# **Using ADOBE**®  **DIRECTOR**® **11.5**

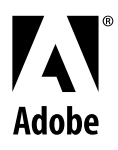

 $© 2009 Adobe Systems incorporated. All rights reserved.$ 

Using Adobe® Director® 11.5 for Windows® and Mac OS

If this guide is distributed with software that includes an end user agreement, this guide, as well as the software described in it, is furnished under license and may be used or copied only in accordance with the terms of such license. Except as permitted by any such license, no part of this guide may be reproduced, stored in a retrieval system, or transmitted, in any form or by any means, electronic, mechanical, recording, or otherwise, without the prior written permission of Adobe Systems Incorporated. Please note that the content in this guide is protected under copyright law even if it is not distributed with software that includes an end user license agreement.

The content of this guide is furnished for informational use only, is subject to change without notice, and should not be construed as a commitment by Adobe Systems Incorporated. Adobe Systems Incorporated assumes no responsibility or liability for any errors or inaccuracies that may appear in the informational content contained in this guide.

Please remember that existing artwork or images that you may want to include in your project may be protected under copyright law. The unauthorized incorporation of such material into your new work could be a violation of the rights of the copyright owner. Please be sure to obtain any permission required from the copyright owner.

Any references to company names in sample templates are for demonstration purposes only and are not intended to refer to any actual organization.

This work is licensed under the Creative Commons Attribution Non-Commercial 3.0 License. To view a copy of this license, visit

<http://creativecommons.org/licenses/by-nc-sa/3.0/us/>

Adobe, the Adobe logo, Director, and Shockwave, are either registered trademarks or trademarks of Adobe Systems Incorporated in the United States and/or other countries.

Mac OS is a trademark of Apple Inc., registered in the United States and other countries. Windows is either a registered trademark or a trademark of Microsoft Corporation in the United States and/or other countries. All other trademarks are the property of their respective owners.

Bitstream is a trademark or a registered trademark of Bitstream Inc.

This product contains either BSAFE and/or TIPEM software by RSA Security, Inc.

This product includes software developed by the Apache Software Foundation [\(http://www.apache.org\)](http://www.apache.org).

Adobe Flash 9 video compression and decompression is powered by On2 TrueMotion video technology. © 1992-2005 On2 Technologies, Inc. All Rights Reserved.<http://www.on2.com>.

Portions of this product contain code that is licensed from Gilles Vollant.

Portions of this product contain code that is licensed from Nellymoser, Inc. ([www.nellymoser.com\)](http://www.nellymoser.com)

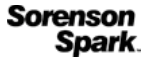

Sorenson Spark™ video compression and decompression technology licensed from Sorenson Media, Inc.

Copyright © 1995-2002 Opera Software ASA and its supplier. All rights reserved.

MPEG Layer-3 audio coding technology licensed from Fraunhofer IIS and Thomson. mp3 Surround audio coding technology licensed from Fraunhofer IIS, Agere Systems and Thomson. mp3PRO audio coding technologies licensed from Coding Technologies, Fraunhofer IIS and Thomson Multimedia.

PhysX is a trademark or registered trademark of NVIDIA Corporation in the United States and/or other countries.

Adobe Systems Incorporated, 345 Park Avenue, San Jose, California 95110, USA.

Notice to U.S. Government End Users. The Software and Documentation are "Commercial Items," as that term is defined at 48 C.F.R. §2.101, consisting of "Commercial Computer Software" and "Commercial Computer Software Documentation," as such terms are used in 48 C.F.R. §12.212 or 48 C.F.R. §227.7202, as applicable. Consistent with 48 C.F.R. §12.212 or 48 C.F.R. §§227.7202-1 through 227.7202-4, as applicable, the Commercial Computer Software and Commercial Computer Software Documentation are being licensed to U.S. Government end users (a) only as Commercial Items and (b) with only those rights as are granted to all other end users pursuant to the terms and conditions herein. Unpublished-rights reserved under the copyright laws of the United States. Adobe Systems Incorporated, 345 Park Avenue, San Jose, CA 95110-2704, USA. For U.S. Government End Users, Adobe agrees to comply with all applicable equal opportunity laws including, if appropriate, the provisions of Executive Order 11246, as amended, Section 402 of the Vietnam Era Veterans Readjustment Assistance Act of 1974 (38 USC 4212), and Section 503 of the Rehabilitation Act of 1973, as amended, and the regulations at 41 CFR Parts 60-1 through 60-60, 60-250, and 60-741. The affirmative action clause and regulations contained in the preceding sentence shall be incorporated by reference.

## **Contents**

#### **Chapter 1: Getting started**

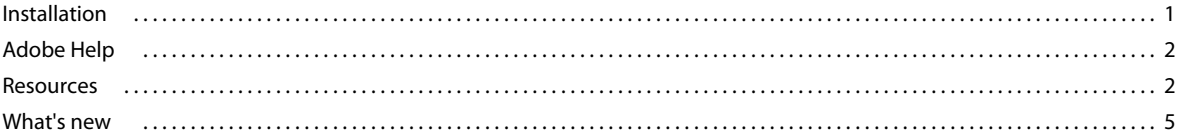

#### **Chapter 2: Workspace**

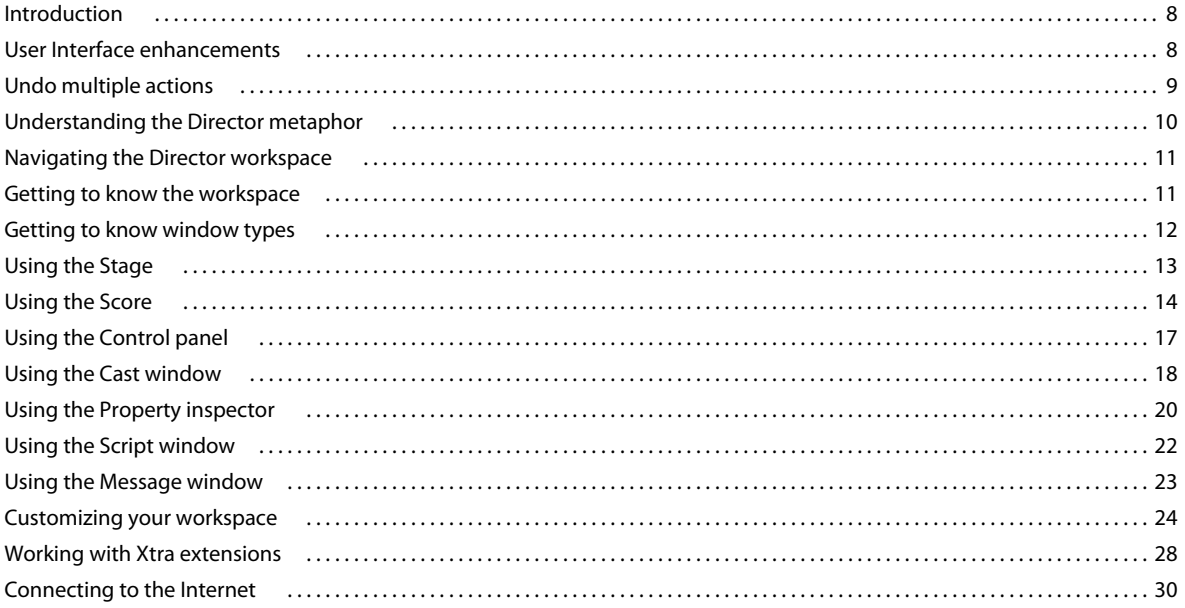

#### **Chapter 3: Score, Stage, and Cast**

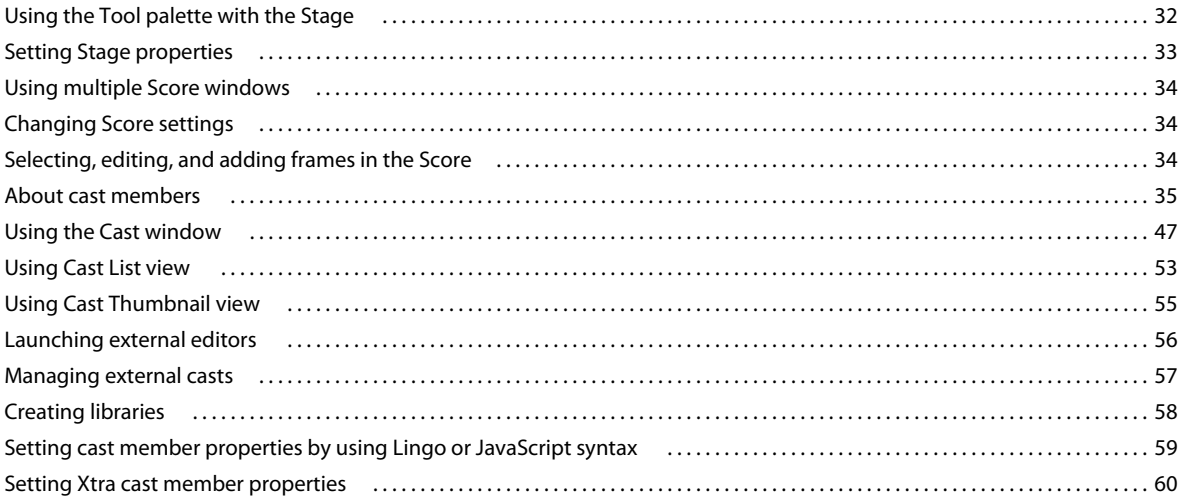

#### **Chapter 4: Sprites**

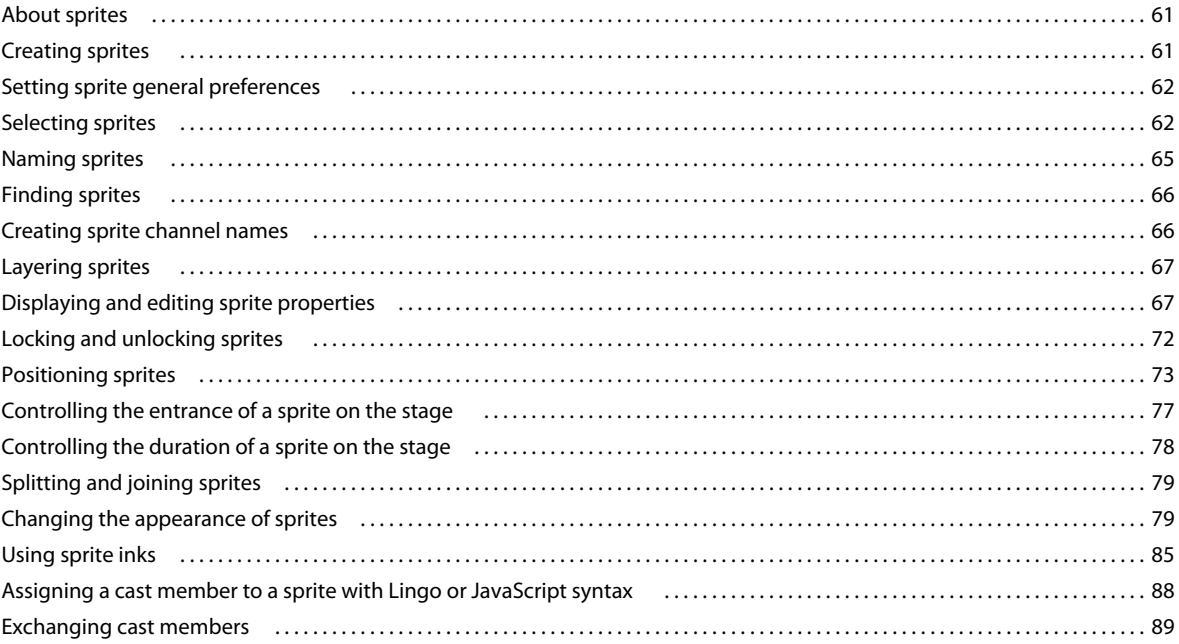

#### **Chapter 5: Animation**

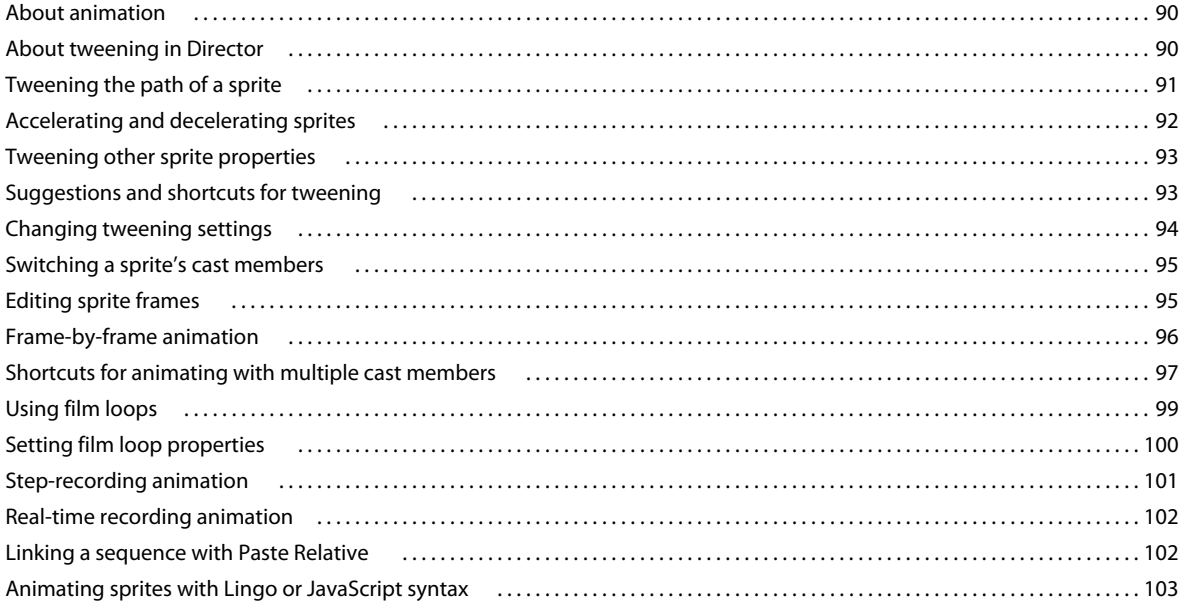

### **Chapter 6: Bitmaps**

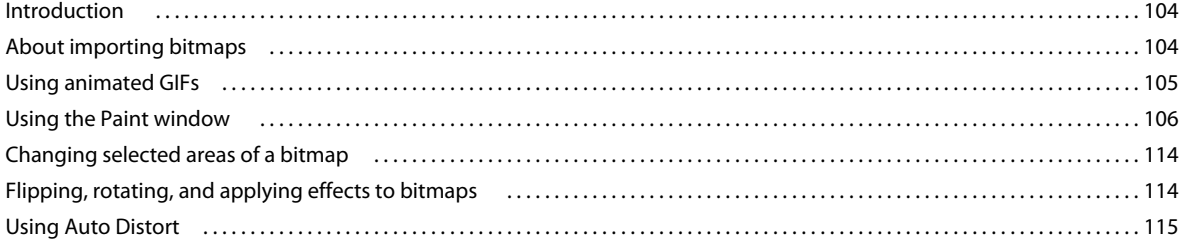

#### USING DIRECTOR 11.5 **Contents**

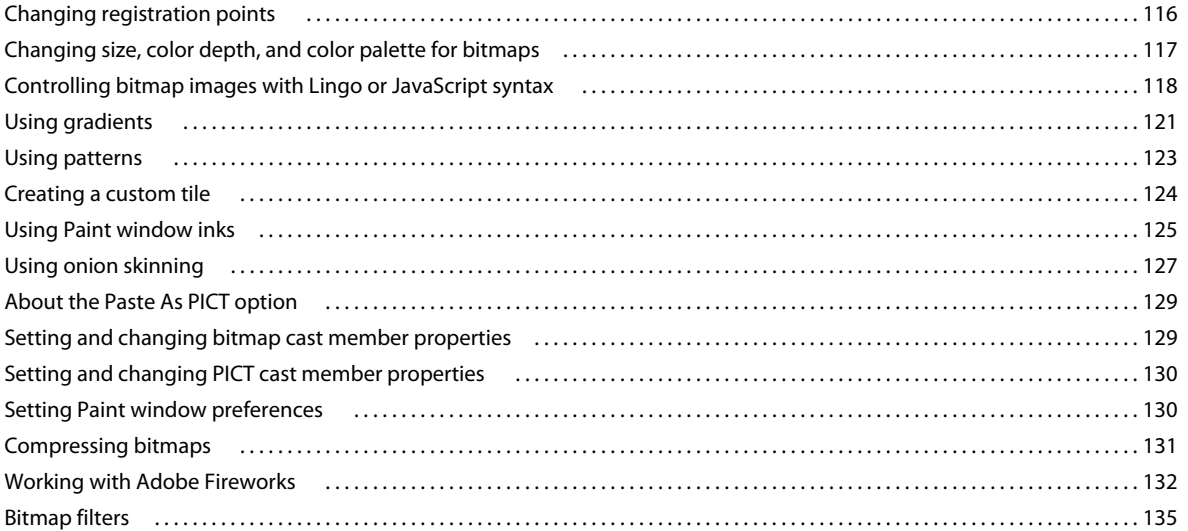

 $|v|$ 

 $\overline{ }$ 

### **Chapter 7: Vector Shapes**

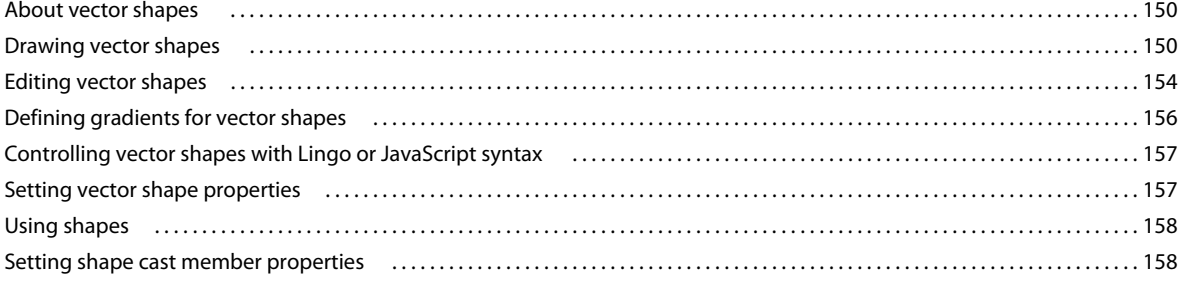

### **Chapter 8: Color, Tempo, and Transitions**

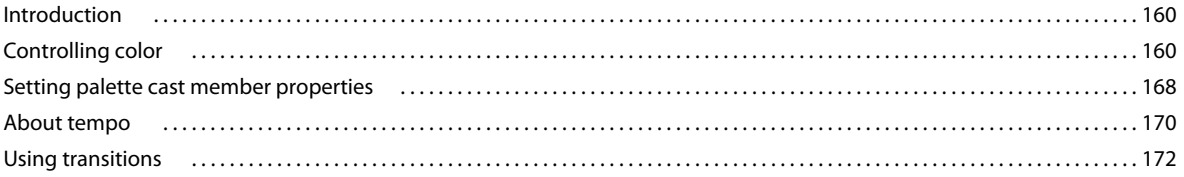

### **Chapter 9: Text**

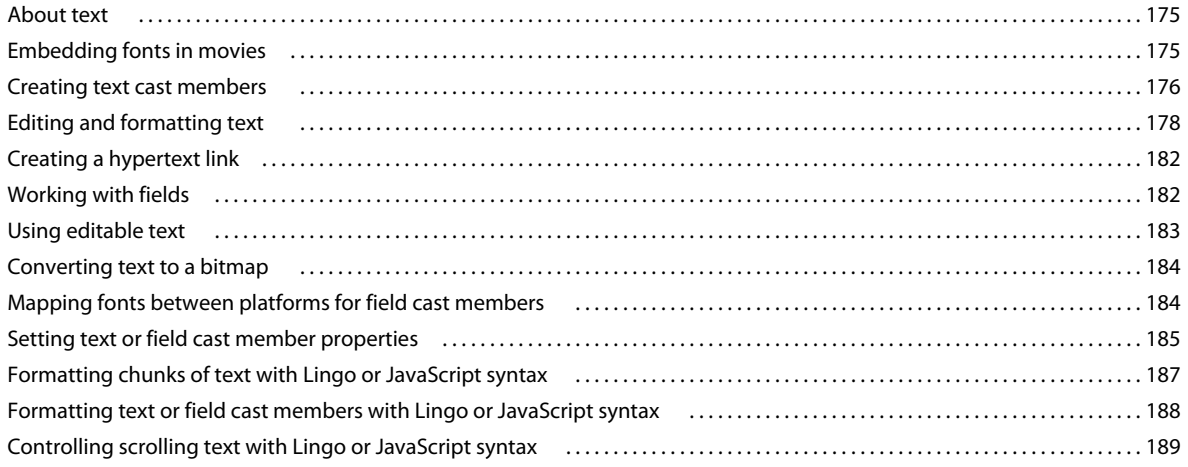

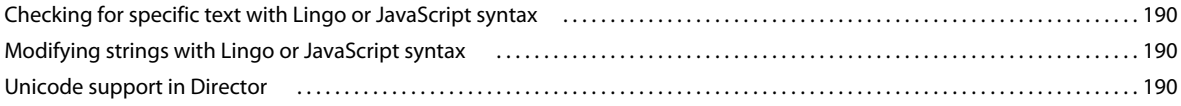

### Chapter 10: Using Flash, Flash Components, and Other Interactive Media Types

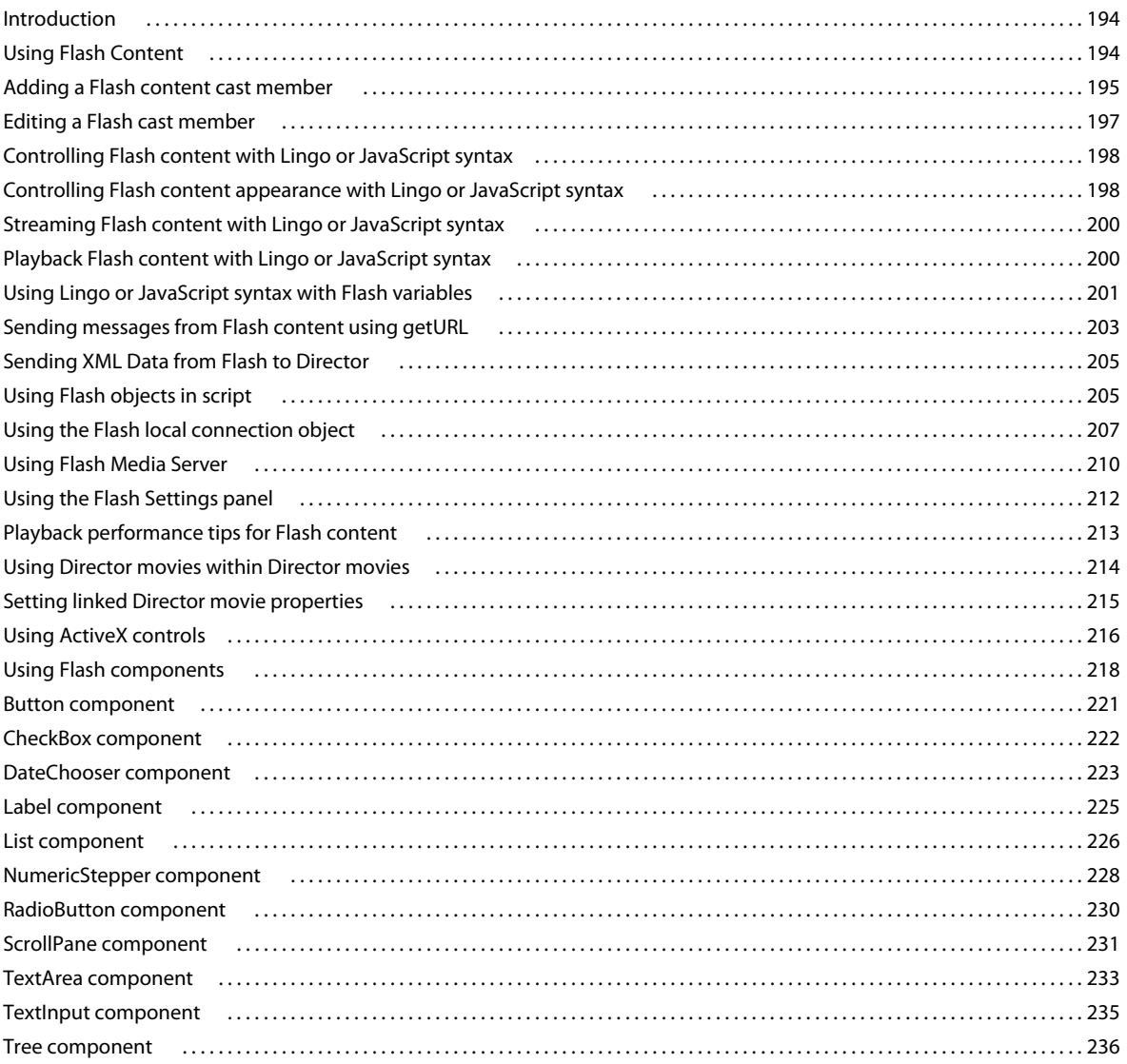

#### **Chapter 11: Sound and Synchronization**

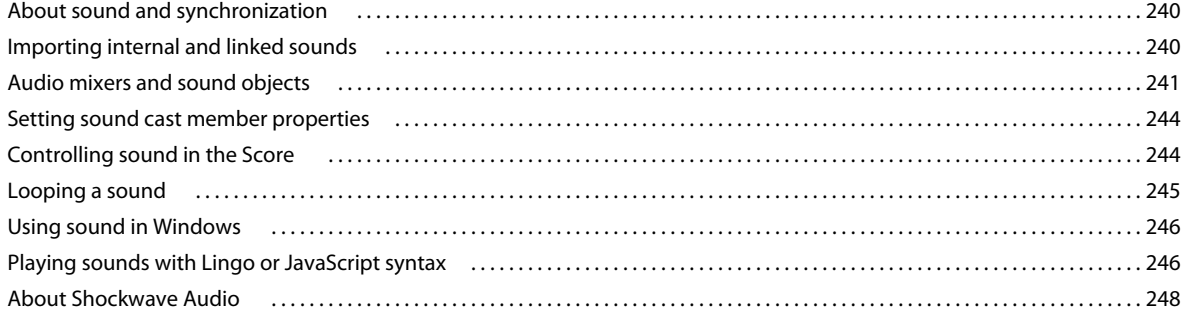

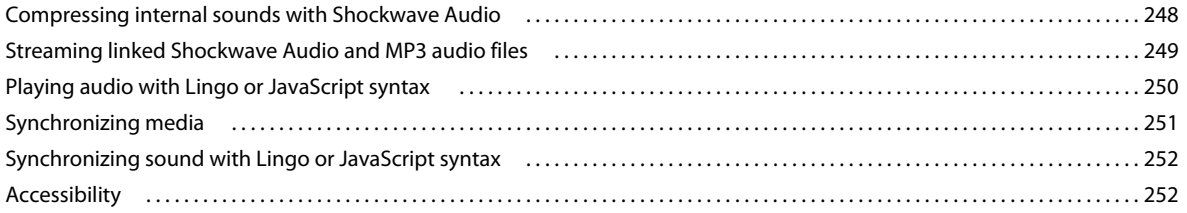

### **[Chapter 12: Using Digital Video](#page-263-0)**

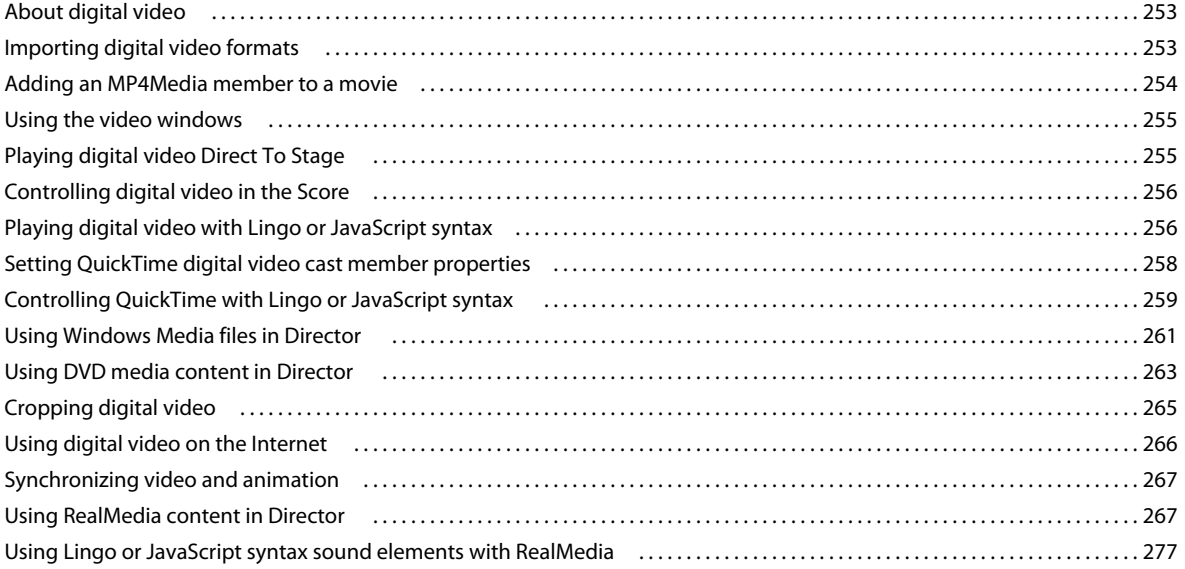

#### **[Chapter 13: Behaviors](#page-289-0)**

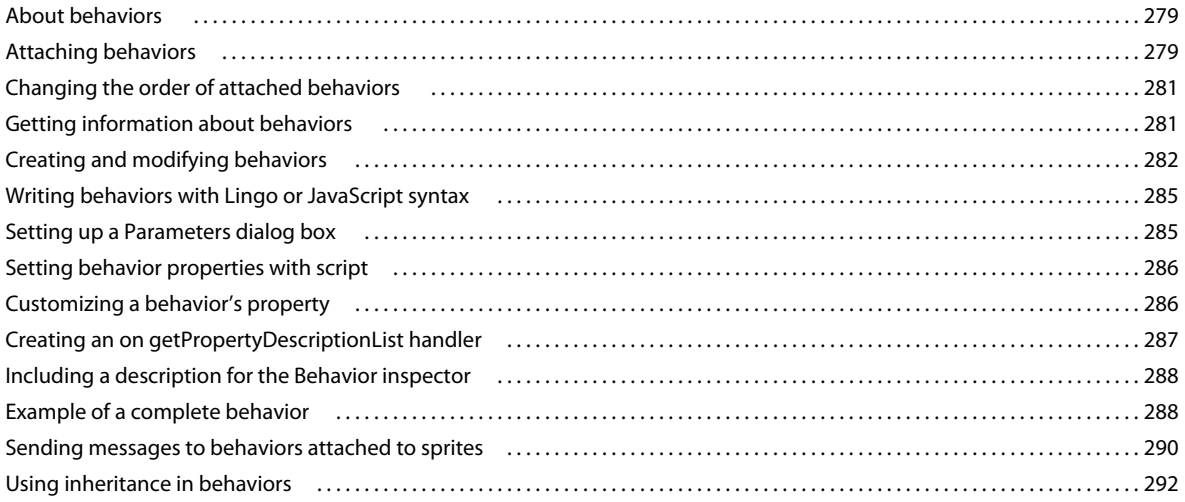

#### **[Chapter 14: Navigation and User Interaction](#page-303-0)**

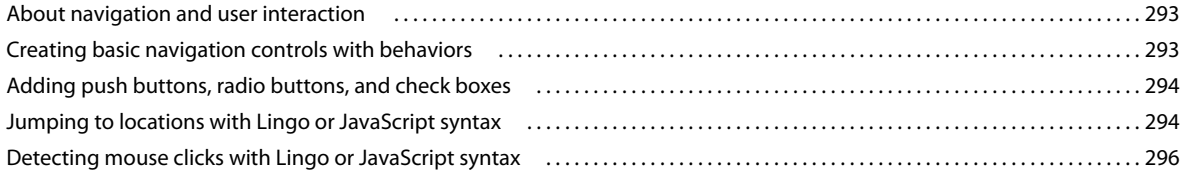

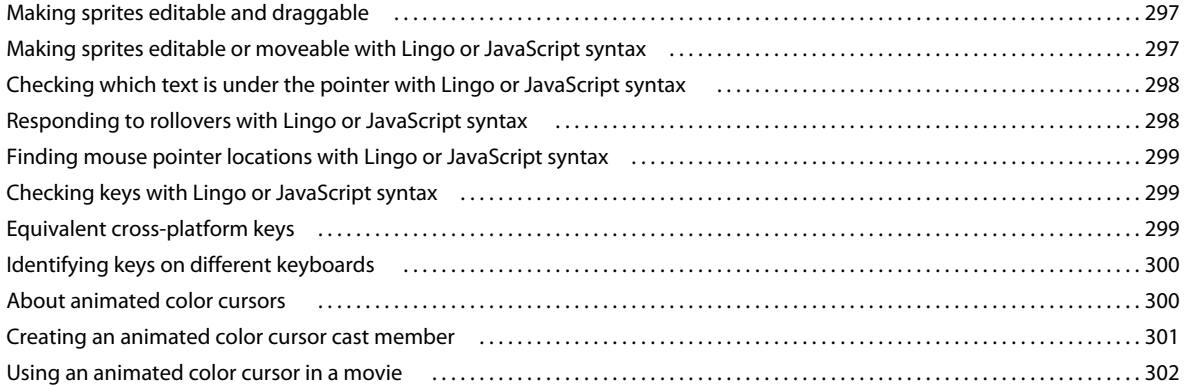

#### **Chapter 15: 3D Basics**

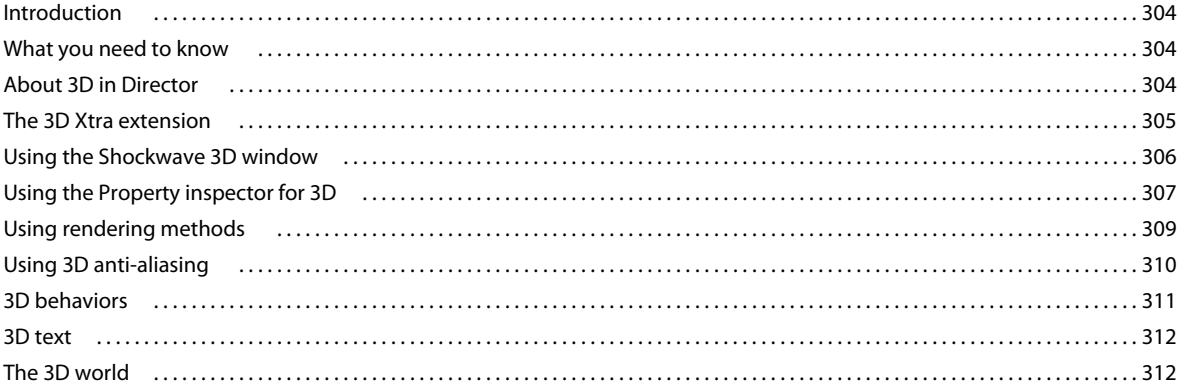

#### Chapter 16: The 3D Cast Member, 3D Text, and 3D Behaviors

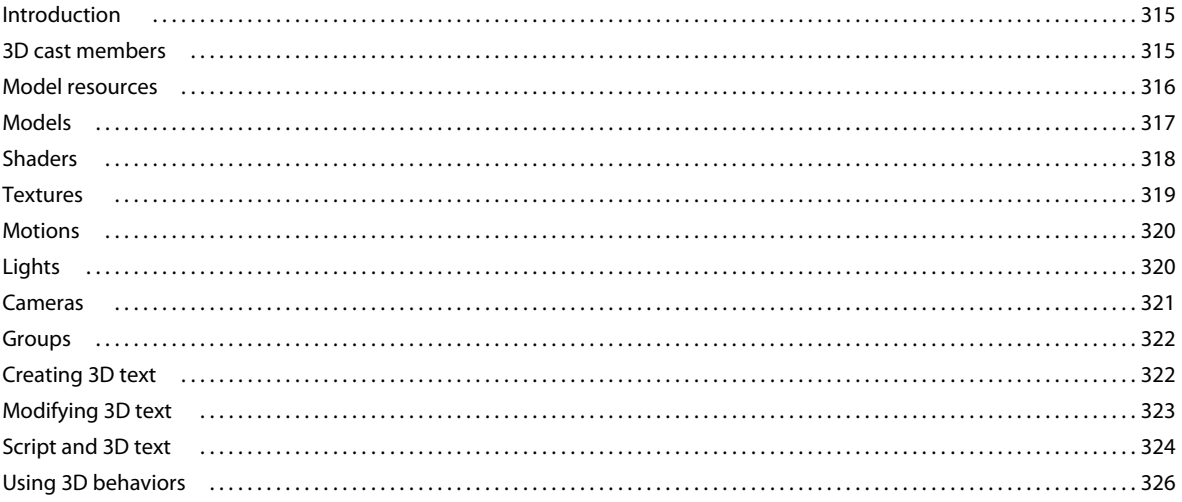

#### **Chapter 17: Working with Models and Model Resources**

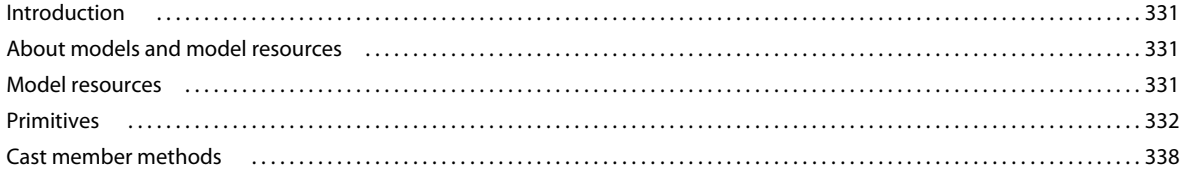

#### USING DIRECTOR 11.5 **Contents**

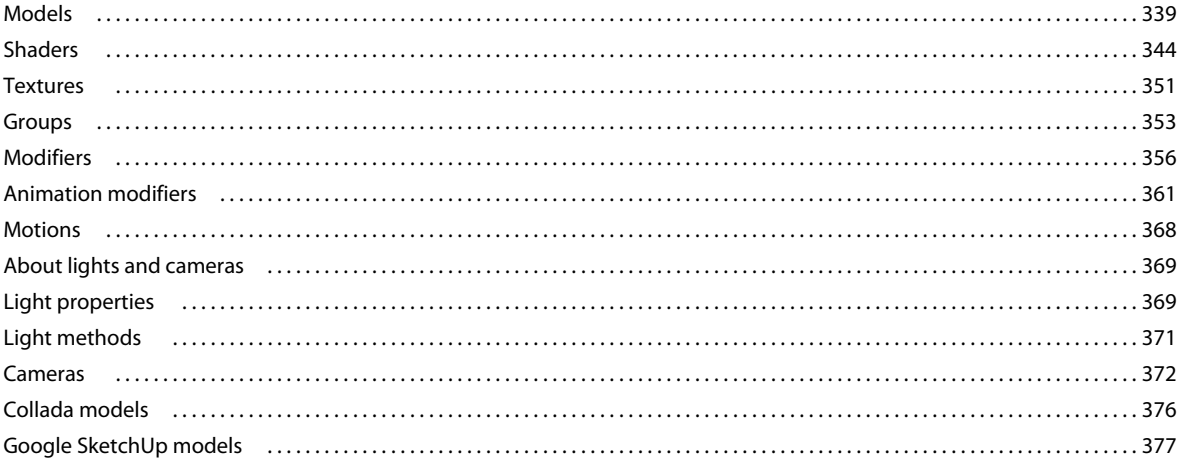

#### **Chapter 18: Controlling the 3D World**

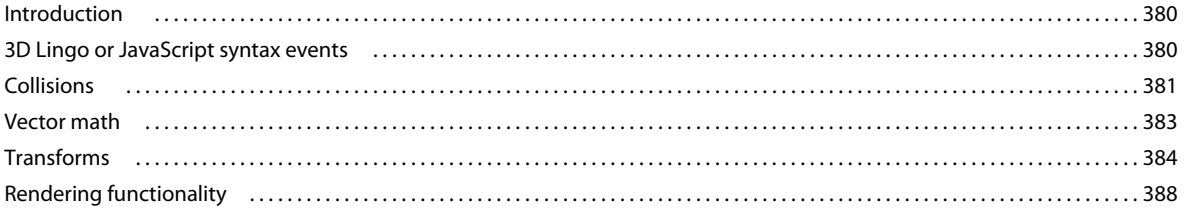

#### **Chapter 19: Movies in a Window**

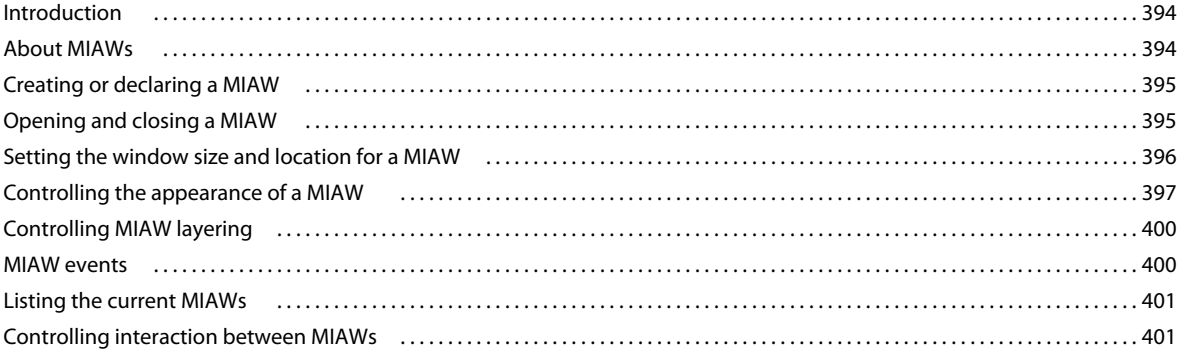

#### **Chapter 20: Using Xtras**

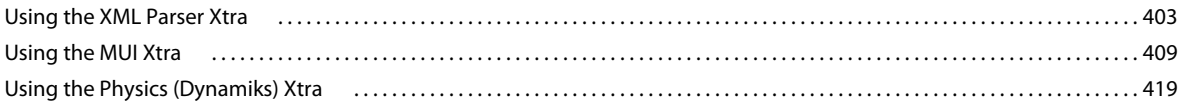

#### **Chapter 21: Making Director Movies Accessible**

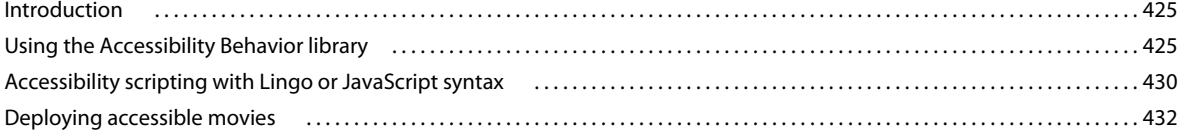

#### **Chapter 22: Managing Memory**

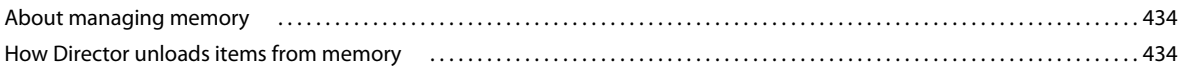

USING DIRECTOR 11.5 **x Contents**

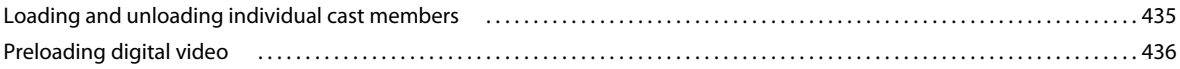

### **[Chapter 23: Managing and Testing Director Projects](#page-447-0)**

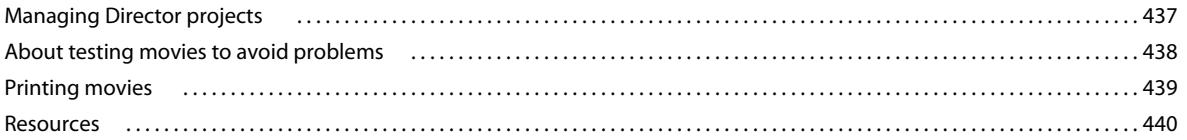

### **[Chapter 24: Packaging Movies for Distribution](#page-451-0)**

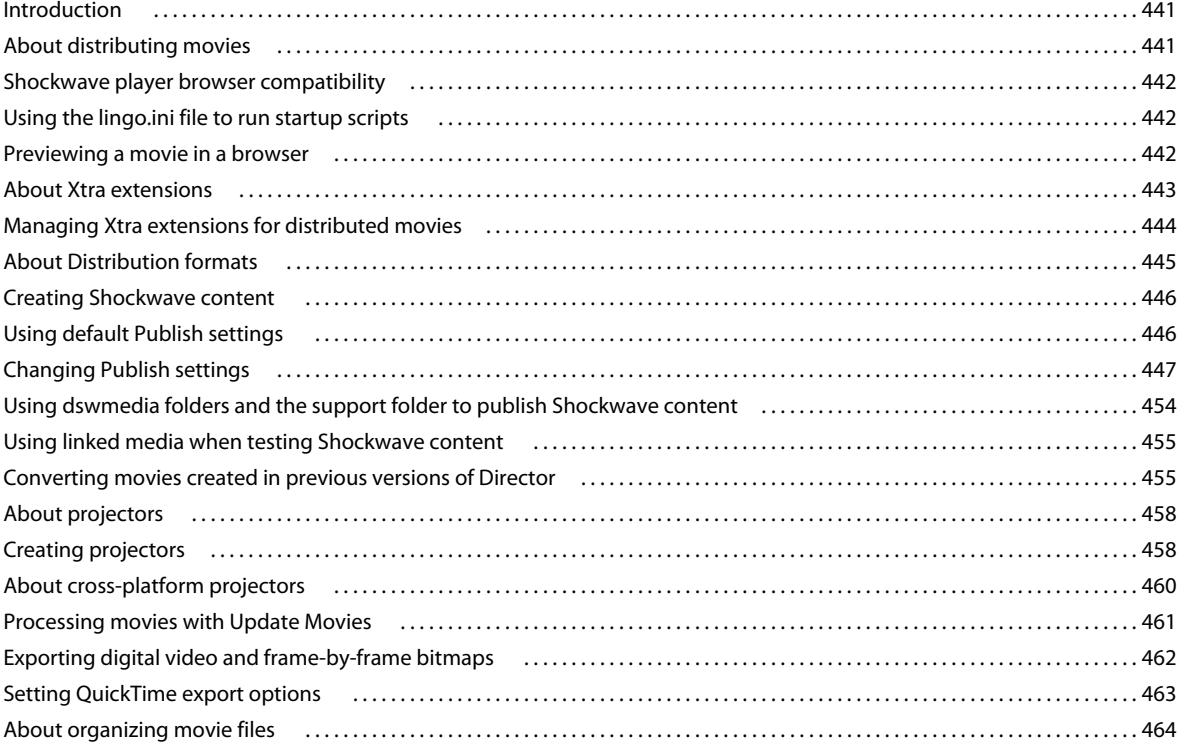

### **[Chapter 25: Using Shockwave Player](#page-476-0)**

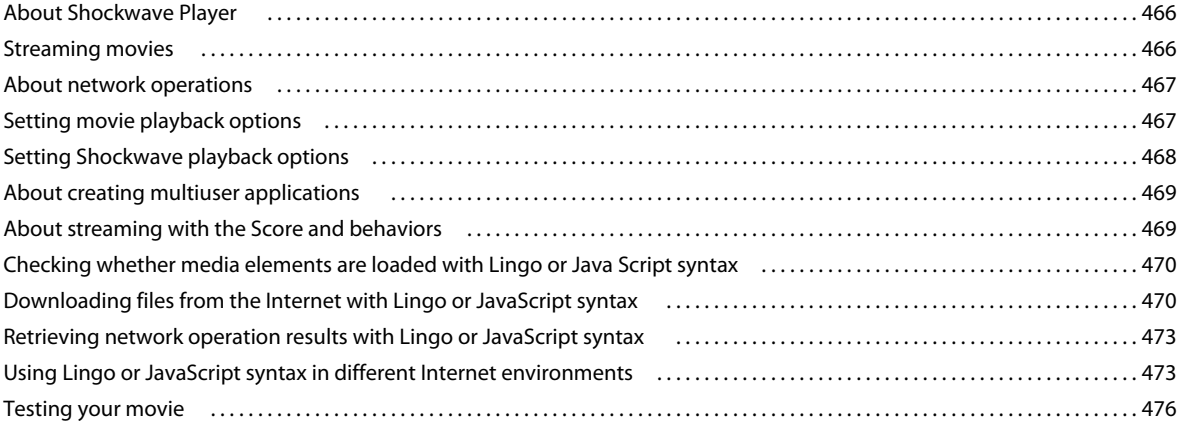

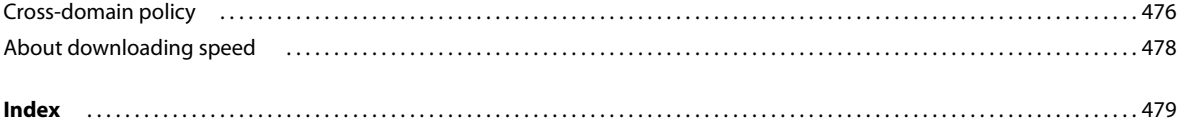

## <span id="page-11-0"></span>**Chapter 1: Getting started**

If you haven't installed your new software, begin by reading some information on installation and other preliminaries. Before you begin working with your software, take a few moments to read an overview of Adobe® Help and of the many resources available to users. You have access to instructional videos, plug-ins, templates, user communities, seminars, tutorials, RSS feeds, and much more.

## <span id="page-11-1"></span>**Installation**

### **Requirements**

❖ To review complete system requirements and recommendations for your Adobe® software, see the Read Me file on the installation disc.

## **Install the software**

- **1** Close any other Adobe applications open on your computer.
- **2** Insert the installation disc into your disc drive, and follow the onscreen instructions.

*Note: For more information, see the Read Me file on the installation disc.*

## **Activate the software**

If you have a single-user retail license for your Adobe software, you will be asked to activate your software; this is a simple, anonymous process that you must complete within 30 days of starting the software.

For more information on product activation, see the Read Me file on your installation CD, or visit the Adobe website at [www.adobe.com/go/activation.](http://www.adobe.com/go/activation)

- **1** If the Activation dialog box isn't already open, choose Help > Activate.
- **2** Follow the onscreen instructions.

*Note: If you want to install the software on a different computer, you must first deactivate it on your computer. Choose Help > Deactivate.*

## **Register**

Register your product to receive complimentary installation support, notifications of updates, and other services.

❖ To register, follow the onscreen instructions in the Registration dialog box, which appears after you install and activate the software.

*If you postpone registration, you can register at any time by choosing Help > Registration.*

## **Read Me**

The installation disc contains the Read Me file for your software. (This file is also copied to the application folder during product installation.) Open the file to read important information about topics such as the following:

- System requirements
- Installation (including uninstalling the software)
- Activation and registration
- Font installation
- Troubleshooting
- Customer support
- Legal notices

## <span id="page-12-0"></span>**Adobe Help**

## **Adobe Help resources**

Documentation for your Adobe software is available in a variety of formats.

#### **In-product and Web Help**

In-product Help provides access to all documentation and instructional content available at the time the software ships. It is available through the Help menu in your Adobe software.

Web Help includes all the content from in-product Help, plus updates and links to additional instructional content available on the web. Find Web Help for your product in the Adobe Help Resource Center, at [www.adobe.com/go/documentation](http://www.adobe.com/go/documentation).

Think of Help, both in the product and on the web, as a hub for accessing additional content and communities of users. The most complete and up-to-date version of Help is always on the web.

#### **Adobe PDF documentation**

The in-product Help is also available as an Adobe PDF that is optimized for printing. Other documents, such as installation guides and white papers, may also be provided as PDFs.

All PDF documentation is available through the Adobe Help Resource Center at [www.adobe.com/go/documentation](http://www.adobe.com/go/documentation). To see the PDF documentation included with your software, look in the Documents folder on the installation or content DVD.

## <span id="page-12-1"></span>**Resources**

## **Extras**

You have access to a wide variety of resources that will help you make the most of your Adobe software. Some of these resources are installed on your computer during the setup process; additional helpful samples and documents are included on the installation or content disc. Unique extras are also offered online by the Adobe Exchange community at [www.adobe.com/go/exchange.](http://www.adobe.com/go/exchange)

#### **Installed resources**

During software installation, a number of resources are placed in your application folder. To view those files, navigate to the application folder on your computer.

- Windows<sup>®</sup>: [startup drive]\Program Files\Adobe\[Adobe application]
- Mac OS<sup>®</sup>: [startup drive]/Applications/[Adobe application]

**Samples** Sample files include more complicated designs and are a great way to see new features in action. These files demonstrate the range of creative possibilities available to you.

### **DVD content**

The installation or content DVD included with your product contains additional resources for use with your software.

### **Adobe Exchange**

For more free content, visit [www.adobe.com/go/exchange](http://www.adobe.com/go/exchange), an online community where users download and share thousands of free actions, extensions, plug-ins, and other content for use with Adobe products.

## **Adobe Design Center**

Adobe Design Center offers articles, inspiration, and instruction from industry experts, top designers, and Adobe publishing partners. New content is added monthly.

You can find hundreds of tutorials for design products and learn tips and techniques through videos, HTML tutorials, and sample book chapters.

New ideas are the heart of Think Tank, Dialog Box, and Gallery:

- Think Tank articles consider how today's designers engage with technology and what their experiences mean for design, design tools, and society.
- In Dialog Box, experts share new ideas in motion graphics and digital design.
- The Gallery showcases how artists communicate design in motion.

Visit Adobe Design Center at [www.adobe.com/designcenter.](http://www.adobe.com/designcenter)

## **Adobe Developer Center**

Adobe Developer Center provides samples, tutorials, articles, and community resources for developers who build rich Internet applications, websites, mobile content, and other projects using Adobe products. The Developer Center also contains resources for developers who develop plug-ins for Adobe products.

In addition to sample code and tutorials, you'll find RSS feeds, online seminars, SDKs, scripting guides, and other technical resources.

Visit Adobe Developer Center at [www.adobe.com/go/developer.](http://www.adobe.com/go/developer)

## **Customer support**

Visit the Adobe Support website [\(www.adobe.com/go/support\)](http://www.adobe.com/go/support) to find troubleshooting information for your product and to learn about free and paid technical support options. Follow the Training link for access to Adobe Press books, a variety of training resources, Adobe software certification programs, and more.

## **Downloads**

Visit [www.adobe.com/go/downloads](http://www.adobe.com/go/downloads) to find free updates, tryouts, and other useful software. In addition, the Adobe Store ([www.adobe.com/go/store](http://www.adobe.com/go/store)) provides access to thousands of plug-ins from third-party developers, helping you to automate tasks, customize workflows, create specialized professional effects, and more.

## **Samples**

Samples (.dir Files) that demonstrate various features in Director are included as part of the product DVD under the Goodies section. The following samples are also installed in the Director installation directory under /Adobe Director 11/Configuration/Tutorials/

- The *3dSave\_w3dTextureEditor.dir* file demonstrates 3D textures. Load any w3d file, modify the texture properties, and save it using the savew3d(filename) method .
- The *Rigid Body Proxy Shapes.dir* file demonstrates 3D Physics. The various rigid body shapes that can be created are demonstrated in this sample.

**createRigidBody()** Creates #dynamic and #static rigid bodies.

**createProxyTemplate()** Creates a proxy template ( a pre-computed proxy that can be saved and used later ) based on the model resource.

**addProxyTemplate()** Adds the created proxy to a specified 3d world that you can use later.

**loadProxyTemplate()** Loads the proxy that was saved earlier in the 3d world; returns a handler for the proxy loaded from the 3d world.

**createRigidbodyFromProxy()** Creates #dynamic and #static concave rigid bodies from the proxy templates.

The movie also demonstrates visualizing the created proxy using rb.properties of the rigid body.

• The resources that you require for the following tutorials are available in the Proudct Resources section at <http://www.adobe.com/support/documentation/en/director>.

This tutorial requires the following movies:

- Magic\_start.dir
- Magic\_finished.dir
- Basic\_Finished.dir
- Basic\_Start.dir

## **Adobe Labs**

Adobe Labs gives you the opportunity to experience and evaluate new and emerging technologies and products from Adobe.

At Adobe Labs, you have access to resources such as these:

- Prerelease software and technologies
- Code samples and best practices to accelerate your learning
- Early versions of product and technical documentation
- Forums, wiki-based content, and other collaborative resources to help you interact with like-minded developers

Adobe Labs fosters a collaborative software development process. In this environment, customers quickly become productive with new products and technologies. Adobe Labs is also a forum for early feedback, which the Adobe development teams use to create software that meets the needs and expectations of the community.

Visit Adobe Labs at [www.adobe.com/go/labs.](http://www.adobe.com/go/labs)

## **User communities**

User communities feature forums, blogs, and other avenues for users to share technologies, tools, and information. Users can ask questions and find out how others are getting the most out of their software. User-to-user forums are available in English, French, German, and Japanese; blogs are posted in a wide range of languages.

To participate in forums or blogs, visit [www.adobe.com/communities.](http://www.adobe.com/communities)

## <span id="page-15-0"></span>**What's new**

Adobe® Director® 11.5.8 software and Adobe Shockwave® Player help you create and publish compelling interactive experiences for the Internet, Mac OS® and Windows® platforms, DVDs, and CDs.

## **Top new features of Adobe Director 11.5.9**

**Parallax mapping** Parallax mapping is an enhancement of Normal/Bump Mapping technique. This technique provides more apparent depth and greater realism with less impact on the performance. For more information, see Parallax Mapping.

**Cube mapping** Cube mapping is a method of using a six-sided cube as the shape of the map. The model is projected onto the six faces of a cube and stored as six square textures, or unfolded into six regions of a single texture. For more information, see Cube Mapping.

**Normal mapping** Normal mapping is a technique used for showing finer details like lighting of bumps and dents without using additional polygons. For more information, see Normal Mapping.

**Render to texture** Render Textures are textures that are created and updated at runtime. For more information, see Render Texture.

**Importing Collada models** Adobe Director now provides support for importing Collada-based models. For more information, see [Collada models](#page-386-1).

## **Top new features of Adobe Director 11.5.8**

**Character Controller capabilities** Make your games with a finer control of characters and rigid bodies and make all of them interact with each other. For more information, see Character Controller methods.

**Cloth simulation capabilities** Start using the cloth simulation techniques to incorporate flags and banners in your game. For more information, see Cloth methods.

**Cross domain policy enhancements** Cross-domain policy changes have been made in Adobe Director to support media-based cross-domain checks for the Flash cast members.

A new flash cast member property cdpCheckMode has been made available, which can be set to either #useMediaPolicy (to use the Flash player's cross-domain checks) or #useSWPolicy (to use the Shockwave player's cross-domain checks).

For more information, see [Cross-domain policy](#page-486-2).

**3D Hardware Anti-aliasing** In Adobe Director, for hardware anti-aliasing support in Shockwave 3D asset, antiAliasingMode property can be set for anti-aliasing the 3D Sprites. For more information, see antiAliasingMode.

**Improvements in audio compression** Audio compression properties have been added in the Publish dialog settings. The supported format for audio compression is:

• **Wav files** 8-bit, 16-bit with (22050, 44100, or 48000) Hz frequency-mono or stereo.

**Support for Flash Player 10/ActionScript 3 movies** You can import all your Flash ActionScript 3 swf files into Adobe Director as cast members. The following new APIs have been introduced:

- newProxyCallback()
- stage (Flash Sprite property)

**Support for Flex/FlashBuilder** The swf files produced from Flex Builder 3 and Flash Builder 4 can be imported into Adobe Director as cast members.

**Mac 64-bit support for Shockwave Players** Safari 4.x is available as a universal binary application, which has support for x86\_64. Snow Leopard (10.6.x) has native support for 64-bit applications. Hence, when you launch an application, the application is launched in an x86\_64 mode if the application has support for that mode. Adobe Director now supports running the Shockwave player in a 64-bit Safari browser.

## **Top new features of Adobe Director 11.5**

**Enriched audio capabilities** Make your games sound as real as they look with 5.1-channel surround sound, real-time mixing, audio effects, and DSP filters. For more information, see ["Audio mixers and sound objects" on page](#page-251-1) 241.

**Enhanced video capabilities** Enhance your user's multimedia experience using H.264-video integration that provides full-screen, high-definition video in multimedia applications and games. For more information, see ["Using Digital](#page-263-3)  [Video" on page](#page-263-3) 253.

**New 3D importer for SketchUp** Rapidly create rich 3D environments using the many ready-made 3D models available through Google SketchUp. For more information, see ["Google SketchUp models" on page](#page-387-1) 377.

**Streaming support** Stream audio and video over the Internet using RTMP support. For more information, see ["Streaming members" on page](#page-264-1) 254.

**New data type** Access and manipulate binary data using the ByteArray data type. For more information, see the *What's New With Director Scripting* section of the Scripting Dictionary.

**Enhanced physics engine** Support for dynamic concave rigid bodies. For more information, see ["Dynamic concave](#page-431-0)  [rigid bodies" on page](#page-431-0) 421.

**Enhanced productivity** Support for multiple undo/redo operations. For more information, see ["Undo multiple](#page-19-1)  [actions" on page](#page-19-1) 9.

**Cross domain policy** For more information, see ["Cross-domain policy" on page](#page-486-2) 476.

#### **Enhancements to the text engine**

- Open Type Font (OTF) embedding support on Macintosh OS.
- Class-based kerning support.
- Hinting support at a member level. For more information, see ["Font hinting" on page](#page-191-0) 181.

### **Enhancements to platform and browser support**

- Macintosh OSX 10.5 (authoring and runtime) support.
- Firefox 3.0 support.

For more information, see the Read Me file.

## <span id="page-18-0"></span>**Chapter 2: Workspace**

## <span id="page-18-1"></span>**Introduction**

The Adobe® Director® workspace is designed to make the most efficient use of the space on your screen. Windows, also called *panels*, can be organized into tabbed *panel groups*, and panel groups can be docked together. To make the most of the features in Director, you should take a few minutes to understand how to navigate and customize your workspace.

As you get to know the workspace, you will also learn about the features that Director has to offer. For example, learning about the Script window and the Message window can help those who are new to scripting in Director. If you have not scripted in Director before and would like to start, be sure to read about the Script window and the Message window.

Before you begin working in Director for the first time, you should also understand the movie metaphor that Director is based on. By understanding this metaphor, you can more easily recognize components of your workspace, such as the Stage and Cast window.

## <span id="page-18-2"></span>**User Interface enhancements**

The following enhancements have been made to the user interface in Director 11.

- **Tabbed layout in the center docking channel.** Document windows appear as separate tabs in the center docking channel. Stage, Score, and all media editors are the default document windows. The Stage and Score windows can be docked together by pressing Ctrl and then dropping the Score window over the Stage window.
- **Floating and unfloating windows.** The Float and Unfloat options in the Options menu enable you to float or unfloat a tool window.

Floating windows are tool windows that can be grouped with other tool windows but cannot be grouped with any document windows.

Unfloated tool windows are document windows that layer with, and can be docked with other unfloated tool windows.

- **Message and Cast Windows as tool windows.** By default, the Message and Cast windows appear as tool windows. As floating windows, they can be also be docked in the docking channels. You can convert them to document windows by using the Unfloat option.
- **The Stage and Score panels can be docked together.** The location of the Score in relation to the Stage can now be customized. The splitter bar can be used to resize the Stage and Score. The Score can also be undocked from the Stage and placed in separate windows (when not in maximized tab view mode) or tabs (in maximized tab view mode). To place them in separate tabs, exit the maximized tabbed view, undock the Stage and Score, and return to the maximized tabbed view.
- **Media editors are no longer grouped.** New media editors appear as separate tabs in the maximized tabbed view. Windows users can add new tabs for a media editor by clicking the Plus button.
- **Exiting and re-entering the tabbed view.** Windows®' users can exit the tabbed document mode by clicking the Restore button. Mac® users can use the Break Apart Tabbed Documents option in the Window menu to enter into the untabbed mode, where all the tabs from the tabbed document window are split up into separate windows. To re-enter the tabbed mode, Windows users click the maximize box on any document window, and Mac users use the Tab Documents Together option in the Window menu. If the Score and Stage are docked together in the maximized tabbed view, they will continue to be docked even after you exit that mode.
- **The debugger is now a separate window from the script window.** When you open the debugger window and click the Stage in the maximized tabbed view, the debugger window is relocated to the back of the Stage. It can be brought to front by using the shortcut Ctrl+F11 or Cmd+F11.
- **Collapsing a panel.** To collapse a panel, you have to click the title of the panel, unlike in previous versions where clicking on any portion of the title bar collapsed the panel.
- MIAWs are not present in tabs and remain as separate document windows like the debugger. Only MIAWS created as tool MIAWS can be docked in the docking channels.
- MIAWS behind the Stage can be brought to front using the open() lingo function for MIAWS.

## <span id="page-19-1"></span><span id="page-19-0"></span>**Undo multiple actions**

Director lets you undo multiple actions in the following windows:

- Script window
- Field window
- Text window
- Paint window

For all other windows, only one level of undo is supported.

## **Undo actions**

Do one of the following:

- Click Edit > Undo Text. Repeat this step as many times as necessary.
- (Windows) Use the Ctrl+Z keyboard shortcut as many times as necessary. (Mac) Use the Command+Z keyboard shortcut.

## **Redo undid actions**

To reverse the undo operation on one or more actions, do the following:

- Click Edit > Redo Text. Repeat this step as many times as necessary.
- (Windows) Use the Ctrl+Y keyboard shortcut as many times as necessary. (Mac) Use the Command+Shift+Z keyboard shortcut.

## **Set undo preferences**

Optionally, specify the number of recent actions that you want to be available for the undo operation. The default value is 25. Do the following:

- **1** Click Edit > Preferences > General.
- **2** In the General Preferences dialog box, enter a number in Levels Of Undo.
- **3** Click OK.

## <span id="page-20-0"></span>**Understanding the Director metaphor**

The Director user interface is designed around a movie metaphor. Each project you create can be thought of as a movie, with a cast of characters, a Score, a Stage where the action takes place, and a director (you, the author). Each media element that appears in your movie (sound, video, images, text, buttons, and so on) can be thought of as a member of the movie's cast. In Director, the Cast window is where you view the list of media elements that appear in your movie.

As with a real movie, each Director movie has a Score. However, the Score of a Director movie contains more than just music. The Score window in Director contains information about when and where each of the cast members appears on the Stage. The Score describes the action that happens in the movie.

The action in a Director movie takes place in a window called the Stage. To create a Director movie, you add cast members (media elements) to the Cast window by creating them in Director or importing them. Next, you place them on the Stage as sprites. A sprite is simply a copy of a cast member that appears on the Stage. Then you refine the actions of the sprites by editing them on the Stage or in the Score.

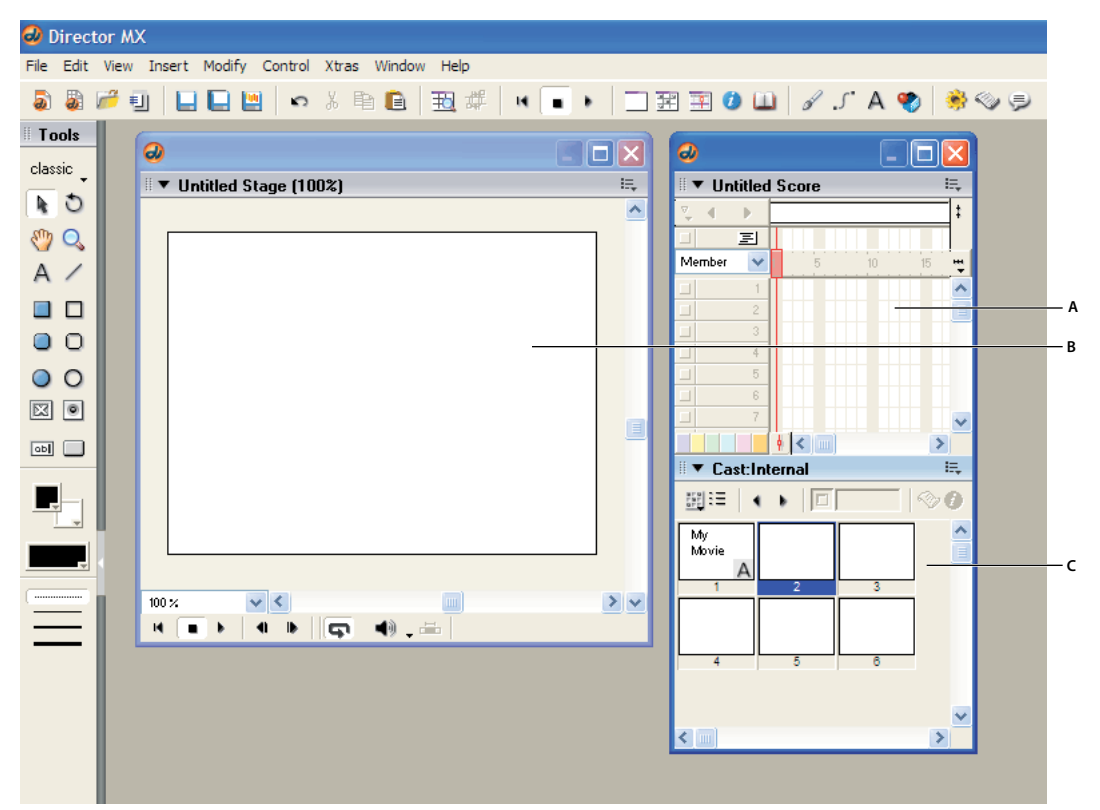

*The Cast window, the Stage, and the Score in Director A. Score B. Stage C. Cast* 

## <span id="page-21-0"></span>**Navigating the Director workspace**

When you first start Director, several windows open in the default workspace. The Tool palette and the Stage are standalone windows. Other windows are docked together. For example, the Score and the Cast window are docked together by default. In the right docking channel, you can find the Property inspector, along with a group of windows called Design and another group of windows called Code.

## <span id="page-21-1"></span>**Getting to know the workspace**

When creating and editing a basic movie, you typically work in four of the windows that appear in the default workspace: the Stage, the Score, the Cast window, and the Property inspector. From the Cast window, you import, create, and edit the cast members (media elements) of your movie. In the Property inspector, you control the properties of the cast members. With the Score and the Stage, you control how, where, when, and for how long those media elements appear in your movie.

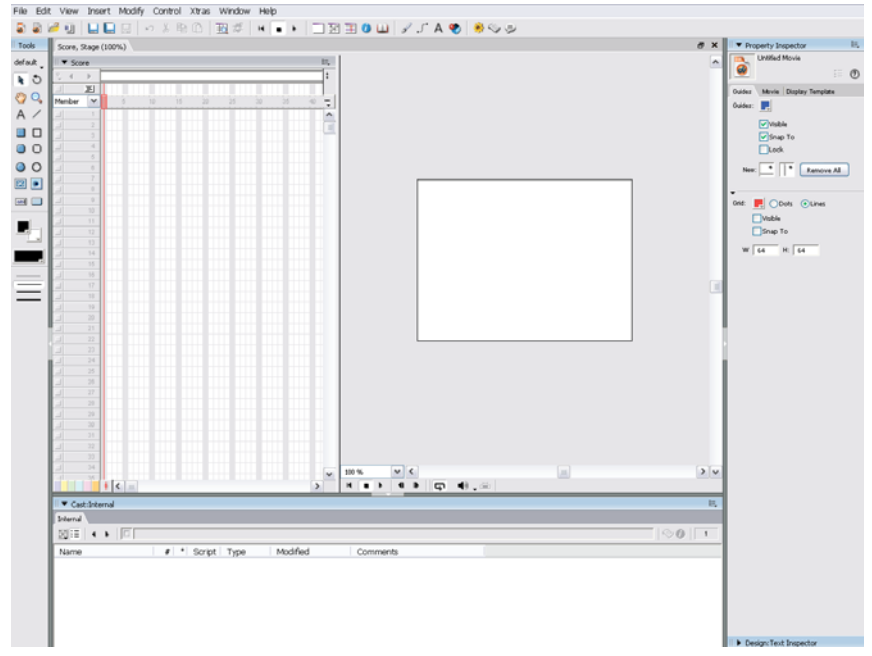

*The default Director workspace (Windows platform)*

## **Manipulating the default workspace**

The default workspace is designed for most people who are new to using Director. You can manipulate the default workspace to suit your needs. For example, you can display additional windows as you need them or hide windows to keep your workspace clean and easy to work with. You can also control how windows display their contents by changing window preferences.

## **Display or hide a window**

- **1** Open the Window menu.
- **2** Select one of the window names. A check mark or bullet mark next to a window name indicates that the window is currently displayed.

For information on customizing your workspace further, see ["Customizing your workspace" on page](#page-34-0) 24.

## **Change window preferences**

- **1** Select Edit > Preferences.
- **2** Select one of the following commands: General, Score, Sprite, Cast, Paint, Editors, or Script.

These commands all open dialog boxes that allow you to modify the behavior of windows. The General command controls windows in general. Other commands control a specific window or set of windows. (The Network command is also available, but it does not control window preferences. Rather, it controls Internet connection settings.)

## <span id="page-22-0"></span>**Getting to know window types**

There are two types of windows in Director: document windows and tool windows. You typically use document windows to create or edit content; you use tool windows to view or modify properties of that content.

For example, the Paint window is a document window that allows you to create and edit images. In contrast, the Property inspector is a tool window that allows you to change the properties of an image that you created in the Paint window, and to change properties of other content.

Both types of windows are available from the Window menu.

Document windows include the following:

- Stage
- Score
- Cast
- Various media editors (for example, Text, QuickTime®, and DVD)

Tool windows include the following:

- Property inspector
- Tool palette
- Text inspector
- Control panel

## <span id="page-23-0"></span>**Using the Stage**

The Stage is the part of a movie that your users will see. You use the Stage to determine where media elements (cast members) should appear onscreen. When you determine where you want the cast member to appear, you place a copy of that cast member, called a sprite, on the Stage.

During authoring, you can define the properties of the Stage, such as its size and color. For example, as you work on your movie, you can make the Stage either larger or smaller than its original size. You can also scale the coordinates for the sprites on the Stage, so that they continue to fill the entire screen. Guides, grids, and Align and Tweak windows are available to align sprites on the Stage.

## **Moving around on the Stage**

A large-sized Stage sometimes does not fit in your workspace. If you can see only part of your Stage at one time, you can move to a different part of the Stage whenever you need to.

- **1** If the Stage is not already displayed, select Window > Stage.
- **2** Do one of the following:
	- From the Tool palette, select the Hand tool.
	- Press and hold the Spacebar.
- **3** Place the hand on the Stage, and click and drag to move the Stage.

## **Increasing or decreasing your view of the Stage**

You can author in Director on a zoomed Stage—one that is either larger or smaller than the normal size of the movie. The Stage's title bar indicates the Stage size, expressed as a percentage of the normal Stage size.

When you change the size of the Stage, any guides or grids used to assist with alignment also scale to the zoomed size, and you can manipulate sprites in the same way that you would on a Stage that is not zoomed.

#### **Zoom in on the Stage**

- **1** From the Tool palette, select the Magnifying Glass tool.
- **2** Click the Stage until it reaches the desired size.

### **Zoom out from the Stage**

- **1** From the Tool palette, select the Magnifying Glass tool.
- **2** Press and hold the Alt key (Windows) or the Option key (Mac), and then click the Stage until it reaches the desired size.

## **Using the offstage canvas**

The Stage includes an offstage canvas area within the Stage window but outside of the active movie area. This canvas area is useful for assembling your sprites, either before or after they appear on the Stage.

The offstage canvas is also useful as a way to preload content. For example, you can place sprites on the offstage canvas. There, they are loaded into memory and are ready to play immediately when needed in a subsequent frame of the movie.

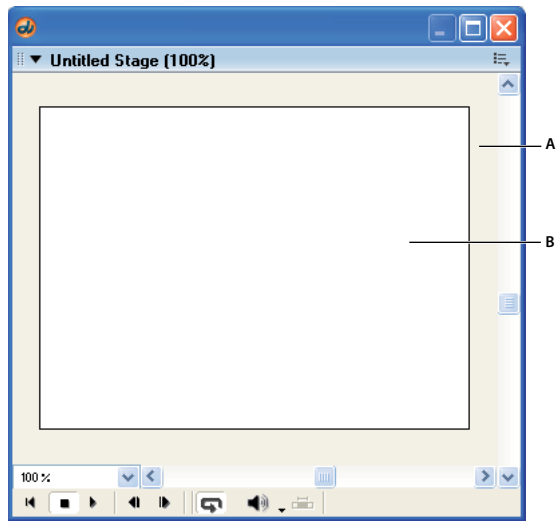

*The offstage canvas and the onstage canvas A. Offstage canvas B. Onstage canvas* 

## <span id="page-24-0"></span>**Using the Score**

Like the Stage, the Score provides a view of your movie. The Stage provides a graphical view. The Score provides a view of the movie's timeline. The Stage displays the point in time that is selected within the Score.

The Score organizes and controls a movie's content over time in rows called *channels*. The Score includes many Sprite channels for the movie's sprites. Sprite channels are numbered and control when sprites appear in the movie. Additionally, the Score includes effects channels that control the movie's tempo, sound, color palettes, transitions, and scripted behaviors.

The Score displays channels in the order shown in the following figure. Only the Sprite channels are displayed by default.

USING DIRECTOR 11.5 **15 Workspace**

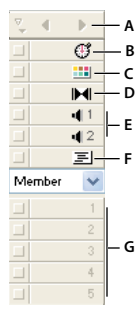

*Effects and sprite channels in the Score* A. Markers channel B. Tempo channel C. Palette channel D. Transition channel E. Sound channels F. Behavior channel G. Sprite channels

The rows of the Score contain channels. The columns of the Score contain *frames*. A frame in a movie represents a single point in time, which is similar in theory to a frame in a celluloid film. Frame numbers are listed above the columns in the Score.

A red vertical line, called the *playhead*, moves across the frames in the Score to indicate which point in time is currently displayed on the Stage. You can also click any frame in the Score to move the playhead to that frame, and you can drag the playhead backward or forward through frames.

## **Navigating the Score**

The first channel in the Score is the marker channel. It contains markers that identify important points in time, such as the beginning of a new scene. Markers help you make quick jumps to specific frames in a movie. If you need to jump to a frame that is not marked with a marker, you can also move the playhead.

#### **Create a new marker**

- **1** If the Score is not already displayed, select Window > Score.
- **2** Display the frame that you want to mark with a marker.
- **3** Directly above the frame that you want to mark, click the white bar in the Marker channel.
- **4** Select the New Marker text, and type a new name for the marker.

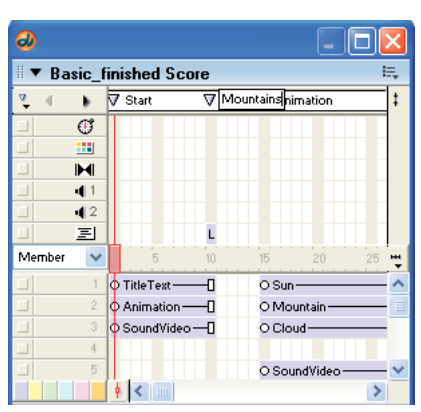

*A new marker on a frame in the Score*

#### **Jump to a marker in the Score**

**1** On the Marker channel, open the Markers menu.

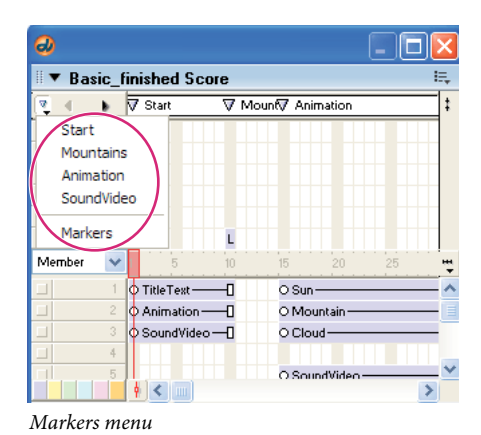

**2** Select the name of the marker that you want to jump to.

#### **Jump to a frame in the Score**

❖ Click the frame that you want to jump to.

## **Showing and hiding the effects channels**

The effects channels—like tempo, transition, and sound—can be either displayed or hidden. When you begin working with Director, you may want to have the effects channels shown at all times. As you become comfortable with Director, you can hide the effects channels until you need to use them. Settings on the effects channels remain in place even when the channels are hidden from view.

❖ Click the Hide/Show Effects Channels button in the upper-right corner of the Score to change the display.

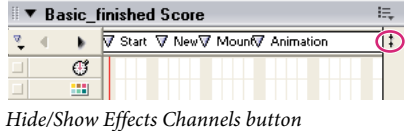

## **Setting the number of sprite channels**

Although the Score can include as many as 1000 sprite channels, most movies use as few as possible to improve performance in the authoring environment and during playback. Sprites in higher channels appear on the Stage in front of sprites in lower channels. You use the Property inspector's Movie tab to control the number of channels in the Score for the current movie.

- **1** Make sure that the Score is the active window.
- **2** In the Property inspector, select the Movie tab.
- **3** On the Movie tab, in the Channels text box, enter a number from **1** to **1000**.

The numbered sprite channels in the Score increase or decrease, according to the number in the Channels text box.

## **Turning channels on and off**

To hide the contents of any channel on the Stage, or to disable the contents if they are not visible sprites, use the button to the left of the channel. When you turn off an effects channel, the channel's data has no effect on the movie. You should turn off Score channels when testing performance or working on complex overlapping animations.

#### **Turn off a Score channel**

❖ Click the gray button to the left of the channel. A darkened button indicates that the channel is off.

 $\begin{array}{|c|c|}\n\hline\n\circ\text{TitleText} & \text{---}\n\hline\n\circ\text{Animation} & \text{---}\n\hline\n\end{array}$ **A**  $B \rightarrow \blacksquare$ 

*A. This channel is on B. This channel is off* 

### **Turn multiple Score channels off and on**

- **1** Press and hold the Alt key (Windows) or the Option key (Mac).
- **2** Click a channel that is on to turn all of the other channels off, or click a channel that is off to turn the other channels on.

## **Changing your view of the Score**

To narrow or widen the Score, you change the zoom percentage. Zooming in widens each frame, which lets you see more data in a frame. Zooming out shows more frames in less space and is useful when moving large blocks of Score data.

**1** On the right side of the Score, click the Zoom Menu button.

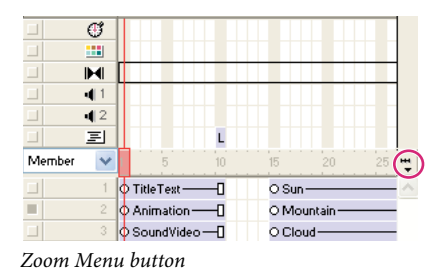

**2** Select a size from the Zoom menu. Sizes are displayed as a percentage of full size.

## <span id="page-27-0"></span>**Using the Control panel**

The Control panel governs how movies play back in the authoring environment. You can jump to specific frames within the movie, control how many frames per second play on the Stage, and change the volume at which sounds play. You can also use the Control panel to start, stop, and rewind movies on the Stage.

## **Displaying the Control panel**

Part of the Control panel, called the Control toolbar, is docked to the bottom of the Stage for easy access. To use all of the buttons on the Control panel, you can also display the full Control panel as a floating window.

### **Display or hide the Control panel**

❖ Select Window > Control Panel.

#### **Display or hide the Control toolbar**

❖ Select View > Control Toolbar.

## **Controlling movie playback**

As you build a movie, you may want to check your progress periodically by watching the movie on the Stage. You can use the Control panel for this purpose.

#### **Start, stop, or rewind a movie**

- **1** If the Control panel is not already displayed, select Window > Control Panel.
- **2** On the Control panel, click the Rewind, Stop, or Play button. These three buttons appear on the far left side of the Control panel.

#### **Change the volume at which sounds play**

❖ On the Control panel, click the Volume button, and then select a volume level from the menu.

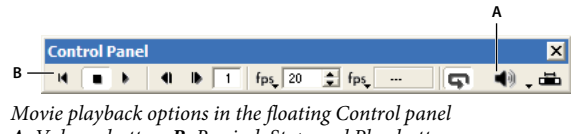

#### *A. Volume button B. Rewind, Stop, and Play buttons*

## **Navigating frames in a movie**

As you build a movie, you sometimes need to check individual frames or examine transitions from one frame to the next. The Control panel allows you to check these details.

### **Step through a movie one frame at a time**

❖ On the Control panel, click the Step Forward button.

### **Go to a specific frame in a movie**

❖ Enter a frame number in the frame counter, and press Enter (Windows) or Return (Mac).

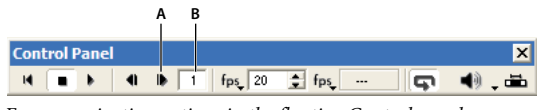

*Frame navigation options in the floating Control panel A. Step Forward button B. Frame counter* 

## <span id="page-28-0"></span>**Using the Cast window**

The Cast window contains the cast members of your movie. You can use the Cast window to create or import new cast members, to view existing cast members, and to control the properties of each cast member.

As you work in Director, expect to use two types of cast members:

- Cast members can be the media elements of your movie, such as sounds, text, graphics, animation, and video. These cast members are placed on the Stage as sprites.
- Some cast members may appear in the Score but not on the Stage. These cast members include scripts, palettes, fonts, and transitions, which you can use in the effects channels on the Score.

In the Cast window, you can create or import new cast members to appear as sprites on the Stage. Creating a Director movie consists largely of defining sprites' properties, where they appear, when they appear in the movie, and how they behave. Different sprites can be created from a single cast member. Each sprite can have its own values for different properties, and most changes to these properties do not affect the cast member. Most changes to a cast member, however, will change the sprites created from that cast member.

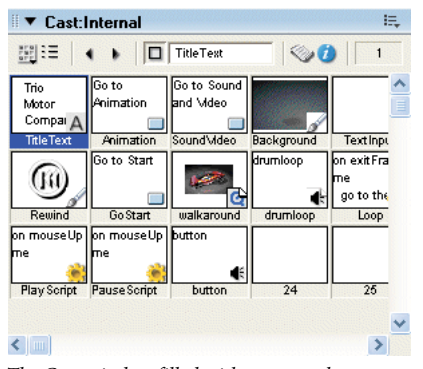

*The Cast window filled with cast members*

### **Create a new cast member**

- **1** If the Cast window is not already displayed, select Window > Cast.
- **2** On the Tool palette, select a text, drawing, or control button.

| <b>Tools</b>                           |           |   |  |
|----------------------------------------|-----------|---|--|
| default                                |           |   |  |
|                                        | o         |   |  |
|                                        |           |   |  |
|                                        |           |   |  |
|                                        | О         |   |  |
|                                        | O         |   |  |
|                                        |           |   |  |
| $\boxtimes$                            | $\bullet$ |   |  |
| [ab]                                   |           |   |  |
| -<br><b>Contract Contract Contract</b> |           | ٠ |  |

*Text, drawing, and control buttons*

**3** Click the Stage to place the new cast member in the Cast window.

## **Import a cast member from an existing media file**

**1** If the Cast window is not already in thumbnail view, click the Cast View Style button.

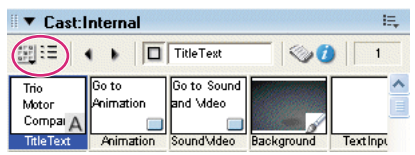

 *Cast View Style button*

- **2** In thumbnail view in the Cast window, right-click an empty cast member, and select Import.
- **3** Navigate to a media file, select the file, and click the Import button.

## <span id="page-30-0"></span>**Using the Property inspector**

Every cast member and sprite in a movie has properties. You can view and change these properties by using the Property inspector. In addition to cast members and sprites, the entire movie also has a set of properties. The Property inspector displays a Movie tab, where you can view and change these properties.

## **Controlling your view of the Property inspector**

Like other windows in Director, the Property inspector allows you to control its appearance. You can choose between a list view and a graphical view. You can also save space by showing only the most frequently used options in the Property inspector, or you can show the full set of options.

### **Switch between a list view and a graphical view**

- **1** If the Property inspector is not already displayed, select Window > Property Inspector.
- **2** Near the top of the Property inspector, click the List View Mode button.

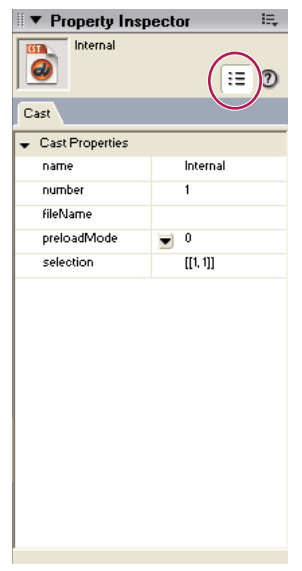

 *List View Mode button*

### **Show more or less information in the Property inspector**

❖ Click the expander arrow in the Property inspector.

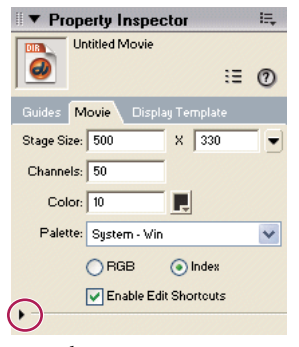

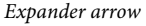

## **Setting cast member and sprite properties**

Each time you select a sprite, cast member, or multiple sprites and cast members, your view of the Property inspector changes. New options and tabs appear, depending on what you have selected. If you select multiple sprites and cast members, the Property inspector displays only the properties that apply to all the selected items.

- **1** Do one of the following:
	- On the Stage or in the Score, select a sprite.
	- In the Cast window, select a cast member.
- **2** In the Property inspector, change one of the properties.
- **3** Click the Stage to enter your selection. Then look on the Stage to see the effect of the new property.

## **Setting movie properties**

On the Movie tab, you can control how colors are defined, the size and location of the Stage, the number of channels in the Score, copyright information, and font mapping. The Movie tab is available whenever an item on the Stage or in the Score is selected. You do not have access to the Movie tab when a cast member is selected.

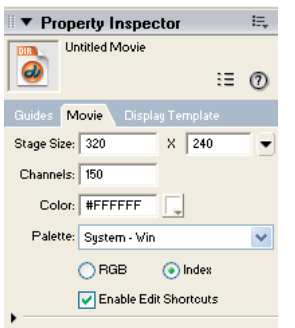

*The Movie tab in the Property inspector*

- **1** Make sure that the Property inspector is in graphical view, and select the Movie tab.
- **2** In the Stage Size row, select a preset value or enter values in the Width and Height text boxes to set the size of the Stage.
- **3** In the Channels text box, specify the number of channels in the Score.
- **4** In the Color text box, enter an RGB value for the color of the Stage, or double-click the color icon and select a color.
- **5** In the Palette box, select a color palette for the movie. This palette remains selected until Director encounters a different palette setting in the Palette channel.
- **6** To determine how the movie assigns colors, select either RGB or Index.

**RGB** Makes the movie assign all color values as absolute RGB values.

**Index** Makes the movie assign color according to its position in the current palette.

**Enable Editing Shortcuts** Enables or disables the ability to use standard editing shortcuts for cut, copy and paste operations with editable text and field members on the Stage

**7** In the Preferred 3D Renderer box, select a default renderer used to draw 3D sprites within the movie, if that renderer is available on the client computer.

**OpenGL** Specifies the openGL drivers for hardware acceleration that work with Mac and Windows platforms.

**#DirectX9.0** Specifies the DirectX® 9 drivers for hardware acceleration that work only with Windows platforms. #auto sets the renderer to DirectX 9. In MacTel, only #OpenGL renderer is available.

**DirectX 7.0** Specifies the DirectX 7 drivers for hardware acceleration that work only with Windows platforms.

**DirectX 5.2** Specifies the DirectX 5.2 drivers for hardware acceleration that work only with Windows platforms.

**Software** Specifies the Director built-in software renderer that works with Mac and Windows platforms.

**Auto** Specifies that the most suitable renderer should be selected. This option is the default value for this property.

*Note: If the preferred renderer is not available on the client computer, the movie selects the most suitable available renderer.*

**8** In the About and Copyright boxes, enter copyright and other information about the movie.

This information is important if your movie will be downloaded from the Internet and saved on a user's system.

**9** To save the current font map settings in a text file named Fontmap.txt, click Save. To load the font mapping assignments specified in the selected font map file, click Load.

*Note: More advanced movie properties are available on the Display Template tab, next to the Movie tab in the Property inspector. For example, you can control the location of the Stage on a user's screen by using the Display Template tab in the Property inspector.*

## <span id="page-32-0"></span>**Using the Script window**

The Script window in Director allows you to add advanced, scripting-based interactivity to movies. In the Script window, you can code in either Lingo or JavaScript™ syntax. Lingo is the traditional scripting language of Director. Java Script syntax was recently introduced to support multimedia developers who prefer working with Java Script.

By scripting in the Script window, you can accomplish many of the same tasks that you can in the graphical interface of Director—such as moving sprites on the Stage or playing sounds. But much of the usefulness of scripting is in the flexibility that it brings to a movie. Instead of playing a series of frames exactly as the Score dictates, a movie can have scripts that control frame play in response to specific conditions and events.

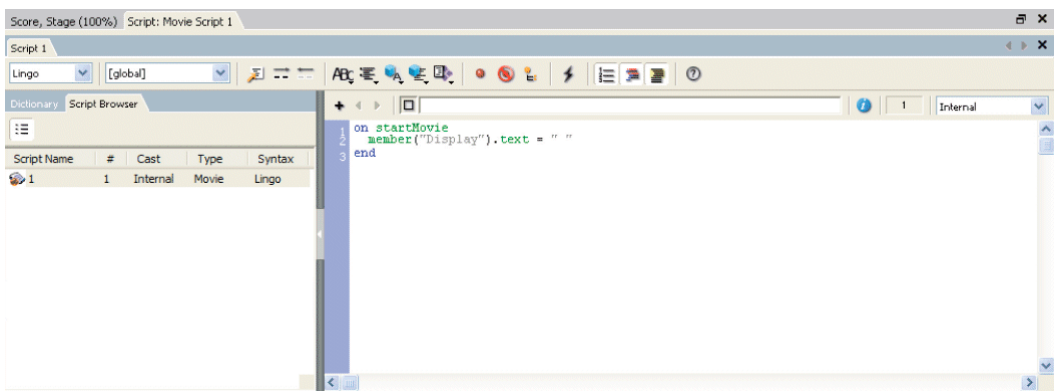

*The Script window*

Here are a few examples of what you can do with scripts:

- Control the movement of a sprite based on whether the user clicks a specific button.
- Control when a sound plays, based on how much of the sound has already streamed from the Internet.
- Create animation, stream movies from the web, perform navigation, format text, and respond to user actions with the keyboard and mouse.
- Create and manage data arrays, perform mathematical operations, and combine strings of text.

For more complete information on scripting in Director, see the Scripting Reference topics in the Director Help Panel.

*Note: In addition to the Script window, where you can create your own scripts, Director includes a set of prepackaged instructions, called behaviors, that you can simply drag to sprites and frames. Behaviors let you add script-based interactivity without writing scripts. For more information on behaviors, see ["Behaviors" on page](#page-289-3) 279.*

## **Opening and closing multiple script windows**

Multiple scripts can be opened as different tabs in the script window. Because the Script window can accommodate only a fixed number of tabs, some of the tabs get hidden when the number of tabs exceed the space limit. You can navigate to the hidden tabs using the > and < Browse Script tab icons.

When you open multiple Script windows, only the first instance of the Script window contains the Explorer panel. To display the Explorer panel in the other windows, double-click the Arrow icon in the splitter bar between the script editor and the Explorer panel.

#### **Open multiple Script windows**

Do one of the following:

- From the Script window select Windows > New script window.
- Press Alt+w+n.

*You can use the Alt+w+n shortcut key to open additional instances of any active window.* 

### **Close a Script tab**

- **1** Click the tab of the script window that you want to close.
- **2** Do one of the following:
	- Click the X button corresponding to the tab.
	- Right-click the tab area, and select Close <script type:script name>.

## <span id="page-33-0"></span>**Using the Message window**

The Message window supports testing and debugging in Director. These features are especially important as you add script-based interactivity to your movies. Like the Script window, the Message window offers both Lingo and Java Script syntax. The Message window offers two modes—a standard mode and a trace mode.

- In standard mode, you can enter script into the Input pane to test the result before you add it to the movie. In this mode, the Message window helps you test scripting results immediately, instead of having to play the whole movie to check the results.
- In trace mode, you can play a movie and watch the Output pane to see script as it runs in the movie. In this mode, the Message window helps you find the source of bugs in your movie by showing you what script is running when an error occurs.

#### **Switch between standard and trace modes**

- **1** If the Message window is not already displayed, select Window > Message.
- **2** In the Message window, click the Trace button.

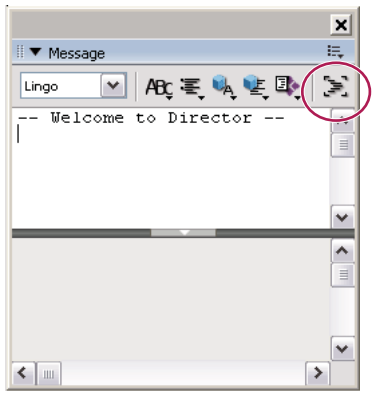

 *Trace button*

When the Trace button is indented, the Message window is in trace mode.

For more information on how to use the Message window for testing and debugging, see the Scripting Reference topics in the Director Help Panel.

## <span id="page-34-0"></span>**Customizing your workspace**

In Director, some windows (*panels*) can be grouped together into a tabbed set of panels called a *panel group*. Director comes preconfigured with several default panel groups, but you can customize panel groups to maximize your productivity. Whether you use the defaults or create customized panel groups, you can display or hide panel groups, just as you do with standard windows.

To make the most efficient use of your workspace, Director also supports default and customized *docking* of panel groups. You can dock panel groups to each other or to one of the docking channels. (Docking channels are available only in Windows.) After you customize the panel groups, you can save the workspace layout as a *panel set*. With panel sets, you can switch between different layouts to suit different types of work.

Most panels or panel groups have a header bar that displays the name and includes the following features: an expander arrow to collapse and expand the panel or panel group, a gripper to dock and undock the panel or panel group, and an Options menu for managing the panel or panel group.

USING DIRECTOR 11.5 **25 Workspace**

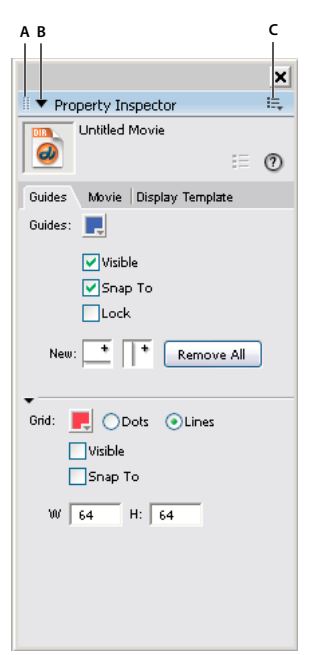

*Features in the header bar*

*A. Gripper to dock and undock panels or panel groups B. Expander arrow to collapse and expand panels or panel groups C. Options menu button* 

## **Customizing panel groups**

Director comes preconfigured with several default panel groups. Some of these panel groups contain multiple panels on tabs. For example, the Design panel group has three tabs—Text Inspector, Align, and Tweak. Other panel groups, such as the Property inspector, contain only one panel.

You can use the default panel groups or customize panel groups to fit your preferences. To customize, you can move a tab from one panel group to another, or you can separate a tab and create a new stand-alone panel.

Panels that you can combine in a tabbed panel group are restricted by window type and functionality. The following combinations are allowed:

- Casts with other casts
- Media editor windows with other media editors (for example, Vector Shape with Shockwave® 3D)
- Script windows with media editors (for example, Script with Paint)
- Tool windows with other tool windows (for example, Text inspector with Memory inspector windows)

You cannot place the Property inspector, Tool palette, Stage, Score, or Message window in a tabbed panel group. They must remain stand-alone panels.

#### **Move a panel to a different panel group**

- **1** Select a stand-alone panel or a panel within a panel group.
- **2** From the Options menu, select Group [panel name] With, where [panel name] is the name of the panel that you selected.
| ×<br>■ Code:Object Inspector<br>E, |                  |                                  |        |  |  |  |
|------------------------------------|------------------|----------------------------------|--------|--|--|--|
| Library Behavior Inspector         | Object Inspector | Help                             |        |  |  |  |
| Name                               | Value            | Group Object Inspector With<br>٠ | Design |  |  |  |
|                                    |                  | Rename Panel Group               |        |  |  |  |
|                                    |                  | Maximize Panel Group             |        |  |  |  |
|                                    |                  | Close Panel Group                |        |  |  |  |
|                                    |                  | New Panel Group                  |        |  |  |  |
|                                    |                  | Unfloat Panel Group              |        |  |  |  |
|                                    |                  |                                  |        |  |  |  |

*Select Group [panel name]*

*Note: If Group [panel name] With is not available on the Options menu, then the panel cannot be moved to a new panel group.*

- **3** From the Group [panel name] With menu, do one of the following:
	- To move the panel to an existing tabbed panel group, select a panel group name.
	- To move the panel to a new standalone panel, select New Panel Group.

*Note: The New Panel Group option is dimmed if the panel is already a stand-alone panel.*

#### **Rename a panel group**

- **1** From a panel group's Options menu, select Rename Panel Group.
- **2** In the Rename Panel Group dialog box, enter a new name for the panel group, and click OK.

#### **Rearrange the order of tabs within a panel group**

- **1** Select a tab within a panel group.
- **2** From the panel group's Options menu, select Group [panel name] With, where [panel name] is the name of the tab that is selected.
- **3** From the Group [panel name] With menu, select the same panel group that already contains the tab.

The tab is moved to the last (rightmost) position in the panel group.

*When you customize your panel groups, it is a good idea to save your new layout for later use. See ["Docking panel](#page-36-0)  [groups" on page](#page-36-0) 26.*

#### <span id="page-36-0"></span>**Docking panel groups**

You can dock stand-alone panels and panel groups in two ways: to each other and to the docking channels. (Docking channels are available only in Windows and cannot be used for docking document windows.) In Windows, the docking channels run along the left and right sides of the application window. The area between these docking channels is called the View Port.

Docking is restricted by window type. In both Mac and Windows versions of Director, document windows can be docked together (for example, the Stage with the Cast window), and tool windows can be docked together (for example, the Property inspector with the Behavior inspector). A document window cannot be docked with a tool window.

Dockable panels and panel groups have a header bar just below their title bar, as shown in the following illustration. Panels and panel groups that do not have this header bar are not dockable.

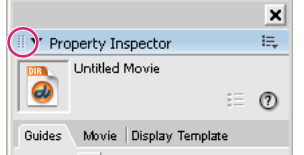

*A header bar with a gripper, indicating that the panel is dockable*

### **Dock a panel or panel group**

❖ On the header bar below the title bar, click and drag the gripper to another dockable panel group or to one of the docking channels. When you see a thick black line where you want to place the panel or panel group, release the gripper.

*Note: The Tool palette cannot be docked with other windows. It can be docked only to a docking channel in Windows.*

### **Undock a panel or panel group**

❖ On the header bar below the title bar, click and drag the gripper until the panel or panel group is separated from its docking location, and release the gripper.

## **Saving panel sets**

You can save your current workspace layout as a panel set. Later, you can open that panel set to return to the workspace layout. You can manage your workspace by saving multiple panel sets, removing panel sets that you no longer use, and restoring the default panel set.

#### **Save a panel set**

- **1** Select Window > Panel Sets > Save Panel Layout.
- **2** Name the panel layout, and click OK.

#### **Open a saved panel set**

Do one of the following:

- To switch to a customized layout, select Window > Panel Sets, and select one of the saved panel sets.
- To return to the default layout, select Window > Panel Sets > Default.

#### **Remove a panel set**

- **1** Select Window > Panel Sets > Remove Panel Set.
- **2** From the Panel Set list, select the panel set that you want to remove.
- **3** Click Remove.

## **Opening, closing, and collapsing panel groups**

Panels groups can be open, closed, or collapsed. Open panel groups can float on the workspace or (only in Windows) be docked to one of the docking channels. Collapsed panel groups are still available on the workspace with only the header bar displayed. Closed panel groups are removed entirely from the workspace.

#### **Close a panel group**

❖ From the Options menu, select Close Panel Group.

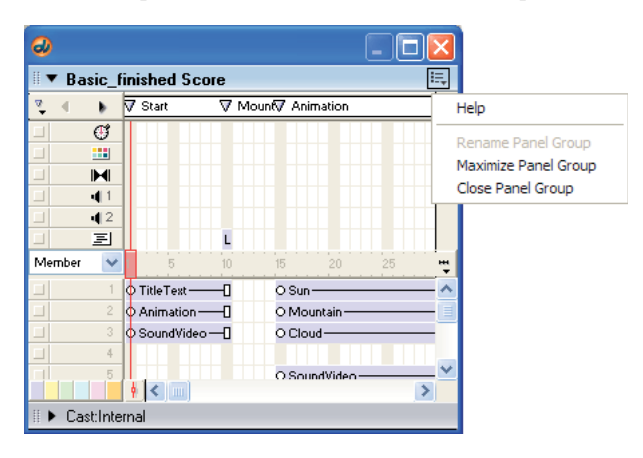

#### **Open a panel group**

❖ From the Window menu, select one of the panels in the panel group.

When you display one of the panels in a panel group, the entire panel group is displayed.

#### **Collapse or expand a panel group**

❖ Click the expander arrow or the panel group's title in the header bar.

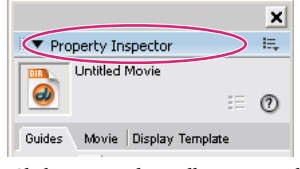

 *Click to expand or collapse a panel*

#### **Close or collapse a docked collection of panel groups**

- If the panel groups are docked to each other, click the Close button in the title bar.
- If the panel groups are docked to the docking channel (Windows only), click the arrow in the center of the docking channel's separator bar.

#### **Close all tool panels and docking channels**

❖ Select Window > Hide Panels.

## **Working with Xtra extensions**

Xtra extensions are software components that extend Director functionality. Some Xtra extensions are installed with Director and others are available separately for download and installation. If you know the C programming language, you can create custom Xtra extensions. For information on creating custom Xtra extensions, see the Adobe Xtras Developers Support page in the Director Support Center at [www.adobe.com/support/xtras/.](http://www.adobe.com/support/xtras/)

Xtra extensions provide several types of additional functionality. After they are installed, they are available for your use whenever you open Director. Xtra extensions can bring the following elements into Director:

**Media** Introduce additional media types as cast members into your movie.

**Scripting** Access additional Lingo or JavaScript™ syntax if you script in Director.

**Transitions** Choose from additional transitions between movie scenes.

**Tools** Use additional tools to make the authoring process easier.

## **Adding media**

Xtra extensions can import media as cast members into Director. Some of these media Xtra extensions are built into Director, such as Adobe Flash®, Vector Shape, and Animated GIF. Other media Xtra extensions come from third-party developers. These include databases, 3D graphics processors, special types of graphics, and so on.

#### **Display the media Xtra extensions that are available for your movie**

❖ Select Insert > Media Element.

The Media Element submenu displays all of the built-in media Xtra extensions. If a media element appears in this list, then you can import files of this type as cast members.

*Note: Third-party media Xtra extensions might not appear here and might require implementation through scripting.*

## **Adding script**

Scripting Xtra extensions make additional objects, methods, and properties available in Director. The built-in NetLingo scripting Xtra extension, for example, allows you to control Internet functions.

#### **Display the scripting Xtra extensions that are available for your movie**

- **1** If the Script window is not already open, select Window > Script.
- **2** Click the Scripting Xtras button.The Scripting Xtras menu displays all of the installed scripting Xtra extensions.

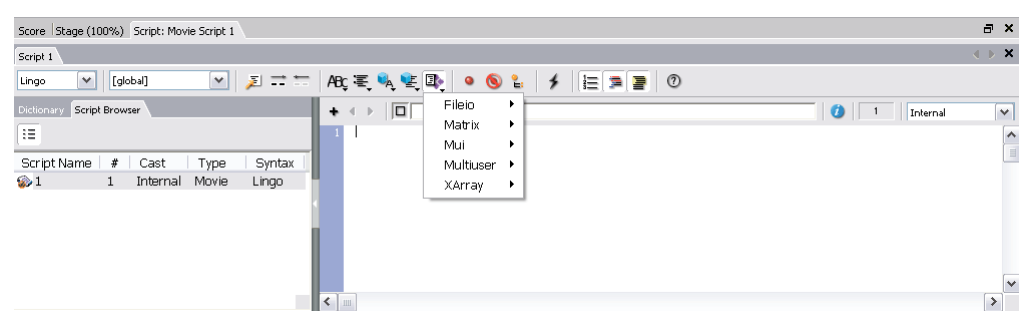

*The Script window with the Scripting Xtras menu*

**3** Click one of the scripting Xtra extensions to see all of the methods and properties that are included with that Xtra extension.

For more information on the objects, methods, and properties in standard Director scripting Xtra extensions, see the Scripting Reference topics in the Director Help Panel.

## **Deleting scripts**

You can delete scripts using the Explorer panel.

Do one of the following:

- In the script browser, right-click a script entry and select Delete.
- In the list view of the Script Explorer, select a script and press Delete.

*Note: When you delete a script that is open, the tab corresponding to the script is also removed from the Script window. If the open script you deleted was the only script in your movie, the Script window is disabled, and the tab in which the script appeared displays the text "Script". To enable the text editor, click the Plus sign in the script editor panel.*

## **Adding transitions**

Transition Xtra extensions provide additional transitions beyond the predefined transitions that are available in Director. You can access these additional transitions in the same place that you access the standard transitions.

#### **Display transition Xtra extensions that are available for your movie**

- **1** Select a frame in the Score.
- **2** Select Modify > Frame > Transition.

The Frame Properties: Transition dialog box shows all of the transitions that you can use in your movie, including the transition Xtra extensions.

## **Distributing Xtra extensions**

When you distribute a movie, you must package your media Xtra extensions, scripting Xtra extensions, and transition Xtra extensions along with the movie. If you do not package the Xtra extensions with the movie, your users will not be able to view all of the movie's content or use all of its features. Xtra extensions can be packaged with projectors, or your user can download your required Xtra extensions from the Internet.

If your user is missing an Xtra extension that Director requires, an alert appears when the movie opens. For missing transition Xtra extensions, the movie performs a simple cut transition instead. For missing media Xtra extensions, Director displays a red X as a placeholder for the cast member.

For more information on distributing Xtra extensions with your movie, see ["Packaging Movies for Distribution" on](#page-451-0)  [page](#page-451-0) 441.

## **Connecting to the Internet**

Director can connect to the Internet to import media files and retrieve data. If you plan to access files remotely while using Director, follow the steps here before you try to connect to the Internet. Use the settings in the Network Preferences dialog box to control how the connection works and to define a preferred browser.

**1** Select Edit > Preferences > Network.

*Note: On Mac OS X operating systems, select Director > Preferences > Network instead.*

**2** In the Preferred Browser text box, type the file path to your preferred web browser, or click the Browse button and navigate to the correct file path.

By specifying this file path, you select which web browser should open on your system when you play a movie that is programmed to open a web browser.

**3** Select or clear Launch When Needed. When this option is selected, web browser launching is enabled.

**4** In the Disk Cache Size text box, type the maximum number of kilobytes that you want Director to use to cache data from the Internet on your hard disk.

*To immediately empty the cache, click Clear.*

**5** To specify how often cached data is compared with the same data on the server, select one of the following Check Documents options:

**Once Per Session** Checks for data revisions only once from the time you start to the time you quit Director. This option improves performance but might not always display the most current version of a page.

**Every Time** Checks for changes whenever you request a page. This option slows performance but ensures that you are always viewing the most current version of a page.

**6** To specify the configuration of your system's proxy server, select one of the following Proxies options:

**No Proxies** Specifies that you have a direct connection to the Internet.

**Manual Configuration** Allows you to customize proxy settings for your system. Enter the HTTP or FTP location and port number of your proxy server.

Browsers usually do not require proxy servers to interact with the network services of external sources. However, in some network configurations where a firewall blocks the connection between the browser software and a remote server, interaction with a proxy might be required.

A firewall protects information in internal computer networks from external access, and in doing so, it can limit the ability to exchange information. To overcome this limitation, browser software can interact with proxy software. A proxy server interacts with the firewall and acts as a conduit, providing a specific connection for each network service protocol. If you are running browser software on an internal network from behind a firewall, you need the name and associated port number for the server running proxy software for each network service.

# **Chapter 3: Score, Stage, and Cast**

This chapter describes how to use three of the most important windows in Adobe® Director®: the Score, the Stage, and the Cast windows.

## **Using the Tool palette with the Stage**

The Tool palette contains useful tools for creating and manipulating sprites on the Stage. It also contains drawing tools and elements that you can place directly on the Stage.

Three views are available for the Tool palette: Default, Classic, and Flash® component. Each view contains some of the same tools, including arrow, hand, and magnifying glass tools.

- The Flashcomponent view primarily contains Flash components.
- The Default view combines some Flash components and some Classic items.

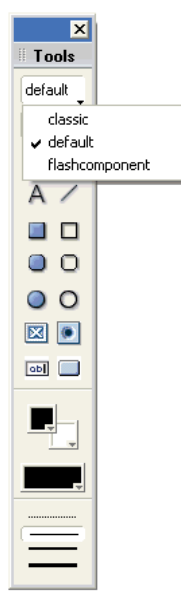

*Default view*

- **1** If the Tool palette is not available, select Window > Tool Palette.
- **2** Click on the Tool palette View menu and select a view.
- **3** (Windows® only) To dock the Tool palette, drag the palette, using the palette gripper, over a docking channel. A placement preview line or rectangle appears when the palette can be docked.

## **Setting Stage properties**

When active, the Stage has three tabs in the Property inspector that are available at all times: Display Template, Movie, and Guides.

- The Display Template tab lets you set properties for Movies in a Window. For more information, see ["Movies in a](#page-404-0)  [Window" on page](#page-404-0) 394.
- The Movie tab lets you set the properties of the movie on the Stage. These properties include color definitions, size and location of the Stage while the movie plays, and channels in the movie's Score.
- The Guides tab lets you control the guides and grid that appear on the Stage to assist with movie authoring. The bottom half of the Guides tab contains grid settings.

## **Setting guides and grid properties**

Guides are horizontal or vertical lines that you can either drag around the Stage or lock in place to assist with sprite placement. The Guides tab also lets you activate the grid. The grid contains cell rows and columns of a specified height and width that you use to assist in visually placing sprites on the Stage. Moving a sprite with the Snap To Grid or Snap To Guides feature selected lets you snap the sprite's edges and registration point to the nearest grid or guide line. (For more information about sprites, see ["Sprites" on page](#page-71-0) 61.)

You must create guides before they become available. To do so, use the Guides tab on the Property inspector. The grid is always available. Guides and the grid are visible only during authoring. When you are not using the guides or the grid, you can hide them.

- **1** With the Property inspector open, click the Guides tab.
- **2** To create and set guide properties, click the Guide Color box to select a different color.
- **3** Select the options you prefer. You can make the guides visible, lock them, or make the sprites snap to the guides.
- **4** To add a guide, move the pointer over the new horizontal or vertical guide, and then drag the guide to the Stage. Numbers in the guide tooltip indicate the distance, in pixels, that the guide is located from the top or left edge of the Stage.
- **5** Make selections from the following:
	- To reposition a guide, move the pointer over the guide. When the sizing handle appears, drag the guide to its new position.
	- To remove a guide, drag it off the Stage.
	- To remove all guides, click Remove All on the Guides tab in the Property inspector.
- **6** To set grid properties, with the Property inspector open, click the Guides tab.
	- To change the grid color, click the Grid Color box and select a different color.
	- Select to make the grid visible and to make the sprites snap to the grid.
	- Enter values in the W and H text boxes to change the width and height of the grid.
	- Select to display the grid as dots or lines.

## **Using multiple Score windows**

You can view and work in different parts of a movie at the same time by opening additional Score windows. If your sprite spans many frames in the Score, for example, you can open a second Score window to work on another place in the movie without scrolling. You can also drag sprites from one Score window to another.

- **1** Activate the current Score window.
- **2** Select Window > New Score Window.

You can scroll in this window to a different location in the Score.

## **Changing Score settings**

Set preferences for the Score to control the appearance of the Score and the information that appears in numbered sprite channels. By doing so, you can display a script preview and cast member information.

- **1** Select Edit > Preferences > Score (Windows) or Director > Preferences > Score (Mac®).
- **2** The Extended display option lets you display information about sprites in the Score. For more information, see ["Displaying sprite labels in the Score" on page](#page-81-0) 71. To specify what information appears in the numbered sprite channels when Extended display is on, select from the following options:

**Name** Displays sprites by name, if they have names assigned to them.

**Cast Member** Displays the cast member number, name, or both.

**Behaviors** Displays the behaviors attached to the sprite.

**Ink Mode** Displays the type of ink applied to the sprite.

**Blend** Displays the blend percentage applied to the sprite.

**Location** Shows the sprite's *x* and *y* screen coordinates.

**Change in Location** Shows the change in *x* and *y* coordinates relative to the previous cast member in that channel.

- **3** To display the first few lines of the selected script in a box at the top of the Score, select Script Preview.
- **4** To display the cast member's name and number when the pointer is held over a sprite for a few seconds, select Show Data Tips.

To change when a sprite span starts in the score, use Edit > Preferences > Sprite (Windows) or Director > Preferences > Sprite (Mac<sup>®</sup>). For more information, see ["Sprites" on page](#page-71-0) 61.

## **Selecting, editing, and adding frames in the Score**

You can select a range of frames in the Score and then copy, delete, or paste all the contents of the selected frames.

**1** Double-click in the frame channel to select frames.

| - 55                                   | -65.<br>60. | - 70                                | 75.         | 80       | 85 |
|----------------------------------------|-------------|-------------------------------------|-------------|----------|----|
| Opening Art Window-0000000000000000000 |             |                                     |             |          |    |
| ODening Art 1-00000000000000000000     |             |                                     |             |          |    |
|                                        |             | OOpening Art 2000000000000          |             |          |    |
| O Dening Art 2-                        |             |                                     |             |          |    |
| OSquare Text Window-                   |             | <b>NOMenu Dummu ———</b>             |             | $\infty$ |    |
| OO1 Intro First page-                  |             | <b>∏</b> OMenu Mask 2————           |             | -000     |    |
| OMenu Mask 1-                          |             |                                     |             |          |    |
|                                        |             | OORound Button 185Wide-OOOOO        |             |          |    |
| (>Background-                          |             | OMenu Toolbar Ref. -- ------- OOOOO |             |          |    |
| Headline Text—                         |             | OSubmenu Toolbar Ref.-OOOOO         |             |          |    |
| Headline Text—                         |             |                                     |             |          |    |
| Otleadline Text-                       |             |                                     | OMenu Using |          |    |

*Double-click here to select all sprites in a frame, including markers, special effects, and sounds. Double-click and drag to select a range of frames.*

- **2** Do one or more of the following:
	- To move or copy frames, select Edit > Cut Frames or Edit > Copy Frames.
	- To delete frames, select Edit > Clear Frames, or press the Delete key on your keyboard.

If you cut, clear, or delete the selected frames, Director removes the frames and closes up the empty space.

*Note: To delete a single frame, select Insert > Remove Frame.*

**3** To paste frames that you have cut or copied, select any frame or sprite, and select Edit > Paste Sprites.

If there aren't enough empty frames available for the entire sprite to be pasted, the Paste Options dialog box appears. Choose how to paste the sprites.

**Overwrite Existing Sprites** Copies the entire sprite over the frames of any existing sprites

**Truncate Sprites Being Pasted** Pastes the sprite into the number of available empty frames by shortening its frame span.

**Insert Blank Frames To Make Room** Inserts frames into the Score so the entire sprite can fit without being truncated or overwriting other sprites.

- **4** To add frames, select a frame in the Score.
- **5** Select Insert > Frames and enter the number of frames to insert.

The new frames appear to the right of the selected frame. Sprites in the frames you select are extended (tweened). For more information about tweening, see ["Animation" on page](#page-100-0) 90.

## **About cast members**

*Cast members* are the media and other assets in your movie. They can be bitmaps, vector shapes, text, scripts, sounds, Adobe Flash content or components, DVD content, QuickTime® movies, Windows Media video or audio, Shockwave® Player 3D content, rich text, sounds of various formats, and more. When you place a cast member on the Stage or in the Score, you create a sprite. For more information about sprites, see ["Sprites" on page](#page-71-0) 61.

Use windows called *Cast windows* to group and organize your cast members. To populate casts, import and create cast members. You can create and use multiple casts in a movie, and you can group multiple Cast windows together in a tabbed panel layout.

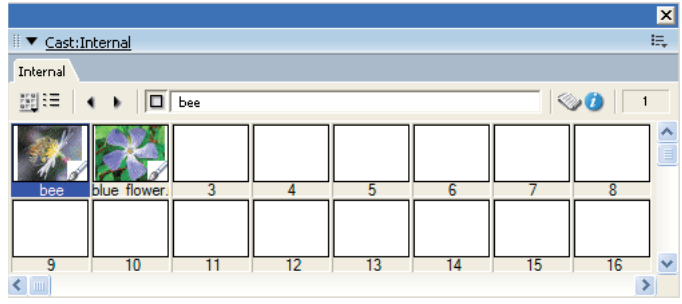

*Cast window with tabs in Thumbnail view*

You can create and edit cast members in Director by using basic tools and media editors such as the Paint and Text windows, or you can edit cast members by using external editors. In addition, you can import cast members from almost every popular media format into a movie file. For some media types, you can link cast members as external files located on a disk or the Internet. Linked cast members can be updated dynamically.

The Property inspector contains asset management fields for cast members on the Member tab. These fields let you name cast members, add comments about them, and view information such as creation and modification dates and file size.

Casts can be internal (stored inside the movie file and exclusive to that movie) or external (stored outside the movie file and available for sharing with other movies). When you create a new movie, an empty internal cast is created automatically. When you open the Cast window, the cast is in the default List view. For more information about Cast window views, see ["Switching from one Cast window view to another" on page](#page-61-0) 51.

|                                               |   |             |        |                    | $\overline{\mathbf{x}}$  |
|-----------------------------------------------|---|-------------|--------|--------------------|--------------------------|
| $\blacktriangledown$ Cast: Internal           |   |             |        |                    | E,                       |
| Internal                                      |   |             |        |                    |                          |
| 翻目<br>٠<br>$\Box$ bee<br>$\ddot{\phantom{1}}$ |   |             |        | $\otimes$ 0        | $\overline{\phantom{0}}$ |
| Name                                          | # | ×<br>Script | Type   | Modified           | Comment                  |
| bee<br>Í                                      | 1 | ×           | Bitmap | 9/21/2007 12:16 PM |                          |
| blue flower.preview 0                         | 2 | 字           | Bitmap | 9/21/2007 12:17 PM |                          |
| $\overline{\phantom{a}}$                      |   | ШI          |        |                    | $\rightarrow$            |

*Cast window in List view*

External casts are also useful for creating groups of commonly used cast members. Use external casts to switch large groups of cast members in a single step. For example, to switch the text cast members in your movie from English to French, switch the cast that the movie uses, rather than changing each individual cast member.

Using external casts can keep the movie size small for downloading. This is because an external cast can be downloaded separately from the movie file if or when it is needed.

### <span id="page-46-0"></span>**Creating new casts**

Before assembling a large number of cast members, it's good practice to create the casts that are necessary to keep them organized. Sort casts by type, edit cast properties, and use external casts for storing and sharing common media elements.

Create as many casts as necessary. The number of casts does not affect the size of a movie for downloading.

You can include as many as 32,000 cast members in a single cast, but it's usually best to group media such as text, buttons, and images logically in a few different casts for each movie.

**1** Do one of the following:

- Select File > New > Cast.
- Select Modify > Movie > Casts to open the Movie Casts dialog box, and click the New button.
- In the Cast window, click the Cast button and select New Cast from the menu. (See ["Using Cast window](#page-62-0)  [controls" on page](#page-62-0) 52.)

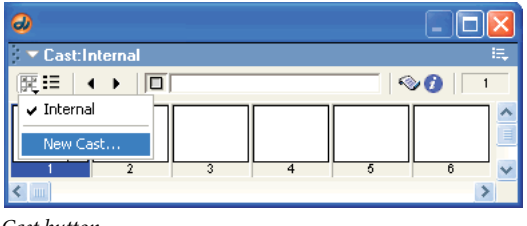

*Cast button*

- **2** In the New Cast dialog box, type a name for the new cast.
- **3** Specify how to store the cast:

**Internal** Stores the cast within the movie file. This option makes the cast available only to the current movie.

**External** Stores the cast in a separate file outside the movie file. This option makes the cast available for sharing with other movies. For information about internal and external casts, see ["Managing external casts" on page](#page-67-0) 57.

**4** If you chose External and you don't want to use the cast in the current movie, deselect the Use In Current Movie option.

*Note: You can link the external cast to your movie later. See ["Managing external casts" on page](#page-67-0) 57.*

**5** Click Create.

The cast is created and appears as a tabbed panel in the Cast window.

*Note: Creating a new cast by selecting Modify > Movie > Casts doesn't automatically display a tabbed panel. To display the tabbed panel, click the Cast button and select the cast you created from the menu.*

**6** If you created an external cast, select File > Save while its Cast window is active, and then save the cast.

### **Creating cast members**

You can create several types of cast members in Director. Director includes editors to create and edit common media such as video, text, shapes, and bitmaps. You can also define external editors to launch from Director when you double-click a cast member, and you can edit almost any type of supported media. For more information, see ["Launching external editors" on page](#page-66-0) 56.

You can also import cast members. For more information, see ["Importing cast members" on page](#page-52-0) 42.

#### **Create a new cast member from the Insert menu**

**1** Open the Cast window for the cast member you are creating.

To place a cast member in a specific position in the Cast window, select the position in Thumbnail view. For more information, see ["Using Cast Thumbnail view" on page](#page-65-0) 55. Otherwise, Director places the new cast member in the first empty position or after the current selection in the Cast window.

**2** Select Insert > Media Element, and then select the type of cast member to create.

For more information about each choice, see the following:

- ["Using the Paint window" on page](#page-116-0) 106
- ["Using the Color Palettes window" on page](#page-174-0) 164
- ["Streaming linked Shockwave Audio and MP3 audio files" on page](#page-259-0) 249
- ["Creating text cast members" on page](#page-186-0) 176
- ["Embedding fonts in movies" on page](#page-185-0) 175
- ["Creating an animated color cursor cast member" on page](#page-311-0) 301
- ["Drawing vector shapes" on page](#page-160-0) 150
- ["Using Flash Content" on page](#page-204-0) 194
- ["Using Windows Media files in Director" on page](#page-271-0) 261
- ["Using DVD media content in Director" on page](#page-273-0) 263
- ["Importing digital video formats" on page](#page-263-0) 253
- ["Using animated GIFs" on page](#page-115-0) 105
- **3** To create a control or button, do one of the following:
	- Select Insert > Control > Push Button, Radio Button, or Check Box to create a button cast member and a sprite on the Stage. For more information, see ["Using shapes" on page](#page-168-0) 158.
	- Select Insert > Control > Field to create a field cast member. Creating a field cast member also creates a sprite on the Stage. For more information, see ["Working with fields" on page](#page-192-0) 182.
	- (Windows only) Select Insert > Control >ActiveX to create an ActiveX cast member. For more information, see ["Using ActiveX controls" on page](#page-226-0) 216.

*Note: You can also use Flash components to create controls and buttons. See ["Selecting Flash components" on](#page-228-0)  [page](#page-228-0) 218.*

#### **Create a cast member in a media editing window**

- **1** Open a media editing window by selecting Window and then selecting the type of cast member you want to create (Paint, Vector Shape, Text, Windows Media, DVD, and so on).
- **2** Click the New Cast Member button to create a cast member of the corresponding type. The cast member is added to the most recently active Cast window.

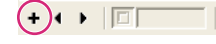

*New Cast Member button*

#### **Create a cast member using the Script window**

- **1** Select Window > Script.
- **2** Click the New Cast Member button to create a script cast member.

#### **Create a cast member on the Stage**

- **1** Open the Tool palette, if it is not already open, by selecting Window > Tool Palette.
- **2** Using the tools in the Tool palette, create content directly on the Stage. Each object you create automatically becomes a cast member.

*Note: Cast members created on the Stage are automatically placed in the Score.*

## **Changing Cast properties**

Use the Property inspector to change the name of a Cast and to define how its cast members are loaded into memory.

**1** With the Cast window as the active window, open the Property inspector and click the Cast tab.

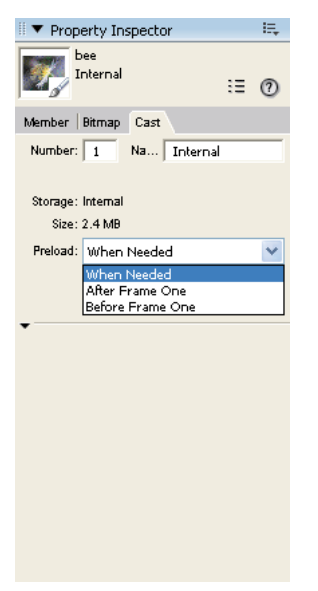

*The Cast tab in the Property inspector*

- **2** To change the name of the current cast, enter the new name in the Name text box.
- **3** Select a Preload option to define how cast members are loaded into memory when the movie runs:

**When Needed** Loads each cast member into memory when it is required by the movie. This setting can slow down the movie while it plays, but it causes the movie to begin playing sooner. This setting is the best choice when controlling cast members that load with Lingo or JavaScript™ syntax.

**After Frame One** Loads all cast members (except those required for frame 1) when the movie exits frame 1. This setting can ensure that the first frame appears as quickly as possible, and it might be the best choice if the first frame of the movie is designed to remain onscreen for a number of seconds.

**Before Frame One** Loads all cast members before the movie plays frame 1. This setting causes the movie to take longer to start playing, but it provides the best playback performance if there is enough memory to hold all cast members.

### <span id="page-49-0"></span>**Viewing and setting cast member properties**

You can display and set properties for individual cast members, or for multiple cast members at once, even if the cast members are different types. In both cases, use the Property inspector.

You can also set cast member properties by using Lingo or JavaScript syntax (see ["Setting cast member properties by](#page-69-0)  [using Lingo or JavaScript syntax" on page](#page-69-0) 59).

**1** Select one or more cast members.

- **2** Do one of the following:
	- If the Property inspector is open, click the Member tab.
	- If the Property inspector is not open, select Window > Property Inspector, and click the Member tab.

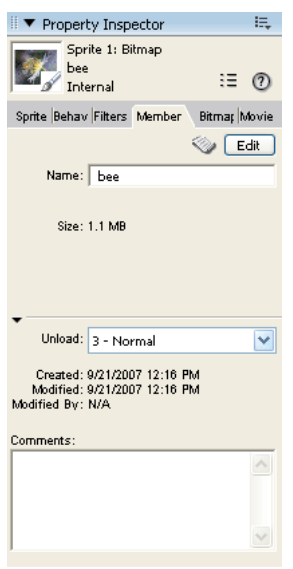

*The Member tab in the Property inspector*

If you've selected multiple cast members, the information that is common to all the selected cast members appears. Any changes you make apply to all the selected cast members.

- **3** Display the Graphical view on the Member tab. The Member tab displays the following items:
	- Editable fields to view or change the cast member's name (the Name text box), a Comments text box to enter text that appears in the Comments column of the Cast List window, and an Unload menu that lets you select how to remove a cast member from memory. For more information about using the Unload menu, see ["Controlling cast member unloading" on page](#page-56-0) 46.
	- View-only fields that indicate the cast member's size, when the cast member was created and modified, and the name of the person who modified the cast member.

For an Xtra cast member, the information in the Property inspector is determined by the developer of the Xtra. Some Xtra extensions have options in addition to those listed here. For non-Adobe Xtra extensions, see the documentation supplied by the developer.

#### **More Help topics**

["Using animated GIFs" on page](#page-115-0) 105 ["Embedding fonts in movies" on page](#page-185-0) 175 ["Using Flash Content" on page](#page-204-0) 194 ["Setting and changing bitmap cast member properties" on page](#page-139-0) 129 ["Setting vector shape properties" on page](#page-167-0) 157 ["Synchronizing media" on page](#page-261-0) 251 ["Setting film loop properties" on page](#page-110-0) 100

["Setting palette cast member properties" on page](#page-178-0) 168 ["Setting and changing PICT cast member properties" on page](#page-140-0) 130 ["Specify a shape's fill in Lingo or JavaScript syntax" on page](#page-169-0) 159 ["Setting sound cast member properties" on page](#page-254-0) 244 ["Setting text or field cast member properties" on page](#page-195-0) 185 ["Setting transition cast member properties" on page](#page-184-0) 174 ["Setting Xtra cast member properties" on page](#page-70-0) 60 ["Creating an animated color cursor cast member" on page](#page-311-0) 301 ["Streaming linked Shockwave Audio and MP3 audio files" on page](#page-259-0) 249 ["Setting Flash component parameters" on page](#page-230-0) 220 ["Setting Windows Media properties" on page](#page-271-1) 261 ["Setting QuickTime digital video cast member properties" on page](#page-268-0) 258

## **Launching cast member editors**

You can open any cast member in the appropriate editor directly from the Cast window. You can use the Director internal media editors, such as the Text, Paint, or Vector Shape window, or you can specify external editors for certain types of cast members. For more information, see ["Launching external editors" on page](#page-66-0) 56.

Do one of the following:

- Double-click a cast member in the Cast window.
- Double-click a sprite that contains the cast member in the Score or on the Stage. See ["Sprites" on page](#page-71-0) 61.

## **Finding cast members**

You can search for cast members by name, type, and color palette. You can search for selected cast members used in the Score, such as when you are preparing a movie for distribution. You can also search for cast members not used in the Score, for example to clean up a movie and reduce the space and memory required to save and run the movie.

Before releasing a movie, it's a good idea to remove unused cast members to make the movie as small as possible for downloading.

- **1** Select Edit > Find > Cast Member.
- **2** In the Find Cast Member dialog box, select a Cast window to search from the Cast pop-up menu. To search every cast in the movie, select All Casts.
- **3** Select a search option:
	- Select Name, and enter search text in the text box. For example, to search for a group of related cast members that share a common element in their names, you might enter the word *Bird* to search for cast members named Bird 1, Bird 2, and Bird 3.
	- Select Type, and select an option from the menu to search for cast members by media type.
	- Select Palette, and select an option from the menu. You can use this option to search for and resolve palette conflicts.
- Select Usage to locate all cast members that aren't used in the Score. Cast members that you find with this option might be used in the movie by a script.
- **4** When Director displays the specified cast member, do one of the following:
	- Select a cast member on the list, click Select to close the dialog box, and select the cast member in the Cast window.
	- Click Select All to close the dialog box and select all listed cast members in the Cast window.

### **Find a cast member in the Score**

- **1** Select a cast member to search for in the cast or the Score. If you select a sprite that includes multiple cast members, Director searches for the first cast member in the sprite. To select a cast member other than the first, open the sprite to select the cast member. (For information about selecting sprites, see ["Selecting sprites" on page](#page-72-0) 62.)
- **2** Select Edit > Find > Selection, or press Control+Shift+F (Windows) or Command+Shift+F (Mac).

Director searches the Score and highlights the first Score cell it finds.

**3** Select Edit > Find Again to find the next occurrence of the cast member in the Score.

### <span id="page-52-0"></span>**Importing cast members**

Importing lets you create cast members from external media. You can either import data into a Director movie file or create a link to the external file and re-import the file each time the movie opens. Linked files let you display dynamic media from the Internet, such as sports scores, sounds, and weather pictures. Linking makes downloading movies faster. For more information about linked files, see ["About linking to files" on page](#page-55-0) 45.

Director can import cast members from almost every popular media file format. See ["About import file formats" on](#page-54-0)  [page](#page-54-0) 44.

You can import files by using the Import dialog box, by dragging files from the desktop to a Cast window, or by using Lingo or JavaScript syntax.

**1** In Thumbnail view, select an empty position in a cast.

If no cast position is selected, Director places the new cast member in the first available position in the current cast in Thumbnail view. In List view, Director places the new cast member at the end of the list.

**2** Select File > Import.

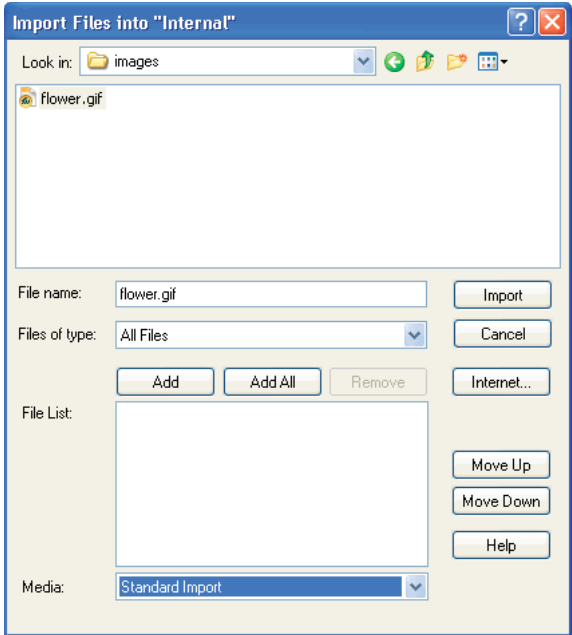

*Importing cast members*

- **3** Do one of the following:
	- To import a file from the Internet, click Internet and enter a URL in the Find URL text box.
	- To import local files, select the type of media to import from the Files of Type (Windows) or the Show (Mac) menu.
- **4** To select files to import, do one of the following:
	- Double-click a file.
	- Select one or more files, and click Add.
	- Click Add All.

You can switch folders and import files from different folders at the same time.

*Note: You can import a text file as a text or a script. To add the same text file as text and as a script, you must repeat the procedure to add the text file in the other format. Unlike previous versions of Director, you will not be able to add the text file twice to the import dialog box, and import each instance in a different format.* 

**5** From the Media menu at the bottom of the dialog box, specify how to treat imported media:

**Standard Import** Imports all selected files, storing them inside the movie file but not updating them when changes are made to the source material. If you select the option to import from the Internet in step 3 and an Internet connection is available, Director retrieves the file immediately.

*Note: All digital video files, such as DVD, Windows Media, QuickTime, RealMedia*®*, and so on, are linked automatically to the original external file (see the next option, Link to External File), even if you select Standard Import.* 

**Link To External File** Creates a link to the selected files and imports the data each time the movie runs. If you choose to import from a URL through the Internet, the media is dynamically updated. For more information, see ["About](#page-55-0)  [linking to files" on page](#page-55-0) 45.

*Note: Text and RTF files are always imported and stored inside the movie file (see the Standard Import option), even if you select Link To External File.*

**Include Original Data For Editing** Preserves the original data in the movie file for use with an external editor.

When this option is selected, Director keeps a copy of the original cast member data and sends the original to the external editor when you edit the cast member. This option preserves all the editor's capabilities. For example, if you specify Photoshop to edit PICT images, Director maintains all the Photoshop object data. For more information, see ["Launching external editors" on page](#page-66-0) 56.

**Import PICT File As PICT** Prevents PICT files from being converted to bitmaps.

**6** When you finish selecting the files, click Import.

If you've imported a bitmap with a color depth or color palette that differs from the current movie, the Image Options dialog box appears for entering additional information. See ["Choosing import image options" on page](#page-55-1) 45.

#### **More Help topics**

["About importing bitmaps" on page](#page-114-0) 104

["Importing internal and linked sounds" on page](#page-250-0) 240

["Using Director movies within Director movies" on page](#page-224-0) 214

["Importing internal and linked sounds" on page](#page-250-0) 240

["Importing text" on page](#page-187-0) 177

["Using animated GIFs" on page](#page-115-0) 105

["Using Flash Content" on page](#page-204-0) 194

["Importing Windows Media" on page](#page-271-2) 261

["Using DVD media content in Director" on page](#page-273-0) 263

["Using Flash components" on page](#page-228-1) 218

#### **Import files by dragging**

- **1** In the Explorer (Windows) or on the system desktop (Mac), select files to import.
- **2** Drag the files from the desktop to the desired position in the Cast window Thumbnail view or to the Cast window List view.

If you drag the files to List view, the imported files are added at the bottom of the list.

#### **Import files with Lingo or JavaScript syntax**

❖ Use the importFileInto method to import a file. Set the fileName Cast Member property to assign a new file to a linked cast member. For more information about this property, see the Scripting Reference topics in the Director Help Panel.

#### <span id="page-54-0"></span>**About import file formats**

Director can import files in all the formats listed in the following table. For information about additional file formats Director might support, see the Director Support Center website at [www.adobe.com/support/director.](http://www.adobe.com/support/director)

German: <http://www.adobe.com/de/support/>

French:<http://www.adobe.com/fr/support/>

Japanese: <http://www.adobe.com/jp/support/>

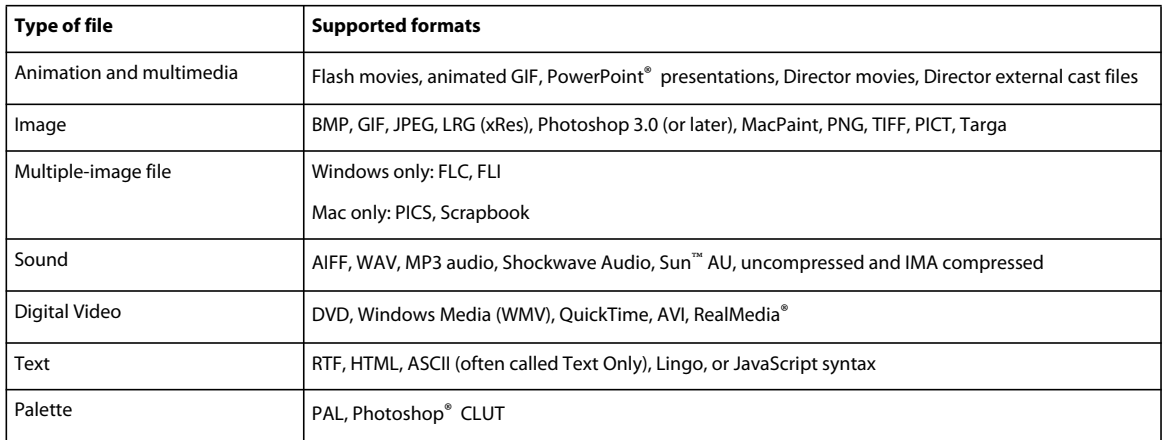

#### <span id="page-55-0"></span>**About linking to files**

When Link To External File is selected in the Import dialog box, Director re-imports media every time a movie runs. (To open the Import dialog box, select File > Import). Linking makes it easy to use bulky media such as long sounds and is especially useful for showing media that changes frequently from the Internet. Linking also makes downloading movies faster because users can choose to view linked files, so the files do not download unless they're needed.

When you link to an external file, Director creates a cast member that stores the name and location of the file. Saving a movie saves only the link to the linked cast member. Keep linked files in a folder that's close to the original movie file. Paths are restricted to 4096 characters by the system. URLs can be as many as 260 characters. If you store a file that is too many folders away from the movie or you use a very long URL, it might not link correctly.

When distributing movies with linked media, use the following guidelines:

- If you distribute a movie, you also must include all linked cast member files, and they must be in their expected locations.The Copy Linked And Dependent Files option in the Publish Settings dialog box ensures that the linked media are automatically placed in the relative location during publishing. If you have disabled the Copy Linked And Dependent Files option, copy the linked files to the same folder as the projector or in a folder inside the Projector folder. The behavior is the same as in Director MX 2004 if this option is disabled. In addition, the Xtra extensions that are used to import the media must be present when the movie runs (either on the user's computer or included in your movie). For more information, see ["Setting Xtra cast member properties" on page](#page-70-0) 60.
- When you link to media on the Internet, the media must be present at the specified URL when the movie runs. Provide for link failure because you can't guarantee that an Internet transaction will be successful.
- To retrieve media from the Internet during playback, Director requires that the projector include certain Xtra extensions. To include these Xtra extensions automatically, click Add Network in the Movie Xtras dialog box. Movies playing in web browsers do not require these Xtra extensions.

*Note: Select Edit > Preferences > Network to define standard network settings for the Director authoring environment. If you are using a Mac OS*® *X operating system, select the Director menu, instead of the Edit menu, to access Preferences.*

## <span id="page-55-1"></span>**Choosing import image options**

If you import a bitmap cast member with a color depth or color palette that is different from that of the Stage (the current movie), Director lets you select the image's color depth and color palette. You can choose to import the bitmap at its original color depth or at the Stage color depth. (The Stage color depth is the same as the system color depth.) You can also choose to import the image's color palette or remap the image's colors to a palette in the movie.

In many cases, it's easiest to change the image's color depth to the depth of the movie and remap the image to the color palette that is used in the rest of the movie. For more information about controlling color in Director, see ["Color,](#page-170-0)  [Tempo, and Transitions" on page](#page-170-0) 160.

If you change 16-, 24-, or 32-bit cast members to 8 or fewer bits, you must remap the cast members to an existing color palette.

#### **Select bitmap image options for importing**

- **1** Import a bitmap image by selecting File > Import. (See ["Importing cast members" on page](#page-52-0) 42.)
- **2** If the Image Options dialog box appears while you are importing a bitmap image using File > Import, select one of the following Color Depth options:

**Image** Specifies the color depth and palette of the image.

**Stage** Specifies the color depth of the current Stage.

**3** Select a Palette option to change palette settings for 2-, 4- or 8-bit images:

**Import** Imports the image with its color palette. The palette appears as a new cast member immediately following the bitmap cast member.

**Remap To** Replaces the image's colors with the most similar solid colors in the palette you select from the menu.

**4** Select Image options:

**Trim White Space** Removes any white pixels from the edges of the image. Deselect this option to preserve the white canvas around an image.

**Dither** Blends the colors in the new palette in the Palette section to approximate the original colors in the graphic.

**5** To apply the current settings to all the remaining files that you selected for importing, select Same Settings For Remaining Images.

## <span id="page-56-0"></span>**Controlling cast member unloading**

When Director runs low on memory, it removes cast members from memory. Use the Property inspector to specify the priority with which a cast member is removed from memory. When a cast member is available in memory, it appears almost instantly. When the cast member needs to be loaded from disk, the loading can cause a delay. Set your cast members so that frequently used cast members remain in memory as long as possible.

These settings are the same for all types of cast members.

- **1** Select the cast members in the Cast window.
- **2** On the Property inspector Member tab, display the Graphical view, and then select an option from the Unload menu:

**3—Normal** Sets the selected cast members to be removed from memory after any priority 2 cast members are removed.

**2—Next** Sets the selected cast members to be among the first removed from memory.

**1—Last** Sets the selected cast members to be the last removed from memory.

**0—Never** Sets the selected cast members to be retained in memory. These cast members are never unloaded.

## <span id="page-57-1"></span>**Using the Cast window**

In the Cast window, you can view the cast in either the default List view or the Thumbnail view. (To change the default so that the Cast window opens in Thumbnail view, see ["Setting Cast window preferences" on page](#page-57-0) 47.)

You can do the following in the Cast window:

- Organize and display all media in a movie.
- Move groups of cast members.
- Start editors for cast members.
- Launch the Property inspector to view, add, and change comments about your cast members and to view and modify cast member properties.
- Group multiple casts in a tabbed view using panel groups (see ["Working with Cast panel groups" on page](#page-61-1) 51).

To view the Cast window, select Window > Cast or press Control+3 (Windows) or Command+3 (Mac). If there is more than one cast in the movie, specify which Cast window to open by selecting a cast name from the Cast submenu.

### <span id="page-57-0"></span>**Setting Cast window preferences**

Use the Cast window preferences settings to control the appearance of the current Cast window or, if desired, all Cast windows. You can set different preferences for each Cast window. The title bar of the dialog box displays the name of the Cast window preferences you are changing.

- **1** Select a Cast window to change, or a click a tab within a Cast panel group.
- **2** Select Edit > Preferences > Cast.

*Note: If you are using a Mac OS X operating system, select the Director menu, instead of the Edit menu, to access Preferences.*

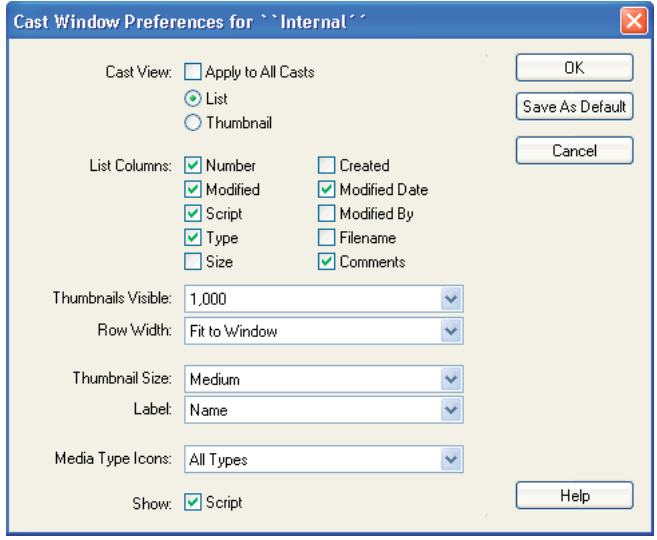

*Cast window preferences*

- **3** To set the Cast window to appear in either List or Thumbnail view, select the appropriate Cast View option.
- **4** If you want your preferences to apply to all Cast windows, select Apply To All Casts.
- **5** To select the columns that appear in Cast List view, select List Columns options. See ["Using Cast List view" on](#page-63-0)  [page](#page-63-0) 53.
- **6** To specify the maximum number of cast members to appear in the Cast window, select a value from the Thumbnails Visible menu.

This option doesn't limit the number of cast members that can exist in the cast. If you have a small number of cast members, you can hide the remaining unused cast positions to make better use of the vertical scroll bar. The default is 1000.

**7** To specify the number of thumbnails in each row of the Cast window, select an option from the Row Width menu.

The options for 8 Thumbnails, 10 Thumbnails, and 20 Thumbnails specify fixed-row widths that are independent of the window size. If the Cast window is smaller horizontally than the width of the cast row, you must use the horizontal scroll bar to reveal the rest of the cast. The Fit To Window option automatically adjusts the number of cast members per row to fit in the current width of the Cast window. In this mode, the horizontal scroll bar is disabled because the entire width of the cast is always in view. The default is Fit To Window.

**8** To set the size of each cast thumbnail image that appears in the Cast window, select one of the following options from the Thumbnail Size menu:

**Small** 44 x 33 pixels

**Medium** 56 x 42 pixels (default)

**Large** 80 x 60 pixels

Thumbnails always maintain the standard 4:3 aspect ratio.

If the thumbnails appear fuzzy, they are probably appearing in larger than their original size. To correct this, change the Cast window preferences thumbnail setting to a smaller size. Click OK when prompted about regenerating thumbnails.

**9** To select the display format of the cast member ID that appears below each cast thumbnail image in the Cast window, select one of the following options from the Label menu:

**Number** Displays the cast number.

**Name** Displays the cast name, if one exists; otherwise, this option displays the cast number in decimal format.

**Number:Name** Displays the cast number in decimal format and the cast name, separated by a colon (:) (for example, 340:Dancing Potato). If no name exists, this setting displays the cast number in decimal format.

The selected format is also used in other windows, including the Score, whenever a cast ID appears.

- **10** To specify whether Director displays an icon that indicates the cast member's type, select one of the following from the Media Type Icons menu: All Types, All But Text and Bitmap, or None. Icons appear in the lower-right corner of each cast member
- **11** To display a script indicator icon in the lower-left corner of each cast member that has a script attached, select Script.
- **12** To make your preference settings the default settings, click Save As Default.

## <span id="page-58-0"></span>**Naming cast members**

To avoid problems in Lingo or JavaScript syntax when referring to cast members, name them and then refer to them by name. Naming cast members doesn't affect Director performance. The name stays the same even if the cast member number changes.

Avoid duplicating cast member names. If more than one cast member has the same name, Lingo or JavaScript syntax uses the cast member with the lowest number in the cast.

- **1** Select the cast member in either the List or the Thumbnail view of the Cast window.
- **2** Do one of the following:
	- Enter a name in the Cast Member Name text box at the top of the Cast window or in any of the editing windows.
	- Enter a name in the Name text box on the Cast or Member tab in the Property inspector.

To name a cast member by using Lingo or JavaScript syntax, set the name Cast Member property. For more information about this property, see the Scripting Reference topics in the Director Help Panel.

### **Selecting cast members in the Cast window**

Before changing, sorting, or moving cast members, you must select them in the Cast window.

#### **Select a single cast member**

Do one of the following:

- In List view, click the name or icon (Windows) or click any part of the text or icon (Mac).
- In Thumbnail view, click the thumbnail image.

#### **Select multiple adjacent cast members**

Do one of the following:

- In List view, Shift-click the cast members.
- In Thumbnail view, click the first cast member in the range and then Shift-click the last cast member in the range.

#### **Select multiple nonadjacent cast members**

❖ In either List or Thumbnail view, Control-click (Windows) or Command-click (Mac) each cast member that you want to select.

## **Copying cast members**

You can create multiple versions of a cast member in a single cast. You can also copy cast members from one Cast window to another.

- **1** In either List or Thumbnail view, select the cast members that you want to copy.
- **2** Alt-click (Windows) or Option-click (Mac), and drag the cast member to a new location (Thumbnail view) or to the bottom of the list (List view).

You can drag the cast member to a location in the same Cast window or to a different Cast window. Director creates a cast member with a new number. All of its other information is identical to the original.

**3** If you copied the cast member into the same Cast window, change the name of the copied cast member so that you (and scripts) can distinguish it from the original. For more information, see ["Naming cast members" on page](#page-58-0) 48.

## **Moving cast members within the Cast window**

When moving a cast member to a new position or a different cast within the Cast window, use Thumbnail view to see the representation of the cast member's position.

*Note: When you move a cast member to a new position, Director assigns it a new number and updates all references to the cast member in the Score. However, Director doesn't automatically update references to cast member numbers in Lingo or JavaScript syntax. The best practice is to always name cast members and refer to them by name in scripts that refer to them.*

❖ Using Thumbnail view, drag the cast member to a new position in any open Cast window.

In Thumbnail view, a highlight bar indicates where the cast member will be placed. If you drag the cast member over a position that already contains a cast member, Director places your selected cast member in that position and moves the existing cast member one position to the right.

In List view, the cast member is added to the bottom of the list.

#### **Cut, copy, and paste cast members to a new position or a different cast**

- **1** Select one or more cast members, and then select Cut or Copy from the Edit menu.
- **2** Do one of the following:
	- In Thumbnail view, select an empty position in any open Cast window, and then select Edit > Paste.
	- In List view, deselect all cast members by clicking anywhere in the window except on a cast member name. Then select Edit > Paste.

*Note: In either Thumbnail or List view, if you paste cast members while other cast members are selected, you will overwrite the selected cast members.*

#### **Move a cast member to a position that is not currently visible in Thumbnail view**

- **1** Select the cast member you want to move.
- **2** Scroll the Cast window to display the destination position.
- **3** Drag the Drag Cast Member button to the destination position.

## **Organizing cast members within the Cast window**

The Sort command in the Modify menu helps clean up and organize the Cast window. Use Sort to sort cast members by their media type, name, size, or usage in the Score. You can also use Sort to remove empty positions in a Cast window.

When you use the Sort command to organize a Cast window, Director can move cast members to new positions, with new cast member numbers.

*Note: If you've written scripts that refer to cast members by number, these scripts can't find moved cast members. To avoid this problem, always name your cast members and refer to them by name in your scripts.*

If you want to view the cast members in a different sort order without changing cast member numbers, click a column title in Cast List view. See ["Sorting Cast List view columns" on page](#page-64-0) 54.

- **1** With the Cast window active, select the cast members to sort or select Edit > Select All.
- **2** Select Modify > Sort.
- **3** In the Sort Cast Members dialog box, select one of the following sorting methods:

**Usage In Score** Places selected cast members that are used in the Score at the beginning of the selection.

**Media Type** Groups all cast members according to their media type.

**Name** Groups the selection alphabetically by cast member name.

**Size** Arranges the selection with the largest files appearing first.

**Empty At End** Places all empty cast positions in the selection at the end.

**4** Click Sort.

Director reorders the cast members according to the sorting method you selected. The Score automatically adjusts to the new cast member numbers.

### <span id="page-61-0"></span>**Switching from one Cast window view to another**

Do one of the following to toggle between List and Thumbnail views of the Cast window:

• Click the Cast View Style button on the Cast window to toggle between the two views.

 $\mathbb{F}(\widehat{=})| \leftarrow$ *Cast View Style*

- With the Cast window active, select View > Cast, and select either List or Thumbnail.
- Right-click (Windows) or Control-click (Mac) the Cast window, and select either List or Thumbnail.

### <span id="page-61-1"></span>**Working with Cast panel groups**

Each Cast panel and panel group has an Options menu located in its upper-right corner. The Options menu contains items for grouping, closing, and renaming panels.

#### **Use a Cast panel Options menu**

❖ Click the Options menu control in the upper right of the panel, and select a menu item.

**Help** Launches the page in the Help system that is relevant to the current panel.

**Group [Panel name] With** Lets you group the currently selected tab in a panel group with another Cast panel or panel group.

**Rename Panel Group** Opens the Rename Panel Group dialog box.

**Maximize Panel Group** Maximizes the panel group to occupy the entire height of the docking channel.

**Close Panel Group** Closes the panel group.

#### **Group a Cast panel with another Cast panel or Cast panel group**

- **1** Select a Cast panel or a tab within a Cast panel group.
- **2** From the panel's Options menu, select Group [Panel Name] With, and then select a panel or panel group name from the submenu that appears.

#### **Remove a panel (tab) from a Cast panel group**

- **1** Select a tab within a Cast panel group.
- **2** From the panel group's Options menu, select Group [Panel Name] With, and then select New Panel Group from the submenu that appears.

The selected panel opens in its own floating panel. The new panel assumes the name previously assigned to it.

*Note: The New Panel Group submenu option is dimmed if the panel group contains only a single panel.*

#### **Rename a Cast panel group**

❖ Select Rename Panel Group from the panel's Options menu, and then type a new name for the panel group in the Rename Panel Group dialog box.

#### **Rearrange the order of tabs within a Cast panel group**

- **1** Select a tab within the Cast panel group.
- **2** Select Group [Panel Name] With from the panel group's Options menu, and then choose the name of the Cast panel group that contains the selected panel.

The tab is moved to the last (rightmost) position in the panel group.

*Note: Save your panel layout if you want to restore your Cast panel configuration the next time you open your file. Select Window > Panel Sets > Save Panel Layout.*

## **Managing casts**

When casts are grouped with other casts, they appear as tabs in the Cast panel group, as shown.

|                                 | $\overline{\phantom{a}}$ |
|---------------------------------|--------------------------|
| E V Cast: MyCast                | $=$<br>. .               |
| MyCast GardenCast OrnamentsCast |                          |
| 開語                              | $\overline{3}$           |
| Name                            | #<br>Script<br>٠<br>Tupe |
| ц                               | ٠<br>Shape<br>1          |
| 피2                              | $\mathfrak{p}$<br>Shape  |
|                                 |                          |
| ШI                              |                          |

*Cast panel group*

To save the configuration of your Cast panel tabs, you must save the panel layout before closing your file. When you open the file again, restore the tab configuration by opening the panel layout you created.

#### **Managing casts in older Director movies**

When you open a multicast movie created in a previous version of Director, only the first cast appears in the Cast window. You can display the remaining casts as tabs in a panel group or in a new Cast window.

- To open the cast as a tabbed panel, in the Cast window, click the Cast button and select the cast.
- To open a cast in a new window, Alt-click (Windows) or Option-click (Mac) the Cast button and select a cast.

#### <span id="page-62-0"></span>**Using Cast window controls**

The controls at the top of the Cast window are the same in both the List and Thumbnail views. Use the controls to change the cast that appears in the Cast window, the cast member selection, or the name of a cast member. You can also use them to move cast members and to open a cast member's Script window or the Property inspector.

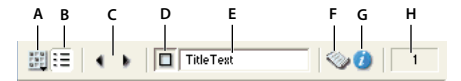

*Cast window controls*

*A. Cast B. Cast View Style C. Previous/Next Cast Member D. Drag Cast Member E. Cast Member Name F. Cast Member Script G. Cast Member Properties H. Cast Member Number* 

#### **Change the cast displayed in the current Cast window**

Do one of the following:

- Click the Cast button and select a cast from the menu.
- Click a tabbed panel to make it active.
- Press Control+Alt (Windows) or Command+Option (Mac) followed by the Right Arrow key or Left Arrow key to move from tab to tab.

#### **Open a cast in a new Cast window**

❖ Click the Cast button and select a cast from the context menu.

#### **Select the previous or next cast member**

❖ Click the Previous Cast Member or Next Cast Member button.

#### **Move a selected cast member to a new position in the Cast window (Thumbnail view) or to the Stage**

❖ Drag the Drag Cast Member button to the desired position in the Cast window or to the Stage.

*This procedure is useful when the selected cast member has scrolled out of view.*

#### **Enter a cast member name**

❖ Select a cast member and enter the name in the Cast Member Name text box.

#### **Edit a cast member script**

❖ Select a cast member and click the Cast Member Script button.

#### **View cast member properties**

- **1** Select a cast member.
- **2** Do one of the following:
	- Click the Cast Member Properties button.
	- Right-click (Windows) or Control-click (Mac), and select Cast Member Properties from the context menu.
	- Select Window > Property Inspector. The Property inspector displays only those properties associated with the selected cast member.

For more information, see ["Viewing and setting cast member properties" on page](#page-49-0) 39.

#### **View the cast member number**

❖ See the Cast Member Number field in the upper-right corner of the Cast window.

## <span id="page-63-0"></span>**Using Cast List view**

By default, the Cast List view (the default view in which the Cast window opens) provides seven columns of information.

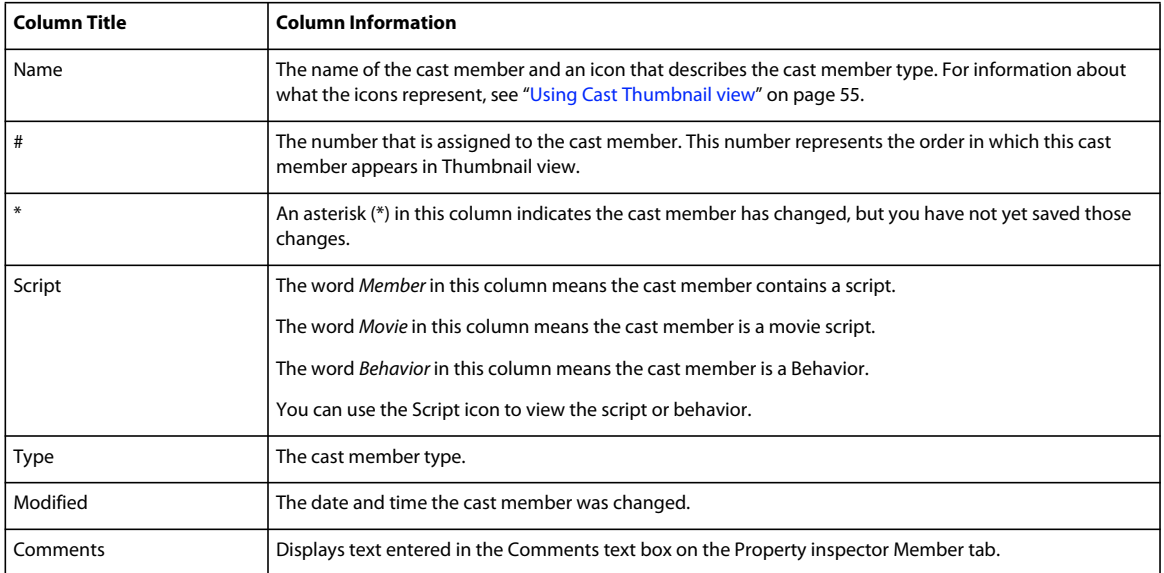

Four additional columns are available in the Cast Window Preferences dialog box. For more information, see ["Setting](#page-57-0)  [Cast window preferences" on page](#page-57-0) 47.

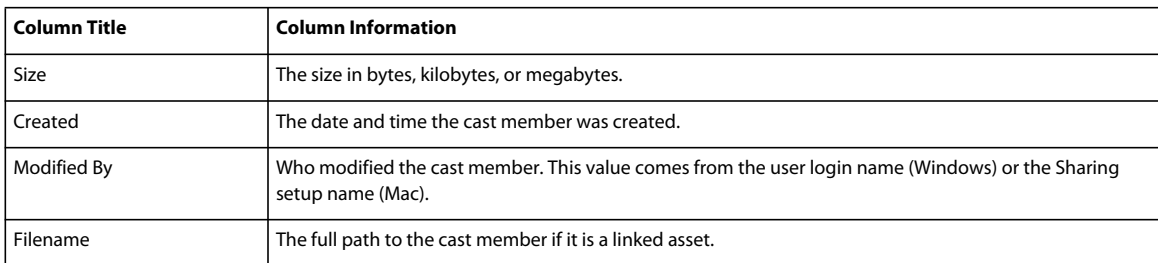

## **Resizing columns in Cast List view**

- **1** Hold the pointer over the column boundary to activate the Resizing tool.
- **2** Drag the column to the desired size.

## <span id="page-64-0"></span>**Sorting Cast List view columns**

You can sort the Cast List view columns in ascending and descending order by clicking the column title. When you sort the Cast List window by clicking the column title, you're changing the way in which the information appears but not changing any cast member attributes.

## **About cast member order in Cast List view**

In List view, the cast member order doesn't always correspond to the member's physical location in the cast.

When you work in List view, keep the following in mind:

- In List view, Director places new cast members at the end of the list, and the cast member number becomes the first available number after the current selection.
- You can use Thumbnail view to reorder (and renumber) cast members by dragging them to different locations in the window. You can't reorder cast members by dragging in List view.

## <span id="page-65-0"></span>**Using Cast Thumbnail view**

Cast Thumbnail view shows a very small version of the cast member, along with an icon that represents the cast member media type, as shown in the following table:

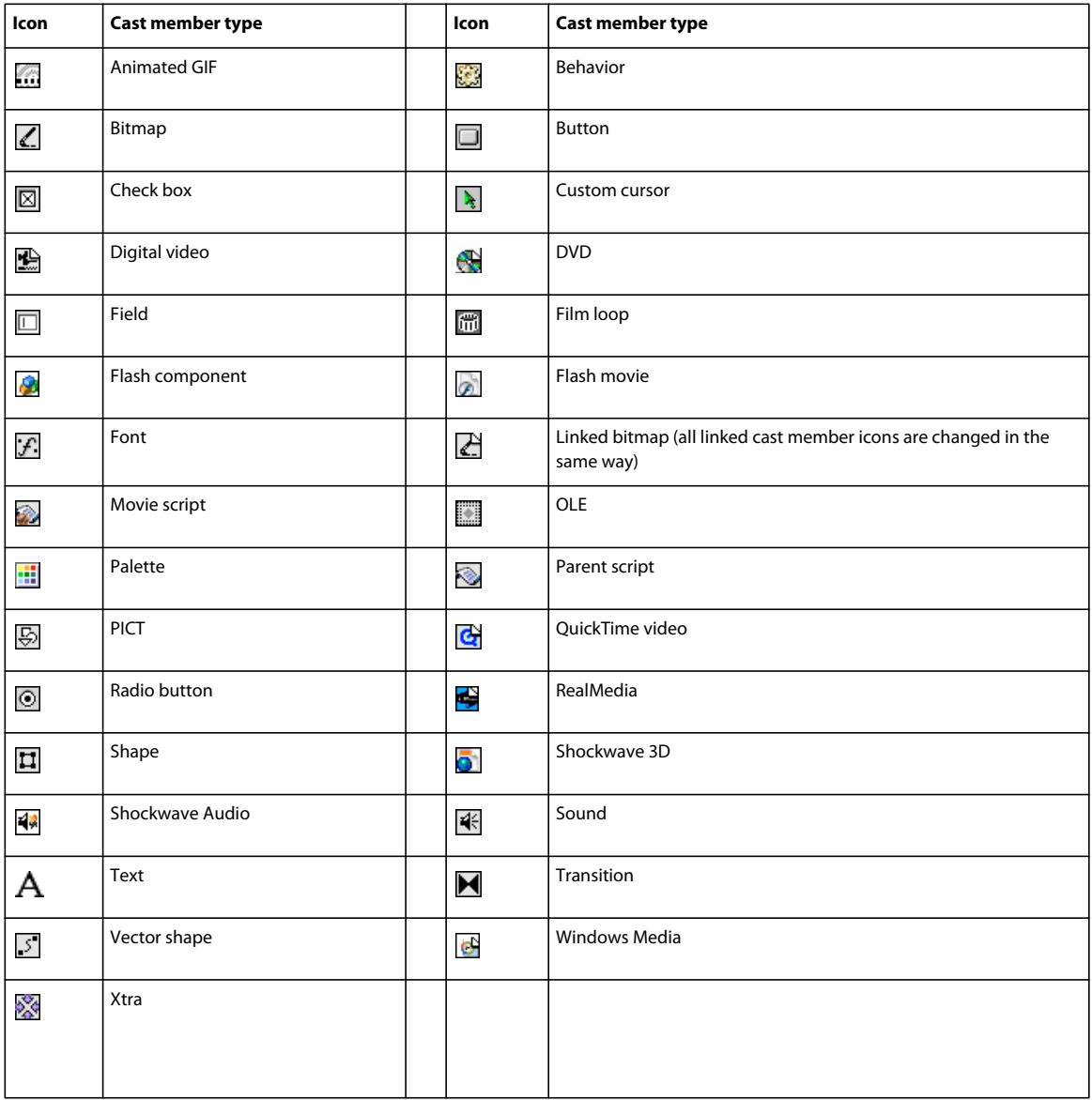

#### **Turn off or on the display of cast member icons in Thumbnail view and change the Cast window display**

❖ Select Edit > Preferences > Cast (Windows) or Director > Preferences (Mac). For more information, see ["Setting](#page-57-0)  [Cast window preferences" on page](#page-57-0) 47.

### **Creating a custom cast member thumbnail**

*Note: For most cast members, Director displays a scaled version as the thumbnail unless you define a custom thumbnail. Creating a custom thumbnail is useful for behaviors that you want to identify in the Library palette, because behaviors have no identifying image.* 

**1** Select a bitmap image and copy it to your system's Clipboard.

You can copy the image from any bitmap editor, including the Paint window. The image can be of any size, but smaller images look better because they require less scaling.

- **2** Select any cast member in the Cast window and open the Property inspector.
- **3** Right-click (Windows) or Control-click (Mac) the Thumbnail window.

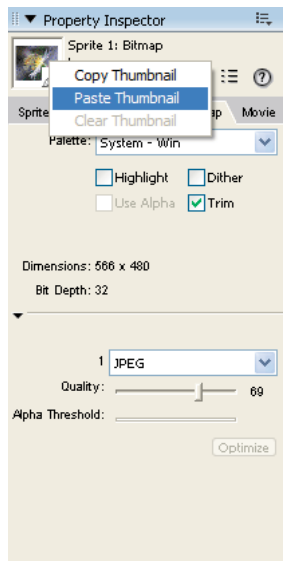

*Paste a thumbnail*

**4** From the context menu, select Paste Thumbnail.

The image from the Clipboard replaces the current cast member thumbnail, creating a custom thumbnail.

*Note: You can also use text as a thumbnail. Create and copy text instead of an image from any bitmap editor and follow the same steps.*

## <span id="page-66-0"></span>**Launching external editors**

You can specify external applications to edit many types of media. The Editors Preferences dialog box lists all the types of media for which you can define an external editor. After you set up an external editor for a particular media type, Director starts the application when you edit a cast member of that type. When you finish editing a cast member in an external editor and then save and close the file, Director re-imports the cast member media.

You can easily edit Flash cast members by using the launch-and-edit feature in Director. For more information, see ["Editing a Flash cast member" on page](#page-207-0) 197.

To use an external editor for an imported cast member, select Include Original Data For External Editing during import. For more information, see ["Importing cast members" on page](#page-52-0) 42.

You can't define an external editor for any cast member created by an Xtra, such as text, vector shapes, and custom pointers.

## **Define an external editor**

**1** Select Edit > Preferences > Editors.

*Note: If you are using a Mac OS X operating system, select the Director menu, instead of the Edit menu, to access Preferences.*

- **2** Select a type of media for which you want to define an external editor.
- **3** Click Edit.
- **4** Click Browse or Scan to locate the application. You can specify any application capable of editing the selected type of media.
- **5** To determine which editor appears when you double-click a cast member, do one of the following:
	- If you prefer to make changes inside Director and only occasionally want to use the external editor, select Use Internal Editor.
	- If you prefer to use the external editor to make changes to the cast member, select Use External Editor.

## **Launch an external editor**

**1** Select a cast member of a media type for which you have defined an external editor, and do one of the following:

- If you specified Use External Editor when you defined the external editor for this media type, double-click the cast member.
- Select Edit > Launch External Editor.
- While the cast member is selected and the Cast window is active, right-click (Windows) or Control-click (Mac) and select Launch External Editor from the context menu.

Director launches or switches to the application that created the cast member, sending the original data to the external editor.

*Note: If you specified an external editor and you want to edit a cast member with the Director internal editors, select the cast member and select Edit > Edit Cast Member.*

**2** Edit the cast member.

If you change an image in the Paint window and then edit the image with an external editor, all changes that were made in the Paint window (except registration points) are lost.

**3** Save and close the file. Director re-imports the cast member.

## <span id="page-67-0"></span>**Managing external casts**

An external cast is a separate file that must be explicitly linked to a movie for the movie to use its cast members.

If you link an external cast to a movie, Director opens the cast every time it opens the movie. If you don't link an external cast to a movie, you must open and save the file separately. You can use unlinked external casts as libraries to store commonly used elements for authoring, such as scripts, buttons, and so on. For more information, see ["Creating](#page-68-0)  [libraries" on page](#page-68-0) 58.

When you distribute a movie that uses an external cast, you must include the external cast file. The Copy Linked And Dependent Files option in the Publish Settings dialog box ensures that the linked media are automatically placed in the relative location during Publishing. If you have disabled the Copy Linked And Dependent Files option, copy the linked files to the same folder as the projector or in a folder inside the Projector folder. For disk-based movies, the cast must be in the same relative path in your files as it was when the movie was created. For Shockwave Player movies on the web, the cast must be at the specified URL.

### **Create an external cast**

- **1** Select File > New > Cast.
- **2** Type a name for the new cast.
- **3** Specify that the cast be stored as an external cast.

If you don't want to use the cast in the current movie, deselect the Use In Current Movie option.

**4** Click Create.

The cast is created, and a Cast window for the cast appears in List view. For more information, see ["Using the Cast](#page-57-1)  [window" on page](#page-57-1) 47.

**5** Select File > Save while the Cast window is active, and save the cast in the desired directory.

## **Link an external cast to a movie**

- **1** Select Modify > Movie > Casts.
- **2** In the Movie Casts dialog box, click Link.
- **3** Locate and select the external cast you want, and click Open.

You can link to casts on your local disk or to casts that are stored at any URL. Click Internet and enter a URL (in the Find URL text box) for a linked external cast.

## **Unlink a cast from a movie**

- **1** Select Modify > Movie > Casts.
- **2** In the Movie Casts dialog box, select the external cast.
- **3** Click Remove.

## **Save a movie and all linked or unlinked open casts**

❖ Select File > Save All.

*Note: To use a cast member from an external cast without creating a link to the external cast, first copy the cast member to an internal cast or to a different linked external cast.* 

## <span id="page-68-0"></span>**Creating libraries**

A *library* is a special type of unlinked external cast that appears in the Library palette. When you drag a cast member from an external cast library to the Stage or Score, Director automatically copies the cast member to one of the movie's internal casts. Libraries are useful for storing any type of commonly used cast members, especially behaviors. A library cannot be linked to a movie. For more information, see ["Attaching behaviors" on page](#page-289-0) 279.

When you create a library, it appears in the Library List menu in the Library palette.

- **1** Create an external cast file, using the procedure under ["Creating new casts" on page](#page-46-0) 36. Do not select Use In Current Movie.
- **2** With the Cast window for the external cast active, select File > Save, and place the external cast in the Libs folder in the Director application folder.
- **3** Restart Director. The cast that you just created appears in the Library palette.

## <span id="page-69-0"></span>**Setting cast member properties by using Lingo or JavaScript syntax**

Lingo or JavaScript syntax lets you control and edit cast members by setting their properties. Some properties are available for every type of cast member, and other properties are available only for specific cast member types. For more information about these properties, see the Scripting Reference topics in the Director Help Panel.

## **Specify the cast member's content**

❖ Set the media Cast Member property.

## **Specify the cast member's name**

❖ Set the name Cast Member property.

### **Set the contents of the cast member's comments field**

❖ Set the comments Cast Member property. You can store any text information that you find useful, and access it at runtime by getting the comments property.

## **Specify the cast member's purge priority**

❖ Set the purgePriority Cast Member property.

## **Specify the content of the script that is attached to the cast member**

❖ Set the scriptText Cast Member property.

## **Specify the file that is assigned to a linked cast member**

❖ Set the fileName Cast Member property.

For additional cast member properties that you can test and set by using Lingo or JavaScript syntax, see the properties in the Scripting Reference topics in the Director Help Panel.

## <span id="page-70-0"></span>**Setting Xtra cast member properties**

Xtra cast members have the same Name and Unload properties as other cast members, and they also contain an extra panel of options that is accessible from the Property inspector. To set cast member properties, use the Member tab and the custom tab for the type of cast member you are working with. The Member tab contains an Edit button and might contain a More Options button, depending on the type of Xtra. Use the Edit button to edit the cast member with its default editor. Use the More Options button to display the Cast Member Properties dialog box for the current cast member.

The custom tab for the type of cast member you are working with might also contain a More Options button. This button displays the Cast Member Properties dialog box for the current cast member.

The Xtra developer determines the content of the Properties dialog box. For non-Adobe Xtra extensions, refer to the developer's documentation that the developer supplies.

- **1** Select an Xtra cast member.
- **2** Open the Property inspector and click the Member tab.

The Member tab displays the following information about the member:

- The cast member name
- The name of the cast that contains the cast member
- The size in kilobytes
- The creation date
- The date the cast member was last modified
- The name of the user who last modified the cast member
- **3** Use the Name field to view or edit the cast member name.
- **4** To specify how Director removes cast members from memory if memory is low, select options from the Unload menu. For information about these options, see ["Controlling cast member unloading" on page](#page-56-0) 46.
- **5** To set special options for the current Xtra cast member, click the custom tab for the cast member you are working with. Some types of Xtra cast members also have a More Options button on this tab. Use this button to set any properties of the cast member that are not displayed on the tab.

# <span id="page-71-0"></span>**Chapter 4: Sprites**

## **About sprites**

A *sprite* is an object that controls when, where, and how cast members appear in an Adobe® Director® movie. Multiple sprites can use the same cast member. You can also switch cast members assigned to a sprite as the movie plays. Use the Stage to control where a sprite appears, and use the Score to control when it appears in your movie.

Sprites appear on the Stage layered according to the channel in which they are assigned in the Score. Sprites in highernumbered channels appear in front of sprites in lower-numbered channels. A movie can include as many as 1000 sprite channels. Use the Movie tab of the Property inspector to control the number of channels.

Sprite properties include the sprite's size and location, the cast member assigned to the sprite, the sprite's name, and the frames in which the sprite occurs. Different properties can alter the appearance of a sprite. You can rotate, skew, flip, and change the color of sprites without affecting cast members. You can change sprite properties with the Property inspector or Lingo or JavaScript syntax.

The Filters property of a sprite enables you to apply effects to any non-Direct To Score sprite, using the Filters tab in the Property inspector. For more information about filters, see ["Bitmap filters" on page](#page-145-0) 135.

You can also give each sprite a unique name. You can assign a name by using the Property inspector, and then view the sprite by name in the Score and on the Stage. Assigning a name lets you refer to the sprite by that name in Lingo or JavaScript™ syntax and not just by the channel number that it occupies. You can move a sprite to a different channel and not worry about changing scripts. Editing scores and code scripts is much easier when you refer to a sprite by its name.

In Lingo or JavaScript syntax, some properties are available only for certain types of sprites. Such properties typically are characteristics that are related to the specific sprite type. For example, Lingo or JavaScript syntax has several digital video properties that determine the contents of tracks in digital video sprites.

## **Creating sprites**

Create a sprite by dragging a cast member to either the Stage or the Score; the sprite appears in both places. New sprites, by default, span 30 frames.

- **1** Click to select the frame in the Score where you want the sprite to begin.
- **2** From the Cast window, in either List or Thumbnail view, do one of the following:
	- Drag a cast member to the position on the Stage where you want to place the sprite.
	- Drag a cast member to the Score. Director places the new sprite in the center of the Stage.
	- To create a sprite one frame long, press Alt (Windows®) or Option (Mac®) and drag a cast member to the Stage or Score.
# <span id="page-72-0"></span>**Setting sprite general preferences**

Use the Sprite Preferences dialog box to control the way sprites behave and appear in the Score window and on the Stage.

**1** Select Edit > Preferences > Sprite.

*Note: If you are using a Mac OS*® *X operating system, select the Director menu, instead of the Edit menu, to access Preferences.*

**2** To set the effect of selecting a sprite on the Stage, choose a Stage Selection option:

**Entire Sprite** Selects the sprite in all frames that it occupies.

**Current Frame Only** Selects only the current frame of the sprite.

**3** To determine the appearance and behavior of sprites yet to be created, select the following Span Defaults options.These options don't change settings for existing sprites.

**Display Sprite Frames** Turns on Edit Sprite Frames for all new sprites. See ["Editing sprite frames" on page](#page-105-0) 95.

**Tweening** Turns on tweening for all properties that can be tweened. This option is on by default. With this option off, sprites must be manually tweened when new frames or keyframes are added to the sprite. For additional information about tweening, see ["Animation" on page](#page-100-0) 90.

**4** To determine the length of sprites measured in frames, select a Span Duration option from the following:

**Frames** Defines the default number of frames for sprites.

**Width Of Score Window** Sets the sprite span to the visible width of the Score window.

**Terminate At Markers** Makes new sprites end at the first marker.

**5** To specify the frame used as the beginning of a sprite span when you create or edit new sprites on the Stage, select a Span Starts option:

**Previous Marker** Sets the sprite span to begin at the sprite's previous marker.

**Current Frame** Sets the sprite span to begin at the current frame.

**First Frame In Score Window** Sets the sprite span to begin at the first frame in the current Score window.

# <span id="page-72-1"></span>**Selecting sprites**

To edit or move a sprite, you must select it. You can select sprites, frames within sprites, and groups of sprites in several ways.

Use the Arrow tool on the Tool palette to select sprites before most operations. You can also select sprites with the Rotate and Skew tool to enable rotation and skewing. See ["Rotating and skewing sprites" on page](#page-91-0) 81.

When selecting sprites, you often want to select a certain frame or range of frames within the sprite instead of the entire sprite. When you make certain changes to a frame within a sprite, it becomes a selectable object called a *keyframe*. See ["Editing sprite frames" on page](#page-105-0) 95.

A selected sprite appears on the Stage with a double border. When you select a single frame within a sprite, the sprite appears on the Stage with a single border.

USING DIRECTOR 11.5 **63 Sprites**

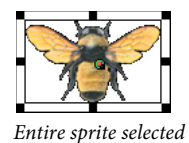

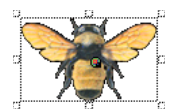

*Single frame within sprite selected*

## **Select sprites**

Do one of the following:

*Note: The following techniques select an entire sprite only if Edit Sprite Frames is not enabled for the sprites you select.* 

• On the Stage, click a sprite to select the entire sprite span.

You can change sprite preferences so that selecting a sprite on the Stage selects only the current frame instead of the entire sprite. See ["Setting sprite general preferences" on page](#page-72-0) 62.

• In the Score, click the horizontal line within a sprite bar. Don't click the keyframes, the start frame, or the end frame.

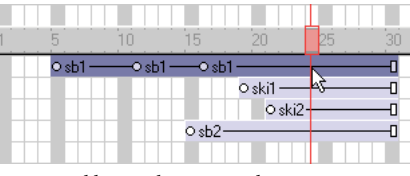

*Horizontal line within a sprite bar*

• To select a contiguous range of sprites either on the Stage or in the Score, select a sprite at one end of the range and then Shift-click a sprite at the other end of the range. You can also drag to select all the sprites in an area.

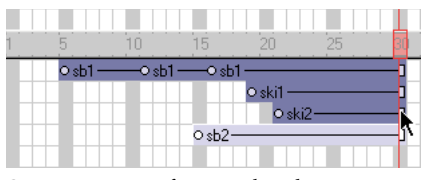

*Contiguous range of sprites selected*

• To select sprites that are not contiguous, Control-click (Windows) or Command-click (Mac) the discontiguous sprites.

| с                 | ۹ß.               | 20                | 25 |  |
|-------------------|-------------------|-------------------|----|--|
| O <sub>5</sub> b1 | -0 sb1 -----0 sb1 |                   |    |  |
|                   |                   | o ski1 -          |    |  |
|                   |                   | O <sub>ski2</sub> |    |  |
|                   | $O$ sb $2-$       |                   |    |  |
|                   |                   |                   |    |  |

*Non-contiguous sprites selected*

USING DIRECTOR 11.5 **64 Sprites**

## **Select a keyframe**

Do one of the following:

• To select only a keyframe, click the keyframe indicator.

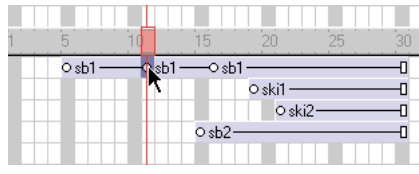

*Keyframe selected*

• To select a keyframe and sprites at the same time, Control-click (Windows) or Command-click (Mac) the keyframe and the sprites.

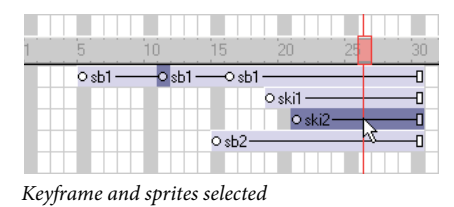

## **Select a frame within a sprite that is not a keyframe**

Do one of the following:

• In the Score, Alt-click (Windows) or Option-click (Mac) the frame within the sprite.

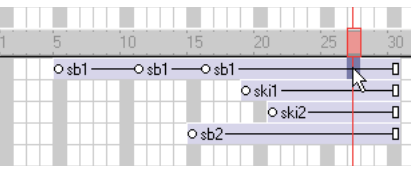

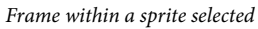

• On the Stage, Alt-click (Windows) or Option-click (Mac) to select only the current frame of the sprite. The sprite appears on the Stage with a single border.

## **Select all the sprites in a channel**

❖ Click the channel number at the left side of the Score.

# <span id="page-75-0"></span>**Naming sprites**

Assign a name to a sprite by using the Property inspector and then view the sprite by name in the Score and on the Stage. Assigning a name lets you refer to the sprite by that name in Lingo or JavaScript syntax and not just by the channel number that it occupies. You can move a sprite to a different channel and not worry about changing scripts that once referred to the sprite by its channel number. The sprite name is different from a cast member name because a sprite is an instance of that cast member. If you want the sprite name to be displayed in the Score and Stage, select Edit > Preferences > Score > Name. (If you are using a Mac OS X operating system, select the Director menu, instead of the Edit menu, to access Preferences.) For more information, see ["Changing Score settings" on page](#page-44-0) 34.

### **Name a sprite by using the Property inspector**

- **1** Select a sprite in the Score or on the Stage.
- **2** Select Window > Property Inspector, and select the Sprite tab.
- **3** Enter a name for the selected sprite in the Name text box.

*Consider naming the sprite with an easily recognizable name that will be easy to script.*

### **View a sprite in the Score by its name**

- **1** In the Score, select the Sprite labels menu.
- **2** Select Name. All the sprites in the Score appear with their sprite name listed.

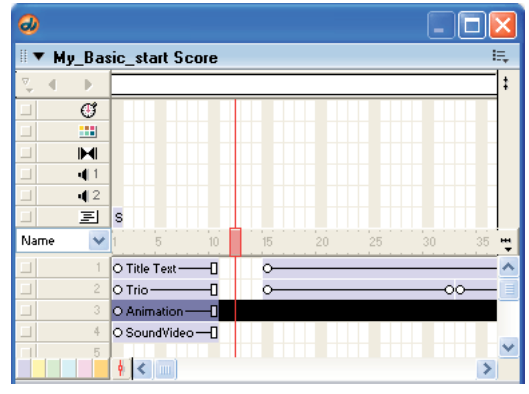

*Sprites listed with their names*

## **View a sprite on the Stage by its name**

❖ Select a sprite on the Stage. The sprite name appears on the second line of the sprite overlay.

## **Edit the name of a sprite**

- **1** Select the sprite and open the Property inspector.
- **2** Enter a name in the Name text box.

## **Setting the Sprite name property in Lingo or JavaScript syntax**

The new sprite name property is accessible as a standard sprite property. The name property can be read at all times, but names can be assigned only by script when in Score recording mode.

The syntax is as follows:

put sprite(1).name -- this displays the name in the message window.

You can also refer to the sprite by using its given name when evoking script commands on the sprite. For example:

```
sendSprite ("pete", #handlername) -- call the "handlername" method in sprite("pete") 
put sprite("somename").rect -- display the sprite's rect
```
To find out which sprite is targeted for a particular name, you can use the following expression:

sprite("myName").spriteNum

To create a name for a sprite, the assignment must be made in Score recording mode. Note that you don't have to use the updateFrame command, but the record frame must be a frame where the sprite exists in the Score, as follows:

```
beginrecording 
sprite(2).name = "tubular" 
endrecording
```
For more information about this property, see the Scripting Reference topics in the Director Help Panel.

## **Finding sprites**

You can search for and find sprites by name. When you have many sprites in a movie, searching for a sprite by name is easier and more efficient than searching by channel name or number.

- **1** Select Edit > Find > Find Sprite. The Find Sprite dialog box opens with a list of the named sprites in the current cast. *Note: Only the sprites that you have already named appear in the list.*
- **2** In the Name text box, type the name of the sprite that you want to find.

You can type only the first letters to limit the list to sprites that start with those letters.

- **3** Select Name if you want to sort the sprites by name; select Number to sort the sprites by channel number.
- **4** Select the sprite that you want to find and click Select. The Score opens at the location of the selected sprite.

## **Creating sprite channel names**

You can also name sprite channels. When authoring sprites in Lingo or JavaScript syntax, you often must work in a particular channel or manage several different channels. Naming a sprite channel can expedite your work when authoring and managing many composite layers.

- **1** Double-click a channel in the Score sprite channel column.
- **2** Type a name for the channel and press Enter.

USING DIRECTOR 11.5 **67 Sprites**

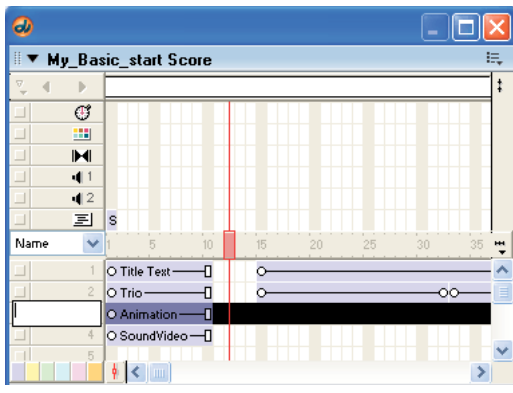

*Naming channels*

# **Layering sprites**

A sprite appears in front of other sprites on the Stage according to its channel. Sprites in higher-numbered channels appear in front of sprites in lower-numbered channels.

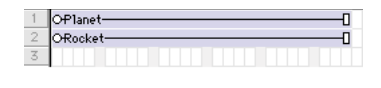

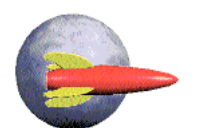

*The rocket in channel 2 appears in front of the planet in channel 1.*

- **1** In the Score, select the sprite. To select the contents of an entire channel, click the channel number at the left side of the Score.
- **2** Do one of the following:
	- Select Modify > Arrange, and select a command from the submenu to change the order of sprites.
	- Drag the sprite in the Score from one channel to another.
	- If you selected a channel, drag its contents to another channel.

*Note: If you give each sprite a unique name, you don't need to update any scripts you have written when you move a sprite to a new channel. For more information, see ["Naming sprites" on page](#page-75-0) 65.*

## **Displaying and editing sprite properties**

As you work with sprites in your movie, be sure to monitor and possibly modify sprite properties. Use one or more of the following methods:

- The Property inspector
- The Sprite toolbar, which includes a subset of Sprite text boxes found in the Property inspector
- The Sprite Overlay, which appears directly on the Stage the most commonly used properties for selected sprites
- Sprite labels, which appear within the sprite bars in the Score and let you view important sprite properties
- Script in Lingo or JavaScript syntax

## <span id="page-78-0"></span>**Displaying and editing sprite properties in the Property inspector**

Depending on your preference, you can use either the Sprite toolbar or the Property inspector to perform many of the same procedures.

- **1** Select one or more sprites on either the Stage or the Score.
- **2** If the Property inspector is not open, select Window > Property Inspector.

The Property inspector opens with focus on the Sprite tab. The Graphical view is the default view. You can toggle to the List view by clicking the List View Mode icon.

The Property inspector displays settings for the current sprite. If you select more than one sprite, the Property inspector displays only their common settings.

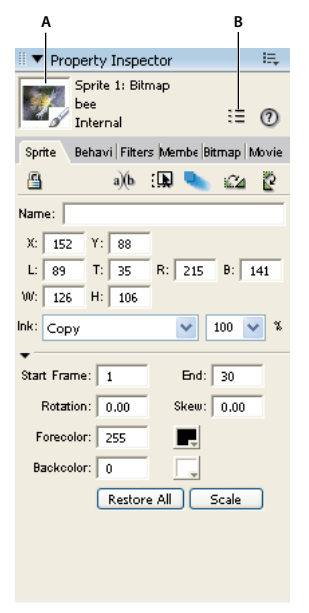

*Editing sprites in the Property inspector A. Thumbnail B. List View Mode icon* 

A thumbnail image of the sprite's cast member appears in the upper-left corner of the Property inspector.

*Note: To open a window for editing the sprite's cast member, double-click the thumbnail image.*

❖ Edit any of the following sprite settings in the Property inspector:

**Example 2 Lock** Changes the sprite to a locked sprite so it can't be changed. See "Locking and unlocking sprites" on [page](#page-82-0) 72.

**Editable** Applies only to text sprites and lets you edit the selected text sprite on the Stage during playback. See ["Selecting and editing text on the Stage" on page](#page-188-0) 178.

**In Moveable** Lets you position the selected sprite on the Stage during playback. For more information, see ["Visually positioning sprites on the Stage" on page](#page-84-0) 74.

 **Trails** Makes the selected sprite remain on the Stage, leaving a trail of images along its path as the movie plays. If Trails is not selected, the selected sprite is erased from previous frames as the movie plays.

*B* Flip Horizontal and Flip Vertical Reverse the sprite horizontally or vertically to form an inverted image. See ["Flipping sprites" on page](#page-93-0) 83.

**The Name text box** Lets you enter a name for the sprite. For more information, see ["Naming sprites" on page](#page-75-0) 65.

**Reg Point Horizontal (X) and Vertical (Y)** Display the location of the registration point in pixels from the upper-left corner of the Stage. See ["Editing sprite properties with Lingo or JavaScript syntax" on page](#page-82-1) 72.

**Left (L), Top (T), Right (R), and Bottom (B)** Show the location of the edges of the sprite's bounding rectangle.

**Width (W) and Height (H)** Show the size of the sprite's bounding rectangle in pixels.

**Ink menu** Displays the ink of the current sprite and lets you select a new ink color. See ["Using sprite inks" on](#page-95-0)  [page](#page-95-0) 85.

**Blend** Determines the blend percentage of the selected sprites. See ["Setting blends" on page](#page-94-0) 84.

**Start Frame and End Frame** Display the start and end frame numbers of the sprite. Enter new values to adjust how long the sprite plays. See ["Controlling the duration of a sprite on the stage" on page](#page-88-0) 78.

**Rotation** Rotates the sprite by the number of degrees you enter. See ["Rotating and skewing sprites" on page](#page-91-0) 81.

**Skew** Slants the sprite by the number of degrees you enter. See ["Rotating and skewing sprites" on page](#page-91-0) 81.

**Forecolor and Backcolor color boxes** Determine the colors of the selected sprite. See ["Changing the color of a](#page-93-1)  [sprite" on page](#page-93-1) 83.

**Restore All** Reverts the height and width to that of the cast member.

**Scale** Opens the Scale Sprite dialog box, where you can resize the selected sprite. See "Resizing and scaling sprites" [on page](#page-90-0) 80.

### <span id="page-79-0"></span>**Displaying sprite properties in the Sprite toolbar**

The Sprite toolbar displays a subset of the same information and text boxes found on the Sprite tab in the Property inspector. Use either the Sprite toolbar or the Property inspector.

### **Show or hide the Sprite toolbar in the Score**

❖ While the Score is active, select View > Sprite Toolbar.

### **Using the Sprite Overlay**

The Sprite Overlay displays important sprite properties directly on the Stage. You can open editors, inspectors, and dialog boxes to change sprite properties by clicking the corresponding icons in the Sprite Overlay.

### **Display the Sprite Overlay when a sprite is selected**

❖ Select View > Sprite Overlay > Show Info.

USING DIRECTOR 11.5 **70 Sprites**

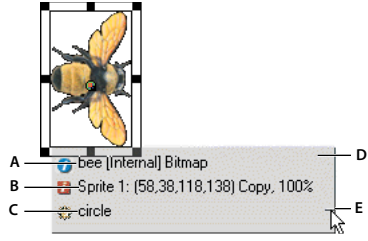

*Sprite Overlay*

*A. Name, cast, and media type of sprite's cast member B. Channel number; left, top, right, and bottom coordinates; ink; and blend settings C. Attached behavior(s) D. Sprite Overlay E. Overlay opacity control* 

### **Change how the overlay appears**

- **1** Click the sprite on the Stage to select it.
- **2** In the Sprite Overlay, click the icon that represents the data you want to edit:
	- To edit the Sprite's cast member, click this icon  $\vec{I}$  to open the tab in the Property inspector that applies to this type of sprite. For example, clicking this icon displays the Vector tab for a vector sprite, the Text tab for a text sprite, and so on.
	- To open the Sprite tab in the Property inspector, click this icon  $\blacksquare$ .
	- To open the Behavior tab in the Property inspector, click this icon . See ["Behaviors" on page](#page-289-0) 279.

### **Change the Sprite Overlay's appearance to suit your preference**

- **1** Select View > Sprite Overlay > Settings.
- **2** Select a Display option to determine when sprite properties are visible and active:

**Roll Over** Displays sprite properties only when the pointer is over a single sprite.

**Selection** Displays sprite properties when you select a sprite.

**All Sprites** Displays sprite properties for all sprites on the Stage.

**3** Use the Text Color box to select the color for text that appears in the Sprite Overlay.

*If the Stage has a dark background, changing the color of the text to a light color lets you read the sprite information in the overlay.*

#### **Change the opacity of the Sprite Overlay**

❖ Drag up or down the small thin line that appears on the right edge of the Sprite Overlay.

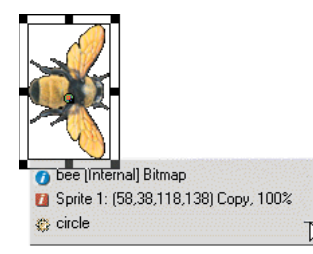

*Adjust opacity of the Sprite Overlay*

## <span id="page-81-0"></span>**Displaying sprite labels in the Score**

Sprite labels appear in the Score's sprite bars and display key information about the sprite in relation to the movie. For example, if you detect a strange blip caused by an ink effect, you can select Ink from the Sprite Label menu and quickly locate the problem in those sprites that have Ink properties by sorting the Ink label. You can select the way information appears in channels by selecting from the available sprite labels. For example, you can use the Extended display option to display the precise location of a sprite in every frame.

### **Display sprite labels**

**1** With the Score as the active window, do one of the following:

- Select View > Sprite Labels.
- Right-click (Windows) or Control-click (Mac) on any Score channel, and select Sprite Labels.
- **2** Select from the following options:
	- Keyframes

Oflower4- $\overline{\mathsf{h}}$  $-$ Oflower4 $-$ 

• Changes Only (shown at 800%)

OFlower4 flower3--Flower4-

- Every frame (shown at 800%) Oflower1-flower1-flower2-flower3-flower3-flower3-
- First frame

-0

• None

Many options are useful only when the Score is zoomed to 400% or 800%.

### **Change sprite label options**

❖ Select a display option from the Display menu in the Score or from the View > Display menu. **Name** Displays the name of the sprite.

**Cast Member** Displays the name and number of the sprite's cast member.

#### 0-1 :CM-Name-1

**Behavior** Displays the behavior that is assigned to the sprite.

O8:Beep-1

**Location** Displays the *x* and *y* coordinates of the sprite's registration point.

 $O-160, 120$ ---

**Ink** Displays the ink effect that is applied to each sprite.

OMatte-1

**Blend** Displays the blend percentage.

 $050$  and  $\Box$ 

**Extended** Displays any combination of display options. Select options by selecting Edit > Preferences > Score. (If you are using a Mac OS X operating system, select the Director menu, instead of the Edit menu, to access Preferences.)

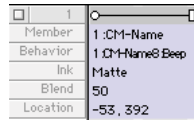

## <span id="page-82-1"></span>**Editing sprite properties with Lingo or JavaScript syntax**

You can use Lingo or JavaScript syntax to check and edit sprite properties with scripts as the movie plays.

*Note: Sprite properties changed with Lingo are not saved in the Score unless you're using Score recording.*

### **Check a property value**

❖ Use the put method or check in the Watcher window. For more information, see the Scripting Reference topics in the Director Help Panel.

### **Edit a property**

❖ Use the equals (=) operator or the set command to assign a new value to the property. For more information, see the Scripting Reference topics in the Director Help Panel.

# <span id="page-82-0"></span>**Locking and unlocking sprites**

During authoring, you can lock sprites to avoid inadvertent changes to the sprite. When you lock a sprite, you can no longer change its settings, although you still see it represented on the Stage and in the Score. While preserving the settings of your locked sprites, you can continue to create and edit unlocked sprites.

Locking sprites is not supported during playback.

*Note: If you try to perform an operation on a group of locked and unlocked sprites, a message appears that indicates the operation will affect only the unlocked sprites.*

## **Lock a sprite**

In the Stage or the Score, select one or more sprites to lock, and do one of the following:

- Select Modify > Lock Sprite.
- On the Sprite tab of the Property inspector, click the padlock icon.
- Right-click (Windows) or Option-click (Mac), and select Lock Sprite from the context menu.

In the Score, a locked sprite appears with a padlock in front of its name. On the Stage, a locked sprite appears with a padlock in its upper-right corner.

## **Select a locked sprite on the Stage**

❖ Hold down the L key while selecting the sprite.

## **Unlock a sprite**

- **1** In the Score or on the Stage, select one or more sprites to unlock.
- **2** Do one of the following:
	- Select Modify > Unlock Sprite.
	- On the Sprite tab in the Property inspector, click the padlock icon.
	- Right-click (Windows) or Option-click (Mac), and select Unlock Sprite from the context menu.

# **Positioning sprites**

The easiest way to position a sprite is to simply drag the sprite into place on the Stage. To position a sprite more precisely, do any of the following:

- Set a sprite's position on the Stage by entering coordinates in the Property inspector.
- Use the Tweak window.
- Use guides or the grid.
- Use the Align window.
- Use the arrow keys to manually move a selected sprite.
- Set the sprite's coordinates in Lingo or JavaScript syntax.

The following diagram shows all the sprite coordinates you can specify:

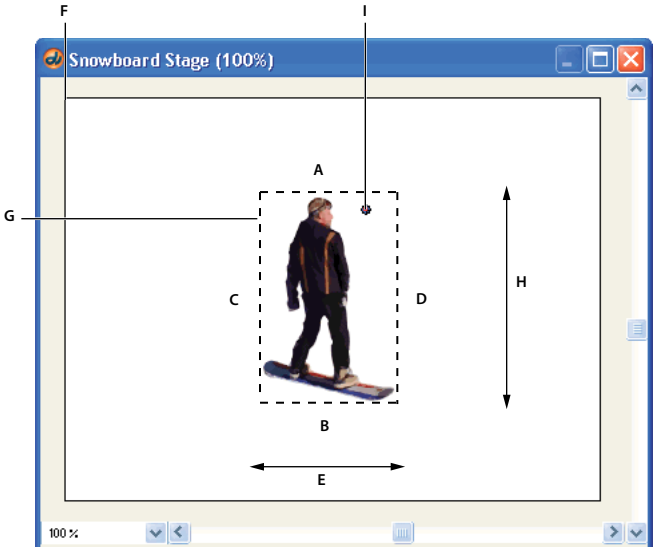

*Sprite coordinates*

A. Top B. Bottom C. Right D. Left E. Width F. 0,0 Upper-left corner of the Stage G. Bounding rectangle H. Height I. Registration point *(X,Y)* 

Director places the image of a cast member on the Stage by specifying the location of its registration point. For many cast members, such as bitmap or vector shapes, the registration point is in the center of the bounding rectangle by default. For other types of cast members, the registration point is at the upper-left corner. (For instructions on changing the location of the registration point of bitmap cast members, see ["Changing registration points" on](#page-126-0)  [page](#page-126-0) 116. For instructions on changing a vector shape cast member's registration point, see ["Editing vector shapes" on](#page-164-0)  [page](#page-164-0) 154.)

## <span id="page-84-0"></span>**Visually positioning sprites on the Stage**

Position sprites on the Stage by dragging them or by using the arrow keys.

### **Visually position a sprite on the Stage**

- **1** Select Window > Stage to display the Stage.
- **2** Do one of the following on the Stage:
	- Drag a sprite to a new position. Hold down Shift to limit the movement to horizontal or vertical straight lines.
	- Select a sprite and use the arrow keys to move the selected sprite 1 pixel at a time. Hold down Shift as you press an arrow key to move the selection 10 pixels at a time.

### **Visually position a sprite on the Stage during playback**

- **1** Select a sprite that you want to position during playback.
- **2** On the Sprite tab in the Property inspector, click Moveable. See ["Displaying and editing sprite properties in the](#page-78-0)  [Property inspector" on page](#page-78-0) 68.
- **3** Begin playing back the movie.
- **4** On the Stage, drag the sprite to the new position.

## **Positioning sprites with the Property inspector**

Use the Property inspector to specify the exact coordinates of a sprite.

- **1** With the Property inspector open and in Graphical view, select a sprite to re-position.
- **2** On the Sprite tab in the Property inspector, specify the sprite coordinates in pixels, with 0,0 at the upper-left corner of the Stage, as follows:
	- Specify attributes in the X and Y text boxes to change the horizontal and vertical coordinates of the registration point.
	- Specify coordinates in the W and H text boxes to change the width and height of the sprite.
	- Specify values in the L, T, R, and B text boxes to change the left, top, right, and bottom edges of the sprite's bounding rectangle, respectively.

To move the sprite without resizing it, adjust only the *x* and *y* coordinates.

### **Positioning sprites with the Tweak window**

Use the Tweak window when you want to move sprites by a certain number of pixels.

- **1** Select Modify > Tweak.
- **2** Select the sprite or sprites you want to move, as described in ["Selecting sprites" on page](#page-72-1) 62.
- **3** In the Tweak window, drag the point on the left side of the window or enter the number of pixels in the text boxes for horizontal and vertical change, and then click Tweak.
- **4** If you want to repeat the move, click Tweak again.

## <span id="page-85-0"></span>**Positioning sprites by using guides, the grid, or the Align window**

On the Stage, you can align sprites by using guides, the grid, or the Align window.

The grid consists of cell rows and columns of a specified height and width that you use to assist in visually placing sprites on the Stage. The grid is always available.

Guides are horizontal or vertical lines you can either drag around the Stage or lock in place to assist you with sprite placement. You must create guides before they become available.

Moving a sprite with the Snap To Grid or Snap To Guides feature selected lets you snap the sprite's edges and registration point to the nearest grid or guide line. When you're not using the guides or the grid, you can hide them.

Guides and the grid are visible only during authoring.

You can create and modify the guides and the grid from the Property inspector or by using menu commands.

### **Add and configure guides**

**1** With the Property inspector open, click the Guides tab.

The top half of the tab contains settings for Guides.

- **2** To change the guide color, click the Guide Color box and select a different color.
- **3** Select the desired options to make the guides visible, to lock them, and to make the sprites snap to the guides.
- **4** To add a guide, move the cursor over the new horizontal or vertical guide, and then drag the guide to the Stage. Numbers in the guide tooltip indicate the distance, in pixels, where the guide is located from the top or left edge of the Stage.
- **5** To reposition a guide, move the pointer over the guide. When the sizing handle appears, drag the guide to its new position.
- **6** To remove a guide, drag it off the Stage.
- **7** To remove all guides, click Remove All on the Guides tab in the Property inspector.

### **Display guides and align sprites**

- **1** If guides don't appear on the Stage, select View > Guides and Grid > Show Guides.
- **2** If Snap To Guides is not selected, select View > Guides and Grid > Snap To Guides.
- **3** Move a sprite on the Stage near a guide line to make the sprite snap to that exact location.

### **Display a grid and align sprites**

**1** If grid lines don't appear on the Stage, select View > Guides and Grid > Show Grid.

USING DIRECTOR 11.5 **76 Sprites**

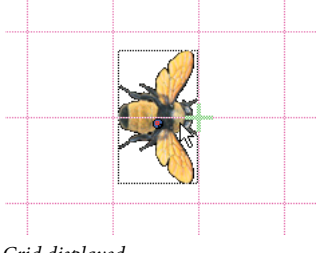

*Grid displayed*

- **2** If Snap To Grid is not selected, select View > Guides and Grid > Snap To Grid.
- **3** Move a sprite on the Stage near a grid line to make the sprite snap to that exact location. *Note: Press the G key while moving or resizing a sprite to temporarily turn Snap To Grid off or on.*

### **Configure the grid**

**1** With the Property inspector open, click the Guides tab.

The bottom half of the Guides tab contains Grid settings.

- **2** To change the grid color, click the Grid Color box and select a different color.
- **3** Select options to make the grid visible and to make the sprites snap to the grid.
- **4** To change the width and height of the grid, enter values in the W and H text boxes.
- **5** Select the desired options to display the grid as dots or lines.

### **Align sprites using the Align window**

**1** On the Stage or in the Score, select the sprites to align.

Select entire sprites, keyframes, or frames within sprites in as many different frames or channels as you need. All of the elements align to the last sprite or frame selected.

- **2** Select alignment buttons to modify the selected objects:
	- For Align, select Align Left Edge, Align Horizontal Center, Align Right Edge, Align Horizontal RegPoint, Align Top Edge, Align Vertical Center, Align Bottom Edge, or Align Vertical RegPoint.
	- For Distribute, select Distribute Left Edge, Distribute Horizontal Center, Distribute Right Edge, Distribute Horizontal RegPoint, Distribute Width, Distribute Horizontally Across Stage, Distribute Top Edge, Distribute Vertical Center, Distribute Bottom Edge, Distribute Vertical RegPoint, Distribute Height, or Distribute Vertically Across Stage.

### **Positioning sprites with Lingo or JavaScript syntax**

Script lets you control a sprite's position by setting the sprite's coordinates on the Stage. You can also test a sprite's coordinates to determine a sprite's current position and whether two sprites overlap.

### **Check the location of a sprite's registration point or bounding rectangle on the Stage**

❖ Test the bottom, left, loc, locH, locV, right, or top sprite property.

The bottom, left, right, and top sprite properties determine the location of the sprite's individual edges. For more information about these properties, see the Scripting Reference topics in the Director Help Panel.

### **Place a sprite at a specific location**

❖ Set one of the following properties. For more information about these properties, see the Scripting Reference topics in the Director Help Panel.

**The loc sprite property** Sets the horizontal and vertical distance from the upper-left corner of the Stage to the sprite's registration point. The value is given as a point.

**The locV sprite property** Sets the number of pixels from the top of the Stage to a sprite's registration point.

**The locH sprite property** Sets the number of pixels from the left of the Stage to a sprite's registration point.

**The rect sprite property** Sets the location of the sprite's bounding rectangle on the Stage.

**The quad sprite property** Sets the location of the sprite's bounding rectangle on the Stage. You can specify any four points. The points don't have to form a rectangle. The quad sprite property can set the sprite's coordinates as precise floating-point numbers.

### **Determine whether two sprites overlap**

❖ Use the sprite...intersects operator to determine whether a sprite's bounding rectangle touches the bounding rectangle of a second sprite. Use the sprite...within operator to determine whether a sprite is entirely within a second sprite. For more information about these operators, see the Scripting Reference topics in the Director Help Panel.

# **Controlling the entrance of a sprite on the stage**

A sprite controls where and when media appear on the Stage. You change when a sprite appears on the Stage by moving the sprite to different frames in the Score and by changing the number of frames the sprite spans. You can either drag sprites to new frames or copy and paste them. Copying and pasting is easier when moving sprites more than one screen width in the Score. You can also copy and paste to move sprites from one movie to another.

*Note: When you copy a sprite from one movie to another, save the source movie first.*

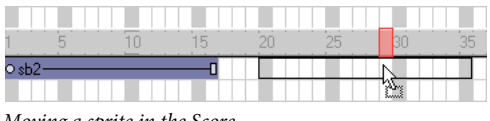

*Moving a sprite in the Score*

### **Change when a sprite appears on the Stage**

- **1** Select Window > Score to display the Score.
- **2** Select a sprite or sprites, as described in ["Selecting sprites" on page](#page-72-1) 62.
- **3** Drag the sprite to a different frame.

To move a sprite without spreading it over additional frames, hold down the Spacebar and drag. This technique is also useful for moving any sprite that consists mostly (or entirely) of keyframes.

### **Copy or move sprites between frames**

- **1** Select a sprite or sprites, as described in ["Selecting sprites" on page](#page-72-1) 62.
- **2** Select Edit > Cut Sprites or Edit > Copy Sprites.
- **3** Position the pointer where you want to paste the sprite, and select Edit > Paste Sprites.

If the pasting will overwrite existing sprites, select one of the following Paste options in the Paste Options dialog box:

**Overwrite Existing Sprites** Replaces the sprites with the content of the Clipboard.

**Truncate Sprites Being Pasted** Pastes the Clipboard contents in the space available without replacing existing sprites.

**Insert Blank Frames To Make Room** Adds new frames for the contents of the Clipboard.

*Note: Copies of locked sprites are unlocked when they are copied.*

# <span id="page-88-0"></span>**Controlling the duration of a sprite on the stage**

By default, Director assigns each new sprite a duration of 30 frames. You can change the duration of a sprite—that is, the amount of time the sprite appears in a movie—by adjusting its length, changing the number of frames in which it appears, or by using the Extend command.

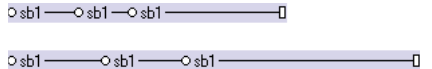

Director maintains the spacing proportions of keyframes when a sprite is lengthened. For a description of keyframes, see ["Animation" on page](#page-100-0) 90.

## **Extend or shorten a sprite**

- **1** Select Window > Score to display the Score.
- **2** Do one of the following:
	- Drag the start or end frames.To extend a one-frame sprite, Alt-drag (Windows) or Option-drag (Mac).
	- To extend a sprite and leave the last keyframe in place, Alt-drag (Windows) or Option-drag (Mac) a keyframe at the end of the sprite.
	- To extend a sprite and leave all keyframes in place, Control-drag (Windows) or Command-drag (Mac) the end frame.
	- Enter new values in the Start and End text boxes on the Sprite tab in the Property inspector to change the start and end frames.

## **Extend a sprite to the current location of the playhead**

- **1** Select the sprite or sprites to extend.
- **2** Click the frame channel to move the playhead:
	- To extend the sprite, move the playhead past the right edge of the sprite.

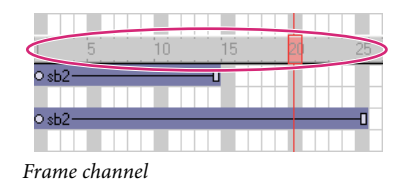

- To shorten the sprite, move the playhead to the left of the sprite's right edge, inside the sprite.
- To move the sprite's start frame, place the playhead to the left of the sprite.

**3** Select Modify > Extend Sprite.

# **Splitting and joining sprites**

You might need to split an existing sprite into two separate sprites or join separate sprites. If, for example, you created a complex animation as separate sprites and now want to move the entire sequence in the Score, you would join the sprites. Splitting and joining also lets you update movies created with older versions of Director that might have several fragmented sprites.

## **Split an existing sprite**

**1** In the Score, click the frame within a sprite where you want the split to occur.

The playhead moves to the selected frame.

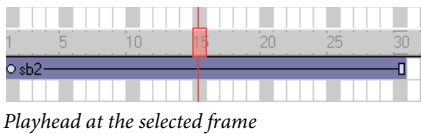

**2** Select Modify > Split Sprite.

Director splits the sprite into two new ones.

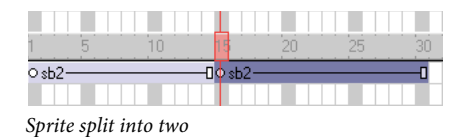

## **Join separate sprites into a single sprite**

**1** Select the sprites you want to join, as described in ["Selecting sprites" on page](#page-72-1) 62.

Director fills the gaps between the selected sprites. You can also select sprites in several channels. Director joins selected sprites in each individual channel.

**2** Select Modify > Join Sprites.

# **Changing the appearance of sprites**

You can change the appearance of sprites on the Stage without affecting the cast member assigned to the sprite. You can resize, rotate, skew, flip, and apply new foreground and background colors to sprites. Applying these changes allows you to reuse the same cast member to create several different versions of an image. For example, you can create a flipped and rotated sprite with a new color. Because each cast member adds to downloading time, reusing cast members in this way reduces the number of cast members in your movie and causes it to download faster. Reusing the same cast member for multiple sprites also reduces the amount of memory required.

## <span id="page-90-1"></span><span id="page-90-0"></span>**Resizing and scaling sprites**

You can resize sprites directly on the Stage by dragging their handles. To resize the sprite precisely, enter coordinates or scale sprites by a specified percentage on the Sprite tab in the Property inspector. You can also set the sprite's size with Lingo or JavaScript syntax.

Changing a sprite's size on the Stage does not change the size of the cast member that is assigned to the sprite. The size of the sprite is not affected if you resize its cast member.

In some cases, resizing bitmap sprites can cause noticeable delays. If a bitmap sprite must be of a particular size, properly size the cast members that appear in the sprite. You can do this with Modify > Transform Bitmap or in any image-editing program. Scaling and resizing sprites works best with vector shapes.

*Note: The procedure for resizing a rotated or skewed sprite is different from the following procedures. For more information, see ["Rotating and skewing sprites" on page](#page-91-0) 81.*

### **Resize a sprite by dragging its handles**

- **1** Select the sprite.
- **2** On the Stage, drag any of the sprite's resize handles. To maintain the sprite's proportions, hold down Shift while dragging.

### **Scale a sprite by pixels or by an exact percentage**

- **1** Select the sprite you want to scale and click the Sprite tab of the Property inspector (Graphical view).
- **2** Click the Scale button.
- **3** In the dialog box, enter new values to scale the sprite by doing one of the following:
	- Specify a pixel size in the Width or Height text boxes. If Maintain Proportions is selected, all text boxes that can be updated adjust to reflect the new scaled size. If Maintain Proportions is not selected, you can specify new proportions in the Width and Height text boxes.
	- Enter a percentage in the Scale text box.
- **4** Click OK.

The sprite is scaled relative to its current size, not to the size of its parent cast member.

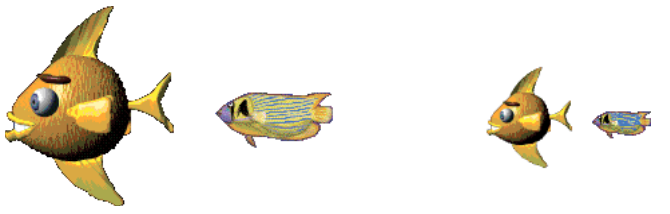

*Sprite scaled*

### **Restore a sprite to its original dimensions**

Do one of the following:

- On the Sprite tab in the Property inspector (Graphical view), click Restore All.
- Select Modify > Transform > Reset Width and Height or Reset All.

### **Resize a sprite's bounding rectangle with script**

❖ Set the sprite's quad or rect sprite property. For more information about these properties, see the Scripting Reference topics in the Director Help Panel.

The rect sprite property determines the coordinates of a sprite's bounding rectangle. The coordinates are given as a rect value, which is a list of the left, top, right, and bottom coordinates.

### **Change a sprite's height or width with script**

❖ Set the height or width sprite property. For more information about these properties, see the Scripting Reference topics in the Director Help Panel.

### <span id="page-91-1"></span><span id="page-91-0"></span>**Rotating and skewing sprites**

You can rotate and skew sprites to turn and distort images and to create dramatic animated effects. You rotate and skew sprites on the Stage by dragging. To rotate and skew sprites more precisely, use Lingo or JavaScript syntax or the Property inspector to enter degrees of rotation or skew. The Property inspector is also useful for rotating and skewing several sprites at once by the same angle.

Director can rotate and skew bitmaps, text, vector shapes, Flash® content, QuickTime® videos, and animated GIFs.

Director rotates a sprite around its *registration point*, which is a marker that appears on a sprite when you select it with your mouse. By default, Director assigns a registration point in the center of all bitmaps. You can change the location of the registration point by using the Paint window. For more information, see ["Changing registration points" on](#page-126-0)  [page](#page-126-0) 116.

Rotation changes the angle of the sprite. Skewing changes the corner angles of the sprite's rectangle.

Ipsum Lorem

*Rotated sprite*

ipenw j *nero*\_

*Skewed sprite* 

After a sprite is rotated or skewed, you can still resize it.

Director can automatically change rotation and skew from frame to frame to create animation. See ["Tweening other](#page-103-0)  [sprite properties" on page](#page-103-0) 93.

### **Rotate or skew a sprite on the Stage**

- **1** Select a sprite on the Stage.
- **2** Select Window > Tool Palette to display the Tool palette.
- **3** Click the Rotate And Skew tool in the Tool palette.

You can also press Tab while the Stage window is active to select the Rotate tool.

The handles around the sprite change to indicate the new mode.

Ipsum Lorem

- **4** Do either of the following:
	- To rotate the sprite, move the pointer inside the sprite and drag in the direction you want to rotate.

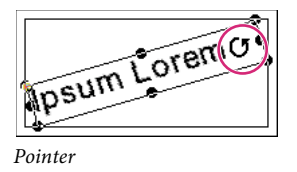

• To skew the sprite, move the pointer to the edge of the sprite until it changes to the skew pointer, and then drag in the direction you want to skew.

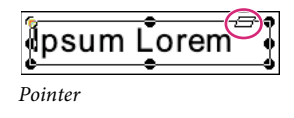

### **Rotate or skew a sprite with the Property inspector**

- **1** Select the sprite you want to rotate or skew and click the Sprite tab in the Property inspector (List view).
- **2** To rotate the selected sprite, display the Rotation menu and enter the number of degrees in the Rotation text box.
- **3** To skew the selected sprite, display the Skew menu and enter the number of degrees in the Skew text box.

| Property Inspector                          | 損         |             |  |  |  |  |  |
|---------------------------------------------|-----------|-------------|--|--|--|--|--|
| Sprite 1: Bitmap<br>bee<br>Internal         | ∷         | $\circledR$ |  |  |  |  |  |
| Behavi Filters Membe Bitmap Movie<br>Sprite |           |             |  |  |  |  |  |
| spriteNum<br>X                              | 1         |             |  |  |  |  |  |
| editable                                    | false     |             |  |  |  |  |  |
| Display                                     |           |             |  |  |  |  |  |
| member                                      | member 'b |             |  |  |  |  |  |
| fore Color                                  | 255       |             |  |  |  |  |  |
| back Color                                  | ۵         |             |  |  |  |  |  |
| blend                                       | 100       |             |  |  |  |  |  |
| ink                                         | Û<br>▼    |             |  |  |  |  |  |
| Geometry                                    |           |             |  |  |  |  |  |
| locH                                        | 152       |             |  |  |  |  |  |
| locV                                        | 88        |             |  |  |  |  |  |
| width                                       | 126       |             |  |  |  |  |  |
| height                                      | 106       |             |  |  |  |  |  |
| rotation                                    | 0.00      | А           |  |  |  |  |  |
| skew                                        | 0.00      | в           |  |  |  |  |  |
| flip H                                      | false     |             |  |  |  |  |  |
| flip∨                                       | false     |             |  |  |  |  |  |

*Rotating or skewing a sprite in the Property inspector A. Rotate B. Skew* 

### **Resize a rotated or skewed sprite**

Do one of the following:

• Click the Rotate And Skew tool and drag any of the sprite's handles. Use Alt-drag (Windows) or Option-drag (Mac) to maintain the sprite's proportions as you resize.

• Enter new values on the Sprite tab in the Property inspector.

Director resizes the sprite at the current skew or rotation angle.

### **Restore a skewed or rotated sprite to its original orientation**

❖ Select Modify > Transform > Reset Rotation And Skew or Reset All.

### **Skew a sprite with script**

❖ Set the skew sprite property. For more information about this property, see the Scripting Reference topics in the Director Help Panel.

## <span id="page-93-0"></span>**Flipping sprites**

Flipping a sprite creates a horizontally or vertically inverted image of the original sprite.

- **1** Select a sprite.
- **2** Do any of the following:
	- Click the Flip Vertical or Flip Horizontal button  $\frac{12\pi R}{\sigma}$  on the Sprite tab in the Property inspector to flip the sprite without moving the registration point or changing the current skew or rotation angles.
	- Select Modify > Transform > Flip Horizontal In Place or Flip Vertical In Place to flip the sprite so that its bounding rectangle stays in place and the registration point is moved, if necessary.
	- Select Modify > Transform > Mirror Horizontal or Mirror Vertical to flip the sprite without moving the registration point but inverting the skew and rotation angles.

## <span id="page-93-1"></span>**Changing the color of a sprite**

You can tint or color sprites by selecting new foreground and background colors from the Property inspector or by using Lingo or JavaScript syntax. Selecting a new foreground color changes black pixels within the sprite to the selected color and blends dark colors with the new color. Selecting a new background color changes white pixels within the sprite to the selected color and blends light colors with the new color.

Director can animate foreground and background color changes in sprites, shifting gradually between the colors you specify in the start and end frames of a sprite. See ["Tweening other sprite properties" on page](#page-103-0) 93.

To reverse the colors of an image, change the foreground color to white and the background color to black.

### **Change the color of a sprite**

**1** Select a sprite.

- **2** Do one of the following:
	- Select colors from the Forecolor and Backcolor boxes on the Sprite tab in the Property inspector.

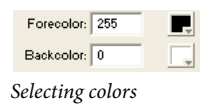

• Enter RGB values (hexadecimal) or palette index values (0-255) for the foreground and background colors on the Sprite tab in the Property inspector.

### **Change the color of a sprite with Lingo or JavaScript syntax**

Set the appropriate sprite property:

- The color sprite property sets the sprite's foreground color. The value is an RGB value. For more information about this property, see the Scripting Reference topics in the Director Help Panel.
- The bgColor sprite property sets the sprite's background color. The value is an RGB value. For more information about this property, see the Scripting Reference topics in the Director Help Panel.

## <span id="page-94-1"></span><span id="page-94-0"></span>**Setting blends**

You can use blending to make sprites transparent. To change a sprite's blend setting, use the Sprite tab in the Property inspector.

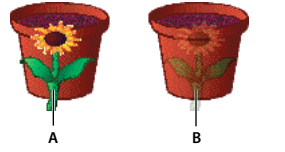

*A. Blend setting of 100% B. Blend setting of 30%* 

Director can gradually change blend settings to make sprites fade in or out. See ["Tweening other sprite properties" on](#page-103-0)  [page](#page-103-0) 93.

The Blend percentage value affects only Copy, Background Transparent, Matte, Mask, and Blend inks.

### **Set blending for a sprite**

**1** Select the sprite.

**2** Select a percentage from the Blend menu in the Property inspector, or enter a blend percentage between 0 and 100.

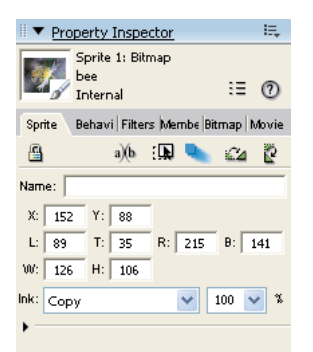

*Specifying blend percentage*

### **Set blending with Lingo or JavaScript syntax**

❖ Set the blend sprite property. For more information about this property, see the Scripting Reference topics in the Director Help Panel.

# <span id="page-95-0"></span>**Using sprite inks**

You can change a sprite's appearance on the Stage by applying inks. Sprite inks change the display of a sprite's colors. Inks are most useful for hiding white bounding rectangles around images, but they can also create many compelling and useful color effects. Inks can reverse and alter colors, make sprites change colors depending on the background, and create masks that obscure or reveal portions of a background.

Change the ink for a sprite in the Property inspector or with Lingo or JavaScript syntax.

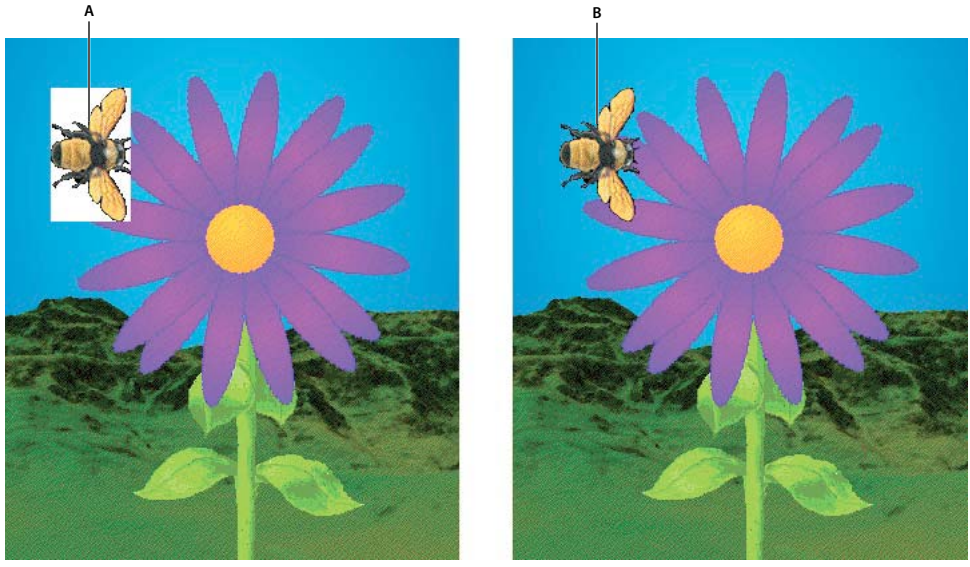

*Changing sprite inks A. Sprite with Copy ink B. Sprite with Matte ink* 

To achieve the fastest animation rendering on the screen, use Copy ink; other ink types might have a slight effect on performance.

## **Change a sprite's ink with the Property inspector**

- **1** Select the sprite.
- **2** Select the desired type of ink from the Ink menu on the Sprite tab in the Property inspector.

## **Change a sprite's ink with script**

❖ Set the sprite's ink sprite property. For more information about this property, see the Scripting Reference topics in the Director Help Panel.

*Note: If Background Transparent and Matte inks don't seem to work, the background of the image might not be true white. Also, if the edges of the image have been blended or are fuzzy, applying these inks might create a halo effect. Use the Paint window or an image-editing program to change the background to true white and harden the edges. You can also re-create the image with an alpha channel (transparency) and re-import the image.*

## <span id="page-95-1"></span>**Using Mask ink to create transparency effects**

To reveal or tint certain parts of a sprite, use Mask ink. Mask ink lets you define a mask cast member, which controls the degree of transparency for parts of a sprite.

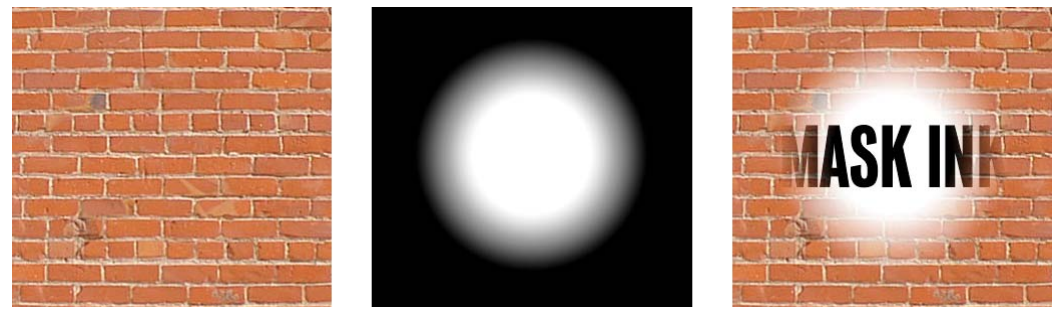

*The original cast member, its mask, and the sprite with Mask ink applied.*

Black areas of a mask cast member make the sprite completely opaque in those areas, and white areas make it completely transparent (invisible). Colors between black and white are more or less transparent. Darker colors are more opaque.

When creating a bitmap mask for a sprite, use a grayscale palette if the mask cast member is an 8-bit (or less) image. An 8-bit mask affects only the transparency of the sprite and does not affect the color. Director ignores the palette of mask cast members that are less than 32-bit images, so using a grayscale palette lets you view the mask in a meaningful way. If your mask cast member is a 32-bit image, the colors of the mask tint the sprite's colors.

If you don't need variable levels of opacity, use a 1-bit mask cast member to conserve memory and disk space.

There are many ways to use Mask ink. The following procedure explains the most basic method.

**1** Decide which cast member you want to mask.

The cast member can be a bitmap of any depth.

**2** In the next position in the same cast, create a duplicate of the cast member to serve as the mask.

The mask cast member can actually be any image, but a duplicate of the original is usually the most useful.

**3** Edit the mask cast member in the Paint window or any image editor.

Black areas of the mask make the sprite completely opaque in those areas, and white areas make it completely transparent (invisible).

- **4** Drag the original cast member to the Stage or Score to create a sprite.
- **5** Make sure the new sprite is selected, and select Mask Ink from the Ink menu on the Sprite tab in the Property inspector.

Only the parts of the sprite that are revealed by the mask are visible on the Stage.

### <span id="page-96-0"></span>**About Darken and Lighten inks**

Darken and Lighten inks provide a great control over a sprite's RGB properties. Use them to create color effects in sprites varying from subtle to surreal.

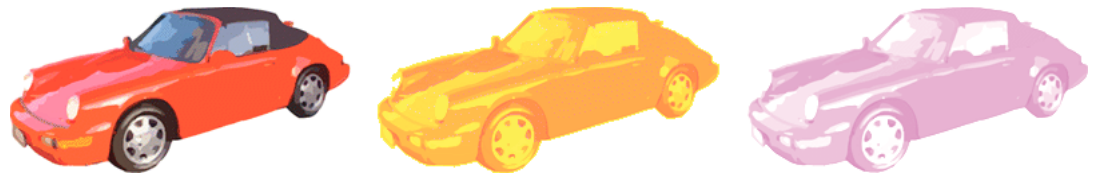

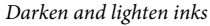

Darken and Lighten each change how Director applies the foreground and background color properties of a sprite. Darken makes the background color equivalent to a color filter through which the sprite is viewed on the Stage. Lighten tints the colors in a sprite lighter as the background color gets darker. For both inks, the foreground color is added to the image to the degree allowed by the other color control. Neither ink has any effect on a sprite until you change the foreground or background color from the default settings of black and white.

Darken and Lighten are especially useful for animating unusual color effects. Because the foreground and background color properties of the sprite control the effects, you can animate color shifts to create dazzling effects without having to manually edit colors in a cast member. See ["Tweening other sprite properties" on page](#page-103-0) 93.

## **Ink definitions**

The following definitions describe all available ink types:

**Copy** Displays all the original colors in a sprite. All colors, including white, are opaque unless the image contains alpha channel effects (transparency). Copy is the default ink and is useful for backgrounds or for sprites that don't appear in front of other artwork. If the cast member is not rectangular, a white box appears around the sprite when it passes in front of another sprite or appears on a nonwhite background. Sprites with the Copy ink animate faster than sprites with any other ink.

**Matte** Removes the white bounding rectangle around a sprite. Artwork within the boundaries is opaque. Matte functions much like the Lasso tool in the Paint window in that the artwork is outlined rather than enclosed in a rectangle. Matte, like Mask, uses more RAM than the other inks, and sprites with this ink animate more slowly than other sprites.

**Background Transparent** Makes all the pixels in the background color of the selected sprite appear transparent and permits the background to be seen.

**Transparent** Makes all light colors transparent so you can see lighter objects beneath the sprite.

*Note: When you apply transparent ink to a vector-shape sprite filled with gradient colors and then add a filter, the sprite becomes subtly colored.*

**Reverse** Reverses overlapping colors. When applied to the foreground sprite, where colors overlap, the upper color changes to the chromatic opposite (based on the color palette currently in use) of the color beneath it. Pixels that were originally white become transparent and let the background show through unchanged. Reverse is good for creating custom masks.

**Ghost** Like Reverse, Ghost reverses overlapping colors, except nonoverlapping colors are transparent. The sprite is not visible unless it is overlapping another sprite.

**Not Copy** Reverses all the colors in an image to create a chromatic negative of the original.

**Not Transparent, Not Reverse, Not Ghost** These types are all variations of other effects. The foreground image is first reversed, and then the Copy, Transparent, Reverse, or Ghost ink is applied. These inks are good for creating odd effects.

**Mask** Determines the exact transparent or opaque parts of a sprite. For Mask ink to work, you must place a mask cast member in the Cast window position immediately following the cast member to be masked. The black areas of the mask make the sprite opaque, and white areas are transparent. Colors between black and white are more or less transparent; darker colors are more opaque. See ["Using Mask ink to create transparency effects" on page](#page-95-1) 85.

**Blend** Ensures that the sprite uses the color blend percentage that is specified on the Sprite tab in the Property inspector. See ["Setting blends" on page](#page-94-0) 84.

**Darkest** Compares RGB pixel colors in the foreground and background and uses the darkest pixel color.

**Lightest** Compares RGB pixel colors in the foreground and background and uses the lightest pixel color.

**Add** Creates a new color that is the result of adding the RGB color value of the foreground sprite to the color value of the background sprite. If the value of the two colors exceeds the maximum RGB color value (255), Director subtracts 256 from the remaining value so the result is between 0 and 255.

**Add Pin** Similar to Add. The foreground sprite's RGB color value is added to the background sprite's RGB color value, but the color value is not allowed to exceed 255. If the value of the new color exceeds 255, the value is reduced to 255.

**Subtract** Subtracts the RGB color value of the foreground sprite's color from the RGB value of the background sprite's color to determine the new color. If the color value of the new color is less than 0, Director adds 256 so the remaining value is between 0 and 255.

**Subtract Pin** Subtracts the RGB color value of pixels in the foreground sprite from the value of the background sprite. The value of the new color is not allowed to be less than 0. If the value of the new color is negative, the value is set to 0.

**Darken** Changes the effect of the foreground and background color properties of a sprite to create dramatic color effects that generally darken and tint a sprite. Darken ink makes the background color equivalent to a color filter through which the sprite is viewed on the Stage. White provides no filtering. Black darkens all color to pure black. The foreground color is then added to the filtered image, which creates an effect that is similar to shining a light of that color onto the image. Selecting Darken ink has no effect on a sprite until you select non-default foreground and background colors. See ["About Darken and Lighten inks" on page](#page-96-0) 86.

**Lighten** Changes the effect of the foreground and background color properties of a sprite so that it is easy to create dramatic color effects that generally lighten an image. Lighten ink makes the colors in a sprite lighter as the background color gets darker. The foreground color tints the image to the degree allowed by the lightening. See ["About](#page-96-0)  [Darken and Lighten inks" on page](#page-96-0) 86.

*Note: Mask and Matte use more memory than other inks because Director must duplicate the mask of the artwork.*

# <span id="page-98-0"></span>**Assigning a cast member to a sprite with Lingo or JavaScript syntax**

Several script properties specify the cast member that is assigned to a sprite. You can use these properties to determine a sprite's cast member and switch the sprite's cast members as the movie plays.

## **Specify the cast member, including its cast**

❖ Set the member sprite property. For more information about this property, see the Scripting Reference topics in the Director Help Panel.

Setting this property is the most reliable way to specify a sprite's cast member. You can also set the memberNum sprite property, but this is reliable only when the new cast member is in the same cast as the current cast member.

## **Determine which cast contains the cast member assigned to a sprite**

❖ Test the castLibNum sprite property. For more information about this property, see the Scripting Reference topics in the Director Help Panel.

This procedure is useful for updating movies that serve as templates.

# **Exchanging cast members**

The Exchange Cast Members command changes the cast member associated with a particular sprite to the currently selected cast member. In other words, it replaces the member reference for the selected sprite with the member reference of the selected cast member.

This command modifies the selected sprites in the Score; it doesn't modify cast members. The command is enabled only when both a sprite and a cast member are selected.

If multiple cast members are selected, the command associates only the first selected cast member with the sprite.

You can execute this command while the movie is playing.

- **1** Select a sprite in the Score.
- **2** Select a cast member in the Cast window. Be sure it is not the cast member that is already associated with the sprite.
- **3** Select Edit > Exchange Cast Members.

The selected cast member is associated with the sprite.

# <span id="page-100-0"></span>**Chapter 5: Animation**

# **About animation**

*Animation* is the appearance of an image changing over time. The most common types of animation in Adobe® Director® involve moving a sprite on the Stage (tweening animation) and using a series of cast members in the same sprite (frame-by-frame animation).

- *Tweening* is a traditional animation term that describes the process in which a lead animator draws the animation frames (called *keyframes*) where major changes take place. Assistants draw the frames in between. Tweening in Director lets you define properties for sprite keyframes, and Director changes the properties in the frames in between. Tweening is very efficient for adding animation to movies for websites, because no additional data needs to download when a single cast member changes.
- Frame-by-frame animation involves manually creating every frame in an animation, whether that involves switching cast members for a sprite or manually changing settings for sprites on the Stage.

Other forms of animation include making a sprite change size, rotate, change colors, or fade in and out.

## **About tweening in Director**

To use tweening in Director, you define properties for a sprite in frames called keyframes and let Director change the properties in the frames in between.

To specify tweening properties for a sprite, use the Sprite Tweening dialog box.

 $\triangleleft$  Select a sprite, and then select Modify > Sprite > Tweening.

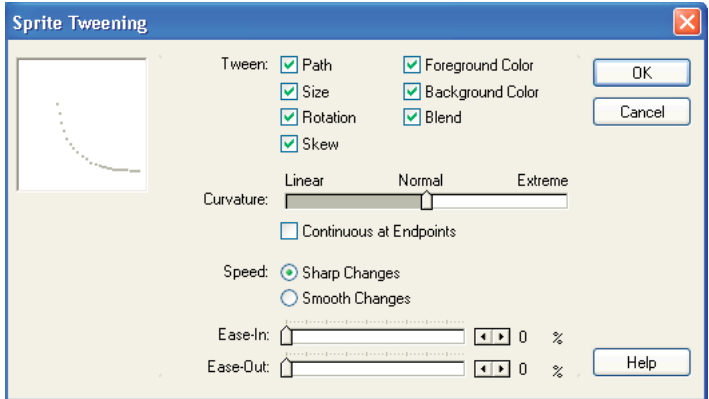

*Sprite Tweening dialog box*

A keyframe usually indicates a change in sprite properties. Properties that can be tweened are position, size, rotation, skew, blend, and foreground and background color. Each keyframe defines a value for all of these properties, even if you explicitly define only one.

USING DIRECTOR 11.5 **91 Animation**

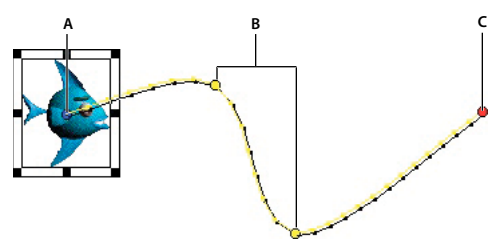

*A. Start frame B. Keyframes C. End frame* 

# <span id="page-101-0"></span>**Tweening the path of a sprite**

Sprite paths are the lines Director displays on the Stage to show the movement of a sprite. Sprite paths are controlled by the Sprite Overlay Settings dialog box. You can change settings to make the paths appear for all sprites, for selected sprites, or only when the pointer rolls over a sprite. For more information, see ["Displaying sprite properties in the](#page-79-0)  [Sprite toolbar" on page](#page-79-0) 69.

You can tween a sprite directly on the Stage by editing the sprite's path, which Director displays on the Stage. Adjust the path by dragging keyframe indicators.

**1** Place a sprite on the Stage where you want the path to start. If the sprite is already on the Stage, select it.

This places the start frame of the sprite in the proper location. The start frame is also the first keyframe of the sprite.

**2** If necessary, select View > Sprite Overlay > Show Paths.

The Show Paths option is on by default. With this option turned on, Director displays the paths of moving sprites on the Stage. Keyframes appear as hollow circles. Small tick marks show the sprite's position in tweened frames.

- **3** Insert keyframes in any additional frames where you want the sprite's animation path to change.
- **4** Drag the red handle within the sprite to the place on the Stage where you want the sprite's path to end.

The red handle represents the sprite's location in the end frame. For bitmaps, the red handle is usually in the center of the image. For vector shapes and other media types, the handle is often in the upper-left corner.

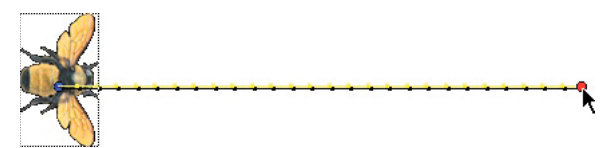

*The path of the sprite*

Director displays the path the sprite follows. The tick marks along the path show the sprite location in each frame in between.

**5** To make the sprite's path curve between more points, hold down the Alt key (Windows®) or Option key (Mac®) and move the pointer on the Stage over a tick mark. When the pointer changes color, drag the tick mark to a new location.

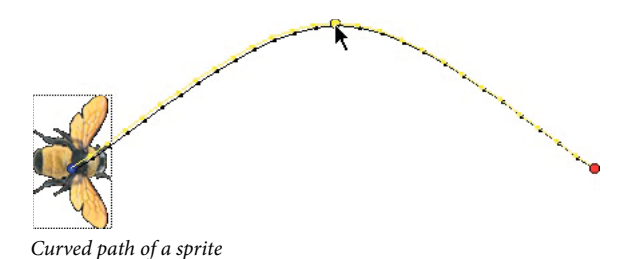

This creates a new keyframe and records the new location. Repeat this step to create additional keyframes.

- **6** To make the property changes defined by a keyframe occur at a different time, drag the keyframe in the Score to a new frame within the sprite.
- **7** To change the degree of curvature between keyframes, select Modify > Sprite > Tweening and adjust the Curvature slider. To make the sprite move in the same direction at the beginning and end, select Continuous At Endpoints in the Sprite Tweening dialog box. This creates a circular motion. For more information, see ["Changing tweening](#page-104-0)  [settings" on page](#page-104-0) 94.

# <span id="page-102-0"></span>**Accelerating and decelerating sprites**

To create more natural motion in tweened sprites, use the following settings in the Sprite Tweening dialog box:

- Ease-In and Ease-Out control how a sprite moves from its start frame to its end frame, regardless of how many keyframes are in between. Ease-In makes a sprite move more slowly in the beginning frames. Ease-Out makes the sprite slow down in the ending frames. This setting makes the sprite move more like an object in the real world.
- The Speed settings control how Director moves a sprite between each keyframe. The Sharp Changes option is the default setting. Using this option, Director calculates how to move the sprite between each pair of keyframes separately. If a sprite's keyframes are separated by unequal numbers of frames in the Score, or by different amounts of space on the Stage, abrupt changes in speed might occur as the sprite moves between keyframe locations. Smooth out these speed changes by selecting the Smooth Changes option.

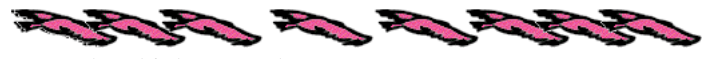

*Sprite with modified ease-in and ease-out settings*

- **1** Use one of the tweening methods to create a moving sprite.
- **2** Select View > Sprite Overlay > Show Paths to see how far the sprite moves between each frame.
- **3** Select the sprite and select Modify > Sprite > Tweening.
- **4** Use the Ease-In and Ease-Out sliders to specify the percentage of the sprite's path through which the sprite should accelerate or decelerate.
- **5** Select a speed setting:

**Sharp Changes** Moves the sprite between keyframe locations without adjusting the speed.

**Smooth Changes** Adjusts the sprite's speed gradually as it moves between keyframes.

# <span id="page-103-0"></span>**Tweening other sprite properties**

In addition to tweening a sprite's path, Director can tween the size, rotation, skew, blend, and foreground and background color of a sprite. Tweening size works best for vector-based cast members created in the Vector Shape window or in Adobe® Flash® (bitmaps can become distorted when resized). Director can tween all of these properties at once.

To make a sprite fade in or out, tween blend settings. To make sprites spin or tilt, use rotation. To create gradual shifts in color, you can tween color settings.

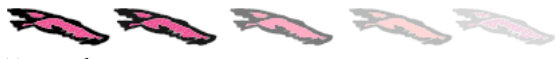

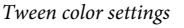

*Note: To prevent Director from tweening a certain sprite property, select Modify > Sprite > Tweening and turn off any of the tweening options.* 

- **1** If the Score isn't open, select Window > Score.
- **2** Position a sprite on the Stage and make sure it spans all the frames in which you want the sprite to change.
- **3** Select the start frame of the sprite.
- **4** To tween size, scale the sprite or resize the sprite on the Stage. For more information, see ["Resizing and scaling](#page-90-1)  [sprites" on page](#page-90-1) 80.
- **5** To define the beginning property settings, click the Sprite tab of the Property inspector and do any of the following:
	- To make the sprite fade in or out, enter a blend setting in the Property inspector (in List view). Enter 0 to make the sprite fade in or 100 to make it fade out. For more information, see ["Setting blends" on page](#page-94-1) 84.
	- To tween rotation or skew, manually rotate or skew the sprite to the beginning position on the Stage or enter an angle in the Property inspector. For more information, see ["Rotating and skewing sprites" on page](#page-91-1) 81.
	- To tween color, use the color boxes in the Property inspector to open the color palette for foreground and background color, or enter the RGB values for a new color in the boxes at the right (List view) or left (Graphical view).
- **6** In the Score, select the end frame of the sprite and select Insert > Keyframe.

The end frame is not a keyframe unless you insert one there.

**7** Make sure that only the keyframe is selected (not the entire sprite), and then enter the ending values of the sprite properties you are tweening.

For example, if you entered a blend setting of 0 in the first frame, you could enter a blend setting of 100 in this frame.

- **8** If necessary, create additional keyframes in the sprite and enter new values for the tweened properties.
- **9** To make the property changes defined by a keyframe occur at a different time, drag a keyframe in the Score to a new frame within the sprite.
- **10** To view the tweening, rewind and play the movie.

Director gradually changes the value of the tweened property in the frames between the keyframes.

## **Suggestions and shortcuts for tweening**

• For smoother movements, tween across more frames, increasing the tempo if necessary.

- To achieve some types of motion, you might need to split the sprite and tween the sprites separately. For more information, see ["Accelerating and decelerating sprites" on page](#page-102-0) 92.
- To quickly make duplicates, Alt-drag (Windows) or Option-drag (Mac) keyframes. This technique is useful when you want the start and end frames to have the same settings. This shortcut also provides a quick way to create a complex path. Insert a single keyframe, drag several duplicates to the proper frames, and then select the various keyframes and set positions on the Stage.
- To extend the sprite and leave the last keyframe in place, Alt-drag (Windows) or Option-drag (Mac) a keyframe at the end of a sprite.
- To move many keyframe positions at once, Control-click (Windows) or Command-click (Mac) multiple keyframes to select them, and then move the sprite on the Stage.
- To make the animation look smoother, use an image editor to blur the edges of bitmaps.
- When tweening sprites that have a series of cast members, consider using a film loop instead. For more information, see ["Using film loops" on page](#page-109-0) 99.
- To make a sprite jump instantly between settings in different keyframes, turn off all tweening options.

# <span id="page-104-0"></span>**Changing tweening settings**

You can turn tweening on and off for certain properties and control the curve of a tweening path and the way the speed changes as a sprite moves. For information about creating tweened animation, see ["Tweening the path of a sprite" on](#page-101-0)  [page](#page-101-0) 91.

- **1** Select a tweened sprite on the Stage or in the Score.
- **2** Select Modify > Sprite > Tweening to open the Sprite Tweening dialog box.

The diagram in the upper-left corner of the Sprite Tweening dialog box shows the sprite's path as specified by the Curvature, Speed, Ease-In, and Ease-Out settings. This doesn't show the actual path of the sprite, just the type of curve it follows.

If the start and end points of the sprite are the same, the diagram is circular, indicating that the sprite travels in a circle when tweened. If the start and end points are not the same, the diagram describes a curved path, indicating that the sprite ends at a point different from the starting point.

**3** To change which properties of the sprite are tweened, change the values for Tween.

A check mark indicates that the property will be tweened. The available properties are Path, Size, Rotation, Skew, Foreground Color, Background Color, and Blend.

**4** To change how the sprite curves between the positions defined by keyframes, adjust the Curvature slider.

**Linear** Makes the sprite move in a straight line between the keyframe positions.

**Normal** Makes the sprite follow a curved path inside the keyframe positions.

**Extreme** Makes the sprite follow a curved path outside the keyframe positions.

- **5** To make the sprite move smoothly through start and end frames when it moves in a closed path, select Continuous At Endpoints.
- **6** To define how the tweened sprite positions change between keyframes, select a Speed option. For more information, see ["Accelerating and decelerating sprites" on page](#page-102-0) 92.

**Sharp Changes** Makes the changes in position occur abruptly.

**Smooth Changes** Makes the changes in position occur gradually.

**7** To define how tweened sprite positions change over the whole length of the sprite, use the sliders to change the values for Ease-In and Ease-Out.

**Ease-In** Defines the percentage of the sprite span through which the sprite accelerates.

**Ease-Out** Defines the percentage of the sprite span through which the sprite decelerates.

# **Switching a sprite's cast members**

To show different content while maintaining all other sprite properties, exchange the cast member assigned to a sprite. This technique is useful when you have tweened a sprite and you decide to use a different cast member. When you exchange the cast member, the tweening path stays the same.

**1** To change a cast member in every frame, select an entire sprite. To change a cast member only in certain frames, select part of a sprite.

To select part of a sprite, press Alt and click the first frame that you want to select. Then press Control+Alt (Windows) or Option+Alt (Mac) and click each additional frame that you want to select.

- **2** Open the Cast window and select the cast member you want to use next in the animation.
- **3** Do one of the following:
	- Select Edit > Exchange Cast Members.
	- Click the Exchange Cast Members button on the Director toolbar (Window > Toolbar). If you selected an entire sprite, Director replaces the cast member for the entire sprite.

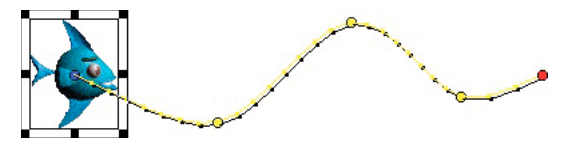

*Before cast members are exchanged, the sprite moves like this.*

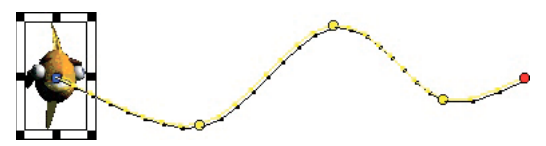

*After cast members are exchanged, the sprite still moves in the same way, but it displays a different cast member.*

You can also use Lingo or JavaScript™ syntax to switch the cast member assigned to a sprite. For more information, see ["Assigning a cast member to a sprite with Lingo or JavaScript syntax" on page](#page-98-0) 88.

# <span id="page-105-1"></span><span id="page-105-0"></span>**Editing sprite frames**

To change how a sprite is selected and how keyframes are created, use the Edit Sprite Frames option. Use this option with sprites that have animation that must be adjusted frequently; it is especially useful for cell animation in which each frame contains a different cast member in a different position.

Ordinarily, clicking a sprite on the Stage or in the Score selects the entire sprite.

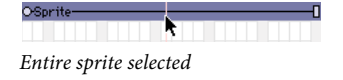

When Edit Sprite Frames is turned on for a certain sprite, clicking the sprite selects a single frame. Any change you make to a tweenable property, such as moving a sprite on the Stage, defines a new keyframe.

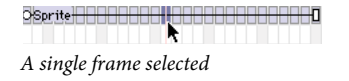

## **Use Edit Sprite Frames**

Do one of the following:

- Select a sprite or sprites and select Edit > Edit Sprite Frames.
- Alt-double-click (Windows) or Option-double-click (Mac) a frame within the sprite.

## **Return sprites to their normal state**

Do one of the following:

- Select sprites and select Edit > Edit Entire Sprite.
- Alt-double-click (Windows) or Option-double-click (Mac) a frame within the sprite.

# **Frame-by-frame animation**

To create animation that is more complex than is possible with simple tweening, you can use a series of cast members in frame-by-frame animation. Sprites usually refer to only one cast member, but they can refer to different cast members at different times during the life of the sprite.

For example, an animation of a man walking may display several cast members showing the man in different positions. By placing all the images in a sequence within a single sprite, you can work with the animation as if it were a single object.

```
0-1 :Fish spin-
                            \overline{\phantom{a}}Single sprite in the Score
```
A single sprite can display several cast members.

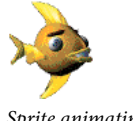

*Sprite animating*

Use this approach sparingly for movies that are downloaded from the Internet, because all cast members must be downloaded before the animation can run. As an alternative to this type of animation, consider using vector shapes, rotation and skewing on bitmap cast members, or Flash content. For more information, see ["Using Flash, Flash](#page-204-0)  [Components, and Other Interactive Media Types" on page](#page-204-0) 194.

You can create multiple-cast-member animations in a variety of ways in Director. The following procedure explains a basic approach. The Cast To Time command provides an effective shortcut. For more information, see ["Shortcuts for](#page-107-0)  [animating with multiple cast members" on page](#page-107-0) 97.

*Note: The best way to prepare cast members for use in multiple-cast-member animation is with onion skinning in the Paint window. For more information, see ["Using onion skinning" on page](#page-137-0) 127.*

#### **Animate a sprite with multiple cast members**

- **1** Create a sprite by placing the first cast member in the animation on the Stage in the appropriate frame.
- **2** Change the length of the sprite as needed.

Drag the start or end frame in the Score, or enter a new start or end frame number in the Sprite Inspector.

**3** Select View > Display > Cast Member.

This setting displays the name of the cast member on each sprite. For more information, see ["Displaying sprite](#page-81-0)  [labels in the Score" on page](#page-81-0) 71.

**4** Select View > Sprite Labels > Changes Only.

This setting changes the view of the Score to show the name of each sprite's cast member when it changes. This makes it easy to identify frames where the cast member changes. For more information, see ["Displaying sprite labels](#page-81-0)  [in the Score" on page](#page-81-0) 71. You can zoom the Score to 800% so the frames are wide enough to display the cast member information.

**5** Select Edit > Edit Sprite Frames.

Edit Sprite Frames makes it easier to select frames within a sprite. For more information, see "Editing sprite frames" [on page](#page-105-1) 95.

- **6** Select the frames in the sprite where you want a different cast member to appear.
- **7** Open the Cast window and select the cast member you want to use next in the animation.
- **8** Select Edit > Exchange Cast Members.

Director replaces the cast member in the selected frame with the cast member selected in the Cast window.

**9** Repeat steps 6-8 to complete the animation. Select Edit > Edit Entire Sprite when you are done.

Sometimes a series of cast members placed in the Score jumps unexpectedly when you play the movie. This occurs because the cast members' registration points are not aligned properly. When you exchange cast members, Director places the new cast member's registration point precisely where the previous cast member's registration point was. By default, Director places registration points in the center of a bitmap cast member's bounding rectangle.

For information about aligning registration points, see ["Changing registration points" on page](#page-126-0) 116. You can also align sprites relative to their bounding rectangles. For more information, see ["Positioning sprites by using guides,](#page-85-0)  [the grid, or the Align window" on page](#page-85-0) 75.

# <span id="page-107-0"></span>**Shortcuts for animating with multiple cast members**

The Cast To Time and Space To Time commands are both useful shortcuts for animating with multiple cast members.
### **Using the Cast To Time command**

To move a series of cast members to the Score as a single sprite, use the Cast To Time command (Modify > Cast To Time), which is one of the most useful methods for creating animation with multiple cast members. Typically, you create a series of images and then use the Cast To Time command to quickly place them in the Score as a single sprite. The Director onion skinning feature is also useful for creating and aligning a series of images for use in animation. For more information, see ["Using onion skinning" on page](#page-137-0) 127.

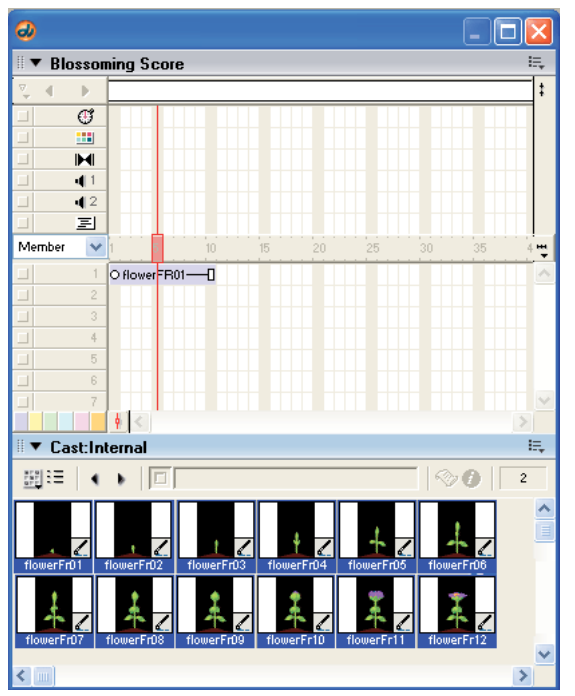

*Cast To Time places selected cast members in the Score as a single sprite.*

- **1** Select the frame in the Score where you want to place the new sprite.
- **2** Make the Cast window active.
- **3** Select the series of cast members to be placed in the new sprite.
- **4** Select Modify > Cast To Time, or hold down Alt (Windows) or Option (Mac) and drag the cast members to the Stage.

The selected series of cast members becomes a single sprite.

### **Using the Space To Time command**

To move sprites from adjacent channels to a single sprite, use the Space To Time command (Modify > Space To Time). This method is convenient when you want to arrange several images on the Stage in one frame and then convert them to a single sprite.

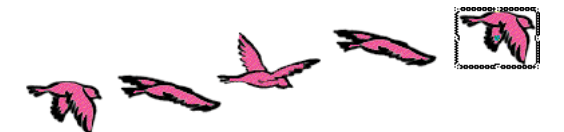

*Arrange sprites on the Stage in a single frame.*

```
000000O2 Bird flight-
```
*Space To Time converts sprites from adjacent channels to a single sprite.*

Onion skinning provides a benefit in the Paint window similar to that provided by Space To Time on the Stage. For more information, see ["Using onion skinning" on page](#page-137-0) 127.

**1** Select Edit > Preferences > Sprite and set Span Duration to 1 frame.

Set the span duration to any setting you like, but Space To Time works best with shorter sprites.

*Note: If you are using a Mac OS*® *X operating system, select the Director menu, instead of the Edit menu, to access Preferences.*

- **2** Select an empty frame in the Score. This is usually at the end of the Score.
- **3** Drag cast members onto the Stage to create sprites where you want them to appear in the animation.

As you position the sprites on the Stage, Director places each sprite in a separate channel. Make sure all the sprites are in consecutive channels.

- **4** Select all the sprites that are part of the sequence in the Score or on the Stage.
- **5** Select Modify > Space To Time to open the Space To Time dialog box.
- **6** In the Separation text box, enter the number of frames you want between each cast member. Director rearranges the sprites in sequence from left to right in a single sprite.

*Note: Space To Time is a fast way to set up keyframes for a sprite to move along a curve. Arrange the cast members in one frame, select Modify > Space To Time, and add 10 to 20 cells between each cast member to produce a smooth curve.*

## **Using film loops**

A *film loop* is an animated sequence that you can use like a single cast member. For example, to create an animation of a bird flying across the Stage, you can create a film loop of the sequence of cast members that shows the bird flapping its wings. Instead of using the frame-by-frame technique, create a sprite containing only the film loop and then animate it across as many frames as you need. When you run the animation, the bird flaps its wings and at the same time moves across the Stage.

You can also use film loops to consolidate Score data. Film loops are especially helpful when you want to reduce the number of sprite channels you are using. You can combine several Score channels into a film loop in a single channel.

*Note: Filters may not work as intended when applied to film loops.*

To determine if a film loop is cropped or scaled within a sprite's bounding rectangle and to make the film loop repeat or mute its sounds, you use the Film Loop Cast Member properties. For more information, see ["Setting film loop](#page-110-0)  [properties" on page](#page-110-0) 100.

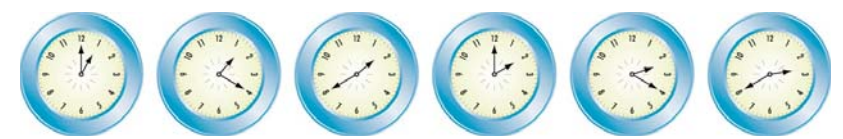

*Film loops are useful for animating repetitive motions and combining sprites*

**1** In the Score, select the sprites you want to turn into a film loop.

Use sprites in as many channels as you need in film loops (including the sound channel). Select sequences in all the channels you want include in the film loop. To select sprite fragments, first select a sprite and select Edit > Edit Sprite Frames. Control-click (Windows) or Command-click (Mac) to select sequences that are not in adjacent channels.

- **2** Select Insert > Film Loop.
- **3** Enter a name for the film loop.

Director stores all the Score data and cast member references as a new film loop cast member.

*Note: Drag a selection from the Score to the Cast window to quickly create a film loop cast member in that position.* 

A film loop behaves just like any other cast member, with a few exceptions, as follows:

- When you step through an animation that contains a film loop (either by using Step Forward or Step Backward or by dragging the playhead in the Score), the film loop doesn't animate. Animation occurs only when the movie is running.
- You can't apply ink effects to a film loop. If you want to use ink effects with a film loop, you need to apply them to the sprites that make up the animation before you turn the animation into a film loop.
- Lengthening or shortening a sprite that contains a film loop doesn't affect how fast the film loop plays. It changes the number of times the film loop cycles.

Director provides three other ways of incorporating a completed animation into a movie as a discrete element: you can export it as a digital video (QuickTime® or AVI) or a DIB file (BMP), save and import it as a linked Director movie, or play it in a window in another Director movie.

*Note: If you need to edit a film loop and you have deleted the original Score data that it was based on, you can restore the Score data for editing. Copy the film loop cast member to the Clipboard, select a cell in the Score, and then paste. Director pastes the original Score data instead of the film loop.* 

## <span id="page-110-0"></span>**Setting film loop properties**

To determine if a film loop is cropped or scaled within a sprite's bounding rectangle and to make the film loop repeat or mute its sounds, set properties for the film loop cast member.

- **1** Select a film loop cast member.
- **2** To display the Property inspector, select Modify > Cast Member > Properties, or Window > Property Inspector.
- **3** If necessary, click the Member tab and display the Graphical view.

The following noneditable settings are displayed:

- The cast member size in kilobytes
- The cast member creation and edit dates
- The name of the last person who modified the cast member
- **4** To view or edit the cast member name, use the Name text box.
- **5** To add comments about the cast member, use the Comments text box.
- **6** To specify how Director removes the cast member from memory if memory is low, select one of the following options from the Unload menu:

**3—Normal** Sets the selected cast members to be removed from memory after all priority 2 cast members have been removed.

**2—Next** Sets the selected cast members to be among the first removed from memory.

**1—Last** Sets the selected cast members to be the last removed from memory.

**0—Never** Sets the selected cast members to be retained in memory; these cast members are never unloaded.

- **7** Click the Film Loop tab and display the Graphical view.
- **8** To determine how the film loop appears within the sprite bounding rectangle, select Framing options from the following:

**Crop** Makes the movie image appear at its default size. Any portions that extend beyond the sprite's rectangle are not visible.

**Center** Available only if Crop is selected. It determines whether transformations occur with the cast member centered within the sprite or with the cast member's upper-left corner aligned with the sprite's upper-left corner.

**Scale** Fits the movie inside the bounding rectangle.

**9** To determine how the film loop plays back, use the following settings:

**Audio** Plays the sound portion of the film loop. Turn this option off to mute sounds.

**Loop** Replays the film loop continuously from the beginning to the end and back to the beginning.

## **Step-recording animation**

Step recording is a process of animating one frame at time. Record the position of a sprite in a frame, step forward to the next frame, move the sprite to its new position, step forward to the next frame, and so on until you have completed the animation. This method is useful for creating sprites that follow irregular paths.

- **1** Place sprites on the Stage where you want the animation to begin.
- **2** Select all the sprites you want to animate.
- **3** In the Score, click the frame where you want animation to begin.
- **4** Select Control > Step Recording.

The step-recording indicator appears next to the channel numbers for the sprites being recorded, and the selection border widens.

**5** Press 3 on the numeric keypad (make sure Number Lock is off) or click the Step Forward button in the Control panel.

*Note: You can display the Control panel at the bottom of the Stage or in a floating panel.*

The movie advances to the next frame. If you reach the last frame of a sprite, Director extends the sprites being recorded into the new frame.

*Note: Recording stops as soon as you move the animation in any way other than stepping (such as using Rewind, Play, or Back).*

**6** Drag the sprite to reposition it.

You can also stretch the sprite, exchange cast members, or change any property.

- **7** Repeat steps 5 and 6 until you have completed the sequence you want to record.
- **8** Select Control > Step Recording again to stop recording.

You can also rewind the movie to stop recording.

## **Real-time recording animation**

You can create animation by recording the movement of a sprite as you drag it across the Stage. The real-time recording technique is especially useful for simulating the movement of a pointer or for quickly creating a complex motion for later refinement.

For better control when you are recording in real time, use the Tempo control in the Control panel to record at a speed that is slower than normal.

*Note: The Control panel attached to the bottom of the Stage doesn't include tempo settings. Tempo settings are available only from the floating panel version of the Control panel.*

**1** Select one or more sprites on the Stage or in the Score.

Recording begins at the playhead. It is best to select a sprite in a channel that contains no other sprites later in the movie.

To record in a specific range of frames, select the frames, and then click the Selected Frames Only button in the Control panel.

**2** Select Control > Real-Time Recording.

The real-time recording indicator appears next to the channel numbers for the sprite being recorded, and a red and white selection frame appears around the sprite. Recording begins as soon as you drag the sprite on the Stage, so be prepared to move the mouse.

**3** Drag the sprite on the Stage to record a path for the sprite.

Director records the path.

**4** Release the mouse button to stop recording.

The movie continues to play until you stop it.

*Note: If you select Trails for the sprite, you can also use real-time recording to simulate handwriting.* 

## **Linking a sequence with Paste Relative**

Paste Relative automatically aligns the start frame of one sprite with the end frame of the preceding sprite. It is useful for extending animations across the Stage.

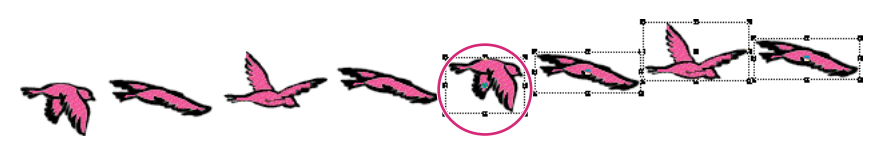

*The first sprite ends here, and the pasted sprite begins.*

- **1** Select a sprite in the Score.
- **2** Select Edit > Copy Sprites.
- **3** Select the cell immediately after the last cell in the sprite.
- **4** Select Edit > Paste Special > Relative.

Repeat the process as many times as you need to create one continuous animation across the Stage.

## **Animating sprites with Lingo or JavaScript syntax**

Lingo or JavaScript syntax can create animation regardless of the settings in the Score. This allows you to create or modify animation depending on movie conditions.

To move a sprite on the Stage, use a script that controls the sprite's location. For more information, see the Scripting Reference topics in the Director Help Panel.

To animate a sprite by switching the sprite's cast members, change the sprite's member property. For more information about this property, see the Scripting Reference topics in the Director Help Panel.

# **Chapter 6: Bitmaps**

## **Introduction**

Bitmaps and vector shapes are the two main types of graphics used with Adobe® Director®. A bitmap defines an image as a grid of colored pixels, and it stores the color for each pixel in the image. A vector shape is a mathematical description of a geometric form that includes the thickness of the line, the fill color, and additional features of the line that can be expressed mathematically. For more information about vector shapes, see ["Vector Shapes" on page](#page-160-0) 150.

Bitmaps are suited for continuous tone images such as photographs. You can easily make minute changes to a bitmap by editing single pixels, but resizing the image can cause distortion as the pixels are redistributed. *Anti-aliasing* is a Director feature that blends the bitmap's colors with background colors around the edges to make the edge appear smooth instead of jagged. A vector shape is most appropriate for a simple, smooth, and clean-looking image. It typically includes less detail than a bitmap, but you can resize it without distortion.

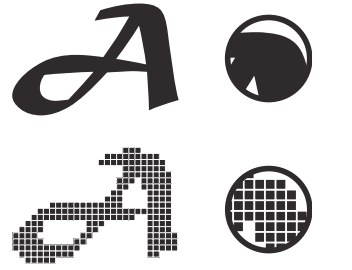

*Vector image (top) and bitmap image (bottom)*

A bitmap typically requires more RAM and disk space than a comparable vector shape. If not compressed, bitmaps take longer than vector shapes to download from the Internet. Director offers compression control to reduce the size of bitmaps in movies that you package to play on the web. For more information about bitmap compression, see ["Compressing bitmaps" on page](#page-141-0) 131.

You can create bitmaps in the Paint window or import them from image editors in most of the popular formats, including GIF and JPEG. Director can also import bitmaps with alpha channel (transparency) data and animated GIFs. The Paint window includes a variety of tools for editing and applying effects to bitmaps.

## **About importing bitmaps**

Importing bitmaps is similar to importing other types of media. If you import a bitmap with a color palette or depth different from that of the current movie, the Image Options dialog box appears. You must choose to import the bitmap at its original color depth or at the current system color depth. If you are importing an 8-bit image, you have the choice of importing the image's color palette or remapping the image to a palette that is already in Director. For more information, see ["Choosing import image options" on page](#page-55-0) 45.

Director can import images with alpha channel (transparency) effects, which are 32 bits. If you reduce the image to a lower color depth, Director removes all the alpha channel data.

When importing bitmaps, you should always consider that they display on the screen at your monitor's resolution (generally 72 to 96 dots per inch). Higher-resolution images that you place on the Stage in Director might appear much larger than you expect. Other applications, particularly those focused on creating images for print, let you work on the screen with high-resolution images at reduced sizes. Within Director, you can scale high-resolution images to the right size, but this might reduce the quality of the image. Also, high-resolution images use extra memory and storage space, even after they've been scaled.

If you are working with a high-resolution image, convert it to between 72 and 96 dots per inch with your image-editing program before you import it into Director.

Director supports JPEG compression at runtime for internal cast members that are imported through the Standard or Include Original Data For Editing import options. A JPEG file that's imported with either of these options contains both the original compressed bits and decompressed bits. After it's imported, the JPEG file decompresses in the authoring environment. The cast member size displays the member's size in RAM after it's decompressed. Because the amount of RAM required to display a JPEG file is larger than its size on disk, you can expect that the JPEG cast member size is larger in the Cast Properties window.

Director takes advantage of compressed JPEG data at runtime. The original compressed data bits are saved in Shockwave® content or a projector (if the Shockwave compression option is on). If you edit the member within Director in the Paint window, the compressed data is lost. An alert appears before the data is overwritten.

If the Shockwave compression option is on, Director also compresses bitmaps into the JPEG format. For more information about bitmap compression, see ["Compressing bitmaps" on page](#page-141-0) 131.

## **Using animated GIFs**

You can import an animated GIF into Director with File > Import, similar to how you import any other bitmap cast member. The only difference is that when the Select Format dialog box appears, you select Animated GIF.

Director supports both the GIF89a and GIF87 formats. GIFs must have a global color table to be imported. You can import an animated GIF within a movie file or link to an external file. You also have the choice of importing the first frame of an animated GIF as a still image. As with an ordinary bitmap, you place an animated GIF in the Score in a sprite channel and extend it through all the frames in which you want it to appear. An animated GIF can play at the same frame rate as the Director movie, at a different rate that you specify, or at its original rate.

Director does not support the following inks for animated GIFs: Background Transparent, Reverse, Not Reverse, Darkest, Lightest, Add, Add Pin, Subtract, and Subtract Pin.

You can make an animated GIF play Direct To Stage, meaning that it immediately appears on the Stage instead of being first composed in an offscreen buffer with other sprites. A Direct To Stage GIF takes less time to load, but you can't place other sprites in front of it or use any ink effect.

#### **Set properties for an animated GIF**

- **1** To specify how Director removes the cast member from memory if memory is low, select an option from the Unload menu on the Member tab of the Property inspector (Graphical view). For more information, see ["Controlling cast member unloading" on page](#page-56-0) 46.
- **2** To achieve the fastest playback rate, click the Animated GIF tab and select DTS (Direct To Stage).

When Direct To Stage is on, you can use only Copy ink and you can't place any sprites on top of the animated GIF sprite.

**3** Select a Rate option from the Rate menu:

**Normal** Plays at the GIF's original rate, which is independent of the Director movie. The GIF can't exceed the Director frame rate.

**Fixed** Plays at the frame rate you enter in the FPS text box.

**Lock-Step** Plays at the same rate as the Director movie.

- **4** To set additional animated GIF settings, click More.
	- To change the file of a linked external cast member, enter a new pathname in the Import text box or click Browse to select a new file.
	- To import a file from the Internet, click Internet and enter a new URL in the File URL text box.

## **Using the Paint window**

The Paint window has a complete set of paint tools and inks for creating and changing bitmap cast members for movies. Anything you draw in the Paint window becomes a cast member. When you make a change to a cast member in the Paint window, the cast member is instantly updated in the Paint window and everywhere it appears on the Stage.

To open the Paint window, do any of the following:

- Select Window > Paint.
- Click the Paint window icon on the toolbar.
- Press Control-5 (Windows<sup>®</sup>) or Command-5 (Mac<sup>®</sup>).
- Double-click a bitmap sprite on the Stage or in the Score, or double-click the sprite's cast member in the Cast window.

### **Using Paint window tools and controls**

If an arrow appears in the lower-right corner of a tool, click it and hold down the mouse button to display a menu of options for that tool.

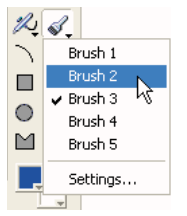

*Paint window tools and controls*

#### **Select an irregular area**

Do one of the following:

• Click the Lasso tool  $\wp$  in the Paint window, and drag to enclose the pixels you want to select.

The Lasso selects only those pixels of a color that are different from the color the Lasso was on when you first started dragging it.

• Press Alt (Windows) or Option (Mac) while dragging to create a polygon selection. Every time you click, you create a new angle in the selection polygon.

• Click the Lasso tool, and hold down the mouse button to select new settings from the pop-up menu. See ["Using the](#page-120-0)  [Lasso tool" on page](#page-120-0) 110.

#### **Select a rectangular area**

Do one of the following:

- Click and drag the Marquee tool  $\begin{bmatrix} 1 \end{bmatrix}$  in the Paint window.
- Double-click the Marquee tool to select the entire bitmap.
- Click the Marquee tool, and hold down the mouse button to select new settings from the pop-up menu. See ["Using](#page-121-0)  [the Marquee tool" on page](#page-121-0) 111.

#### **Select the location of the registration point**

Do one of the following:

- Click the Registration Point tool  $\oplus$ , and click the spot where you want to set the registration point.
- Double-click the Registration Point tool to set the registration point in the center of the image. See "Changing [registration points" on page](#page-126-0) 116.

#### **Erase**

Do one of the following:

- Click and drag the Eraser tool  $\Box$  to erase pixels.
- Double-click the Eraser tool to erase the cast member.

#### **Move the view of the Paint window**

Do one of the following:

- Click and drag the Hand tool to move the visible portion of the image within the Paint window.
- Shift-drag to move straight horizontally or vertically.

Press the Spacebar to temporarily activate this tool while using other paint tools.

#### **Zoom in or out on an area**

❖ Click the Magnifying Glass tool, and click in the Paint window to zoom in. Shift-click to zoom out. For more information, see ["Zooming in and out in the Paint window" on page](#page-123-0) 113.

#### **Select a color in a cast member**

- **1** Click the Eyedropper tool.
- **2** Do one of the following:
	- Click a color to select it as the foreground color.
	- Shift-click a color to select it as the background color.
	- Alt-click (Windows) or Option-click (Mac) to select the destination color for a gradient.

Press the D key to temporarily activate the Eyedropper tool while using other paint tools.

#### **Fill all adjacent pixels of the same color with the foreground color**

• Click the Bucket tool, and click the area you want to fill.

• To open the Gradient Settings dialog box, double-click the Bucket tool.

#### **Enter bitmap text**

Do one of the following:

- Click the Text tool  $\mathbf{A}$ , and then click in the Paint window and begin typing.
- Select character formatting with the Modify > Font command.

Bitmap text is an image. Before you click outside the text box, you can edit text you've typed by using the Backspace key (Windows) or Delete key (Mac). After you click outside the text box, you can't edit or reformat bitmap text.

#### **Draw a 1-pixel line in the current foreground**

◆ Click the Pencil tool ∕, and drag it in the Paint window. To constrain the line to horizontal or vertical, Shift-click and drag.

If the foreground color is the same as the color underneath the pointer, the Pencil tool draws with the background color.

#### **Spray variable dots of the foreground color**

- Click the Airbrush tool and drag it in the Paint window.
- Click the Airbrush tool, and hold down the mouse button to select a new brush type from the menu. Select Settings to change the selected brush. See ["Using the Airbrush tool" on page](#page-121-1) 111.

#### **Brush strokes of the foreground color**

 $\triangleleft$  Click the Brush tool  $\triangleleft$ , and drag it in the Paint window. To constrain the stroke to horizontal or vertical, Shiftclick and drag.

#### **Select a new brush type**

❖ Click the Brush tool, and hold down the mouse button to select a new brush type from the menu. Select Settings to change the selected brush. See ["Using the Brush tool" on page](#page-122-0) 112.

#### **Paint shapes or lines**

❖ Click and drag the shape tools. To constrain lines to horizontal or vertical, ovals to circles, and rectangles to squares, Shift-click and drag.

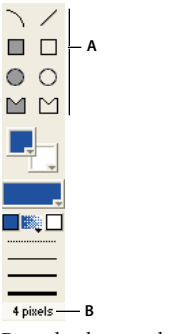

*Drag the shape tools A. Shape tools B. Other line width* 

The filled tools create shapes that are filled with the foreground color and the current pattern. The line-width selector determines the thickness of lines.

#### **Select a foreground and destination color for color-shifting inks**

◆ Click the color box on the left to select a foreground color. Click the color box on the right **the select** a destination color.

These colors affect the Gradient, Cycle, and Switch inks. Each of these inks uses a range of colors that shifts between the foreground color and the destination color. For more information, see ["Using gradients" on page](#page-131-0) 121 and ["Using Paint window inks" on page](#page-135-0) 125.

#### **Select the foreground and background colors**

• Use the Foreground Color menu to select the primary fill color (used when the pattern is solid and the ink is Normal).

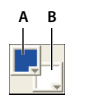

*Foreground and Background color menus A. Foreground color B. Background color* 

• Use the Background Color menu to select the secondary color (the background color in a pattern or text).

#### **Select a pattern for the foreground color**

Do one of the following:

• To change the pattern palette, select Pattern Settings at the bottom of the Patterns pop-up menu.

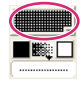

*Patterns*

• To define a tile (a pattern that is based on a rectangular section of an existing cast member), select Tile Settings from the Patterns menu. For more information, see Editing patterns and Creating a custom tile.

#### **Select a line thickness**

Do one of the following:

• Click the None, One-, Two-, or Three-Pixel Line button.

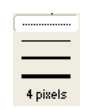

• Double-click the Other Line Width button to open the Paint Window Preferences dialog box, and assign a width to the line.

#### **Change the color depth of the current cast member**

❖ Double-click the Color Depth button to open the Transform Bitmap dialog box.

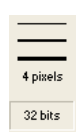

The button displays the color depth of the current cast member. For more information, see ["Changing size, color](#page-127-0)  [depth, and color palette for bitmaps" on page](#page-127-0) 117.

#### **Select a Paint window ink**

❖ Select the type of ink from the Ink menu at the lower left of the window.

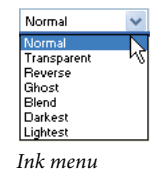

For more information, see ["Using Paint window inks" on page](#page-135-0) 125.

### <span id="page-120-0"></span>**Using the Lasso tool**

Use the Lasso tool to select irregular areas or polygons. After you select artwork, it can be dragged, cut, copied, cleared, or modified with the effects on the Paint toolbar. The Lasso tool selects only those pixels of a color that are different from the color that the Lasso tool was on when you first started dragging it. Use the Lasso menu to change Lasso settings.

#### **Select an irregular area with the Lasso tool**

❖ Drag with the Lasso tool to enclose the pixels you want to select.

#### **Select a polygon area with the Lasso tool**

- **1** Press Alt (Windows) or Option (Mac) while clicking the first point.
- **2** Click the remaining points.
- **3** Double-click the last point.

#### **Change Lasso tool settings**

- **1** Hold down the mouse button while the pointer is on the Lasso tool.
- **2** Select an option from the Lasso menu:

**Shrink** Causes the lasso to tighten around the selected object so that only the object is selected.

**No shrink** Lets you select the entire area you drag around. The lasso selects whatever is inside the selected area.

**See Thru Lasso** Causes your selection to become transparent, as if the Transparent ink effect was applied.

### <span id="page-121-0"></span>**Using the Marquee tool**

The Marquee tool selects artwork in the Paint window. After you select artwork, it can be dragged, cut, copied, cleared, or modified with the commands on the Paint toolbar. Use the Marquee menu to change Marquee settings.

#### **Select with the Marquee tool**

❖ Drag to select a rectangular area.

#### **Select the entire bitmap**

❖ Double-click the Marquee tool.

#### **Stretch or compress art that is selected with the Marquee tool**

❖ Hold down Control (Windows) or Command (Mac) while dragging a border of the selected area. Hold down Shift at the same time to maintain proportions.

#### **Move a selection**

Do any of the following:

- Click and drag the selection.
- Shift-drag to limit the movement to horizontal or vertical.
- Use the arrow keys to move the selection one pixel at a time.

#### **Make a copy of artwork that is selected with the Marquee tool**

❖ Hold down Alt (Windows) or Option (Mac) while dragging the selection.

#### **Change marquee settings**

❖ Click the Marquee tool, hold down the mouse button, and select from the following options:

**Shrink** Causes the rectangle to shrink around the selected artwork.

**No Shrink** Lets you select everything within the marquee.

**Lasso** Tightens the marquee around the object in the same way as the Lasso tool and selects the pixels according to the color of the pixel beneath the cross hair when you start the drag.

**See Thru Lasso** Modifies the selection function so that pixels with the same color as the first pixel selected are excluded in the selection.

### <span id="page-121-1"></span>**Using the Airbrush tool**

The Airbrush tool sprays the currently selected color, ink, and fill pattern. To modify the spray, select the ink effects from the Ink menu in the Paint window. The longer you hold the Airbrush tool in one spot, the more it fills in the area.

When you hold down the mouse button when the pointer is positioned on the Airbrush tool, the Airbrush menu appears. You can define each of the five settings in the menu, so you can have several types of spray available without opening the Airbrush Settings dialog box.

#### **Use the Airbrush tool**

❖ Click the Airbrush tool and drag it in the Paint window.

#### **Define airbrush settings**

- **1** Click the Airbrush tool, and hold down the mouse button.
- **2** Select the menu item for which you want to define settings.
- **3** Open the menu again, and select Settings from the Airbrush menu. Enter values for the options in the Airbrush Settings dialog box.

You can also double-click the Airbrush tool to open the Airbrush Settings dialog box.

- **4** Use the Flow Rate slider to control how quickly the airbrush covers an area with paint. To change the flow, drag the Flow Speed slider.
- **5** Use the Spray Area slider to set the size of the airbrush's spray area.
- **6** Use the Dot Size slider to set the size of the dots that the airbrush sprays.
- **7** Use the following Dot Options to specify how dots spray from the airbrush:

**Uniform Spray** Causes the airbrush to spray drops of uniform size.

**Random Sizes** Sprays randomly sized drops.

**Current Brush** Sprays drops shaped the same as the current airbrush.

### <span id="page-122-0"></span>**Using the Brush tool**

Use the Brush tool to brush strokes with the current color, ink, and fill pattern. To select a different size and brush shape, make selections in the Brush Settings dialog box. Your selections are assigned to the menu item in the menu and remain in effect until you change them. Because each of the five settings in the menu can be defined, you can have several types of spray available without opening the Brush Settings dialog box.

#### **Use the Brush tool**

❖ Click the Brush tool, and drag it in the Paint window.

#### **Change brush settings**

- **1** Click the Brush tool, and hold down the mouse button.
- **2** Select the menu item for which you want to define settings.
- **3** Open the menu again, and select Settings from the Brush menu. Enter values for the options in the Brush Settings dialog box. (You can also double-click the Brush tool to open the Brush Settings dialog box.)
- **4** To select from the default brush shapes, select Standard from the menu, and click a brush shape in the chart below the menu.
- **5** To create a new brush shape, select Custom from the menu, and select the brush shape you want to modify from the chart below the menu.
- **6** Edit the current brush shape by clicking the magnified image of the brush shape. Clicking a blank pixel fills it, and clicking a filled pixel makes it blank. Clicking outside the Brush Shapes dialog box places the pixels on the point where you click on the screen. Use the following editing controls to change the brush shape:

**Right and left arrows** Move the brush shape one pixel to the right or left.

**Up and down arrows** Move the brush shape up or down one pixel.

**The black and white square** Reverses the colors of the brush shape (for example, black becomes white and white becomes black).

**Copy** Copies the brush shape to the Clipboard.

**Paste** Pastes the brush into the custom set of brush shapes.

### **Using rulers in the Paint window**

The Paint window has vertical and horizontal rulers to help you align and size your artwork.

#### **Hide or show the rulers in the Paint window**

❖ Select View > Rulers.

#### **Change the location of the zero point**

Do one of the following:

- Drag along the ruler at the top or side of the window.
- Drag into the window to align the zero point with a specific point in the cast member.

### <span id="page-123-0"></span>**Zooming in and out in the Paint window**

Use the Magnify tool or the Zoom commands on the View menu to zoom in or out at four levels of magnification.

#### **Zoom in or out**

Do one of the following:

- Click the Magnify tool, and click the image. Click again to increase the magnification. Shift-click to zoom out.
- Select Zoom In or Zoom Out from the Paint window's Options menu.
- Select View > Zoom, and select the level of magnification.
- Press Control + the Plus (+) key (Windows) or Command + the Plus (+) key (Mac) to zoom in, or Control + the Minus (-) key (Windows) or Command + the Minus (-) key (Mac) to zoom out.
- Control-click (Windows) or Command-click (Mac) the image to zoom in on a particular place.

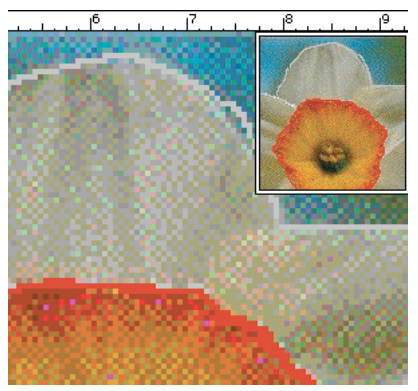

*Magnified image*

#### **Return to normal view**

Do one of the following:

- Click the normal-sized image in the upper-right corner.
- Select View > Zoom > 100%.

## **Changing selected areas of a bitmap**

After you select part of an image in the Paint window with the Lasso or Marquee tool, you can change the selected area.

### **Reposition the selected area**

- **1** Move the cross hair inside the selected area (the cross hair becomes an arrow pointer).
- **2** Drag the selected area.

### **Specify how a selected area behaves when you drag it**

Use the following key combinations:

- To make a copy of the selected area as you drag, Alt-drag (Windows) or Option-drag (Mac) the selection.
- (Marquee tool only) To stretch the selection, Control-drag (Windows) or Command-drag (Mac) the selection.
- (Marquee tool only) To stretch the selection proportionally, Control-Shift-drag (Windows) or Command-Shift-drag (Mac) the selection.
- (Marquee tool only) To copy and stretch the selection, Control-Alt-drag (Windows) or Command-Option-drag (Mac) the selection.
- To constrain the movement of the selection to horizontal or vertical, Shift-drag the selection.
- To move the selection one pixel at a time, use the arrow keys.

## **Flipping, rotating, and applying effects to bitmaps**

The toolbar at the top of the Paint window contains buttons to apply effects to bitmaps. Before using any of these options, you must select part of the bitmap with the Lasso or Marquee tool. Effects that change the shape of the selection work only when the selection is made with the Marquee tool. Effects that change colors within the selection work with the Marquee and the Lasso tools.

Lingo or JavaScript™ syntax can flip and rotate bitmaps by flipping and rotating bitmap sprites. For more information, see ["Rotating and skewing sprites" on page](#page-91-0) 81 and ["Flipping sprites" on page](#page-93-0) 83.

*Note: To repeat any of these effects after using them, press Control+Y (Windows) or Command+Y (Mac).*

### **Flip, rotate, skew, or apply effects to part of a bitmap**

- **1** Select part of a bitmap in the Paint window with the Marquee tool.
- **2** Use any of the following effects:
	- To flip the selection, click the Flip Horizontal button  $\frac{1}{2}$  to flip right to left, or click the Flip Vertical button to flip top to bottom.
	- To rotate the selection 90BADCHAR counterclockwise or 90BADCHAR clockwise, click the Rotate Left or Rotate Right buttons  $\vert \leq \vert$   $\vert$  respectively.
	- To rotate the selection by any amount in either direction, click the Free Rotate button  $\bigcirc$ , and drag the rotate handles in any direction. (You can also rotate a sprite that contains a bitmap instead of the bitmap. For more information, see ["Rotating and skewing sprites" on page](#page-91-0) 81.
	- To skew the selection, click the Skew button  $\bar{Z}$ , and drag any of the skew handles.
- To warp the shape of the selected area, click the Warp button  $\Box$ , and drag any handle in any direction.
- To create a perspective effect, click the Perspective button  $\stackrel{\pm\pm}{\leftrightarrow}$ , and drag one or more handles to create the effect you want.
- To create an outline around the edges of the selected artwork, click the Trace Edges button  $\Box$ .

### **Apply color effects to a selected area**

- **1** Select an area within a bitmap cast member by using either the Marquee or the Lasso tool.
- **2** Use any of the following effects:
	- To soften the edges of the selected artwork, click the Smooth button  $\rightarrow$ . This effect works only with 8-bit cast members.
	- To reverse the colors of the selected area, click the Invert button  $\Box^{\dagger}$ .
	- To increase or reduce the brightness of the selected area, click the Lighten Color or Darken Color button . This effect works on 8-bit (256 color) images only.
	- To fill the selected area with the current foreground color and pattern, click the Fill button  $\mathbb{I}^{\mathbb{N}}$ .
	- To change all pixels of the foreground color within the selection to the currently selected destination color, click the Switch Colors button  $\vec{L}$ .

## **Using Auto Distort**

Use Auto Distort to create animations that show bitmap cast members gradually changing from frame to frame. Auto Distort generates intermediate cast members for any cast member that is free-rotated, made into a perspective, slanted, distorted, or skewed.

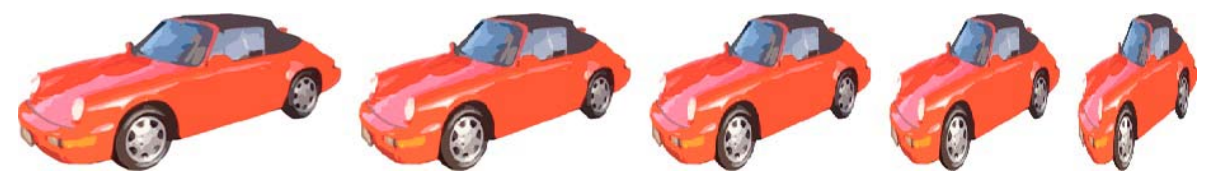

*Cast members created with Auto Distort after using the perspective effect.*

- **1** Select the portion of a bitmap cast member you want to change.
- **2** Use the Free Rotate, Perspective, Skew, Distort, or Stretch button to change the image.
- **3** Without deselecting the changed image, select Xtras > Auto Distort.
- **4** In the Auto Distort dialog box, enter the number of cast members to create, and click the Begin button.

Director generates new cast members with an intermediate amount of change applied to each one. The new cast members appear in the first available cast positions.

## <span id="page-126-0"></span>**Changing registration points**

A registration point is a marker that appears on a sprite when you select it with your mouse. (Registration points don't appear on unselected sprites or when a movie is playing.) Registration points provide a fixed reference point within an image, which helps you to align sprites and control them from Lingo or JavaScript syntax. Registration points are crucial to precisely placing vector shapes, bitmaps, and all cast members that appear on the Stage.

By default, Director assigns a registration point in the center of all bitmaps, but for many types of animation, you might want to move the registration point. To do this, use the Registration Point tool.

You can edit a bitmap's registration point in the Paint window or by using Lingo or JavaScript syntax.

Moving the registration point is useful for preparing a series of images for animation. When you use Cast To Time or exchange cast members, Director places a new cast member's registration point precisely where the previous one was located. By placing the registration point in the different locations, you can make a series of images move around a fixed position without having to manually place the sprites on the Stage. Use onion skinning to set registration points when images are placed in relation to each other. For more information, see ["Using onion skinning" on page](#page-137-1) 127.

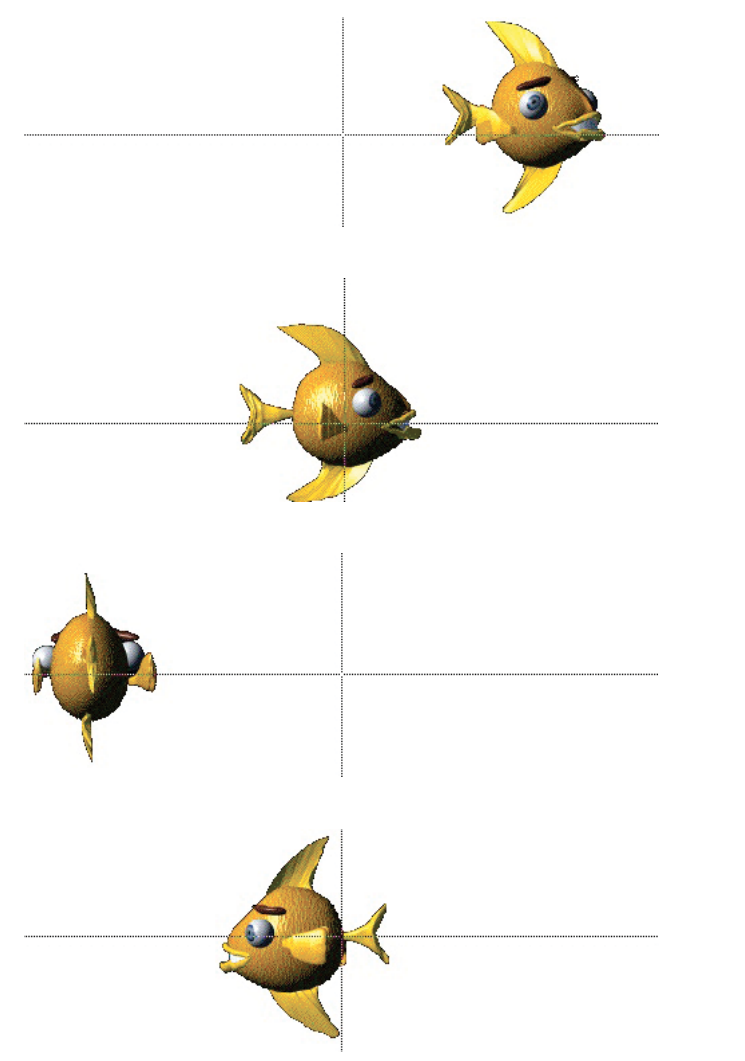

*With the registration points set as shown, the series of fish swim in a circle without any tweening or manual placement of sprites.*

### **Set a registration point**

- **1** Display the cast member you want to change in the Paint window.
- **2** Click the Registration Point tool  $\oplus$

The dotted lines in the Paint window intersect at the registration point. The default registration point is the center of the cast member.

The pointer changes to a cross hair when you move it to the Paint window.

**3** Click a location in the Paint window to set the registration point.

You can also drag the dotted lines around the window to reposition the registration point.

*Note: To reset the default registration point at the center of the cast member, double-click the Registration Point tool.*

### **Set a bitmap's registration point with Lingo or JavaScript syntax**

❖ Set the regPoint cast member property. Set the centerRegPoint property to specify whether Director automatically centers the registration point if the bitmap is edited. For example, you can set the regPoint cast member property using the following:

Lingo:

member("bitmapMemberName").regPoint = point(10,10)

JavaScript:

member("bitmapMemberName").reqPoint = point(10,10);

For more information, see the Scripting Reference topics in the Director Help Panel.

## <span id="page-127-0"></span>**Changing size, color depth, and color palette for bitmaps**

Use Transform Bitmap to change the size, color depth, and palette of selected cast members. Any change you make to a cast member's color depth or palette affects the cast member itself—not only its appearance on the Stage. You can't undo changes to the color depth and palette. If you want to keep a cast member's original bitmap unchanged but temporarily apply a different palette, use the Member tab in the cast member's Property inspector. To change the size of only the sprite on the Stage, use the Sprite tab in the sprite's Property inspector.

You can also remap images to new palettes with an image-editing program such as Fireworks®.

The Transform Bitmap dialog box displays values for the current selection. If you select more than one cast member, a blank value indicates that cast members in the selection have different values. To maintain a cast member's original value, leave that value blank in the dialog box.

- **1** Select the bitmap cast members to change.
- **2** Select Modify > Transform Bitmap.
- **3** To change the size of the bitmap, do one of the following:

If multiple cast members are selected, you can resize all the cast members to the dimensions you enter.

- Enter new measurements (in pixels) in the Width and Height text boxes.
- Enter a scaling percentage in the Scale text box.

Select Maintain Proportions to keep the width and height of the selected cast member in proportion. If you change the width, the proportional height is automatically entered in the Height text box. If you use Transform Bitmap to change several cast members at once, be sure to deselect Maintain Proportions. If you don't, all cast members are resized to the values in the Width and Height text boxes.

**1** To change the color depth, select an option from the Color Depth pop-up menu.

For more information about the color depth of bitmap cast members, see ["Controlling color" on page](#page-170-0) 160.

**2** To change the palette, select a palette from the Palette menu and select one of the following remapping options:

**Remap Colors** Replaces the original colors in the graphic with the most similar solid colors in the new palette. This is the preferred option in most cases.

**Dither** Blends the colors in the new palette to approximate the original colors in the graphic.

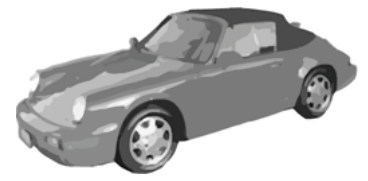

*256 grays*

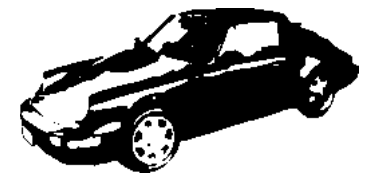

*Remapped to closest colors in black and white*

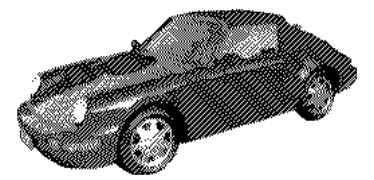

*Dithered in black and white*

**3** Click Transform to execute the changes.

The settings you select in the Transform Bitmap dialog box can't be undone.

## **Controlling bitmap images with Lingo or JavaScript syntax**

Lingo or JavaScript syntax lets you control bitmap images in two ways. First, you can perform simple operations that affect the content of entire image cast members. These operations include changing the background and foreground colors in addition to switching the image that appears in a specific cast member with that of another cast member. Each of these operations manipulates a property of the entire image cast member.

Second, you can use Lingo or JavaScript syntax to perform fine manipulations of the pixels of an image or to create entirely new images. When you use script, you can be extremely flexible about which images you display. You can create images based on dynamic information, such as user input, or based on any other factors you want to include. To perform this kind of image operation, Lingo or JavaScript syntax works with image objects. For more information, see ["Creating image objects" on page](#page-129-0) 119.

### **Change the image assigned to a bitmap cast member**

❖ Set the picture cast member property. For more information, see the Scripting Reference topics in the Director Help Panel.

### **Specify the background or foreground of a bitmap sprite**

❖ Set the backColor or foreColor sprite property. For more information about these properties, see the Scripting Reference topics in the Director Help Panel.

### **Capture the current graphic contents of the Stage**

❖ Set a bitmap's picture cast member property to the Stage's picture property. For more information, see the Scripting Reference topics in the Director Help Panel.

For example, the member ("Archive").picture = (the stage).picture statement makes the current image of the Stage the image for the bitmap cast member Archive.

### <span id="page-129-0"></span>**Creating image objects**

An image object can be either a self-contained set of image data or a reference to the image data of a cast member or of the Stage. If an image object is created by referring to a cast member, the object contains a reference to the image of the member. The following statement creates an image object that contains a reference to the image of the cast member called Boat.

```
myImage = member("Boat").image
```
Because the image object myImage contains a reference to the cast member Boat, any changes you make to the object are reflected in the cast member. These changes are also reflected in any sprites made from that cast member.

You can also create an image object that contains a reference to the graphic contents of the Stage as follows:

myImage = window("stage").image

Any changes to this image object are reflected on the Stage.

❖ To create an image object that is a self-contained set of image data instead of a reference to a cast member, you must tell the script what kind of image you want to create. You must provide the parameters that describe the size and bit depth of the image you are creating.

The following statement creates an image object that contains a 640 x 480 pixel, 16-bit image:

 $myImage = image(640, 480, 16)$ 

### **Editing image objects**

After you create an image object, its data can be edited with a variety of scripting commands that are designed to manipulate the pixels of the image. You can crop images, draw new pixels on them, copy sections of them, and work with mask and alpha channel information. For more information, see the Scripting Reference topics in the Director Help Panel.

#### **Draw a line on an image object**

❖ Use the draw() method. You must specify the locations of each end of the line in addition to the line's color.

The following statement draws a line on the previously created 640 x 480 image object myImage, running from 20 pixels inside the upper-left corner to 20 pixels inside the lower-right corner, and colors it blue:

myImage.draw(20, 20, 620, 460, rgb(0, 0, 255))

#### **Draw a rectangle on an image object**

❖ Use the fill() method. You provide the same information as for the draw method, but Director draws a rectangle instead of a line.

The following statement draws a red 40 x 40 pixel rectangle near the upper-left corner of the image object myImage:

myImage.fill(rect(20, 20, 60, 60), rgb(255, 0, 0))

#### **Determine the color of an individual pixel of an image object or set that pixel's color**

❖ Use the getPixel or setPixel method.

#### **Copy part or all of an image object into a different image object**

❖ Use the copyPixels() method. This method requires you to specify the image from which you are copying, the rectangle to which you are copying the pixels, and the rectangle from which to copy the pixels in the source image.

The following statement copies a 40 x 40 rectangle from the upper-left area of the image object myImage and puts the pixels into a 40 x 40 rectangle at the lower right of the 300 x 300 pixel object called myNewImage:

myNewImage.copyPixels(myImage, rect(260, 260, 300, 300), rect(0, 0, 40, 40))

When using  $\text{copypixels}($ , you can specify optional parameters that tell the script to modify the pixels you're copying before drawing them into the destination rectangle. You can apply blends and inks, change the foreground or background colors, specify masking operations, and more. You specify these operations by adding a property list at the end of the copyPixels() method.

The following statement performs the same operation as the previous example and directs the script to use the Reverse ink when rendering the pixels into the destination rectangle:

myNewImage.copyPixels(myImage, rect(260, 260, 300, 300), rect(0, 0, 40, 40), **[#ink:**  #reverse])

#### **Make a new image object from the alpha channel information of a 32-bit image object**

❖ Use the extractAlpha() method, which can be useful for preserving the alpha channel information of a 32-bit image object that you plan to reduce to a lower bit depth. Reducing the bit depth can delete the alpha information.

The following statement creates a new image object called alphaImage from the alpha channel information of the 32-bit image object called myImage:

alphaImage = myImage.extractAlpha()

There are many more image-editing operations available through Lingo or JavaScript syntax. For a complete list, see the Scripting Reference topics in the Director Help Panel.

## <span id="page-131-0"></span>**Using gradients**

Director can create gradients in the Paint window. You can use gradients with the Brush tool, the Bucket tool, the Text tool, or any of the filled shape tools. Typically, a gradient consists of a foreground color at one side (or the center) of an image and another color, the destination color, at the other side (or outside edge) of the image. Between the foreground and destination colors, Director creates a blend of the two colors.

- **1** Select the Brush tool, the Bucket tool, or one of the filled shape tools.
- **2** Select the type of gradient from the Gradient menu.

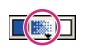

*Gradient menu*

Selecting a gradient type automatically sets the current Paint window ink to Gradient. You can also select Gradient ink from the Ink menu at the bottom left of the Paint window to create a gradient with all the current settings.

To manually specify a gradient, select Gradient Setting from the menu. For more information, see ["Editing gradients"](#page-131-1)  [on page](#page-131-1) 121.

**1** Select a foreground color from Gradient Colors menu on the left.

The foreground color is the same color that is specified for the Paint window.

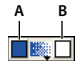

*A. Foreground color B. Destination color* 

**2** Select a destination color from the Gradient Colors menu on the right.

The destination color is the color of the gradient when it completes the color transition.

**3** Use the current tool in the Paint window.

Director uses the gradient you've defined to fill the image.

**4** To stop using a gradient, select Normal from the Ink menu. For more information, see Using Paint window inks.

## <span id="page-131-1"></span>**Editing gradients**

You can change gradients before using them by changing the settings in the Gradient Settings dialog box. In the Gradient Settings dialog box, you set the foreground and background colors as well as the pattern to use with your gradient. Several menus control the style of your gradient fill. Each choice you make is immediately previewed on the left.

**1** Select Gradient Settings from the Gradient Colors menu.

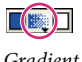

*Gradient menu*

**2** To determine whether the gradient is created with the pattern you select with the Patterns menu in the Paint window or with a dithered pattern, select a Type option:

**Dither** Produces a smooth transition between colors. If you select Dither, only dithering options appear in the Method menu.

**Pattern** Uses the current pattern for the color transition. If you select Pattern, only pattern options appear in the Method menu.

**3** To determine how a gradient shifts between colors, select an option from the Method pop-up menu.

If you select Dither as the Type option, the following choices are available:

**Best Colors** Ignores the order of the colors in the palette. Instead, it uses only colors that create a continuous blend from foreground to background colors and blends them with a dithered pattern. Dithering creates color from two or more colors of pixels interspersed together.

**Adjacent Colors** Uses all colors between the foreground and background colors and blends them with a dithered pattern.

**Two Colors** Uses only the foreground and background colors and blends them with a dithered pattern.

**One Color** Uses only the foreground color and fades it with a dithered pattern.

**Standard Colors** Ignores all colors between the foreground and background colors and adds several blended colors with a dithered pattern to create the gradient.

**Multi Colors** Ignores all the colors between the foreground and background colors and adds several blended colors with a randomized dithered pattern to create a smooth gradient.

If you select Pattern as the Type option, the following options are available:

**Best Colors** Ignores the order of the colors in the palette and uses only colors that create a continuous blend of the foreground and background colors.

**Best Colors Transparent** Ignores the order of the colors in the palette and uses only colors that create a continuous blend of the foreground and background colors. White pixels in patterns created with this method are transparent.

**Adjacent Colors** Uses all the colors in the palette between the foreground and background colors for the gradient.

**Adjacent Colors Transparent** Uses all the colors in the palette between the foreground and background colors for the gradient. White pixels in patterns that are created with this method are transparent.

**4** To determine the way the gradient fills an area in the Paint window, select an option from the Direction menu:

**Top To Bottom** Puts the foreground color at the top and the destination color at the bottom.

**Bottom To Top** Puts the foreground color at the bottom and the destination color at the top.

**Left To Right** Puts the foreground color on the left and the destination color on the right.

**Right To Left** Puts the foreground color on the right and the destination color on the left.

**Directional** Lets you determine the direction of the gradient. You set the direction of the gradient in the Paint window with the paint tool used to fill the area.

**Shape Burst (Mac only)** Creates a gradient that starts at the edge of the area and moves toward the center. The foreground color begins at the edge and the destination color appears in the center.

**Sun Burst** Begins with the foreground color at the edge of the area and moves in concentric circles to the destination color at the center.

**5** To control how colors cycle in a gradient, select a Cycles option:

**Sharp** Cycles have a banded appearance; smooth cycles go from foreground to destination and then back to foreground.

**One** Cycles the gradient once through the range of colors you define.

**Two Sharp** Cycles through the range of colors from foreground to destination twice.

**Two Smooth** Cycles the gradient from foreground to destination and then from destination to foreground.

**Three Sharp** Cycles the gradient from foreground to destination three times.

**Three Smooth** Cycles the gradient from foreground to destination, destination to foreground, and foreground to destination.

**Four Sharp** Cycles the gradient from foreground to destination four times.

**Four Smooth** Cycles the gradient from foreground to destination, destination to foreground, foreground to destination, and destination to foreground.

**6** To select how colors are distributed between the foreground and destination colors of the gradient, select a Spread option:

**Equal** Provides even spacing of colors between the foreground and destination colors.

**More Foreground** Increases the amount of the foreground color in the gradient.

**More Middle** Increases the amount of the middle color in the gradient.

**More Destination** Increases the amount of the destination color in the gradient.

**7** To determine whether the full range of the gradient is created over the paint object, the cast member, or the entire Paint window, select a Range option:

**Paint Object** Paints the full gradient as the fill or brush stroke of the object, regardless of the object's location in the Paint window.

**Cast Member** Paints the full gradient within the size of the cast member.

**Window** Paints a full gradient only if the object is the length or width of the entire window; otherwise, it paints a partial gradient that corresponds to the object's location in the window.

**8** To select a foreground, background, or destination color for the gradient, use the appropriate color picker.

The foreground color is the starting color of the gradient, and the destination color is the ending color. Background color has no effect unless you are using a pattern.

**9** To select a pattern, use the Patterns menu.

## **Using patterns**

You can select among three sets of patterns that are included with Director or create custom patterns. The patterns you change or edit in the Paint window don't affect the patterns that are available for shapes.

- **1** Select the Brush tool, the Bucket tool, or one of the filled shape tools.
- **2** Select the type of pattern from the Patterns menu.

To manually specify a pattern, select Pattern Settings from the menu. For more information, see ["Editing patterns" on](#page-133-0)  [page](#page-133-0) 123.

### <span id="page-133-0"></span>**Editing patterns**

Change patterns before using them by changing the settings in the Pattern Settings dialog box. Each change you make is immediately previewed.

- **1** Select Pattern Settings from the bottom of the Patterns menu.
- **2** Select an option from the menu at the top of the Pattern Settings dialog box:
	- To select one of the standard, noneditable sets of patterns, select QuickDraw, Grays, or Standard.
	- To edit a pattern, select Custom. Custom is an editable copy of the Standard palette set.
- **3** Select the pattern to edit or use the Copy and Paste buttons to move an existing pattern to one of the empty tile positions.
- **4** Use any of the following methods to edit the pattern:
	- Click the magnified image of the pattern. Click a blank pixel to fill it, and click a filled pixel to make it blank.
	- Click the right, left, up, and down arrows to move the pattern one pixel in any direction.
	- Click the Black and White square to reverse the colors of the pattern (for example, black becomes white, and white becomes black).

## **Creating a custom tile**

Custom tiles provide an effective way of filling a large area with interesting content without using much memory or increasing the download time. They are especially useful for large movies on the web. A custom tile uses the same amount of memory no matter what size area it fills.

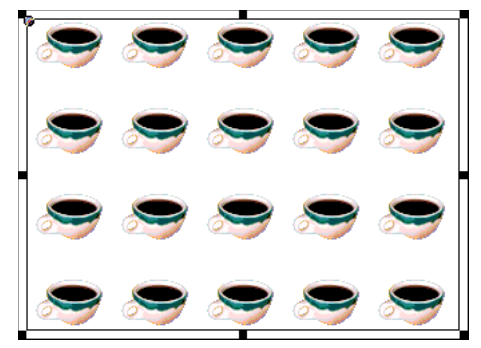

*A custom tile*

- **1** Create a bitmap cast member to use as a tile, and display it in the Paint window.
- **2** Click the pattern box in the Paint window, and select Tile Setting from the bottom of the Patterns menu.
- **3** Click an existing tile position to edit.

The existing tiles appear next to the Edit label. You must replace one of the built-in tiles to create a new one. To restore the built-in tile for any tile position, select it, and click Built-in.

**4** Click Cast Member.

The cast member appears in the box at the lower left. The box at the right shows how the image appears when it is tiled. The dotted rectangle inside the cast member image shows the area of the tile.

To select a different cast member for the tile, use the arrow buttons to the right of the Cast Member button to move through the movie's cast members.

- **5** Drag the dotted rectangle to the area of the cast member you want tiled.
- **6** Use the Width and Height controls to specify the size of the tile.

The new tile appears in the tile position you selected. Use it in the Paint window or from the Tool palette to fill shapes.

## <span id="page-135-0"></span>**Using Paint window inks**

Use Paint window inks to create color effects for bitmap cast members. Paint window inks are different from sprite inks, which affect entire sprites and don't change cast members.

You can select an ink effect from the Ink menu at the bottom of the Paint window.

The result of the ink you select depends on whether you are working in color or in black and white. Some inks work better when painting with patterns, and others work better when painting with solid colors.

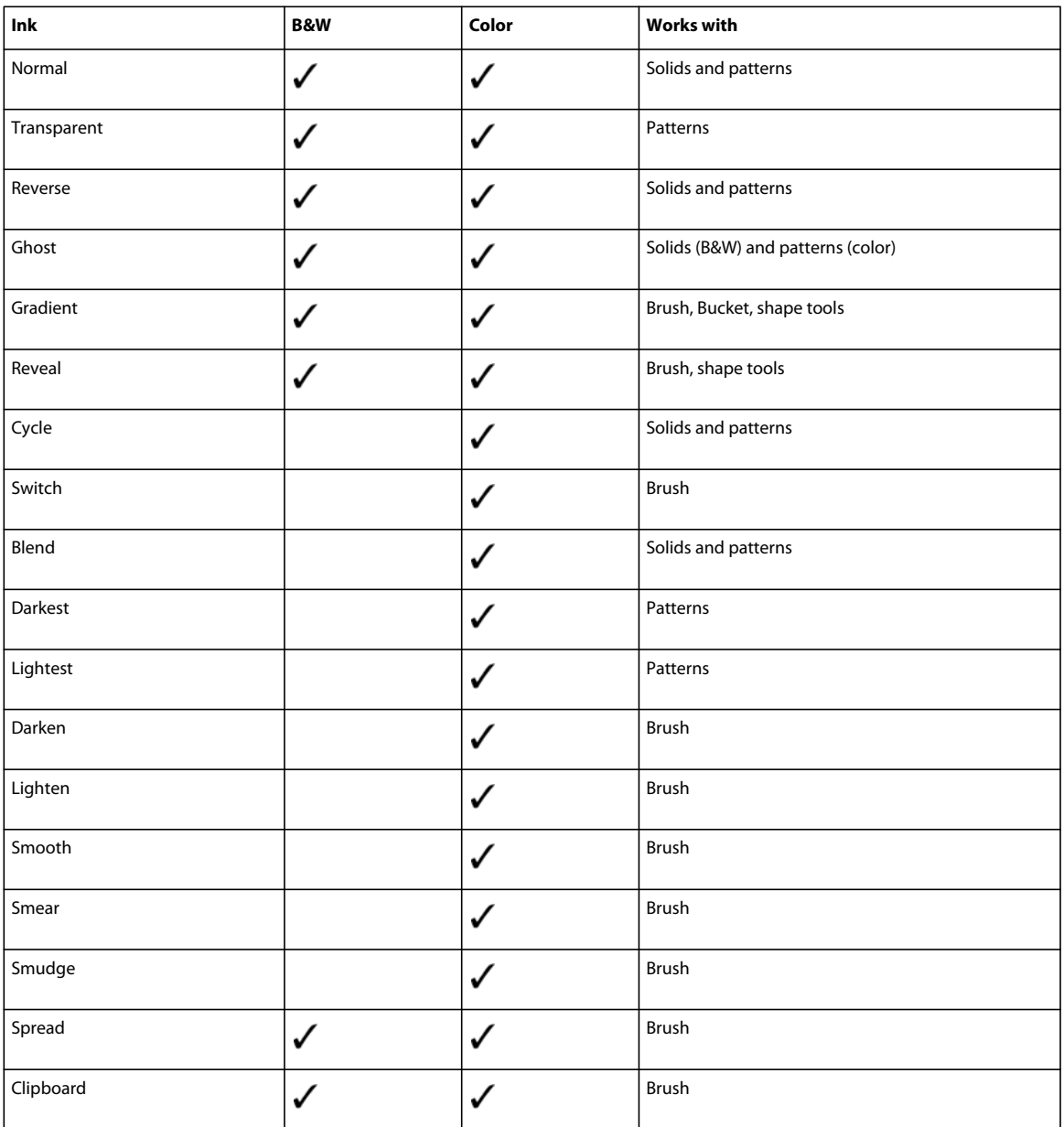

**Normal** The default ink. It is opaque and maintains the color of the current foreground color and pattern.

**Transparent** Makes the background color of patterns transparent, so artwork drawn previously in the current cast member can be seen through the pattern.

**Reverse** Makes overlapping colors reverse. Any pixel in the foreground art that was originally white becomes transparent. Any pixel that was black reverses the color of the background art.

**Ghost** Ghost ink in black and white creates an image that can be seen only when drawn over a black background. In color, Ghost ink draws with the current background color.

**Gradient** Lets you paint with the gradient fill that you selected in the Gradient Settings dialog box. For more information, see ["Using gradients" on page](#page-131-0) 121. A gradient fill is one that progresses from one color, called the foreground color, to another color, called the destination color. You can paint with Gradient ink using the Brush tool, the Bucket tool, and the shape tools.

**Reveal** Works indirectly with the art in the previous cast position. Imagine the previous cast member's artwork covered with a white area. Reveal ink erases the white area to show the artwork in the previous window. Reveal ink can be used to create specific shapes from shades created with the Airbrush tool. Because it is impossible to mask certain shapes for the airbrush, spray an area with the airbrush first; then, in the next cast member, paint the shapes you need with a Reveal ink. As you paint your object, you expose the airbrush pattern in the previous window.

**Cycle** A color ink. As you draw with Cycle ink, the colors change as the ink progresses through the palette. The beginning and ending points of the color cycle are determined by the foreground and destination colors. If you want to cycle through the whole palette, select white as the foreground color and black as the destination color. This ink works only when your computer is set to 256 colors.

**Switch** Changes any pixel that is the current foreground color to the current gradient destination color as you paint over pixels of that color.

**Blend** Creates a translucent color ink. You can see the background object, but its color is blended with the foreground object's color. Select the percentage of blend in the Paint Window Preferences dialog box.

**Darkest** A useful ink for coloring black-and-white artwork. For example, if you paint yellow over black and white, black remains black because it is darker than yellow, and white becomes yellow because yellow is darker than white.

**Lightest** A useful ink for coloring black-and-white artwork. For example, if you paint yellow over black and white, black objects become yellow when painted with the Lightest ink effect, and white remains white because it is lighter than yellow.

**Darken** Makes colors darker. The more times you click with the Brush tool, the darker the area becomes. The colors of the foreground, background, and destination inks have no effect on Darken. Darken creates an effect that is the same as reducing a color's brightness with the controls in the Color Palettes window. You can change the rate of this ink effect in the Paint Preferences dialog box.

**Lighten** Makes colors lighter. The more times you click with the Brush tool, the lighter the area becomes. The color of the foreground, background, and destination inks have no effect on Lighten. Lighten creates an effect that is the same as increasing a color's brightness with the controls in the Color Palettes window. You can change this ink effect in the Paint Preferences dialog box.

**Smooth** Blurs existing artwork when it is painted with the Brush tool. Unlike Smear and Smudge, it is not directional. The color of the foreground, background, and destination inks have no effect on Smooth. Use it to smooth out jagged edges.

**Smear** Works with the Brush tool and functions like mixing paint. Any area you drag across with a Smear ink spreads in the direction of the brush, fading as it gets farther from the source. The color of the foreground, background, and destination inks have no effect on Smear ink.

**Smudge** A color ink for the Brush tool that is similar to Smear ink. It also functions like mixing paint. The colors fade faster as they are spread. The color of the foreground, background, and destination inks have no effect on Smudge ink.

**Spread** Works with the Brush tool in color. Whatever is under the Brush tool when you start to drag is picked up as the ink for the brush. Copies of what is beneath the brush are pushed across the window as you draw.

**Clipboard** Uses the current contents of the Clipboard as a pattern to paint with. The Clipboard contents must originate in Director.

## <span id="page-137-1"></span><span id="page-137-0"></span>**Using onion skinning**

*Onion skinning* derives its name from a technique used by conventional animators, who would draw on thin *onion skin* paper so that they could see through it to one or more of the previous images in the animation.

With onion skinning in Director, you can create or edit animated sequences of cast members in the Paint window, using other cast members as a reference. Reference images appear dimmed in the background. When you work in the Paint window, you can view not only the current cast member that you're painting but also one or more cast members that are blended into the image.

Use onion skinning to do the following:

- Trace over an image or create a series of images all in register (aligned) with a particular image.
- See previous images in the sequence, and use those images as a reference while you are drawing new ones.
- Create a series of images based on another parallel animation. The series of images serves as the background while you paint a series of foreground images.

Onion skinning uses registration points to align the current cast member with the previous ones you selected. Be careful not to move registration points for cast members after onion skinning. If you do, the cast members might not line up the way you want. For more information, see ["Changing registration points" on page](#page-126-0) 116.

You must have created some cast members to use onion skinning.

### **Activate onion skinning**

**1** Open the Paint window, and select View > Onion Skin. The Onion Skin toolbar appears.

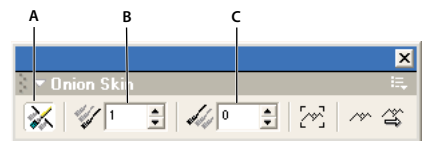

*Onion skin toolbar A. Toggle Onion Skinning B. Preceding Cast Member C. Following Cast Member* 

**2** Click the Toggle Onion Skinning button at the far left of the toolbar to enable onion skinning.

### **Define the number of preceding or following cast members to display**

- **1** Open the Paint window, and select View > Onion Skin. The Onion Skin toolbar appears.
- **2** If necessary, click the Toggle Onion Skinning button on the Onion Skin toolbar to activate onion skinning.
- **3** Specify the number of preceding or following cast members you want to display.
	- To specify the number of preceding cast members to display, enter a number in the Preceding Cast Members text box.
	- To specify the number of following cast members to display, enter a number in the Following Cast Members text box.

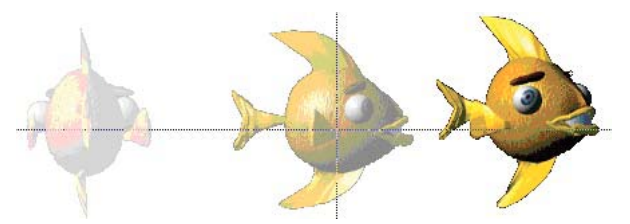

*Registration point. Two preceding cast members shown with onion skinning and registration points.*

The specified number of cast members appear as dimmed images behind the current cast member. The order is determined by the position in the cast.

### **Create a new cast member by tracing over a single cast member as a background image**

- **1** Open the Paint window, and select View > Onion Skin to open the Onion Skin toolbar.
- **2** In the Paint window, open the cast member that you want to use as the reference image or background.

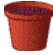

- **3** If necessary, click the Toggle Onion Skinning button on the Onion Skin toolbar to activate onion skinning.
- **4** To set the background image, click the Set Background button  $\left[\begin{matrix} \infty \\ 0 \end{matrix}\right]$  on the Onion Skin toolbar.
- **5** To create a new cast member, click the New Cast Member button  $\blacksquare$  in the Paint window.
- **6** Click the Show Background button  $\sim$  on the Onion Skin toolbar.

The original cast member appears as a dimmed image in the Paint window. You can paint on top of the original cast member's image.

**7** Paint the new cast member, using the background image as a reference.

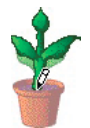

## **Use a series of images as a background while painting a series of foreground images**

**1** In the Cast window, arrange the series of cast members you want to use as your background.

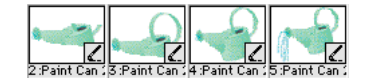

*Arrange the series of cast members for the background*

Cast members in the foreground and the background series must be adjacent to each other in the cast.

- **2** Open the Paint window, and select View > Onion Skin to open the Onion Skin toolbar.
- **3** If necessary, click the Toggle Onion Skinning button on the Onion Skin toolbar to activate onion skinning. Make sure all values in the Onion Skin toolbar are set to 0.
- **4** Open the cast member you want to use as the first background cast member in the reference series. Click the Set Background button.
- **5** Select the position in the cast where you want the first cast member in the foreground series to appear. Click the New Cast Member button in the Paint window to create a new cast member.

The first cast member in the foreground series can be located anywhere in any cast.

- **6** Click the Show Background button to reveal a dimmed version of the background image.
- **7** Click the Track Background button on the Onion Skin toolbar.
- **8** Paint the new cast member, using the background image as a reference.
- **9** When you finish drawing the cast member, click the New Cast Member button again to create the next cast member.

When Track Background is enabled, Director advances to the next background cast member in the series. Its image appears in the background in the Paint window.

**10** Repeat step 8 until you finish drawing all the cast members in the series.

## **About the Paste As PICT option**

Use the Paste A Pict option to paste a PICT image into the cast and have it remain in PICT format.

*Note: If you paste a PICT image into the cast by using the Paste command in the Edit menu, Director converts it to a bitmap. If you want the artwork to remain in PICT format, use Paste As PICT when you paste it into the cast.* 

There are several reasons for using Paste As PICT. PICT cast members might occupy less memory than bitmap cast members. Some PICT cast members, such as compound images that consist of lines, shapes, and text, can stretch and scale more smoothly than bitmap cast members. PICT cast members also look better when printed on a laser printer.

However, PICT cast members animate more slowly than bitmap cast members, and they don't support ink effects. When you use color cycling or palette transitions, PICT cast members might have unexpected results.

## **Setting and changing bitmap cast member properties**

Change the properties of a bitmap cast member to view important information, change a cast member's name, select alpha settings, or turn on highlighting and dithering.

**1** Select a bitmap cast member, and click the Member tab in the Property inspector, using the Graphical view.

The Member tab displays the following:

- A text box to view or change the cast member's name, a Comments text box to enter text that appears in the Comments column of the Cast List window, and an Unload menu that lets you determine how to remove a cast member from memory.
- View-only fields that indicate when the cast member was created and modified and the name of the person who modified the cast member.
- **2** If the bitmap cast member is linked to an external file, the full path for the file appears in the Name text box. To choose a different file to link to the cast member, either type a new filename into the text box, or click the Browse button (...) and select the path to the new filename.
- **3** Click the Bitmap tab, using the Graphical view.
- **4** To invert the current cast member when the user clicks it, select Highlight.

Use this option to create buttons. Even if Highlight When Clicked is selected, the cast member does not do anything unless it is controlled by a behavior or a script.

- **5** To make Director approximate an original color in the bitmap if there is a palette problem, select Dither. When a color is not available because of a palette conflict, Dither displays a pattern of pixels of similar colors. If this option is off, Director uses the color in the current palette that is closest to the original.
- **6** If the imported bitmap has a white canvas that you want to remove, select Trim. If you want to retain the white canvas, deselect Trim.
- **7** To make Director use the alpha channel (transparency) data in the cast member, select Use Alpha.

This option is on by default for all imported cast members with alpha channel data.

- **8** To determine how a transparent area receives a mouse click, use the Alpha Threshold slider to specify a value. Any area with a greater degree of opacity than the specified threshold can receive a mouse click.
- **9** To assign a different palette to an 8-bit cast member while maintaining the cast member's original palette references, select a new palette from the Palette menu.

## **Setting and changing PICT cast member properties**

Use PICT cast member properties to change the names of PICT cast members and to set their properties.

- **1** Select a PICT cast member, and open the Property inspector in Graphical view.
- **2** To view or edit the cast member name, use the Name text box on the Member tab.
- **3** To specify how Director removes the cast member from memory if memory is low, select an option from the Unload menu. For more information, see ["Controlling cast member unloading" on page](#page-56-0) 46.

## **Setting Paint window preferences**

Use Paint window preferences to modify the settings of several tools and drawing methods in the Paint window.

**1** Select Edit > Preferences > Paint.

*Note: If you are using a Mac OS*® *X operating system, select the Director menu, instead of the Edit menu, to access Preferences.*

**2** To make tools remember the last color or ink used, select the following options:

**Remember Color** Remembers the last color used with a tool. The color remains selected for the next time you use the Brush or Airbrush tools.

**Remember Ink** Remembers the last ink used with a tool. The ink remains selected for the next time you use any tool.

**3** To control the way colors cycle when you draw with Cycle ink, select one of the following options:

**Repeat Sequence** Causes colors to cycle from the foreground color to the destination color and then repeat from foreground to destination.

**Reverse Sequence** Causes colors to cycle from the foreground color to the destination color and then from destination to foreground.

**4** To set a line width that is thicker than the widths available in the Paint window, use the Other Line Width slider to enter a value.

The width you set is the width that appears when you draw a line after selecting Other Line Width.

**5** To set the opacity of a color when using the Blend ink effect in the Paint window, use the Blend slider to enter a value.

You can vary the blend value between 0 and 100%.

- **6** To set the rate at which artwork changes when you use the Darken or Lighten effects in the Paint window, use the Lighten or Darken slider to enter a value.
- **7** To determine how colors are used when using Smooth, Lighten, Darken, or Cycle effects, select one of the following Interpolate By options:

**Color Value** Ignores the order of the colors in the palette and produces a continuous blend of the foreground and destination colors.

**Palette Location** Uses all the colors in the palette between the foreground and destination colors.

## <span id="page-141-0"></span>**Compressing bitmaps**

If you plan to distribute your movie over the Internet, you can compress your bitmap images to ensure faster downloading. Director lets you compress images at the movie level and for individual cast members. Bitmap compression set at the cast member level overrides compression settings at the movie level.

In addition to Director standard compression, you can use JPEG compression and specify a range of image quality. If you have Fireworks installed, you can use the Optimize In Fireworks button to start Fireworks and then dynamically apply compression settings while viewing how your image looks at those settings. When you determine the most suitable compression level, Director remembers the settings you established in Fireworks.

### **Compress a bitmap at the cast member level**

**1** Select bitmap cast members or sprites, and click the Bitmap tab in the Property inspector.

If you selected multiple cast members or sprites, the Property inspector displays the compression setting if it is the same for each selected object. If the compression settings are not the same, the Compression menu is blank.

- **2** Click the Compression menu, and do one of the following:
	- To compress selected bitmaps using the same settings as those established for movie-level compression, select Movie Setting. For more information, see the information about the Compression tab under Changing Publish settings.
	- To use the standard Director compression, select Standard.
	- To use JPEG compression, select JPEG, and move the slider bar to the desired level of compression. The higher the number you specify, the less your bitmap is compressed (that is, 100 indicates no compression).

Movie Setting is usually the default compression setting, except under certain conditions when the compression feature is disabled or when Director controls image-compression choices. For example, when the image is a JPEG, the compression setting defaults to JPEG compression. You can't select another compression option.

Similarly, the Compression setting defaults to Standard compression, and you can't change this setting when the cast member is any of the following:

- An 8-bit cast member created in the Paint window
- A GIF imported as a bitmap with no alpha channel information
- An 8-bit PNG
- A linked cast member or a cast member created with script

*Note: If you open a Director 7 movie in Director 11, bitmap cast members are assigned Movie Setting as the default. Compression settings at the movie level, which are set in the Publish Settings dialog box, default to the Standard compression setting. This ensures the movie plays as it did in Director 7.*

### **Compress bitmaps at the movie level**

**1** Select File > Publish Settings.

The Publish Settings dialog box appears.

- **2** On the Compression tab, make a selection from the Image Compression menu, and click OK.
	- To use the standard Director compression, select Standard.
	- To use JPEG compression, select JPEG, and move the slider bar to the desired level of compression. The higher the number you specify, the less your bitmap is compressed (that is, 100 indicates no compression).

*Note: Director saves the publish settings when you save the movie.*

## **Working with Adobe Fireworks**

You can combine the power of Fireworks and Director. Fireworks lets you export graphics and interactive content into Director. The export process preserves the behaviors and slices of the graphic. You can safely export sliced images with rollovers and even layered images. Director users can take advantage of the optimization and graphic design tools of Fireworks without compromising quality.

### **Placing Fireworks files into Director**

Director can import flattened images from Fireworks, such as JPEGs and GIFs. It can also import 32-bit PNG images with transparency. For sliced, interactive, and animated content, Director can import Fireworks HTML.

#### **Exporting graphics with transparency**

In Director, transparency can be achieved by importing 32-bit PNG images. You can export 32-bit PNG graphics with transparency from Fireworks.

- **1** In Fireworks, select Window > Optimize, change the export file format to PNG 32, and set Matte to transparent.
- **2** Select File > Export.
- **3** Select Images Only from the Save As Type menu. Name the file, and click Save.

#### **Exporting layered and sliced content to Director**

By exporting Fireworks slices to Director, you can export sliced and interactive content such as buttons and rollover images. By exporting layers to Director, you can export layered Fireworks content such as animations.

**1** In Fireworks, select File > Export.

*Note: You can also click the Quick Export button and select Source As Layers or Source As Slices from the Director menu. Select Source As Layers if you are exporting an animation, and select Source As Slices if you are exporting interactive content such as buttons.*

- **2** Select Director from the Save As menu.
- **3** In the Export dialog box, type a filename, and select a destination folder.
- **4** Select one of the following options from the Source menu:

**Fireworks Layers** Exports each layer in the document. Select this option if you are exporting layered content or an animation.

**Fireworks Slices** Exports the slices in the document. Select this option if you are exporting sliced or interactive content such as rollover images and buttons.

- **5** Select Trim Images to automatically crop the exported images to fit the objects on each frame.
- **6** Select Put Images In Subfolder to select a folder for images.
- **7** Click Save.

#### **Importing Fireworks files into Director**

In Director, you can import flattened images that you have exported from Fireworks, such as JPEGs, GIFs, and 32-bit PNGs. You can also import Fireworks layers, slices, and interactive elements by inserting Fireworks HTML.

#### **Import a flattened Fireworks image**

- **1** In Director, select File > Import.
- **2** Navigate to the desired file, and click Import.
- **3** Change options, if you wish, in the Image Options dialog box. For information about each option, see ["Choosing](#page-55-0)  [import image options" on page](#page-55-0) 45.
- **4** Click OK.

The imported graphic appears in the cast as a bitmap.

#### **Import layered, sliced, or interactive Fireworks content**

**1** In Director, select Insert > Fireworks > Images from Fireworks HTML.

*Note: The location and name of this menu command might be different, depending on your version of Director.*

The Open Fireworks HTML dialog box appears.
**2** Locate the Fireworks HTML file you exported for use in Director.

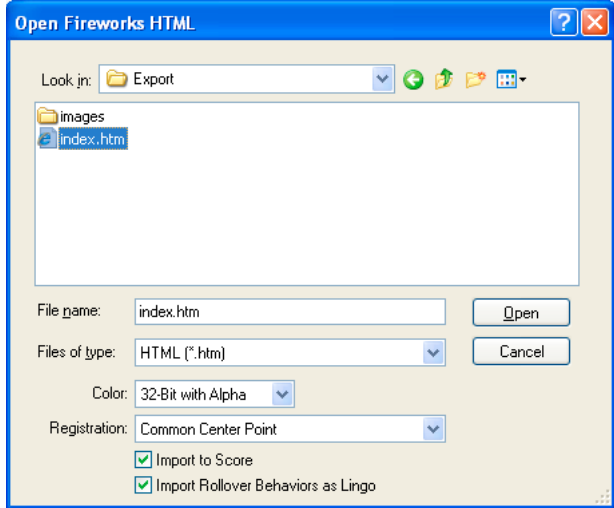

**3** Change the following options if you wish:

**Color** Lets you specify a color depth for the imported graphics. If the graphics contain transparency, select 32-bit color.

**Registration** Lets you set the registration point for the imported graphics.

**Import Rollover Behaviors As Lingo** Converts Fireworks behaviors to Lingo code.

**Import To Score** Places cast members into the Score when they're imported.

**4** Click Open.

The graphics and code from the Fireworks HTML file are imported.

*Note: If you are importing a Fireworks animation, drag keyframes in Director to offset the timing of each imported layer as necessary.*

### **Editing Director cast members in Fireworks**

Using *launch-and-edit integration*, you can make changes to Director cast members by starting Fireworks and editing them from inside Director. You can also start Fireworks from inside Director to optimize cast members.

- **1** In Director, right-click (Windows) or Control-click (Mac) the graphic in the Cast window.
- **2** Select Launch External Editor from the context menu.

*Note: If Fireworks does not start as your external image editor, select Edit > Preferences > Editors in Director, and set Fireworks as the external editor for bitmap graphic file types. (If you are using a Mac OS X operating system, select the Director menu, instead of the Edit menu, to access Preferences.)*

The file opens in Fireworks, and the document window indicates that you are editing a file from Director.

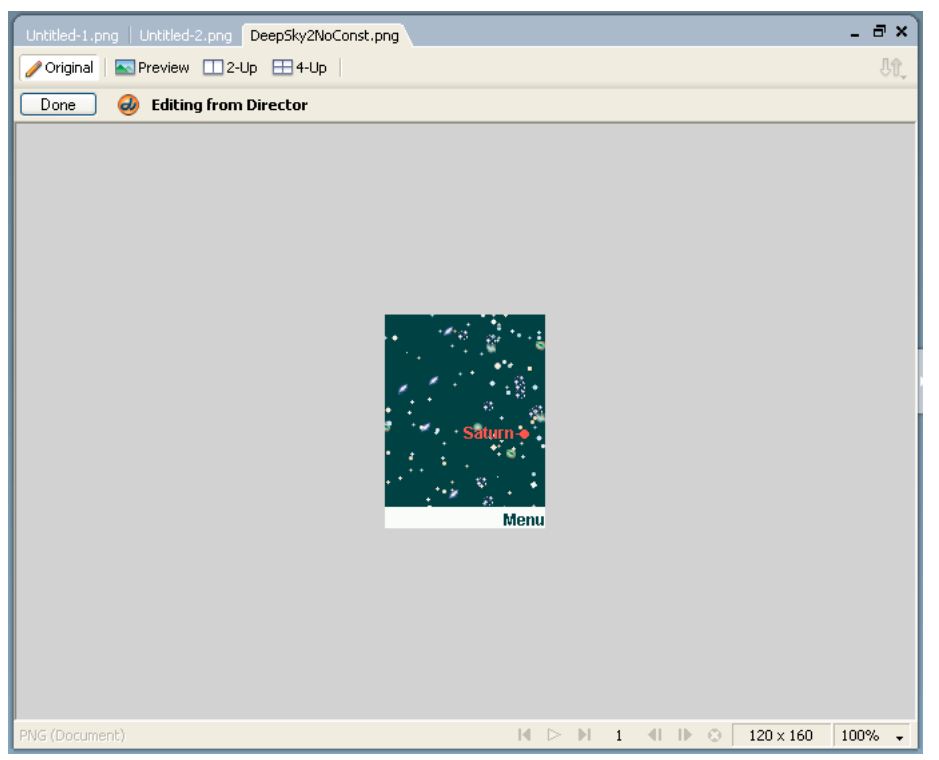

*Editing a Director file in Fireworks*

**3** Make changes to the image, and click Done when you finish.

Fireworks exports the new graphic to Director.

#### **Optimizing cast members in Director**

You can start Fireworks from Director to make quick optimization changes to selected cast members.

- **1** In Director, select the cast member in the Cast window, and click Optimize In Fireworks on the Bitmap tab in the Property inspector.
- **2** In Fireworks, change the optimization settings as desired.
- **3** Click Update when you finish. Click Done if the MIX Editing dialog box appears.

The image is exported back to Director, using the new settings.

## **Bitmap filters**

Bitmap filters are plug-in image editors that apply effects to image files such as GIF, PNG, JPG, PSD, text, QD and vector shapes, SWF, BMP, and AVI. You can install Photoshop®-compatible filters to change images within Director.

For the bitmap filter effect to be visible, the bit-depth of the image should be at least 24. For images with a bit-depth value lesser than 16, the filter effect will not be visible.

USING DIRECTOR 11.5 **136 Bitmaps**

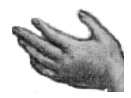

*Original image*

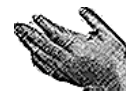

*Filtered image*

You can apply a filter to a selected portion of a bitmap image, to an entire cast member, or to several cast members at once.

## **Install a filter**

❖ Place the filter in the Xtras folder in the Director application folder. For more information about installing Xtra extensions, see the Getting Started topics in the Director Help Panel.

You can work with filters through the user interface or through scripting. Filters added through the user interface can be accessed through scripting by using the filterList property of the sprite to which the filters are applied.

*Note: duplicate() function does not work for filterlist.*

## **Create a filter**

You can create filters two ways:

- Use an external bitmap editor to install the filter
- Write Lingo or JavaScript syntax

#### **Create a filter for a sprite using Lingo/JavaScript**

In Lingo

```
MyFilter=filter(#BlurFilter) OR 
MyFilter = filter(#BlurFilter, [#BlurX:5, #BlurY:5])
```
In JavaScript

```
var MyFilter = filter(symbol("BlurFilter")); OR 
var MyFilter=filter(symbol("BlurFilter"), 
propList("BlurX",5,"BlurY",5));
```

```
var MyFilter=filter(symbol("BlurFilter"), 
propList(symbol("BlurX"),5,symbol("BlurY"),5));
```
## **Apply a filter**

Use the method you prefer to apply filters to sprites in a Director movie:

- Use the Filters tab in the Property inspector
- Write Lingo or JavaScript syntax

You can also apply filters to a sprite after applying an ink to the sprite.

Filters are not supported on film loops.

*Note: Filters applied to DTS-enabled sprites are not reflected.*

#### **Apply a filter to a sprite**

- **1** Do one of the following:
	- Open a Score, select a sprite, and in the Property Inspector click the Filters tab.
	- In the Stage window, right-click a sprite, and select Filters. The Property inspector appears with the Filters tab selected.
- **2** Click the Filters popup  $\blacksquare$ .
- **3** Select a filter from the pop-up menu. The filter is applied to the selected sprite.
- **4** Use the controls that appear in the panel below to customize the filter to your requirements.

#### **Apply a filter to a sprite, using Lingo/JavaScript**

In Lingo

```
sprite(1).filterlist.append(MyFilter)
```
In JavaScript

```
sprite(1).filterlist.append(MyFilter) ;
```
or

append the filter to a filterlist at some specified position in the filterlist:

sprite(1).filterlist.addAt(2,MyFilter) OR sprite(1).filterlist.addAt(-2,MyFilter)

#### **Apply a filter to an image of a member, using Lingo/JavaScript**

In Lingo

```
img = sprite(1).member.image 
fltr = filter(#BlurFilter) 
img.applyFilter(fltr)
```
In JavaScript

```
img = sprite(1).member.image; 
fltr = filter(symbol("BlurFilter")); 
img.applyFilter(fltr);
```
#### **Apply a filter to part of an image or sprite**

```
img = sprite(1).member.image 
fltr = filter(#BlurFilter) 
img.applyFilter(fltr,rect(0,0,50,50))
```
*Note: Filters that are DTS-enabled are not applied.*

## **Modify a filter**

**1** Do one of the following:

- Open a Score, and select a sprite to which you have applied filters.
- In the Stage window, right-click a sprite to which you have applied filters.

The Property Inspector lists the filters in the Filters tab.

**2** Select the filter, and modify the filter settings using the controls in the panel below. The modified filter is applied to the selected sprite.

USING DIRECTOR 11.5 **138 Bitmaps**

*Note: You can also re-order the sequence in which filters selected for a sprite are applied to the sprite by clicking the filter and then using the Shuffle Up and Shuffle Down keys on top of the panel.*

## **Modify filters using Lingo/JavaScript**

#### **Blur filter**

The Blur filter softens the edges and details of sprites. Applying a blur to a sprite can make it appear as if it is behind other sprites, or make a sprite appear to be in motion.

You can produce blurs that range from a softly unfocused look to a Gaussian blur, a hazy appearance that is like viewing an image through semi-opaque glass. When the Quality property of this filter is set to 1, the result is a softly unfocused look. When the Quality property is set to 3, it approximates a Gaussian blur filter.

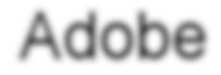

*Blur filter applied to a text sprite*

#### **Property summary**

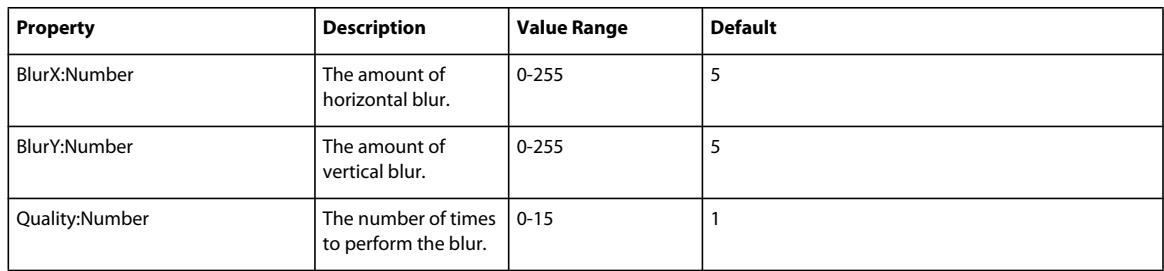

#### Lingo Syntax:

MyFilter=filter(#BlurFilter)

or

MyFilter = filter(#BlurFilter, [#BlurX:5, #BlurY:5, #quality:1])

Java Script Syntax:

```
var MyFilter = filter(symbol("BlurFilter"));
```
or

```
var MyFilter=filter(symbol("BlurFilter"), 
propList(symbol("BlurX"),5,symbol("BlurY"),5), symbol("quality"),1);
```
### **Glow Filter**

The Glow filter lets you apply a color all around the edges of a sprite and to add a glow effect to various sprites. You can set the style of the glow in several ways, including inner or outer glow and knockout mode.

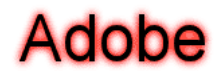

*Glow filter applied to a text sprite*

#### **Property summary**

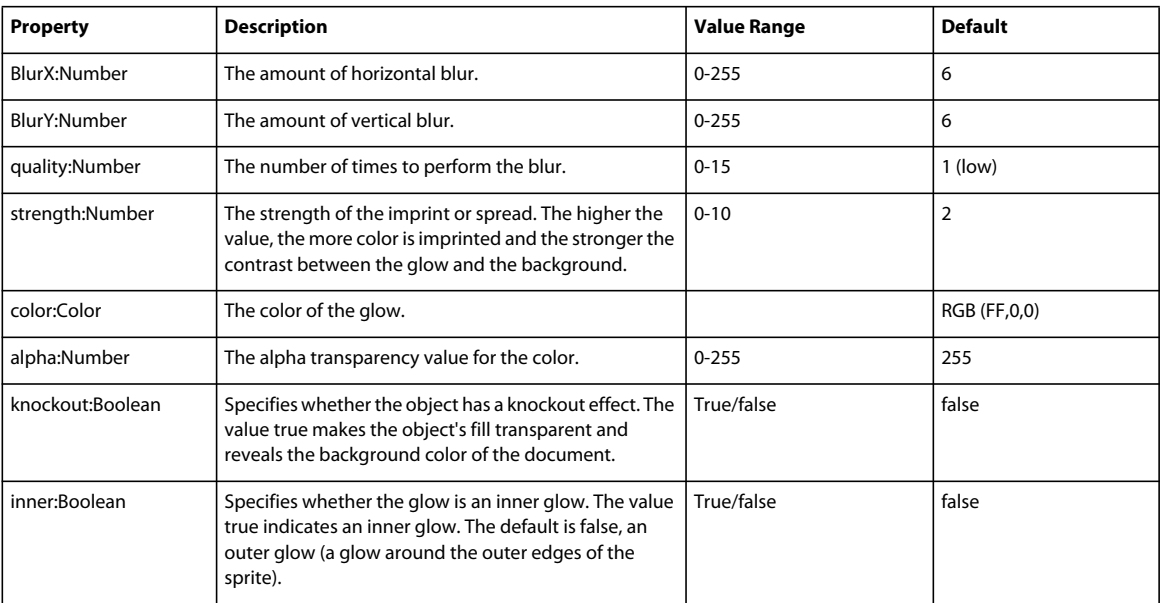

#### Lingo Syntax:

```
MyFilter=filter(#GlowFilter)
```
or

```
MyFilter = filter(#GlowFilter, [#Color:color(255,0,0), #alpha:1, #BlurX:5, #BlurY:5, 
#strength:1, #quality:2, #inner:0, #knockOut:1])
```
#### Java Script Syntax:

```
var MyFilter = filter(symbol("GlowFilter"));
```
or

```
var MyFilter1 = filter(symbol("GlowFilter"), propList("color", color(255,0,0), "alpha", 1, 
"blurX",5,"blurY",5,"strength",1,"quality",2, "inner", 1, "knockout", 1));
```
or

```
propList(symbol("color"), color(255,0,0), symbol("alpha"), 1, 
symbol("blurX"),5,symbol("blurY"),5,symbol("strength"),1,symbol("quality"),2, 
symbol("inner"), 1, symbol("knockout"), 1)); 
var MyFilter2 = filter(symbol("GlowFilter"),
```
### **Bevel filter**

Use the BevelFilter class to add a bevel effect to a variety of sprites. A bevel effect gives sprites a three-dimensional look. You can customize the look of the bevel with different highlight and shadow colors, the amount of blur on the bevel, the angle of the bevel, the placement of the bevel, and a knockout effect.

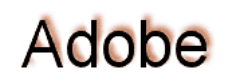

*Bevel filter applied to a text sprite*

#### **Property summary**

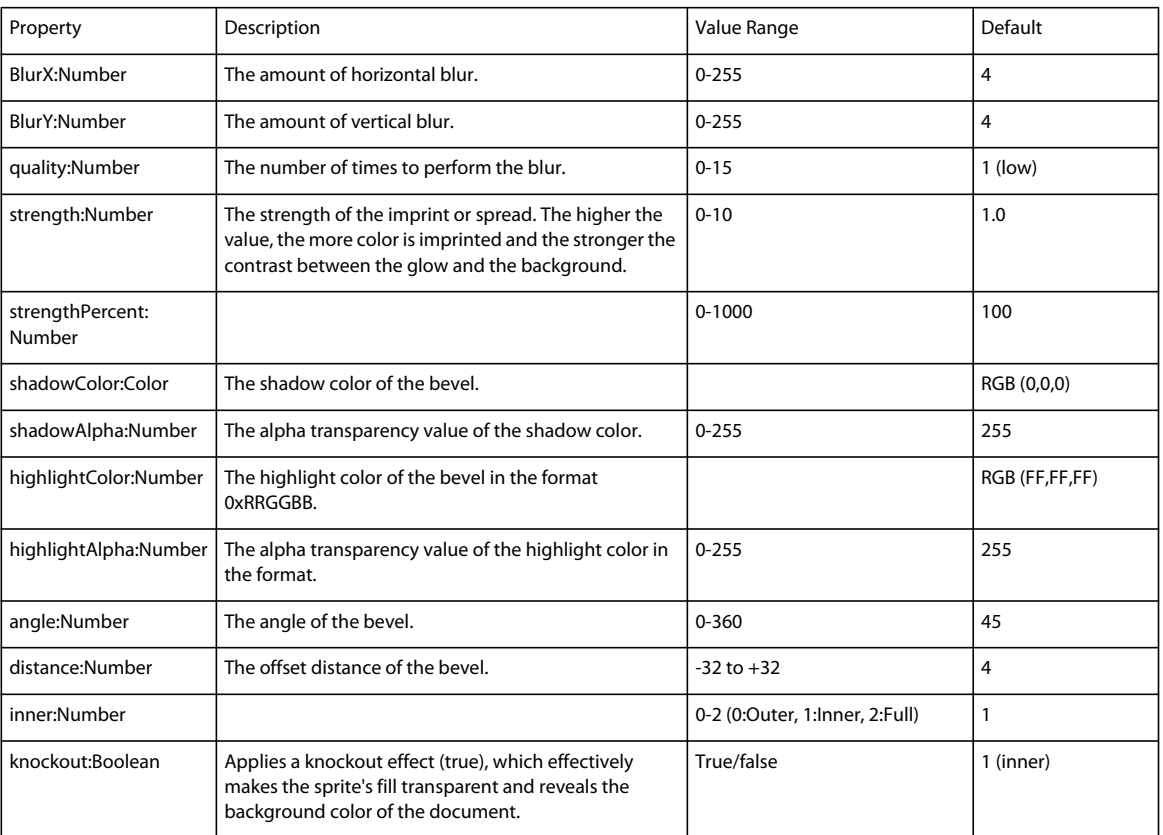

#### Lingo Syntax:

MyFilter=filter(#BevelFilter)

#### or

```
MyFilter1 = filter(#BevelFilter, [#distance:5, #angle:5, #angle:40, 
#highlightColor:color(255,0,0), #highlightAlpha:1, #shadowColor:color(0,255,0), 
#shadowAlpha:0.5, #strength:1, #quality:2, #knockout:1, #inner:1])
```
#### Java Script Syntax:

```
var MyFilter = filter(symbol("BevelFilter"));
```
#### or

```
var MyFilter1 = filter(symbol("BevelFilter"), 
propList(symbol("distance"),5,symbol("blurX"),10,symbol("blurY"),5, 
symbol("angle"),50,symbol("strength"),4, symbol("highlightColor"),color(255,0,0),
symbol("highlightAlpha"), 0.5, symbol("shadowColor"), 
color(0,255,0),symbol("quality"),3,symbol("knockout"),true,symbol("inner"),false));
```
or

```
var MyFilter2 = 
filter(symbol("BevelFilter"),propList(symbol("distance"),5,symbol("blurX"),10,symbol("blurY"
),5, symbol("angle"),50,symbol("strength"),4, symbol("highlightColor"),color(255,0,0), 
symbol("highlightAlpha"), 0.5, symbol("shadowColor"), color(0,255,0),symbol("quality"),3,
symbol("knockout"),true,symbol("inner"),false));
```
### **Adjust Color filter**

Use the Adjust Color filter to adjust the brightness, contrast, hue, and saturation of the selected sprite.

# Adobe

*Adjust Color filter effect applied to a text sprite*

#### **Property summary**

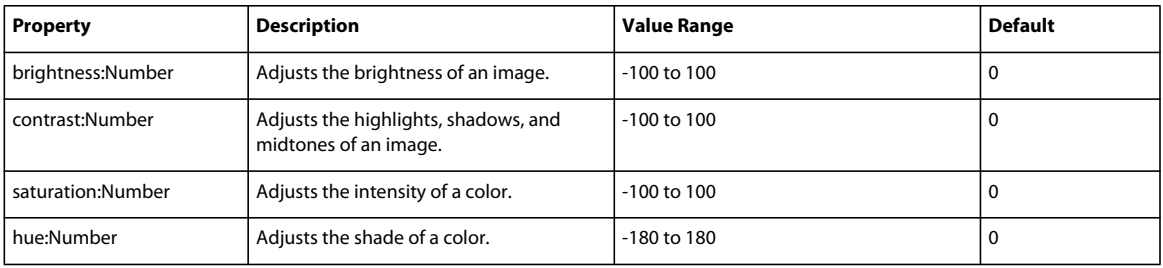

#### Lingo Syntax:

MyFilter=filter(#AdjustColorFilter)

#### or

MyFilter = filter(#AdjustColorFilter, [#contrast:5, #brightness:5, #saturation:-100, #hue:-180])

#### Java Script Syntax:

```
var MyFilter = filter(symbol("AdjustColorFilter"));
```
or

```
var MyFilter1 = filter(symbol("AdjustColorFilter"), 
propList("brightness",5,"contrast",5,"saturation",50,"hue",50));
```
or

```
var MyFilter2 = filter(symbol("AdjustColorFilter"), 
propList(symbol("saturation"),5,symbol("hue"),5, 
symbol("brightness"),45,symbol("contrast"),40));
```
#### **Gradient Glow filter**

Use the Gradient Glow filter to apply a gradient glow effect to a variety of sprites. A gradient glow is a realistic-looking glow with a color gradient that you can control. You can apply a gradient glow around the inner or outer edge of a sprite or on top of a sprite.

# Adobe

*Gradient glow filter applied to a text sprite* 

Gradient glow filter applied to a text sprite

#### **Property summary**

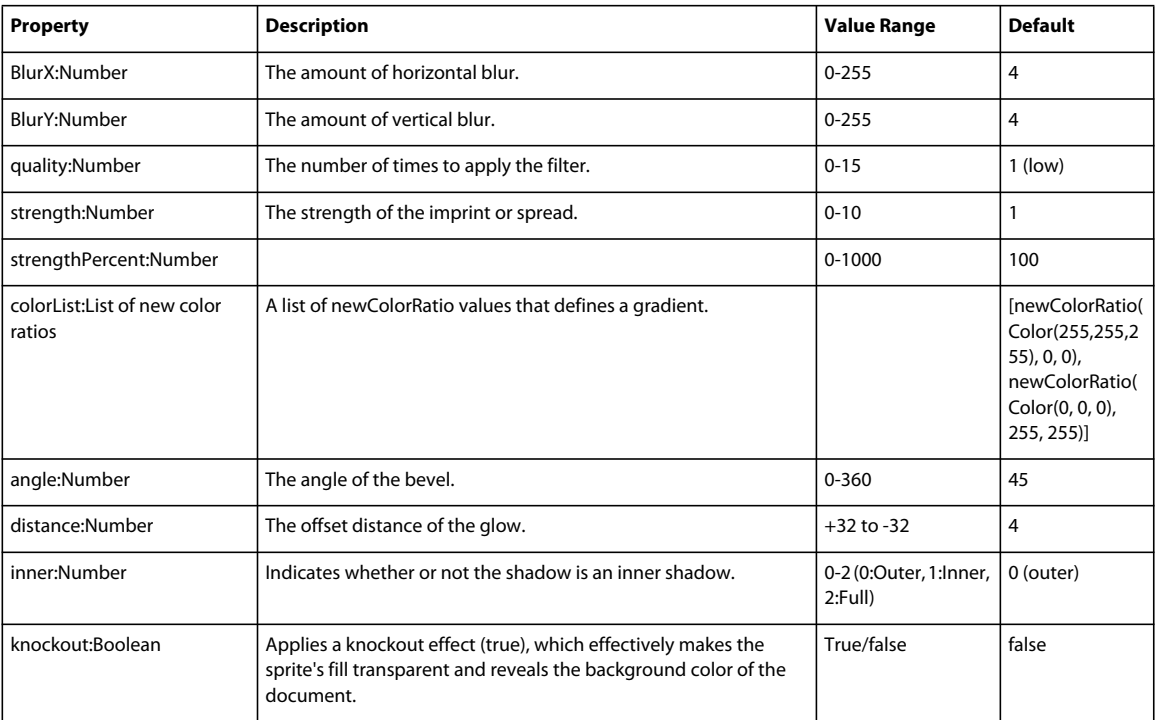

#### Lingo Syntax:

```
MyFilter=filter(#GradientGlowFilter)
```
#### or

```
fil2 = filter(#GradientGlowFilter,[#distance:4,#BlurX:10, #BlurY:10,#quality:10, #angle:0,
#strength:10,#inner:0,#colorList:[newColorRatio(color(255,0,0),10), 
newColorRatio(color(123,123,0),10)]])"
```
#### Java Script Syntax:

```
var MyFilter = filter(symbol("GradientGlowFilter"));
```
or

```
var fil2 = filter(symbol("GradientGlowFilter"), propList(symbol("BlurX"),20, 
symbol("BlurY"),20, symbol("quality"), 10, symbol("distance"), 20, symbol("angle"), 30, 
symbol("strength"), 40, symbol("strengthPercent"), 90, symbol("knockout"), 0, symbol("inner"), 
1, symbol("colorList"),list(newColorRatio(color(255,0,0),10), 
newColorRatio(color(123,123,0),10))));
```
#### **Gradient bevel filter**

Use the Gradient Bevel filter to apply a gradient bevel effect to various sprites. A gradient bevel is a beveled edge that is enhanced with gradient color on the outside, inside, or top of an object. Beveled edges make objects look threedimensional.

Adoba

#### *Gradient bevel filter applied to a text sprite*

#### **Property summary**

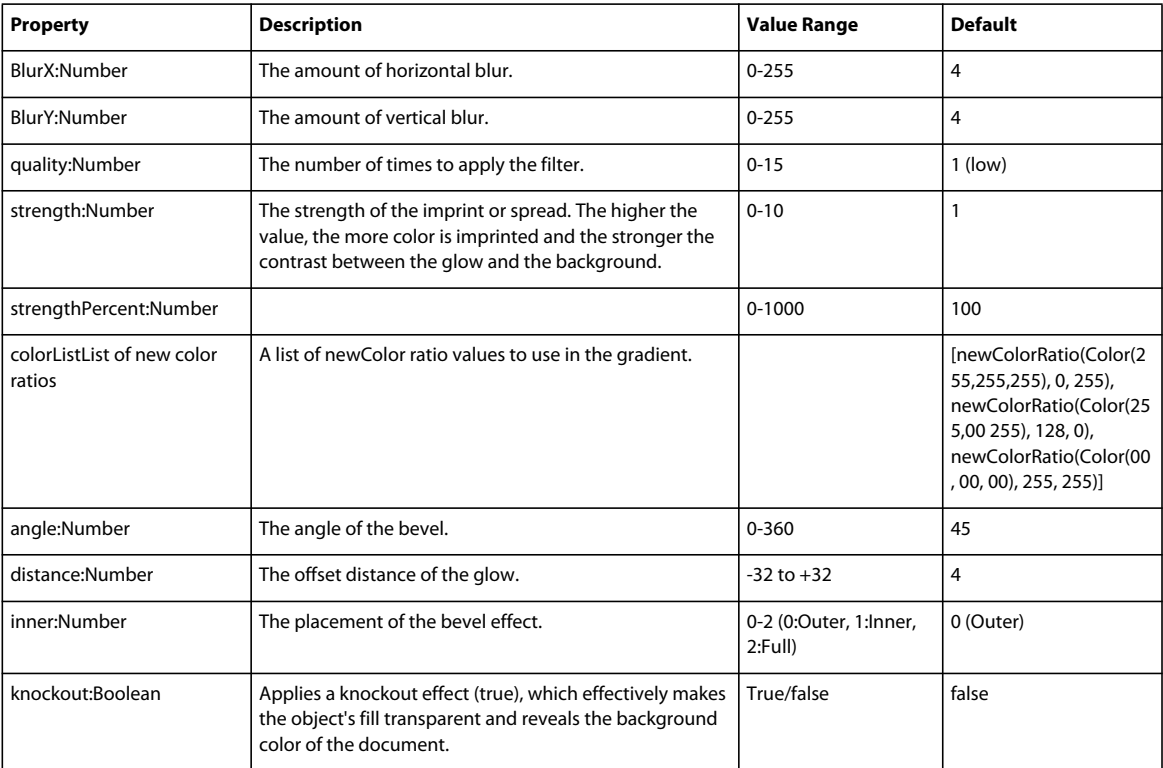

#### Lingo Syntax:

MyFilter=filter(#GradientBevelFilter)

#### or

fil1 = filter(#GradientBevelFilter,[#distance:4,#BlurX:10, #BlurY:10,#quality:1, #distance:7, #angle:45, #strength:10,#inner:0,#colorList:[newColorRatio(color(255,0,0),255), newColorRatio(color(0,255,0),255)]])"

#### Java Script Syntax:

var MyFilter = filter(symbol("GradientBevelFilter"));

or

```
var fil2 = filter(symbol(""GradientBevelFilter""), propList(symbol(""BlurX""),20, 
symbol(""BlurY""),20, symbol(""quality""), 10, symbol(""distance""), 20, symbol(""angle""), 
30, symbol(""strength""), 40, symbol(""strengthPercent""), 90, symbol(""knockout""), 
0,symbol(""inner""), 1, symbol(""colorList""),list(newColorRatio(color(255,0,0),10),
newColorRatio(color(123,123,0),10))));
```

```
newColorRatio():
```
USING DIRECTOR 11.5 **144 Bitmaps**

This is a combination of color, ratio and alpha properties, which is specified as part of the Gradient Bevel and Gradient Glow filters.

Lingo Syntax:

```
newColorRatio(color(255,0,0), 24, 255) 
ColorRatio object has the following properties: 
Color 
Ratio 
Alpha
```
### **Drop Shadow filter**

Use the Drop Shadow filter to add a drop shadow to a variety of sprites. Several style options are available, including inner or outer shadow and knockout mode.

# Adobe

*Drop shadow filter applied to a text sprite*

#### **Property summary**

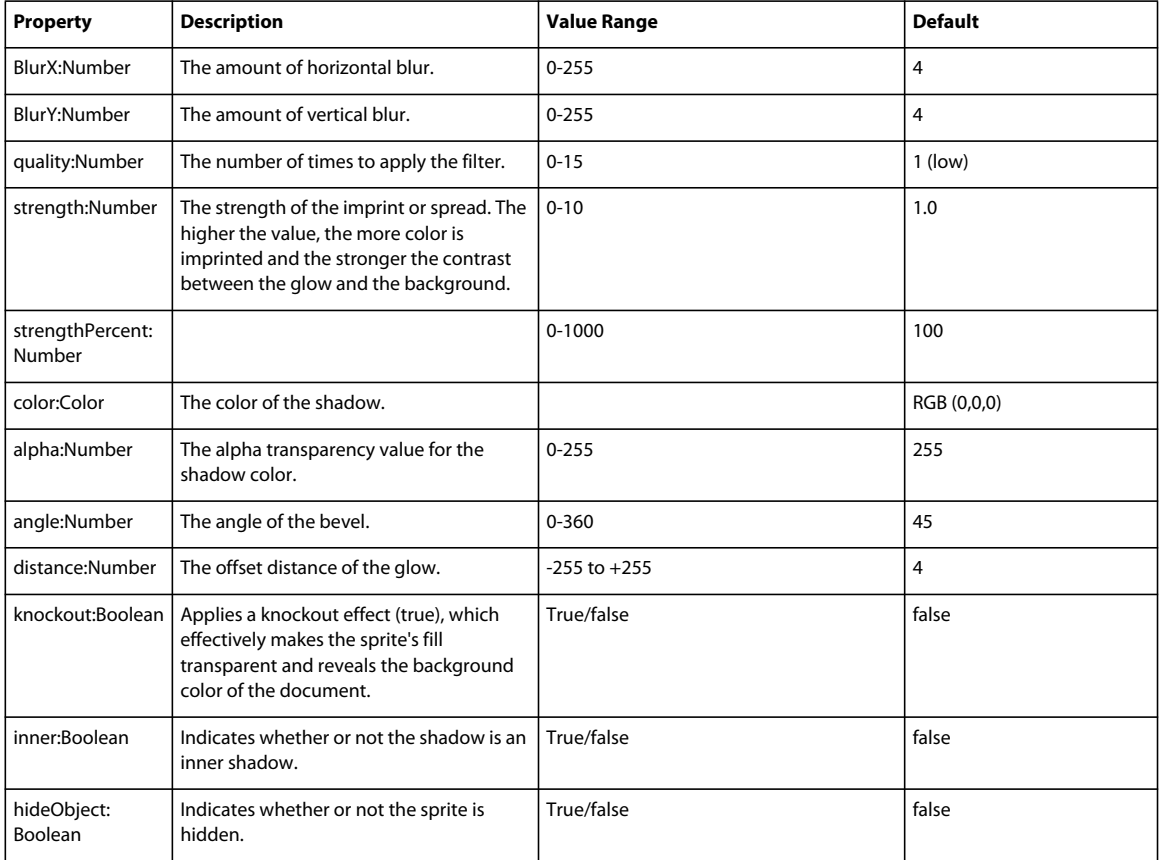

Lingo Syntax:

MyFilter=filter(#DropShadowFilter)

#### USING DIRECTOR 11.5 **145 Bitmaps**

#### or

```
MyFilter1 = filter(#DropShadowFilter, [#distance:5, #angle:5, #color:color(20,20,30), 
#alpha:0.5, #blurX:3, #blurY:50, #strength:3, #quality:3, #inner:1, #knockout:1, 
#hideObject:1])
```
#### Java Script Syntax:

```
var MyFilter = filter(symbol("DropShadowFilter"));
```
or

```
var MyFilter1 = filter(symbol("DropShadowFilter"), 
propList("distance",5, "angle",5, "color",color(20,20,30), "alpha",0.5, "blurX",3, 
"blurY",50, "strength",3, "quality",3, "inner",1, "knockout",1, "hideObject",1));
```
or

```
var MyFilter2 = filter(symbol("DropShadowFilter"), 
propList(symbol("shadowColor"),0xff0000,symbol("alphas"),list(20,30)));
```
#### **Convolution Matrix filter**

Use the Convolution Matrix filter to apply a matrix convolution filter effect. A convolution combines pixels in the input image with neighboring pixels to produce an image. A wide variety of imaging operations can be achieved through convolutions, including blurring, edge detection, sharpening, embossing, and beveling.

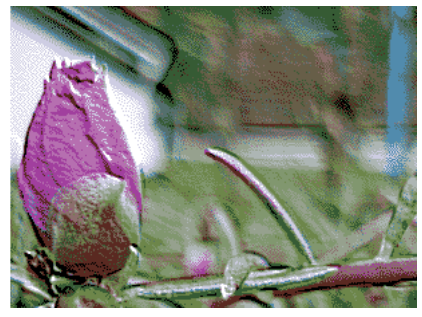

*Convolution matrix filter for emboss effect applied to an image.*

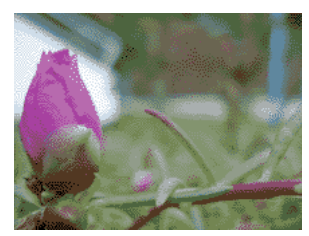

*Original image*

#### **Property summary**

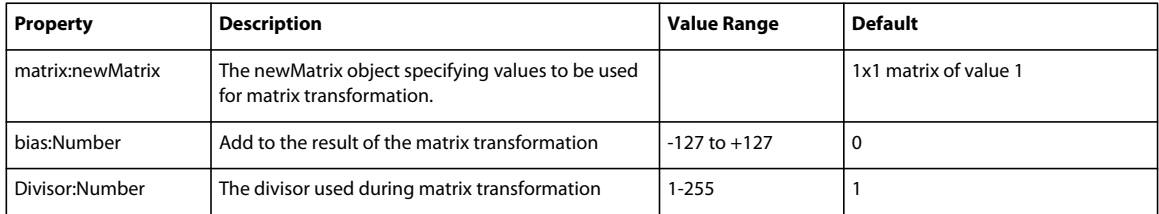

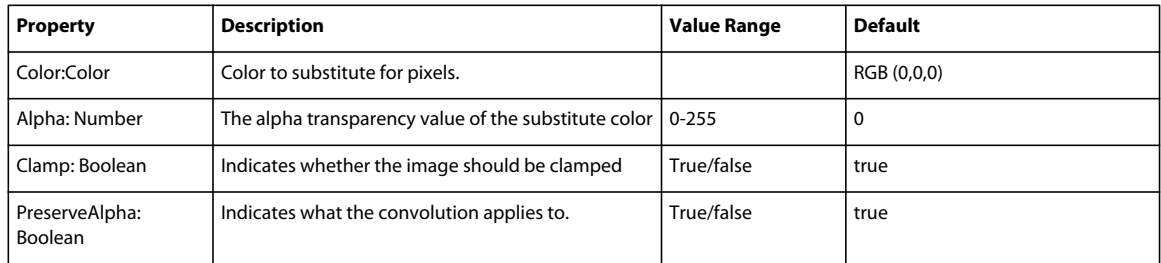

Lingo Syntax:

```
-- This is an Embossing Effect 
myList = [-2, -1, 0,-1, 1, 1, 0, 1, 2] 
myMatrix = newMatrix(3,3,myList) 
--myMatrix.setVal(3,3,0) -- Another way to set particular matrix element value 
myFilter = filter(#ConvolutionMatrixFilter,[#matrix:myMatrix,#Bias:20, #Divisor:1, 
#Color:rgb(251,0,0), #Alpha:128,#Clamp:1,#preserveAlpha:1]) 
sprite(1).filterlist.append(myFilter)
```
#### JavaScript Syntax:

```
// This is an Embossing Effect 
myList = list(-2, -1, 0,-1, 1, 1, 0, 1, 2); 
myMatrix = newMatrix(3,3,myList); 
//myMatrix.setVal(3,3,0); // Another way to set particular matrix element value
myFilter = 
filter(symbol("ConvolutionMatrixFilter"),propList(symbol("matrix"),myMatrix,symbol("Bias"),2
\Omegasymbol("Divisor"),1, symbol("Color"),rgb(251,0,0), 
symbol("Alpha"),128,symbol("Clamp"),1,symbol("preserveAlpha"),1)); 
sprite(1).filterlist.append(myFilter);
```
#### **Displacement Map filter**

The Displacement Map filter uses the pixel values from the specified bitmap member's image to perform a displacement of a sprite. You can use this filter to achieve a warped or mottled effect.

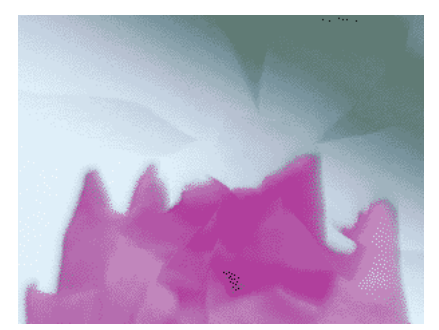

*Displacement map filter applied to an image sprite*

#### **Property summary**

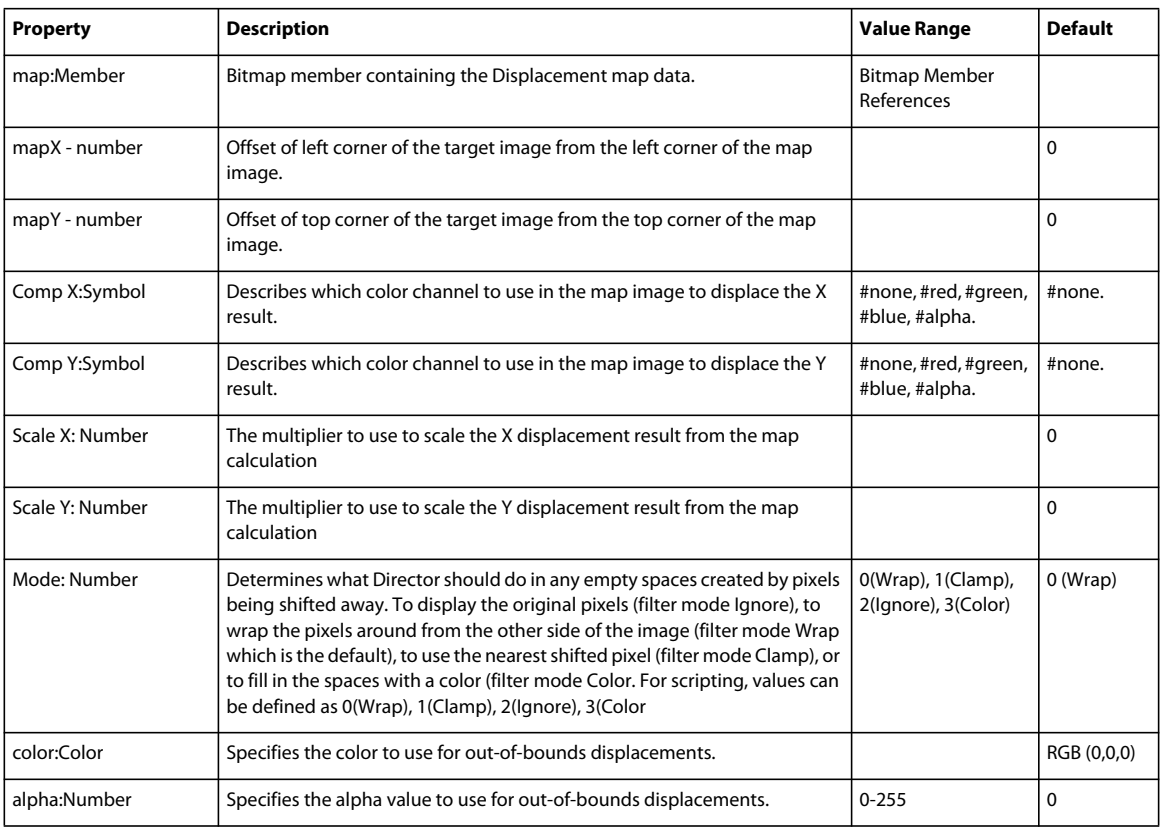

#### Lingo Syntax:

```
MyFilter = filter(#DisplacementMapFilter, [#map:member("map"), #mapX:0, #mapY:0, 
#componentX:#red, #componentY:#blue, #scaleX:20, #scaleY:20]) 
sprite("target").filterlist.append(MyFilter)
```
#### JavaScript Syntax:

```
MyFilter = filter(symbol("DisplacementMapFilter"), 
propList(symbol("map"),member("map"), symbol("mapX"),0, symbol("mapY"),0,
symbol("componentX"), symbol("red"),
symbol("componentY"),symbol("blue"), symbol("scaleX"),20, symbol("scaleY"),20));
sprite("target").filterlist.append(MyFilter);
```
## **Re-order filters applied to a sprite**

**1** Do one of the following:

- Open a Score, and select a sprite to which you have applied filters.
- In the Stage window, right-click a sprite to which you have applied filters.

The Property Inspector lists the filters in the Filters tab.

- **2** Select the filter that you want to re-order.
- **3** Use the Shuffle Up and Shuffle Down buttons to move the filter to a required position on the list.

## **Enable or disable all filters for a sprite**

By default, all filters applied to sprites are enabled.

- **1** Click to select the frame in a Score where the sprite has been created. The Filters tab appears in the Property Inspector.
- **2** Click the Filters tab. All filters applied to the sprite or cast member appear.
- **3** Click the Filters popup, and select Disable All. The effects of all filters applied to the selected sprite or cast member are no longer visible. A red cross mark appears beside the filter title in the Filters tab.
- **4** Click the Filters popup, and select Enable All. A green check mark appears beside the filter title in the Filters tab.

## **Enable or disable a filter applied to a sprite, using Lingo/JavaScript**

```
//Enable Filter 1 
sprite(1).filterlist[1].Enabled=true 
//Disable Filter 1 
sprite(1).filterlist[1].Enabled=false
```
## **Remove filters applied to a sprite**

You can remove a specific filter you have applied to a sprite or remove all filters applied to a sprite.

- **1** In the Property Inspector, click the Filters tab. All filters applied to a selected sprite are listed.
- **2** Do one of the following:
	- Select a filter from the list, click the Plus button and select Remove Filter from the pop-up menu. The selected filter is removed from the list.
	- Click the Plus button and select Remove All Filters from the pop-up menu. All filters are removed from the list.

## **Remove a filter applied to a sprite, using Lingo/JavaScript**

In Lingo

```
- sprite(1).filterlist.deleteAt(sprite(1).filterlist.count()) OR
```
- sprite(1).filterlist.deleteAt(2) OR
- sprite(1).filterlist.deleteall() OR
- sprite(1).filterlist.deleteAt(-5)

In JavaScript

```
sprite(1).filterlist.deleteAt(sprite(1).filterlist.count());
```
## **Find filters applied to a sprite**

Put sprite(1).filterlist[1].filtertype

## **Create custom filters**

Create custom filters by writing an Xtra that implements the IMoaBitmapFilter interface. Custom filters appear in the Filters tab. To modify their properties, use options in the filters tab.

## **Using filters to create animated effects**

You can use Auto Filter to create dramatic animated effects with bitmap filters. Auto Filter applies a filter incrementally to a series of cast members. You can use it either to change a range of selected cast members or to generate a series of new filtered cast members based on a single image. When you define a beginning and ending setting for the filter, Auto Filter applies an intermediate filter value to each cast member.

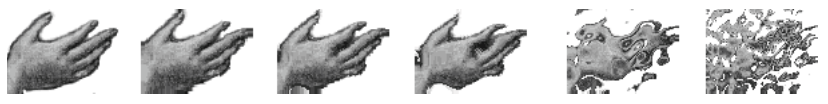

*You can tween a bitmap filter with Auto Filter.*

*Note: Most filters don't support auto-filtering. The Auto Filter dialog box lists only those filters that support it.* 

**1** Select a bitmap cast member or a range of cast members, and select Xtras > Auto Filter.

If you want to change only a portion of a bitmap cast member, use the Marquee or the Lasso tool in the Paint window to select the part you want to change.

- **2** In the Auto Filter dialog box, select a filter.
- **3** Click Set Starting Values, and use the filter controls to enter filter settings for the first cast member in the sequence. When you finish working with the filter controls, the Auto Filter dialog box reappears.
- **4** Click Set Ending Values, and use the filter controls to enter filter settings for the last cast member in the sequence.
- **5** Enter the number of new cast members you want to create. The text box is not available if you selected a range of cast members.
- **6** Click Filter to begin the filtering.

A message appears to show the progress. Some filters are complex and require extra time for computing.

Auto Filter generates new cast members and places them in empty cast positions after the selected cast member. If you selected a range of cast members, no new cast members appear, but the cast members in the range you selected are changed incrementally

# **Chapter 7: Vector Shapes**

## **About vector shapes**

*Vector shapes* and bitmaps are the two main types of graphics used with Adobe® Director®. A vector shape is a mathematical description of a geometric form that includes the thickness of the line, the fill color, and additional features of the line that can be expressed mathematically. A bitmap defines an image as a grid of colored pixels, and it stores the color for each pixel in the image. For more information about using bitmaps in Director, and how they compare to vector shapes, see ["Bitmaps" on page](#page-114-0) 104.

You can create vector shapes in the Director Vector Shape window by defining points through which a line passes. The shape can be a line, a curve, or an open or closed irregular shape that can be filled with a color or gradient. You can also use Lingo or JavaScript™ syntax to dynamically create and control vector shapes. You can create a vector shape entirely with script or modify an existing one as the movie plays.

Because vector shapes are stored as mathematical descriptions, they require less RAM and disk space than an equivalent bitmap image, and they download faster from the Internet.

## **Drawing vector shapes**

You create vector shapes with drawing tools in the Vector Shape window. You can use the Pen tool to create irregular shapes or use the shape tools to create rectangles and ellipses. A vector shape can include multiple curves, and you can split and join the curves. Shape properties such as fill color, stroke color, and stroke width are set at the cast-member level and not for individual curves.

When you create vector shapes, you create *vertices*, which are fixed points. You can also create *handles*, which are points that determine the degree of curvature between vertices. These curves are known as *Bézier curves*. A vertex without a handle creates a corner.

As you draw vector shapes, control handles appear on the vertices: round curve points for vertices with handles and square corner points for vertices without handles.

*Control handles on vertices*

- The first vertex in a curve is green.
- The last vertex in a curve is red.
- All other vertices are blue.
- Unselected vertices are solid.

USING DIRECTOR 11.5 **151 Vector Shapes**

• Selected vertices are unfilled.

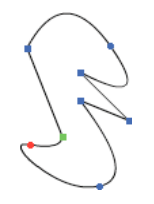

To open the Vector Shape window, Select Window > Vector Shape.

## **Zooming in and out in the Vector Shape window**

You can use the Magnify tool or the Zoom commands on the View menu to zoom in or out at four levels of magnification.

#### **Zoom in or out**

Do one of the following:

- Select View > Zoom and then select the level of magnification.
- Right-click (Windows®) or Control-click (Mac®) and select Zoom In or Zoom Out from the context menu.
- Press Control + the Plus (+) key (Windows) or Command + the Plus (+) key (Mac) to zoom in, or Control + the Minus (-) key (Windows) or Command + the Minus (-) key (Mac) to zoom out.

#### **Return to normal view**

❖ Select View > Zoom > 100%.

## **Using vector shape drawing tools**

Use the tools in the Vector Shape window to draw free-form shapes or geometric figures. You can define a shape with the Pen tool by creating curve or corner points that the lines pass through.

To draw regular shapes, use the Rectangle, Rounded Rectangle, and Ellipse tools.

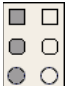

*Rectangle, Rounded Rectangle, and Ellipse tools*

#### **Create a vector shape by using the Pen tool**

- **1** In the Vector Shape window, click the New Cast Member button.
- **2** Click the Pen tool and begin to draw:

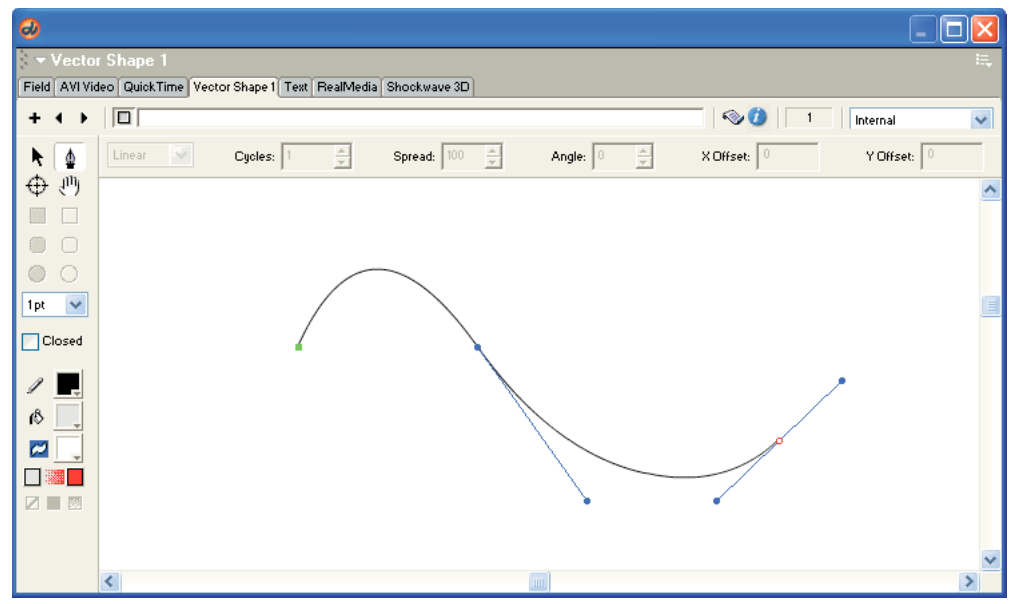

*Drawing with the Pen tool*

- To create a corner point, click once.
- To create a curve point, click and drag. Dragging creates control handles that define how the line curves through the point that you define.
- To constrain a new point to vertical, horizontal, or a 45BADCHAR angle, hold down Shift while clicking.

#### **Draw by using a basic shape tool**

- **1** In the Vector Shape window, click the New Cast Member button.
- **2** Select the Filled or Unfilled Rectangle, Rounded Rectangle, or Ellipse tool.
- **3** Hold down the mouse button to start a shape, drag to draw, and release the mouse button to end the shape.

To constrain a rectangle to a square, or to constrain an ellipse to a circle, hold down Shift while dragging.

#### **Select a vertex or vertices**

Do one of the following:

- To select one vertex, select the Arrow tool and click the vertex.
- To select multiple vertices, either select the Arrow tool and hold Shift while clicking the vertices, or click and drag a selection rectangle over the vertices (marquee-select).
- To select all the vertices in a curve, select the Arrow tool and double-click one of the vertices in the curve.

#### **Create multiple curves**

Do one of the following:

- If you use the Pen tool, double-click the last vertex drawn. The next vertex starts a new curve.
- With no vertices selected, use the Pen tool to start a new curve.
- To create two separate curves from one, select two adjacent vertices in a curve and select Modify > Split Curve.
- If the current shape is empty or closed, select one of the shape tools and draw a new shape.

*Note: If you create multiple shapes in the Vector Shape window, Director treats all the shapes as one if you change shape attributes. If, for example, you create 10 open shapes in one Vector Shape window and select Close, Director closes all 10 shapes.*

## **Choosing fill and line settings for vector shapes**

Use controls in either the Vector Shape window or Lingo or JavaScript syntax to choose a vector shape's fill color, line width and color, and background color. The background is the area outside of a vector shape but within the cast member's bounding rectangle.

Because a vector shape is a single object, you don't need to select any part of the vector shape.

- **1** Open a vector shape in the Vector Shape window.
- **2** Select fill and line settings by using the appropriate controls at the left of the window.

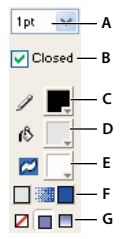

*Controls for fill and line settings* A. Line width B. Closed control C. Line color D. Fill color E. Background color F. Gradient color controls G. Fill type controls

- To set the line width, select a point size option from the Line Width menu.
- To close or open vector shapes, select or deselect the Closed option. (For more information, see ["Editing vector](#page-164-0)  [shapes" on page](#page-164-0) 154.)
- To choose the line color, select a color from the Line Color menu.
- To choose the fill color, select a color from the Fill Color menu.
- To set the background color, select a color from the Background Color menu. Choosing a background color that matches the color of the background results in better performance than using Background Transparent ink.
- To set gradient fill colors, select colors from the Gradient Colors control. For more information about creating gradient fill, see ["Editing vector shapes" on page](#page-164-0) 154.
- To set the fill type, select from the following Fill type control options: No Fill, Solid, or Gradient.

## **Specifying vector shape fills and strokes with Lingo or JavaScript syntax**

You can script in Lingo or JavaScript syntax to specify a vector shape's fills and strokes.

#### **Specify the strokes that form a vector shape in script**

❖ Set the strokeColor and strokeWidth cast member properties. For more information about these properties, see the Scripting Reference topics in the Director Help Panel.

#### **Specify a vector shape's fill in script**

❖ Set the fillColor, fillMode, fillOffset, and fillScale cast member properties. For more information about these properties, see the Scripting Reference topics in the Director Help Panel.

## <span id="page-164-0"></span>**Editing vector shapes**

To edit vector shapes, use the Vector Shape window. Change vector shapes by moving, adding, or deleting control points and changing the way they control curves. You can also change the way a vector shape is placed on the Stage by moving its registration point, using either the Vector Shape window or Lingo or JavaScript syntax.

## **Adjust the outline of a vector shape**

- **1** Open a vector shape in the Vector Shape window.
- **2** Click the Arrow tool and make any of the following changes:
	- To move a curve or corner point, drag it to any location.
	- To move multiple points, Shift-click to select all the points you want to move, and then drag any one of the selected points.
	- To drag a single curve within a shape, select the Arrow tool and drag the curve. If the curve is filled, click anywhere within the filled area and drag the curve.
	- To adjust a curve, select a curve point and drag a control handle.

By default, the two control handles remain at a 180BADCHAR angle from each other. If you want to drag one control handle independently from the other one, hold down Control (Windows) or Command (Mac) when you drag it. To constrain the control handles to vertical, horizontal, or a 45BADCHAR angle, hold down Shift as you move the handles.

- To change a corner point to a curve point, Alt-click (Windows) or Option-click (Mac) and drag away from the handle to extend a control handle.
- To change a curve point to a corner point, drag the control handles directly over the curve point.
- To delete a point, select the point and press Backspace (Windows) or Delete (Mac).
- To move the window view without using the scroll bars, click the Hand tool and drag anywhere inside the shape.

## **Add a point in the middle of a shape**

- **1** Open a vector shape in the Vector Shape window.
- **2** Click the Pen tool.
- **3** If the shape is closed, move the pointer over a line until it changes and then click the mouse button. If the shape is open, hold down Alt (Windows) or Option (Mac) and move the pointer over a line until it changes; then click the mouse button.

## **Add a new point that is connected to a certain end point**

- **1** Click the Arrow tool and select an end point.
- **2** Click the Pen tool, and click the location where you want to add the next point.

### **Join two curves**

**1** Select a vertex in each curve.

If you select two endpoint vertices, you join them. If you select points in the middle of the curve, you join the start of the second curve to the end of the first curve.

**2** Select Modify > Join Curves.

## **Split two curves**

❖ Select two adjacent vertices, and select Modify > Split Curves.

## **Change the registration point**

**1** Click the Registration Point tool  $\bigoplus$ 

The dotted lines in the window intersect at the registration point. The default registration point is the center of the cast member.

The pointer changes to a cross hair when you move it to the window.

**2** Click to set the new registration point.

*You can also drag the dotted lines around the window to reposition the registration point.*

**3** To reset the default registration point at the center of the cast member, double-click the Registration Point tool.

## **Change a vector shape cast member's registration point in Lingo or JavaScript syntax**

❖ Set the regPoint or regPointVertex cast member property. Test the centerRegPoint property to determine whether Director automatically recenters the registration point when the cast member is edited. (If you specify a value for regPointVertex, any values in the regPoint and centerRegPoint properties are ignored.) For more information about these properties, see the Scripting Reference topics in the Director Help Panel.

## **Close or open vector shapes**

❖ Select or deselect the Closed check box at the left side of the window.

If the shape is closed, Director draws a line between the last and first points defined. If it's open, Director removes the line between the last and first points.

## **Close a shape with Lingo or JavaScript syntax**

❖ Set the closed cast member property to true. For more information about this property, see the Scripting Reference topics in the Director Help Panel.

## **Scale a vector shape**

❖ Control-Alt-drag (Windows) or Command-Option-drag (Mac) to proportionally resize a vector shape.

You can also enter a scaling percentage for a vector shape by using the Cast Member Properties dialog box. For more information, see ["Setting vector shape properties" on page](#page-167-0) 157.

## **Defining gradients for vector shapes**

Use controls in the Vector Shape window or Lingo or JavaScript syntax to specify the type of gradient, how it is placed within a shape, and how many times it cycles within the shape. A gradient for a vector shape shifts between the fill color and the end color you define. You can create linear or radial gradients. Changes you make to vector shape gradients have no effect on gradients for bitmaps in the Paint window. You can fill only closed vector shapes with gradients.

## **Define a gradient for a vector shape**

- **1** Create a closed vector shape in the Vector Shape window.
- **2** Click the Gradient button in the Fill type controls.

#### ZOO *Gradient button in the Fille type controls*

**3** To select colors for the gradient, click the color box on the left side of the Gradient Colors control and select a starting color from the Color menu. To select the ending color, repeat this step, using the color box on the right side of the Gradient Colors control.

 $\Box$ *Gradient Colors control*

**4** Select Linear or Radial from the Gradient Type menu at the top of the window.

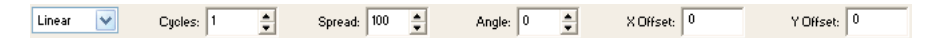

- **5** To define the number of times the gradient should change colors within the shape, use the Cycles control.
- **6** To specify the rate at which the gradient shifts between colors, use the Spread control to enter a percentage.

A setting of 100% uses the entire width or height of the shape to gradually shift colors. Lower settings make the shift more abrupt. For settings over 100%, the end color is reached at a theoretical location beyond the edges of the shape.

**7** To rotate the gradient within the shape, use the Angle control to enter the number of degrees.

This setting affects only linear gradients.

**8** To offset the gradient within the shape, enter X Offset (horizontal) and Y Offset (vertical) values.

## **Specify a gradient in Lingo or JavaScript syntax**

❖ Set the fillColor, fillDirection, fillMode, fillOffset, fillScale, gradientType, and endColor cast member properties. For more information about these properties, see the Scripting Reference topics in the Director Help Panel.

## **Controlling vector shapes with Lingo or JavaScript syntax**

Use script to modify a vector shape by setting properties and using methods related to the shape's vertices. For more information about the following properties, expressions, and methods, see the Scripting Reference topics in the Director Help Panel.

- To display a list that contains the location of each vertex and control handle in a vector shape, test the vertexList property.
- To access a vertex directly, use the vertex chunk expression.
- To add or delete a vertex, use the addVertex() or deleteVertex() method.
- To move a vertex or a vertex handle, use the moveVertex() or moveVertexHandle() method.
- To display the vertex list for a vector shape, test the curve property.
- To add a new shape to the vector shape, use the newCurve() method.
- To display or specify the registration point for the vector shape's cast member, test or set the regPointVertex property.
- To display or specify the point around which a vector shape scales and rotates, test or set the originMode property.

## <span id="page-167-0"></span>**Setting vector shape properties**

Use the Property inspector to view and change settings for selected vector shape cast members. In addition to setting standard name and unload properties, you can specify anti-aliasing based on system performance and how the shape fits within the bounding rectangle.

- **1** Select a vector shape cast member and click the Member tab on the Property inspector.
- **2** To specify how Director removes the cast member from memory if memory is low, be sure you're in Graphical view and select an option from the Unload menu. For more information, see ["Controlling cast member unloading" on](#page-56-0)  [page](#page-56-0) 46.
- **3** To set specific vector shape settings, click the Vector tab.
- **4** To set the stroke color, choose a color from the Color menu, or enter a color value in the Stroke Color text box.
- **5** To set the width of the stroke, use the Width slider.
- **6** To set the fill color, select a color from the Color menu, or enter a color value in the Fill Color text box.
- **7** To set the type of fill, select one of these three options: No Fill, Solid, or Gradient.
- **8** To change the setting for anti-aliasing, click Anti-alias.

A check mark indicates that Anti-alias is on.

**9** To specify how vector shapes are scaled on the Stage, select an option from the Scale Mode pop-up menu.

**Show All** Maintains the vector shape's aspect ratio and, if necessary, fills in any gap along the horizontal or vertical dimension, using the vector shape's background color.

**No Border** Maintains the vector shape's aspect ratio by cropping the horizontal or vertical dimension as necessary without leaving a border.

**Exact Fit** Stretches the vector shape to fit the sprite exactly, disregarding the aspect ratio.

**Auto Size** Adjusts the vector shape's bounding rectangle to fit the movie when it is rotated, skewed, or flipped.

- **No Scale** Places the vector shape on the Stage with no scaling. The movie stays the same size, no matter how you resize the sprite, even if it means cropping the vector shape.
- **10** To change the size of the cast member, either enter a percentage in the Percentage text box (Graphical view) or use the Scale slider (List view) to determine a percentage.

## **Using shapes**

Shape cast members are the same nonanti-aliased shapes that were available in older versions of Director. Shapes are different cast member types than vector shapes. Similar to vector shapes, they are very memory-efficient.

Shapes are images you create directly on the Stage with the Line, Rectangle, Rounded Rectangle, and Ellipse tools on the Tool palette. Fill shapes with a color, pattern, or custom tile. Shapes require even less memory than vector shapes, but Director does not anti-alias shapes, so they don't appear as smooth on the Stage as vector shapes. Use shapes for creating simple graphics and backgrounds when you want to keep your movie as small as possible. Shapes are especially useful for filling an area with a custom tile to create an interesting background that downloads quickly from the Internet. For more information, see ["Creating a custom tile" on page](#page-134-0) 124.

- **1** Select a frame in the Score where you want to draw a shape.
- **2** Select a shape, color, line thickness, and pattern setting with the controls in the Tool palette. (To open the Tool palette, select Window > Tool Palette, and select either Classic or Default view; shapes are not available in the Flash® component view.)
- **3** Click a tool and then drag on the Stage to draw the shape.

The new shape appears on the Stage and in the Cast window.

## **Setting shape cast member properties**

Use cast member properties to view and change settings for selected shape cast members. You can change the type of shape and choose a new fill color or pattern. You can also use Lingo or JavaScript syntax to control shape cast member properties.

### **View or change shape cast member properties**

- **1** Select a shape cast member and open the Property inspector in Graphical view.
- **2** Use the Name text box on the Member tab to view or edit the cast member name.
- **3** To specify how Director removes the cast member from memory if memory is low, select an option from the Unload menu. For more information, see ["Controlling cast member unloading" on page](#page-56-0) 46.
- **4** To change the type of shape, click the Shape tab and select an option from the Shape menu.
- **5** To fill the shape with the current color and pattern, select Filled.

## **Specify a shape's type in Lingo or JavaScript syntax**

❖ Set the shapeType cast member property. For more information about this property, see the Scripting Reference topics in the Director Help Panel.

## **Specify a shape's fill in Lingo or JavaScript syntax**

❖ Set the filled and pattern shape cast member properties. For more information about these properties, see the Scripting Reference topics in the Director Help Panel.

## **Specify the line size for a shape in Lingo or JavaScript syntax**

❖ Set the lineSize cast member or sprite property. For more information, see the Scripting Reference topics in the Director Help Panel.

# **Chapter 8: Color, Tempo, and Transitions**

## **Introduction**

Several behind-the-scenes functions in Adobe® Director® are important to the appearance and performance of a movie.

To control the way Director manages colors, it's important to understand the difference between RGB and index color, and how to assign colors to various elements in your movie. See ["Controlling color" on page](#page-170-0) 160.

To control the speed at which your movie plays, use settings in the tempo channel. For more information, see ["About](#page-180-0)  [tempo" on page](#page-180-0) 170.

To make scenes in your movie flow together without creating the animation yourself, use predefined transitions. For more information, see ["Using transitions" on page](#page-182-0) 172.

All these features involve using the channels at the top of the Score.

## <span id="page-170-0"></span>**Controlling color**

Selecting colors for movie elements is as simple as making a selection from a menu. To make sure that the colors you select appear correctly on as many systems as possible, it helps to understand how Director controls color.

Director provides a variety of color controls. The following list describes the most important color controls:

- Use the Movie tab in the Property inspector to change modes for selecting colors. Click either the RGB or Index radio button. (RGB assigns to the movie all color values as absolute RGB values. Index assigns color to the movie according to its position in the current palette.)
- Use the pop-up Color menu to select colors for movie elements. The Color menu is available throughout the Director application—for example, in the Tool palette.
- Use Transform Bitmap to re-map bitmap images to new palettes and change their color depth. You can also make the same changes when you import a bitmap. For more information, see ["Changing size, color depth, and color](#page-127-0)  [palette for bitmaps" on page](#page-127-0) 117, and ["About importing bitmaps" on page](#page-114-1) 104.
- Use the Score's palette channel to change the movie's color palette as a movie plays.
- Use the Color Palettes window to change the colors in a color palette or to create a custom color palette cast member.

### <span id="page-170-1"></span>**Specifying palette index and RGB color**

Director can use either palette index values or RGB values to specify colors. RGB values are much more reliable and accurate for specifying colors than palette index values. Most web pages use RGB values.

Director identifies a palette index color by the number of its position in a set of colors called a *color palette.* Color number 12, for example, might be blue. If a different palette is active, color number 12 might be red. When a computer is set to display 256 colors or fewer, it can display only the colors in the palette that is currently active in the system. This means that images created to display with the colors of one palette do not appear correctly when a different palette is active. If you use palette index color in a movie and then switch palettes during the movie, or if you don't confirm that the correct palette is active, the images in your movie might appear with the wrong colors.

Director identifies an RGB color as a set of hexadecimal numbers that specify the amounts of red, green, and blue required to create the color. When a computer is set to display thousands or millions of colors, Director always displays RGB colors accurately. When a computer is set to 256 colors, Director finds the closest color in the current color palette to approximate the RGB color.

To choose the color mode for the current movie, use the Color Mode settings on the Movie tab of the Property inspector. When you select RGB, all the colors you select from the Color menu in Director are specified in RGB values. When you select Index, the colors you choose are specified according to their position in the current palette. The Color menu indicates which method is being used.

**1** Display the Movie tab of the Property inspector.

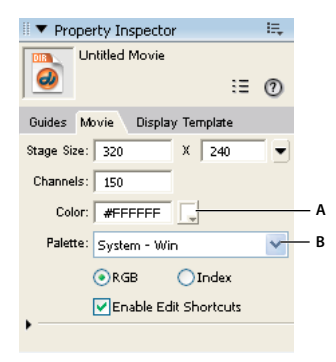

*Property inspector - Movie tab A. Stage color B. Color mode settings* 

**2** Select either RGB or Index.

## **Changing the color depth of a movie**

When you save a Director movie in Windows<sup>®</sup>, it is set to the same color depth as the system on which you are authoring. Use Lingo or JavaScript™ syntax to reset the system color depth to match the color depth of a movie. For more information, see the Scripting Reference topics in the Director Help Panel.

If you want to set the color depth of a movie without using script, use system utilities to change the color depth of your system before you save the movie file.

On a Mac®, you can also make the movie reset the system color depth by selecting Edit > Preferences > General and selecting Reset Monitor To Movie's Color Depth. (If you are using a Mac OS® X operating system, select the Director menu, instead of the Edit menu, to access Preferences.)

## **Choosing colors for movie elements**

Use the Color menu to select colors for movie elements such as the Stage, vector shapes, and the foreground and background of sprites. For some elements, such as Stage and sprite colors, you can also enter hexadecimal values for any RGB color. The Color menu displays the colors in the current palette. The 16 larger color boxes at the top of the menu identify your favorite colors.

USING DIRECTOR 11.5 **162 Color, Tempo, and Transitions**

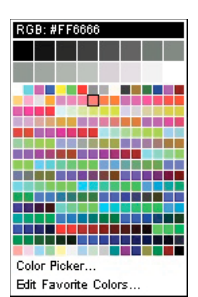

*Color menu*

If the movie is set to specify colors as RGB values, selecting a color from the Color menu specifies the RGB value of the color, not its index value. (For an explanation of the difference between index and RGB color, see ["Specifying palette](#page-170-1)  [index and RGB color" on page](#page-170-1) 160.) The bar at the top of the Color menu indicates whether the movie is set to RGB or index color.

If you want to select a color that is not in the current palette (and therefore not available on the Color menu), use the system color picker to specify any color. You can also change the set of colors available on the Color menu by displaying a different color palette.

#### **Open the Color menu**

**1** Do one of the following:

- Select a sprite and display the Sprite tab of the Property inspector.
- Select Window > Tool Palette.
- **2** Click and hold the mouse button while pointing at the Foreground Color and Background Color buttons.

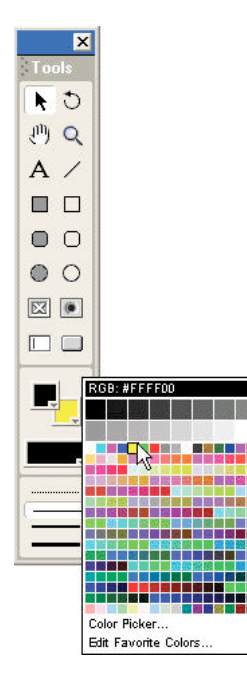

*Note: To open the Color menu in the opposite mode (RGB or index), hold down the Alt key (Windows) or Option key (Mac) while clicking the color box.*

#### **Select colors not on the Color menu**

- **1** Open the Color menu.
- **2** Click Color Picker.
- **3** Use the color picker to select colors.

#### **Edit the favorite colors on the Color menu**

- **1** Open the Color menu.
- **2** Select Edit Favorite Colors.

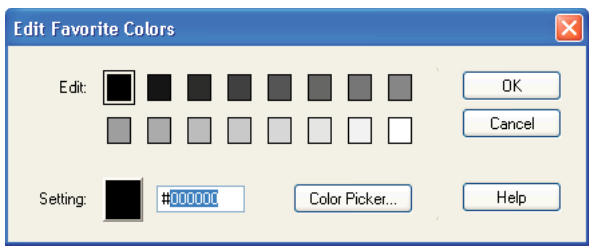

*Edit Favorite Colors dialog box*

- **3** Select the color box you want to change.
- **4** Select a new color for the box, using one of the following options:
	- Click the color box to open the Color menu and select a color from the current palette.
	- Enter an RGB value for a color in the box to the right of the color box.
	- Click Color Picker and then use the system color picker to specify a new color.
- **5** Click OK.

#### **Change the color palette displayed on the Color menu**

- **1** Select Window > Color Palettes or double-click the mouse button on the Foreground Color and Background Color buttons in the Tool palette.
- **2** Select a color palette from the Palette menu.

## **Changing color palettes during a movie**

The palette channel in the Score determines which palette is active for a particular frame in a movie. To define the palette that is active in a particular frame of a movie, use Modify > Frame > Palette. When the playhead reaches the frame with the palette change, Director switches to the new palette.

The settings in the palette channel have no effect on a movie playing in a web browser. Do not use any of these settings for movies on the web.

For a stand-alone disk-based movie that takes over the entire screen, changing palettes during a movie is a viable option for displaying 8-bit graphics with the best possible colors.

If you place a cast member that has its own custom palette on the Stage—and if it's the first cast member that has a different palette in the frame—Director automatically assigns the new palette to the palette channel. The new palette becomes the active palette unless you clear it from the palette channel or replace it with a different palette, and it remains in effect until you set a different palette in the palette channel.

Only one palette can be active at any time. If an 8-bit image appears with the wrong colors, it requires a different palette. For more information, see ["Solving color palette problems" on page](#page-178-0) 168.

Director contains several color palettes. The Windows and Mac system palettes are the default selections. Web216 is nearly identical to the palettes used by Microsoft® Internet Explorer®. Use it for any movie you plan to play in a browser. Any additional palettes you create or import appear as cast members.

While working on a movie, you can change the active palette in the authoring environment by selecting a new palette in the Color Palettes window. The palette that is active in the authoring environment while you work does not change the palette in the movie you're working on. Any settings in the palette channel reset the active palette as soon as the movie plays.

#### **Specify a palette**

**1** In the Score, do one of the following:

- Double-click the cell in the palette channel where you want the new palette setting to appear.
- Right-click (Windows) or Control-click (Mac) the cell in the effects channel where you want the new palette setting to appear, and then select Palette from the Context menu.
- Select the cell in the effects channel where you want the new palette setting to appear, and then select Palette from the Score window's Options menu.
- Select a frame in the palette channel, and select Modify > Frame > Palette.

(If you don't see the palette channel, the effects channel is hidden. To display it, click the Hide/Show Effects Channel tool in the upper-right corner of the Score window.)

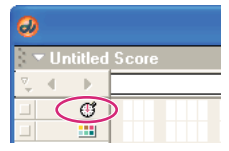

*Palette channel*

- **2** Select the options you want to use in the Frame Properties: Palette dialog box.
	- Select a new palette.
	- Specify how you want Director to manage the palette change. For example, to hide a palette change within a fade, first select a new palette from the pop-up menu. Select the Palette Transition option, and then select Fade To Black or Fade To White. Use the Rate slider to set the speed of the fade.

To stop the movie while the palette changes, first select a new palette from the Palettes menu. Select the Palette Transition option, and then select Between Frames. Use the Rate slider to set the speed of the transition.

**3** Click Set.

The palette you select now appears in the cell that you selected in the Score's palette channel. The setting remains in effect in the movie until you set a different palette in the palette channel.

### **Using the Color Palettes window**

Use the Color Palettes window to change and rearrange color palettes and to determine which colors in a palette are used in an image.

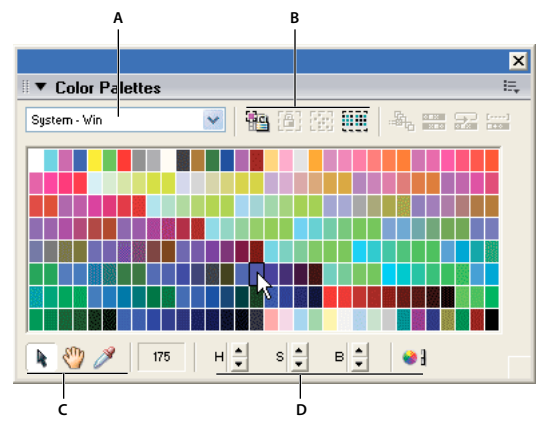

*A. Select a palette to change B. Define a new color C. Reserve, select, and rearrange colors D. Tools* 

If you add new palettes to your movie from other graphics applications, those palettes appear in the palette list and in the Cast window.

The row of buttons on the right side of the Color Palettes window are for reserving, selecting, and rearranging colors in the current palette. If you attempt to change one of the nine built-in palettes, Director creates a copy of the palette for you to modify.

*Note: Selecting a new palette in the Color Palettes window doesn't change the palette for the movie or any frame in the movie. Use the Movie tab in the Property inspector to select the movie color palette, or select Modify > Frame Palette to change the color palette at a particular frame.*

When you modify a palette, all the cast members using the palette also change, so be sure to retain a copy of the original palette.

#### **Open the Color Palettes window**

❖ Select Window > Color Palettes.

#### **Edit a palette already used in a movie**

- **1** Select Window > Color Palettes.
- **2** Select the palette you want to edit from the Palettes menu.
- **3** Double-click any color within the palette.

Director makes a copy of the palette and prompts you to enter a name.

- **4** Enter a name, and press OK.
- **5** Edit the palette. See ["Changing colors in a color palette" on page](#page-177-0) 167.
- **6** Select all the cast members that use the old version of the palette, or use Find to locate all the cast members that use a particular palette.
- **7** Select Modify > Transform Bitmap and select the options you prefer.

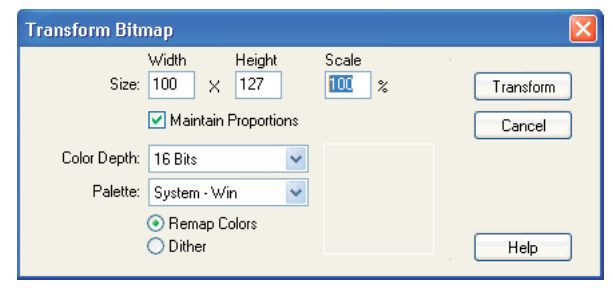

*Transform Bitmap dialog box*

*Note: Be sure to select Remap Colors, not Dither.*

**8** Click Transform to remap all the cast members to the new palette.

#### **Select one or more colors**

- **1** Click a color in the Color Palettes window. If the selection arrow is inactive, click the Arrow tool at the bottom of the window.
- **2** To select a range, drag across colors or click the first color in the range, and then Shift-click the last.
- **3** Control-click (Windows) or Command-click (Mac) to select multiple discontiguous colors.

#### **Match the color of any pixel on the Stage with the same color in the palette**

- **1** Click the Eyedropper tool.
- **2** Drag any color in the Color Palettes window to any point on the Stage.

The selection in the Color Palettes window and the foreground color in the Tool palette change to the color at the pointer location.

#### **Select colors in the palette used by the current cast member**

- **1** In the Cast window, select the cast member.
- **2** Select Window > Color Palettes.

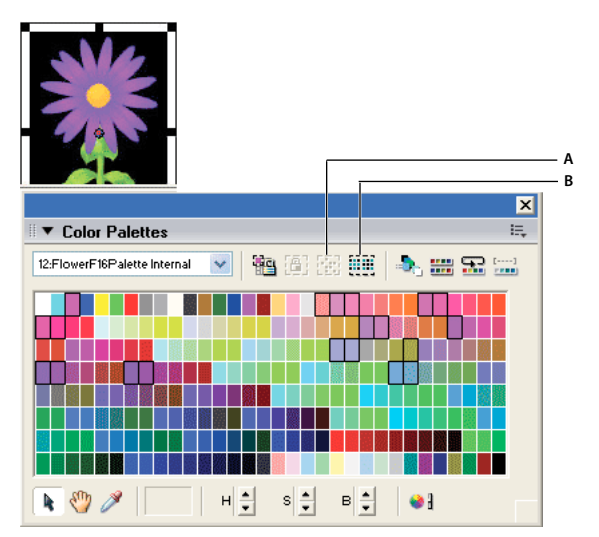

*Select colors used by the current cast member A. Select Used button B. Invert Selection button* 

- **3** Click the Select Used Colors button **in** in the Color Palettes window.
- **4** In the Select Colors Used In Bitmap dialog box, click Select.

#### **Select all colors not currently selected**

❖ Click the Invert Selection button in the Color Palettes window.

## <span id="page-177-0"></span>**Changing colors in a color palette**

You can define a new color for a color palette by selecting a color you want to change and then using the controls at the bottom of the Color Palettes window or the system color.

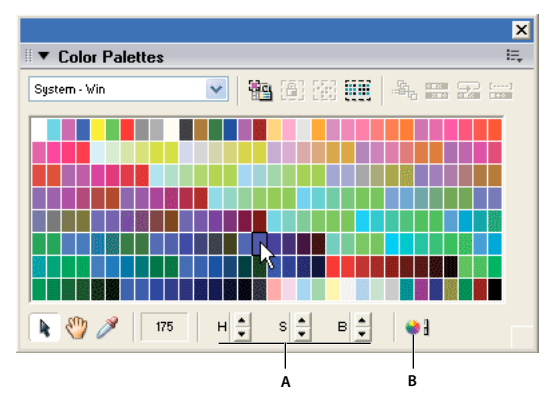

*Change colors in a color palette*

*A. Define a new color by hue, saturation, and brightness B. Open the color picker* 

- **1** Select Window > Color Palettes.
- **2** Select the palette you want to change from the Palette menu.
- **3** Select a color within the palette to change.

If you attempt to change one of the default palettes, Director makes a copy of the palette and prompts you to enter a name.

**4** To change the color by using the H, S, and B (hue, saturation, and brightness) controls, click the arrows next to the controls.

**Hue** The color that is created by mixing primary colors.

**Saturation** A measure of how much white is mixed in with the color. A fully saturated color is vivid; a less-saturated color is a washed-out pastel or, in the case of black, a shade of gray.

**Brightness** Controls how much black is mixed in with a color. Colors that are very bright have little or no black. As more black is added, the brightness is reduced, and the color gets darker. If brightness is reduced to 0, regardless of the values set for hue or saturation, the color is black.

**5** To change the color by using the system color picker, click the Color Picker button.

For instruction on using the Windows or Mac color picker, see your system documentation.

## **Controlling color palettes with Lingo or JavaScript syntax**

By using the puppetPalette method, you can change the current palette and specify how quickly a new palette fades in. This method is useful when you want to change the palette to suit changing conditions in the movie without entering a new frame. For example, you can change the palette when you switch a cast member assigned to a sprite.

The new palette remains in effect until a new puppetPalette method is issued, a new palette is set in the palette channel, or a new movie starts.

For more information about this method, see the Scripting Reference topics in the Director Help Panel.

## <span id="page-178-0"></span>**Solving color palette problems**

When images in your movie appear with the wrong colors, you probably have the wrong color palette active. Color palette problems occur only if you are using 8-bit bitmaps and you want your movie to appear correctly on 256-color systems (8-bit bitmaps always appear correctly on computers that are set to display thousands or millions of colors).

Eight-bit bitmaps don't store information about actual colors; they identify colors by referring to positions in the current color palette. When saving an 8-bit bitmap, a graphics program creates a palette with the colors required for that particular image. This palette is saved with the file. For a bitmap to appear with the proper colors, the palette must be active when the bitmap appears in a Director movie. Only one palette can be active. In Director movies, it's often necessary to display more than one 8-bit bitmap on the screen at one time. In those cases, all the images must refer to the same palette.

To solve color palette problems, use the following guidelines:

- To avoid color problems in movies for the web, map all 8-bit bitmaps in your movie to the Web216 color palette that is built in to Director. This is essentially the same palette used by Microsoft® Internet Explorer®.
- Don't attempt to change palettes while a movie is playing in the browser. The browser, not the Director movie, controls the palette. Browsers ignore all palette channel settings.
- Make sure that all the 8-bit images on the Stage at the same time refer to the same palette.
- If bitmaps are not dithering or remapping to the current palette, make sure that the Remap Palettes If Needed option on the Movie tab of the Property inspector is selected.
- Make sure you are aware of all changes in the palette channel. For example, when a cast member you are placing on the Stage has a palette different from the currently active palette, Director adds the new palette to the palette channel. If you don't realize that this has happened, you might find the palette changing unexpectedly when the movie plays.
- For disk-based movies, simplify your work and avoid frequent palette changes by mapping all the images in your movie to as few palettes as possible.
- Re-map existing cast members to a new color palette by using the Modify > Transform Bitmap command.
- If the Import option for Palette in the Image Options dialog box is not available while you are importing an image, the image's palette might not meet standard system requirements.

*Note: Use an image editor to make sure the image's palette meets the following requirements: The palette must contain exactly 16 or 256 colors. The first and last colors in the palette must be black or white, and there must be only one black and one white in the entire palette.* 

• Don't change colors that are used by your system software for interface elements. In Windows, these colors always appear as the first 10 and the last 10 colors in the palette.

## **Setting palette cast member properties**

When you create a color palette in the Color Palettes window or import a bitmap with its own palette, the palette appears in a cast as an ordinary cast member. Use cast member properties to name the palette and to specify how it is unloaded from memory.

### **Create a color palette as a cast member**

- **1** If the Cast window is not already open, select Window > Cast.
- **2** Select Window > Color Palettes.

The Color Palettes window appears.

| $\blacktriangledown$ Color Palettes   |                   |                           |    |                                                                     | 抿 |
|---------------------------------------|-------------------|---------------------------|----|---------------------------------------------------------------------|---|
| System - Win                          | 智图图照              |                           |    | $\frac{\left[1+\cos\theta\right]}{\left[1+\cos\theta\right]}$<br>눈물 |   |
| System - Mac                          |                   |                           |    |                                                                     |   |
| System - Win                          |                   |                           |    |                                                                     |   |
| Rainbow<br>Grayscale                  |                   |                           |    |                                                                     |   |
| Pastels                               |                   |                           |    |                                                                     |   |
| Vivid<br><b>NTSC</b>                  |                   |                           |    |                                                                     |   |
| Metallic                              |                   |                           |    |                                                                     |   |
| Web 216                               |                   |                           |    |                                                                     |   |
| System - Win (Dir 4)                  |                   |                           |    |                                                                     |   |
|                                       |                   |                           |    |                                                                     |   |
|                                       |                   |                           |    |                                                                     |   |
| $\frac{1}{\pi}$<br>$\rightarrow$<br>н | $s \frac{1}{\pi}$ | $\frac{1}{\sqrt{2}}$<br>B | Θl |                                                                     |   |

*Color Palettes window*

- **3** From the Palette menu, select the palette that you want to use to create a new palette cast member.
- **4** Double-click any color within the palette.

Director makes a copy of the palette and prompts you to enter a name.

**5** In the Create Palette dialog box, enter a name and click the OK button.

In the Color dialog box, make any changes you want and click OK.

The new color palette appears in the Cast window.

#### **View or change color palette cast member properties**

- **1** Select a color palette cast member.
- **2** To display the Property inspector, select Modify > Cast Member > Properties, or select Window > Property Inspector.
- **3** If necessary, click the Member tab and display the Graphical mode.

The following noneditable settings appear:

- The cast member size in kilobytes
- The cast member creation and edit dates
- The name of the person who last modified the cast member
- **4** To view or edit the cast member name, use the Name text box.
- **5** To add comments about the cast member, use the Comments text box.
- **6** To specify how Director removes the cast member from memory if memory is low, select one of the following options from the Unload menu:

**3—Normal** Sets the selected cast members to be removed from memory after any priority 2 cast members have been removed.

**2—Next** Sets the selected cast members to be among the first removed from memory.

**1—Last** Sets the selected cast members to be the last removed from memory.
- **0—Never** Sets the selected cast members to be retained in memory. These cast members are never unloaded.
- **7** To modify the colors in the palette, click Edit.

# **About tempo**

Tempo is the number of frames per second that Director tries to play. You can control tempo by using the Score tempo channel or the puppetTempo method.

Director tempo settings control the maximum speed at which the playhead moves from frame to frame. The tempo doesn't affect the duration of any transitions set in the transition channel, nor does it control the speed at which a sound or digital video plays. Tempo settings don't always control animated GIFs. For more information, see ["Using](#page-115-0)  [animated GIFs" on page](#page-115-0) 105.

Settings in the tempo channel can also make a movie pause and wait for a mouse click or key press. For information about making a movie wait for a cue point in a sound or video, see ["Synchronizing media" on page](#page-261-0) 251.

For simple movies, using the tempo channel is often the best way to define tempos. For more sophisticated control of the speed of a movie, use the puppetTempo method to control tempo.

You can't make a movie go faster than the computer allows. Many factors can make movies play more slowly than the specified tempo, including the following:

- Playing the movie on a slower computer
- Making the movie wait for cast members to download from a slow Internet connection
- Animating several large sprites at the same time
- Animating stretched sprites
- Color depth differences between the movie and monitor
- Animating sprites that have blend values

### **Specifying tempo properties**

It's best to begin a movie with a tempo setting in the first cell of the tempo channel. If you don't set a tempo until later in the movie, the beginning tempo is determined by the setting in the floating Control panel. Director plays a movie at the tempo you've set until it encounters a new tempo setting in the tempo channel or until a puppetTempo method is issued.

Enter tempo changes in the tempo channel at the top of the Score. (If you don't see the tempo channel, the effects channel is hidden. To display it, click the Hide/Show Effects Channel tool in the upper right of the Score window.)

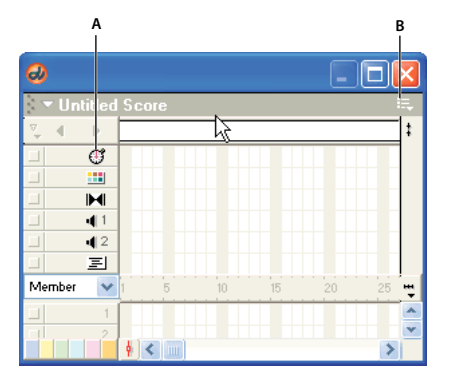

*A. Tempo channel B. Click here to show or hide the effects channels* 

- **1** In the Score, do one of the following:
	- Double-click the cell in the tempo channel where you want the new tempo setting to appear.
	- Right-click (Windows) or Control-click (Mac) the cell in the effects channel where you want the new tempo setting to appear, and then select Tempo from the Context menu.
	- Select a frame in the tempo channel, and select Modify > Frame > Tempo.

If you don't see the tempo channel, the effects channel is hidden. To display it, click the Hide/Show Effects Channel tool in the upper-right corner of the Score window.

- **2** Select the option you want to use in the Frame Properties: Tempo dialog box.
	- To set a new tempo for the movie, select Tempo, and then use the Tempo arrows or drag the slider.
	- To pause the movie at the current frame for a certain length of time, select Wait, and then use the Wait arrows or drag the slider.
	- To pause the movie until the user clicks the mouse or presses a key, select Wait For Mouse Click or Key Press.
	- To pause the movie until a sound or digital video cue point passes, select Wait For Cue Point and select a channel and cue point. For more information, see ["Synchronizing media" on page](#page-261-0) 251.
- **3** Click OK.

A number that matches the setting you've selected appears in the tempo channel. If you can't read the number, you might need to zoom the Score. To do so, click the Zoom Menu button at the right edge of the sprite channel, or select View > Zoom. Then select a percentage from the menu.

#### **Comparing actual speed with tempos**

It's good practice to test the performance of your movie on a system that is similar to that of your users. Make sure the movie plays well on the slowest systems likely to be used.

The tempo you've set and the actual speed of a movie both appear in the floating Control panel.

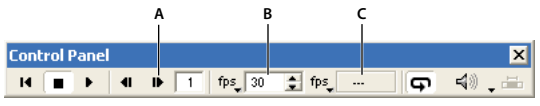

*A. Step Forward B. Tempo setting C. Actual tempo* 

*Note: The Control panel attached to the bottom of the Stage does not include tempo settings. Tempo settings are available only from the floating (detached) version of the Control panel. To detach the Control panel from the Stage, right-click (Windows) or Control-click (Mac) the Control panel. In the context menu, select Detach Control Panel.* 

- **1** Play the movie from start to finish, and then rewind it to the beginning.
- **2** Use the Step Forward button to step through the movie frame by frame.
- **3** In each frame, compare the tempo setting shown in the floating Control panel with the actual speed shown there.

If you haven't recorded the actual speed of a movie in a particular frame, the actual tempo field displays two dashes (--).

### **Locking frame durations**

To make Director play a movie at the same tempo on all types of computers, use the Lock Frame Durations option in the Movie Playback Properties dialog box (see ["Setting movie playback options" on page](#page-477-0) 467). For frames without tempo settings, Director uses the current tempo. Lock Frame Duration prevents a movie from playing too fast on a fast system, but it cannot prevent a movie from playing slowly on a slow system.

- **1** Select Modify > Movie > Playback.
- **2** Select Lock Frame Durations.

### **Controlling tempo with Lingo or JavaScript syntax**

To override the tempo set in the movie's tempo channel, use the puppetTempo() method. This approach is useful when you want to change the movie's tempo in response to conditions that you can't control, such as the type of computer the movie is playing on or a user's action.

The puppetTempo() method doesn't retain control of the tempo channel. If the movie encounters any tempo settings in the tempo channel, the puppetTempo() settings are overridden.

For more information about puppet Tempo (), see the Scripting Reference topics in the Director Help Panel.

# **Using transitions**

Transitions create brief animations that play between frames to create a smooth flow as sprites move, appear, or disappear or as the entire Stage changes. Director provides dozens of transitions built into the application, and many third-party Xtra extensions also include transitions. For example, you can dissolve from one scene to the next, display a new scene strip by strip, or switch to a scene as though revealing it through venetian blinds. You can also use many of the transitions to make individual elements appear or disappear from the screen.

After they are defined, transitions appear in the Cast window as cast members. You can place them in the transition channel and drag them from the cast to the Score.

### **Creating transitions**

Like tempos, palettes, sounds, and behaviors, transitions have a channel set aside for them in the Score.

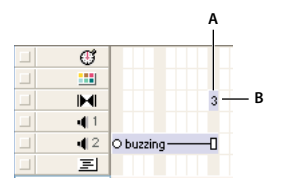

*A. Transition channel B. Transition* 

A transition always takes place between the end of the current frame and the beginning of the frame where the transition is set. If you want to create a dissolve between two scenes, set the transition in the first frame of the second scene, not in the last frame of the first scene.

- **1** In the transition channel, select the frame in which you want the transition to occur.
- **2** Select Modify > Frame > Transition, or double-click the frame in the transition channel.
- **3** In the Frame Properties Transition dialog box, select a category if desired, and then select the transition you want. To quickly scroll through transitions, type the first letter of the transition's name.

Many transitions have default settings for Duration and Smoothness. You can adjust the sliders to change the settings.

For many transitions, you can also select whether the transition affects the entire Stage or only the area that's changing.

*Note: Xtra transitions might offer additional options provided by the developer. If the Options button is available when you select an Xtra transition, click it to view and change the transition options.* 

**4** Click OK.

Director displays the cast member number that corresponds to the transition in the transition channel, and the transition also appears in the cast.

### **Tips for using transitions**

- To play a sound while a transition occurs, place the sound in the frame immediately before the transition.
- The Dissolve Pixels, Dissolve Pixels Fast, or Dissolve Patterns transitions might look different on Windows and Mac systems. Test to ensure satisfactory results.
- If you export a movie that contains transitions as a digital video or PICS file, the transitions might not be preserved.
- A transition that occurs while a sound or digital video is decompressing might require more system resources than are available. This might cause the sound to stop playing. If you notice this behavior while testing on low-end systems, try making the transition shorter, and avoid complex transitions such as Dissolve.
- Avoid looping on a frame that contains a transition. Playing a transition continuously might cause performance issues.
- Options become available only when transition Xtra extensions are available.

#### **Using transition Xtra extensions**

You can add custom transitions that are available as transition Xtra extensions. Transition Xtra extensions appear in the Frame Properties: Transitions dialog box. Transition Xtra extensions are often more complex than the transitions that are provided with Director and might include an additional dialog box for specialized settings.

❖ Place the transition Xtra in the Xtras folder in the Director application folder. The transition Xtra must be present when the movie runs.

### **Controlling transitions with Lingo or JavaScript syntax**

To set a transition with script, use the puppetTransition() method. This method gives you the flexibility to select a transition that is appropriate for current movie conditions or to apply a transition to sprites before the playhead exits the current frame.

For example, use the puppetTransition() method to specify one of several transitions, depending on which sprites are on the Stage when the playhead enters a new frame, or to apply a transition to a new sprite when it appears but the playhead doesn't exit the frame.

The puppetTransition() method applies only to the frame in which you issue the method. You do not need to explicitly return control of the transition channel to the Score after the transition occurs.

The puppetTransition() method's parameters perform the same functions as the options in the Frame Properties: Transition dialog box.

For more information about puppetTransition(), see the Scripting Reference topics in the Director Help Panel.

### **Setting transition cast member properties**

- **1** Select a transition cast member.
- **2** To display the Property inspector, select Modify > Cast Member > Properties, or select Window > Property Inspector.
- **3** If necessary, click the Member tab and display the Graphical mode.

The following noneditable settings appear:

- The cast member size in kilobytes
- The cast member creation and edit dates
- The name of the person who last modified the cast member
- **4** To view or edit the cast member name, use the Name text box.
- **5** To add comments about the cast member, use the Comments text box.
- **6** To specify how Director removes the cast member from memory if memory is low, select one of the following options from the Unload menu:

**3—Normal** Sets the selected cast members to be removed from memory after any priority 2 cast members have been removed.

**2—Next** Sets the selected cast members to be among the first removed from memory.

**1—Last** Sets the selected cast members to be the last removed from memory.

**0—Never** Sets the selected cast members to be retained in memory; these cast members are never unloaded.

**7** If you are using an Xtra transition, click Options to set values that are specific to the Xtra transition. The developer of the Xtra determines the contents of the Options dialog box. See the documentation supplied with the Xtra.

# **Chapter 9: Text**

# **About text**

Adobe® Director® creates text that is editable, anti-aliased, and compact for fast downloading of outline fonts on both the Mac® and Windows® platforms. By combining these features with any of the animation capabilities of Director, such as rotation, you can create wonderful text effects in your Director movies.

You can embed fonts in a movie to ensure that text appears in a specific font when a movie is delivered, regardless of which fonts are available on the user's computer.

Most of the high-quality text you see in web browsers is actually a GIF or JPEG graphic, and takes longer to download than Director text.

Director provides many ways to add text to a movie. You can either create new text cast members within Director or import text from an outside source such as a document stored on the Internet. You can import plain text, RTF, or HTML documents. After text is part of your movie, you can format the text in a variety of ways by using the Director formatting tools. Director offers standard professional formatting functions, including alignment, tabs, kerning, spacing, subscripts, superscripts, color, and so on. You can also create hypertext links for any text.

Text in Director is editable when you are working on your movie and, optionally, while a movie plays.

You can also script in Lingo or JavaScript™ syntax to control text. For example, you can use script to edit the text in existing cast members, specify text formatting such as font and size, and interpret strings that users enter.

To create the smallest possible text cast members, use *field text*. Field text is standard text controlled by your system software, as is the text that you see in dialog boxes and menu bars. Director does not anti-alias field text or support paragraph formatting and tabs for fields. As with regular text, script can control field text and specify whether field text is editable while a movie plays.

Regular text is best suited for large type that you want to look as good as possible. In contrast, field text is an excellent choice for large blocks of smaller text in standard fonts (such as Times or Helvetica) that don't need to be anti-aliased.

The position of text in a text sprite might change after the movie is upgraded. This may cause position-related Lingo functions to fail.

# <span id="page-185-0"></span>**Embedding fonts in movies**

Before creating text or field cast members, it's a good practice to embed the fonts you want to use in the movie. Embedding fonts makes Director store all font information in the movie file so that a font appears correctly even if it's not installed in a user's system. Because embedded fonts are available only to the movie, there are no legal obstacles to distributing fonts in Director movies.

Embedded fonts appear in a movie as cast members and work on Windows and Mac computers. The size of the embedded fonts depends on the character sets chosen to be recorded.

To speed up movie downloading, keep a file size small by specifying a subset of characters to include. If you do not embed fonts in a movie, Director substitutes available system fonts.

After you embed a font in a movie file, the font appears on all the movie's font menus, and you can use it as you would any other font.

When you open a movie created in a previous version of Director with the entire font set embedded in it, the characters of the font are represented by the character sets that they belong to in the Font Cast Member Properties dialog. This is also true for embedded partial character sets.

When you edit partial character sets from a previous version using the Font Cast Member Properties dialog, the entire character set to which the partial character sets belonged to get recorded. If you press Cancel, the embedded fonts remain unchanged for the characters recorded in the previous version.

### **Embed a font in a movie**

- **1** Select Insert > Media Element > Font.
- **2** From the Original Font menu, select a font that is currently installed on your system.

(You can't embed a font that is not installed on your system. Only fonts that appear in the Original Font menu are available to be embedded.)

In the New Font Name text box, the name of the font is followed by an asterisk (\*). This name appears on all font menus in Director. In most cases, you should not change the name of a font.

- **3** The left list box enlists the scripts that are present in the selected font. Double click the script that you want to embed in the font.
- **4** Partial Set lets you select exactly which characters are included. If you select Partial, enter the characters to be included in the text box on the right.

#### **Embed a font in a movie with Lingo or JavaScript syntax**

❖ Use the recordFont method. For more information about this method, see the Scripting Reference topics in the Director Help Panel.

### **Creating text cast members**

You can create text within Director or import text from external files. Director provides two ways to create text cast members: directly on the Stage or in the Text window.

#### **Create text cast members directly on the Stage**

**1** Select the Text tool in the Tool palette.

*Note: The Text tool is available when the Tool palette is in Classic or Default view. When in Flashcomponent mode, the tool becomes a textInput Flash*® *component.*

**2** Drag the text pointer across the Stage and release the mouse button to create a text cast member.

You can't adjust the height of the text object at this point; the height adjusts automatically when you add text.

When you release the mouse button, a text insertion point appears in the area you defined.

**3** Enter text.

The new text cast member appears in the first available position in the current cast, and the sprite is placed in the first open cell in the current frame in the Score.

#### **Create text cast members in the Text window**

**1** Select Insert > Media Element > Text.

If the Text window is already open, click the New Cast Member button to create a new text cast member.

**2** Enter text in the Text window.

The text you enter appears in the first available cast position, but it is not automatically placed on the Stage.

**3** To change the width of the cast member, drag the bar at the right edge of the cast member.

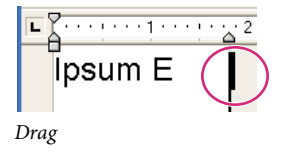

### **Importing text**

You can import text from any application that saves text in rich text format (RTF), in plain text (ASCII), or from HTML documents. Use the standard importing procedure with File > Import to import any RTF, ASCII, or HTML document. To import an HTML document from the Internet, click the Internet button in the Import dialog box (File > Import), and then enter a URL in the File URL text box.

Text and RTF files are always imported and stored inside the movie file, even if you select Link To External File.

When you import text from an HTML document, Director recognizes many standard tags and parameters, including tables, and approximates the formatting. Director doesn't recognize embedded objects other than tables, and it doesn't support nested tables. It also doesn't recognize APPLET, FORM, FRAME, INPUT, or IMAGE tags.

Director ignores any tags it does not recognize. For HTML files that are updated frequently, make sure you're satisfied with the formatting when importing.

When you import text from an RTF file, Director recognizes most standard RTF formatting, but it doesn't import pictures embedded in the file.

The amount of text in a cast member is limited only by the memory that is available in the playback system.

### **Importing text with Lingo or JavaScript syntax**

You can import text in the following ways by scripting in Lingo or JavaScript syntax:

- To import text from a URL, use the getNetText () method. For more information about this method, see the Scripting Reference topics in the Director Help Panel.
- To import text from an external file from a URL or the local computer, select or create a text cast member and set its fileName property to the name of the external file that contains the text. For more information about this property, see the Scripting Reference topics in the Director Help Panel.
- To import text from a file on disk, use the getPref() method. If no setPref method has already written such a file, the getPref() method returns VOID. For more information about this method, see the Scripting Reference topics in the Director Help Panel.

USING DIRECTOR 11.5 **178 Text**

# **Editing and formatting text**

Director offers several ways to edit and format text. You can edit text directly on the Stage and format it with the Text inspector, or use the Text window to work in a more traditional text editing environment. The Font and Paragraph dialog boxes contain many of the same formatting controls as the Text window and the Text inspector. Select the most convenient option for your work style.

### **Selecting and editing text on the Stage**

For basic text editing, it's fastest to edit text directly on the Stage.

#### **Edit text on the Stage**

**1** Click a text cast member on the Stage to select it as a sprite.

The text sprite appears as a normal sprite with double borders.

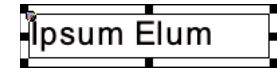

*Normal sprite with double borders*

**2** Click twice to edit the text.

An insertion point appears in the text, and you can begin editing.

ymmungunum, **∕lpsum E** unnaanaanaa *Edit text*

**3** Use the Text inspector (Window > Text Inspector) to reformat the text.

You can also use the Modify > Font and Modify > Paragraph commands to reformat selected text.

When you make a change, Director updates all sprites that display the text cast member.

*Note: If you're changing the background color of text, you have two options. To change the background color of the cast member, double-click the text sprite on the Stage and assign a value from the Color box on the Tool palette. You can also tint the sprite's background, which blends the background color of the cast member with the background color of the sprite. To apply this effect, select the sprite, and select a background color on the Property inspector's Sprite tab.*

#### **Edit text on the Stage during playback**

- **1** Select a text sprite, and click Editable on the Property inspector's Sprite tab. For more information, see ["Displaying](#page-78-0)  [and editing sprite properties in the Property inspector" on page](#page-78-0) 68.
- **2** Begin playing back the movie.
- **3** On the Stage, click to edit the text.

#### <span id="page-188-0"></span>**Formatting characters**

After you create text cast members for your movie, you can set the font, style, size, line spacing, and color. The following procedure uses the Font dialog box, but many of the same options are available in the Text inspector and the Text window.

**1** Double-click a text sprite or cast member.

- **2** Select Modify > Font to open the Font dialog box.
- **3** Select from the following options in the Font dialog box:
	- To specify the font, select a font from the list of available fonts. Be sure to use embedded fonts for movies that you intend to distribute (for more information, see ["Embedding fonts in movies" on page](#page-185-0) 175).
	- To use bold, italic, underline, superscript, subscript, or strikeout for text, click the appropriate box.
	- To change the point size of text, increase or decrease the size with the Size option.
	- To change the distance between lines of text, increase or decrease the spacing with the Spacing option.
	- To specify kerning between selected characters, use the Kerning option to specify the number of points. This setting supplements the standard kerning that is applied to the entire cast member in the Text tab of the Property Inspector. For more information, see ["About kerning" on page](#page-191-0) 181.
	- To change the text color, click the Color box and select a color from the Color menu.

*Note: When you right-click the text and select Font from the pop-up menu, only the first 255 fonts are displayed. To search for the other fonts, select Font at the end of the font list.* 

#### **Formatting paragraphs**

You can specify the alignment, indentation, tabs, and spacing for each paragraph in a text cast member. The following procedure explains how to format paragraphs while you work in the Text window, but many of the same formatting options are available in the Text inspector and the Paragraph dialog box.

- **1** Double-click the text sprite in the Score or the text cast member in the Cast window to open the Text window.
- **2** If the ruler is not visible, select View > Rulers.
- **3** Place the insertion point in the paragraph you want to change, or select multiple paragraphs.
- **4** To define tabs, use any of the following options:
	- Set a tab by clicking the Tab button until the type of tab you want appears. Then click the ruler to place the tab.

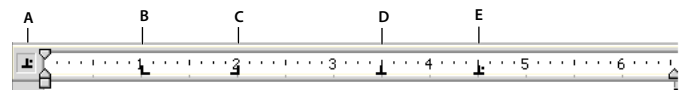

#### *Adjust ruler to place the tab*

- Move a tab by dragging the tab marker on the ruler.
- Remove a tab by dragging the tab marker up or down off the ruler.
- **5** To set margins, drag the indent markers on the ruler.

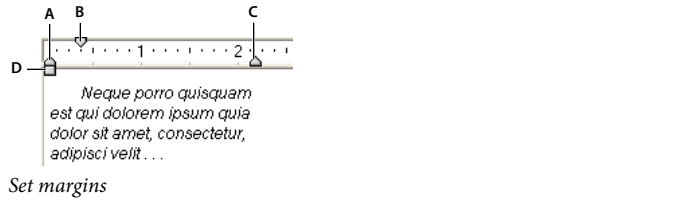

#### *A. Left indent only B. First-line indent C. Right indent D. Left and first-line indent*

**6** To set line spacing, change the setting with the Line Spacing control.

*A. Tab button B. Left tab C. Center tab D. Right tab E. Decimal tab* 

 $\frac{1}{1}$  15  $\frac{1}{2}$ *Line Spacing control*

Director adjusts line spacing to match the size of the text you are using.

If you change the line spacing setting, Director stops making automatic adjustments. To resume automatic adjustments of spacing, enter 0 in the Line Spacing text box.

**7** To set paragraph alignment, click one of the alignment buttons.

 $\mathbb{R}$   $\mathbb{R}$ *Alignment buttons*

**8** To change the kerning of selected characters, change the value of the Kerning option.

 $\left| \leftarrow \right|$   $\left| \circ \right|$   $\left| \leftarrow \right|$ *Kerning option*

**9** Set spacing before and after paragraphs by selecting Modify > Paragraph and by using the Spacing Before and Spacing After options.

### **Formatting entire cast members**

Director can quickly apply formatting changes to entire cast members, a process that is much faster than manually opening each cast member and applying changes. Any change you apply to a cast member affects all the text within the cast member.

- **1** In a Cast window or on the Stage, select all of the cast members you want to change.
- **2** Use the Text inspector, Modify > Font, or Modify > Paragraph to make formatting changes.

### **Formatting with the Text inspector**

The Text inspector provides many useful formatting controls in a compact window for use on the Stage or with entire cast members in the Cast window.

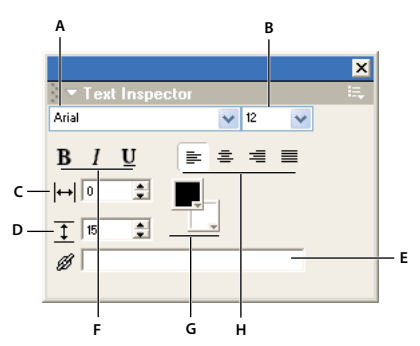

*Text inspector*

A. Font B. Size C. Kerning D. Line spacing E. Hyperlink F. Character formatting G. Foreground and Background Colors H. Alignment *options* 

Most of the formatting controls also appear at the top of the Text window and in the Font and Paragraph dialog boxes.

❖ Select Window > Text Inspector, or press Control+T (Windows) or Command+T (Mac).

### **Font hinting**

Font hinting uses mathematical instructions to adjust the display of an outline font, such that it is aligned with a rasterized grid. Hinting ensures that text is clear and legible for human readers at small screen sizes and low resolutions, with or without anti-aliasing. You can change this setting using the Text tab of the Property inspector (for more information, see ["Setting text or field cast member properties" on page](#page-195-0) 185).

Director provides different hinting options that you can use to optimize the display of text.

### <span id="page-191-1"></span>**About anti-aliased text**

Anti-aliased text is text that uses color variations to make its jagged angles and curves look smoother. Director uses the font file information for anti-aliasing by default. You can change this setting using the Text tab of the Property inspector (for more information, see ["Setting text or field cast member properties" on page](#page-195-0) 185).

Using anti-aliased text dramatically improves the quality of large text on the Stage, but it can blur or distort smaller text. Experiment with the size settings to get the best results for the font you are using.

Director can anti-alias all fonts.

Anti-aliasing on Anti-aliasing off Anti-aliasing off *Anti-aliasing fonts*

### <span id="page-191-0"></span>**About kerning**

Kerning is a specialized form of spacing between certain pairs of characters that look best when they overlap slightly, such as A and W (AW). Kerning dramatically improves the appearance of large text for headlines, but it often doesn't improve the appearance of text at small font sizes.

If the Kerning option is selected on the Property inspector's Text tab, Director kerns all the characters in the cast member according to standard kerning tables (for more information, see ["Setting text or field cast member properties"](#page-195-0)  [on page](#page-195-0) 185). The setting you enter in the Kerning text box in the Text window or Font dialog box supplements the standard kerning. (For more information, see ["Formatting characters" on page](#page-188-0) 178.)

### **Finding and replacing text**

Use the Find > Text command to quickly search for and replace text in the Text, Field, or Script window. All searches start at the insertion point and search forward.

- **1** Select Window > Text, Window > Field, or Window > Script to open the window in which you want to search.
- **2** Place the insertion point at the position where you want the search to begin.
- **3** Select Edit > Find > Text.
- **4** In the Find box, enter the text for which you want to search.
- **5** In the Replace box, enter the text you want to use in place of the found text.
- **6** Click Replace All to replace all instances of the found text with the text in the Replace box field.
- **7** To specify the cast members to search, select a Search option:

**Cast Member [Cast Member Name]** Limits the search to the current cast member.

**Cast [Cast Name]** Limits the search to cast members in the current cast.

**All Casts** Extends the search to all cast members in all casts.

**8** Set additional search options.

**Wrap-Around** Specifies whether Director returns to the beginning of text after it reaches the end. If you select this option but not All Casts, Director continues searching from the top of the current text after it reaches the bottom of the window. If you select both options, Director searches all cast members of the same type (either text, field, or script, depending on where you initiated the search), beginning with the currently selected cast member and returning to the first cast member of that type if necessary.

**Whole Words Only** Searches only for occurrences of the specified whole word.

**Case Sensitive** Searches only for text with the same capitalization as the text in the Find box.

### <span id="page-192-0"></span>**Creating a hypertext link**

In the Text inspector, you can turn any selected range of text into a hypertext link that links to a URL or initiates other actions. Director automatically adds standard hypertext link formatting (blue underlining) to the selected text. You can turn off this formatting in the Property inspector's Text tab. For more information, see ["Setting text or field cast](#page-195-0)  [member properties" on page](#page-195-0) 185.

The following procedure describes how to add a hypertext link to selected text. To make a hypertext link active, you must write an on hyperlinkClicked event handler. For more information, see the Scripting Reference topics in the Director Help Panel.

You can enter any string in the Hyperlink text box; it does not have to be a URL. The string can't contain a double quotation mark or the script continuation character.

- **1** Select the text you want to define as a hypertext link.
- **2** Select Window > Text Inspector to open the Text inspector.
- **3** In the Hyperlink Data text box, enter the URL to which you want to link or the message you want to send to the onhyperlinkClicked handler. Then press Enter (Windows) or Return (Mac).

### **Working with fields**

Working with field cast members is similar to working with text. As with text cast members, you edit fields on the Stage or in a window, and apply formatting with the Text inspector. You can't apply spacing, tabs, or indents to individual paragraphs within fields. Alignment settings apply to every paragraph in the field.

#### **Create a field cast member**

**1** Do one of the following:

- Select Insert > Control > Field.
- While in Classic mode, click the Field tool in the Tool palette, and drag on the Stage to define the area of the field.

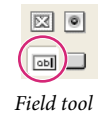

The field is created, and an insertion point is placed at the beginning of the field.

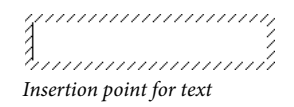

**2** Enter the text for the field. When you finish, click outside the field to exit the field.

### **Specify field settings**

❖ Select Window > Field, or double-click a field cast member in the Cast window.

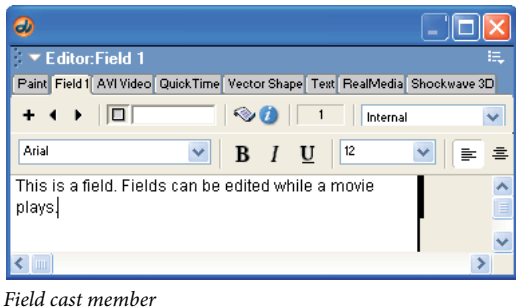

If necessary, use the Previous Cast Member and Next Cast Member buttons to navigate to the field you want to edit. For more information, see ["Setting text or field cast member properties" on page](#page-195-0) 185.

# <span id="page-193-0"></span>**Using editable text**

Editable text lets users enter text on a web page, customize a game, and so on. When text is editable, editing the text changes the text cast member and all the text in the sprites where the cast member appears.

You can make text editable and let users tab between editable sprites from script or the Property inspector. (For more information, see ["Setting text or field cast member properties" on page](#page-195-0) 185.)

You can make a text sprite completely editable or editable only in a certain range of frames in the Score.

#### **Make a text sprite editable in a range of frames**

**1** Select a range of frames within a sprite.

Select an entire sprite, or Shift-Alt-click (Windows) or Shift-Option-click (Mac) to select frames within a sprite.

- **2** Click the Property inspector's Text or Field tab by using the Graphical view.
- **3** Click Editable.

### **Control whether text is editable with Lingo or JavaScript syntax**

❖ Set the editable property. For more information about this property, see the Scripting Reference topics in the Director Help Panel.

### **Specify whether pressing the Tab key opens the next sprite for editing**

❖ Set the autotab property. For more information about this property, see the Scripting Reference topics in the Director Help Panel.

# **Converting text to a bitmap**

Use the Convert Bitmap command to change a text or field cast member to a bitmap. The converted graphic can then be edited in the Paint window. After you convert a cast member to a bitmap graphic, you can't undo the change.

This command works only with text and field cast members. You can't convert a shape to a bitmap.

- **1** In the Cast window, select the cast members to convert.
- **2** Select Modify > Convert To Bitmap.

# **Mapping fonts between platforms for field cast members**

Director uses a file named Fontmap.txt to map fonts in fields between the Windows and Mac platforms. When you create a new movie, Director looks for Fontmap.txt in the same folder as the Director application.

The version of Fontmap.txt that is included with Director assigns fonts as shown in the following table. These settings provide the best equivalents of common system fonts on both platforms.

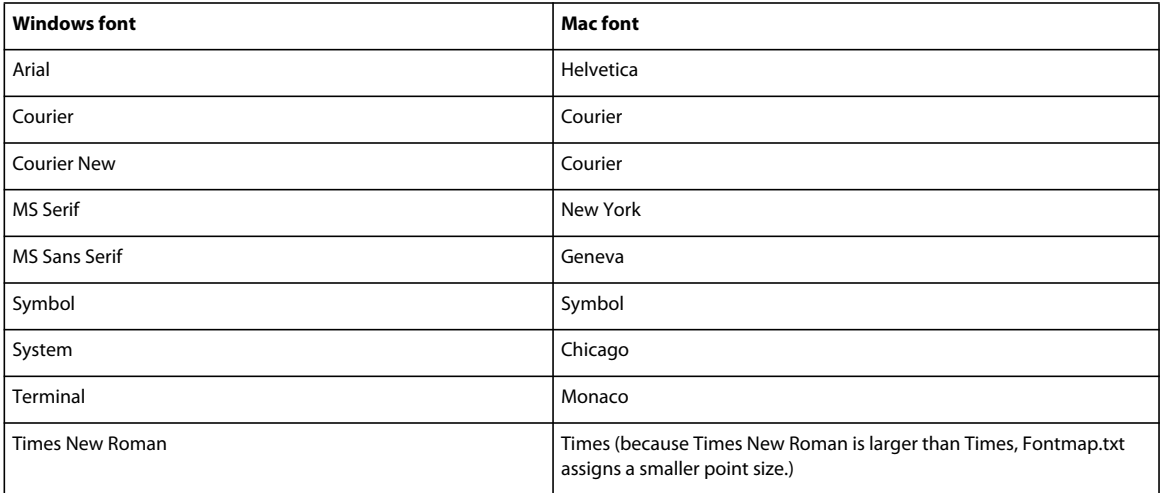

Fontmap.txt also determines the scaling of fonts and how special characters such as bullets and symbols are translated between platforms. Again, the default settings are correct for nearly all applications, but you can edit the settings if necessary

You can also load and save fontmaps by using the Property inspector.

#### **Save and load fontmaps**

- **1** Click on the Stage and select Window > Property Inspector. Make sure that the Property inspector is in graphical view.
- **2** Select the Movie tab from the Property inspector.
- **3** In the Font Map area near the bottom of the Movie tab do one of the following:
	- Click the Save button. A dialog box opens that prompts you to enter a name for the fontmap and to select a folder in which to save the fontmap file.
	- Click the Load button. In the dialog box that opens, enter the name for the fontmap or browse for the file.

# <span id="page-195-0"></span>**Setting text or field cast member properties**

Use the Property inspector to view and change settings for selected text cast members. In addition to standard Name and Unload properties, you can specify whether text is editable while the movie plays, improve performance with prerendering, and control anti-aliasing and kerning.

- **1** Select a text cast member in the Cast window.
- **2** To display the Property inspector, perform one of the following actions:
	- Select Modify > Cast Member > Properties.
	- Select Window > Property Inspector.
- **3** Click the Member tab, if it's not already selected, using the Graphical view.

The following noneditable settings appear:

- The cast member size in kilobytes
- The cast member creation and edit dates
- The name of the person who last modified the cast member
- **4** To view or edit the cast member name, use the Name text box.
- **5** To add comments about the cast member, use the Comments text box.
- **6** To specify how Director removes the cast member from memory if memory is low, select an option from the Unload menu. For more information, see ["Controlling cast member unloading" on page](#page-56-0) 46.
- **7** To change the text of the cast member, click Edit.
- **8** Click the Property inspector's Text or Field tab by using the Graphical view.
- **9** To determine how Director places text within the boundaries of the cast member, select a Framing option:

**Adjust to Fit** Expands the text box vertically when text that is entered extends beyond the current size of the box.

**Scrolling** Attaches a scroll bar to the right side of the text box. This is useful when there is a large amount of text. The scroll bar is drawn Direct To Stage, which means that even if another cast member is in front of a cast member that contains a scroll bar, the scroll bar appears in the front.

**Fixed** Retains the original size of the text box. If you enter text that extends beyond the limits of the box, the text is stored but doesn't appear. You can set up scrolling with some script in Lingo or JavaScript syntax. (For more information, see ["Controlling scrolling text with Lingo or JavaScript syntax" on page](#page-199-0) 189.)

**Limit to Field Size** (Available only for field cast members) Displays only the amount of text that fits within the field's bounding rectangle.

**10** To set editing and display options, select from the following options:

**Editable** Makes the cast member editable while the movie plays. (For more information, see "Using editable text" [on page](#page-193-0) 183.)

**Wrap** Increases the vertical size of the text box or field on the Stage so that all text is visible.

**Tab** Advances the text insertion point to the next editable sprite on the Stage when the user presses Tab.

**DTS (Direct To Stage)** (Text cast members only) Makes text display more quickly by rendering it directly to the Stagewithout composing it with other sprites. Selecting the DTS option prevents other sprites from appearing over the text and limits the ink options to Copy.

**Use Hypertext Styles** (Text cast members only) Makes hypertext links appear as they would in a web browser (with blue underlining), and then appear in red after the link has been visited. (For more information, see ["Creating a](#page-192-0)  [hypertext link" on page](#page-192-0) 182.)

**11** To make text of a text cast member appear on the Stage more quickly, select a *pre-render* option. Pre-rendering controls when text buffers are created.

Without pre-rendering, large amounts of anti-aliased text can cause a noticeable delay when the text is displayed for the first time. When a pre-render option is selected, text buffers are created when the current text member is loaded, instead of when the member first appears on the Stage.

Select a pre-render option from the Pre-Render menu:

**None** Provides no pre-rendering.

**Copy Ink** Optimizes the pre-rendering for Copy Ink. (This option renders text more quickly than Other Ink.)

**Other Ink** Pre-renders the text for all other ink types.

If you select a pre-render option, you can make text appear on the Stage even more quickly by selecting Save Bitmap. See ["Using the Save Bitmap feature for pre-rendered text" on page](#page-197-0) 187.

**12** To control how Director anti-aliases text for a text cast member, select an Anti-Alias option:

**Auto** Uses the font file information for anti-aliasing.

**Grayscale All** Enables grayscale anti-aliasing for all text members.

**Subpixel All** Enables sub-pixel anti-aliasing for all text members.

**Grayscale Larger Than** Enables grayscale anti-aliasing for font sizes greater than the specified threshold.

**None** Turns off anti-aliasing for the current cast member.

Anti-aliasing dramatically improves the appearance of large text, but it can blur or distort smaller text. Experiment with the size setting to get the best results for the font you are using. (For more information, see ["About anti-aliased](#page-191-1)  [text" on page](#page-191-1) 181.)

**13** To control how Director kerns text, select a Kerning option. (Kerning often does not improve the appearance of text at small point sizes. For more information, see ["About kerning" on page](#page-191-0) 181.)

**All Text** Kerns all the text in the cast member according to the standard kerning table.

**Larger Than** Kerns only text that is larger than the point size entered in the Points text box.

**None** Turns off kerning for the current cast member.

- **14** To add borders and shadings (field cast members only), select options from the Box Shadow, Border, Drop Shadow, and Margin menus.
- **15** To control how Director performs font hinting for a text cast member, select one of the following hinting options:

**Auto** Uses the information in the font file for hinting.

**Algorithmic** Uses the text engine for the hinting operation.

**TVMode** Symmetrizes characters horizontally and vertically and uses the text engine for hinting.

**None** Turns off hinting for the current cast member.

### <span id="page-197-0"></span>**Using the Save Bitmap feature for pre-rendered text**

The Save Bitmap feature works with pre-render options to display a buffer image of your text while your user waits for the actual text to load. This feature is useful when you're working with a large amount of anti-aliased text. (The Save Bitmap feature is different from the Convert To Bitmap menu command, which converts a text cast member into a bitmap image.)

You can also use the Save Bitmap feature with pre-render options if you're using special text characters for an audience that is not equipped to display them. For example, using Save Bitmap enables a non-Japanese system to display a text sprite that contains Japanese characters. Using the Save Bitmap option adds to the file size. The feature works with static text but not with editable or scrolling text.

- **1** Select the text sprite.
- **2** On the Property inspector's Text tab, select from the Pre-Render pop-up menu:
	- If the text sprite's ink is Copy Ink, select Copy Ink.
	- If the text sprite's ink is any type of ink other than Copy Ink, select Other Ink.

For this procedure to work, you must make the correct selection from the Pre-Render menu. To determine the Sprite's ink, see the Sprite tab of the Property inspector.

**3** Select Save Bitmap.

### **Formatting chunks of text with Lingo or JavaScript syntax**

The Director interface lets you format a variety of text characteristics, such as the font, size, style, and line spacing. Using Lingo or JavaScript syntax, you can format text dynamically as the movie plays. You can also use script to rapidly format text during authoring.

### **Formatting text with Lingo or JavaScript syntax**

Lingo or JavaScript syntax can format text in an entire cast member or any specific chunk of text. Use the following properties:

- To select or identify a chunk of text in a field cast member, use the selStart and selEnd cast member properties. These properties identify the first and last characters of a text selection.
- To refer to a selected chunk of text, use the selection cast member property.
- To specify the font for a text cast member, field cast member, or chunk expression, set the font cast member property.
- To specify the character size for a text cast member, field cast member, or chunk expression, set the fontSize property.
- To specify the line spacing for a field cast member, set the lineHeight property.
- To specify the style for a text cast member, field cast member, or chunk expression, set the font Style property.
- To specify the drop shadow size for the characters in a field cast member, set the boxDropShadow property.
- To specify additional spacing to be applied to a chunk expression in a text cast member, set the charSpacing property.
- To specify the foreground color for a field cast member, set the foreColor property.

For more information about these properties, see the Scripting Reference topics in the Director Help Panel.

### **Applying paragraph formats with Lingo or JavaScript syntax**

Lingo or JavaScript syntax can control paragraph formatting such as alignment and indenting for a chunk expression:

- To set text alignment for a text or field cast member, set the alignment property.
- To set line spacing in points for a text cast member, set the fixedLineSpace property.
- To add pixels below paragraphs in a text cast member, set the bottomSpacing property.
- To add pixels above paragraphs in a text cast member, set the topSpacing property.
- To specify line spacing in a field cast member, set the lineHeight property.
- To add pixels to the first indent in a chunk expression in a text cast member, set the firstIndent property.
- To set the left indent (in pixels) of a chunk expression in a text cast member, set the leftIndent property.
- To set the right indent (in pixels) of a chunk expression in a text cast member, set the right Indent property.
- To specify or obtain a list of tabs that are in a chunk expression in a text cast member, set or test the tabs property.

For more information about these properties, see the Scripting Reference topics in the Director Help Panel.

# **Formatting text or field cast members with Lingo or JavaScript syntax**

In addition to formatting text in any chunk expression, Lingo or JavaScript syntax can specify anti-aliasing and kerning for an entire text cast member and control the appearance of the text's bounding rectangle.

### **Setting anti-aliasing and kerning with Lingo or JavaScript syntax**

You can use Lingo or JavaScript syntax to specify anti-aliasing and kerning for a text cast member as follows:

- To specify whether Director anti-aliases text in a text cast member, set the antiAliasType cast member property.
- To specify the size at which anti-aliasing in a text cast member takes effect, set the antiAliasThreshold cast member property. You have to specify this threshold when you set the antiAliasType to #GrayscaleLargerThanAlias.
- To specify automatic kerning for a text cast member, set the kerning cast member property.
- To specify the size at which automatic kerning for a text cast member takes effect, set the kerningThreshold cast member property.

For more information about these properties, see the Scripting Reference topics in the Director Help Panel.

### **Formatting text boxes with Lingo or JavaScript syntax**

Lingo or JavaScript syntax can specify the type of box that surrounds a text or field cast member. For field cast members, script can also specify box characteristics such as borders, margins, drop shadows, and height.

- To specify the type of box around a text or field, set the boxType cast member property.
- To specify the size of the border around a field, set the border field cast member property.
- To specify the size of the margin inside a field's box, set the margin field cast member property.
- To specify the size of the drop shadow for a field's box, set the boxDropShadow field cast member property.
- To specify the height of a field's box on the Stage, set the pageHeight field cast member property.

For more information about these properties, see the Scripting Reference topics in the Director Help Panel.

### **Setting text autotabbing and wrapping with Lingo or JavaScript syntax**

Lingo or JavaScript syntax can set text autotabbing and wrapping.

- To specify autotabbing for text or field cast members, set the autoTab cast member property.
- To specify whether lines wrap in a field cast member, set the wordWrap cast member property.

For more information about these properties, see the Scripting Reference topics in the Director Help Panel.

# <span id="page-199-0"></span>**Controlling scrolling text with Lingo or JavaScript syntax**

You can script in Lingo or JavaScript syntax to scroll text and determine the location of specific text within the text box for text and field cast members. For example, the following statement sets the scrollTop value for the text cast member called Discussion to 0, which makes its first line appear at the top of its scrolling field:

member("Discussion").scrollTop = 0

This procedure can be useful for making a scrolling field automatically scroll back to the top. For more information about the following methods and properties, see the Scripting Reference topics in the Director Help Panel.

- To scroll up or down by a specific number of pages in a text or field cast member, use the scrollByPage method.
- To scroll up or down by a specific number of lines in a text or field cast member, use the scrollByLine method.
- To determine the number of lines that appear in a field cast member on the Stage, set the lineCount cast member property. (This property doesn't apply to text cast members.)
- To determine a line's distance from the top edge of a field cast member, use the linePosToLocV() method.
- To determine the number of the line that appears at a specific vertical position in a field cast member, use the locVToLinePos() method. (This measures the distance from the top of the cast member, not what appears on the Stage.)
- To determine the point in a field cast member that is closest to a specific character, use the charPosToLoc() method.
- To determine the character that is closest to a specific point in a field cast member, use the locToCharPos() method.

• To check or set the distance from the top of the line that is currently visible to the top of the box for a scrolling field cast member, test or set the scrollTop cast member property.

# **Checking for specific text with Lingo or JavaScript syntax**

The script operators contains and the equals symbol (=) are useful for checking strings. The contains operator compares two strings to see whether one string contains the other. The equals symbol operator can determine whether a string is exactly the same as the contents of a field cast member. Use these operators to check whether a specified string is in a field cast member. For more information, see the Scripting Reference topics in the Director Help Panel.

You can also use script to evaluate strings returned by the text property of a text or field cast member. For more information about this property, see the Scripting Reference topics in the Director Help Panel.

### **Modifying strings with Lingo or JavaScript syntax**

At some point, you might want to update and change text. For more information, see the Scripting Reference topics in the Director Help Panel.

- To set the entire content of a text or field cast member, set the text cast member property to a new chunk of text. The chunk can be a string or another text cast member.
- To combine character strings, use the  $\alpha$  and  $\alpha \alpha$  operators. The  $\alpha$  operator attaches the second string to the end of the first string. The && operator includes a space between two strings when they are combined.
- To insert a string of characters into another string, use the text property. For example, sprite(1).text = sprite(1).text + "someWord".
- To delete a chunk expression from a string of text, use the delete method.

# **Unicode support in Director**

Unicode is an industry text-encoding standard that lets computers consistently represent and manipulate text expressed in any of the world's writing systems.

Adobe Director supports Unicode and provides support for multilingual data in movies. Using Director, you can create and view movies containing text in languages other than English.

Director uses UTF-8 encoding for Unicode support. External data formats that are supported are DBCS, UTF-8, UTF 16, and UTF 32.

Previous versions of Xtras should be upgraded using the XDK provided with Director to make them Unicodecompliant. For more details, refer to the XDK documentation.

You can use Director's Unicode support to perform tasks such as creating cast members, creating external casts, adding comments for a cast member, naming files, and linking casts in any language. Unicode support in scripting helps you to create variables, function names, and strings in multiple languages.

#### **Limitations of Unicode support in Director**

- Languages written right-to-left are not supported.
- Unicode names for HTTP paths are not supported.
- You cannot name a scripting Xtra as a Unicode string using the 'kMoaMmDictType\_MessageTable' registry key. Also, you cannot expose lingo functions named in Unicode by using the scripting Xtras.
- 3D model names are not supported in Unicode.
- The .x32 file on Windows and the .xtra file on Mac that is copied into the configuration Xtras folder should not have a Unicode name.
- Because browsers support only ASCII characters in the URL, you cannot play a Director movie in the following scenarios:
- Playing a movie published to the internet using a Unicode name.
- Playing a movie with a Unicode name downloaded from the browser.
- Playing a Shockwave® movie that has an external cast or is an externally linked cast member with a Unicode name accessed from a URL.
- To view Unicode text correctly in the Shockwave® Player, users must install the required fonts on their computer.

### **Creating Director movies in multiple languages**

You can use Director's Unicode support to create movies in languages other than English.

- 1 Select the language from the language bar (Windows) or International settings (OS X 10.4 for Mac<sup>®</sup>s with Intel® processors).
- **2** Open Director.
- **3** Open a text field (such as a text editor or script editor) in which you want to type in the selected language.
- **4** From the font options in the text editor, select a font for the selected language. For the script editor or message window, select Edit > Preferences > Script, and click the Font button in the Script Window Preferences dialog box to set the font.
- **5** Start typing content in the selected language.

Before you input and display multilingual text in your document, configure the regional language or locale settings on your computer to add the required languages for keyboard input.

### **Viewing Director movies in multiple languages**

To view Director movies created in any of the Unicode-compliant languages, you must have the required fonts and language packs installed on your computer.

### **Setting up input languages on Windows**

The Microsoft® Windows® XP Service Pack 2 (SP2), Microsoft Windows 2000, and Windows Vista™ operating systems have Regional and Language settings, which can be used to add additional languages for keyboard input. These languages and speech settings appear in the Language bar on the desktop. After you select a language and set up a localized keyboard, you can start typing the required text in the document. The keyboard layouts are defined by Microsoft.

**1** Install the required fonts in the Windows Fonts directory. For east-Asian languages like Japanese, Chinese (S and T), and Korean, install the corresponding language packs.

- **2** On your computer, open the Control Panel and double-click the Regional And Language Options icon to open the Regional And Language Options dialog box.
- **3** Click the Languages tab.
- **4** Click the Details button to open the Text Services And Input Languages dialog box.
- **5** In the Settings tab, click the Add button.
- **6** Select a language from the Input language list.
- **7** Click OK. The selected language is included in the Installed services list.
- **8** Select the desired language in the Default input language list.
- **9** Click Apply and click OK to save the settings and close the Text Services And Input Languages dialog box.
- **10** Click the Regional Options tab, and then choose the language you selected in the default input language list.

Click Apply and then click OK to save the settings and close the Regional And Language Options dialog box. The Language bar or the Input Method Editor (IME) appears in the system tray of your computer.

### **Storing text in any character set**

In Director 11, strings must contain only valid UTF-8 characters. This limitation causes problems if you want to represent non-UTF-8 characters in Lingo. Also, reading or writing binary data to a file is not possible in Director 11.

As a solution, Director 11.5 provides a new Lingo object called ByteArray. The ByteArray object can be used to store text in any character set, as well as non-text data. In addition, it also enhances some of the existing Director Xtras.

Use ByteArray to do the following:

- Represent non-UTF-8 strings or any binary data
- Devise a framework to serialize the state of a Lingo/JavaScript object
- Read/write binary data, or a mix of binary and text data, from a file
- Handle text files for any character set
- Download or upload non-UTF-8 data from the Internet
- Implement algorithms in Lingo that require byte-level access. For example, implement an encryption algorithm in Lingo.

#### **Character sets in Lingo**

Lingo exposes methods for querying the supported character sets on a system.

Director supports a subset of the style character-set definitions specified by the IANA [\(www.iana.org/assignments/character-sets\)](http://www.iana.org/assignments/character-sets). Character sets of ten languages are supported.

#### **Character-set conversion rules**

The rules for character conversion are as follows:

- The default character set in all cases is UTF-8.
- If a character cannot be represented in the specified character set, Director substitutes it with the "?" character.
- Best practice is to use UTF-8 encoding wherever possible and to check the support status of a character set before using it.

#### **XML Xtra**

XML documents can be created using any encoding, and encoding information is embedded using this XML declaration tag:

<?xml version="1.0" encoding="utf-8"?>

Further, XML documents can potentially embed binary data blobs inside them, making it impossible to represent the entire XML document using UTF-8.

Director 11.5 introduces a new method in the XML parser to handle byte arrays. The XML parser uses the XML declaration tag of the document to identify the text encoding of a document.

### **Setting up input languages on OS X 10.4 for Macs with Intel processors**

It is not necessary to install language packs on OS X 10.4 for Macs with Intel processors, which come equipped with language packs.

- **1** Click System Preferences to open the System Preferences dialog box.
- **2** Click International. The International dialog box appears.
- **3** Click Input Menu.
- **4** Select a language from the list that appears.
- **5** Close the Input Menu.

# **Chapter 10: Using Flash, Flash Components, and Other Interactive Media Types**

# **Introduction**

To add complex media and new capabilities to your Adobe® Director® movie, you can use Flash® content, Flash components, other Director movies, and ActiveX controls. Each of these multimedia formats has interactive capabilities that are preserved by Director.

Flash content in a Director movie provides a vector-based, scalable, interactive animation that is optimized for use on the web.

Director provides you with a set of Flash built-in components, which are movie clips with defined parameters. Use these components to add user interface elements, such as buttons and check boxes to your movies. You can use these components and set properties and events without having Flash installed.

Director movies within other Director movies simplify complex productions. A linked movie appears within another movie as a single cast member. This eliminates the need to manage extra cast members and Score data. Using discrete movies also helps you manage file size for easier downloading.

ActiveX controls in Director can manage ActiveX application resources from within a movie. ActiveX controls provide a variety of features, including web browsing, spreadsheet functions, and database management. ActiveX controls function as normal sprites in a movie. ActiveX controls work only in Director for Windows® and only in projectors.

# **Using Flash Content**

You can incorporate Flash vector-based animation in your Director movies and projectors simply by importing Flash content into Director and using it like any other cast member. Effects that once required multiple versions of a bitmap cast member, such as blending one shape into another, can be accomplished with a single, small Flash file.

Director can import Flash 2 files or later. Director supports the features of Flash 9, including access to Flash Media Server. However, Flash 9 movies with AS3 or Flex components may not work as intended in Director.

In Director, you can control nearly every Flash property (including playing, rewinding, stepping forward and backward through all Flash content, adjusting quality settings, and turning sound on or off) by using Lingo or Java Script syntax.

In Flash, you can create cross-platform Windows and Mac® movies and then play or manipulate them in Director. You can create Flash content that communicates with your Director movie by sending events that Director scripts can capture and process. You can store entire Flash files in the Director cast file, or you can link to external Flash content. Director automatically loads the Flash content it encounters in the Score into memory from disk, from a network drive, or from anywhere on the Internet.

Flash content is particularly effective for use in Shockwave® Player content, because as vector-based media, it is extremely small and therefore loads much more quickly than most other media types. Because Flash content is vectorbased, you can scale and rotate the Flash content while still maintaining their sharpness. For example, you can create splash screens for your Shockwave Player content that loads quickly and entertains your users while the rest of the Director movie streams into memory, or you can create interactive maps in Flash that users can pan across or zoom in on to reveal details with vector-based precision.

Director uses the Flash asset commonPlayer. The commonPlayer property applies to all Flash assets, Vector shapes, and Flash components. It lets you load multiple Flash sprites into one instance of the Flash Player rather than requiring one Flash Player for each Flash sprite on the Stage. The commonPlayer feature is designed to provide better Flash playback performance in Director projects that use large numbers of Flash assets.

*Note: commonPlayer is not supported in Director11.*

### **Adding a Flash content cast member**

All Flash cast members added to a Director movie must have been created with Flash 2.0 or later and saved in the Flash format (SWF).

Use the following procedure to create a Flash cast member and set properties for it at the same time. You can also import a cast member by using the Import command or by dragging and dropping an SWF file to the Director Cast window.

- **1** Select Insert > Media Element > Flash Movie.
- **2** In the Flash Asset Properties dialog box, select the Flash movie (SWF) file you want to add to your Director cast.
	- To add a file from your computer or from a network drive, click Browse, select the file, and click Open. Because Director creates a relative link to the file, it must maintain the same location relative to the Director file or the link becomes invalid.
	- To add a file from a location on the Internet, click Internet, type the URL of the file, and click OK.
	- Type the pathname or the URL of the file in the Link File box.
- **3** Set Media options:

**Linked** Leaves the actual media of the Flash content stored in an external file. When a sprite created with this cast member appears on the Stage in a Director movie, the file is loaded automatically into memory in the location specified in the Link File box. Deselect Linked to copy the Flash content into the cast.

**Preload** Requires Director to load all the Flash content into memory before playing the movie's first frame. Deselect Preload to start playing the movie immediately, while continuing to stream the cast member into memory. This option is available only if you selected Linked. If the Flash file is internal instead of linked, it must load completely into memory before beginning to play.

**4** Select Playback options to control how a Flash content sprite plays in a Director projector, in Shockwave content, and while you are authoring in Director:

**Image** Displays the image of the Flash content when it plays. When Image is deselected, the Flash movie is invisible.

**Sound** Enables any sound in the Flash content to play. When Sound is deselected, the movie plays without sound.

**Paused** Displays only the first frame of the movie without playing the movie. When Paused is deselected, the movie begins playing immediately when it appears on the Director Stage.

**Loop** Makes the movie play again from frame 1 once it finishes. When Loop is deselected, the movie plays once and stops.

**Direct To Stage** Displays the movie when it appears on the Stage with the fastest, smoothest playback. Deselect Direct To Stage to have Director apply ink effects and perform compositing of the sprite with other sprites in a memory buffer before actually displaying it. The disadvantages of the Direct To Stage option are that the movie always appears on top of other sprites, regardless of the channel in which it appears in the Score, and ink effects don't work.

- **5** Specify a Scale value by typing the percentage to scale the cast member.
- **6** Specify a Quality value:
	- Select a high-quality setting to have the Flash content play with anti-aliasing turned on, which slows down performance. Select Auto-High to have Director start playing the movie with anti-aliasing on. Turn it off if it can't play the movie at the required frame rate.
	- Select a low-quality setting to turn off anti-aliasing but speed up performance. Select Auto-Low to have Director start playing the movie without anti-aliasing. Turn on anti-aliasing if it can do so and continue playing the movie at the required frame rate.
- **7** Select a Scale Mode value to control how the Flash content sprites are scaled on Stage:

**Show All** Maintains the movie's aspect ratio and, if necessary, fills in any gaps along the horizontal or vertical dimension, using the movie's background color.

**No Border** Maintains the movie's aspect ratio by cropping the horizontal or vertical dimension as necessary without leaving a border.

**Exact Fit** Stretches the movie to fit the sprite exactly, disregarding the aspect ratio.

**Auto-Size** Adjusts the sprite's bounding rectangle to fit the movie when it is rotated, skewed, or flipped. This option always sets the scale to 100% in the Director score.

**No Scale** Places the movie on the Stage with no scaling. The movie stays the same size regardless of how you resize the sprite, even if it means cropping the movie.

**8** Select a Rate value to control the tempo at which Director tries to play Flash content:

**Normal** Plays the Flash content at the tempo stored in Flash content.

**Fixed** Plays the movie at the rate you specify by typing a value in the entry box.

**Lock-Step** Plays a frame of the Flash content for each Director frame.

*Note: Flash content does not play faster than the frame rate set in the Director movie. You can also use Lingo or JavaScript*™ *syntax to adjust these and other properties of the Flash content.* 

### **About using Flash content in a Director movie**

Once you have added Flash content to the Director cast, use it in your movie by dragging it to the Stage and positioning it where you want it. You can then use the Flash content sprite in much the same way that you use other sprites.

When working with Flash content on the Stage, keep the following points in mind:

- Flash content animation plays only as long as the Flash content sprite is actually on the Stage. (Flash content resembles digital video and sound sprites in this regard.)
- Because Flash content uses a vector graphics format, you can stretch the application's sprite without loss of clarity.
- You can rotate, skew, scale, or flip Flash content just as you would for a vector shape or bitmap.
- If the movie is set up to play Direct To Stage, the movie always appears on top of other sprites, regardless of the channel in which it is placed, and ink effects are ignored.
- Only the Copy, Background Transparent, and Blend options work with Flash content when the sprite is not played Direct To Stage.
- Blend and color settings are supported for Flash sprites, just as they are for vector shapes.

# **Editing a Flash cast member**

If you have Flash MX or later installed, you can launch the Flash authoring tool from within Director to edit your Flash cast members.

Do one of the following:

- Double-click the Flash cast member in the cast or a Flash sprite in the Score or on the Stage.
- Select Edit > Launch External Editor while a Flash cast member is selected.

If Flash MX or later is installed and the Flash source file (FLA) is specified in the Property inspector, Flash starts with the source file open for editing, and changes are immediately reflected in Director when the Flash file is saved in Flash. If the source file is not specified in the Property inspector, a dialog box appears for locating the source file. If Flash MX or later is not installed, the Flash properties dialog box opens instead.

### **Specify a source file (FLA) path for an SWF cast member before initiating a launch and edit session**

- **1** Select the SWF cast member in the cast.
- **2** Open the Property inspector.
- **3** Select the Flash tab.
- **4** Enter the path in the Filename field or browse to the file.

If you install Flash MX or later before installing Director, Flash is added automatically to the list of external editors when you install Director. If you install Flash after installing Director, you can enable Flash launch and edit by adding Flash to the list of external editors.

*Note: The name of the folder containing the Flash file to be edited must be in English. If you try to edit a Flash file in a folder that has a Unicode name, Director stops responding.* 

### **Add Flash to the list of external editors**

**1** Select Edit > Preferences > Editors.

*Note: If you are using a Mac OS*® *X operating system, select the Director menu, instead of the Edit menu, to access Preferences.*

- **2** Select Flash, and click Edit.
- **3** Select Use External Editor, and click Browse.
- **4** Browse to the location of your Flash application.
- **5** Select the Flash application file, and click Open.
- **6** Click OK, and then click OK again.

Flash starts when you double click a Flash cast member.

# **Controlling Flash content with Lingo or JavaScript syntax**

Lingo or JavaScript syntax gives you precise control over the way Director streams and displays Flash content. Use these scripts to check and control cast member streaming, to zoom and colorize the Flash asset, and to pan the Flash image.

When a movie is playing, Lingo or JavaScript syntax can change the Flash cast member's properties. Some cast member properties, such as the flashRect and frameRate cast member properties, are valid only after the Flash content header has streamed into memory.

The following Lingo or JavaScript syntax lets you manage how Director uses Flash content. For more information, see the Scripting Reference topics in the Director Help Panel.

- To control whether changes to a Flash cast member immediately appear in sprites that use the cast member, set the cast member's broadcast Props property.
- To control whether Flash content is stored in an external file, set the linked property.
- To control which frame of Flash content is used for the Flash contents thumbnail image, set the posterFrame property.
- To display a list of Flash content's current property settings in the Message window, use the showProps method.

# **Controlling Flash content appearance with Lingo or JavaScript syntax**

Lingo or JavaScript syntax can control how a Flash content appears on the Stage and which part of the Flash content appears in its sprite's bounding rectangle. Lingo or JavaScript syntax can also skew, rotate, scale, and flip the Flash content.

Director supports only the Copy Transparent, Background Transparent, and Blend inks for Flash sprites when the sprite is not played Direct To Stage.

### **Flipping, rotating, and skewing Flash sprites**

Lingo or JavaScript syntax can flip, rotate, and skew Flash sprites as the movie plays. For more information, see the Scripting Reference topics in the Director Help Panel.

- To flip a Flash sprite, set the flipH and flipV sprite properties.
- To skew a Flash sprite, set the skew sprite property.
- To rotate a Flash sprite, set the rotation property. Set the obeyScoreRotation property to specify whether a Flash sprite obeys the rotation specified in the Score.

If obeyScoreRotation is set to TRUE, Director ignores the cast member's rotation property and obeys the Score rotation settings instead.

### **Colorizing and blending Flash sprites**

Use Lingo or JavaScript syntax to change a sprite's color and blend as the Director content plays. For more information, see the Scripting Reference topics in the Director Help Panel.

#### **Specify the color of a Flash sprite**

❖ Set the color sprite property.

#### **Specify the blend for a Flash sprite**

❖ Set the blend sprite property.

### **Scaling Flash content**

You can use Lingo or JavaScript syntax to scale Flash cast members and sprites. For more information, see the Scripting Reference topics in the Director Help Panel.

#### **Control the scaling of Flash content**

❖ Set the scale and scaleMode properties.

#### **Set the scale percentage of Flash content within its sprite's bounding rectangle**

❖ Set the viewScale property.

### **Obeying the Flash content cursor settings**

Flash content can be designed to use different cursors depending on which part of the Flash content the mouse pointer is rolled over. To allow a Flash sprite to use the cursor settings defined in the Flash content, attach the Flash Cursor behavior to the Flash sprite.

To write your own script to test the cursor settings of the Flash content, use the getFlashProperty() method and test for the #cursor property. For more information about this method, see the Scripting Reference topics in the Director Help Panel.

### **Controlling the Flash content bounding rectangle and registration points**

Use Lingo or JavaScript syntax to control the Flash content bounding rectangle and Flash content registration points. For more information, see the Scripting Reference topics in the Director Help Panel.

- To control which part of the Flash content appears within its sprite's bounding rectangle, set the viewH, viewpoint, viewScale, and viewV properties.
- To control the default size for all new Flash sprites, set the defaultRect property. Use the defaultRectMode property to control how the default size is set.
- To determine the original size of a Flash cast member, test the flashRect property.
- To specify the Flash content registration point where scaling and rotation occur, set the originH, originMode, originPoint, and originV properties.
- To center a Flash cast member's registration point after resizing the cast member, set the centerRegPoint property to TRUE.

### **Placing Flash content on the Stage**

Lingo or JavaScript syntax can set whether Flash content appears at the front of the Stage and whether specific areas of Flash content and the Stage overlap. For more information, see the Scripting Reference topics in the Director Help Panel.

- To determine whether Flash content plays in front of all other layers on the Stage and whether ink effects work, set the directToStage property.
- To determine which Stage coordinate coincides with a specified coordinate in Flash content, use the flashToStage() method.
- To determine which Flash content coordinate coincides with a specified coordinate on the Director Stage, use the stageToFlash method.
- To improve performance for a Director movie that uses static (not animated) Flash content, set the static property.
- To control whether the Flash content graphics are visible, set the imageEnabled property.
- To control whether the Flash content plays sounds, set the sound property.
- To control whether Director uses anti-aliasing to render Flash content, set the quality property.

# **Streaming Flash content with Lingo or JavaScript syntax**

In addition to the Lingo or JavaScript syntax that lets you stream many of the Director media types, Director lets you control and monitor streaming Flash content. For general information about using script to stream media in Director, see ["Using Shockwave Player" on page](#page-476-0) 466. For more information about specific Lingo or JavaScript syntax methods and properties, see the Scripting Reference topics in the Director Help Panel.

- To specify whether a linked movie streams or not, set the preLoad property.
- To specify how much of a Flash cast member streams into memory at one time, set the bufferSize Cast Member property.
- To check how many bytes of Flash content have streamed into memory, test the bytesStreamed property.
- To determine how much Flash content is currently streamed, test the percentStreamed property or check the streamSize method.
- To set when Director attempts to stream part of Flash content, set the streamMode property.
- To clear an error setting for streaming Flash content, use the clearError method.
- To determine whether an error occurred while streaming Flash content, use the getError () method.
- To check the current state of a streaming file, test the state property.
- To attempt to forcibly stream a specified number of bytes of Flash content, use the stream method.

# **Playback Flash content with Lingo or JavaScript syntax**

Lingo or JavaScript syntax lets you control how Flash content plays back and whether the Flash content retains its interactivity.

### **Controlling Flash content playback with Lingo or JavaScript syntax**

Use Lingo or JavaScript syntax to control the Flash content tempo; to specify which frame plays; and to start, stop, pause, and rewind the Flash content. For more information, see the Scripting Reference topics in the Director Help Panel.

- To control the tempo of Flash content, set the fixedRate and playBackMode properties.
- To determine the original frame rate of Flash content, test the frame Rate property.
- To determine the number of frames in Flash content, test the frameCount property.
- To determine the frame number associated with a label in Flash content, use the findLabel() method.
- To play Flash content starting from a specified frame, set the frame property or use the  $q\circ T\circ F$ rame() method.
- To set whether Flash content starts playing immediately when the Flash sprite appears on the Stage, set the pausedAtStart property.
- To check whether Flash content is playing or paused, test the playing property.
- To rewind Flash content to frame 1, use the rewind sprite method.
- To stop Flash content at its current frame, use the stop method.
- To stop Flash content at its current frame but let any audio continue to play, use the hold method.
- To specify a separate time line within a Flash cast member as the target of subsequent script sprite methods, use the tellTarget() and endTellTarget() methods.
- To call a series of actions that reside in a frame of a Flash application sprite, use the callFrame() method.

### **Controlling Flash content interactivity with Lingo or JavaScript syntax**

Lingo or JavaScript syntax can control whether Flash content remains interactive. For more information, see the Scripting Reference topics in the Director Help Panel.

- To control whether the actions in Flash content are active, set the actionsEnabled property to TRUE.
- To control whether buttons in Flash content are active, set the buttonsEnabled property.
- To control when Flash content detects mouse clicks or rollovers, set the clickMode property.
- To control whether clicking a button in Flash content sends events to sprite scripts, set the event PassMode property.
- To determine which part of Flash content is directly over a specific point on the Stage, use the hitTest method.
- To check whether the mouse pointer is over a button in Flash content, test the mouseOverButton property.

# <span id="page-211-0"></span>**Using Lingo or JavaScript syntax with Flash variables**

Earlier Director releases required using the getVariable() and setVariable() methods to access Flash variables. Director now lets you access Flash variables and execute methods directly on the Director sprite.

### **Set a Flash variable**

❖ Use the following syntax:

spriteReference.myFlashVariable = "newValue"

For example, the following expression sets the Flash variable called myColorSwatch to red on the sprite called myFlashSprite:

```
sprite("myFlashSprite").myColorSwatch = "red"
```
### **Get the value of a Flash variable**

❖ Use the following syntax:

put spriteReference.myFlashVariable

For example, the following expression gets the value of the Flash variable called myColorSwatch on the sprite called myFlashSprite:

put sprite("myFlashSprite").myColorSwatch

### **Execute a Flash method**

❖ Use the following syntax:

spriteReference.myFlashMethod()

For example, the following expression calls the method setColorSwatch on the sprite called myFlashSprite:

sprite("myFlashSprite").setColorSwatch("blue")

For more information, see ["Using Flash objects in script" on page](#page-215-0) 205.

You can also use the following two sprite methods to access ActionScript variables in Flash sprites: getVariable() and setVariable(). For more information, see the Scripting Reference topics in the Director Help Panel.

• To return a string that contains the current value of a Flash sprite variable, use the following statement:

```
spriteReference.getVariable("variableName", TRUE)
```
The parameter TRUE is the default, and is therefore optional.

• To return a reference to the value of a Flash variable instead of the variable's literal value, add a value of FALSE to the end of the method. This lets you get or set the value of the variable simply by using the reference.

myVariableReference = spriteReference.getVariable( "variableName", FALSE)

Once you have created the reference to the variable, test it with the following statement:

put myVariableReference -- value

• To set the current value of a Flash sprite variable to a specified string, use the following statement:

```
spriteReference.setVariable( "variableName", "newValue" )
```
*Note: Be sure to pass the Flash variable's name and value as strings in both the*  $q$ *etVariable()* and *setVariable() methods. Failure to do so results in script errors when the methods are executed.* 

# **Sending messages from Flash content using getURL**

A Flash sprite can send messages to Director in the form of a string by using the Flash ActionScript getUrl() method. The string can be an event message sent either to the scripting engine of Director at the movie level (for example, a movie script), or at the sprite level, received only by the behavior located on the Flash sprite sending the message. The message can also be a simple string such as "Hello Director" received by an on getURL handler in a movie script.

In Flash, you create a button or frame and then assign it a getURL() action in which you specify the message you want the Flash sprite to send to Director.

#### **Sending simple messages and script statements**

You can send simple strings or script statements from Flash content to a Director movie. To pass more complicated strings, see ["Sending script statements with arguments" on page](#page-214-0) 204.

#### **Have Flash content to generate a message for Director**

- **1** In Flash, add the getURL function to your ActionScript code.
- **2** As the URL parameter of the getURL function, enter the Director script statement you want Flash to send to the movie.

#### **Handle a message string passed by Flash content**

**1** Specify the message string in the Flash content.

For example, in Flash, you could specify the following string as the URL parameter of the getURL function:

Hello World

In Flash, the ActionScript would look like this:

getURL("Hello World");

**2** In Director, include an on getURL handler to receive and read the string passed by the Flash content.

For example, in Director, you could enter the following handler in a movie script:

```
on getURL me, stringFromFlash 
    _movie.go("stringFromFlash") 
end
```
When the on getURL handler receives the text string ("Hello World"), it reads the string and then jumps to the frame labeled Hello World in the Director Score.

#### **Set up a script statement for execution at the Movie level**

**1** In Flash, specify an event message by specifying the word *lingo* followed by a colon, the name of a handler you write in Director, and a parameter (if any) to pass with the event.

For example, in Flash, you could specify the following statement as the URL parameter of the getURL function:

lingo: myDirectorScript

In Flash, the ActionScript would look as follows:

getURL("lingo:myDirectorScript");

*Note: Using lingo with getURL fully supports sending Lingo, not JavaScript, syntax. However, you can send JavaScript syntax method calls to Director because the syntax for calling a method is the same syntax as for calling Lingo handlers.*

For example, in Director, you could write a corresponding handler as follows:

```
on myDirectorScript 
    _movie.go("Flash Message Received") 
end
```
When the Director script receives the myDirectorScript message, the movie executes the movie-level Director script handler and jumps to the frame specified in the handler.

#### **Set up a script statement for execution at the sprite/Behavior level**

❖ In Flash, specify a script statement to be sent to a behavior attached to the Flash sprite that the script message is sent from.

To specify the statement, specify the word *event*, followed by a colon, followed by the script statement that you want the behavior to execute.

For example, in Flash, you could specify the following statement as the URL parameter of the getURL function:

```
event: alertMessageReceived
```
In Flash, the ActionScript would look as follows:

```
getURL("event:alertMessageReceived");
```
When Director receives the getURL message from the Flash sprite, the Director movie immediately executes the script statement.

#### <span id="page-214-0"></span>**Sending script statements with arguments**

It is possible to send more complicated script statements. Sending handlers with arguments or sending arguments that contain double quote characters takes more effort to make sure that the script statement is properly formed.

Suppose you have a Director handler in a movie script that adds two numbers and presents an alert with the sum, as follows:

```
on addTwoNumbers number1, number2 
   myResult = number1 + number2 
    player.alert(string(myResult))
end
```
To pass arguments to this script (number1 and number2), include the following statement in your Flash ActionScript:

getURL("lingo:addTwoNumbers 100, 200");

If the arguments are strings, escape the double quote characters by using a backslash character on each double quote character that you want to be passed through to Director. For example, if you want to send a script statement from the Flash sprite that directs Director to launch a browser and open adobe.com, you would do the following:

```
getURL("lingo:gotonetpage(\"http://www.adobe.com\")");
```
It might be easier to fabricate the script statement in a temporary variable inside the Flash method and then use getURL on that variable, as follows:

```
var theString = getURL("lingo:gotonetpage(\"http://www.adobe.com\")"); 
getURL(theString);
```
Additionally, you may want to send the value of a Flash variable as part of the script statement. For example, if myFlashVar in Flash represents an Adobe product such as Director (myFlashVar="director" in ActionScript), you could form a script statement as follows in your Flash script:

```
var theString = getUrl("lingo:gotonetpage(\"http://www.adobe.com/software/" + myFlashVar + 
"\")"); 
getURL(theString);
```
The resulting URL would be "http://www.adobe.com/software/director" and would be passed to the browser through Director's goToNetPage command.

### **Sending XML Data from Flash to Director**

You can send XML data from a Flash sprite or object to a script.

**1** On the Flash side, use the *XMLobject*.send ActionScript method.

The *XMLobject.send* method has a URL and a targetWindow parameter.

**2** On the Director side, include an on sendXML handler in your script to handle the XML data.

This handler takes the same parameters as the *XMLobject*.send method, as follows:

on sendXML me, URL, targetWindow, xmlData

The xmlData parameter is the XML data contained in the original XMLObject. You can then add script to the handler to process the XML data. A common action is to send the XML data to the URL and await the response of the server located at the URL, as in the following example:

```
on sendXML me, URL, targetWindow, xmlData 
   gotoNetPage(URL, targetWindow) 
   postNetText(URL, xmlData) 
end
```
# <span id="page-215-0"></span>**Using Flash objects in script**

With Director, you can create Flash ActionScript objects and access all of their properties and methods. You can create a wide variety of Flash objects, including arrays, dates, Booleans, XML objects, and net connection objects for use with Flash Media Server. If you have authored Flash content that contains ActionScript classes that generate custom objects, you can access those objects in script as well. You can also create references to existing ActionScript objects with the getVariable() method. For more information about accessing these objects, see ["Using Lingo or JavaScript syntax](#page-211-0)  [with Flash variables" on page](#page-211-0) 201.

When creating Flash objects, create an object within a Flash sprite or create a global Flash object.

• To create a Flash object within a Flash sprite, you must have Flash content in the cast and a Flash sprite on the Stage. Do not use a Flash cast member created with the method new(#Flash). Doing so creates a Flash cast member shell that contains no actual internal Flash data. When you create a Flash object within a sprite, the object uses the same instance of the Flash Player that Director loads when the Flash cast member appears on the Stage.

In your script, use the newObject () method with a sprite reference. If the object you want to create requires parameters, include them with the newObject () method:

myNewFlashObject = sprite(1).newObject("Array", "apple", "orange", "banana")

In this example, the specified sprite,  $\text{sprite}(1)$ , is the Flash sprite. The object is an array. (In Lingo, arrays are called lists.) The array contains three strings: "apple", "orange", and "banana".
• To create a global Flash object, use the newObject() method without a sprite reference. When you do this, Director loads a special instance of the Flash Player into memory. This way, you can use Flash objects without the need for a Flash cast member or sprite.

In your script, use the newObject () method without a sprite reference:

myNewFlashObject = newObject("Array", "apple", "orange", "banana")

The Flash asset commonPlayer feature lets you load multiple Flash sprites into one instance of the Flash Player. This provides better Flash playback performance in Director objects that have a great deal of Flash assets.

*Note: If you do not import any Flash cast members, you must manually add the Flash Asset Xtra to your movie's Xtra list for global Flash objects to work correctly in Shockwave and projectors. For more information about the movie Xtra list, see ["Packaging Movies for Distribution" on page](#page-451-0) 441.*

The newObject() method creates the object you specify and a reference to it. In the preceding examples, the object is an array and the reference is stored in the variable named myNewFlashObject. The first parameter included with the newObject() method is the type of object to create. The subsequent parameters are the values to put into the array. In this case, the values are a list of names of fruit.

• To access a property of the object, such as the array's length, refer to the property as a property of the object reference you created:

```
put myNewFlashObject.length 
-- 3
```
• To access a part of the object, such as the value of the third item in the array, use the following syntax:

```
put myNewFlashObject[2] 
-- "banana"
```
*Note: The items in an ActionScript array are numbered beginning with zero. The items in a script list are numbered beginning with one. Be sure to use the correct number when referring to items in arrays or lists.* 

• To access a method of the object, use the same syntax and specify the method name after the object reference:

```
myNewFlashObject.sort()
```
For more information about the types of objects supported by Flash and the methods and properties used to control them, see the Flash documentation.

## **Setting callbacks for Flash objects**

Some kinds of Flash objects generate events that must be routed to an appropriate script handler. For example, a Flash Media Server connection object generates an event each time an incoming message is received from the server. You can set script to route events like this to a specific handler in a specific script object by using the setCallback() method.

❖ To set up a callback for an event from a Flash object, use script similar to this:

```
myConnection = sprite(1).newObject("NetConnection") 
sprite(1).setCallback(myConnection, "onStatus", #dirOnStatusHandler, me)
```
In the first line of this example, a new netConnection object is created along with a reference to it named myConnection. The second line calls the handler named dirOnStatusHandler whenever the myConnection object generates an onStatus event. The argument me indicates that the handler is located in the same script object that the setCallback() method is being issued in. In this case, that script object is attached to sprite 1.

The callback handler could look like the following:

```
on dirOnStatusHandler (me, aInfoObject) 
   if (aInfoObject[#level] = "error") then 
        member("chat input").text = "Error sending last message." 
   end if 
end
```
## <span id="page-217-0"></span>**Using the Flash local connection object**

Flash includes an object type called local connection. The Flash local connection object can be very useful for allowing separate movies on the same computer to connect and to communicate with each other. Because the local connection object is a Flash object supported in Director, it can allow communication between separate Flash content, Director movies, or combinations of the two. Use the messaging capability of the local connection object for simple tasks such as exchanging sprite property data, or for more complex ones such as exchanging chat messages when used in conjunction with the Flash Media Server. For more information, see ["Using Flash Media Server" on page](#page-220-0) 210.

To use the local connection object, you can either create a global local connection object or associate the object with a Flash sprite in the Score. Once you have created the object, you can control it entirely through script. The following are examples of a script that is attached to a Flash sprite in channel 1 of the Score. The script contains a beginSprite handler and other handlers that manage the local connection object.

## **Initialize properties**

The first thing to do is declare some properties that you will use throughout the local connection script to store references to the local connection object and two connections (one outgoing and one incoming).

- The property pcon name stores the name of an outgoing connection
- The property potherCon name stores the name of an incoming connection
- The property pLocalCon stores a reference to the local connection object

The beginning of the script might look like this, including the start of the beginSprite handler:

```
property pCon_name 
property pOtherCon_name 
property pLocalCon 
on beginSprite (me) 
    pCon_name = "userA" 
    pOtherCon_name = "userB"
```
## **Creating the local connection object**

The next step is to create a new local connection object. Once the object is created, use the setCallback() method to set up handlers to respond to the events that the local connection object generates. You can use the methods of the local connection object to connect to other movies and send messages.

❖ To create the new local connection object, use the newObject() method:

```
pLocalConn = sprite(1).newObject("LocalConnection")
```
This script assigns the property pLocalConn to be a reference to the newly created object.

## **Setting up callbacks**

The next step is to set up callback handlers with the setCallback() method. Set up a callback for each event you expect the object to generate. Local connection objects generate onStatus and allowDomain events, as well as an event for each incoming message received. These incoming message events are named by the string that is passed as the subject (first parameter) of the message.

To set up each callback, use the setCallback() method and include the name of the local connection object, the name of the event to respond to, the script handler name, and the script object that contains the handler as arguments with the method.

**1** Set up the onStatus callback. An onStatus event is generated each time a message is sent by the local connection object and contains information about the success or failure of the send operation.

sprite(name).setCallback(pLocalConn, "onStatus", #myOnStatus, me)

This script statement sets a callback for the event named onStatus generated by the object pLocalConn. The script handler name is myOnStatus and the script object that contains it is the same script object that contains this set Callback () method, referred to as me. The quotes surround the event name and the pound sign (#) preceding the handler name. The pound sign converts the handler name to a symbol.

For information on the actual callback handlers, such as the myOnStatus handler, see "Writing callback handlers" [on page](#page-218-0) 208.

**2** Set up the allowDomain callback. An allowDomain event is generated each time the local connection object receives an incoming message.

sprite(name).setCallback(pLocalConn, "allowDomain", #myAllowDomain, me)

In this case, the event name is AllowDomain and the handler name is myAllowDomain.

If the myAllowDomain handler determines that the message is coming from an allowed domain, an event named with the message subject is generated. When a movie is running from a user's computer and not in a browser, the domain is localHost. When the movie is running in a browser, the domain is determined by the server that hosts the movie, such as adobe.com.

**3** Set up the callback for these user-defined messages. Decide what string you want to use as your message subjects, so that you know what the event name will be. In the following example, the user-defined message subject and event name are incomingMessage:

sprite(name).setCallback(pLocalConn, "incomingMessage", #myIncomingMessage, me)

## <span id="page-218-0"></span>**Writing callback handlers**

For callbacks to work, you must write the callback handlers themselves. In this example, the setCallback() methods are all inside a beginSprite handler. The callback handlers must be *outside* the beginSprite handler because they are handlers by themselves. In this example, the callback handlers are located in the same script attached to the Flash sprite, just after the beginSprite handler.

The onStatus event is generated each time the local connection object sends an outgoing message. The myOnStatus handler might look like the following:

```
on myOnStatus (me, aInfoObject) 
   if (aInfoObject[#level] = "error") then 
        member("chat input").text = "Error sending last message." 
   else 
        member("chat output").text = member("chat output").text & RETURN & member("chat 
input").text 
   end if 
end myOnStatus
```
Two arguments are passed with the onStatus event by the local connection object. The me argument tells the script that the event was generated on the same script object that contains the myOnStatus handler. The aInfoObject argument contains a Flash array object containing information about the status of the message-sending operation. The handler checks to see if the aInfoObject argument contains an error. In this example, if there is an error, an error message is displayed in a chat input field. If no error occurs, a text output field is updated with the contents of the chat input field. For more information about the Flash infoObject, see the Flash Media Server documentation.

The allowDomain event is generated each time the local connection object receives an incoming message. This provides an opportunity for the myAllowDomain callback handler to determine whether the message is coming from a trusted domain. The myAllowDomain callback handler must return TRUE in order for the incoming message to be processed.

The myAllowDomain handler might look like the following:

```
on myAllowDomain (me, aSendingDomain) 
   if aSendingDomain = "myDomain.com" then 
       return TRUE 
   else 
        member("chat output").text = & RETURN & "Message received from unapproved domain." 
        return FALSE 
   end if 
end myAllowDomain
```
The handler checks that the domain is the one that is expected, and returns TRUE if it is. If the message comes from another domain, the return value is FALSE.

Once the allowDomain callback has returned TRUE, the local connection object forwards the incoming message to the callback handler set up for the event. In this example, the subject of the message is incomingMessage and the callback handler is myIncomingMessage.

The myIncomingMessage handler might look like the following:

```
on myIncomingMessage (me, aObject, aMessage) 
   member("chat output").text = & RETURN & aMessage 
end myIncomingMessage
```
This handler appends the incoming message aMessage to the end of a chat output field.

#### **Sending messages and closing the connection**

To complete your script, finish the beginSprite handler and write handlers for sending messages from the object and closing the connection when you are finished using it.

• To finish the beginSprite handler that already contains the newObject() method and all the setCallback() methods, add a connect () method. This is actually a Flash ActionScript method that you send to the local connection object you created.

pLocalConn.connect(pCon\_name)

The argument pCon name gives the actual connection a name, "userA", that was declared at the beginning of the script.

• To send messages, write a handler that uses the send() method of the local connection object:

```
on sendMessage (me, aMessage) 
   tMessage = pCon_name && ":" && aMessage 
   pLocalConn.send(pOtherCon_name, "incomingMessage", tMessage) 
end sendMessage
```
The send() method requires three arguments: the recipient of the message, the event to be triggered when the message is received, and the message itself.

• To close the connection, write a handler that uses the close() method of the local connection object, as follows:

```
on closeConnection (me) 
   pLocalConn.close() 
end closeConnection
```
You can call a handler from any other handler by using the following statement:

sendSprite (1, #closeConnection)

You might also use the close() method in an endSprite handler as follows:

```
on endSprite (me) 
   pLocalConn.close() 
end endSprite
```
The local connection object is now set up; has handlers for callbacks, sending messages, and closing the connection; and is ready to be used by the movie.

## <span id="page-220-0"></span>**Using Flash Media Server**

Flash Media Server allows Flash content on separate computers to share information, including sound, video, text, and other data in real time. Use Flash Media Server in Director by using Flash cast members that are designed to work with the server, or by creating NetConnection and NetStream objects in script that you use to communicate with the server.

As with any Flash ActionScript object you create by using script, use the exact same methods and properties to manipulate the object as you would in ActionScript. For a detailed example, see ["Using the Flash local connection](#page-217-0)  [object" on page](#page-217-0) 207. The Adobe Director installation CD for Windows includes Flash Media Server, the Flash Media Server authoring components for Flash, and documentation. The Adobe Director installation CD for Mac includes the Flash Media Server authoring components for Flash and documentation.

The steps required to communicate with Flash Media Server are identical to those you would use in ActionScript.

#### **Create a NetConnection object**

❖ Use the newObject() method.

```
myNetConObject = sprite(1).newObject("NetConnection")
```
### **Create a NetStream object**

```
❖ Use the newObject() method and include the NetConnection object as a parameter:
   myStream = sprite(1).newObject("NetStream", myNetConObject)
```
The NetStream object can send text messages without the need for a Flash sprite on the Stage.

#### **Create a global NetConnection object that does not require a sprite reference**

❖ Use the newObject() method and omit the sprite reference:

```
myNetConObject = newObject("NetConnection")
```
#### **Create a global NetStream object that does not require a sprite reference**

❖ Use the newObject() method and include the NetConnection object as a parameter and omit the sprite reference: myStream = newObject("NetStream", myNetConObject)

#### **Send text messages with the NetStream object**

❖ Use the send method.

```
myStream.send(handlerName {,p1, ...,pN})
```
To send audio or video, associate a camera and microphone with the NetStream object.

#### **Associate a video camera with the NetStream object**

❖ Use the ActionScript attachVideo method.

myStream.attachVideo(source)

#### **Associate a microphone with the NetStream object**

❖ Use the ActionScript attachAudio method.

myStream.attachAudio(source)

#### **Publish a video, audio, or other data stream with the NetStream object**

❖ Use the ActionScript publish method.

mystream.publish(whatToPublish)

#### **Play a non-video data stream from the server with the NetStream object**

❖ Use the ActionScript play method.

mystream.play(whatToPlay)

To receive a video stream from the server, the stream must be attached to a video clip instance in a Flash sprite. Sample Flash content containing a video clip object is included in the Adobe/Support/Flash/ folder on the Director installation CD.

#### **Create a script reference to the video clip object in the Flash sprite**

❖ Use the getVariable() method.

videoRef = sprite(1).getVariable(nameOfFlashVideoClip, FALSE)

## **Play a video stream through the video clip object**

❖ Use the attachVideo() method with the reference to the video clip.

videoRef.attachVideo(source)

For detailed examples of how to use Flash Media Server in Director, see the Director Support Center [\(www.adobe.com/support/director/](http://www.adobe.com/support/director/)).

## **Using the Flash Settings panel**

When you use a Flash cast member in a Director movie, you can display the Flash Settings panel. The Flash Settings panel lets users choose privacy, storage, camera, and microphone settings that affect playback of Flash content that communicates with a Flash Media Server. For more information about the options in the Settings panel, see the Adobe Flash Player Help section of the Adobe website ([www.adobe.com/go/flashplayer\\_help\\_en](http://www.adobe.com/go/flashplayer_help_en)).

## **Opening the Settings panel**

You must have a Flash sprite on the Stage to display the Settings panel. The sprite must be at least as large as the Settings panel (214x137 pixels). The Flash sprite's Direct To Stage property must be set to TRUE. Set this property in the Flash tab of the Property inspector. If the Flash sprite is not set to display Direct To Stage or is too small, the Settings panel does not appear, but no error occurs.

Display the Settings panel in a Director movie by using the settingsPanel() method. When the panel is displayed, the user can select settings and then close the panel.

To display the Flash Settings panel, use the following script:

sprite(flashSpriteReference).settingsPanel(integerWhichTabToDisplay)

For more information about the parameters for this method, see the Scripting Reference topics in the Director Help Panel.

You can invoke the Settings panel by allowing the user to click a button on the Stage that opens the panel. In this case, use the settingsPanel() method in a mouseUp or mouseDown handler attached to the button sprite. You can use the settingsPanel() method at any other time to open the panel, depending on how you want to make the panel available.

#### **Emulating the Flash Player context menu in Shockwave Player**

To allow users to access the Settings panel by right-clicking (Windows) or Control-clicking (Mac) on your Flash sprite when your movie is playing in a browser, you must first disable the context menu that is built into the Shockwave Player. After the Shockwave Player context menu is disabled, trigger the Flash Settings panel by right-clicking (Windows) or Control-clicking (Mac).

- **1** Select File > Publish Settings.
- **2** Click the Html tab.
- **3** Deselect the Display Context Menu in Shockwave option. This sets a parameter named swContextMenu in the Shockwave <Object> and <Embed> tags to FALSE.
- **4** Click OK.

Once you have disabled the Shockwave Player context menu, you can attach a mouseUp handler to your Flash sprite that tests for the rightMouseDown property or the controlDown property. In Windows, you can choose to write an on rightMouseUp handler.

The handler might look like the following:

```
on mouseUp 
    if the rightMouseDown or the controlDown then 
        sprite(1).settingsPanel(0) 
    end if 
end
or 
on rightMouseUp 
    sprite(1).settingsPanel(0) 
end
```
You can also choose to use ActionScript in your Flash content to enable the Settings panel. For more information, see the Flash documentation.

## **Playback performance tips for Flash content**

Performance of Flash content can vary greatly depending on the options in effect and the playback environment. Use the following tips to obtain optimal playback performance from Flash:

- If adequate for your needs, use the Low quality setting rather than High. Using Low turns off anti-aliasing, which in turn, speeds up Flash animation rendering. A handy technique is to switch the quality of the sprite to Low while displaying a fast-moving animation sequence (such as a spinning logo), and then switch the quality back to High on the fly as the animation slows down or comes to a stop. This way, performance can be improved during the part of the sequence where it would be more difficult to perceive the improved quality, without sacrificing quality in the end result.
- Experiment with different system color depths to see what provides the best performance. For example, some graphics, such as gradients, display faster at 16 bits.
- Use Copy ink if possible. Transparency, using Background Transparent ink, requires much more processing time. If your Flash sprite is in the background (no other Director sprites are behind it), use Copy instead of Background Transparent, and author your Flash content in such a way that its background color is the same as the background color you chose for your Director Stage.
- Use Direct To Stage if possible. Layering and transparency are not supported in this mode; however, if you just want to play Flash content within a box with the best performance possible, this may be the best choice.
- Make sure that the Director movie tempo is set high enough. Unless you're using Direct To Stage, your Flash content does not play faster than the Director movie frame rate, regardless of the frameRate or fixedRate setting. For smoothest playback, set the Director frame rate to at least 30 frames per second (fps).
- Use Lock-Step or Fixed playback mode to adjust the Flash content frame rate. Lock-Step gives the best performance, because playback of the Flash content is synchronized to the Director movie frame for frame.
- Set the static property of the sprite to TRUE if your sprite contains no animation (such as a static block of text) and doesn't overlap other moving Director sprites. This keeps Director from redrawing the sprite every frame unless it moves or changes size.
- When modifying Flash properties by using script, set the properties for the sprite rather than for the cast member. Setting the properties for the cast member modifies values at the cast member level and broadcasts the change to all sprites on the Stage. This overhead can affect performance. If you have only a single sprite for the cast member, modify the sprite property directly.
- Limit the amount of script that executes while the Flash content plays. Avoid tight repeat loops between frames. The usual Director performance optimizations apply when using Flash movies.
- If you import compressed SWF files, be aware that Director will use memory for both the compressed and decompressed versions of the file until the file has been completely decompressed into memory.

## **Using Director movies within Director movies**

You can import a Director movie into another movie as an internal or a linked cast member, using the Import command. As with other media types, you can link to an external movie file or import the file so that it becomes internal media. The way you choose to import a movie affects its properties:

- For linked movies, cast member scripts and behaviors (sprite scripts) work as before. (Select Enable Scripts in the Linked Movie tab of the Property inspector.) Frame and movie scripts do not work. As with other types of linked media, the external movie file must be present on the system when the host movie plays.
- For movies imported as internal media, the movie appears as a film loop, and interactivity does not work. Use this mainly for animations.

For both types of imported movies, the host movie controls the tempo settings, palette settings, and transitions. Settings for these methods in the imported movie are ignored.

Once it is imported, the movie appears as a cast member in the Cast window. The cast members of a movie imported as internal media also appear in the Cast window. You can animate the cast member just as you would for any graphic cast member, film loop, or digital video.

## **Import a Director movie**

- **1** Select File > Import.
- **2** From the Files of Type menu, select Director Movie.
- **3** Select a Director movie.
- **4** Select a Media option.

**Standard Import** Imports all the movie's cast members into the current cast and creates a film loop that contains the Score data. Scripts in the imported movie will not work.

**Link To External File** Creates a cast member that references the external movie file. A linked movie appears as a single cast member.

**5** Click Import.

#### **Place a Director movie cast member in the current movie**

- **1** Do one of the following:
	- For an internal movie, drag the film loop cast member to the Stage or Score.
	- For a linked external movie, drag the movie cast member to the Stage or Score.
- **2** Extend the sprite through all the frames where you want it to appear.
- **3** To change any of the movie's properties, use the Movie tab of the Property inspector. See ["Setting linked Director movie properties" on page](#page-225-0) 215.

## <span id="page-225-0"></span>**Setting linked Director movie properties**

To determine whether a linked Director movie is cropped or scaled to fit within a sprite's bounding rectangle, use the Property inspector. You can also use the Property inspector to enable the movie's scripts, mute its sounds, and specify whether it loops.

- **1** Select a linked movie cast member.
- **2** To display the Property inspector, select Modify > Cast Member > Properties, or select Window > Property Inspector.
- **3** If necessary, display the Member tab in Graphical mode.

The following noneditable settings are displayed:

- The cast member size in kilobytes
- The cast member creation and edit dates
- The name of the person who last modified the cast member
- **4** To view or edit the cast member name, use the Name field.
- **5** To add comments about the cast member, use the Comments field.
- **6** To specify how Director removes the cast member from memory if memory is low, select one of the following options from the Unload menu:

**3-Normal** Sets the selected cast members to be removed from memory after any priority 2 cast members have been removed.

**2—Next** Sets the selected cast members to be among the first removed from memory.

**1—Last** Sets the selected cast members to be the last removed from memory.

**0—Never** Sets the selected cast members to be retained in memory; these cast members are never unloaded.

- **7** Click the Linked Movie tab in Graphical mode.
- **8** To determine how the linked movie appears within the sprite bounding rectangle, select from the following Framing options:

**Crop** Displays the movie image at its default size. Any portions that extend beyond the sprite's rectangle are not visible.

**Center** Available only if Crop is selected. It keeps the movie centered within the sprite's bounding rectangle if you resize the sprite.

**Scale** Resizes the movie to fit inside the bounding rectangle.

**9** To determine how the linked movie plays back, set the following options:

**Play Sound** Enables the sound portion of the linked movie. Turn this option off to mute sounds.

**Loop** Replays the linked movie continuously from the beginning to the end and back to the beginning.

**Enable Scripts** Makes all the scripts in the linked movie work the same way they do when the movie plays by itself.

If you import a Director movie internally, it is imported as a film loop. In this case, the Linked Movie tab in the Property inspector is replaced by the Film Loop tab, and the Enable Scripts option is not available.

## **Using ActiveX controls**

In movies that you intend to publish only as projectors for Windows, you can embed ActiveX (formerly known as OLE/OCX) controls that let you take advantage of the technology and adapt ActiveX controls to make them function as sprites in Director. You can use ActiveX controls to manage application resources for the hosted ActiveX control, for instance to manage properties, events, and windows and filing properties. You can also manage resources used by the ActiveX control within the Director movie. ActiveX controls are prohibited in Shockwave Player.

*Note: Not all ActiveX controls expose their methods and properties in all hosts. Test the controls you want to use to see how they work in Director. Because ActiveX controls are non-Adobe software, Adobe Technical Support does not support them.*

### **Inserting an ActiveX control**

You can place ActiveX controls in a Director movie and have them function as sprites. Note that this procedure is designed only for Director for Windows.

**1** Make sure that the ActiveX control you want to use in Director is installed on your system.

Most controls have their own installation utilities provided by the manufacturer of the control.

- **2** Select Insert > Control > ActiveX.
- **3** In the dialog box that appears, select the ActiveX control and then click OK. The ActiveX Control Properties dialog box appears.

(If the ActiveX control does not appear in the list, it may not have been installed properly by the system. You can attempt to verify this by viewing the list of ActiveX controls in another application, such as Visual Basic.)

The ActiveX Control Properties dialog box lets you edit each ActiveX control and view information regarding each method that the control supports and each event the control can generate.

- **4** Set the values for each property in the ActiveX control and then click OK. The ActiveX control now appears in the cast.
- **5** Drag the ActiveX control from the cast to the Stage.

Once the ActiveX control appears on the Stage, it can be repositioned and resized just like any other sprite Xtra. When you pause the movie, the ActiveX control stays in authoring mode and does not react to mouse or keyboard events. When you play the movie, the control responds to user input.

## **Setting ActiveX control properties**

An ActiveX control describes its information by using properties such as color, text, font, and so on. Properties can include visual aspects and also behavioral ones. For example, a button might have a property that indicates whether the button is momentary or push-on/push-off. An ActiveX control's properties define its state—some or all of which properties may persist. Although the control can change its own properties, it's also possible that the container holding the control might change a property. In response, the control would change its state, user interface, and so on.

To view and edit the properties of an Active X control that is inserted in a Director movie, use the Properties tab of the Control Properties dialog box for the ActiveX Xtra. Each property exported by the ActiveX control and its current value are identified. To edit a value, the user clicks over the existing value and enters the new value.

In Director, all properties that an ActiveX control exports are properties of the corresponding sprite. The generic syntax for setting an ActiveX control property is as follows:

sprite(X).propertyName = value

The generic syntax for getting an ActiveX control property is as follows:

value = sprite(X).propertyName

As an example, if the Microsoft® Access™ Calendar control is inserted into a Director movie as the second sprite on the Score, the following script sets the Year property of the Calendar control to a specific year:

```
sprite(2) .year = 2017
```
To get the Year property from the same Calendar control and place it into a variable named CalendarYear, use the following script:

CalendarYear = sprite(2).year

Because some ActiveX control properties are read-only, trying to set their properties causes an error in Director. For more information, see the documentation for the ActiveX control you are using.

#### **Using ActiveX control methods**

An ActiveX control describes its functionality by using *methods*. Methods are simply functions implemented in the control that Director can call to perform some action. For example, an edit or other text-oriented control supports methods that let Director retrieve or modify the current text, perhaps performing such operations as copy and paste.

When you insert an ActiveX control in a Director movie, view the methods exposed by the control by clicking the Methods tab of the Control Properties dialog box for the ActiveX control. The dialog box displays each method supported by the ActiveX control and a description of the parameters for each method.

In Director, all methods that an ActiveX control supports are methods for the corresponding sprite. The generic syntax for calling an ActiveX control method is as follows:

ReturnValue = sprite(N).MethodName(param1, param2, ...)

As an example, if the Microsoft® Access™ Calendar control is inserted into a Director movie as the second sprite on the Score, the following script would increment the year displayed within the Calendar control:

```
sprite(2).NextYear()
```
For the same Calendar control, the following script would decrement the year displayed by the Calendar control:

sprite(2).PrevYear()

Parameters passed to the ActiveX control are automatically converted from their Director data types to equivalent ActiveX data types. Likewise, the return value is automatically converted from an ActiveX data type to an equivalent Director data type.

#### **Using ActiveX control events**

Each ActiveX control typically generates a variety of events. For example, a button ActiveX control may generate a click event when the button is pressed, and a calendar ActiveX control may generate a dateChanged event when the date within the calendar is changed. Director converts any event generated by the ActiveX control to a sprite event that it can handle. A list of the control's events appears in the Events tab of the ActiveX Control Properties window.

To respond to an event generated by the ActiveX control, you must write an event handler to capture the event. You can place these event handlers in movie scripts, sprite behaviors, scripts assigned to cast members, or frame behaviors. However, you normally place the handler in the behavior attached to the sprite for the ActiveX control.

As an example, if the Microsoft® Access™ Calendar control is inserted into a Director movie as a sprite on the Score, the following script would capture the click event from the Calendar control:

```
on click 
    -- Do something interesting here. 
   beep 2 
end
```
A sprite behavior is a good location for this handler.

## **Using Flash components**

Flash components are bundled movie clips with ActionScript programming interfaces. Director comes with a set of user interface components, including list boxes, radio buttons, check boxes, a scroll pane.

You can also add components to the existing set by creating your own in Flash and dragging and dropping them into the Director Components folder. The Components folder is a sub-folder under the Configuration folder located in the directory where you installed Director.

*Note: Director supports only those Flash components that are shipped with it. Other Flash components that you add might not function as expected.*

You must restart Director to use newly added components. For more information, see the Flash Documentation website at [www.adobe.com/support/documentation/en/flash/](http://www.adobe.com/support/documentation/en/flash/).

## **Selecting Flash components**

You can select Flash components to use in your Director movie by using the Flash component section of the Library palette. You can also access components on the Tools palette. For more information, see ["Selecting components by](#page-230-0)  [using the Tool palette" on page](#page-230-0) 220.

- **1** Select Window > Library palette.
- **2** Click the Components icon to display a list of Flash components.

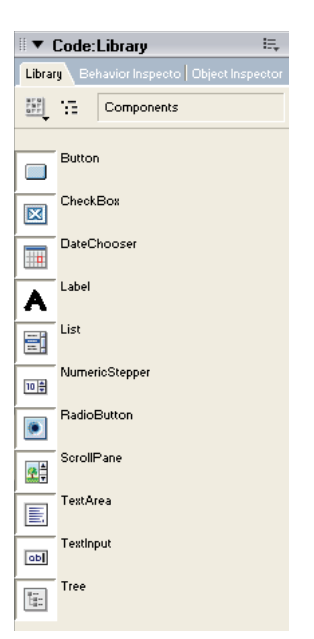

*Library pallete displaying Flash components*

**3** Drag and drop a component to a Cast window slot, the Score, or directly to the Stage.

Director includes the following Flash components:

**Button component** Creates a button that can be customized to include an icon.

**CheckBox component** Lets you insert a graphic component that can represent an on or off state.

**DateChooser component** Lets you insert a graphic calendar of a month. The calendar shows the current date and lets the user navigate to any new day, month, or year.

**Label component** Lets you insert a single-line, static text item (not editable).

**List component** Lets you insert a scrolling list that supports single or multiple selections.

**NumericStepper component** Inserts a graphic component that lets a user select a number from an ordered set.

**RadioButton component** Inserts a graphic radio button that represents a single choice within a set of mutually exclusive choices.

*Note: Use the onMouseClick() option when scripting for the radio buttons to ensure that the user can select only one radio button at a time. Without the scripting, the user can select both radio buttons.*

**ScrollPane component** Lets you display a linked JPEG or SWF file in a scrollable area.

**TextArea component** An editable, multiline text region. A TextArea component can be enabled or disabled in an application. In the disabled state, it doesn't receive mouse or keyboard input.

**TextInput component** An editable single-line text region. In the disabled state, it doesn't receive mouse or keyboard input.

**Tree component** Lets you create a graphical representation for organizing and manipulating hierarchical data.

### <span id="page-230-0"></span>**Selecting components by using the Tool palette**

You can select some Flash components directly from the Tool palette and drag them to the Stage, Score, or Cast window.

- **1** If the Tool palette is not active, select Window > Tool Palette.
- **2** Click the arrow on the Tool palette menu and select Flashcomponent.
- **3** Select the component you want and move the cursor to the Stage.
- **4** Click on the Stage where you want the component to appear.

You can resize the component on the Stage. You can also set size and position properties by using the Sprite tab in the Property inspector. For more information, see ["Displaying and editing sprite properties in the Property](#page-78-0)  [inspector" on page](#page-78-0) 68.

#### **Setting Flash component parameters**

Each component has unique *parameters* that you can set to change its appearance and behavior. A parameter is a property or method that appears in the Property inspector. The most commonly used properties and methods appear as authoring parameters. Others must be set by using scripting. After playback has begun, you can get and set parameters on a sprite instance of a Flash component in much the same way that you customize Flash content. For more information, see ["Using Lingo or JavaScript syntax with Flash variables" on page](#page-211-0) 201.

#### **Handling Flash component events**

All Flash components have events that are broadcast when the user interacts with a component or when something significant happens to the component, such as when the user presses a key or clicks the mouse. To handle an event, Flash uses ActionScript code that executes when the event is triggered. You can respond to these events in Director by writing an event handler in Lingo or JavaScript. See the ["Set the Flash Button component events" on page](#page-230-1) 220 for an example of changing one component. For complete information about individual components and their properties and events, see Using Components in the Flash documentation.

#### <span id="page-230-1"></span>**Set the Flash Button component events**

- **1** In the Stage, Score, or Cast window, select a Button Flash component.
- **2** Open the Property inspector and select the Flash Component tab.

A list appears of events that can be generated by the component. Set the event to true if you want to respond to the event in Director.

The following example shows how to add a behavior to an instance of the Flash Button component that prints a message to the Message Window when the button is clicked.

- **3** Place a Button on the Stage and select it.
- **4** Click the Components tab in the Property inspector.
- **5** Set the click event to true.
- **6** In the Behavior inspector, add a new behavior called myClickHandler that contains the following code:

```
on click 
   put "Received a click event!" 
end
```
## **Button component**

The Button component is a resizable rectangular user interface button. You can add a custom icon to a button. You can also change the behavior of a button from push to toggle. A toggle button stays pressed when clicked and returns to its up state when clicked again.

A button can be enabled or disabled in an application. In the disabled state, a button doesn't receive mouse or keyboard input. An enabled button receives focus if you click it or tab to it.

#### **Button parameters**

You can set the following authoring parameters for each Button component instance in the Property inspector or in the Component Inspector panel:

**label** Sets the value of the text on the button. The default value is Button.

**icon** Adds a custom icon to the button. The value is the linkage identifier of a movie clip or graphic symbol in the library. There is no default value.

**toggle** Turns the button into a toggle switch. If true, the button remains in the down state when pressed and returns to the up state when pressed again. If false, the button behaves like a normal push button. The default value is false.

**selected** If the toggle parameter is true, this parameter specifies whether the button is pressed (true) or released (false). The default value is false.

**labelPlacement** Orients the label text on the button in relation to the icon. This parameter can be left, right, top, or bottom. The default value is right. For more information, see Button.labelPlacement.

You can write scripts to control these and additional options for Button components by using its properties, methods, and events. For more information, see "Button class" in the Flash documentation.

## **Using styles with the Button component**

You can set style properties to change the appearance of a button instance. If the name of a style property ends in Color, it is a color style property and behaves differently than non-color style properties.

A Button component supports the following Halo styles:

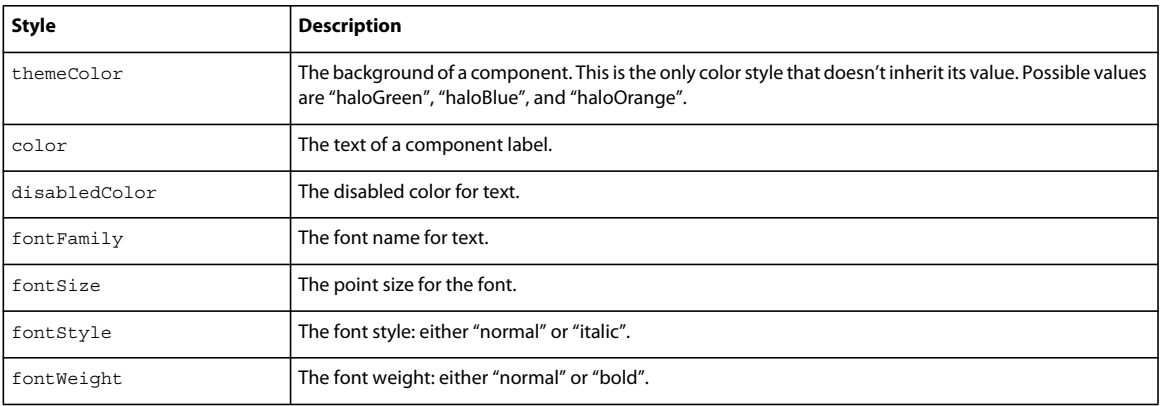

## **Property summary for the Button class**

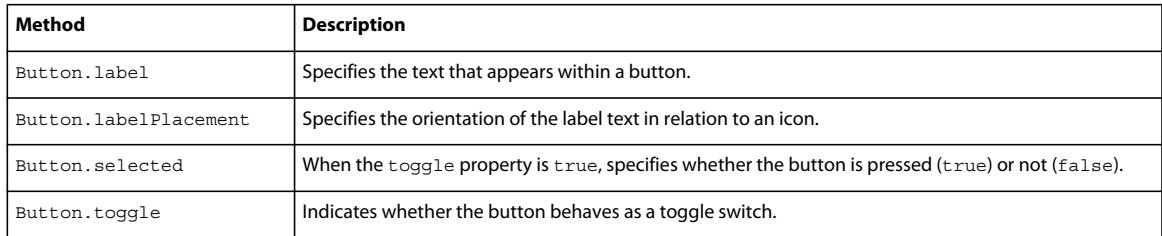

### **Event summary for the Button class**

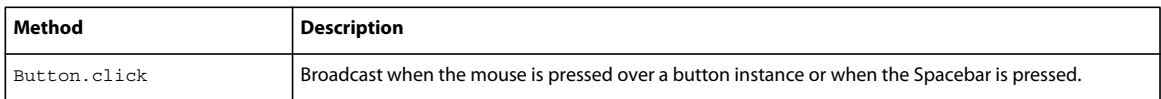

## **CheckBox component**

A check box is a fundamental part of any form or web application. Use check boxes wherever you need to gather a set of true or false values that aren't mutually exclusive.

## **CheckBox parameters**

You can set the following authoring parameters for each CheckBox component instance in the Property inspector or in the Component Inspector panel:

label Sets the value of the text on the check box. The default value is default Value.

**selected** Sets the initial value of the check box to checked (true) or unchecked (false).

**labelPlacement** Orients the label text on the check box. This parameter can be left, right, top, or bottom; the default value is right. For more information, see CheckBox.labelPlacement.

You can write scripts to control these and additional options for CheckBox components by using its properties, methods, and events. For more information, see "CheckBox class" in the Flash documentation.

## **Using styles with the CheckBox component**

You can set style properties to change the appearance of a CheckBox instance. If the name of a style property ends in Color, it is a color style property and behaves differently than non-color style properties.

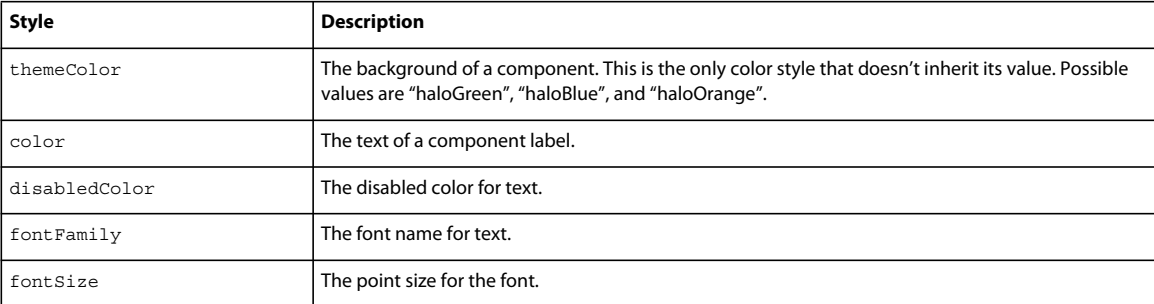

A CheckBox component supports the following Halo styles:

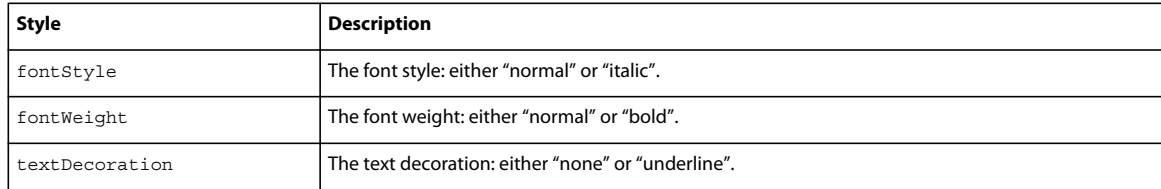

#### **Property summary for the CheckBox class**

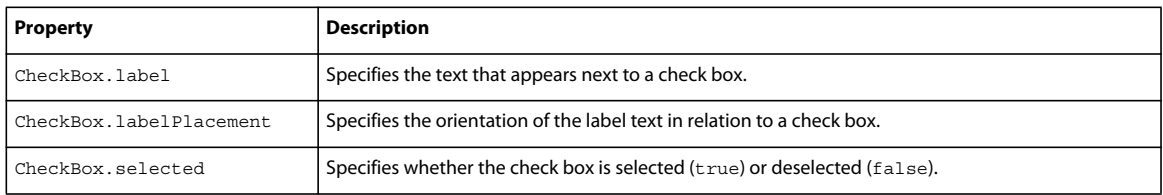

## **Event summary for the CheckBox class**

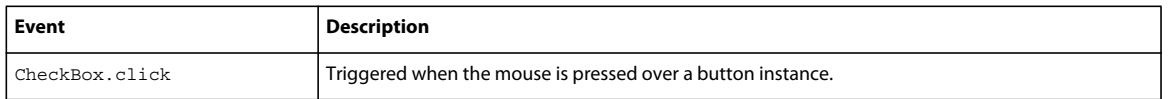

## **DateChooser component**

The DateChooser component is a calendar that allows users to select a date. It has buttons that allow users to scroll through months and click on a date to select it. You can set parameters that indicate the month and day names, the first day of the week, and any disabled dates. You can also highlight the current date.

The DateChooser can be used anywhere you want a user to select a date. For example, you could use a DateChooser component in a hotel reservation system with certain dates selectable and others disabled.

## **DataChooser parameters**

You can set the following authoring parameters for each DataChooser component instance in the Property inspector:

**monthNames** Sets the month names that are displayed in the heading row of the calendar. The value is an array and the default value is

["January","February","March","April","May","June","July","August","September","October","November","Decem ber"].

**dayNames** Sets the names of the days of the week. The value is an array and the default value is ["S","M","T","W","T","F","S"].

firstDayOfWeek Indicates which day of the week (0-6, 0 being the first element of the dayNames array) is displayed in the first column of the DateChooser. This property changes the display order of the day columns.

**disabledDays** Indicates the disabled days of the week. This parameter is an array and can have up to seven values. The default value is [] (an empty array).

**showToday** Indicates whether or not to highlight today's date. The default value is true.

You can write script to control these and additional options for the DateChooser component by using its properties, methods, and events. For more information, see "DateChooser class" in the Flash documentation.

### **Using styles with the DateChooser component**

You can set style properties to change the appearance of a DateChooser instance. If the name of a style property ends in Color, it is a color style property and behaves differently than non-color style properties.

A DateChooser component supports the following Halo styles:

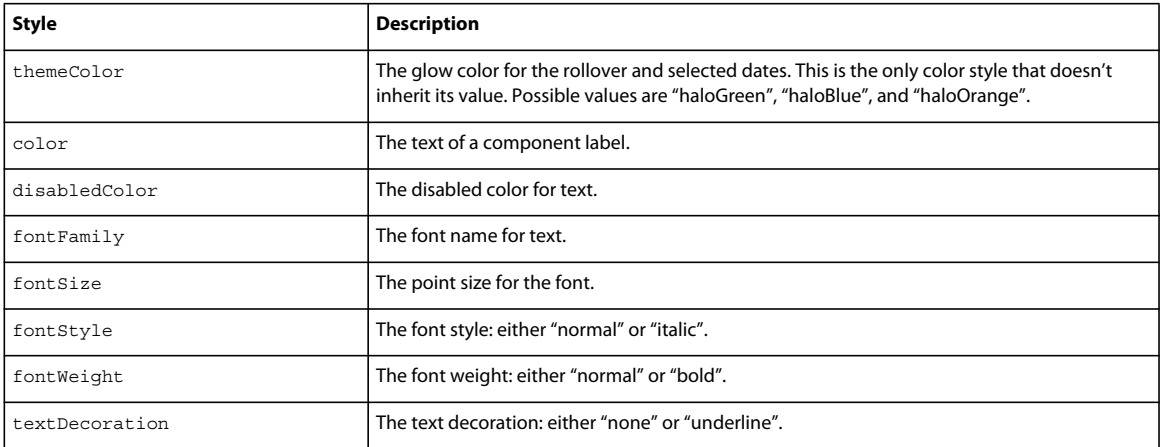

## **Property summary for the DateChooser class**

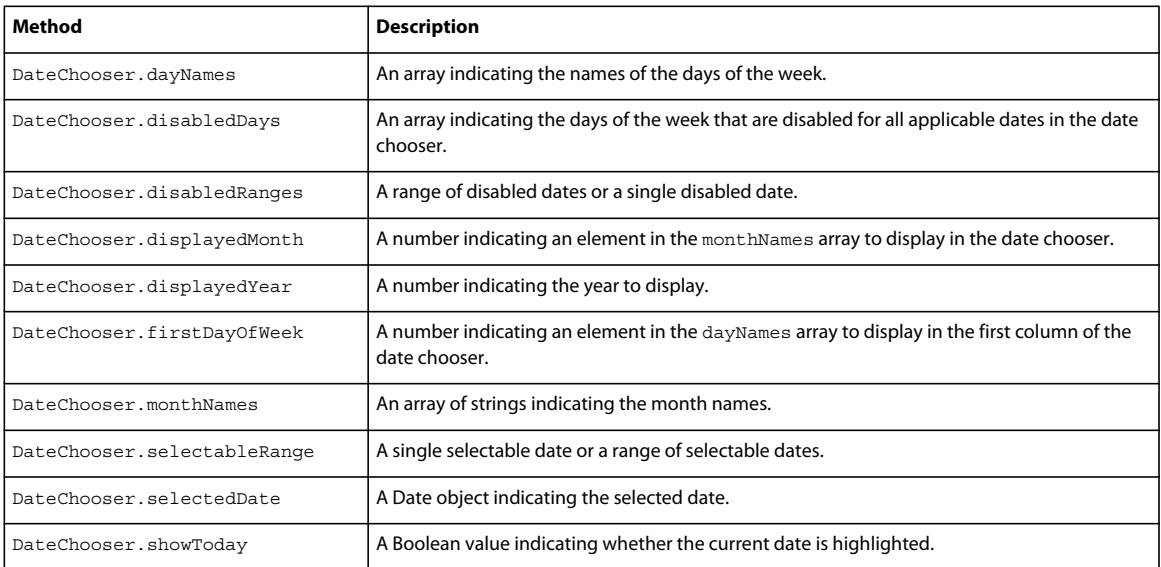

## **Event summary for the DateChooser class**

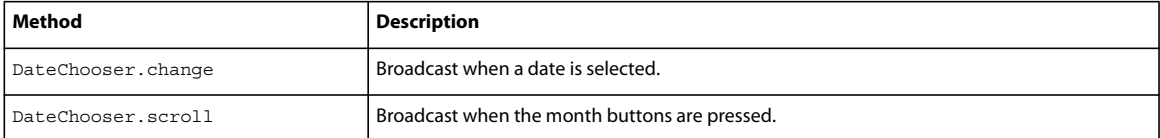

## **Label component**

A label component is a single line of text. You can specify to format the label with HTML. You can also control alignment and sizing of a label. Label components don't have borders, cannot be focused, and don't broadcast any events.

Use a Label component to create a text label for another component in a form, such as a "Name:" label to the left of a TextInput field that accepts a user's name. If you're building an application using components based on version 2 (v2) of the Adobe Component Architecture, it's a good idea to use a Label component instead of a plain text field because you can use styles to maintain a consistent look and feel.

#### **Label parameters**

You can set the following authoring parameters for each Label component instance in the Property inspector or in the Component Inspector panel:

**text** Indicates the text of the label; the default value is Label.

**html** Indicates whether the label is formatted with HTML (true) or not (false). If the html parameter is set to true, a Label cannot be formatted with styles. The default value is false.

**autoSize** Indicates how the label sizes and aligns to fit the text. The default value is none. The parameter can be any of the following four values:

- none—the label doesn't resize or align to fit the text.
- left—the right and bottom sides of the label resize to fit the text. The left and top sides don't resize.
- center—the bottom side of the label resizes to fit the text. The horizontal center of the label stays anchored at the its original horizontal center position.
- right—the left and bottom sides of the label resize to fit the text. The top and right side don't resize.

## **Using styles with the Label component**

You can set style properties to change the appearance of a label instance. All text in a Label component instance must share the same style. For example, you can't set the color style to "blue" for one word in a label and to "red" for the second word in the same label.

If the name of a style property ends in Color, it is a color style property and behaves differently than non-color style properties. A Label component supports the following styles:

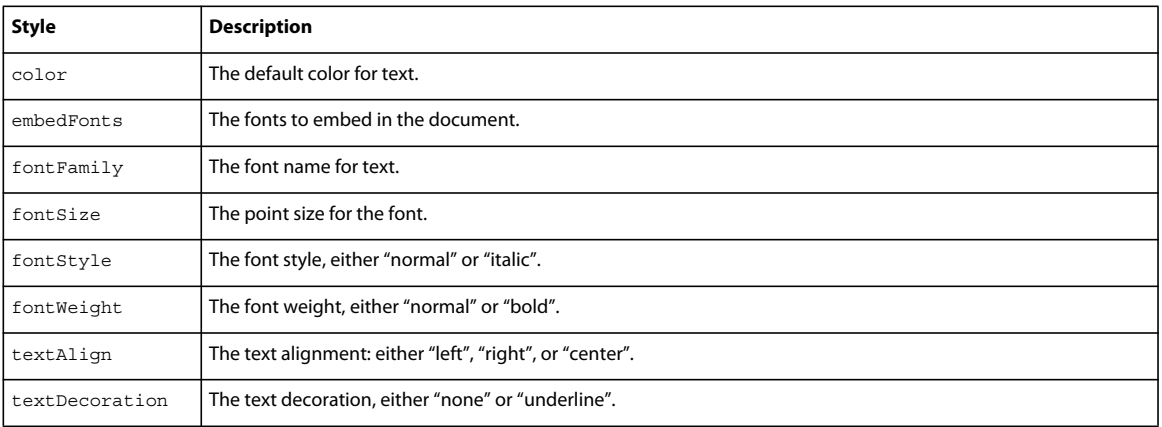

## **Property summary for the Label class**

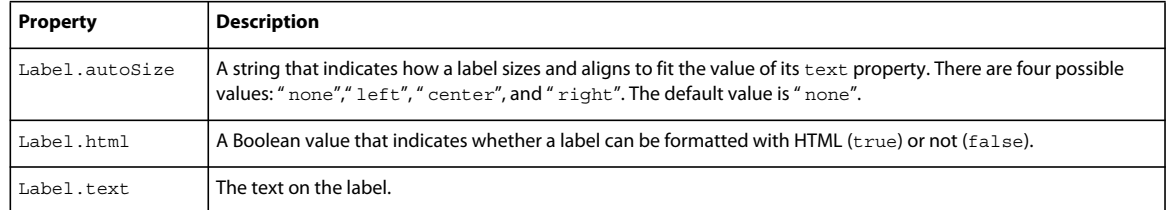

## **List component**

The List component is a scrollable single- or multiple-selection list box. A list can also display graphics, including other components.

The List component uses a zero-based index, where the top item displayed is the item with index 0. When adding, removing, or replacing list items using the List class methods and properties, you may need to specify the index of the list item.

You can set up a list so that users can make either single or multiple selections. For example, a user visiting an ecommerce website needs to select which item to buy from a list of 30 items.

You can also design a list that uses custom movie clips as rows so you can display more information to the user. For example, in an e-mail application, each mailbox could be a List component and each row could have icons to indicate priority and status.

## **List component parameters**

You can set the following authoring parameters for each List component instance in the Property inspector or in the Component Inspector panel:

**data** An array of values that populate the data of the list. The default value is [] (an empty array). There is no equivalent runtime property.

**labels** An array of text values that populate the label values of list. The default value is [] (an empty array). There is no equivalent runtime property.

**multipleSelection** A Boolean value that indicates whether you can select multiple values (true) or not (false). The default value is false.

**rowHeight** Indicates the height, in pixels, of each row. The default value is 20. Setting a font does not change the height of a row.

You can write scripts to set additional options for List instances using its methods, properties, and events. For more information, see "List class" in the Flash documentation.

## **Customizing the List component**

You can transform a List component horizontally and vertically both while authoring and at runtime.

When a list is resized, the rows of the list shrink horizontally, clipping any text within them. Vertically, the list adds or removes rows as needed. Scroll bars position themselves automatically.

## **Using styles with the List component**

Set style properties to change the appearance of a List component.

A List component uses the following Halo styles:

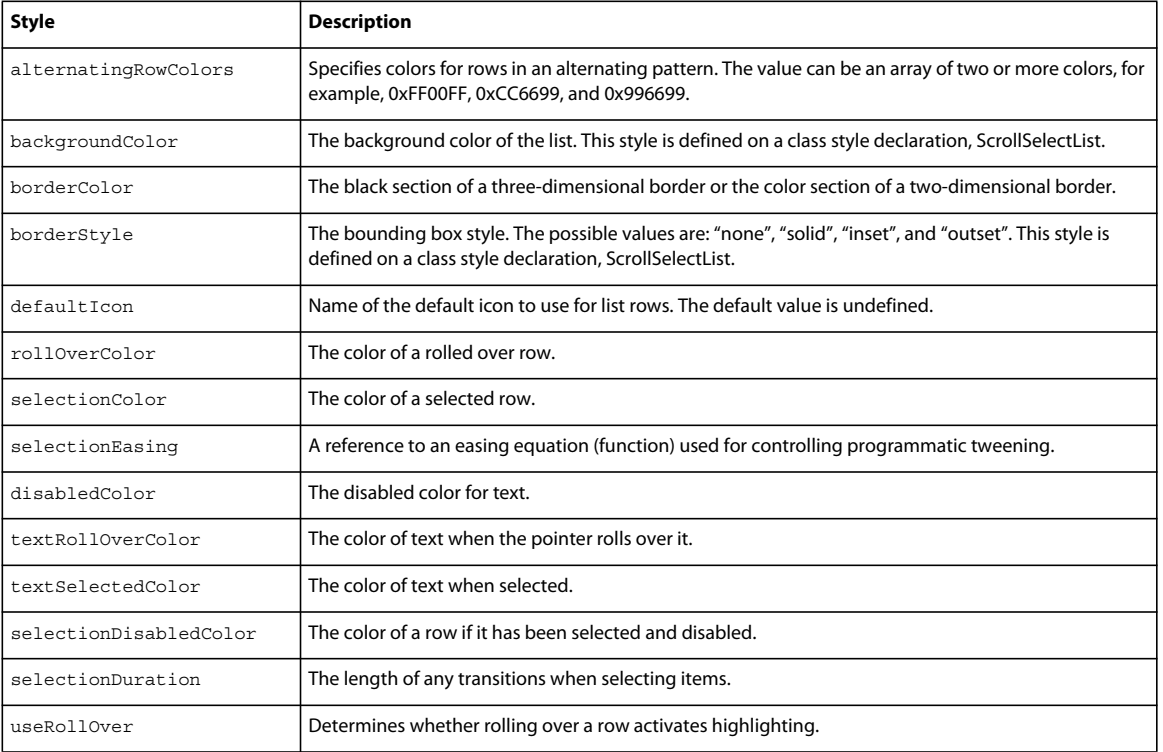

## **Method summary for the List class**

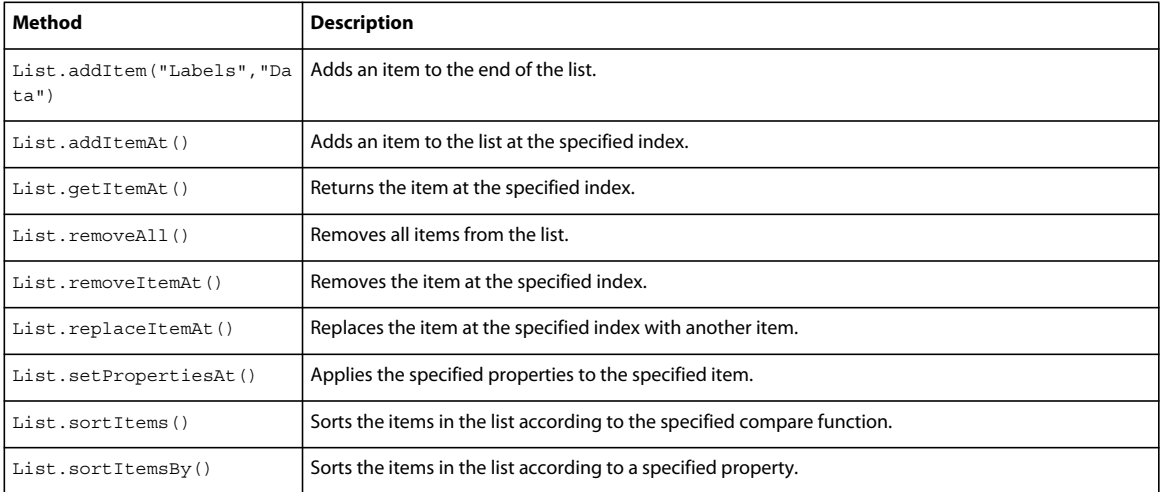

## **Property summary for the List class**

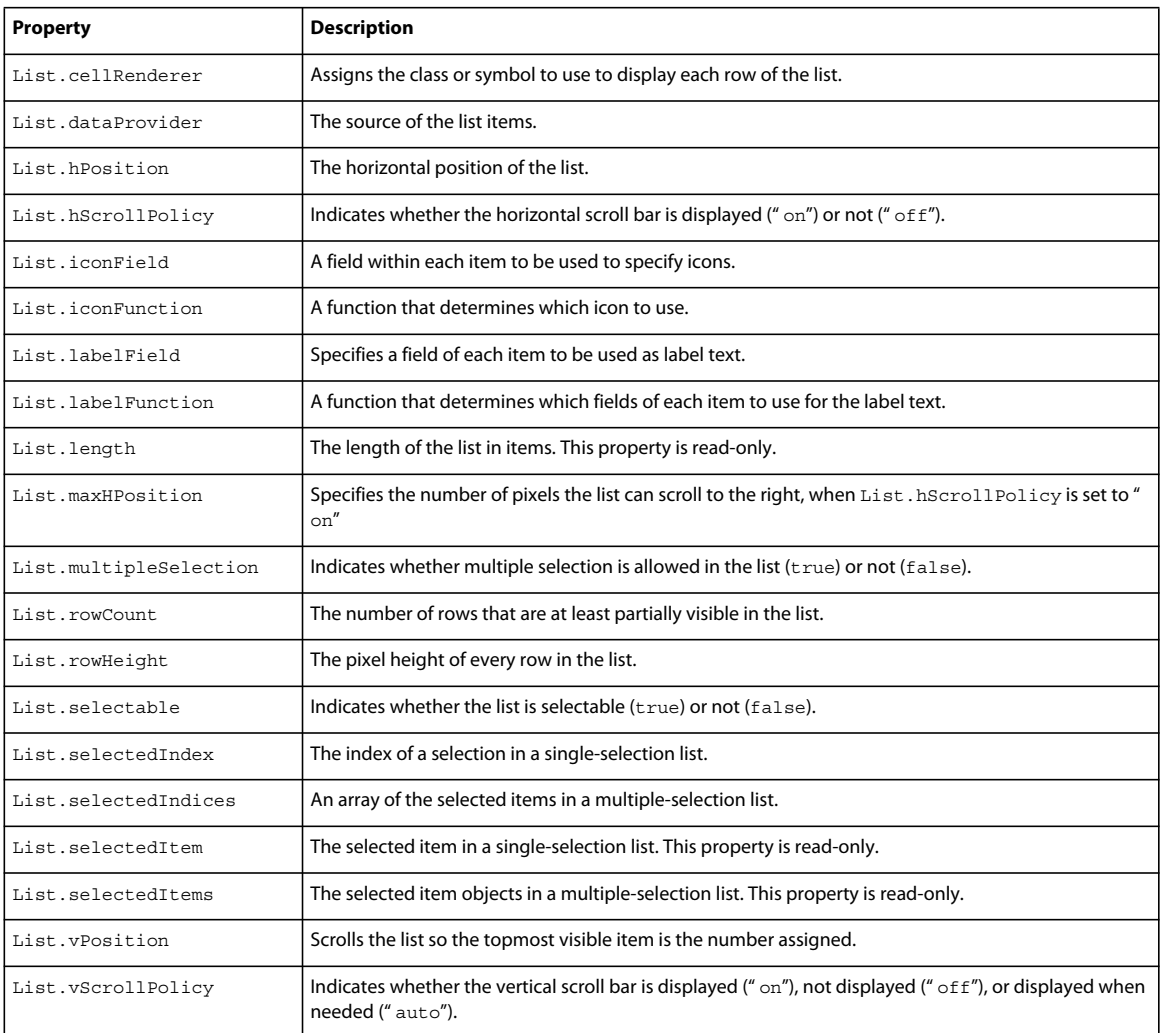

## **NumericStepper component**

The NumericStepper component allows a user to step through an ordered set of numbers. The component consists of a number displayed beside small up and down arrow buttons. When a user pushes the buttons, the number is raised or lowered incrementally. If the user clicks either of the arrow buttons, the number increases or decreases, based on the value of the stepSize parameter, until the user releases the mouse or until the maximum or minimum value is reached.

The NumericStepper handles only numeric data. You must resize the stepper while authoring to display more than two numeric places (for example, the numbers 5246 or 1.34).

## **Using the NumericStepper component**

The NumericStepper can be used anywhere you want a user to select a numeric value. For example, you could use a NumericStepper component in a form to allow a user to set their credit card expiration date.

#### **NumericStepper parameters**

You can set the following are authoring parameters for each NumericStepper component instance in the Property inspector:

**value** Sets the value of the current step. The default value is .

**minimum** Sets the minimum value of the step. The default value is 0.

**maximum** Sets the maximum value of the step. The default value is 10.

**stepSize** Sets the unit of change for the step. The default value is 1.

You can write code to control these and additional options for NumericStepper components by using its properties, methods, and events.

### **Customizing the NumericStepper component**

You can transform a NumericStepper component horizontally and vertically during authoring and at runtime.

Resizing the NumericStepper component does not change the size of the down and up arrow buttons. If the stepper is resized greater than the default height, the stepper buttons are pinned to the top and the bottom of the component. The stepper buttons always appear to the right of the text box.

#### **Using styles with the NumericStepper component**

Set style properties to change the appearance of a stepper instance. If the name of a style property ends in  $\text{color},$  it is a color style property and behaves differently than non-color style properties.

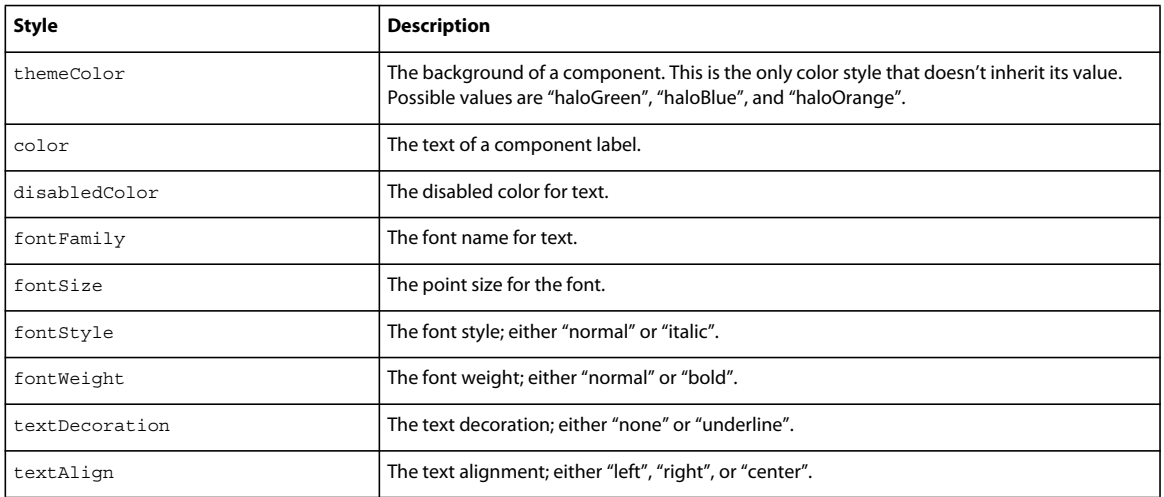

A NumericStepper component supports the following Halo styles:

#### **Property summary for the NumericStepper class**

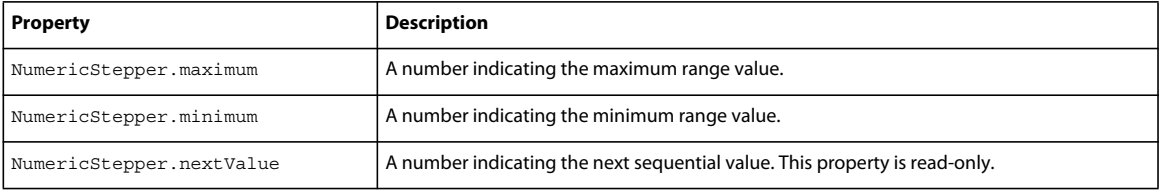

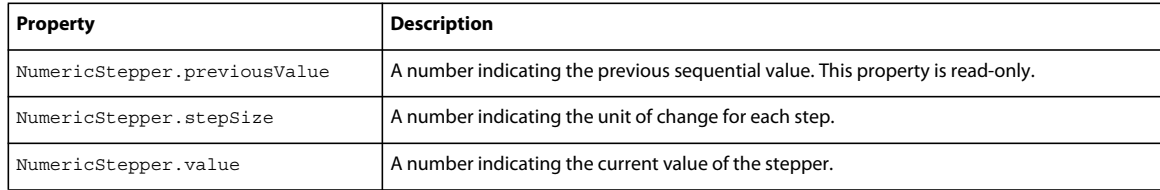

#### **Event summary for the NumericStepper class**

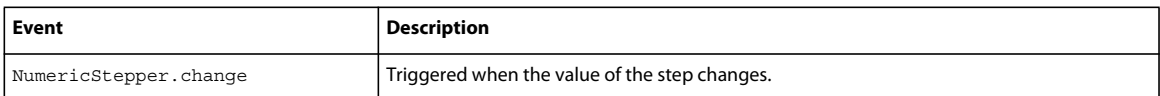

## **RadioButton component**

A radio button is a fundamental part of any form or web application. Use radio buttons wherever you want a user to make one choice from a group of options. For example, use radio buttons in a form to ask which credit card a customer is using to pay.

#### **RadioButton parameters**

You can set the following authoring parameters for each RadioButton component instance in the Property inspector or in the Component Inspector panel:

**label** Sets the value of the text on the button; the default value is Radio Button.

**data** The value associated with the radio button. There is no default value.

**groupName** The group name of the radio button. The default value is radioGroup.

**selected** Sets the initial value of the radio button to selected (true) or unselected (false). A selected radio button displays a dot inside it. Only one radio button within a group can have a selected value of true. If more than one radio button within a group is set to true, the radio button that is instantiated last is selected. The default value is false.

**labelPlacement** Orients the label text on the button. This parameter can be left, right, top, or bottom. The default value is right. For more information, see RadioButton.labelPlacement.

Write scripts to set additional options for RadioButton instances by using the methods, properties, and events of the RadioButton class. For more information, see "RadioButton class" in the Flash documentation.

## **Customizing the RadioButton component**

You can transform a RadioButton component horizontally and vertically both while authoring and at runtime.

The bounding box of a RadioButton component is invisible and also designates the hit area for the component. If you increase the size of the component, you also increase the size of the hit area.

If the component's bounding box is too small to fit the component label, the label clips to fit.

## **Using styles with the RadioButton component**

Set style properties to change the appearance of a RadioButton. If the name of a style property ends in Color, it is a color style property and behaves differently than non-color style properties.

A RadioButton component uses the following Halo styles:

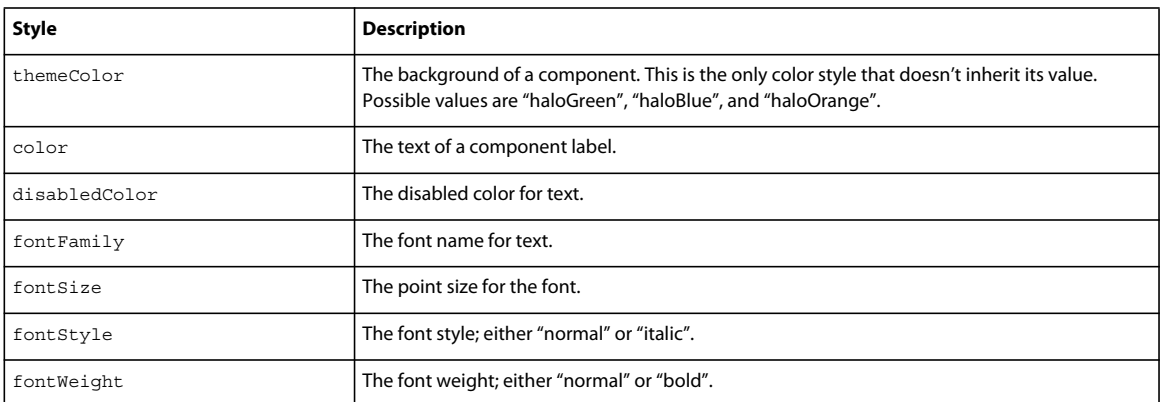

#### **Property summary for the RadioButton class**

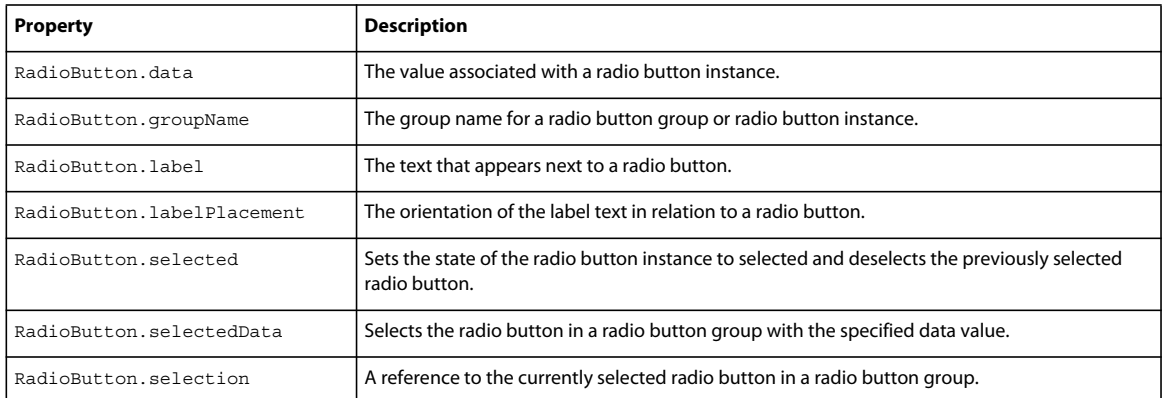

#### **Event summary for the RadioButton class**

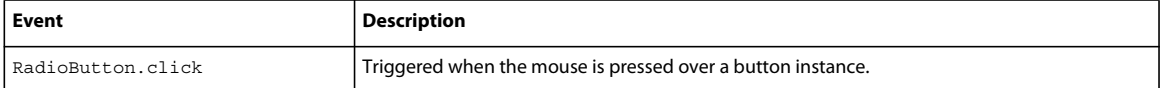

## **ScrollPane component**

The Scroll Pane component displays movie clips, JPEG files, and SWF files in a scrollable area. You can enable scroll bars to display images in a limited area. You can display content that is loaded from a local location or from over the Internet. You can set the content for the scroll pane both while authoring and at runtime using scripts.

## **Using the ScrollPane component**

Use a scroll pane to display any content that is too large for the area into which it is loaded.

#### **ScrollPane parameters**

You can set the following authoring parameters for each ScrollPane component instance in the Property inspector or in the Component Inspector panel:

**contentPath** Indicates the content to load into the scroll pane. This value can be a relative path to a local SWF or JPEG file, or a relative or absolute path to a file on the Internet.

**hLineScrollSize** Indicates the number of units a horizontal scroll bar moves each time an arrow button is pressed. The default value is 5.

**hPageScrollSize** Indicates the number of units a horizontal scroll bar moves each time the track is pressed. The default value is 20.

**hScrollPolicy** Displays the horizontal scroll bars. The default value is "auto".

**scrollDrag** A Boolean value that allows a user to scroll the content within the scroll pane (true) or not (false). The default value is false.

**vLineScrollSize** Indicates the number of units a vertical scroll bar moves each time an arrow button is pressed. The default value is 5.

**vPageScrollSize** Indicates the number of units a vertical scroll bar moves each time the track is pressed. The default value is 20.

**vScrollPolicy** Displays the vertical scroll bars. The default value is "auto".

Write code to control these and additional options for ScrollPane components by using its properties, methods, and events.

#### **Method summary for the ScrollPane class**

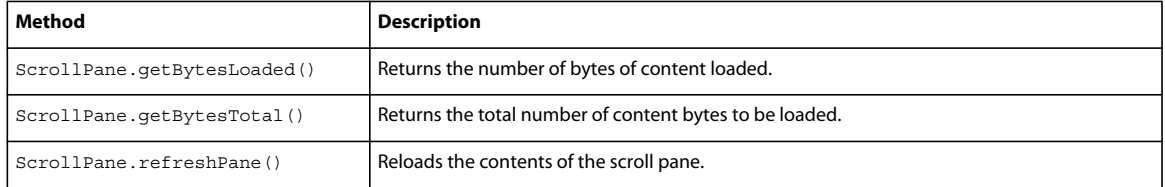

#### **Property summary for the ScrollPane class**

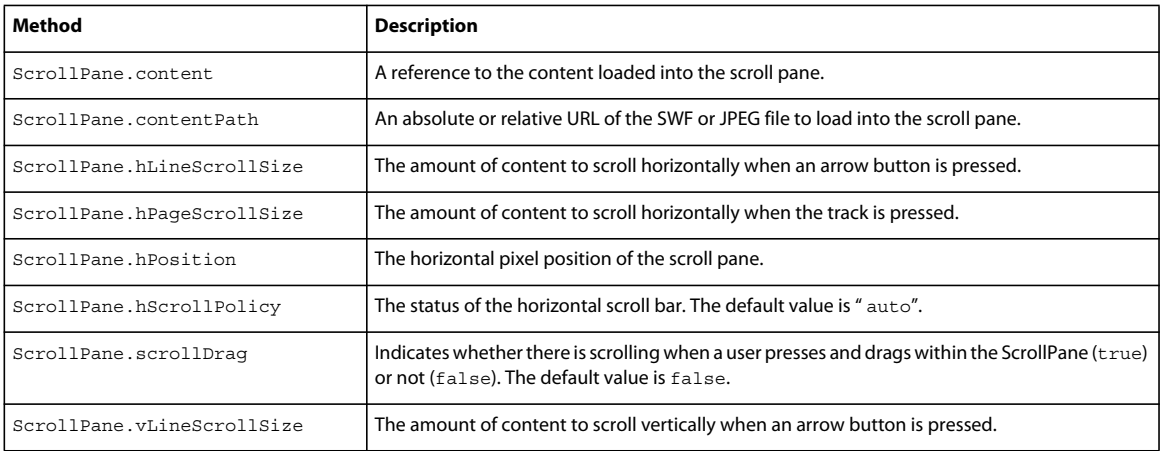

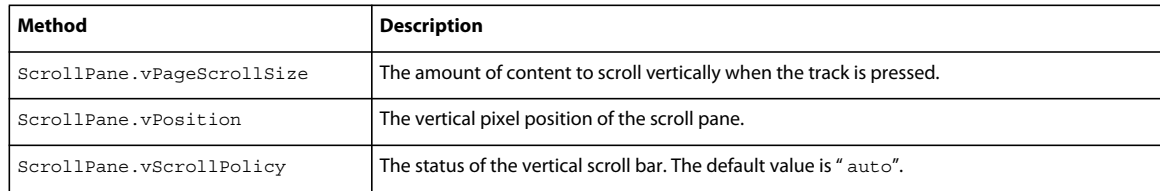

#### **Event summary for the ScrollPane class**

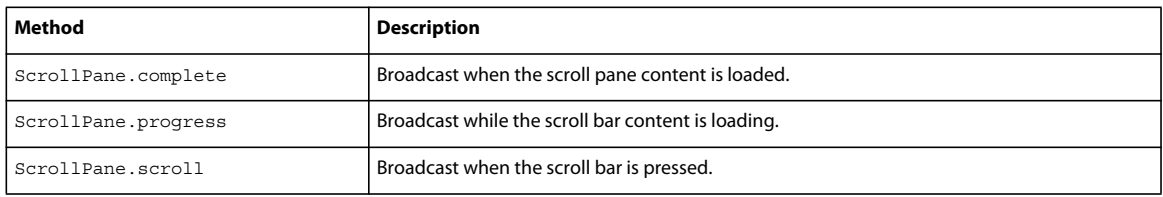

## <span id="page-243-0"></span>**TextArea component**

Use a TextArea component wherever you need a multiline text field. If you need a single-line text field, use the ["TextInput component" on page](#page-245-0) 235. For example, you could use a TextArea component as a comment field in a form. You could set up a listener that checks if the field is empty when a user tabs out of the field. That listener could display an error message indicating that a comment must be entered in the field.

#### **TextArea component parameters**

You can set the following authoring parameters for each TextArea component instance in the Property inspector or in the Component Inspector panel:

**text** Indicates the contents of the TextArea. You cannot enter carriage returns in the Property inspector or Component Inspector panel. The default value is "" (empty string).

**html** Indicates whether the text is formatted with HTML (true) or not (false). The default value is false.

**editable** Indicates whether the TextArea component is editable (true) or not (false). The default value is true.

**wordWrap** Indicates whether the text wraps (true) or not (false). The default value is true.

Write code to control these and additional options for TextArea components by using its properties, methods, and events.

## **Using styles with the TextArea component**

The TextArea component supports one set of component styles for all text in the field. However, you can also display HTML compatible with Flash Player HTML rendering. To display HTML text, set TextArea.html to true.

If the name of a style property ends in Color, it is a color style property and behaves differently than non-color style properties. For more information, see "Using styles to customize component color and text" in the Flash documentation.

A TextArea component supports the following styles:

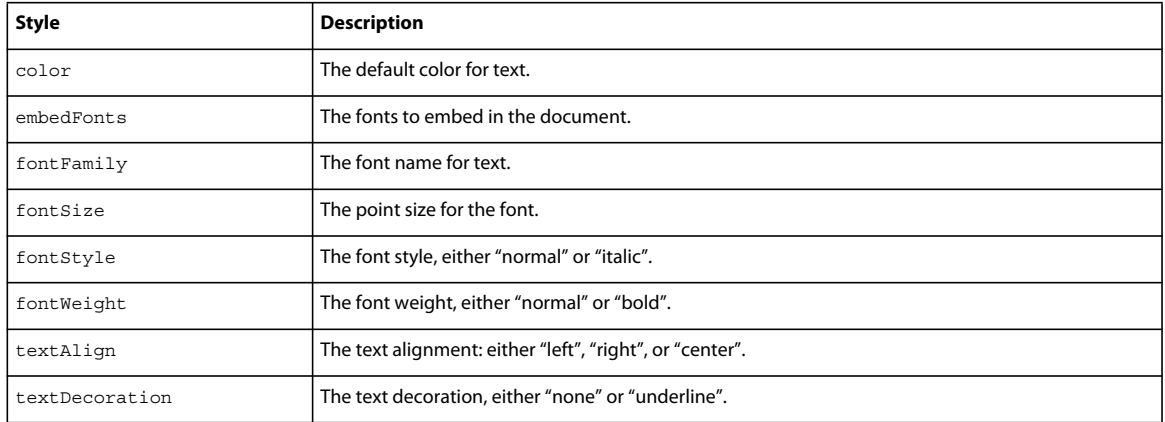

## **Property summary for the TextArea class**

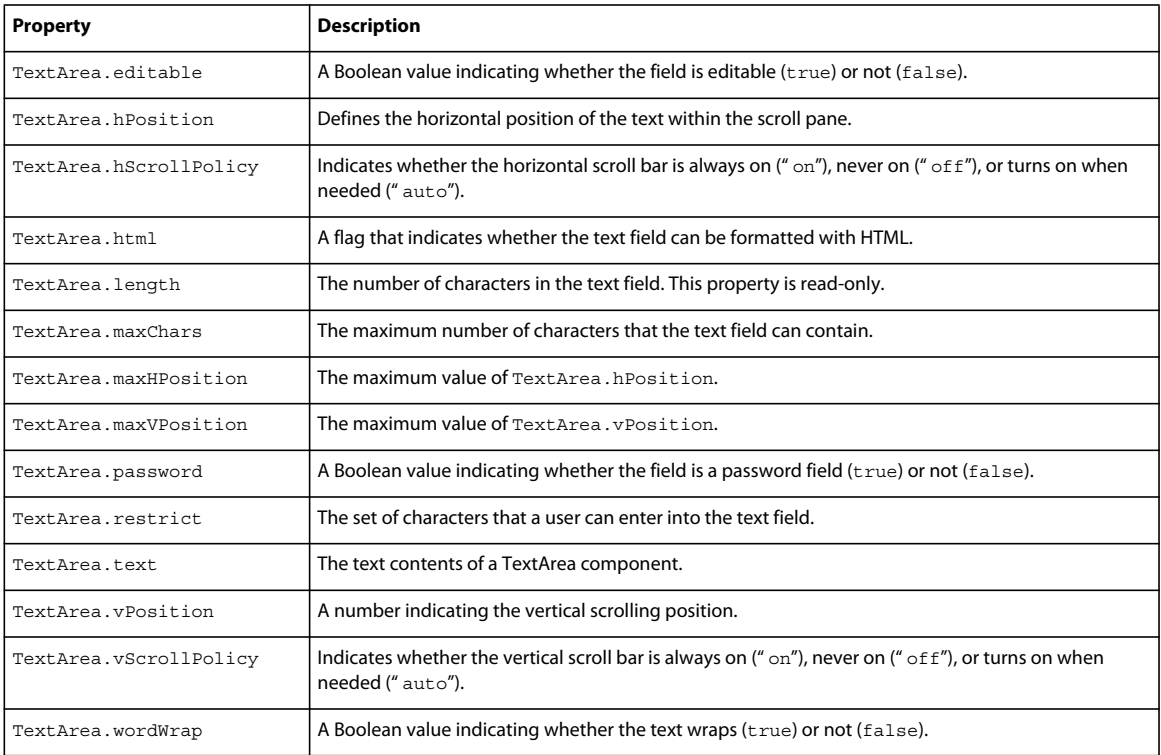

## **Event summary for the TextArea class**

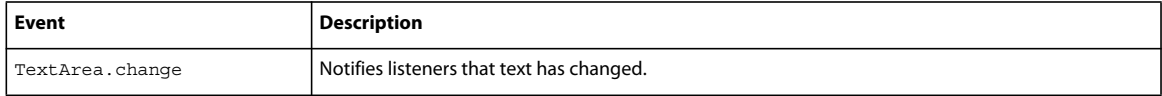

## <span id="page-245-0"></span>**TextInput component**

The TextInput is a single-line component that wraps the native ActionScript TextField object. Use styles to customize the TextInput component. When an instance is disabled, its contents appear in a color represented by the "disabledColor" style. A TextInput component can also be formatted with HTML, or as a password field that disguises the text.

Use a TextInput component wherever you need a single-line text field. If you need a multiline text field, use the ["TextArea component" on page](#page-243-0) 233. For example, you could use a TextInput component as a password field in a form. You could set up a listener that checks if field has enough characters when a user tabs out of the field. That listener could display an error message indicating that the proper number of characters must be entered.

#### **TextInput component parameters**

You can set the following authoring parameters for each TextInput component instance in the Property inspector or in the Component Inspector panel:

**text** Specifies the contents of the TextInput. You can't enter carriage returns in the Property inspector or Component Inspector panel. The default value is "" (empty string).

**editable** Indicates whether the TextInput component is editable (true) or not (false). The default value is true.

**password** Indicates whether the field is a password field (true) or not (false). The default value is false.

Write scripts to control these and additional options for TextInput components by using its properties, methods, and events. For more information, see "TextInput class" in the Flash documentation.

## **Customizing the TextInput component**

When a TextInput component is resized, the border is resized to the new bounding box. The TextInput component doesn't use scroll bars, but the insertion point scrolls automatically as the user interacts with the text. The text field is then resized within the remaining area. There are no fixed-size elements in a TextInput component. If the TextInput component is too small to display the text, the text is clipped.

## **Using styles with the TextInput component**

A TextInput component supports the following styles:

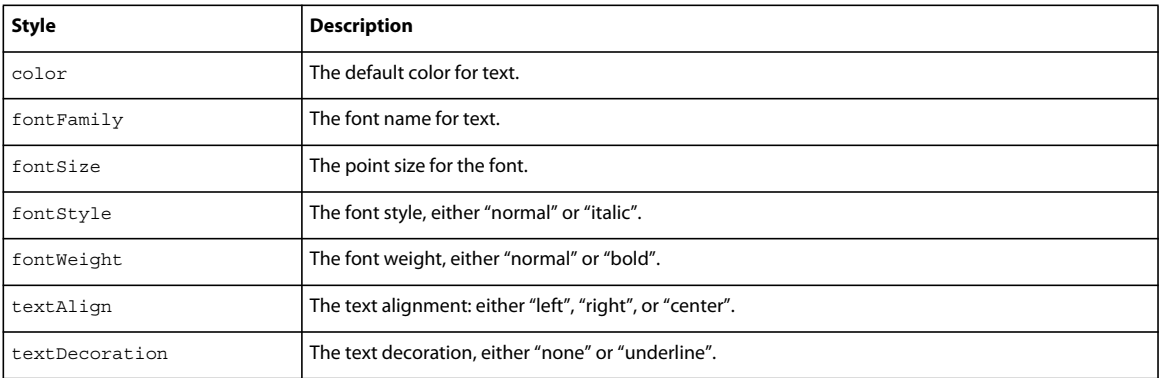

## **Property summary for the TextInput class**

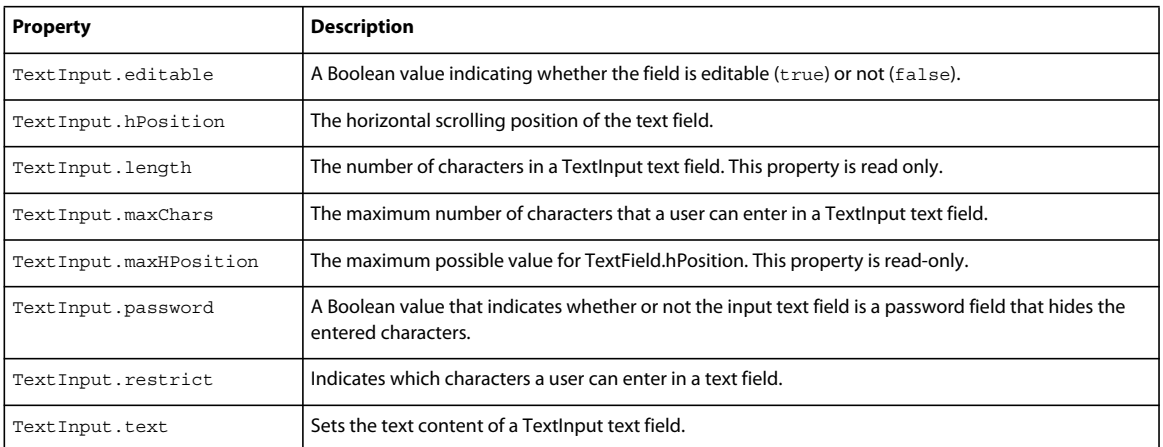

## **Event summary for the TextInput class**

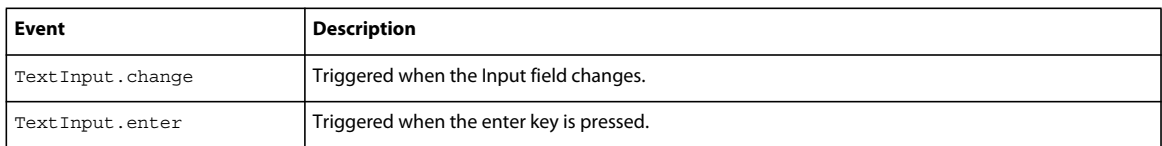

## **Tree component**

The Tree component allows a user to view hierarchical data. The tree appears within a box like the List component, but each item in a tree is called a *node* and can be either a *leaf* or a *branch*. By default, a leaf is represented by a text label beside a file icon, and a branch is represented by a text label beside a folder icon with a disclosure triangle that a user can open to expose children. The children of a branch can either be leaves or branches themselves.

The data of a tree component must be provided from an XML data source.

When a Tree instance has focus either from clicking or tabbing, use the following keys to control it:

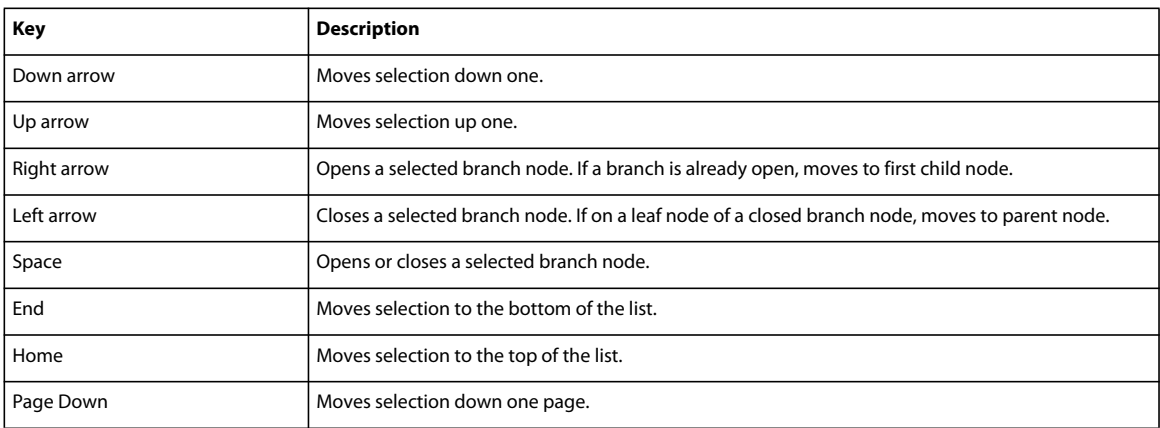

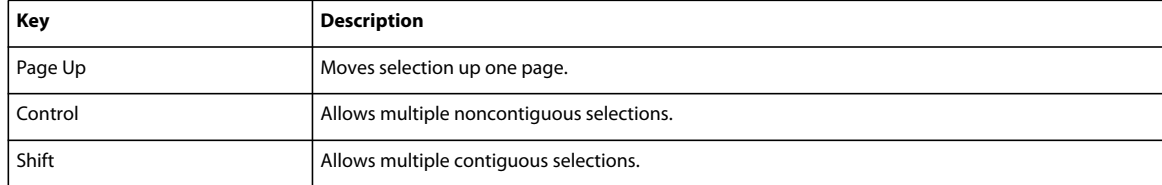

The Tree component can be used to represent hierarchical data such as e-mail client folders, file browser panes, or category browsing systems for inventory. Most often, the data for a tree is retrieved from a server in the form of XML, but it can also be well-formed XML that is created while authoring in Director. The best way to create XML for the tree is to create a Lingo object by using the XML Parser Xtra or an XML object using the Flash Asset Xtra. After you create a Lingo object that contains an XML data source (or load one from an external source), assign it to Alert.cancelLabel.

### **Formatting XML for the Tree component**

The Tree component is designed to display hierarchical data structures. XML is the data model for the Tree component. It is important to understand the relationship of the XML data source to the Tree component.

Consider the following XML data source sample:

```
<node> 
<node label="Mail"> 
   <node label="INBOX"/> 
    <node label="Personal Folder"> 
   <node label="Business" isBranch="true" /> 
   <node label="Demo" isBranch="true" /> 
   <node label="Personal" isBranch="true" /> 
   <node label="Saved Mail" isBranch="true" /> 
   <node label="bar" isBranch="true" /> 
   </node> 
   <node label="Sent" isBranch="true" /> 
    <node label="Trash"/> 
</node> 
</node>
```
*Note: The isBranch attribute is read-only; you cannot set it directly. To set it, call the Tree.setIsBranch() method.*

Nodes in the XML data source can have any name. Notice that in the sample each node is named with the generic name *node*. The tree reads through the XML and builds the display hierarchy based on the nested relationship of the nodes.

Each XML node can be displayed as one of two types in the Tree: branch or leaf. Branch nodes can contain multiple child nodes and appear as a folder icon with a disclosure triangle that allows users to open and close the folder. Leaf nodes appear as a file icon and cannot contain child nodes. Both leaves and branches can be roots; root nodes appear at the top level of the tree and have no parent.

There are many ways to structure XML. The Tree component is not designed to use all types of XML structures, so it's important to use XML that the Tree component can interpret. Do not nest node attributes in a child node. Each node should contain all its necessary attributes. The attributes of each node should be consistent to be useful. For example, to describe a mailbox structure with a Tree component, use the same attributes on each node (message, data, time, attachments, and so on). This allows the tree to know what it expects to render, and allows you to loop through the hierarchy to compare data.

When a Tree displays a node it uses the label attribute of the node by default as the text label. If any other attributes exist, they become additional properties of the node's attributes within the Tree.

The actual root node is interpreted as the Tree component itself. This means that the firstChild (in the sample, <node label="Mail">), is rendered as the root node in the Tree view. This means that a tree can have multiple root folders. In this sample, there is only one root folder displayed in the tree: "Mail". However, if you were to add sibling nodes at that level in the XML, multiple root nodes would be displayed in the Tree.

#### **Tree parameters**

You can set the following authoring parameters for each Tree component instance in the Property inspector.

**multipleSelection** A Boolean value that indicates whether a user can select multiple items (true) or not (false). The default value is false.

**rowHeight** The height of each row in pixels. The default value is 20.

Write Lingo or JavaScript to control these and additional options for the Tree component by using its properties, methods, and events.

Unlike with other components, you cannot enter data parameters in the Property inspector for the Tree component.

## **Customizing the Tree component**

You can size a Tree component horizontally and vertically during authoring and at runtime. While authoring, select the component on the Stage and drag the resize handles. At runtime, use the setSize() method. When a tree isn't wide enough to display the text of the nodes, the text is clipped.

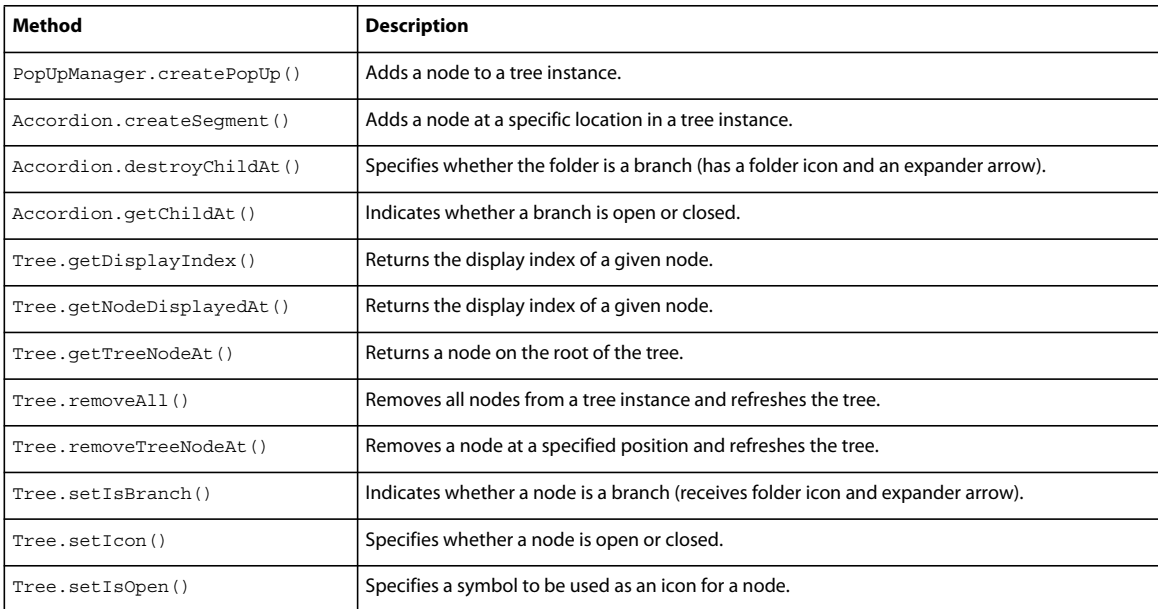

#### **Method summary for the Tree class**

## **Property summary for the Tree class**

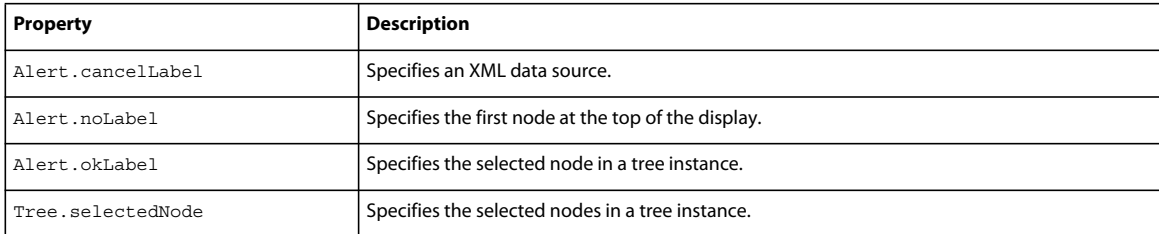

## **Event summary for the Tree class**

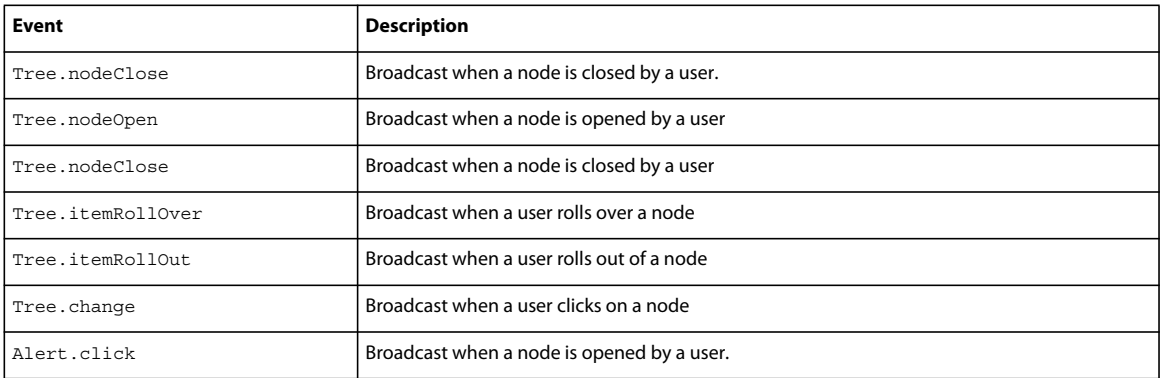

# **Chapter 11: Sound and Synchronization**

## **About sound and synchronization**

Give your movie added appeal by including a sound track, a voice-over, ambient noises, or other sounds.

With Adobe® Director®, you can control when sounds start and stop, how long they last, their quality and volume, and several other effects. Using Shockwave® Audio (SWA), you can compress sounds for easier distribution and stream them from an Internet source. You can also incorporate Windows® Media Audio® (WMA) in your Director movies.

The media synchronization features in Director let you synchronize events in a movie to precise cue points embedded in sound.

Sound makes significant demands on a computer's processing power. Manage sounds carefully to make sure they don't adversely affect your movie's performance.

Scripting gives Director more flexibility when playing sound and can help overcome performance concerns. Use it to play sound in ways not possible with the Score alone. Using Lingo or JavaScript syntax, you can do the following:

- Turn sound on and off in response to movie events.
- Control sound volume.
- Control the pan of a sound relative to the pan of a QuickTime<sup>®</sup> VR movie.
- Control the sound in a Windows Media Audio file.
- Preload sound into memory, queue multiple sounds, and define precise loops.
- Synchronize sound and animation precisely.

## **Importing internal and linked sounds**

Director handles sounds as either internal or linked. You can determine whether a sound is internal or linked when you import it. Each type of sound has advantages for different situations.

Director stores all the sound data for an internal sound cast member in a movie or cast file and loads the sound completely into RAM before playing it. After an internal sound is loaded, it plays very quickly. This makes internal sound best for short sounds, such as beeps or clicks, that recur frequently in your movie. For the same reason, making a large sound file an internal sound isn't a good choice because the sound might use too much memory.

Director doesn't store sound data in a linked sound cast member. Instead, it keeps a reference to a sound file's location and imports the sound data each time the sound begins playing. Because the sound is never entirely loaded into RAM, the movie uses memory more efficiently.

Because Director *streams* many sounds, it begins playing the sound while the rest of the sound continues to load from its source, whether on disk or over the Internet. This can dramatically improve the downloading performance of large sounds. Linked sounds are best for longer sounds such as voice-overs or nonrepeating music.

Director can stream the following sounds:

- QuickTime, Shockwave Audio, and MP3 sounds that are linked from a URL
- QuickTime, Shockwave Audio, MP3, AIFF, and WAV sounds that are linked to a local file

Director imports AIFF and WAV sounds (both compressed and uncompressed), AU, Shockwave Audio, and MP3. For best results, use sounds that have 8- or 16-bit depth and a sampling rate of 44.1, 22.050, or 11.025 kHz.

- **1** Select File > Import and select sound files to import.
- **2** Select a Media option:

**Standard Import** Makes all the selected sounds internal sound cast members.

**Link To External File** Makes all the selected sounds linked.

**Include Original Data for Editing** Lets you edit original sound files in Director.

**3** Click Import.

*Note: If your Mac*® *computer has an audio input or attached microphone, record sounds directly into a movie's cast by selecting Insert > Media Element > Sound. The Sound method opens the Mac sound recording dialog box. Director for Windows has no equivalent feature.*

## **Audio mixers and sound objects**

#### **Audio mixer**

A mixer is a container that mixes the sound objects that it contains and plays the resulting output. Because multiple audio sources are merged into a single audio source, mixers save resources by reducing the amount of data transferred to the sound card.

Use a mixer to mix audio sources with same or different sampling rates, bit depth, or number of channels. The audio sources for a mixer can be from different musical instruments, vocalists, members of an orchestra, announcers, journalists, crowd noises, and so on. You can apply audio filters to the output of a mixer to create a range of effects.

#### **Sound object**

A sound object is the audio data that is added to a mixer. Sound objects contain the actual sound data of the audio file (local or on the network), audio cast member, or streaming member along with modifications like effects. You can apply audio filters to sound objects.

#### **Create a mixer**

- **1** Click Window > Audio Mixer. Alternatively, press Ctrl+Shift+X (Microsoft® Windows XP or Windows Vista).
- **2** In the Audio Mixer Inspector, click  $\blacksquare$  and select New Mixer.

The mixer is created and listed in the Mixer Browser area along with its cast member number.

#### **Add a sound object to a mixer**

You can add audio cast members as sound objects to a mixer. If the current movie has no audio cast members, import one or more audio cast members by clicking File > Import.

Follow these steps to add an audio cast member as a sound object to a mixer:

- **1** Select a mixer in the Mixer Browser area and click  $\blacksquare$ .
- **2** From the Add Sound submenu, select the audio cast member that you want to add as a sound object.
*Note: To remove a sound object from a mixer, right-click the sound object and select Remove from the pop-up menu. Alternatively, select the sound object, click -, and choose Remove Item from the pop-up menu.* 

#### **Apply filters to a sound object or mixer**

- **1** Click a mixer or sound object.
- **2** Click  $\blacksquare$ . From the Add Filter submenu, select the filter that you want to apply to the mixer or sound object.

*You can also apply a filter by right-clicking a mixer, sound object, or Filters under a mixer or sound object, and choosing a filter from the Add Filter submenu.*

**3** Right-click Filters under a mixer or sound object in the Mixer Browser area, and select one of the following:

**Enable All Filters** Enables all filters applied to the mixer or sound object.

**Disable All Filters** Disables all filters applied to the mixer or sound object.

**Remove All Filters** Removes all filter effects applied to the mixer or sound object.

*Note: When you apply filters to a mixer, the filters are applied to all the contained sound objects.*

### **Play a mixer or sound object**

Do one of the following:

- Right-click a mixer or sound object in the Mixer Browser area and select Play, Pause, or Stop from the pop-up menu.
- Select a mixer or sound object. Now use the controls (Play, Pause, and Stop) in the upper-left corner of the Mixer/Sound Object Properties area.

*Note: Filters enabled for the mixer or sound object are applied to it before playback. You can also apply filters to a mixer or its contained sound objects at run time.*

#### **Export a mixer or sound object**

You can export a mixer or sound object as a WAV or MP4 file.

- **1** Select a mixer or sound object in the Mixer Browser area.
- **2** Click Export To File.
- **3** Specify a filename and a file type.
- **4** Click Save.

The time required to save a file depends on its size. Functionalities like play, pause, and stop are disabled while a file is being saved.

*Note: While a file is being saved, the Export To File button changes to Stop Export. Click the Stop Export button to cancel the save operation.* 

#### **Modify mixer, sound object, or filter properties**

- **1** Click a mixer, sound object, or a filter in the Mixer Browser area.
- **2** Modify the properties displayed in the right pane. For example, you can change the loopCount of a sound object from 1 to 3.

*Note: Changes to filter properties apply at run time. Such changes are applicable only for the mixer or sound object to which the filter is directly applied.*

*To rename a mixer or sound object, enter a new name in the box to the right of playback controls.*

#### **Activate a mixer**

Activating a mixer sets the state of the mixer to playing. However, the sound objects contained in the mixer do not start playing automatically. You can activate a mixer only if it is in the paused or stopped state.

Activating a mixer is similar to calling  $mixerRef.play([1])$  from a script. Do the following to activate a mixer:

❖ Right-click the mixer in the Mixer Browser area and select Activate from the pop-up menu.

#### **Reset a mixer**

When you reset a mixer, any changes made to the mixer or its contained sound objects since the last save operation are reversed. Do the following:

- **1** Select a mixer in the Mixer Browser area.
- **2** Click and select Reset Mixer from the pop-up menu.

#### **Mix MP4 movie sound with other sounds**

The video player exposes the soundtracks in the file through its sound objects list. You can mix the sound of the MP4 video by adding these sound objects to the mixer.

#### **Usage**

```
mixer = member(1) .mixermixer.createSoundObject("so", memberobjref) 
mixer.play()
```
#### **Examples**

The following examples mix the sound of the MP4 video with other sound objects in the cast library, namely in member 3 of the castlib:

```
-- Lingo syntax 
mixer = member(1).mixer 
mixer.createSoundObject("test", member(3)) 
mixer.play() 
mixer = sprite(1) . mixermixer.createSoundObject("test", member(3)) 
mixer.play() 
// JavaScript syntax 
mixer = member(1) .mixer;mixer.createSoundObject("test", member(3)); 
mixer.play(); 
mixer = sprite(1) .mixer;mixer.createSoundObject("test", member(3));
```

```
mixer.play();
```
#### **Create a mixer asset reference**

Use the following syntax to create a mixer asset reference:

USING DIRECTOR 11.5 **244 Sound and Synchronization**

```
Method1: Mixer = new(#Mixer) 
Method2: Mixer = member(1)
```
#### **Examples**

```
-- Lingo syntax 
on mouseUP me 
mixer1 = new(#mixer) -- Creates a mixer member in the first empty cast member 
-- and then returns the reference to mixer1. 
end 
-- or 
on mouseUP me 
mixer1 = member(1) -- Assigns the reference of mixer asset in cast member(1)-- to mixer1. 
end 
// JavaScript syntax 
function mouseUp() 
{ 
     mixer1 = movie.newMember(symbol("mixer"));
}
```
### **Setting sound cast member properties**

Use sound cast member properties to make a sound loop, change its name, change the external sound file to which it's linked (if it's a linked sound), and set its unload priority.

- **1** Select a sound cast member.
- **2** Click the Sound tab in the Property inspector to display editable and noneditable options.
- **3** To make the sound play continuously, click Loop (for more information, see ["Looping a sound" on page](#page-255-0) 245).
- **4** To play the sound, click the Play button.
- **5** Click the Member tab in the Property inspector to display editable and noneditable options.
- **6** To view or edit the cast member name, use the Name text box.
- **7** To change the external sound file to which the cast member is linked (if it has been imported as a Linked To External File sound), enter a new path and file in the Filename text box browse to a new file.
- **8** To specify how Director removes the cast member from memory if memory is low, select an option from the Unload menu. For more information, see ["Controlling cast member unloading" on page](#page-56-0) 46.

### **Controlling sound in the Score**

You control sounds in the Score in much the same way that you control sprites. You place sounds in one of the two sound channels at the top of the Score and extend the sounds through as many frames as required.

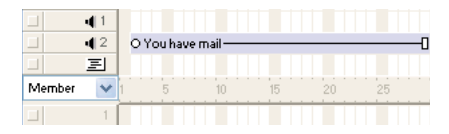

Unless you use a behavior or other script to override the Score's sound channels, sounds play only as long as the playhead is in the frames that contain the sound. After a sound begins playing, it plays at its own speed. Director can't control the speed at which a sound plays. If a sound is not set to loop, it stops playing at the end, even if the sprite specifies a longer duration. For more information, see ["Looping a sound" on page](#page-255-0) 245.

*Note: To speed up or slow down a sound, convert it to a sound-only QuickTime movie and use the playRate sprite property.* 

Director supports the following:

- 16 sound channels.
- Depths of 8, 16, and 24 bits, and sampling frequencies upto 192 KHz.
- QuickTime, SWA, MP3, AIFF, and WAV audio file types.
- MPEG formats, including MP4 audio files.

You can apply filters to sound objects and mixers using the Audio user interface.

- **1** If the sound channels are not visible, click the Hide/Show Effects Channels button at the upper-right side of the Score.
- **2** Do any of the following:
	- Drag a sound cast member from a Cast window to a frame in one of the sound channels.
	- Double-click a frame in the sound channel, and then select a sound from the Frame Properties: Sound dialog box. You can also preview any sound cast member in the movie from this dialog box.
	- Drag a sound to the Stage to place it into the first available sound channel in the current frame of the Score.
- **3** Extend the sound through as many frames as necessary.

New sounds are assigned the same number of frames as is set for sprites in the Sprite Preferences dialog box. You might need to adjust the number of frames to make the sound play completely, or to change a tempo setting to make the playhead wait for the sound to finish. For more information, see ["Synchronizing media" on page](#page-261-0) 251.

*Note: Sound in the last frame of a movie continues to play (but not loop) until the next movie begins or you exit from the application. This sound can provide a useful transition while Director loads the next movie.* 

## <span id="page-255-0"></span>**Looping a sound**

You might find that you want to play a sound repeatedly to create a continuous sound effect, such as the sound of a person walking. A looped sound repeats as long as the playhead is in a frame where the sound is set. See ["Importing](#page-250-0)  [internal and linked sounds" on page](#page-250-0) 240.

- **1** Select a sound cast member.
- **2** On the Sound tab in the Property inspector, select the Loop option.

You can also loop sounds with Lingo or JavaScript syntax. For more information, see ["Playing sounds with Lingo](#page-256-0)  [or JavaScript syntax" on page](#page-256-0) 246.

## **Using sound in Windows**

The following issues are specific to managing sound for Windows:

- In Windows, a sound that is already playing in either sound channel overrides the sound in a QuickTime or AVI video or in Flash® content. It also prevents the video sound from playing even after the sound in the sound channel stops. However, after the sound in a digital video starts, it overrides a sound in either sound channel.
- To mix QuickTime audio tracks with internal Director sounds, use the soundDevice system property to specify QT3Mix or install the Microsoft® DirectSound® sound driver software version 5.0 or later (available from www.microsoft.com), and use the soundDevice property to specify DirectSound. For more information, see the Scripting Reference topics in the Director Help Panel. (Windows NT 4 does not support DirectSound 5.) Check the Director Support Center at [www.adobe.com/support/director/](http://www.adobe.com/support/director/) for the latest developments related to this issue.
- The default number of sounds that Director can mix in Windows is eight. This number can be decreased by modifying the value for MixMaxChannels in the Director.ini file in the Director folder.

## <span id="page-256-0"></span>**Playing sounds with Lingo or JavaScript syntax**

Lingo or JavaScript syntax lets you play and control sounds regardless of the settings in the Score. Use these scripts to play sounds, turn them on and off, and play external sounds that aren't cast members. Using script to play sounds lets you control the exact timing of when sounds start and stop. Lingo or JavaScript syntax also lets you play only part of a sound cast member or play several sounds in succession without interruption.

Sounds played by Director play at the volume that is set in the computer's sound level control. You can use Lingo or JavaScript syntax to modify the computer's sound level to suit the needs of your movie or to modify the volume of the sound channel.

You can also use Lingo or JavaScript syntax to control and stream Shockwave Audio. For more information, see ["Playing audio with Lingo or JavaScript syntax" on page](#page-260-0) 250.

### **Playing sound cast members**

After you import a sound as a cast member, you can control many aspects of how the sound plays.

#### **Play sound cast members regardless of the settings in the Score**

 $\bullet$  Use the queue() and play() methods. The queue() method loads the sound into the Director RAM buffer so that it can be played immediately when called. The  $p$ lay() method starts playing the sound. If you omit the queue() method, the sound might not play immediately when called. For more information about these methods, see the Scripting Reference topics in the Director Help Panel.

The following statements load the sound called Siren into RAM and start playing it in sound channel 1:

```
sound(1).queue(member("Siren")) 
sound(1).play()
```
#### **Queue more than one sound to play in succession**

❖ Use the queue() method to list sounds in the order you want them to play. If you queue them before they play, Director plays the sounds with no pauses between the sounds. After the sounds are queued, you need only one play() method.

These statements queue the sound members Explosion and Siren and play them in succession in sound channel 2:

```
sound(2).queue(member("Explosion"))
sound(2).queue(member("Siren")) 
sound(2).play()
```
#### **Control how a queued sound plays**

❖ Include optional parameters in a property list within the queue() method. For more information about this method, see the Scripting Reference topics in the Director Help Panel.

When you use set PlayList(), any previously set queue of sounds is replaced by the new playlist.

After queuing sounds, you can still control whether the queue is obeyed. You can select to interrupt loops with the breakLoop() method or to pause playback with the pause() method. The playNext() method lets you skip immediately to the next sound in the queue. For more information about sound methods, see the Scripting Reference topics in the Director Help Panel.

### **Playing external sound files**

In addition to playing sounds you have imported as cast members, you can also play external sound files that have not been imported.

❖ Use the sound playFile() method. For more information about this method, see the Scripting Reference topics in the Director Help Panel.

Playing external sound files from disk minimizes the amount of RAM that is used to play sounds. However, because the computer can read only one item from disk at a time, loading cast members or playing more than one sound from disk can cause unacceptable pauses when you use the sound playFile() method.

### **Controlling sound channels**

Use Lingo or JavaScript syntax to make actions in a movie dependent on whether a sound is playing. Lingo or JavaScript syntax lets you determine whether a sound is playing in a particular sound channel and control how a channel plays sound. For more information about the following methods and properties, see the Scripting Reference topics in the Director Help Panel.

- To determine whether a specific channel is playing a sound, use the **isBusy()** method.
- To turn off the current sound in a specific channel, use the setPlayList() method with **[ ]** as the new play list. This deletes the entire sound queue and leaves the current sound playing. Use the stop() method to stop the currently playing sound.
- To fade a specific channel's sound in and out, use the fadeTo() method.
- To control a specific sound channel's volume, specify the volume property.
- To control the left-to-right panning of a sound, specify the pan property.

#### **About Windows Media Audio**

Microsoft® Windows Media® Audio (WMA) is an audio codec designed by Microsoft for use with streaming content at CD quality. It's designed to resist data loss that can cause signal degradation and can improve download times for audio. WMA is similar to MP3, with two main advantages: it works better with low bit-rates (8-64 kbts per second) and it can, in general, produce better quality sound at a given bit-rate than MP3. It is generally recommended for music and general sounds, but not for voice. You can use WMA content in Director through the Windows Media feature. You must have the correct decoders installed. For more information about using WMA and Windows Media in general, see ["Using Windows Media files in Director" on page](#page-271-0) 261.

## **About Shockwave Audio**

Shockwave Audio is a technology that makes sounds smaller and plays them faster from disk or over the Internet.

Shockwave Audio can compress the size of sounds by a ratio of up to 176:1 and is streamable, which means Director doesn't have to load the entire sound into RAM before it begins playing. Director starts to play the beginning of the sound while the rest of the sound is still streaming from its source (from a disk or over the Internet). When used properly, the Shockwave Audio compression and streaming features provide fast playback of high-quality audio, even for users with relatively slow modem connections to the Internet.

#### **Compression quality in Shockwave Audio**

Although Shockwave Audio uses advanced compression technology that alters original sounds as little as possible, the more a sound is compressed, the more it is changed.

Set the amount of compression by selecting a bit rate setting in any of the Shockwave Audio Xtra extensions. The bit rate is not related to sampling rates you might have used in other audio programs. Try compressing the same sound at several different bit rates to see how the sound changes.

Select the bit rate that is appropriate for the intended delivery system (56K modem, ISDN, CD-ROM, broadband, hard disk, and so on), the type of movie, and the nature of the sound. Voice-over sound quality, for example, might not need to be as high as that of music. Test the sound on several systems to find the right balance between quality and performance.

The more compressed a sound is, the faster it streams. If you select to use a high quality and low degree of compression, a slow delivery system might not send the data fast enough, resulting in gaps during playback. It's also important to consider your target audience. For example, using a lower data rate lets you target a wider audience, but at the expense of audio quality.

*Note: Any sound compressed at less than 48 kilobits per second (Kbps) is converted to monaural.*

## <span id="page-258-0"></span>**Compressing internal sounds with Shockwave Audio**

Shockwave Audio can compress any internal sounds in a movie. Although internal sounds are not streamed, compressing them with Shockwave Audio dramatically decreases the size of the sound data in a movie, shortens the download time from the Internet, and saves disk space.

Use Shockwave Audio settings to specify compression settings for internal sound cast members. The selected compression settings apply to all internal sound cast members. You can't specify different settings for different cast members.

You can select compression settings at any time, but compression occurs only when the movie is compressed with the Create Projector, Save As Shockwave Movie, or Update Movies methods. When you create a projector, Director compresses sounds only if the Compressed option is turned on in the Projector Options dialog box. Compressing sounds can substantially increase the time required to compress a Director movie. For more information, see "Creating [projectors" on page](#page-468-0) 458.

*Note: Shockwave Audio does not compress SWA or MP3 audio sounds.*

When you distribute a movie that contains sounds compressed with Shockwave Audio, the SWA Decompression Xtra is already included in the Shockwave® Player. If you compress sounds in Shockwave format in a projector, you must provide the SWA Decompression Xtra for the projector.

- **1** Select File > Publish Settings.
- **2** Select the Shockwave tab.
- **3** Select Compression Enabled to turn on compression.
- **4** Select a setting from the kBits/second menu.
- **5** Select Convert Stereo to Mono if you want to convert a stereo file to monaural.

## **Streaming linked Shockwave Audio and MP3 audio files**

Director streams sounds that have been compressed with Shockwave Audio as well as MP3 audio files, from either a local disk or a URL. Before you can set up a streaming Shockwave Audio cast member, create a Shockwave Audio or MP3 file.

### **Create external Shockwave Audio files**

Do one of the following:

- (Windows) Select Xtras > Convert WAV to SWA, and select the WAV files to convert.
- (Mac) Use the Peak LE 2 software to export Shockwave Audio sounds.

For both methods, the audio settings are similar to those for using Shockwave Audio to compress internal sounds. For more information, see ["Compressing internal sounds with Shockwave Audio" on page](#page-258-0) 248.

*Note: Converting WAV to SWA does not compress IMA-compressed sounds.*

#### **Stream a linked Shockwave Audio or MP3 sound**

**1** Select Insert > Media Element > Shockwave Audio.

This process creates a cast member that controls the streaming Shockwave Audio.

**2** In the SWA Cast Member Properties dialog box that appears, click Browse and select a Shockwave Audio file on a local disk, or enter a URL in the Link Address text box.

Unless you select a file in the same folder as the movie, the movie always links to the exact location that you specify.

- **3** Set the remaining cast member properties in the Property inspector:
	- To set the volume of the sound, use the Volume slider in the SWA tab in the Property inspector.
	- To select the sound channel for the sound, select a number from the Channel menu in the SWA tab. To avoid potential conflicts, select Any, which causes the sound to play in the highest-numbered available sound channel.
	- To specify the size of the stream buffer, use the Preload option in the SWA tab. Director attempts to load enough sound data to play for the specified time in seconds. This prevents gaps in sounds that play over slow or interruption-prone Internet connections.
- **4** Drag the Shockwave Audio cast member to a sprite channel (*not* to one of the sound channels) to create a sprite. Extend the sprite through all frames in which the sound should play, or use the tempo channel to make the movie wait for the end of the sound. For more information, see ["Synchronizing media" on page](#page-261-0) 251.

You can't place streaming audio cast members in the sound channels. The sound streams from the source location when the movie plays.

## <span id="page-260-0"></span>**Playing audio with Lingo or JavaScript syntax**

Use SWA script to preload and control SWA and MP3 sounds and to determine how much sound has streamed over the Internet.

Script that controls other types of sounds can also control streaming SWA and MP3 sounds by controlling the sound channel in which the sound plays. For more information about the following methods and properties, see the Scripting Reference topics in the Director Help Panel.

- To preload part of a streaming sound file into memory, use the preLoadBuffer member method.
- To specify the amount of a streaming cast member to download before playback begins, set the preLoadTime cast member property.
- To determine what percentage of a streaming sound file has played, test the percentPlayed cast member property.
- To determine the percent of a streaming file that has streamed from an Internet server, test the percent Streamed cast member property.
- To specify the sound channel in which a streaming sound plays, set the soundChannel property.
- To begin playback of a streaming cast member, use the play member method.
- To pause a streaming sound file, use the pause member method.
- To stop a streaming sound file, use the stop member method.
- To determine the state of a streaming sound file, test the state cast member property.
- To determine whether an error occurred when streaming a sound file, use the  $q$ etError() method.
- To obtain a string describing an error that occurred when streaming a sound file, use the getErrorString() method.
- To determine the length of a streaming sound file, use the duration cast member property.
- To determine the bit rate of a streaming sound cast member, test the bitRate cast member property.
- To determine the original bit depth of a streaming sound, test the bits Per Sample property.
- To determine the sample rate of the original sound used for a streaming cast member, test the sampleRate cast member property.
- To determine the number of channels in a streaming sound, test the numChannels streaming cast member property.
- To specify a streaming sound's volume, specify the volume streaming cast member property.
- To specify a streaming sound file's URL, set the URL cast member property.
- To obtain or set the copyright text in a streaming sound file, test or set the  $\epsilon$  copyrightInfo cast member property.

## <span id="page-261-1"></span><span id="page-261-0"></span>**Synchronizing media**

To pause the playhead until a specified cue point in a sound or digital video is reached, use the Wait For Cue Point option in the Tempo dialog box. You can also use this method to wait for the end of the sound or digital video, even if it has no cue points. Cue points can also be used to trigger events that scripts can interpret. For more information, see ["Synchronizing sound with Lingo or JavaScript syntax" on page](#page-262-0) 252.

*Note: The methods discussed in this section for synchronizing media apply to sound and digital video. For more information about using video in Director see ["Using Digital Video" on page](#page-263-0) 253.*

For example, you can use cue points to make text appear in time with narration. First, use a program such as Adobe Audition to place cue points in the sound file that correspond to the times when you want the text to appear on Stage. In Director, use the Tempo dialog box to pause the playhead at the frame where the corresponding text appears until the voice-over reaches the proper cue point.

(Windows) Use Adobe Audition, Sony SoundForge, Steinberg WaveLab, or GoldWave Digital Audio Ed to define cue points (called markers or regions within these programs).

(Mac) Use Bias Peak LE to define cue points in AIFF and Shockwave Audio sounds, and in QuickTime digital videos. You can also use Amadeus Pro for defining cue points in AIFF sounds.

*Note: You can insert cue points into QuickTime files only on the Mac; however, the cue points can be used on both platforms.* 

AVI digital video does not support cue points.

**1** Using a supported program, place cue points in a sound file or a QuickTime movie.

Use an audio-editing program to define cue points in sounds and digital videos.

**2** Import the sound or digital video into Director.

*Note: Digital video is always linked, regardless of whether you select the Standard Import option or the Link To External File option in the Import dialog box.*

- **3** Place the sound or digital video in a channel in the Score, and extend it through all the frames in which you want it to play.
- **4** Double-click the frame in the tempo channel where you want the playhead to wait for a cue point.
- **5** In the Tempo dialog box, select Wait For Cue Point.
- **6** Select the sound or digital video from the Channel menu.
- **7** Select the desired cue point from the Cue Point menu.

Select the End or Next cue point or any named or numbered cue point in the sound or digital video. Director recognizes the end of a sound regardless of whether you've defined cue points.

When the movie plays, the playhead pauses at the frame until the cue point passes.

## <span id="page-262-0"></span>**Synchronizing sound with Lingo or JavaScript syntax**

By writing script that performs an action when a cue point is reached in a sound or QuickTime file, you can synchronize a movie with sound or digital video. For more information about the following methods and properties, see the Scripting Reference topics in the Director Help Panel.

- To set up script that runs when the movie reaches a cue point in a sound or QuickTime file, put the script in an on cuePassed handler.
- To determine whether a sound or QuickTime file has passed a specific cue point, use the isPastCuePoint() method.
- To find the ordinal number of the last cue point passed in a sound or QuickTime file, use the mostRecentCuePoint method.
- To obtain a list of names for the cue points in a specific sound or QuickTime file, test the cuePointNames property.
- To obtain a list of times for cue points in a specific sound or QuickTime file, test the cuePointTimes property.

## **Accessibility**

With scripts and behaviors, you can provide captioning to help users with hearing impairment experience the audio portions of your movies. For more information, see ["Making Director Movies Accessible" on page](#page-435-0) 425.

# <span id="page-263-0"></span>**Chapter 12: Using Digital Video**

## **About digital video**

Give your Adobe® Director® movie added appeal by including digital video. Digital video offers high-quality real-time image animation and sounds and also supports media such as Windows® Media Audio® and video files and DVD content.

Director supports the following: QuickTime® video and Real Media content (Windows and Mac®) and Windows Media Video and Audio (WMV and WMA) for Windows only. Director also supports H.264-encoded MP4, F4V, and FLV file formats. Audio Video Interleave files (AVI) in Windows are supported through the Windows Media Xtra. The Windows Media Xtra extensions can also support MPEG-1 (including MP3), MPEG-4, WAV, and RIFF.

QuickTime is a multimedia format in its own right. It offers sophisticated sound features and can include graphics in many formats, including basic navigation of QuickTime VR2 files. For a list of supported QuickTime formats, see the Apple® Computer website at [www.apple.com](http://www.apple.com). To use QuickTime, you must also obtain QuickTime 7 from Apple.

For digital media provided in the DVD format, the Director DVD editor lets you link to, inspect, manipulate, and access the contents of a DVD. You can link to media on hybrid DVD ROM/Video and regular DVD video discs. However, you cannot export Director files in the DVD format.

*Note: DVD support in Director authoring and playback has specific requirements. See the minimum system requirements at [www.adobe.com/go/sysreqs](http://www.adobe.com/go/sysreqs) for more information.*

The Director media synchronization features let you synchronize events in a movie to precise cue points embedded in digital video.

Video can make significant demands on a computer's processing power. You might need to manage video content carefully to make sure it does not adversely affect your movie's performance.

Lingo or JavaScript™ syntax gives Director more flexibility when playing digital video and can help overcome performance concerns. Use it to play digital video in ways that are not possible with the Score alone. Using Lingo or JavaScript syntax, you can do the following:

- Precisely synchronize digital video and animation
- Turn digital video on and off on demand and control individual video tracks
- Control QuickTime VR
- Trigger events at key points in time for a video sprite's playback

*Note: You can export movies or portions of movies as QuickTime or AVI videos. For more information, see ["Exporting](#page-472-0)  [digital video and frame-by-frame bitmaps" on page](#page-472-0) 462.*

## **Importing digital video formats**

When you import Windows Media, DVD content files, AVI, QuickTime, MP4Media, FLV, or RealMedia® content, the cast members you create always remain linked to the original external file, even if you select the Standard Import option. When you distribute a movie, you must always include all digital video files along with the movie.

Windows Media playback is not supported on Mac in Director.

Director converts an AVI video to QuickTime when it plays on a Mac.

QuickTime must be installed on a computer in order to author or play back a movie that contains QuickTime digital video. RealPlayer® 10.5 must be installed on a computer to author or play back a movie that contains RealMedia digital video.

For security reasons, Shockwave® Player links to media on a local disk only if it is in a folder named dswmedia. To test movies in a browser locally before uploading them to your Internet server, place the movie, linked casts, and linked media in folders within a dswmedia folder, and use relative links to refer to them. The Copy Linked And Dependent Files option in the Publish Settings dialog box ensures that the linked media are automatically placed in the relative location during publishing. If you have disabled the Copy Linked And Dependent Files option, copy the linked files to the same folder as the projector or in a folder inside the Projector folder. To make them accessible from your server, use file and folder names that do not have spaces or capital letters and that have recognized file extensions (such as .dcr and .gif). For more information, see ["Using Shockwave Player" on page](#page-476-0) 466.

- **1** Select File > Import.
- **2** Select QuickTime, AVI (Windows only), Windows Media (Windows only), MP4Media, FLV, or RealMedia from the Files Of Type pop-up menu.

*Note: Importing DVD content follows a different process than the other digital video formats. For complete information about importing DVD files, see ["Using DVD media content in Director" on page](#page-273-0) 263.*

- **3** Select the digital video files to import.
- **4** Click Import.

If you import an AVI file, select QuickTime or AVI as the import format.

If you select QuickTime, Director imports the video as a QuickTime Asset Xtra, which provides additional playback options. For more information, see ["Setting QuickTime digital video cast member properties" on page](#page-268-0) 258.

### **Adding an MP4Media member to a movie**

You can add an MP4Media member (MP4/F4V/FLV formats) to a movie by using the Movie object's newMember () method.

```
-- Lingo syntax 
_movie.newMember(#mp4) 
_movie.newMember(#f4v) 
_movie.newMember(#flv) 
// JavaScript syntax 
_movie.newMember("mp4"); 
_movie.newMember("f4v"); 
movie.newMember("flv");
```
Some of the methods and properties for MP4Media apply only to sprites created from an MP4Media cast member.

#### **Streaming members**

Director supports streaming of MP4, F4V, and videos using the RTMP protocol. To use streaming videos, direct the filename of the MP4/FLV member to a valid target on the Flash Media Server. Streaming of video from the FMS begins when you put this member on stage.

Place the video files in application/vod/ in the FMS installation directory.

## **Using the video windows**

Whether a digital video is a cast member or a sprite on the Stage, you can preview it in its corresponding video window. Different versions of the window exist for QuickTime, Windows Media, DVD, RealMedia, MP4Media, FLV, and AVI digital content.

Click a digital video cast member or sprite and select one of the following menu options:

- Double-click a digital video cast member or sprite to open the Video panel. The Default panel set contains a tab for each video window.
- If you are working with a QuickTime digital video, a video controller bar appears and lets you start, stop, rewind, or forward the movie. Windows Media has play, stop, pause, rewind, and fast forward buttons to perform each task. It also has a time slider that lets you select a time from which the movie should be played. With RealMedia, you can use control buttons to start, stop, and rewind the movie. The DVD viewer window has Root Menu, Title Menu, Pause, Stop, Play, Fast Reverse, and Fast Forward control buttons for previewing and interacting with DVD content.

## <span id="page-265-0"></span>**Playing digital video Direct To Stage**

Director can play digital video by using a feature called Direct To Stage (DTS). Direct To Stage lets video drivers installed on the computer completely control the video playback.

*Note: The Direct To Stage feature cannot be used with DVD or RealMedia digital video because DVD is always Direct To Stage and RealMedia is always non-Direct To Stage.*

Direct To Stage often provides the best performance from a digital video, but it has the following disadvantages:

- The digital video always appears in front of all other sprites on the Stage, no matter which channel contains the sprite.
- Ink effects do not work, so it is difficult to conceal the video's bounding rectangle with Background Transparent ink.

When Direct To Stage is off, Director layers a digital video on the Stage exactly the same as other sprites, and Background Transparent ink works normally. (Matte ink does not work for digital video sprites.)

- **1** Select a digital video cast member or sprite.
- **2** Click the QuickTime or Windows Media tab in the Property inspector.
- **3** Select or deselect Direct To Stage (DTS).
- **4** If the cast member or sprite is a QuickTime video, select a Playback option.

**Sync To Soundtrack** Makes the digital video skip frames (if necessary) to keep up with its soundtrack. The digital video might also take less time to play.

**Play Every Frame** Makes every frame of the digital video appear but doesn't play the soundtrack because the video cannot play the soundtrack asynchronously while the video portion plays frame by frame. Depending on the data rate of the digital video, the sprite might play more smoothly with this option selected, but this is not a certainty. In addition, playing every frame might cause the digital video to take more time to play.

**5** If the sprite or cast member is a QuickTime video, select Controls to display a controller bar below the movie to let the user to start, stop, and step through the movie.

## **Controlling digital video in the Score**

You add a digital video cast member to a Score the same way you would add any other sprite. Digital video sprites begin playing when the playhead reaches the frame that contains the video sprite. Use the QuickTime or Windows Media tab in the Property inspector to make QuickTime and Windows Media movies pause or loop. See ["Setting QuickTime](#page-268-0)  [digital video cast member properties" on page](#page-268-0) 258. Use the RealMedia tab in the Property inspector to make RealMedia movies pause. For more information, see ["The RealMedia tab in the Property inspector" on page](#page-282-0) 272.

If there's a white bounding rectangle around the video, use the Background Transparent ink to remove it. Inks don't work if Direct To Stage is turned on (see ["Playing digital video Direct To Stage" on page](#page-265-0) 255). Matte ink does not work for any type of digital video.

- **1** Do one of the following:
	- Drag a digital video cast member to any sprite channel in the Score.
	- Place the digital video cast member directly on the Stage.
- **2** Extend the sprite through as many frames as desired in the Score.

#### **Playing complete digital videos**

Similar to sound, a digital video is a time-based cast member. If you place a video in only a single frame of the Score, the playhead moves to the next frame before Director has time to play more than a brief instant of the video.

To make sure that Director plays an entire digital video, do one of the following:

- Create a tempo setting in the tempo channel by using the Wait For Cue Point option in the Frame Properties: Tempo dialog box. For more information about setting tempo, see ["Specifying tempo properties" on page](#page-180-0) 170. This option keeps the playhead from moving to the next frame until a cue point in the video has passed or, if there are no cue points, until the end of the video is reached. For more information, see ["Synchronizing video and](#page-277-0)  [animation" on page](#page-277-0) 267.
- Use script or behaviors to make the playhead stay in a frame until the end of the video or until a certain cue point passes. For more information, see ["Synchronizing video and animation" on page](#page-277-0) 267.
- Extend the video through enough frames to give it time to play all the way through.

## **Playing digital video with Lingo or JavaScript syntax**

Lingo or JavaScript syntax can take advantage of the most important and powerful features of digital video. Besides playing digital video linearly, Lingo or JavaScript syntax can pause, stop, and rewind a video. These abilities are useful for jumping to segments within a digital video and for emulating a typical digital video Control panel.

Lingo or JavaScript syntax also lets you work with an individual track in a digital video by determining the track's content and position and by turning these tracks on and off.

For information about using Lingo or JavaScript syntax with RealMedia movies, see ["Using RealMedia content in](#page-277-1)  [Director" on page](#page-277-1) 267.

### **Controlling digital video playback with Lingo or JavaScript syntax**

The following list provides a general description of how you can control digital video with Lingo or JavaScript syntax. Note that each media type may have slightly different properties and methods for playback control. For more information about particular digital video media types, see the Scripting Reference topics in the Director Help panel.

- To turn on looping in a digital video cast member, set the digital video's loop Cast Member property to TRUE.
- To determine the current time of a digital video sprite, check the sprite's current Time property.
- To pause a digital video sprite, set the sprite's playRate property to 0.
- To start a paused digital video sprite, set the sprite's playRate property to 1.
- To play a digital video sprite in reverse, set the sprite's playRate property to -1.
- To rewind a digital video sprite to the beginning, set the sprite's currentTime property to 0.
- To control a digital video sprite's playback rate, set the sprite's playRate property to the desired rate.
- To mix QuickTime audio tracks with internal Director sounds (necessary only in Windows), use the soundDevice system property to specify QT3Mix.

#### **Determining digital video content with Lingo or JavaScript syntax**

The following list describes how script can determine a digital video's content. For more information, see the Scripting Reference topics in the Director Help Panel.

- To determine the time units a digital video cast member uses, check the video's timeScale Cast Member property.
- To determine whether a digital video is QuickTime or Windows Media, check the digital video's digitalVideoType Cast Member property.
- To determine the number of tracks in a digital video sprite or cast member, check the digital video's trackCount sprite or Cast Member property.
- To determine which type of media a digital video track contains, check the digital video's trackType sprite or Cast Member property.
- To determine the start time of a track in a digital video sprite or cast member, check the digital video's trackStartTime sprite or Cast Member property.
- To determine the stop time of a track in a digital video sprite or cast member, check the digital video's trackStopTime sprite or Cast Member property.
- To determine whether a sprite's track is enabled to play, check the digital video's trackEnabled sprite property.
- To obtain the text at the current time from a text track in a digital video sprite, check the digital video's trackText sprite property.
- To determine the time of the track before the current time in a digital video, check the digital video's trackPreviousSampleTime Cast Member property and trackPreviousKeyTime sprite property.
- To determine the time of the next sample after the current time in a digital video, check the digital video's trackNextSampleTime Cast Member property and trackNextKeyTime sprite property.

### **Turning digital video tracks on and off with Lingo or JavaScript syntax**

By turning a digital video's soundtracks on or off, you can play only the animation or control the sounds that play.

❖ Use the setTrackEnabled() method. For more information about this method, see the Scripting Reference topics in the Director Help Panel.

## <span id="page-268-0"></span>**Setting QuickTime digital video cast member properties**

Use cast member properties to control the media in a QuickTime digital video, to specify how it is framed, whether it plays Direct To Stage, and other important options.

- **1** Select a QuickTime digital video cast member.
- **2** Click the Member tab in the Property inspector to display editable and noneditable options.
- **3** Use the Name text box to view or edit the cast member name.
- **4** To change the external file to which the cast member is linked, enter a new path and file in the Filename text box or browse to a new file.
- **5** To specify how Director removes the cast member from memory if memory is low, select an option from the Unload menu. See ["Controlling cast member unloading" on page](#page-56-0) 46.
- **6** Click the QuickTime tab in the Property inspector to set the remaining properties.
- **7** To determine how a movie image appears within the sprite bounding rectangle when the movie is rotated, scaled, or offset, set the following Framing options:

**Crop** Displays the movie image at its default size. Any portions that extend beyond the sprite's rectangle are not visible. For more information, see ["Cropping digital video" on page](#page-275-0) 265.

**Center** Available only if Crop is selected. It determines whether transformations occur with the cast member that is centered within the sprite or with the cast member's upper-left corner aligned with the sprite's upper-left corner.

**Scale** Fits the movie inside the bounding rectangle.

**8** To determine how the video plays back, set the following options in the upper portion of the window:

**Video** Displays the video portion of the digital video. If this option is turned off, the video portion does not play. Deselect this option and select Sound if you want to play only the audio portion of a movie.

**Audio** Plays the sound portion of the digital video.

**DTS (Direct To Stage)** Lets QuickTime drivers installed on the computer completely control the video playback. For more information, see ["Playing digital video Direct To Stage" on page](#page-265-0) 255.

**Controls** Displays a controller bar at the bottom of the video if Direct To Stage is selected.

**Paused** Stops the digital video when it first appears on the Stage (while playing the Director movie).

**Loop** Replays the digital video continuously from the beginning to the end.

**Streaming** Begins playing the video while the rest of the video continues to load from its source.

**9** If Direct To Stage is selected, select an option from the Playback menu to specify how to synchronize the video to its soundtrack:

**Sync To Sound** Makes the digital video skip frames (if necessary) to keep up with its soundtrack. The digital video might also take less time to play.

**Play Every Frame (No Sound)** Makes every frame of the digital video appear but does not play the soundtrack because the video cannot play the soundtrack asynchronously while the video portion plays frame by frame. Depending on the data rate of the digital video, the sprite might play more smoothly with this option selected, but this is not a certainty. In addition, playing every frame might cause the digital video to take more time to play.

**10** If Play Every Frame (No Sound) is selected, select the following options from the Rate menu to set the rate at which a digital video plays:

**Normal** Plays each frame at its normal rate, and no frames are skipped.

**Maximum** Plays the movie as fast as possible while still displaying each frame.

**Fixed** Plays the movie using a specific frame rate. Enter the number of frames per second in the field at the right. Use this option only for digital videos that use the same frame rate for each frame of the movie.

## **Controlling QuickTime with Lingo or JavaScript syntax**

Use Lingo or JavaScript syntax to control a QuickTime video's appearance and sound volume. For QuickTime VR, you can use Lingo or JavaScript syntax to pan a QuickTime VR digital video and specify what happens when the user clicks or rolls over portions of the video.

You can set the rotation, scale, and translation properties for either a QuickTime cast member or a sprite. For more information, see the Scripting Reference topics in the Director Help Panel.

- To determine whether a cast member or sprite is a QuickTime VR digital video, test the isVRMovie property.
- To obtain a floating-point value that identifies which version of QuickTime is installed on the local computer, use the quickTimeVersion() method.
- To control a QuickTime sprite's sound volume, set the volume sprite property.
- To set the internal loop points for a QuickTime cast member or sprite, set the loopBounds sprite property.

#### **Applying masks for QuickTime**

Director provides specific script properties for applying masks to QuickTime digital videos. For more information, see the Scripting Reference topics in the Director Help Panel.

- To use a black-and-white cast member as a mask for QuickTime media rendered Direct To Stage, set the mask Cast Member property.
- To control the way Director interprets a QuickTime video's mask Cast Member property, set the invertMask property.

#### **Responding to user interaction**

Lingo or JavaScript syntax lets you control how QuickTime VR responds when the user clicks a QuickTime VR sprite. Use script to specify how Director handles image quality, clicks and rollovers on a QuickTime VR sprite, clicks on hotspots, and interactions with QuickTime VR nodes. For more information, see the Scripting Reference topics in the Director Help Panel.

- To set the codec quality to use when the user drags on a QuickTime VR sprite, set the motionQuality sprite property.
- To specify the codec quality to use when a QuickTime VR panorama image is static, set the staticQuality sprite property.
- To enable or disable a specific hotspot for a QuickTime VR sprite, use the enableHotSpot method.
- To control how Director passes mouse clicks on a QuickTime sprite, set the mouseLevel sprite property.
- To find the approximate bounding rectangle for a specific hotspot in a QuickTime VR sprite, use the getHotSpotRect() method.
- To specify the name of the handler that runs when the pointer enters a QuickTime VR hotspot that is visible on the Stage, set the hotSpotEnterCallback QuickTime VR sprite property.
- To find the ID of the hotspot, if any, at a specific point on the Stage, use the ptToHotSpotID() method.
- To specify the name of the handler that runs when the user clicks a hotspot in a QuickTime VR sprite, set the triggerCallback sprite property.
- To determine the name of the handler that runs when the pointer leaves a QuickTime VR hotspot that is visible on the Stage, set the hotSpotExitCallback property.
- To specify the ID of the current node that a QuickTime VR sprite displays, set the node QuickTime VR sprite property.
- To specify the name of the handler that runs after the QuickTime VR sprite switches to a new active node on the Stage, set the nodeEnterCallback QuickTime VR sprite property.
- To specify the name of the handler that runs when a QuickTime VR sprite is about to switch to a new active node on the Stage, set the nodeExitCallback QuickTime VR sprite property.
- To determine the type of node that is currently on the Stage, test the nodeType QuickTime VR sprite property.

### **Rotating and scaling QuickTime video**

Lingo or JavaScript syntax can rotate and scale QuickTime videos. For more information, see the Scripting Reference topics in the Director Help Panel.

- To control the rotation of a QuickTime sprite, set the rotation QuickTime sprite property.
- To control the scaling of a QuickTime sprite, set the scale QuickTime sprite property.

### **Panning QuickTime VR**

Use Lingo or JavaScript syntax to pan a QuickTime VR digital video without the user dragging the image. For more information, see the Scripting Reference topics in the Director Help Panel.

- To set the current pan of the QuickTime VR sprite, set the pan QuickTime VR sprite property.
- To nudge a QuickTime VR sprite in a specific direction, use the nudge method.

#### **Displaying QuickTime video**

Lingo or JavaScript syntax can control how a movie displays QuickTime videos. For more information, see the Scripting Reference topics in the Director Help Panel.

- To specify the type of warping performed on the panorama of a QuickTime VR sprite, set the warpMode QuickTime VR sprite property.
- To specify a QuickTime VR sprite's current field of view, set the fieldOfView QuickTime VR sprite property.
- To swing a QuickTime VR sprite to a specific pan, tilt, or field of view, set the swing method.

### **QuickTime VR**

Use a QuickTime VR movie in a Director movie by inserting it as you would any other QuickTime cast member. To get the best performance, turn on Direct To Stage. (See ["Playing digital video Direct To Stage" on page](#page-265-0) 255).

### <span id="page-271-0"></span>**Using Windows Media files in Director**

Director now fully supports Windows Media Video and Audio formats. Windows Media format is a high-quality, secure, and comprehensive digital media format available for streaming and download-and-play applications on Windows systems, set-top boxes, and portable devices. Windows Media format includes Windows Media Audio and Video codecs, an optional integrated digital rights management (DRM) system, and a file container.

*Note: Windows Media is supported on Windows 98, Windows 2000, and Windows XP with DirectX*® *8.0 and above. Windows Media Xtra extensions are part of the standard Shockwave installer. Shockwave content containing Windows Media content can be viewed in Microsoft*® *Internet Explorer*® *4.01 or later and in Firefox*® *2.0 or later. Windows Media Video and Audio are not supported in Director on the Mac.*

### **Importing Windows Media**

You can import Windows Media content into Director as a cast member. Like other cast members, Windows Media cast members can be placed as sprites in movies.

- **1** Select File > Import.
- **2** Select Windows Media from the Files of Type menu.
- **3** Select the digital video files you want to import.
- **4** Click Import.

A Windows Media cast member appears in the Cast window.

When you import an AVI file (as opposed to a WMV or WMA file), you are prompted to select QuickTime or Windows Media as the import format.

*Note: Importing a media file might fail if the appropriate decoders are not present in the system. Installing DirectX 8.0 or later ensures that you have the right decoders.*

#### **Inserting Windows Media**

You can also insert Windows Media content into your Director movie. The Insert Windows Media Element opens the Windows Media Editor and creates an empty Windows Media cast member. By contrast, importing Windows Media requires the selection of a supported file and does not open the Windows Media Editor.

**1** Select Insert > Media Element > Windows Media.

A Windows Media icon appears as a cast member in the Cast window, and the Windows Media window opens.

- **2** Select the Windows Media cast member and select Window > Property inspector.
- **3** Click the Member tab in the Property inspector.
- **4** In the Filename text box, choose the file to be associated with the cast member. Type the name of the file, or browse for the file.
- **5** In the Name text box, type a name for the new Windows Media cast member.

#### **Setting Windows Media properties**

You can set Windows Media properties that determine the cast member name, how it is displayed in your movie, whether audio or video in the sprites created from the Windows Media cast member are on or off, and more.

**1** Select a Windows Media digital video cast member in the Cast window.

- **2** Click the Member tab in the Property inspector to display editable and noneditable options.
- **3** Use the Name text box to view or edit the cast member name.
- **4** To change the external file to which the cast member is linked, enter a new path and file in the Filename text box or browse to select a new file.
- **5** To specify how Director removes the cast member from memory if memory is low, select an option from the Unload menu. For more information, see ["Controlling cast member unloading" on page](#page-56-0) 46.
- **6** Click the Windows Media tab in the Property inspector to set the remaining properties as the following:

**Video** Turns on or off the video image portion of the Windows Media cast member. If this option is turned off, the video portion does not play; the audio portion, however, remains unaffected. Deselect this option and select Audio if you want to play only the audio portion of the Windows Media cast member.

**Audio** Turns on or off the audio portion of the Windows Media member. If this option is turned off, the audio portion does not play; the video portion, however, remains unaffected. Deselect this option and select Video if you want to play only the video portion of the Windows Media cast member.

**Loop** If checked repeatedly plays the Windows Media cast member from beginning to end.

**DTS (Direct To Stage)** Allows drivers installed on the computer to completely control playback of the video portion of the Windows Media cast member. For more information, see ["Playing digital video Direct To Stage" on page](#page-265-0) 255.

**Paused (paused at start)** If checked, the Windows Media cast member is paused on the first frame of the video. The audio portion of the cast member is also paused.

*Note: A playback rate other than 1.0 might fail if DirectX filters do not support it. Duration and Dimension fields are not editable.*

### **Using the Windows Media video window**

The Windows Media window lets you preview Windows Media audio and video files. You can also control Windows Media sprites using the this window. For more information, see ["Controlling Windows Media sprites using Lingo or](#page-273-1)  [JavaScript syntax" on page](#page-273-1) 263.

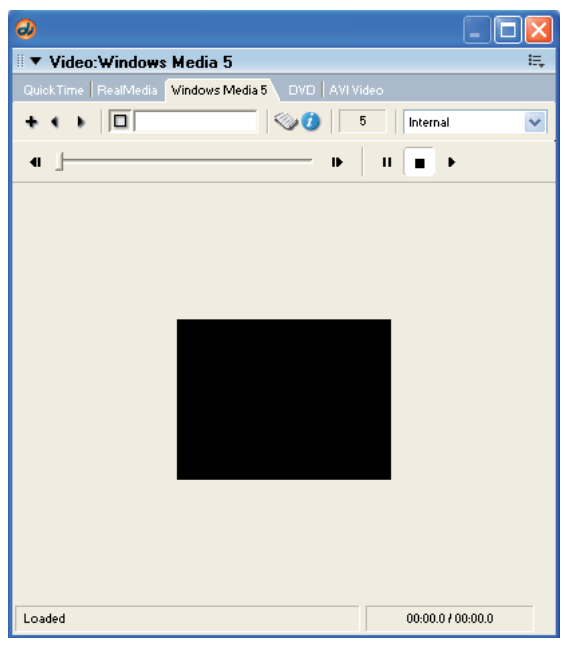

*Windows Media window*

❖ Double-click a Windows Media cast member or sprite.

The Windows Media window provides controls to play, stop, pause, rewind, and fast forward the movie. Using the slider, you can select a starting play position.

#### <span id="page-273-1"></span>**Controlling Windows Media sprites using Lingo or JavaScript syntax**

Use Lingo or JavaScript syntax to control Windows Media sprites. The script handlers support the following actions: play, stop, pause, rewind, and play from one specific time point to another. The Windows Media sprite displays the attributes, movie duration, elapsed playtime, height, width, and playback state for Lingo or JavaScript syntax scripting. For more information, see the Scripting Reference topics in the Director Help Panel.

### <span id="page-273-0"></span>**Using DVD media content in Director**

You can link DVD media content to a Director movie and use the DVD media editor to inspect that linked content. However, you can't actually make changes to DVD content within Director. Rather, you can change the attributes of the DVD media. Either use the Property inspector prior to playback or use Director's scripting capabilities while the movie is playing by polling events and modifying properties and methods that affect the linked DVD content.

When linking to DVD media content, that content can reside either on a DVD disc located in the DVD drive or on a local hard disk in a DVD Volume Folder. For DVD support to be functional in Director, a DVD drive and DVD player and decoder need to be installed and functional in either case.

#### **Linking to DVD media content**

You can link to DVD media content by using the Insert menu or the DVD Editor, or you can use scripting to set the folder property value. Setting the folder property allows Director to play DVDs from the hard drive or from the relative location of a movie/projector.

When you create a DVD cast member on a Windows computer by using Director's user interface, Director first looks for DVD media in the form of a video\_ts folder in the first DVD disk drive that contains a valid DVD disc. If no disk is found, Director then searches for a video ts folder at the root of the hard drive. On a Mac computer, a video ts folder will only be detected automatically if it resides on a DVD disc in the DVD drive.

*Note: If you are using any of the following methods to link DVD media content to your movie, your system must have the required drivers and decoders necessary to play DVD.*

#### **Link DVD media content to a movie by using the Insert menu**

❖ Select Insert > Media Element > DVD.

*Note: Power DVD 7.0 erases the default DVD codec. You may have to re-install the DVD codec if your DVD does not play. For the list of decoders supported by Director, visit http://kb.adobe.com/selfservice/viewContent.do?externalId=tn\_19151&sliceId=1*

#### **Link DVD media content to a movie by using the DVD Editor**

- **1** Select Window > DVD.
- **2** Enter a name for the DVD member in the Cast Member Name text box of the DVD Editor. Director creates a new DVD cast member in the first available Cast slot.

Director attempts to automatically link to available DVD media by using the DVD resources that Director relies on to support DVD. For Windows, those resources are DirectX/DirectShow, and third-party elements such as DVD decoders. Some of these decoders, which get installed with DVD players, include WinDVD, PowerDVD, and ATI DVD. For Mac, Director relies on the Apple® DVD Framework

#### **Set the property value by using a script**

Use the following examples as a guide for setting the folder property through scripting. These statements set the pathname of the DVD folder property.

Windows example

```
--Lingo syntax 
member (2).folder = "C:\myLocalDVDContent\video_ts" 
// JavaScript syntax 
member (2).folder = "C:\\myLocalDVDContent\video ts";
```
Mac example

```
--Lingo syntax 
member (2).folder = "/Volumes/Mac HD/myLocalDVDContent" 
// JavaScript syntax 
member (2).folder = "/Volumes/Mac HD/myLocalDVDContent";
```
*Note: When creating a DVD cast member, if a video\_ts folder cannot be found when the DVD cast member is created, an error alert will appear that says, "Unable to locate DVD volume." This alert appears only once per session. At that point, you can name the new DVD member and then set its folder property to a folder location that contains a valid video\_ts folder.*

Two DVDs cannot be played on your computer at the same time. Make sure you are not playing a DVD in Director at the same time as you are trying to play a DVD in a projector. This would occur if the Preview After Publishing option is selected in Publish Settings when publishing a projector.

#### **Issues with Mac DVD folder pathnames**

On Mac computers, the format of the pathname for the folder property should use a forward slash ( / ) as the path's delimiter, instead of the standard Mac delimiter colon ( : ). In addition, /volumes/ should be concatenated at the start of the pathname of the DVD folder. For example, if the DVD folder is located on the root of the boot drive, it would look like the following:

member (2).folder = "/Volumes/Mac HD/Test DVD/video ts"

When the \_movie.path command is used for retrieving the path of the projector or movie on a Mac, it will contain a colon ( : ) instead of the forward slash ( / ). The use of the colon in the DVD folder's pathname will cause an error. As a workaround, developers can use a script to replace the colon characters in the pathname with forward slashes.

### **Using the DVD video window**

You can access, preview, and play DVDs by using the DVD window. You can't edit the files in the DVD window.

### **Setting DVD Cast member properties**

The DVD Property inspector lets you set the options for audio, volume, and whether or not the cast member pauses during playing.

- **1** Select a DVD cast member on the Stage or in the cast window.
- **2** Select Window > Property Inspector and click on the DVD tab.
- **3** In Graphical view, set the following properties: Audio, Paused, and Volume.
- **4** In List view, set the following properties:
	- angle
	- audio
	- audiotrack
	- folder
	- pausedAtStart
	- subPicture
	- volume

## <span id="page-275-0"></span>**Cropping digital video**

*Cropping* a digital video means trimming the edges off the top or sides of the movie image. Cropping hides the cropped portions and doesn't permanently remove them.

#### **Crop a digital video**

- **1** Select the cast member in the Cast window.
- **2** Click the QuickTime tab in the Property inspector.

*Note: Cropping is prohibited with RealMedia movies.*

**3** Select Crop.

Director retains the movie's original size if you resize the bounding rectangle; however, the edges of the movie are clipped if you make the bounding rectangle too small.

**4** Select Center, if you wish.

Director centers the movie when you resize the bounding rectangle. If Center is not selected, the movie maintains its original position when you resize its bounding rectangle. Center is available only if Crop is selected.

- **5** Select the video in the Score.
- **6** Go to the Stage and drag any of the handles that appear on the selection rectangle that surrounds the video image.

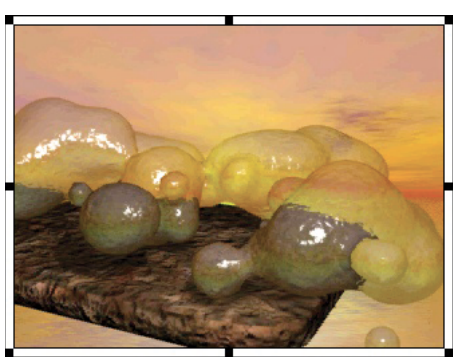

*Example of handles around an image*

Director displays only as much of the movie image as can fit in the area that is defined by the selection rectangle.

If you would rather scale the movie than resize it, select Scale instead of Crop on the QuickTime tab in the Property inspector. Director scales the movie if you resize the bounding rectangle.

*Note: If the Stage size is larger than the monitor size, turn off the title bar and the resizable options. The projector might not display the movie correctly when these options are turned on.*

### **Use Lingo or JavaScript syntax to move the image of a QuickTime video around within the sprite's bounding rectangle:**

❖ Set the digital video's translation QuickTime sprite or Cast Member property. For more information, see the Scripting Reference topics in the Director Help Panel.

## **Using digital video on the Internet**

In both stand-alone projectors and movies playing in web browsers, Director can handle digital video the same way it handles all other media, or it can stream the digital video by using QuickTime 4 or later. You can link the digital video to a URL, and the movie begins to download and play the digital video when its sprite first appears on the Stage.

For the digital video cast member to stream, you must set its streaming property to TRUE. QuickTime 4 or later must be installed to enable streaming.

If a streaming QuickTime file contains cue points you want to use, set the text track to be preloaded (use a QuickTime editor such as MoviePlayerPro to do this). If you do not preload the text track, Director disables the cue points so it can stream the file without entirely downloading it first.

You can also import a Real Time Streaming Protocol (RTSP) stream as a QuickTime cast member. The rtsp:// URL must end with the filename extension .mov to indicate that it should be treated as a QuickTime stream.

When you use streaming digital video in a movie that is distributed on the Internet, remember the following points:

- The video begins to play immediately unless the member's pausedAtStart property is set to TRUE or the controller member property is set to TRUE.
- After a digital video begins to download, the download continues until it is finished, even if the sprite no longer appears on the Stage. Use the percentStreamed QuickTime sprite property to test how much of the media has been downloaded.The feature works with QuickTime videos only. For more information about this property, see the Scripting Reference topics in the Director Help Panel.

## <span id="page-277-0"></span>**Synchronizing video and animation**

To pause the playhead until a specified cue point in digital video is reached, use the Wait For Cue Point option in the Tempo dialog box. You can also use this function to wait for the end of the digital video, even if it has no cue points. Cue points can also be used to trigger events that are interpreted by Lingo or JavaScript syntax.

The techniques for synchronizing digital video and animation are the same as those for synchronizing sound and animation. For more information, see ["Synchronizing media" on page](#page-261-1) 251.

## <span id="page-277-1"></span>**Using RealMedia content in Director**

The Director Xtra for RealSystem Streaming Media (Xtra for RealMedia) adds RealAudio® and RealVideo® to the media types supported by Director and handles the playback of RealMedia content in the Shockwave Player by using an embedded RealPlayer engine. Support for the RealAudio and RealVideo media types allows Director developers to add streaming RealMedia content to Shockwave content and manipulate it using the standard controls available in Director. This content can be viewed by users who have the Shockwave Player and RealPlayer 10.5 installed on their system.

RealNetworks®, RealAudio, and RealVideo formats are recognized as the standard for streaming media content on the web today. The ability to add RealMedia content to Shockwave content allows Director developers to take advantage of the millions of RealPlayer® programs currently in use, and because the Xtra for RealMedia provides an automatic detection and installation prompt feature for RealPlayer 10.5, there is no risk of locking out users who have already installed the Shockwave Player. In addition, the Xtra for RealMedia is automatically downloaded and installed the first time a user attempts to view Shockwave content containing RealMedia content.

You cannot create or edit RealMedia content in Director. RealMedia streaming content is created with RealNetworks production tools such as RealProducer® Plus and RealProducer Basic. For information about creating content with these tools, see the RealNetworks website at [www.realnetworks.com.](http://www.realnetworks.com)

### **System requirements**

To create Shockwave movies containing RealMedia content, the following must be installed:

- Director 11, which includes the Xtra for RealMedia.
- RealPlayer 10.5. (products for RealNetworks are available for download at [www.real.com](http://www.real.com).)

To view Shockwave content containing RealMedia content, the following software must be installed:

• The Shockwave Player

- RealPlayer 10.5. If a user without RealPlayer 10.5 attempts to play Shockwave content containing a RealMedia cast member, a dialog box asks whether the user wants to go to the RealNetworks website and download RealPlayer 10.5.
- The Xtra for RealMedia (listed in the Movie Xtras dialog box as RealMedia Asset.x32 on Windows) is not part of the standard Shockwave 11 installation but is available as an Xtra download package from the Adobe website [\(www.adobe.com\)](http://www.adobe.com). The first time a user attempts to view Shockwave content containing RealMedia content, the Shockwave Player automatically downloads and installs this Xtra. (For more information, see ["Publishing](#page-287-0)  [Shockwave content with RealMedia" on page](#page-287-0) 277.)

In addition, viewers of your Shockwave content must have one of the following operating system/browser setups:

• Microsoft® Windows® 98/2000/XP or later with Microsoft Internet Explorer 5.01 with Service Pack 2 or later or Firefox® 2.0 or later.

The Director license agreement outlines the restrictions and requirements for creating and serving content created using Director Xtra for RealSystem Streaming Media (referred to as the Xtra for RealMedia in this document and RealMedia Asset.x32 (Windows) in the Movie Xtras dialog box). Please read the license agreement carefully before creating Shockwave content using RealMedia content.

Director, Lingo, Shockwave, and Xtra are trademarks of Adobe, Inc. and may be registered in the United States or in other jurisdictions including internationally. Other product names, logos, designs, titles, words, or phrases mentioned within this publication may be trademarks, servicemarks, or tradenames of Adobe, Inc. or other entities and may be registered in certain jurisdictions including internationally.

RealAudio®, RealMedia®, RealNetworks®, RealPix®, RealPlayer, RealOne® Player, RealProducer®, RealProducer Plus, RealSystem®, RealText®, and RealVideo® are trademarks or registered trademarks of RealNetworks, Inc.

This publication contains links to third-party websites that are not under the control of Adobe, and Adobe is not responsible for the content on any linked site. If you access a third-party website mentioned in this guide, you do so at your own risk. Adobe provides these links only as a convenience, and the inclusion of the link does not imply that Adobe endorses or accepts any responsibility for the content on those third-party sites.

#### **RealMedia sample file**

View the RealMedia sample file included on the Director CD or the videotest.rm file included in the RealPlayer program installation folder.

- **1** Start Director.
- **2** Select File > Import.
- **3** Browse to one of the following test files:
	- If you have the Director CD, select a file in the Adobe\Support\RealMedia folder.
	- If you don't have the Director CD, select the videotest.rm file in the RealPlayer 10.5 installation folder.
- **4** Click Import.
- **5** Drag the file to the Stage, and select Control > Play.

After you view the sample file, you are ready to start laying out the other elements of your movie.

#### **About RealMedia streams in Director**

Director includes the following RealMedia support:

- The RealMedia tab in the Property inspector
- RealMedia behaviors
- Script elements for RealMedia, including methods and properties
- The RealMedia viewer

Director supports only RealAudio and RealVideo stream formats. Although some other formats might work with the Xtra for RealMedia, using them could result in significant problems with playback.

#### **RealMedia cast members**

RealMedia cast members are always linked cast members. They reference an external stream via a URL (HTTP, RTSP, or PNM) to a location on the Internet, or to a local file on your hard disk or network file server. RealMedia cast members are always of type #realMedia.

Sprites created from RealMedia cast members are treated as regular sprites and can be rotated, skewed, stretched, flipped, colorized, composited with other sprite layers with ink, and manipulated with the Lingo or JavaScript syntax elements for RealMedia and to standard sprite and cast member script.

All RealMedia properties and methods invoked on a RealMedia sprite invoke the corresponding cast member's properties and methods. This is because Director plays back RealMedia files at the cast member level rather than at the sprite level. For more information, see ["RealMedia stream playback" on page](#page-280-0) 270.

You can have as many RealMedia streams and cast members in your Director movie as you want, as long as you play them consecutively. This version of Director does not support playing multiple RealMedia cast members concurrently.

#### **RealMedia video**

The RealVideo portion of your RealMedia file is rendered offscreen, and there is no Direct To Stage option. This means that you can layer other sprites on top of your RealMedia sprite. For example, you might do this if you want to display text across the RealVideo as it plays. You can use Lingo or JavaScript syntax elements to jump forward or backward in the stream, or grab the current frame of the RealVideo stream and use it as a texture for a 3D object.

RealVideo is fully integrated into the graphics capabilities of Director, and you add RealMedia cast members containing RealVideo to a movie just as you would add any other cast member. The RealVideo content begins playing when the playhead reaches the frame containing the RealMedia content, unless the pausedAtStart property of the sprite or cast member is set to TRUE.

#### **RealMedia audio**

You can have the RealAudio portion of your RealMedia cast member processed in one of two ways: by Director (the default) or by RealPlayer. Your choice depends mainly on whether you want to use Lingo or JavaScript syntax sound elements.

• If you use Director to process RealAudio in your movie, use Lingo or JavaScript syntax sound methods and properties to control and manipulate RealAudio, including mixing RealAudio with other Director audio. However, all RealAudio is played in a single sound channel. If you inadvertently overlap RealMedia cast members in the Score, and the second RealMedia cast member begins to play before the first cast member is finished, the second cast member's sound is played in the same sound channel as the first cast member. This occurs even if you have assigned a different sound channel to the second cast member. If the RealMedia cast members do not overlap, they are played in the sound channel specified. (If you do not assign a sound channel to a RealMedia cast member, the RealAudio is played in the highest available sound channel.)

For more information about working with Director audio, see the Scripting Reference topics in the Director Help Panel. For information about using standard script sound elements with RealMedia content, see ["Using Lingo or](#page-287-1)  [JavaScript syntax sound elements with RealMedia" on page](#page-287-1) 277.

• If you use RealPlayer native audio to process RealAudio, all script sound elements and the audio property in the Property inspector are ignored. Enable RealPlayer native audio by setting the realPlayerNativeAudio() method to TRUE. This method should be executed in a prepareMovie event handler in a movie script. This is a system-level method that you can set only by using Lingo or JavaScript syntax, so you must set it before the first RealMedia cast member is encountered in the Score, which causes Director to load the RealPlayer engine. Once the RealPlayer is loaded, changes to this method are ignored.

For more information about this method, see the Scripting Reference topics in the Director Help Panel.

#### <span id="page-280-0"></span>**RealMedia stream playback**

In Director, RealMedia playback occurs at the cast member level, not the sprite level. Therefore, if you have two sprites of a cast member, and you apply a method or property to one of the sprites, the method applies to both sprites. For example, if you select the Display Real Logo check box (or call the corresponding displayRealLogo script property in a script) for one of the sprites, the Display Real Logo check box is automatically selected for both of the sprites, and the RealNetworks logo is displayed when either sprite plays. This is true for all methods and properties, not just the displayRealLogo property.

If your movie contains multiple RealMedia sprites (not playing at the same time) that reference the same cast member, consider creating two cast members that reference the same URL. In that way, the sprites can be controlled independently. Sprites that reference the same cast member are subject to the methods and properties of the member.

#### **Streaming**

Streaming is the most efficient and user-friendly method of downloading, viewing, and listening to video and audio content on the Internet. Users can begin viewing content as soon as a small portion (usually a few seconds) of the file has downloaded. As the stream plays, the rest of the stream continues to download in the background.

By understanding how the streaming process works in Director, and for RealMedia cast members in particular, you can minimize the amount of time users must wait before your content begins to play in the browser.

The Shockwave® Player first downloads the Score information, scripts, and information about the size and shape of each cast member, and then downloads the media in the cast members as they are played in the movie. When a RealMedia cast member begins to play, the streaming process begins and cycles through the various states. If you are viewing content in the RealMedia viewer, the mediaStatus property value that corresponds to the state in the streaming process is displayed in the status bar. For more information about this property, see the Scripting Reference topics in the Director Help Panel.

During the seeking or buffering state (mediaStatus#buffering), RealMedia cast members are downloading into a buffer that holds the portion of the stream that is about to play. This initial loading of the buffer causes the delay between the call to the play method (in the Score or user-initiated) and the actual playing of the stream. Once the stream begins to play, the information in the buffer is continually updated with the next portion of the stream to be played, and the stream plays without interruption. For more information, see percentBuffered in the Scripting Reference topics in the Director Help Panel.

When using Lingo or JavaScript syntax with RealMedia cast members, you need to know which streaming state the cast member has reached. If you don't, script errors can result. For complete information about the order of the states in the streaming process and the impact on RealMedia cast members, see state (RealMedia) and mediaStatus in the Scripting Reference topics in the Director Help Panel.

RealPlayer, not the Shockwave Player, handles streaming of RealMedia cast members. Because streaming of RealMedia cast members is independent of the streaming functionality of Director, RealMedia cast members aren't placed in the Director cache, and NetLingo does not apply to RealMedia cast members.

#### **Authoring tips**

Review the following guidelines before you begin creating RealMedia cast members and assembling your movie.

- Whenever possible, refer to sprites rather than cast members in Lingo or JavaScript syntax. Because future versions of Director might enable sprite-level playback of RealMedia cast members, referring to sprites may help ensure that your movies are forward-compatible with Director.
- After you create a RealMedia cast member, play the movie once to obtain and save the duration, height, and width properties of the RealMedia cast member, and then lay out the rest of your movie. These properties are unknown until the cast member is played, and the values initially displayed in the Property inspector are placeholders.
- When using RealMedia cast members, it is a good idea to loop the playing of the cast member or sprite in a limited number of frames in the movie. The reason for this is that the Score is frame-based not time-based, which makes it difficult to determine the frame span for the sprite or cast member in the Score. This is true for sprites and cast members of all media types, but especially for streaming RealMedia sprites and cast members that are subject to network congestion and rebuffering.
- If the RealMedia cast member in your movie references a local file instead of a remote URL, be sure that the file path you specified in the Property inspector is relative to the final document, or that you update the file path with the new location of the file before publishing your movie.

All RealMedia content must live on a server authorized to serve RealMedia streaming content. For more information about serving RealMedia content, see the RealProducer Help installed with the RealProducer program. Then visit the developer pages of the RealNetworks website ([www.realnetworks.com/devzone](http://www.realnetworks.com/devzone)).

### **Creating RealMedia cast members**

As with other media types, there are three ways to create a RealMedia cast member: insert the RealMedia content using Insert > Media element, import the remote or local RealMedia file using File > Import, or use the New Cast Member (+) Add button in the RealMedia viewer. The instructions for importing remote and local files differ slightly.

When you initially create a RealMedia cast member, the values listed for the height, width, rect, and duration properties in the Property inspector are placeholder values. The actual values of these properties remain unknown until the cast member is played and saved for the first time. For more information, see ["Obtaining dynamic RealMedia](#page-282-1)  [cast member properties" on page](#page-282-1) 272.

Before following these instructions, make sure the Property inspector is open (Window > Property Inspector).

#### **Create a RealMedia cast member by sing Insert > Media Element**

- **1** Select Insert > Media Element > RealMedia.
- **2** On the Member tab in the Property inspector, enter the name of the RealMedia cast member and enter the URL, or browse to the location of a local RealMedia file.
- **3** Use the options on the RealMedia tab in the Property inspector to specify the properties of the cast member. For more information, see ["The RealMedia tab in the Property inspector" on page](#page-282-0) 272.

#### **Create a RealMedia cast member from a remote or local file**

**1** Select File > Import or press Control+R to open the Import File dialog box. Then do one of the following:

- To create a cast member from a remote file, click the Internet button. In the dialog box that appears, enter the URL where your RealMedia file is located and click OK.
- To create a cast member from a local file, navigate to the RealMedia file you want to import.

**2** Click Import.

The RealMedia cast member is now listed in the Cast window with a RealMedia icon. The name of the cast member is automatically entered in the Property inspector's Name text box, and the URL of the file is automatically entered in the Name text box on the Property inspector Member tab.

**3** Specify the properties of the cast member using the Property inspector RealMedia tab. For more information, see ["The RealMedia tab in the Property inspector" on page](#page-282-0) 272.

#### **Create a RealMedia cast member by using the New Cast Member (+) Add button**

- **1** Select Window > RealMedia to open the RealMedia viewer.
- **2** Click the New Cast Member (+) Add button on the RealMedia viewer to create a new cast member.
- **3** On the Member tab in the Property inspector, enter a name for the RealMedia cast member, and enter the URL or browse to the location of a local RealMedia file.
- **4** Use the options on the Property inspector RealMedia tab to specify the properties of the cast member. For more information, see ["The RealMedia tab in the Property inspector" on page](#page-282-0) 272.

### <span id="page-282-1"></span>**Obtaining dynamic RealMedia cast member properties**

When a RealMedia cast member is initially created, the values that are listed in the Property inspector for the dynamic properties (height, width, rect, and duration) are placeholder values. After you play the cast member on the Stage or in the RealMedia viewer, the actual values for the properties are saved and appear in the Property inspector. When you save the movie, these values are saved with the cast member.

It's a good idea to obtain and save the actual values of the dynamic RealMedia properties before you begin laying out your movie. Although you cannot set or change any of these properties, you can adjust the height and width of RealMedia sprites on the Stage to fit your movie's proportions. Remember that the actual playback time of a stream can vary, depending on the level of network congestion and stream rebuffering, and that the duration value of a cast member referencing a live feed is always 0.

- To play the RealMedia cast member with other elements of your Director movie, drag the RealMedia cast member to the Stage or Score and select Control > Play. The RealMedia cast member starts to play after the playhead reaches the frame that contains the cast member, unless the pausedAtStart property for the cast member is set to TRUE.
- To play the cast member without the other elements of your movie, double-click the cast member in the Cast window and click the Play button in the RealMedia viewer.

### <span id="page-282-0"></span>**The RealMedia tab in the Property inspector**

The RealMedia tab in the Property inspector displays the properties of RealMedia cast members. To set or change the editable properties, use the Property inspector or the script properties for RealMedia. Even if you are not planning to use the script properties, it's a good idea to read the script entries for the properties that appear in the Property inspector because they contain valuable information. For more information, see ["Using Lingo or JavaScript syntax](#page-287-1)  [sound elements with RealMedia" on page](#page-287-1) 277.

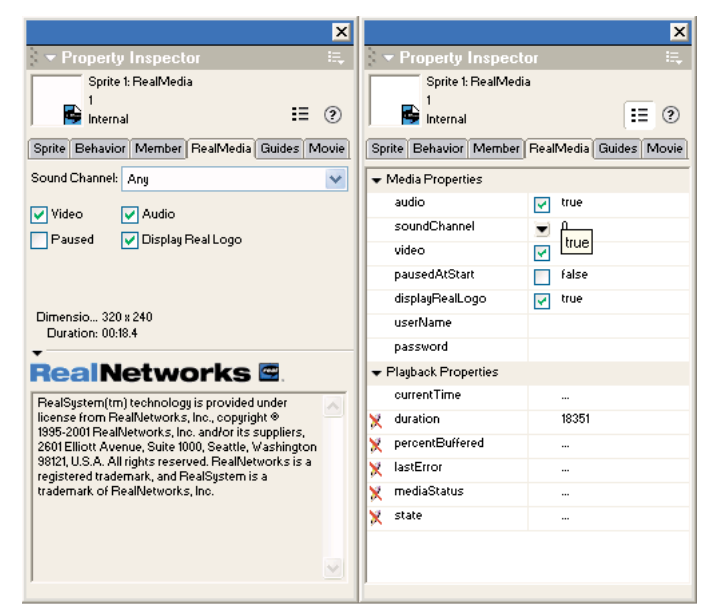

*Two views of the RealMedia tab in the Property inspector*

You can work with the following media properties:

- audio (RealMedia) specifies whether the audio portion of the RealMedia stream plays (TRUE) or not (FALSE). The default setting is TRUE. This property has no effect if realPlayerNativeAudio() is enabled.
- soundChannel (RealMedia) specifies the Director sound channel where the RealAudio plays. The default setting is Any (0), which means the audio plays in the highest available channel. This property has no effect if you enable realPlayerNativeAudio().
- video (RealMedia) specifies whether the video portion of the RealMedia stream appears (TRUE) or not (FALSE). The default setting is TRUE.
- pausedAtStart (RealMedia) specifies whether the RealMedia stream begins to play automatically when the playhead enters the frame span of the RealMedia cast member or sprite (FALSE) or not (TRUE). The default setting is FALSE.
- displayRealLogo specifies whether the RealNetworks logo appears. When this property is set to TRUE, the RealNetworks logo appears at the beginning of the stream and when the video is stopped or rewound.
- userName (RealMedia) lets you specify a user name if the cast member references a protected URL. For security purposes, after a user name has been entered, it cannot be retrieved. If this property has been set, the value that appears in the Property inspector is \*\*\*\*\*\*\*\*.
- password allows you to specify a password if the cast member references a protected URL. For security purposes, after a password has been entered, it cannot be retrieved. If this property has been set, the value that appears in the Property inspector is \*\*\*\*\*\*\*\*.

For more information about these properties, see the Scripting Reference topics in the Director Help Panel.

You can work with the following playback properties:

- currentTime (RealMedia) displaysthe current time in the RealMedia stream in milliseconds. Setting this property in the Property inspector is the same as using the seek method in script.
- duration (RealMedia) displays the length of the RealMedia stream in milliseconds. This property is unknown until the movie has been played once and saved. The duration of a live stream is always 0. This property cannot be set.
- percentBuffered displays the percentage of the playback buffer that has been filled with the RealMedia stream. This property can't be set.
- lastError displays the last error returned by RealPlayer. This property can't be set.
- mediaStatus displays the current status of the RealMedia stream. For a list of possible values, see the Scripting Reference topics in the Director Help Panel. This property cannot be set.
- state displays which state the cast member is currently in the streaming process. For a list of possible values, see the Scripting Reference topics in the Director Help Panel. This property can't be set.

For more information, see the Scripting Reference topics in the Director Help Panel.

### **About RealMedia behaviors**

The RealMedia behaviors let you easily add playback controls for RealMedia streams in your movie, using custom graphics.

The following RealMedia behaviors are listed in the Media > RealMedia section of the Library palette:

**RealMedia Target** Identifies a RealMedia sprite as the target for RealMedia behaviors that are attached to the graphic, text, or field sprites for the playback controls. You must attach this behavior to a RealMedia sprite on the Stage before you can use any of the other RealMedia behaviors. This behavior does not control the RealMedia sprite by itself, but works with the other RealMedia behaviors to control the sprite.

**RealMedia Control Button** Lets a graphic sprite function as a control button for the RealMedia sprite with the RealMedia Target behavior attached. Possible control button behaviors are Pause, Play, Stop, Small Forward, Small Backward, Large Forward, Large Backward, Toggle Audio, Audio On, Audio Off, Toggle Video, Video On, and Video Off.

**RealMedia Slider Bar** Lets a graphic sprite define the horizontal limits of travel for the RealMedia Slider Knob behavior, which must be used with this behavior. The RealMedia Slider Bar behavior requires that a RealMedia sprite (with the RealMedia Target behavior attached) be on the Stage.

**RealMedia Slider Knob** Lets a graphic sprite function as a slider to control and monitor the playback location (current time) of the RealMedia sprite with the RealMedia Target behavior attached. When the user drags a sprite that has this behavior attached, a seek action is performed on the stream.

**RealMedia Buffering Indicator** Lets a text area or field provide a graphical display of the stream-buffering progress of the RealMedia sprite with the RealMedia Target behavior attached. As stream buffering progresses, the width of the sprite increases from 0% to 100%.

**RealMedia Stream Information** Lets a text area or field display text information for the RealMedia sprite with the RealMedia Target behavior attached. The text information can include one of the following: the percent buffered, media status, current time, or file location or URL of the RealMedia file.

#### **Using RealMedia behaviors**

Attach RealMedia behaviors by dropping the behavior onto the sprite and using the dialog box to assign a group and other parameters.

The RealMedia Target behavior is the central RealMedia behavior and must be dropped onto the RealMedia sprite before you can use any other behavior.

The RealMedia Slider Knob and RealMedia Slider Bar behaviors must be used together. If they can't locate one another, a one-time error message appears.

**1** Create a RealMedia sprite on the Stage.

- **2** Select Window > Library Palette, and then select Media > RealMedia from the menu to display the RealMedia behaviors.
- **3** Drag the RealMedia Target behavior to the RealMedia sprite on the Stage.
- **4** Enter the number of milliseconds for a long and short seek operation, and assign the behavior to a group or accept the defaults.

The number of milliseconds you specify for a long or short seek is the number that is used by the various forward and back options of the RealMedia Control Button behavior. Be aware that short seeks are ineffective because the amount of time it takes the stream to rebuffer is generally longer than the number of milliseconds that are skipped in the stream.

- **5** Create graphic sprites to act as slider controls and Play, Stop, and Pause buttons for the RealMedia sprite and place them on the Stage. You can also create a graphic sprite to display the buffering progress of the RealMedia stream. These sprites should be basic graphic sprites, not functional buttons. The RealMedia behaviors add the button functionality.
- **6** Drag the RealMedia Control Button, RealMedia Slider Bar, RealMedia Slider, and RealMedia Buffering Indicator behaviors to the sprites that you created on the Stage, and select the appropriate action and group, using the menu in the Parameters dialog box.

The group to which you assign the behavior must be the same group you created for the RealMedia Target behavior.

- **7** Create a field on the Stage to display playback information about the RealMedia sprite that is similar to the information that appears in the status bar of the RealMedia viewer.
- **8** Drag the RealMedia Stream Information behavior to the field; then select the type of information you want to display and the group that the behavior belongs to in the Parameters dialog box.

You can create as many of these features as you like. You don't have to use control buttons in movies with RealMedia cast members if you want to control them from the Score or by using Lingo or JavaScript syntax.

### **The RealMedia viewer**

The RealMedia viewer is a simple media viewer that lets you play RealMedia cast members in isolation from other elements of your movie. You cannot edit RealMedia cast members in the RealMedia viewer.

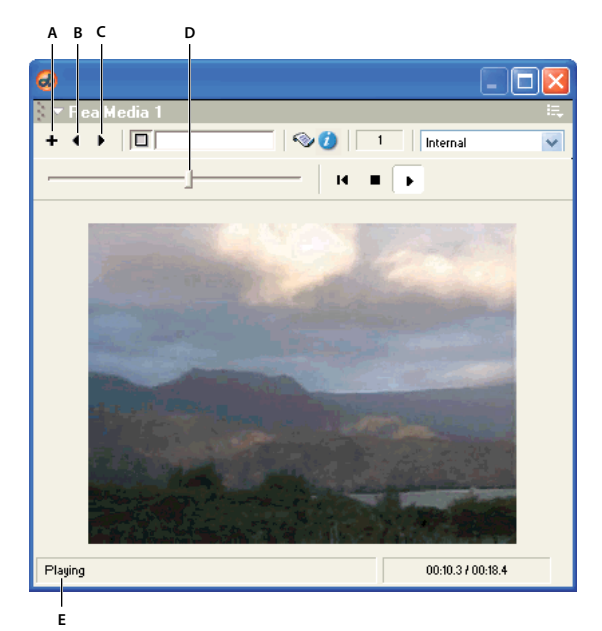

*The RealMedia viewer*

*A. New Cast Member B. Previous Cast Member C. Next Cast Member D. Current Time Controller E. Media status bar* 

The viewer has the following controls:

**New Cast Member (+) (Add button)** Lets you create a new RealMedia cast member. Open the Property inspector to specify the name and filename for the cast member.

**Next Cast Member (right arrow)** Lets you view the next RealMedia cast member (in the current cast) in the viewer.

**Previous Cast Member (left arrow)** Lets you view the previous RealMedia cast member (in the current cast) in the viewer.

**Play** Initiates the streaming process for the current RealMedia cast member. For more information about the streaming process, see the state (RealMedia) property in the Scripting Reference topics in the Director Help Panel.

**Rewind** Stops playback, empties the stream buffer, and resets the stream to the beginning. This is equivalent to the stop (RealMedia) method in script. For more information about this method, see the Scripting Reference topics in the Director Help Panel.

**Stop** Stops the playback but does not reset the stream to the beginning or empty the stream buffer. If the user clicks Play after clicking Stop, play resumes where it left off, without rebuffering (unless it is a live stream, in which case it rebuffers to join the live stream in progress). This is equivalent to the pause (RealMedia) method in script. For more information about this method, see the Scripting Reference topics in the Director Help Panel.

**Current Time Controller** Lets the user jump ("seek") to any position in the RealMedia stream. The slider is disabled if the duration of the stream is not yet known (for example, the first time a stream plays), if mediaStatus is #closed, or if the cast member references a live feed. If the user drags the slider while the stream is playing, the stream buffers and automatically starts playing from the new position. However, if the slider is dragged while the stream is paused or stopped, the user must click the Play button to restart the stream. This is equivalent to the seek method in script. For more information, see the Scripting Reference topics in the Director Help Panel.

**The media status bar** Displays the current value of the mediaStatus property on the left, and the current time and duration of the stream on the right, in the format MM:SS.S or HH:MM:SS.S. If the stream is playing, the status appears as Playing. For more information about the mediaStatus property, see the Scripting Reference topics in the Director Help Panel.

#### **View a RealMedia cast member in the RealMedia viewer**

- **1** Select Window > RealMedia to open the RealMedia viewer.
- **2** Do one of the following:
	- Click the Play button to play the RealMedia cast member that is currently on the Stage or selected in the Cast window.
	- Use the Next (right arrow) and Previous (left arrow) buttons to select the RealMedia cast member you want to view, and click the Play button.
	- Double-click a RealMedia cast member in the Cast window.

### <span id="page-287-0"></span>**Publishing Shockwave content with RealMedia**

The Xtra for RealMedia is not part of the standard Shockwave, but can be downloaded from the Adobe website. The first time a user attempts to play Shockwave content that contains a RealMedia cast member, the Shockwave Player automatically downloads and installs the Xtra for RealMedia if you selected RealMedia Asset.x32 in the Movie Xtras dialog box.

- **1** Select Modify > Movie > Xtras to display the Movie Xtras dialog box.
- **2** Select RealMedia Asset.x32 in the list.

If RealMedia Asset.x32 does not appear in the list, click the Add button, and select it in the Add Xtras dialog box.

**3** Select the Include in Projector and Download If Needed options.

## <span id="page-287-1"></span>**Using Lingo or JavaScript syntax sound elements with RealMedia**

All the Lingo or JavaScript syntax elements are documented in the main Director Scripting Reference and are discussed here only as they pertain to working with RealMedia content. For complete information, see the *Director Scripting Reference*.

### **Supported sound elements**

The following Lingo or JavaScript syntax elements operate on a sound channel and are fully supported for sound channels playing the audio portion of a RealMedia cast member:

- elapsedTime
- fadeIn()
- fadeOut()
- fadeTo()
- pan (Sound Channel)
- soundBusy()

Although you can use the following Lingo or JavaScript syntax elements with a RealMedia cast member, they cause problems when used on a sound channel. For example, you can use member ("Real"). stop() but should not use sound(*whichChannel*).stop() if the audio portion of a RealMedia cast member uses *whichChannel*.

• member (sound property)
- pause()
- play()
- stop()

Use the following property on a sound channel playing the audio portion of a RealMedia stream but not directly on a RealMedia cast member. For example, you can use sound(*whichChannel*).volume = 200, but not member("Real").volume = 200.

• volume

You can set the system variable soundEnabled to FALSE to turn off RealAudio, but if you reset it to TRUE, you must also call the play method to resume playback.

#### **Unsupported sound elements**

The following Lingo or JavaScript syntax elements are not supported for RealMedia cast members or for sound channels playing the audio portion of a RealMedia stream:

- breakLoop()
- channelCount
- endTime
- getPlayList()
- loopCount
- loopEndTime
- loopsRemaining
- loopStartTime
- play()
- playFile()
- playNext()
- queue()
- rewind()
- sampleCount
- setPlayList()
- status (Use the state (RealMedia) or mediaStatus RealMedia cast member properties instead. For more information about these properties, see the Scripting Reference topics in the Director Help Panel.)

# <span id="page-289-0"></span>**Chapter 13: Behaviors**

### **About behaviors**

A *behavior* in Adobe® Director® is prewritten Lingo or JavaScript™ syntax that you use to provide interactivity and add interesting effects to a movie. You drag a behavior from the Library palette and drop it on a sprite or frame to attach it.

If the behavior includes parameters, a dialog box appears for defining those parameters. For example, most navigation behaviors let you specify a frame to jump to. You can attach the same behavior to as many sprites or frames as necessary and use different parameters for each instance of the behavior.

Most behaviors respond to simple events such as a mouse click on a sprite or the entry of the playhead into a frame. When the event occurs, the behavior performs an action, such as jumping to a different frame or playing a sound.

Director comes packaged with customizable, reusable behaviors for many basic functions. You and other developers can also create and share your own behaviors by writing Lingo or JavaScript syntax. To modify behaviors, use the Behavior inspector or Property inspector.

For more information about using included behaviors, see Using Director Behaviors on the Director Support Center at [www.adobe.com/support/documentation/en/director/](http://www.adobe.com/support/documentation/en/director/).

### **Attaching behaviors**

You use the Library palette to display behaviors included in Director.

Director allows you to attach the same behavior to several sprites or several frames at the same time. Attach as many behaviors as you want to a sprite, but attach only one behavior to a frame. If you attach a behavior to a frame that already has a behavior, the new behavior replaces the old one. Behaviors attached to frames are best suited to actions that affect the entire movie. For example, you might attach Loop Until Media in Frame is Available to make the movie wait while the media for a particular frame downloads.

When you attach a behavior, and the Parameters dialog box appears, the parameters you specify apply to the behavior only as it is attached to the current sprite or frame. These settings do not affect the way the behavior works when attached elsewhere. Use the Behavior inspector to change parameters for behaviors attached to sprites or frames.

Once you attach a behavior to a sprite or frame, Director copies the behavior from the Behavior library to the currently selected cast in the movie. This means you do not have to include the Behavior library when you distribute the movie.

#### **Attach a behavior to a single sprite or frame, using the Library palette**

- **1** Select Window > Library Palette.
- **2** Select a library from the Library menu in the upper-left corner of the palette.
- **3** To view a brief description of included behaviors, move the pointer over a behavior icon.

If the behavior includes a longer description, you can view it in the Behavior inspector or in Director Help. For more information, see ["Getting information about behaviors" on page](#page-291-0) 281. The behaviors included with Director come with descriptions. Behaviors from other sources may not.

Select Show Names from the Library menu to turn the display of behavior names on or off.

**4** To attach a behavior to a single sprite, drag a behavior from the Library palette to a sprite on the Stage or in the Score, as shown.

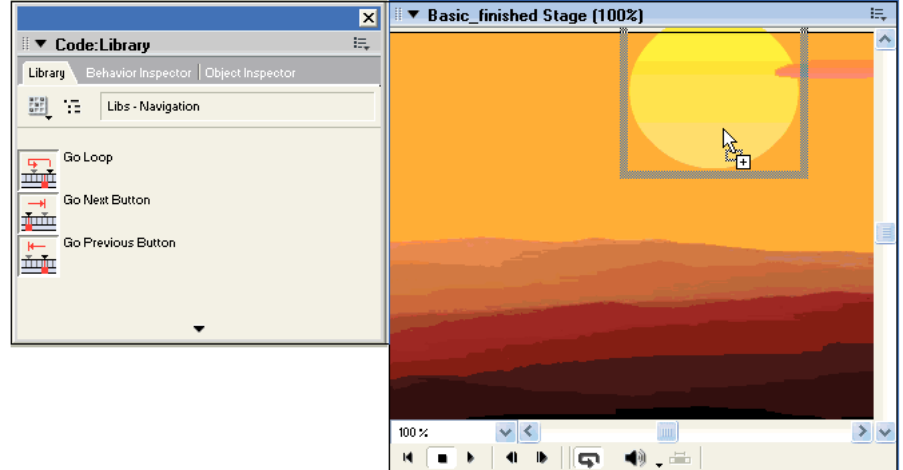

*A behavior attached to a single sprite*

**5** To attach a behavior to a frame in the behavior channel, drag a behavior from the Library palette to a frame in the behavior channel, as shown.

| ×                                                       | ▼      |              | <b>Basic_finished Score</b> |                                       | 眠 |
|---------------------------------------------------------|--------|--------------|-----------------------------|---------------------------------------|---|
| E.<br>$\blacktriangleright$ Code: Library               | ٠      | ь            | <b>⊽</b> Start              | <b>V</b> Animation                    |   |
| Behavior Inspector   Object Inspector<br>Library        |        | 国            |                             | ШG                                    |   |
| $\frac{\text{HSE}}{\text{HSE}}$<br>YE.<br>Media - Sound | Member | $\checkmark$ | 10                          | $\frac{1}{2}$<br>25<br>30<br>35<br>40 | ÷ |
|                                                         |        |              | O TitleTest-                | o Sun−                                |   |
| Play Sound<br>星<br>Pause Sound<br>冒喉                    |        |              |                             | <b>O</b> Mountain-                    |   |
|                                                         |        |              | 3 O SoundVideo-             | ⊕ Cloud-                              |   |
|                                                         |        |              | O Button-                   |                                       |   |
|                                                         |        | $-5$         | O Rewind-                   | -∏ ∲SoundVideo                        |   |
| Stop Sound<br>■                                         |        | ß.           |                             | <b>CGoStart-</b>                      |   |
|                                                         |        |              |                             |                                       |   |
|                                                         |        | 8            |                             |                                       |   |
|                                                         |        |              | $\left  \right $            |                                       |   |
|                                                         |        |              |                             |                                       |   |

*A behavior attached to a single frame*

**6** Enter parameters for the behavior in the Parameters dialog box.

*Note: If you attach a behavior from a Director library of behaviors, the behavior is copied to the currently active cast.*

#### **Attach the same behavior to several sprites at once, using the Library palette**

❖ Select the sprites on the Stage or in the Score and drag a behavior to any one of them.

#### **Attach behaviors that have already been copied to a cast**

- **1** Select Window > Behavior Inspector to open the Behavior inspector.
- **2** Do one of the following:
	- Select a sprite or several sprites.
	- Select a frame or several frames.

**3** Select a behavior from the Behaviors menu.

Director attaches the behavior you select to the sprites or frames, as shown in the example.

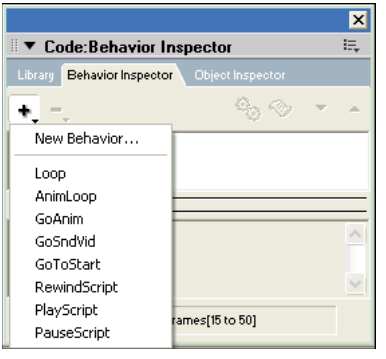

*Behaviors menu*

*Note: Some behaviors work only when applied to either a sprite or a frame. For more information, read the behavior descriptions.*

#### **Change parameters for a behavior attached to a sprite or frame**

- **1** Select the sprite or frame to which the behavior is attached.
- **2** In the Behavior tab of the Property inspector, use the menus or text boxes to change any parameters.

### **Changing the order of attached behaviors**

Director executes behaviors in the order they were attached to a sprite, and they are listed in this order in the Property inspector and Behavior inspector. It is sometimes necessary to change the sequence of behaviors so that actions occur in the correct order.

- **1** Select the sprite in the Score or on the Stage.
- **2** Open the Behavior inspector or click the Behavior tab in the Property inspector.
- **3** Select a behavior from the list.
- **4** Click the up and down arrows in the toolbar to move the selected behavior up or down on the list.

### <span id="page-291-0"></span>**Getting information about behaviors**

Behaviors included with Director have brief pop-up descriptions. Some also have longer descriptions and instructions that you can view in the Behavior inspector. A scrolling pane in the Behavior inspector displays the complete description provided by the behavior's author. The Behavior inspector displays only information about a behavior attached to a sprite or frame.

- **1** Open the Behavior inspector.
- **2** Select a sprite or frame that a behavior has been attached to.
- **3** Click the arrow that expands the Behavior inspector's description pane.

You can leave the description pane expanded and select different behaviors to see their descriptions.

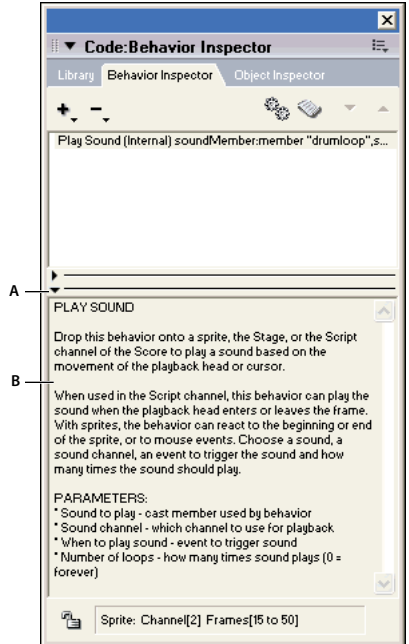

### **Creating and modifying behaviors**

Use the Behavior Inspector to create a behavior using a menu-based system instead of writing code for the behavior. You can choose an Event for the behavior and then choose an Action to go with that event using the corresponding menus. The Behavior inspector lists the most common events. However, the choices of actions are limited. For advanced behavior, use Lingo or JavaScript.

- **1** Do one of the following:
	- To create a new behavior, click the Behaviors menu, select New Behavior, and enter a name for the new behavior.

The behavior appears in the currently selected Cast window in the first empty position. Select an empty cast position first if you want the behavior to appear in a different place.

- To modify a behavior, select it in the Behavior inspector.
- **2** Click the arrow in the lower left of the Behavior inspector to expand the editing pane.

*Behavior inspector*

*A. Click to expand behavior descriptions B. View behavior description* 

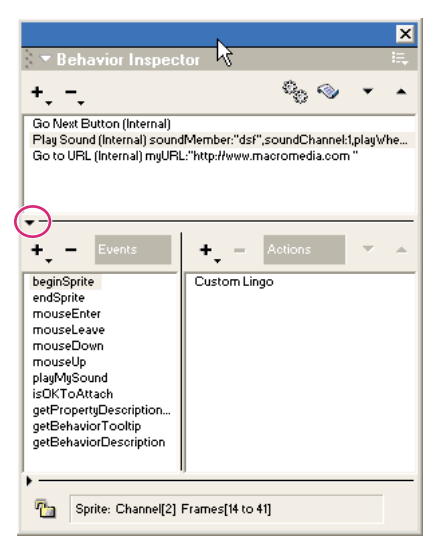

*Expanding the editing pane*

The editing pane shows the events and actions in the current behavior. If you are creating a new behavior, no events or actions appear.

- To add a new event or action group to the behavior, select an event from the Events pop-up menu and then select actions for the event from the Actions menu. Choose as many actions as you need for a single event.
- To change an existing event or action group, select an event from the list and then add or remove actions in the Actions list.
- To delete an event or action group, select the event and press Delete.
- To change the sequence of actions in an event or action group, select an event from the Events list, select an action from the Actions list, and then click the up and down arrows above the Actions list to change the order of actions.
- To lock the current selection so nothing changes in the Behavior inspector when new sprites are selected, click the Lock Selection button in the lower left of the expanded Behavior inspector.

If you are familiar with Lingo or JavaScript syntax, you can edit a behavior's script directly.

#### **Events and actions in the Behavior inspector**

The actions and events included with Director are basic building blocks you can use to create simple or complex behaviors.

The Behavior inspector makes the following events available:

**BeginSprite** Contains statements that run when the playback head moves to a frame that contains a sprite that was not previously encountered.

**End Sprite** Contains the statements that run when the playback head leaves a sprite and goes to a frame in which the sprite does not exist.

**MouseUp** Indicates that the mouse button was released.

**MouseDown** Indicates that the mouse button was clicked.

**RightMouseUp** Indicates that the right mouse button was released. (On the Mac, Director treats a Control-click the same as a right mouse click on a Windows® system.)

**RightMouseDown** Indicates that the right mouse button was clicked. **MouseEnter** Indicates that the pointer entered a sprite's region. **MouseLeave** Indicates that the pointer exited a sprite's region. **MouseWithin** Indicates that the pointer is within the sprite's region. **KeyUp** Indicates that a key was released in a text or field sprite. **KeyDown** Indicates that a key was pressed in a text or field sprite. **PrepareFrame** Indicates that the playhead has exited the previous frame but has not yet entered the next frame. **EnterFrame** Iindicates that the playhead has entered the current frame. **ExitFrame** Indicates that the playhead has exited the current frame. **NewEvent** Indicates that a specified message was received from a script or behavior. You must specify a name for this event. The Behavior inspector makes the following actions available: **Go To Frame** Moves the playhead to the specified frame. **Go To Movie** Opens and plays the specified movie. **Go To Marker** Moves the playhead to the specified marker. **Go To Net Page** Goes to the specified URL. **Wait On Current Frame** Waits at the current frame until another behavior or script advances to the next frame. **Wait Until Click** Waits at the current frame until the mouse button is clicked. **Wait Until Key Press** Waits at the current frame until a key is pressed. **Wait For Time Duration** Waits at the current frame for the specified time. **Play Cast Member** Plays the specified sound cast member. **Play External File** Plays the specified external sound file. **Beep** Plays the current system beep. **Set Volume** Sets the system volume level to the specified setting. **Change Tempo** Changes the movie's tempo to the specified setting. **Perform Transition** Performs the specified transition. **Change Palette** Changes to the specified palette. **Change Location** Moves the current sprite to the specified coordinates. **Change Cast Member** Switches the sprite's cast member to the specified cast member. **Change Ink** Switches to the specified ink. **Change Cursor** Changes the pointer to a shape you select from the pop-up menu. **Restore Cursor** Restores the current system pointer. **New Action** Executes any method or sends a message to a handler. You specify the new handler's name.

### **Writing behaviors with Lingo or JavaScript syntax**

If you are familiar with Lingo or JavaScript syntax, you can author your own behaviors. A behavior is a Lingo or JavaScript syntax script with these additional features:

- Each instance of the behavior has independent values for properties. The script uses a property statement to declare properties that can have independent values in each instance of the behavior. For more information, see the Scripting Reference topics in the Director Help Panel.
- The same set of handlers can be shared by multiple sprites or frames.

The handlers in a behavior are basically the same as other handlers. Include as many handlers as appropriate to implement the behavior.

A behavior is usually attached to multiple sprites or frames. As a result, the sprites and frames share the same handlers. Director tracks instances of the behavior by assigning a reference number to each instance. The variable me contains the reference for the object that the instance of the behavior is attached to.

In many cases, it is most efficient to create behaviors dedicated to specific tasks and then attach a set of behaviors that together perform the variety of actions you want.

- The behavior can have parameters that users edit from the Parameters dialog box. The optional on getPropertyDescriptionList handler sets up the Parameters dialog box. For more information, see the Scripting Reference topics in the Director Help Panel.
- A description of the behavior can be added to the Behavior inspector. The optional on getBehaviorDescription handler displays a description of the behavior in the Behavior inspector. For more information, see the Scripting Reference topics in the Director Help Panel.
- A brief description appears as a tooltip for the behavior in the Library palette if the optional on getBehaviorToolTip handler that creates the tooltip has been written. For more information, see the Scripting Reference topics in the Director Help Panel.

### **Setting up a Parameters dialog box**

You can make behaviors more flexible by letting the user customize the behavior's parameters.

For example, this handler moves the sprite 5 pixels to the right each time the playhead enters a new frame:

```
if ( sprite(me.spriteNum).locH > window("stage").rect.right ) then 
    sprite(me.spriteNum).locH = window("stage").rect.left 
else 
    sprite(me.spriteNum).locH = sprite(me.spriteNum).locH + 5 
end if
```
However, users could adjust the speed of each sprite if they could specify how far individual sprites move to the right in each frame.

To allow users to set different values for a property in different instances of the behavior, the behavior's script must have the following:

- A property statement (Lingo) or a var statement (JavaScript syntax) that allows each instance to maintain a separate value for the property
- An on getPropertyDescriptionListhandler that sets up the property or variable.

### **Setting behavior properties with script**

Behaviors usually have properties for which each instance of the behavior maintains its own values. (An instance is the unique instance of the behavior assigned to sprites or frames.) These properties are shared among handlers in a behavior's script the same way that properties are shared among handlers in an object.

❖ Put the property or var statement at the beginning of the behavior's script.

A property or var statement starts with the word property or var followed by the names of the individual properties or variables. For example, the statement property movement declares that movement is a property of the behavior.

## **Customizing a behavior's property**

If a behavior's script includes an on getPropertyDescriptionList handler, Director lets users set the property's initial values from the Parameters dialog box. The behavior's Parameters dialog box opens in three circumstances:

- After the user drags a behavior to a sprite or frame
- When the user double-clicks the behavior in the Behavior inspector dialog box
- When the user clicks the Parameters button in the Behavior inspector

The on getPropertyDescriptionList handler generates a property list that specifies these attributes of the property or variable:

- The default initial value
- The type of data the property or variable contains, such as Boolean, integer, string, cast member, or a specific type of cast member
- A comment in the Parameters dialog box to describe what the user is setting

The definition of a behavior's property or variable must include the property's or variable's name, default value, and data type and the descriptive string that appears in the Parameters dialog box. The definition can also include an optional specification for the range of values allowed for the property or variable.

The name of the property or variable comes first in the definition. The remainder of the definition is a property list that assigns a value to each of the property's or variable's attributes.

For example, to define the property movement as an integer that can be set to a value from 1 to 10 and whose default value is 5, use a phrase similar to the one that follows:

```
#movement: [#default: 5, #format:#integer, 
#comment: "Set motion to the right:", #range: [#min:1, #max:10]]
```
- #movement is the property's name. A symbol (#) operator must precede the name in the property definition. A colon separates the name's definition and the list of parameters.
- #default specifies the property's default value. This example sets 5 as the default.
- #format specifies the property's type. This example sets the type as an integer. Some other possible types are Boolean, string, cast member, event, and sound. For more information, see the Scripting Reference topics in the Director Help Panel.
- #comment specifies a string that appears next to the parameter in the Parameters dialog box. This example makes "Set motion to the right" the comment that appears in the Parameters dialog box.
- #range specifies a range of possible values that the user can assign to the property. Specify the possible values as a list.

To specify a range between a minimum and maximum number, use the form [#min:minimum, #max:maximum]**.** The example sets the range from 1 to 10. When the range is between a maximum or minimum number, the Parameters dialog box provides a slider that sets the value.

To specify no range, omit the #range parameter. If the property's definition does not include #range, a text entry field appears for the user to enter a value in the Parameters dialog box.

To specify a set of possible choices, use a linear list. For example, the list [#mouseUp, #mouseDown, #keyUp, #keyDown] makes these four events possible choices for a parameter. When you specify values in a linear list, the choices appear in a menu in the Parameters dialog box (for this example list, you need to specify #format: #symbol for the list to display correctly).

As another example, the following statement defines the property whichSound:

```
description.addProp(#whichSound,[#default: "", #format:#sound, #comment: \ 
"Which cast member"]
```
The value #sound assigned to #format provides a menu in the Parameters dialog box that includes every sound cast member available in the movie.

If the behavior includes a method that plays a sound, this property can be used to specify a sound cast member to play.

#### **Creating an on getPropertyDescriptionList handler**

To build a list of properties for a behavior, add each property to the list that the **on getPropertyDescriptionList** handler returns. Then use the return method to return the list.

For example, this handler creates a property list named Description that contains the definitions for movement and whichSound:

```
--Lingo syntax 
on getPropertyDescriptionList 
description = [:] 
description[#movement] = \setminus[#default: 5, \ 
    #format:#integer, \ 
    #comment: "Set motion to the right:", \ 
#range: [#min:1, #max:10] \ 
] 
description[#noise] = \setminus[#default:"", \setminus#format: #sound, \ 
    #comment:"Sound cast member name" \ 
    ] 
return description 
end 
// JavaScript syntax
```
USING DIRECTOR 11.5 **288 Behaviors**

```
function getPropertyDescriptionList() { 
    var description = propList();
    var tProp = propList(); 
tProp.addProp("default",5); 
tProp.addProp("format","integer"); 
tProp.addProp("comment","Set motion to the right:"); 
var tRange = propList(); 
tRange.addProp("min",1); 
tRange.addProp("max",10); 
tProp.addProp("range",tRange); 
description.addProp("movement",tProp);
tProp = propList();
tProp.addProp("default",""); 
tProp.addProp("format","sound"); 
tProp.addProp("comment","Sound cast member name"); 
description.addProp("noise",tProp)
```

```
return description; 
}
```
### **Including a description for the Behavior inspector**

An on getBehaviorDescription handler in a behavior's script provides a description that appears in the bottom pane of the Behavior inspector when the behavior is selected. For example, this handler displays the phrase "This changes sprite color and position" in the Behavior inspector:

```
on getBehaviorDescription 
   return "This changes sprite position" 
end
```
### **Example of a complete behavior**

If the handlers described here were in one behavior, the script would look like the following.

#### USING DIRECTOR 11.5 **289 Behaviors**

```
--Lingo syntax 
property movement 
property noise 
on enterFrame me 
if ( sprite(me.spriteNum).locH > window("stage").rect.right ) then 
sprite(me.spriteNum).locH = window("stage").rect.left 
else 
sprite(me.spriteNum).locH = sprite(me.spriteNum).locH + 5 
end if 
end 
on mouseUp me 
sprite(me.spriteNum).foreColor = random(255) 
sound(noise) 
end 
on getBehaviorDescription(me) 
return "This changes sprite position" 
end 
on getPropertyDescriptionList(me) 
description = [:] 
description[#movement] = \
[#default: 5, \ 
    #format:#integer, \ 
    #comment: "Set motion to the right:", \ 
#range: [#min:1, #max:10] \ 
] 
description[#noise] = \setminus[#default:"", \setminus#format: #sound, \ 
    #comment:"Sound cast member name" \ 
    ] 
return description 
end 
// JavaScript syntax 
function enterFrame() { 
    if (sprite(spriteNum).locH> movie.stageRight) {
        sprite(spriteNum).locH = movie.stageLeft
    } else { 
        sprite(spriteNum).locH += movement 
    } 
} 
function mouseUp() { 
    sprite(spriteNum).foreColor = Math.floor(Math.random())*255 
    sound(noise) 
}
```

```
function getBehaviorDescription() { 
   return "This changes sprite color and position" 
} 
function getPropertyDescriptionList { 
description = new Array();
    description["Movement"] = new Array(); 
    description["Movement"]["default"] = 5; 
   description["Movement"]["format"] = "integer"; 
    description["Movement"]["comnt"] = "Set motion to the right"; 
    description["Movement"]["range"] = new Array(); 
    description["Movement"]["range"]["min"] = 1; 
    description["Movement"]["range"]["max"] = 10; 
    description["noise"] = new Array();
    description["noise"]["default"] = ""; 
    description["noise"]["format"] = "sound"; 
        description["noise"]["comment"] = "Sound cast member name"; 
return description; 
}
```
When this behavior is attached to a sprite, each time the playhead enters a frame, the sprite moves to the right by the amount the user specifies. When the user clicks a sprite, its color changes and a specified sound plays.

### **Sending messages to behaviors attached to sprites**

Script can run handlers in behaviors attached to specific sprites by sending messages to the behaviors attached to one sprite, all sprites, or several specific sprites.

#### **Sending messages to sprites**

The sendSprite method sends a message to a specified sprite. If none of the sprite's behaviors has a handler that corresponds to the message, the message passes to the cast member script, the frame script, and then the movie script. For more information about this method, see the Scripting Reference topics in the Director Help Panel.

For example, this handler sends the custom message bumpCounter and the argument 2 to sprite 1 when the user clicks the mouse:

```
--Lingo syntax 
on mouseDown me 
    sendSprite (1, #bumpCounter, 2) 
end 
// JavaScript syntax 
function mouseDown() { 
    movie.sendSprite(1, symbol("bumpCounter"), 2);
}
```
*Note: The symbol (#) operator must precede the message in the sendSprite method.*

#### **Sending messages to all sprites**

The sendAllSprites method sends a message to every sprite in the frame. If no behavior has a handler that corresponds to the message, the message passes to the cast member script, the frame script, and then the movie script. For more information about this method, see the Scripting Reference topics in the Director Help Panel.

For example, this handler sends the custom message bumpCounter and the argument 2 to all sprites in the frame when the user clicks the mouse button:

```
--Lingo syntax 
on mouseDown me 
    sendAllSprites (#bumpCounter, 2) 
end 
// JavaScript syntax 
function mouseDown() { 
    movie.sendAllSprites(symbol("bumpCounter"), 2);
}
```
*Note: The symbol (#) operator must precede the message in the sendAllSprites method.*

#### **Sending messages to specific behaviors only**

The call method sends an event to specific behaviors. Unlike the sendSprite method, the call method does not pass the message to frame scripts, scripts of the cast member, or movie scripts.

Before sending a message to a specific behavior, check the scriptInstanceList sprite property to find a behavior script reference to use with the call method.

The scriptInstanceList property provides a list of references for the behaviors attached to a sprite while a movie is playing.

For example, the following handler displays the list of references for all behaviors attached to the same sprite as this behavior's handler:

```
--Lingo syntax 
on showScriptRefs me 
put sprite(me.spriteNum).scriptInstanceList 
end 
// JavaScript syntax 
function showScriptRefs() { 
    trace(sprite(spriteNum).scriptInstanceList); 
}
```
The following handler sends the message bumpCounter to the first script reference attached to sprite 1 (the getAt method identifies the first script reference in the scriptInstanceList):

#### USING DIRECTOR 11.5 **292 Behaviors**

```
--Lingo syntax 
on mouseDown me 
    xref = getAt(sprite(1).scriptInstanceList, 1) 
    call (#bumpCounter, xref, 2) 
end 
// JavaScript syntax 
function mouseDown() { 
    xref = sprite(1) . scriptInstanceList.getAt(1);bumpCounter (xref, 2); 
}
```
*Note: The symbol* (#) operator must precede the message in the call method.

#### **Remove all instances of a sprite while the movie is playing**

❖ Set the sprite's scriptInstanceList property to an empty list([]). For more information about this property, see the Scripting Reference topics in the Director Help Panel.

#### **Using inheritance in behaviors**

Behaviors can have *ancestor* scripts in the same way that parent scripts do. (Ancestor scripts are additional scripts whose handlers and properties a parent script can call on and use.)

- The ancestor's handlers and properties are available to the behavior.
- If a behavior has the same handler or property as an ancestor script, then the script uses the property or handler in the behavior instead of the one in the ancestor.

For more information about the concept of ancestors and inheritance, see the Scripting Reference topics in the Director Help Panel.

To make a script an ancestor, do one of the following:

• Declare that ancestor is a property in the property statement at the beginning of the behavior's Score script.

For example, the statement property ancestor declares that ancestor is a property.

• Include a statement that specifies which script is the ancestor. Put the statement in an on beginSprite handler in the behavior.

For example, the following handler makes the script Common Behavior an ancestor of the behavior when Director first enters the sprite:

```
--Lingo syntax
```

```
on beginSprite 
sprite(me.spriteNum).ancestor = script("Common Behavior").new() 
end
```
This handler will let the behavior also use the handler in the script Common Behavior.

# **Chapter 14: Navigation and User Interaction**

### **About navigation and user interaction**

Adding interactivity lets you involve your audience in your Adobe® Director® movies. Using the keyboard, the mouse, or both, your audience can download content from the Internet, jump to different parts of movies, enter information, move objects, click buttons, and perform many other interactive operations.

Unless made to do otherwise, a movie plays through every frame in the Score from start to finish. Behaviors and Lingo or JavaScript™ syntax script can make the movie jump to a different frame, movie, or URL when a specified event occurs. With script, you can include simple navigation instructions as part of more complex handlers; you can also place navigation code in movie scripts and scripts that are attached to cast members such as buttons.

You can add the following other interactive features to your movie:

- Draggable sprites give your audience the ability to move sprites anywhere on the Stage. You can also create boundaries beyond which sprites cannot move.
- Editable fields in which your audience can enter or edit information.
- Rollovers make certain sprites change in appearance when the mouse pointer passes over them, even if the user has not clicked the mouse. Using rollovers is an excellent way to give your audience feedback based on their actions.
- The mouse pointer (that is, the cursor) can be changed based on criteria you select. Using script, you can provide animated cursors or specify one of the standard cursors or a bitmap cast member as a cursor image. For more information, see the Scripting Reference topics in the Director Help Panel.
- Push buttons, radio buttons, and check boxes provide an easy way to quickly create user interfaces for forms or applications.

### **Creating basic navigation controls with behaviors**

Director provides behaviors that let you create basic navigation controls without knowing Lingo or JavaScript syntax. You can use behaviors to move the playhead to a frame number or marker. You can also stop the playhead at any frame and wait for the user to act.

The following examples explain the basic use of the Hold on Current Frame and Go Next Button behaviors. You can create custom navigation behaviors or get them from third-party developers. For information about using behaviors, see ["Behaviors" on page](#page-289-0) 279.

- **1** Create a movie that contains a sprite in frame 1 and at least one marker in a later frame.
- **2** Select Window > Library Palette, and select the Navigation library.
- **3** Drag Hold on Current Frame to frame 1 in the script channel.

Typically, you use this behavior in a frame that requires user interaction such as selecting a menu command.

**4** Play the movie.

The playhead remains in frame 1 where you attached the behavior. The movie is still playing, but the playhead remains on the single frame. Use the Go Next Button behavior to send the playhead to a new frame and continue playing, as described in the following steps.

- **5** Stop the movie.
- **6** Drag the Go Next Button behavior from the Library palette to the sprite in frame 1.
- **7** Rewind and play the movie again.

The playhead is again stopped in the first frame by the Hold on Current Frame behavior.

**8** Click the sprite to which you attached the Go Next Button behavior.

The playhead jumps to the frame that contains the next marker and continues playing.

### **Adding push buttons, radio buttons, and check boxes**

Director provides several built-in user interface elements for quickly adding interactivity to your movies. These elements include push buttons, radio buttons, and check boxes.

- **1** Open the Tool palette by selecting Window > Tool Palette.
- **2** Select the Push Button, Radio Button, or Check Box tool in the Tool palette.

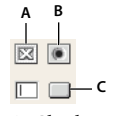

*A. Check Box B. Radio Button C. Push Button* 

- **3** Click and drag on the Stage to create the selected button type.
- **4** Type a label in the text area next to the button or check box.

#### **Setting properties for push buttons, radio buttons, and check boxes**

When you create a push button, radio button, or check box on the Stage, a Button cast member is added to the Cast. You can use button cast member properties to change the name and button type of button cast members.

- **1** Select a button cast member (a push button, radio button, or check box) and click the Member tab of the Property inspector by using the Graphical view.
- **2** To view or edit the cast member name, use the Name text box.
- **3** To specify how Director removes the cast member from memory if memory is low, select an option from the Unload menu. For more information, see ["Controlling cast member unloading" on page](#page-56-0) 46.
- **4** To change the type of button, click the Button tab and select Push Button, Check Box, or Radio Button from the Type menu.

### **Jumping to locations with Lingo or JavaScript syntax**

The Lingo or JavaScript syntax navigation features can make a movie jump to other frames, to other movies, or to Internet movies and web pages. To make a movie appear to pause by looping in one frame or a group of frames, use script.

For more information about specifying the locations of frames, markers, and movies in Lingo and JavaScript syntax, see the Scripting Reference topics in the Director Help Panel.

#### **Jumping to a different frame**

Lingo or JavaScript syntax lets you jump to a different frame in the current movie or in another movie.

• To jump to a specific frame in the current movie, use the go method, and pass it a frame name or number as a parameter.

For example, the statement go("Begin Over") jumps to the frame labeled Begin Over.

• To jump to the beginning of a different movie or to a specific frame in a different movie, use the go method, and pass it the name of the movie to jump to and the frame name or number within that movie to jump to.

For example, the statement go ("Rosebud", "Citizen Kane") jumps to a frame labeled Rosebud in the movie Citizen\_Kane.dir.

For more information, see the Scripting Reference topics in the Director Help Panel.

#### **Jumping to a URL**

Lingo or JavaScript syntax lets you jump to a URL that represents an Internet movie or a web page.

• To jump to an Internet movie, use the gotoNetMovie method.

For example, the statement gotoNetMovie "http://www.yourserver.com/movies/movie1.dcr" retrieves and plays the movie named movie1.dcr. For more information about this method, see the Scripting Reference topics in the Director Help Panel.

• To jump to a web page, use the gotoNetPage method.

For example, the statement gotoNetPage "http://www.yourserver.com/movies/intro.html" displays the web page named intro.html in a browser window. For more information about this method, see the Scripting Reference topics in the Director Help Panel.

#### **Looping in a group of frames**

Looping within frames lets you create animation that recycles or makes a movie appear to pause. Such looping is useful for allowing a network operation to complete before the movie proceeds. Looping a movie by jumping from the current frame back to the first frame in the sequence can create a recycling animation effect.

- To loop within one segment of the Score, use the  $g \circ \log t$  statement to return to the first marker to the left of the frame that contains the go loop statement. If there is no previous marker, the playhead jumps to frame 1.
- To pause a movie in one frame but keep it playing so the movie can react to events, use the statement go to the frame to loop in the current frame.
- To resume playing a movie that is looping in one frame, use the go to the frame  $+1$  statement.

#### **Jumping away and returning to the original location**

You might want a movie to jump to a different frame or a separate movie and then return to the original frame. For example, at a website that describes the weather, you could jump to a movie segment that explains a weather term and then return to the original location.

*Note: The play - play done functionality is not supported, and therefore cannot be implemented using the Object Model or the JavaScript syntax. A better way to handle this functionality is to use \_movie.go() and set a global variable that stores a movie and frame number. To return, use \_movie.go() and the frameNum and movie stored in the global variable.* 

• Use the play and play done methods.

The play method branches a movie to another frame, another movie, or a specified frame in another movie. The play done method remembers the original frame and returns to it without requiring that you specify where to return.

Use the play and play done methods in the following situations:

- When the movie you want to play does not have instructions about where to return.
- When you want to play several movies sequentially from a single script. When one movie finishes, the movie returns to the script that issued the play method.
- When you want to put one sequence inside another sequence and easily return to where you were in the outer sequence.
- When you want to jump to one loop from several different locations.

For more information about these methods, see the Scripting Reference topics in the Director Help Panel.

### **Detecting mouse clicks with Lingo or JavaScript syntax**

Users can click the mouse button in several ways, each of which can be detected by script. Use Lingo or JavaScript syntax to detect what the user does in each of the following ways. For more information, see the Scripting Reference topics in the Director Help Panel.

- To determine the last place the mouse was clicked, use the clickLoc() method.
- To determine the last active sprite (a sprite with a script attached) that the user clicked, use the clickOn method.
- To determine whether the last two clicks were a double-click, use the doubleClick method.
- To determine the time since the mouse was last clicked, use the  $lastClick()$  method.
- To determine whether the mouse button is pressed, check the mouseDown property.
- To determine whether the mouse button is released, check the mouseUp property.
- To determine whether the user presses the right mouse button (Windows®) or Control-click (Mac®), check the rightMouseDown property.
- To determine whether the user releases the right mouse button (Windows) or Control-click (Mac), check the rightMouseUp property.

For example, this handler checks whether the user double-clicked the mouse button and, if so, runs the openWindow handler:

```
on mouseDown 
   if the doubleClick = TRUE then openWindow 
end
```
### **Making sprites editable and draggable**

Using the Property inspector, you can make a sprite editable, draggable, or both while your movie is running. For more information, see ["Displaying and editing sprite properties in the Property inspector" on page](#page-78-0) 68.

#### **Make a sprite draggable on the Stage**

❖ Click the Moveable button in the Property inspector.

#### **Make a text sprite editable**

❖ Click the Editable button in the Property inspector.

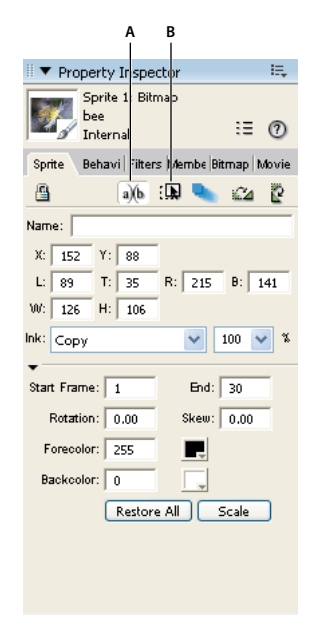

*Editable button in the Property inspector A. Editable button B. Moveable button* 

### **Making sprites editable or moveable with Lingo or JavaScript syntax**

Lingo or JavaScript syntax can make sprites editable or moveable regardless of the settings in the Score. You can also use script to constrain a moveable sprite to a certain region. For example, you can create a draggable slider with an indicator that moves across a gauge. For more information, see the Scripting Reference topics in the Director Help Panel.

- To make a text sprite editable with script, set the text sprite's editable property to TRUE. For best results, set this property in a script that is attached to the sprite or the frame where the sprite is located.
- To make a sprite moveable with script, set the moveableSprite spriteproperty to TRUE. For best results, set this property in a script that is attached to the sprite or the frame where the sprite is located.
- To restrict the registration point of a moveable sprite so it stays within the bounding rectangle of a second sprite, use the constraint sprite property.

• To constrain a sprite along a horizontal or vertical path, use the constrainH() or constrainV() method.

### **Checking which text is under the pointer with Lingo or JavaScript syntax**

Lingo or JavaScript syntax can detect which text component in a text or field cast member is currently under the mouse pointer.

Use script that applies to text and field cast members in the following ways:

- To detect which character in a text or field cast member is under the pointer, use the point  $T_{\text{o}}(h)$  method.
- To detect which item in a text or field cast member is under the pointer, use the pointToItem() method.
- To detect which word in a text or field cast member is under the pointer, use the pointToWord() method.
- To detect which paragraph in a text or field cast member is under the pointer, use the pointToParagraph() method.

Use script that applies only to text cast members: To detect whether a specific point is in a hypertext link within a text cast member and is under the pointer, use the pointInHyperlink() method.

Use script that applies only to the following field cast members:

- To detect which line in a field is under the pointer, use the mouseLine property.
- To detect which word in a field is under the pointer, use the mouseWord property.

For more information, see the Scripting Reference topics in the Director Help Panel.

### **Responding to rollovers with Lingo or JavaScript syntax**

You often want some action to occur when the user rolls the mouse pointer over a sprite or a particular place on the Stage. You can use Lingo or JavaScript syntax to specify how the movie responds to such rollovers.

Director provides several event handlers that run when the pointer rolls over a sprite. Messages for each of these events are sent to the sprite script, the script of the cast member, the frame script, and then the movie script. For more information, see the Scripting Reference topics in the Director Help Panel.

- To set up script that runs when the mouse pointer enters a sprite's bounding rectangle, place the script in an on mouseEnter event handler.
- To set up script that runs when the mouse pointer leaves a sprite's bounding rectangle, place the script in an on mouseLeave event handler.
- To set up script that runs when the user clicks a sprite, rolls the pointer off the sprite, and then releases the mouse button, place the script in an on mouseUpOutside event handler.
- To set up script that runs when the mouse pointer is within a sprite's bounding rectangle when the playhead enters the frame that contains the sprite, place the script in an on mouseWithin event handler.

The mouseWithin event can occur repeatedly as long as the mouse pointer remains inside the sprite.

• To determine whether the cursor is over a specific sprite, use the rollOver() method.

### **Finding mouse pointer locations with Lingo or JavaScript syntax**

When working in Director, you sometimes need to determine where the mouse pointer is on the Stage.

Use the mouseH and mouseV properties. For more information about these properties, see the Scripting Reference topics in the Director Help Panel.

The mouseV property returns the distance, in pixels, between the mouse pointer and the upper-left corner of the Stage. The mouseH property returns the distance, in pixels, between the mouse pointer and the upper-left corner of the Stage.

The statements put the mouseH and put the mouseV display the mouse pointer's location in the Message window.

For example, the following handler directs the Message window to display the distance (in pixels) between the pointer and the upper-left corner of the Stage:

```
on exitFrame 
    put ( mouse.mouseH)
    put ( mouse.mouseV)
    _movie.go(_movie.frame) 
end
```
### **Checking keys with Lingo or JavaScript syntax**

Lingo or JavaScript syntax can detect the last key that the user pressed. For more information, see the Scripting Reference topics in the Director Help Panel.

- To obtain the ANSI value of the last key that was pressed, use the key property.
- To obtain the keyboard's numerical (or ASCII) value for the last key pressed, use the keyCode property.

A common place for using key and keyCode is in an on keyDown handler, which instructs the script to check the value of key only when a key is actually pressed. For example, the following handler in a frame script sends the playhead to the next marker whenever the user presses Enter (Windows) or Return (Mac):

```
on keyDown 
   if the key = RETURN then go to marker (1) 
end
```
### **Equivalent cross-platform keys**

Keys on Windows and Mac computers don't always directly correspond. This discrepancy can create confusion because script often uses the same term to refer to corresponding keys on Windows and Mac computers, even though the key's name differs on the two platforms.

The following table lists script elements that refer to specific keys and the keys they represent on each platform.

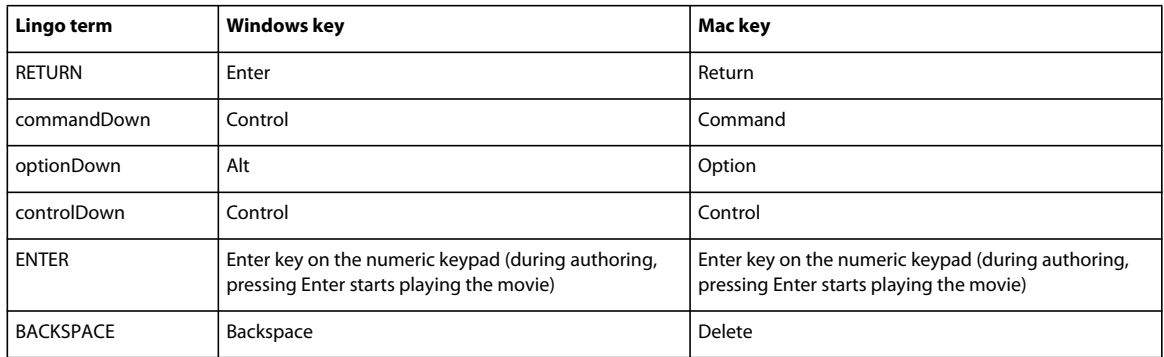

### **Identifying keys on different keyboards**

Characters can vary on different keyboards. Avoid possible confusion by identifying a character by its ASCII value. For more information, see the Scripting Reference topics in the Director Help Panel.

• To obtain a character's ASCII value, use the charToNum() method.

For example, the following statement finds the ASCII value for the letter A and displays it in the Message window:

```
put charToNum("A") 
-- 65
```
• To find out which character corresponds to an ASCII value, use the numToChar() method.

For example, the following statement finds the character that corresponds to the ASCII value 65. The result is the letter A:

```
put numToChar(65) 
--- \Delta
```
### **About animated color cursors**

Director supports animated cursors.You can use any 8-bit bitmap source in your Director cast as an image in the cursor animation, automatically scale images, and generate masks for 16 x16 pixel and 32 x 32 pixel cursors. (Mac computers don't support 32 x 32 pixel cursors.)

An animated cursor consists of a series of bitmap cast members. Each bitmap cast member is a frame of the cursor. You can control the rate at which Director plays the frames of an animated cursor. Using the Cursor Properties Editor, designate one or more bitmap cast members as frames of a single cursor cast member.

#### **Xtra extensions that support animated cursors**

The Director installation program places two animated color cursor files in the Media Support folder within the Director application's Xtras folder. The specific files depend on the platform you are using.

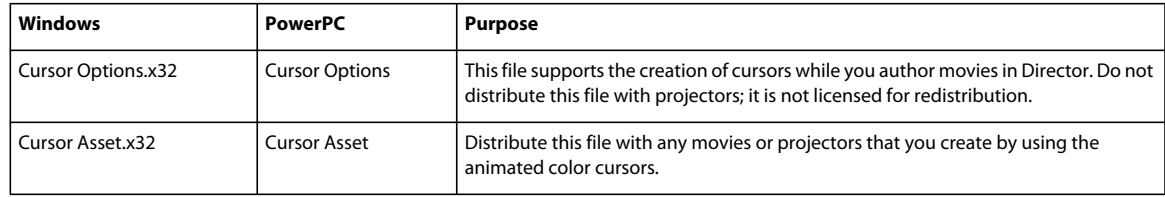

#### **Requirements for animated color cursors**

All cast members used for an animated color cursor must meet the following criteria:

- They must be bitmap cast members.
- They must have a color depth of 8 bits (256 colors).
- They must use only the first eight or the last eight colors that are in the standard System Win palette. These colors provide the most predictable results when playing back across platforms. Other colors might not appear correctly.

The cast members don't need to be in sequence in the cast, and they don't need to be in the same cast.

A cursor's maximum size depends on the computer:

- With Microsoft® Windows® 98, Windows 2000, and Windows XP, you can create cursors of either 16 x 16 pixels or 32 x 32 pixels (almost always 32 x 32 pixels, but some video cards might support only 16 x 16 pixels).
- With Mac OS® X, you can create cursors of 16 x 16 pixels.

When you create cursors in the Cursor Properties Editor, Director dims any size option that is not available on your computer.

The 16 x 16 and 32 x 32 pixel sizes are the maximum sizes at which Director can display a cursor on the screen. The actual cast members you specify for the cursor can be larger than the maximum, and Director scales the cast members to the appropriate size, maintaining the aspect ratio as it scales them. If you specify a cast member smaller than the maximum size, Director displays the cast member at its original size, without scaling. For example, if you select a maximum size of 16 x 16 pixels and specify a cursor that is 12 x 14 pixels, Director displays the cursor at 12 x 14 pixels.

#### **Creating an animated color cursor cast member**

Before creating an animated color cursor cast member, make sure that the cast members you want to use in the cursor are stored in a cast that is linked to the movie. For more information, see ["Managing external casts" on page](#page-67-0) 57.

- **1** Select Insert > Media Element > Cursor to open the Cursor Properties Editor.
- **2** From the Cast menu, select the cast that contains the cast member you want to add as a frame in your cursor.

The cast members used for a single cursor can be stored in different casts.

**3** Use the < and > buttons to find the cast member you want.

As you click the buttons, the preview shows a thumbnail of the selected cast member. If you don't see the cast member you want, the cast member probably isn't a bitmap or has a color depth greater than 8 bits (256 colors). The Cursor Properties Editor shows only bitmaps that can be used in an animated color cursor.

You can also enter a cast member number in the Member box and press Tab. Then Director selects the cast member that has that number or the cast member with the number closest to it.

**4** Select the cast member you want, and click Add.

The Frame X Of Y text box shows where the cast member falls within an animated series of cursor frames.

**5** Repeat steps 2 through 4 until you have added all the cast members for the cursor.

In the Cursor Frames area, use the < and > buttons to review the order of the cursor frames. Click the Remove button to delete the currently selected frame from the cursor. Doing this deletes the cast member only from the cursor animation, not from the cast.

**6** In the Interval text box, specify the number of milliseconds that elapse between each frame of the cursor animation.

This interval affects all frames of the cursor and cannot vary for different frames. The cursor frame rate is independent of the frame rate that is set for the movie by using the tempo channel or the puppetTempo method.

*Note: By inserting the same bitmap in multiple frames of the cursor, you can create the illusion of variable-rate cursor animation.*

**7** In the Hotspot Position text boxes, specify the location of the mouse pointer's active point.

Director uses this point to track the mouse pointer's position on the screen. For example, Director uses this point's location when it returns values for the mouseH and mouseV properties. The hotspot also determines the point where a rollover occurs.

The first text box specifies the horizontal (*x*) location, and the second text box specifies the vertical (*y*) location. The upper-left pixel is location 0,0. In a 16 x 16 pixel cursor, the lower-right pixel is location 15,15. You can't enter a point that is beyond the bounds of the cursor.

**8** Click one of the Size options to specify the maximum size of the cursor.

If a Size option is dimmed, your computer does not allow you to create cursors of that size.

**9** Select the Automask option if you want the white pixels of the cursor frames to be transparent.

*Note: The Automask option makes all white pixels transparent. If you want some white pixels to be opaque, you can't use white for those pixels, but you can achieve the same effect by using the lightest shade of gray available in the system palette.*

**10** Click OK to close the Cursor Properties Editor.

After you create a cursor cast member, use script to switch to the cursor in a movie. See ["Using an animated color](#page-312-0)  [cursor in a movie" on page](#page-312-0) 302.

### <span id="page-312-0"></span>**Using an animated color cursor in a movie**

After you add an animated color cursor to the cast, use script to switch to the animated cursor as you would any other cursor. You can set up an animated cursor as the movie's cursor or a sprite's cursor.

To switch to an animated color cursor, use the following method:

cursor (member whichCursorCastMember)

For *whichCursorCastMember*, substitute a cast member name (surrounded by quotation marks) or a cast member number. For example, the following sprite script changes the cursor to the cast member named myCursor when the cursor is over the sprite:

```
on mouseEnter 
   cursor (member "myCursor") 
end
```
To reset the cursor to the regular arrow cursor, specify a cursor type of -1 and do not use parentheses. The following sample sprite script resets the cursor:

```
on mouseLeave 
    cursor -1 
end
```
*Note: Do not place an animated color cursor cast member on the Stage.*

For more information, see the Scripting Reference topics in the Director Help Panel.

# **Chapter 15: 3D Basics**

### **Introduction**

Adobe® Director® lets you bring robust, high-performance 3D graphics to the web. With Director, you can develop a wide spectrum of 3D productions, ranging from simple text handling to interactive product demonstrations to complete immersive game environments. Using Shockwave® Player, users can view your work on the web with Microsoft® Internet Explorer®, or other browsers that support web packaging.

Director lets you detect the capabilities of the user's system and adjust playback demands accordingly. A powerful computer with 3D hardware acceleration brings the best results, but users can successfully use Director movies with 3D on most Mac® or Windows® hardware platforms. The faster the computer's graphics processing, the better the results. The ability to adjust for client-side processing power makes Director ideal for web delivery.

#### **What you need to know**

(You can perform many basic 3D operations by using the built-in 3D behaviors in Director. (For more information, see ["Using 3D behaviors" on page](#page-336-0) 326.) Most complex 3D operations, however, are performed by using either Lingo or JavaScript™ syntax, the built-in scripting languages of Director. The 3D documentation assumes that you understand either Lingo or JavaScript syntax. If you have not yet learned Lingo or JavaScript syntax, see the Scripting Reference topics in the Director Help Panel, which list all of the Lingo and JavaScript syntax methods and properties that are available in Director. The Scripting Reference topics in the Director Help Panel describe each expression, illustrate its syntax, and provide examples.

Because 3D is primarily controlled by behaviors and scripts, the 3D methods and properties are described here in detail. You will find them grouped by category in ["The 3D Cast Member, 3D Text, and 3D Behaviors" on page](#page-325-0) 315, ["Working with Models and Model Resources" on page](#page-341-0) 331, and ["Controlling the 3D World" on page](#page-390-0) 380.

#### **About 3D in Director**

The following are the main components that are common between this and earlier versions of Director:

- The Stage is the authoring area where the Director movie is assembled.
- The Score displays the arrangement of channels that organize, display, and control the movie over time.

Because 3D is primarily script-controlled, it involves much less direct manipulation in the Score than other Director features.

• The Cast window is where all cast members, including the 3D cast members, are stored.

Cast members are the media in your movies, such as sounds, text, graphics, and 3D scenes.

• Sprites are instances of cast members that appear on the Stage with individual properties and attributes.

A sprite of a 3D cast member displays a particular camera's view into the 3D world. The 3D cast member contains models, which are individual objects inside the 3D cast member. For more information about models, see ["The 3D](#page-322-0)  [world" on page](#page-322-0) 312. Also see ["3D cast members" on page](#page-325-1) 315 and ["Working with Models and Model Resources"](#page-341-0)  [on page](#page-341-0) 331.

• The Property inspector is a tabbed panel that lets you view and control properties of multiple objects in your movie. The Property inspector includes a 3D Model tab. See ["Using the Property inspector for 3D" on page](#page-317-0) 307.

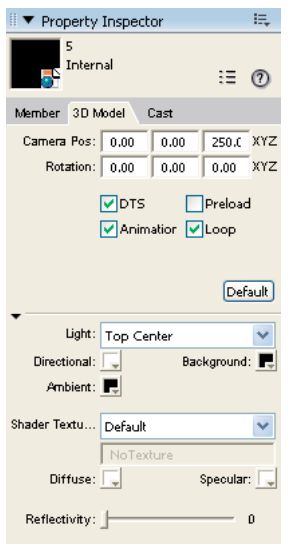

*Property inspector - 3D Model tab*

- The Behavior library lets you select the behaviors you want to use.
- The Behavior inspector lets you create and modify behaviors.

For an introduction to the Behavior inspector, see ["3D behaviors" on page](#page-321-0) 311. For a full discussion, see ["Using 3D](#page-336-0)  [behaviors" on page](#page-336-0) 326.

• Director provides easy but powerful 3D text handling.

For more information, see ["Creating 3D text" on page](#page-332-0) 322.

• Lingo and JavaScript syntax are the Director scripting languages. They can be used to create movies that are more complex and interactive.

For detailed Lingo and JavaScript syntax information, see ["3D cast members" on page](#page-325-1) 315, ["Working with Models](#page-341-0)  [and Model Resources" on page](#page-341-0) 331, ["About lights and cameras" on page](#page-379-0) 369, and ["Controlling the 3D World" on](#page-390-0)  [page](#page-390-0) 380.

The 3D methods and properties are covered according to function in each of these sources. They are also presented in dictionary form with syntax guidelines, definitions, and examples, in the Scripting Reference topics in the Director Help Panel.

### **The 3D Xtra extension**

The 3D Xtra extension lets you include 3D models in a Director movie. You can import 3D models or worlds created with a 3D modeling program and use Director to deliver them on the web. You can also combine the abilities of Director and your 3D modeling software by building a 3D world in your modeling program and adding to it or modifying it in Director.

To use 3D images and text created in third-party rendering software, you must convert the file to the W3D (Web 3D) format, which Director supports. Typically, each rendering application requires its own specific file converter to create W3D files. For more information about creating W3D files, see the documentation for your 3D modeling software.

### **Using the Shockwave 3D window**

The Shockwave 3D window provides an easy way for you to inspect a 3D cast member. Some properties of 3D cast members can also be edited in this window.

- **1** Select a 3D cast member in the cast.
- **2** Click the Shockwave 3D Window button on the Director toolbar.

The Shockwave 3D window appears, displaying the 3D cast member currently selected in the cast.

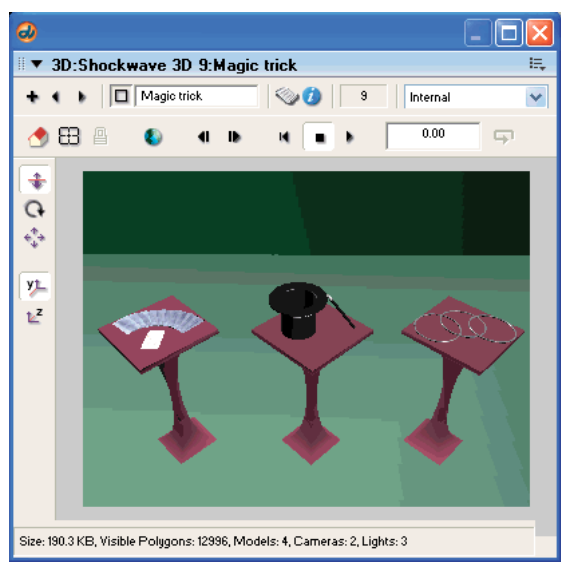

*Shockwave 3D window*

- **3** Use the following controls:
	- The camera buttons along the side (Dolly, Rotate, and Pan) let you change your viewing angle by zooming in and out, moving around the world origin, and moving in a straight line horizontally or vertically, respectively. Hold the Shift key while using these tools to make the camera move faster.

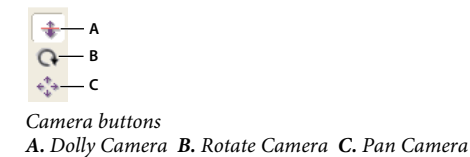

• The two buttons below the camera buttons let you control whether the *y*-axis or the *z*-axis is the up axis when using the Camera Rotate tool.

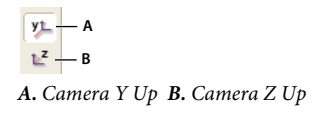

- The playback buttons let you either play the cast member's animation at normal speed or step through the animation, forward or backward, by using mouse clicks to control the the movement.
- The Loop button lets you play animations within the 3D cast member repeatedly.
- The Set Camera Transform and Reset Camera Transform buttons let you set and undo the changes you make to camera angles for the member's default camera. Set Camera Transform remembers the current camera position. Reset Camera Transform restores the camera to the previously remembered position.

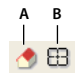

*A. Reset Camera Transform B. Set Camera Transform* 

- The Root Lock button  $\Box$  fixes an animation in place, so that it doesn't change its position on the Stage while playing.
- The field at the top of the Shockwave 3D window shows the name of the cast member on display. The square button to the left of the text box lets you drag that cast member to the Stage or the Score.
- The New Cast Member, Previous Cast Member, and Next Cast Member buttons at the upper left of the Shockwave 3D window let you add or display 3D cast members.
- The Reset World button **t** restores the 3D scene to its original state, with all models, cameras, and so on assuming their original positions.

### <span id="page-317-0"></span>**Using the Property inspector for 3D**

With the Property inspector, you can modify the 3D cast member without using script. The 3D Model tab of the Property inspector offers a simple way to view and control numerous aspects of the 3D world.

- **1** Open the Cast window if it isn't already open.
- **2** Click the 3D cast member you want to select.
- **3** Click the Property inspector button in the toolbar.
- **4** Click the 3D Model tab in the Property inspector.

The Property inspector should appear in Graphical view. If the Property inspector is in List view, click the List View Mode icon to toggle the view to Graphical.

#### USING DIRECTOR 11.5 **308 3D Basics**

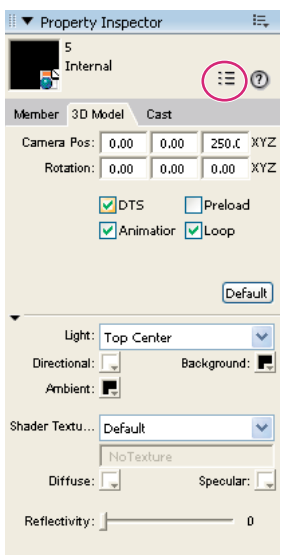

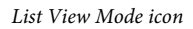

The Property inspector's 3D Model tab provides the following options:

- The text boxes at the top of the tab show the initial position and orientation of the default camera. The default (0, 0, 0) represents a vantage point looking up the *z*-axis through the middle of the screen. The values you enter in these text boxes replace the displayed values and move the camera.
- The Direct To Stage (DTS) option controls whether rendering occurs directly on the Stage (the default) or in the Director offscreen buffer. The offscreen graphics buffer is where Director calculates which sprites are partly hidden behind other sprites. When Direct To Stage is on, Director bypasses its offscreen buffer and saves time, increasing playback speed. However, when Direct To Stage is on, you can't use the inker modifier on 3D models or place other sprites on top of the 3D sprite.
- The Preload option controls how media that's being downloaded to the user's computer is displayed. The media can be held back from display until it has been completely streamed into memory, or it can be displayed progressively on the Stage as data becomes available.
- The Play Animation option controls whether any existing animation, either bones or keyframe, is played or ignored.
- The Loop option controls whether the animation loops continuously or plays once and stops.
- The Director Light area lets you select one of ten lighting positions to apply to a single directional light. You can also adjust the color for the ambient light. (Directional light comes from a particular, recognizable direction; ambient light is diffuse light that illuminates the entire scene.) Finally, you can adjust the background color of the scene.
- The Shader Texture area lets you work with shaders and textures. A *shader* determines the method used to render the surface of a mode. A *texture* is an image that is applied to the shader and drawn on the surface of the model. All new models use the default shader until you apply a different shader. Using the Property inspector, you can assign a texture to the default shader. You can also control the default shader's specular (highlight) color, its diffuse (overall) color, and its reflectivity. For more information, see ["The 3D world" on page](#page-322-0) 312 and ["Working with](#page-341-0)  [Models and Model Resources" on page](#page-341-0) 331.

### **Using rendering methods**

The rendering method refers to the specific way Director displays 3D images on the Stage. The methods available depend on the type of hardware you have. The rendering methods include the following:

- #auto: Director selects the best method based on the client computer's specific hardware and drivers.
- #openGL: OpenGL drivers for a 3D hardware accelerator are used. OpenGL is available for the Mac and Windows platforms.
- #directX9 specifies the DirectX 9 drivers for hardware acceleration that work only with Windows platforms. #auto sets the renderer to DirectX 9.
- #directX7\_0: DirectX7\_0 drivers for a 3D hardware accelerator are used. This option is available for Windows only.
- #directX5\_2: DirectX5\_2 drivers for a 3D hardware accelerator are used. This option is available for Windows only.
- #software: The Director built-in software renderer is used. This option is available on the Mac and Windows platforms.

The rendering method can have a dramatic effect on performance. If your hardware permits you to select different methods, use the following procedure.

- **1** Select the Stage.
- **2** Open the Property inspector.
- **3** Click the Movie tab.
- **4** Select a rendering method from the menu.

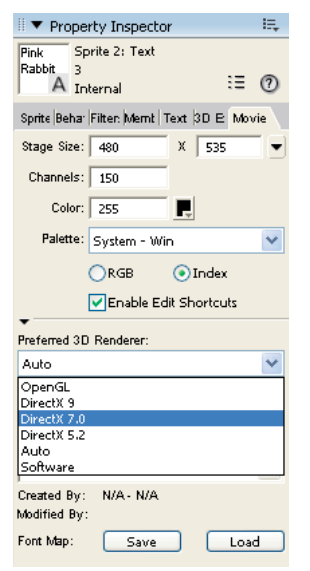

*Property inspector - Preferred 3D Renderer*

If you don't select a rendering method, Director defaults to #auto.

The name of the active 3D renderer property appears below the menu. The value of this property indicates which rendering method is currently being used. This is especially useful when you want to know which renderer is active while you have #auto selected.

### **Using 3D anti-aliasing**

Director gives you the ability to use anti-aliasing with 3D cast members in your movies. Anti-aliasing improves the appearance of graphics by smoothing the lines between shapes or areas of different color so that the lines do not appear jagged. When you use anti-aliasing with a 3D sprite, the edges of each model in the sprite appear smoother against each other and against the background. Anti-aliasing of 3D sprites is particularly well-suited for merchandise demos and other e-commerce applications because its image quality is high and it can be turned on and off, as needed, in real time.

#### **Effects of anti-aliasing**

An anti-aliased 3D sprite uses more processor power and memory than one that is not anti-aliased, resulting in lower frame rates. Because of this, it is recommended that you turn off anti-aliasing for 3D sprites while any part of the sprite is being moved or animated and turn it back on when the animation is complete. Movies that are designed to animate quickly and games might work better with anti-aliasing turned off. During authoring, movies that use anti-aliasing continue to draw heavily on the processor, even after the movie is stopped. You might want to turn off anti-aliasing each time you stop your movie to ensure that the performance of Director is not affected.

#### **Determining whether anti-aliasing is supported**

Not all 3D renderers can perform the additional calculations that anti-aliasing requires. If you have a 3D sprite that you want to anti-alias, check first that the 3D renderer supports anti-aliasing.The renderers that currently support anti-aliasing include the Director software renderer, and DirectX® 5.2, DirectX 7.0, and DirectX 9.

If the 3D sprite is in channel 1 of the Score, test the antiAliasingSupported property of sprite 1, as shown in the following example:

```
if sprite(1).antiAliasingSupported = TRUE then
```
#### **Turning on anti-aliasing**

If the antiAliasingSupported property is TRUE, turn on anti-aliasing for the 3D sprite by setting the sprite's antiAliasingEnabled property to TRUE.

```
sprite(1).antiAliasingEnabled = TRUE
```
For example, if you have a 3D sprite in channel 5 and you want to turn on anti-aliasing for the sprite when it first appears on the Stage, write a beginSprite script and attach it to the sprite. Your script should contain code as shown:

```
-- Lingo syntax 
on beginSprite 
    -- check whether anti-aliasing is supported by the current 3D renderer 
    if sprite(5).antiAliasingSupported = TRUE then 
        -- if it is, turn on anti-aliasing for the sprite 
        sprite(5).antiAliasingEnabled = TRUE 
    end if 
end beginSprite 
// JavaScript syntax 
function beginSprite() { 
    // check whether anti-aliasing is supported by the current 3D renderer 
    if (sprite(5).antiAliasingSupported) { 
        // if it is, turn on anti-aliasing for the sprite 
        sprite(5).antiAliasingEnabled = true; 
    } 
}
```
#### **Turning off anti-aliasing**

If you plan to animate any part of a 3D sprite, you might want to turn anti-aliasing off temporarily to improve the animation performance. To do this, set the antiAliasingEnabled property for the sprite to FALSE. Set it back to TRUE when the animation is complete.

It is a good idea to turn anti-aliasing on and off on separate handlers. For example, you might want to animate a model, camera, or light while the mouse button is held down and stop the animation when the mouse button is released. In that case, you would turn off anti-aliasing in a mouseDown handler and turn it back on in a mouseUp handler, as shown in the following example:

```
-- Lingo syntax 
on mouseDown 
-- user interaction/animation is about to start so turn 
-- anti-aliasing OFF 
sprite(1).antiAliasingEnabled = FALSE 
-- start animation 
end 
on mouseUp 
   -- stop animation 
-- the interaction/animation has ended so turn 
-- anti-aliasing ON 
sprite(1).antiAliasingEnabled = TRUE 
end 
// JavaScript syntax 
function mouseDown() { 
   // user interaction/animation is about to start so turn 
    // anti-aliasing OFF 
   sprite(1).antiAliasingEnabled = false; 
    //start animation 
} 
function mouseUp() { 
    // stop animation 
    // the interaction/animation has ended so turn 
    // anti-aliasing ON 
   sprite(1).antiAliasingEnabled = true; 
}
```
## <span id="page-321-0"></span>**3D behaviors**

The Director Behavior library includes 3D-specific behaviors, which are divided into four types:

- Local behaviors are actions that accept triggers only from the sprite to which they're attached.
- Public behaviors are actions that accept triggers from any sprite.
- Triggers are behaviors that send signals to a local or public behavior to cause the behavior to execute.

For example, attaching the Create Box action and Mouse Left trigger behaviors to a sprite will cause a box to be created in the 3D world each time the sprite is clicked with the left mouse button.

• Independent behaviors are behaviors that perform their actions without a trigger.

The Toon behavior, for example, changes a model's rendering style to the toon style.

## **3D text**

You can easily create 3D text in Director.

- **1** Create a normal (2D) text cast member.
- **2** Convert the text to 3D by selecting 3D Mode from the Display menu on the Text tab of the Property inspector.
- **3** Set properties of the 3D text by using the 3D Text tab to manipulate the specific properties of the 3D text.

You can also manipulate the text cast member with script or a behavior. For more information, see "Creating 3D text" [on page](#page-332-0) 322.

# <span id="page-322-0"></span>**The 3D world**

Each 3D cast member contains a complete 3D world. It can contain models (the objects that viewers see within the world) that are illuminated by lights and viewed by cameras. A sprite of a 3D cast member represents a specific camera's view into the world. Imagine that the 3D cast member is a room filled with furniture with cameras pointing in from several windows. A given sprite that is using that cast member will display the view from one of those cameras, but the room itself (the 3D cast member) remains the same regardless of which view is used.

The key difference between 3D cast members and other cast members is that the models within the 3D world are not independent entities—they're not sprites. They are integral parts of the 3D cast member.

Your movies can use 2D and 3D cast members simultaneously. For example, a product demonstration movie might consist of a 3D cast member that represents the product and one or more 2D controls that allow users a virtual tryout of the product.

For more detailed information, see ["3D cast members" on page](#page-325-1) 315.

#### **Models and model resources**

Models are the objects that users see within the 3D world. Model resources are elements of 3D geometry that can be used to draw 3D models. A model is a visible object that makes use of a model resource and occupies a specific position and orientation within the 3D world. The model also defines the appearance of the model resource, such as what textures and shaders are used. For more information, see ["Working with Models and Model Resources" on page](#page-341-0) 331.

The relationship between a model and a model resource is similar to that between a sprite and a cast member. Model resource data can be reused because multiple models can use the same model resource in the same way as cast member data can be reused by multiple sprites. Unlike sprites, however, models don't appear in and can't be controlled from the Score.

For example, a 3D cast member might contain two model resources. One could be the geometry for a car body, and the other could be the geometry for a car wheel. In order for a complete car to appear visibly in the 3D scene, the model resource for the car body would be used once, and the model resource for the wheel would be used four times—once for each wheel.

Each 3D cast member contains a group object called *world*, which may contain a tree-like parent-child hierarchy of nodes, such as models, groups, lights, and cameras. Each node may have one parent and any number of children. Nodes that have world as an ancestor are rendered. A cast member may also contain nodes that do not have world as an ancestor, such as nodes with a parent property set to VOID. Nodes such as these are not rendered.

The primary benefit of these parent-child relationships is that they make it easier to move complex models around in the 3D world and to have the component parts of those models move together in the proper way. In the example of the car, if the wheels of the car are defined as children of the car model, then moving the car will cause the wheels to be moved with the car in the expected manner. If no parent-child relationship is defined between the car and the wheels, moving only the car will cause the wheels to be left behind in their original position in the world.

#### **Lights and cameras**

Lights are used to light the 3D world. Without lights, the objects within the world can't be seen.

Although lights control the appearance of the 3D world, cameras control how a sprite views the 3D world. A 3D sprite displays a particular camera's view into the world. For more information, see ["About lights and cameras" on page](#page-379-0) 369.

#### **Groups**

A group is a node that has no geometry. A group is used for grouping models, lights, and cameras together so they can be treated as a single unit. Groups let you rotate or translate their contents as a unit. A group has a name, a transform, and a parent, and it can have one or more children. It has no other properties. The highest-level group is the group called *world*, which is essentially synonymous with the 3D cast member. For more information, see ["Groups" on](#page-332-1)  [page](#page-332-1) 322.

#### **Shaders and textures**

A model's surface color is determined by its shader or shaders. You can draw images on the surface of a model by applying one or more textures to each shader. For more information, see ["Shaders" on page](#page-328-0) 318 and "Textures" on [page](#page-361-0) 351.

#### **Modifiers**

Modifiers let you control many aspects of how models are rendered and how they behave. When you attach a modifier to a model, you can then set the properties for that modifier with script. Depending on the type of modifier you use, setting its properties can give you fine control over the model's appearance and behavior. Modifiers are described in ["Working with Models and Model Resources" on page](#page-341-0) 331 and ["About lights and cameras" on page](#page-379-0) 369.

#### **Animation**

Director supports complex model animations through the following means:

- The Collision modifier lets models detect and respond appropriately to collisions.
- The Bones player modifier lets models that have a skeletal structure defined in them play back animations of those skeletons. These animations are created in separate 3D modeling tools.
- The Keyframe player modifier lets models play back time-based animation sequences. These sequences can also be created in separate 3D modeling tools.

3D animations are called motions and can be initiated by 3D behaviors or script. For more information, see ["Animation modifiers" on page](#page-371-0) 361 and ["Motions" on page](#page-378-0) 368.
### **Saving the 3D world**

Changes made to the 3D world can be saved in authoring and projectors. The saved world can be reused as a new cast member. You must save the Director movie for the changes to the 3D world to get effected.

You can save the 3D world using the saveWorld and savew3d methods. For more information, see the Scripting Dictionary.

# **Chapter 16: The 3D Cast Member, 3D Text, and 3D Behaviors**

## **Introduction**

Several Adobe® Director® features let you create a 3D movie:

- A 3D cast member contains a complex internal structure that includes model resources, models, lights, and cameras. Each of these objects has its own array of properties.
- Director lets you convert 2D text to 3D and then work with the 3D text as you would with any other 3D cast member. You can apply behaviors to the 3D text, manipulate it with Lingo or JavaScript™ syntax, and view and edit it in the Shockwave® 3D window. You can also add extruded 3D text to a 3D cast member.
- Director comes with a library of behaviors that let you build and control a 3D environment without any knowledge of Lingo or JavaScript syntax. Although scripting is still required for complex projects, you can build simple 3D movies with behaviors alone.

## **3D cast members**

Each Director 3D cast member contains an entire 3D world. Each world is a collection of one or more models and other objects. These objects include the following:

- Model resources are elements of 3D geometry used to render models. The same model resource can be used by several models in the 3D world.
- Models are visible objects in the 3D cast member that use a model resource geometry. For more information about models, see ["Working with Models and Model Resources" on page](#page-341-0) 331.
- Shaders are methods of displaying the surface of a model. Shaders control how the surface of the model reflects light, and whether the surface looks like metal, plaster, or other materials.
- Textures are simple 2D images that are drawn onto the surface of a 3D model. A model's surface appearance is the result of the combination of its shader and any textures that have been applied to it.
- Motions are predefined animation sequences that involve the movement of models or model components. Individual motions can be set to play by themselves or with other motions. For example, a running motion can be combined with a jumping motion to simulate a person jumping over a puddle.
- Lights are sources of illumination within the 3D world. Lights can be directional, such as a spotlight, or they can be diffuse.
- Cameras are views into the 3D cast member. Each sprite that uses a given cast member can display the view from a different camera. For more information about sprites, see ["3D Basics" on page](#page-314-0) 304.
- Groups are clusters of models and lights, cameras or both, that are associated with one another. This makes moving the associated items much easier. Rather than moving each item separately, you can write Lingo or JavaScript syntax that moves the group with a single command.

Each model, light, camera, and group within a 3D cast member is referred to as a *node*. Nodes can be arranged in parent-child hierarchies. When a parent moves, its children move with it. For example, a car wheel can be a child of a car body. These parent-child relationships are established in your third-party 3D modeling software or with script.

The following figure shows the relationships between cameras, lights, and models within the 3D cast member; the relation of a model to a model resource; and the relationships of a model to shaders, textures, and motion.

*Note: A member can also contain lights, models, groups, and cameras that have no parent and are therefore not rendered.* 

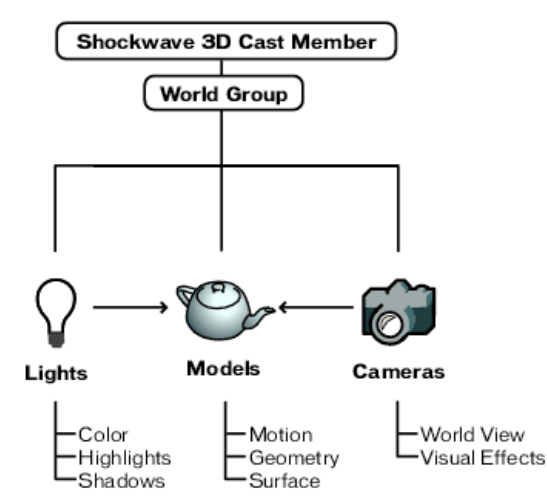

*A Shockwave 3D cast member*

Elements of a 3D scene can be modified and manipulated with 3D behaviors. However, complex work requires scripting. For more information about behaviors, see ["3D behaviors" on page](#page-321-0) 311. ["Model resources" on page](#page-326-0) 316 describes the methods and properties that can manipulate each type of node in a 3D cast member. For another view of this material with examples of using individual methods and properties, see the Scripting Reference topics in the Director Help Panel.

## <span id="page-326-0"></span>**Model resources**

Model resources are pieces of 3D geometry that can be used to display 3D models. Model resources are visible only when they are used by a model. Model resources are reusable, and multiple models can share the same model resource.

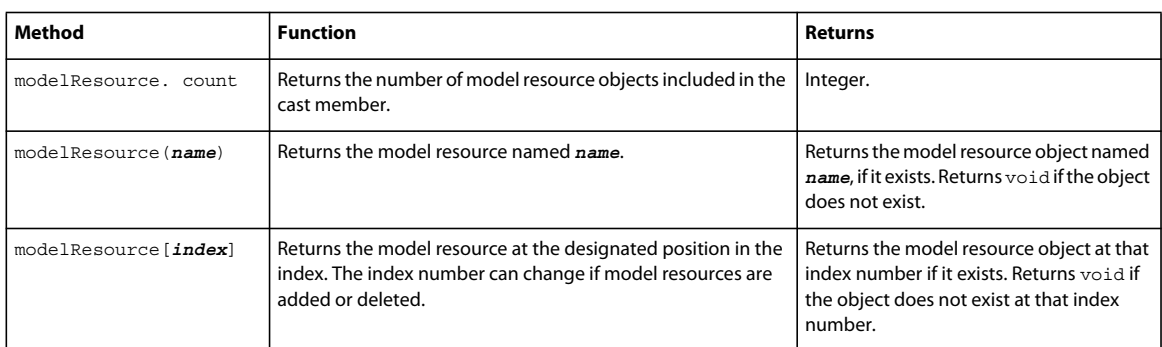

Use the following cast member methods and properties to perform basic model resource operations:

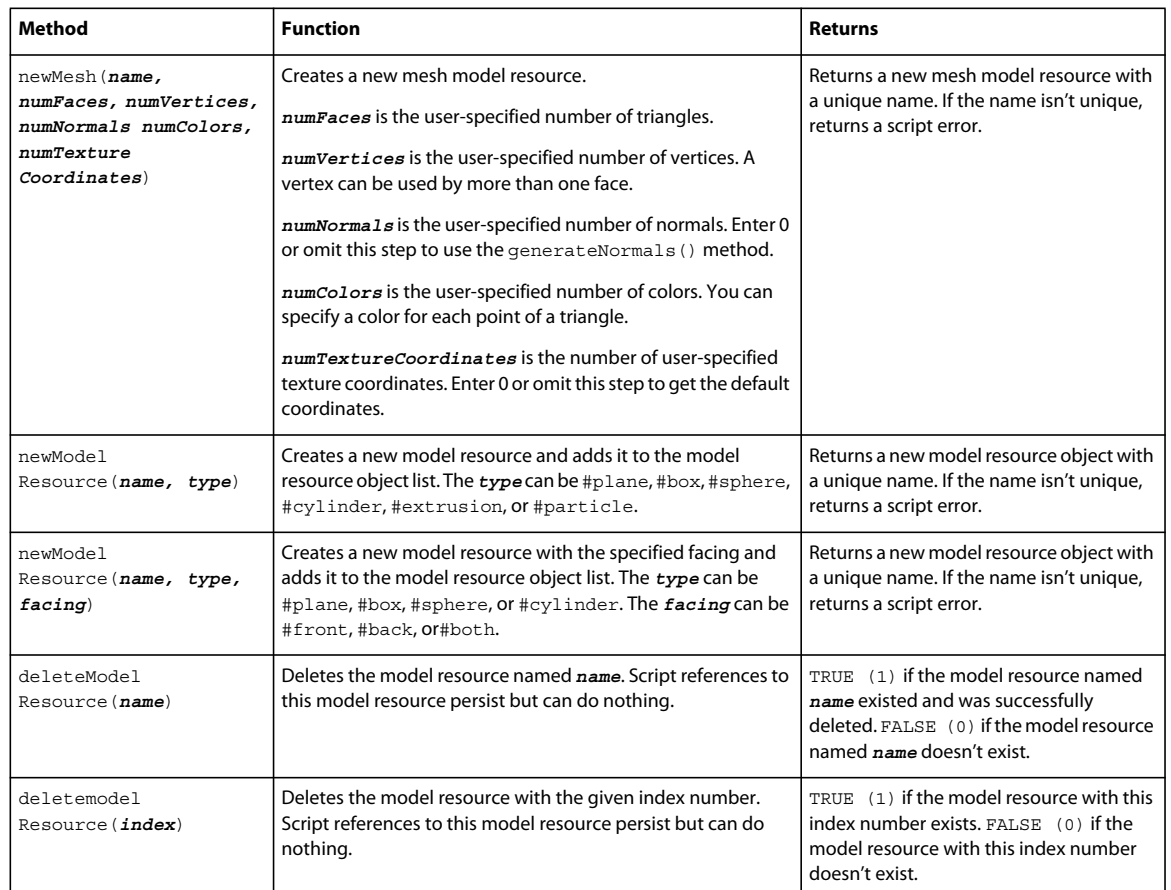

## **Models**

The models in a cast member are the actual visible objects that are seen in the 3D cast member. Models move according to the motions you assign to them in your 3D modeling software, and according to animation scripts that you write. Their movement results from repositioning and reorienting their geometries in 3D space.

The following cast member methods and properties can be used to perform basic model operations:

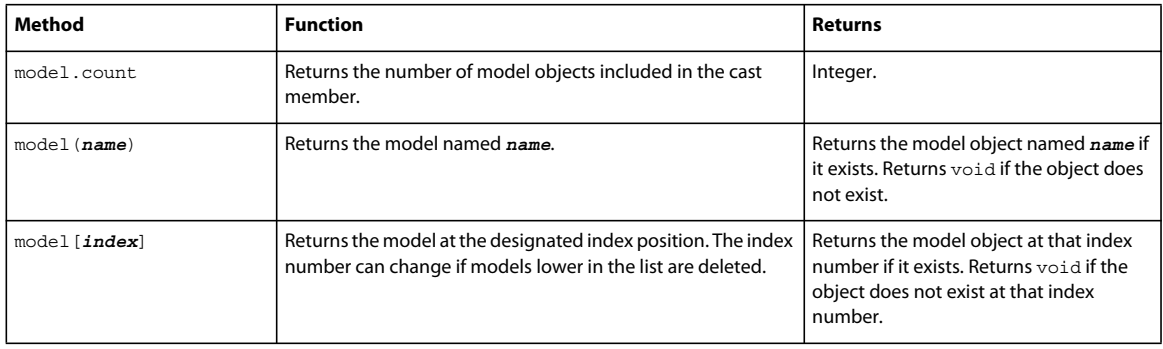

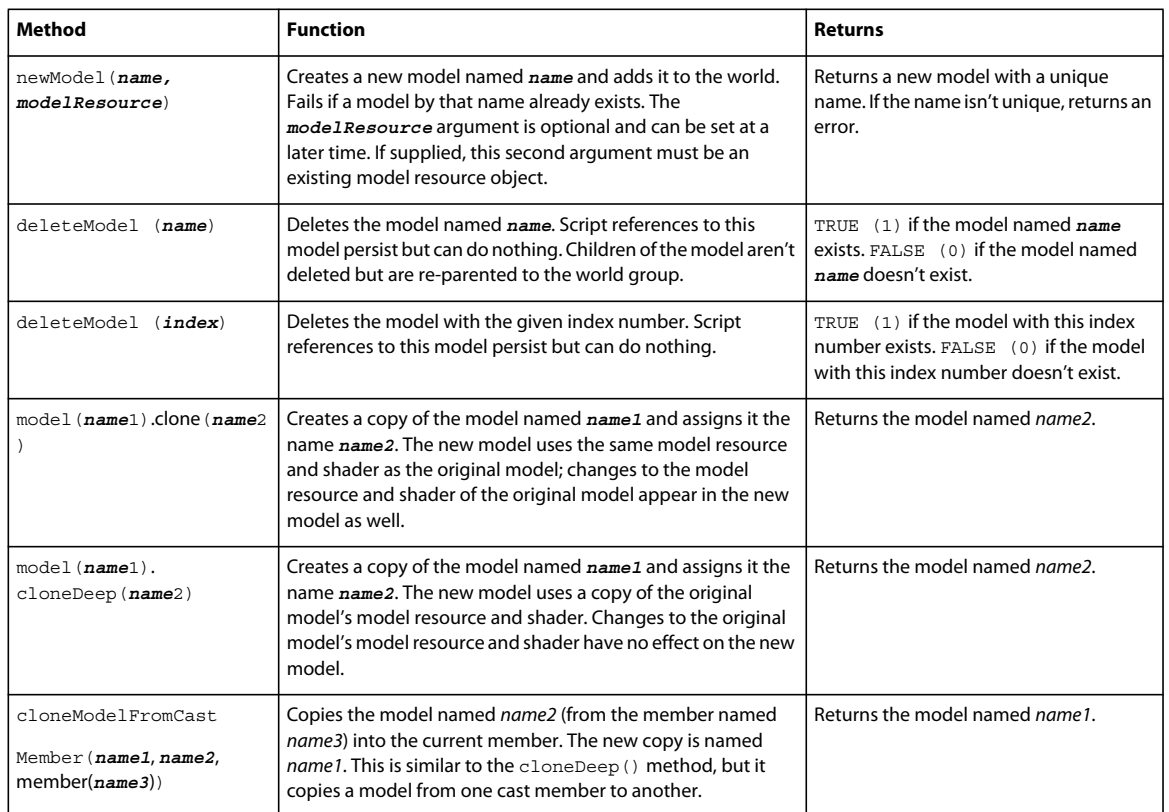

## **Shaders**

A shader defines the basic appearance of a model's surface. You apply textures to shaders. The standard shader is photorealistic. The following list describes some of the other available shaders:

- #painter, which looks like a painted surface
- #engraver, which looks like an engraved surface
- #newsprint, which looks like a newspaper photograph

Use the following cast member methods and properties to perform basic shader operations:

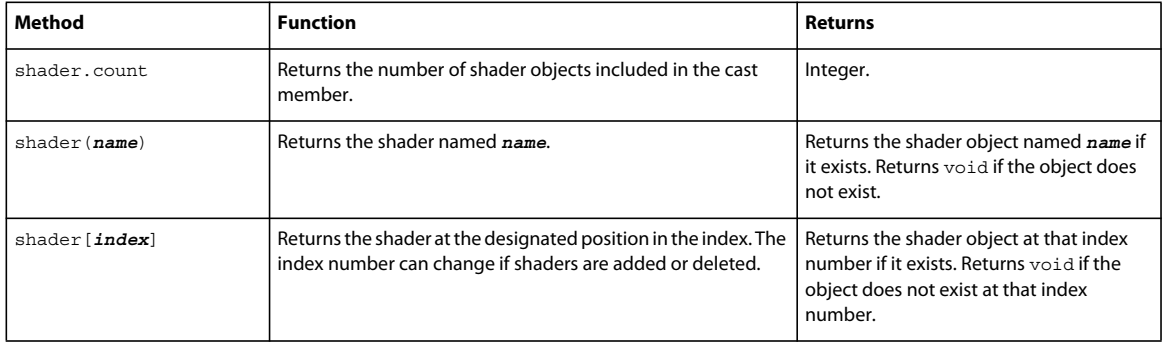

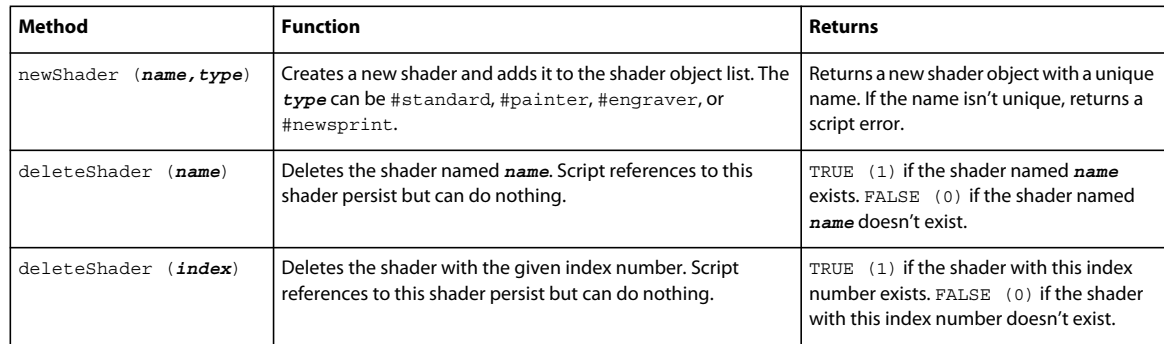

## **Textures**

Textures are 2D images that are drawn on the surface of a 3D model. Textures can be assigned to models in your 3D modeling software, or you can use any bitmap cast member in your movie. You can also use any image object created by using Lingo or JavaScript.

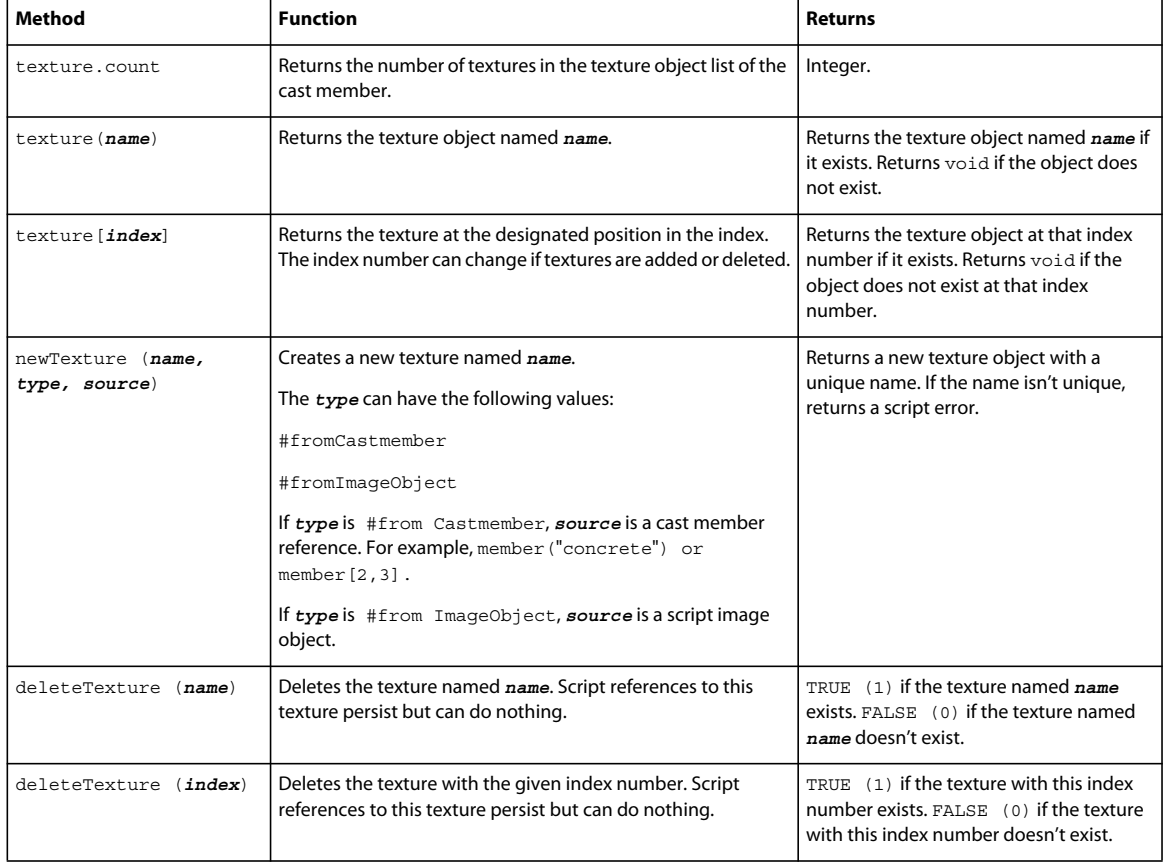

Use the following cast member methods and properties to perform basic texture operations:

## **Motions**

A motion is an animation of a model. Motions can be shared by multiple models. A 3D cast member contains a palette of motions that are available to any model in the world.

Use the following cast member methods and properties to perform basic motion operations:

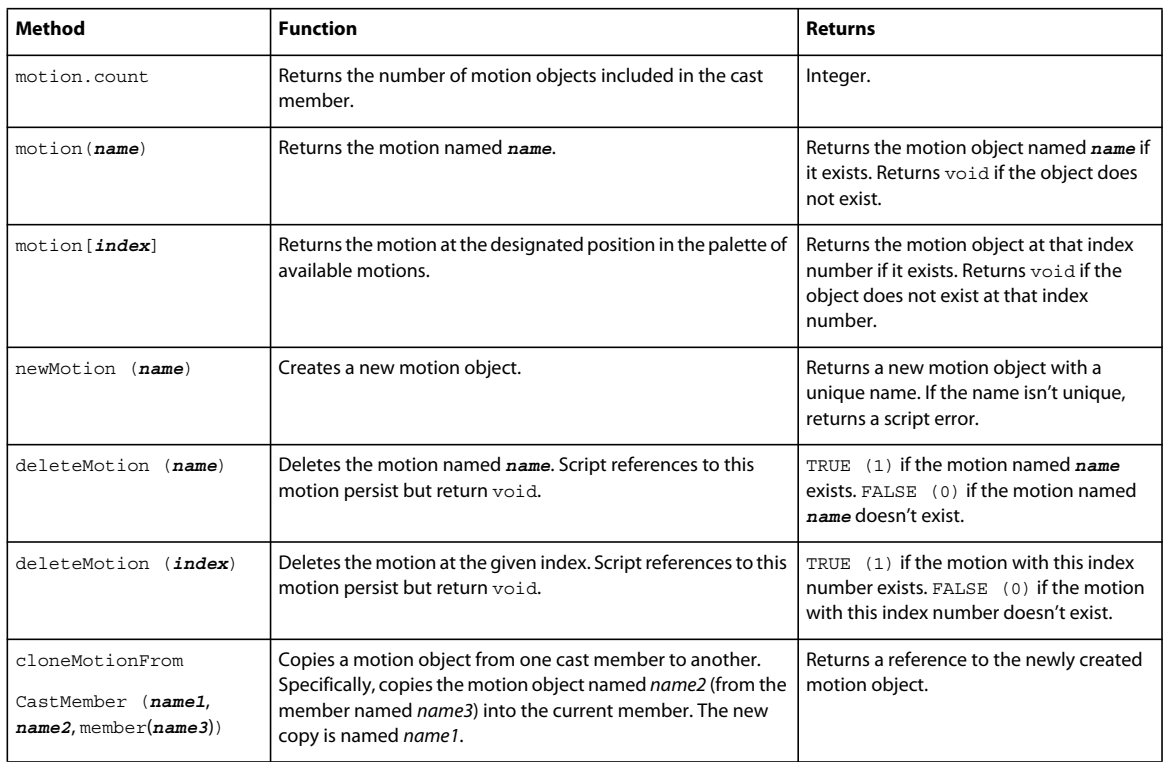

## **Lights**

Lights illuminate models in the 3D world. Each light has a color, direction, intensity, and other characteristics. By default, each 3D cast member contains one white light, which lets Director users see the models in the cast member without having to explicitly add a light. This light has a default position of upper center in the world. You can modify or replace this light with one or more new lights. To turn off the default light, set its color property to color(0,0,0).

Use the following methods and properties to perform basic light operations:

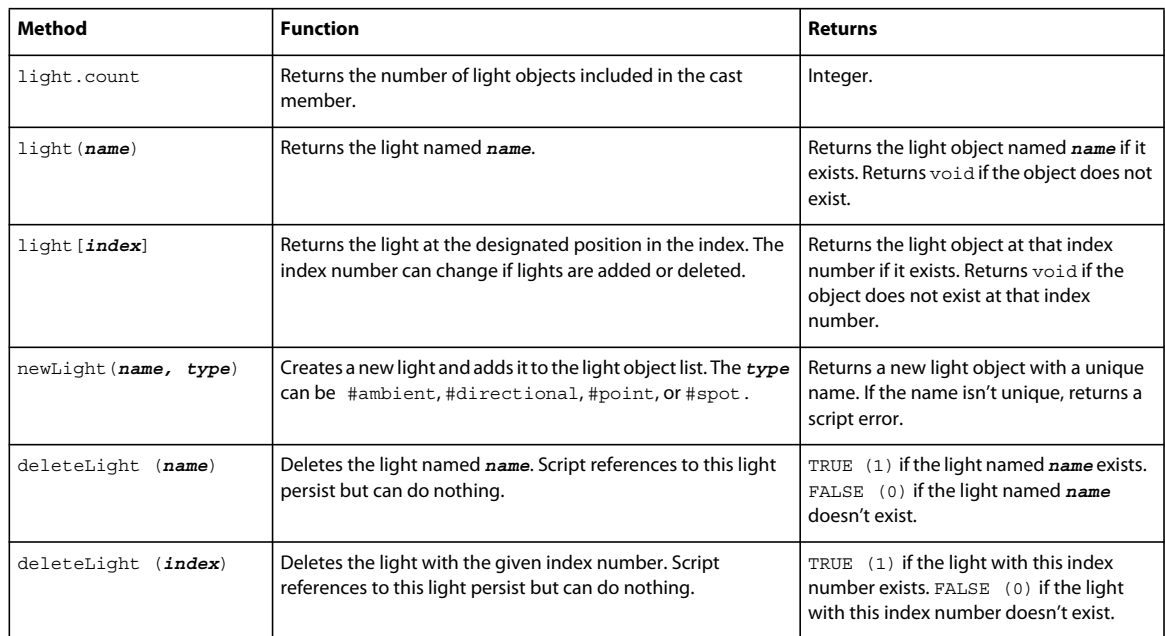

## **Cameras**

Cameras provide different views of the 3D world. A 3D cast member can have many cameras. Each sprite that uses the cast member can display a different camera view of the 3D world.

Use the following cast member methods and properties to perform basic camera operations:

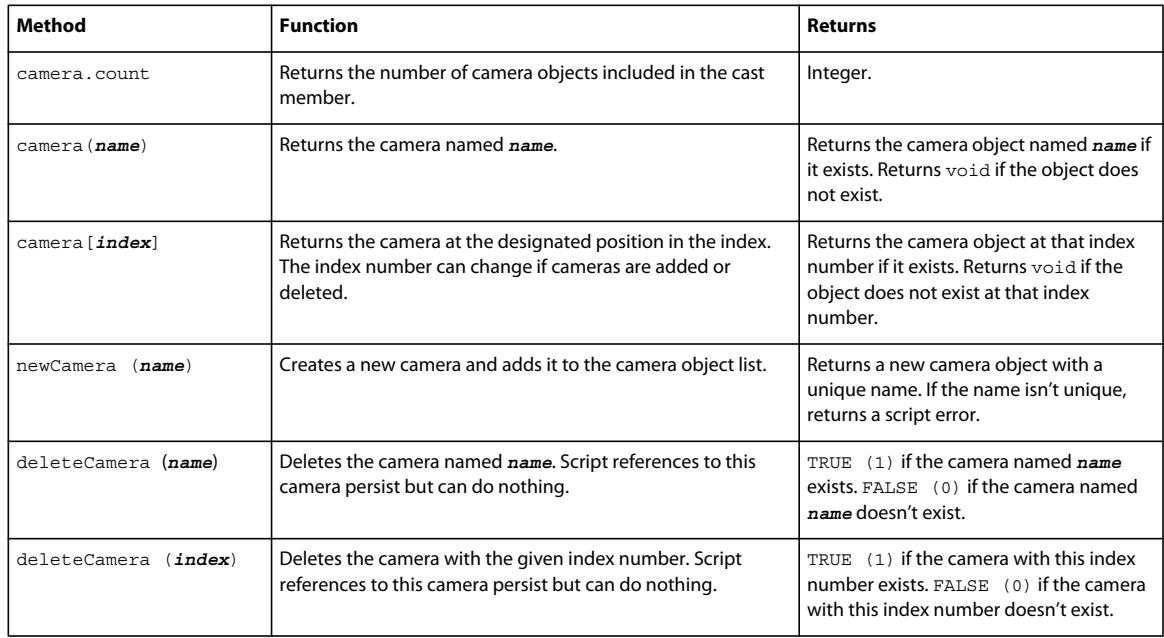

## **Groups**

Groups are collections of models and other objects that are formally associated with one another. These associations can be created in your 3D modeling software or with script. Each 3D cast member has a default group called *world*, which is the cast member.

Groups simplify the rotation and translation of models by letting all members of a group move together with a single command. A group has a name, a transform, and a parent, and can also have children. It has no other properties.

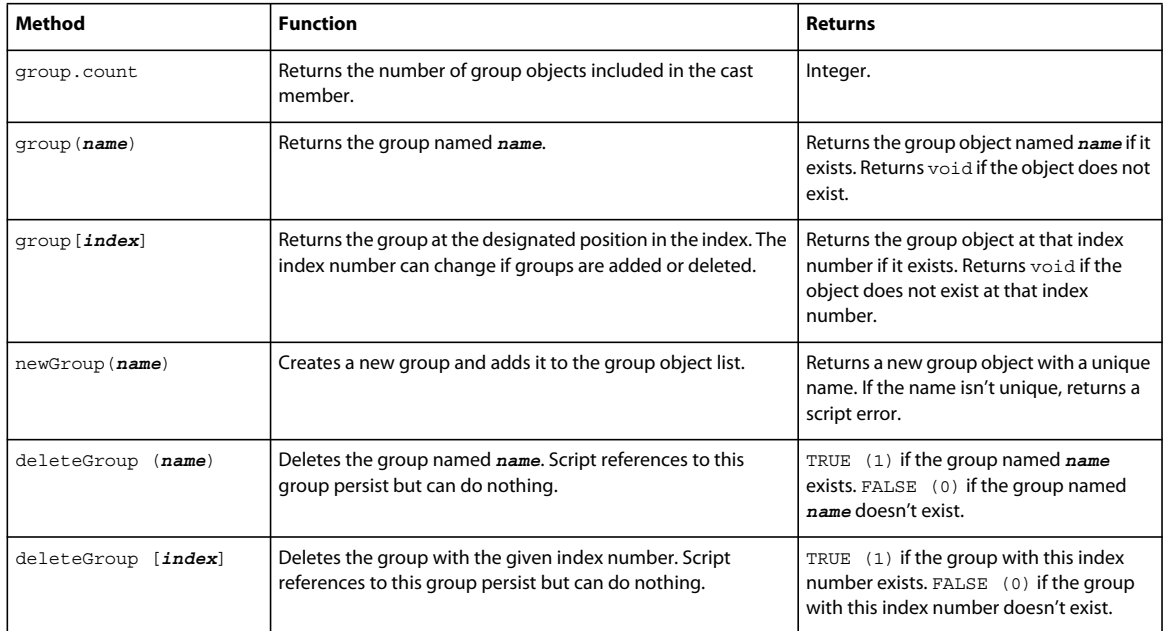

Use the following cast member methods and properties to perform basic group operations:

## **Creating 3D text**

To create 3D text, first create 2D text, and then convert the text to 3D.

*Note: Alternatively, you can use the extrude3d() method of a 3D cast member to create an extruded-text model resource in the cast member.*

- **1** Select Window > Text to open the text editor.
- **2** Select the desired font, size, style, and alignment.

Most standard fonts work well with 3D text. Experiment to get specific results.

- **3** Enter the text. (You can edit the text after you've entered it.)
- **4** Drag the text cast member onto the Stage.

Either drag the cast member from the Cast window or drag the Drag Cast Member button next to the Name text box in the Text window.

- **5** Click the Property Inspector button in the Director toolbar.
- **6** Click the Text tab in the Property inspector.

**7** Select #mode3d Mode from the Display menu.

The text on the screen changes to 3D. See ["Modifying 3D text" on page](#page-333-0) 323 for next steps.

## <span id="page-333-0"></span>**Modifying 3D text**

After your 2D text has been changed to 3D, you can modify it.

**1** Click the Property inspector 3D Extruder tab.

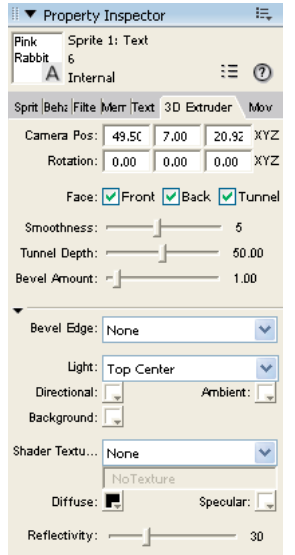

*Property inspector - 3D Extruder tab*

**2** Set the camera position and rotation.

As with the standard 3D Property inspector tab, you control camera position and rotation with the values that you enter in the text boxes at the top of the pane. The default camera position represents a vantage point looking up through the middle of the scene.

*Note: You can also define these settings by using the Shockwave 3D window.* 

**3** Select from among the Front Face, Back Face, and Tunnel check boxes.

These options control which sides of the text appear.

**4** Set the smoothness.

Smoothness determines the number of polygons that are used to construct the text. The more polygons that are used, the smoother the text appears.

**5** Set the tunnel depth.

Tunnel depth is the length of the tunnel from the front face to the back face.

**6** Select a beveled edge type.

Beveling makes the edges of the 3D letters appear rounded or angled. Select Round for rounded edges or Miter for angled edges.

**7** Select a bevel amount.

Bevel amount determines the size of the bevel.

**8** Set up the lighting.

Select a color and position for the text's default directional light. A directional light is a point source of light and comes from a specific, recognizable direction. You can also select a color for the ambient and background lights in the 3D world that the text occupies. Ambient light is diffuse light that illuminates the entire world. Background light appears to come from behind the camera.

**9** Apply a shader and a texture.

Shaders and shader properties determine the appearance of the surface of the 3D text model. Textures are 2D images drawn on the surface of the text. Use the Property inspector to assign a texture to the text's shader. You can also control the color of the shader's specular highlights and its diffuse or overall color and reflectivity.

As with any model, you can apply a texture that uses a bitmap cast member. You can import a bitmap cast member or create a new one in the Paint window. Be sure to give your bitmap cast member a name if it doesn't already have one. To assign this bitmap as the texture, specify it in the Property inspector. Select Member from the Shader Texture menu, and then enter the name of the member you want to use in the text box to the right of the menu.

## **Script and 3D text**

Director contains methods and properties in Lingo and JavaScript syntax for working with 3D text. Most 3D methods and properties work with 3D text exactly as with any other object. Properties are also described in the Scripting Reference topics in the Director Help Panel.

### **Exceptions**

The following methods and properties work differently when used with 3D text.

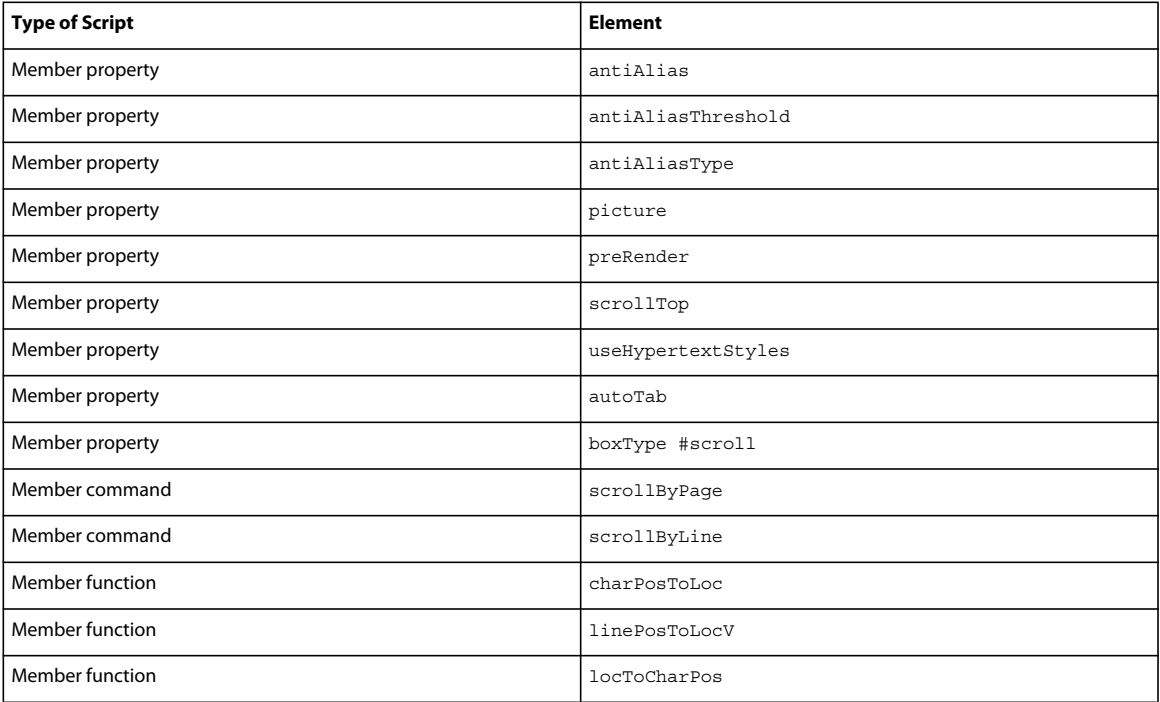

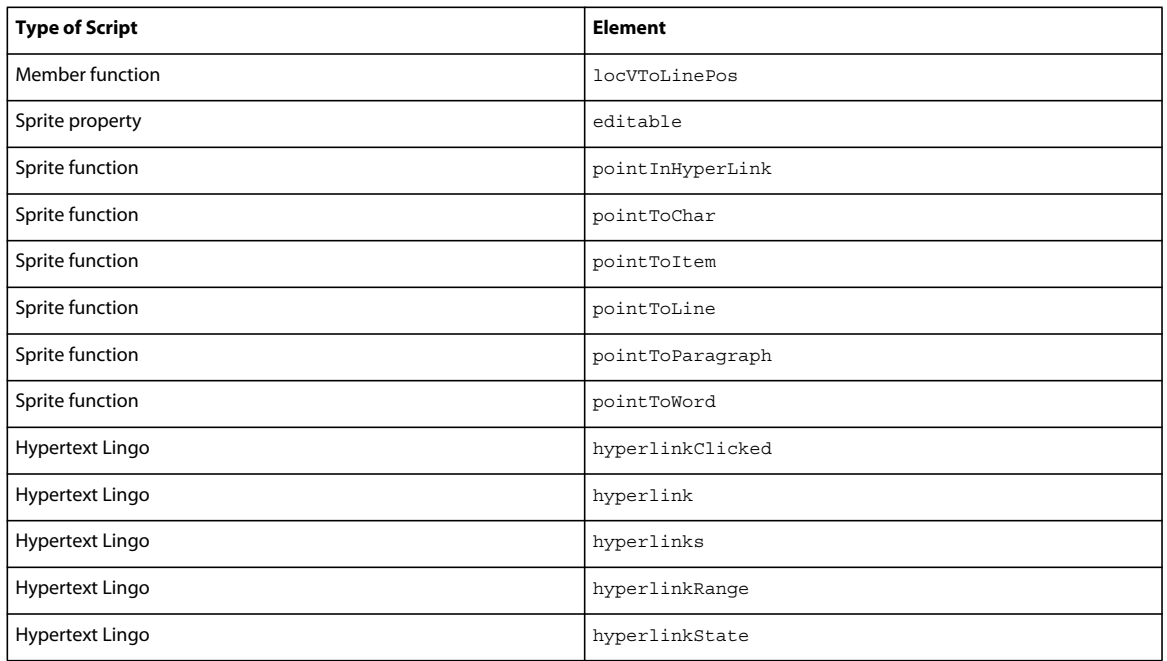

### **Lingo and JavaScript syntax script for 3D text**

In addition to working with most existing methods and properties, 3D text also adds some properties of its own. These properties give you a more precise way to define the characteristics of the text than is possible using the Property inspector.

These properties can be set while the text is in 2D mode. They have no visible effect until the text appears in 3D mode.

When you access the properties listed in the following table for an extruded 3D text model that you created by using the extrude3D method, you must refer to the model resource of the text. The Lingo syntax for this is shown in the following example:

member(whichMember).model[modelIndex].resource.3DTextProperty

For example, to set the bevelDepth property of the first model in cast member 1 to a value of 25, use the following syntax:

member(1).model[1].resource.bevelDepth = 25

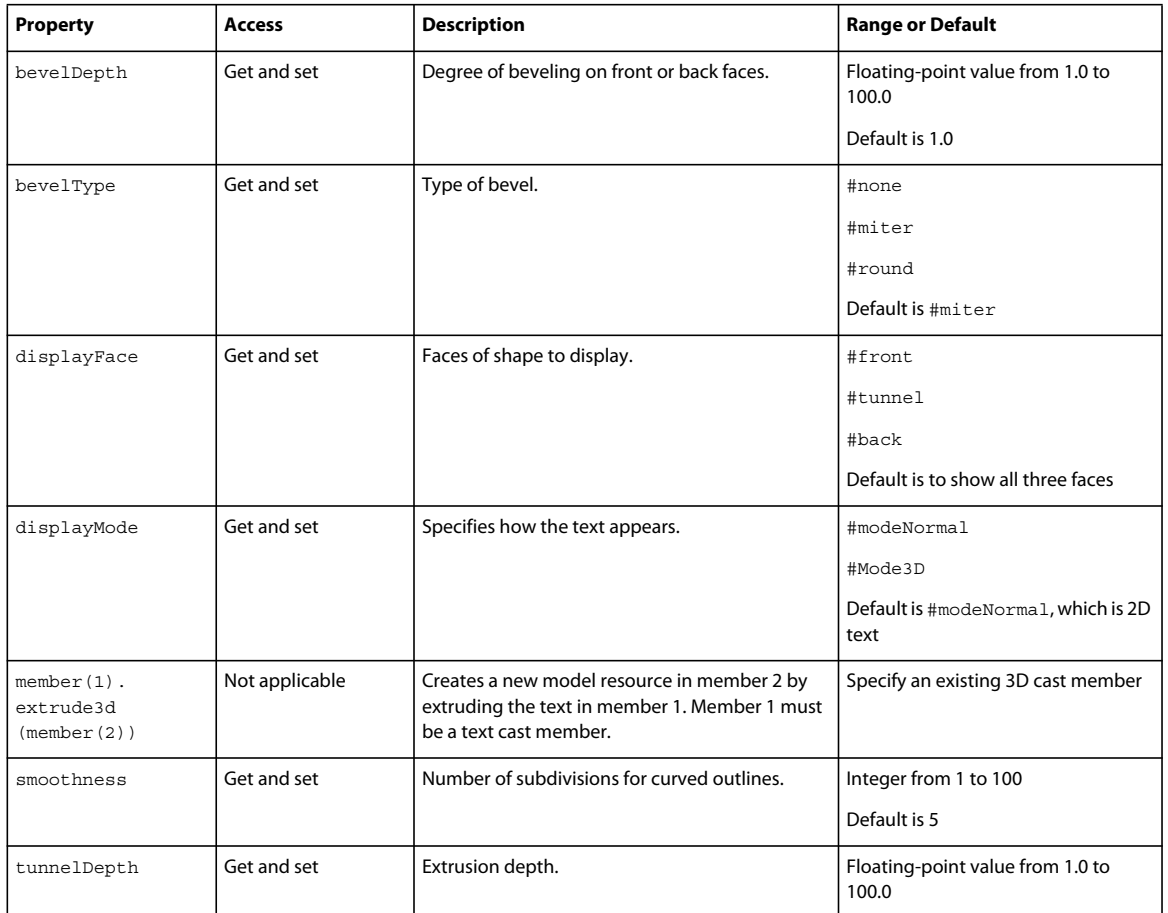

## **Using 3D behaviors**

Director includes a library of behaviors that lets you build and control a 3D environment without any knowledge of Lingo or JavaScript syntax. Although scripting is still required for complex projects, you can build simple 3D movies with behaviors alone.

### **Behavior types**

Director provides two types of 3D behaviors: trigger and action. Action behaviors are divided into three types, which are defined in the following table.

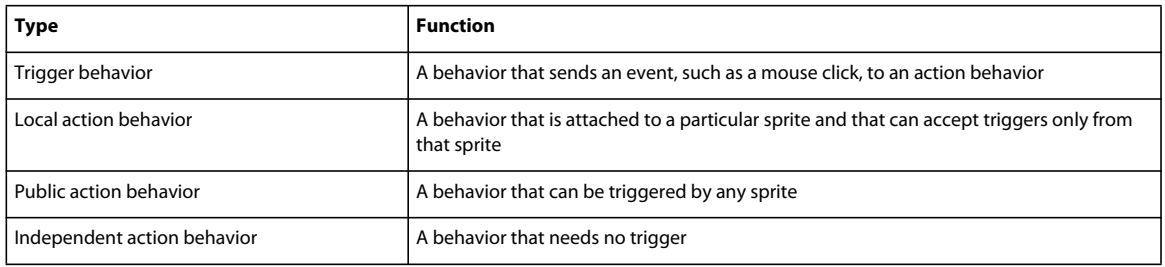

In previous versions of Director, the trigger instruction had to be included as a handler, such as on mouseDown, inside the behavior. The trigger behavior type makes it easier to reuse action behaviors in different ways with different triggers. These behaviors can be used with any 3D cast member.

### **Using the 3D Behavior Library**

All 3D behaviors are listed in the Behavior Library. The Behavior Library is divided into two sublibraries: actions and triggers.

- **1** Click the Library Palette button on the Director toolbar.
- **2** Click the Library List button and select 3D.
- **3** Select Triggers from the 3D submenu.

The trigger behaviors appear, as shown in the following figure:

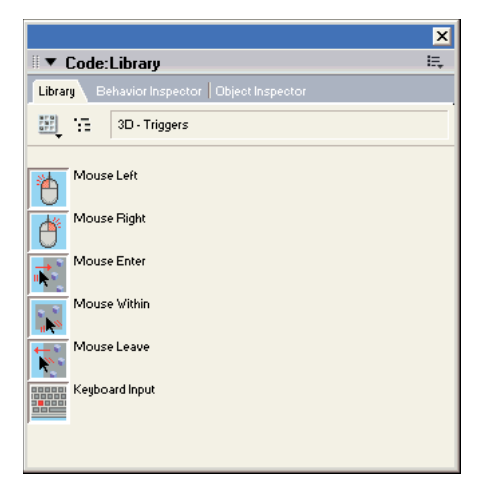

*3D trigger behaviors*

The following table describes the available triggers:

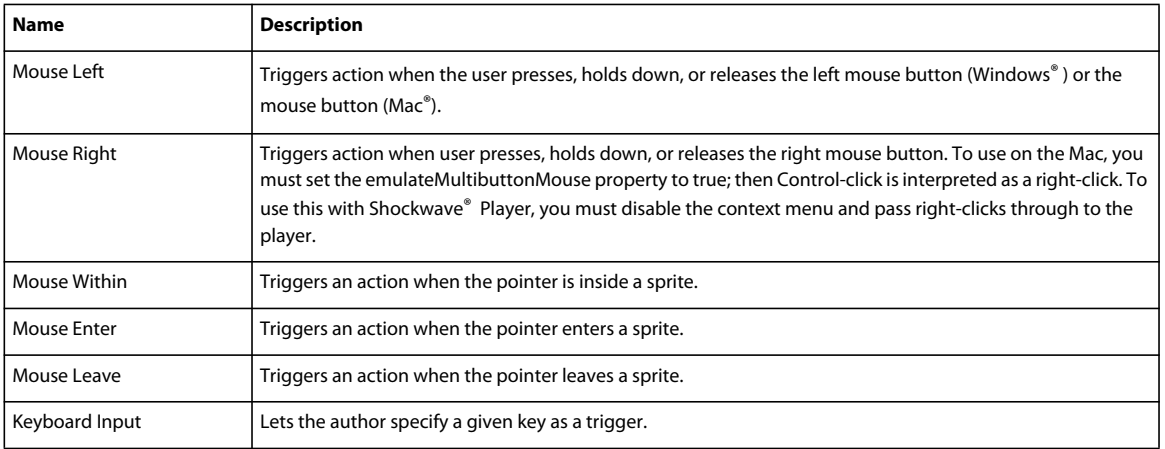

You can add modifier keys to any trigger. By doing so, a given trigger can launch two actions, depending on whether the modifier key is pressed. For example, you can Mouse Left and Mouse Left+Shift as separate triggers.

#### **View 3D action behaviors**

- **1** Click the Library Palette button on the Director toolbar.
- **2** Click the Library List button and select 3D.
- **3** Select Actions from the 3D submenu.

The action behaviors appear, as shown in the following figure:

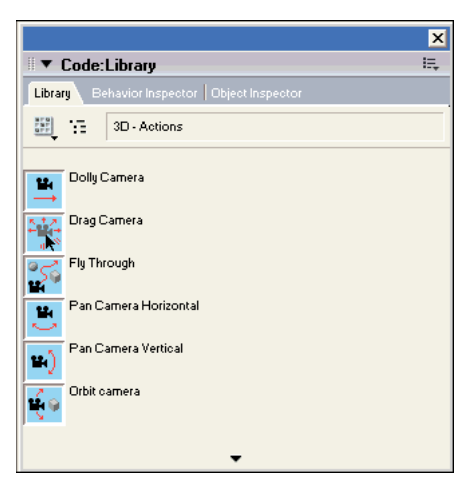

*3D action behaviors*

### **Local actions**

When you attach a local action to a sprite, that action responds only to a trigger that is attached to that same sprite. The following table describes the available local actions:

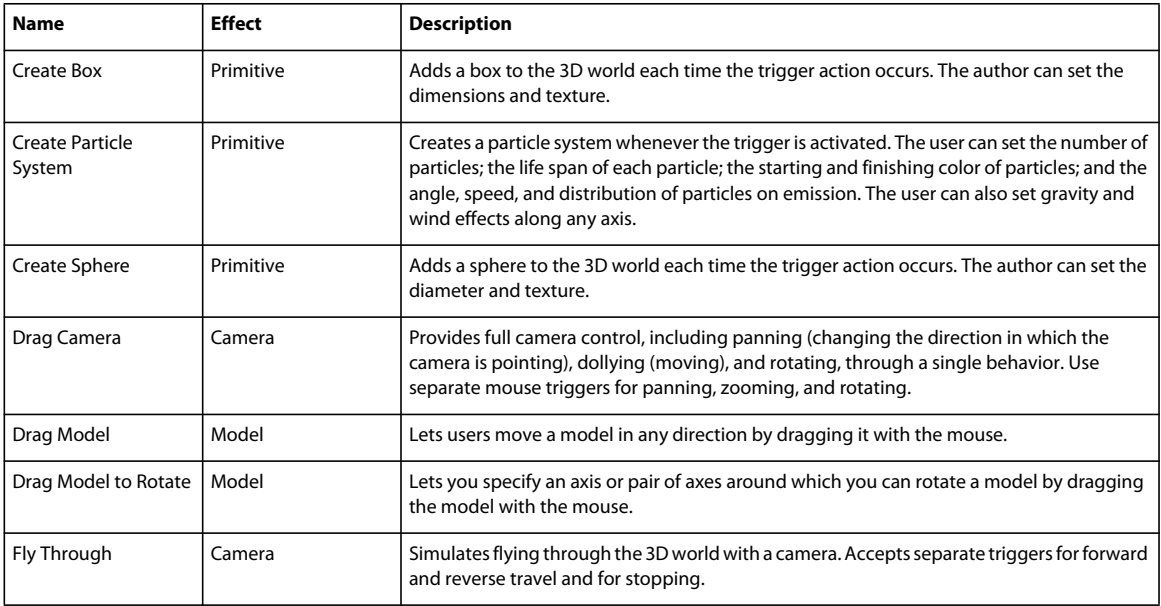

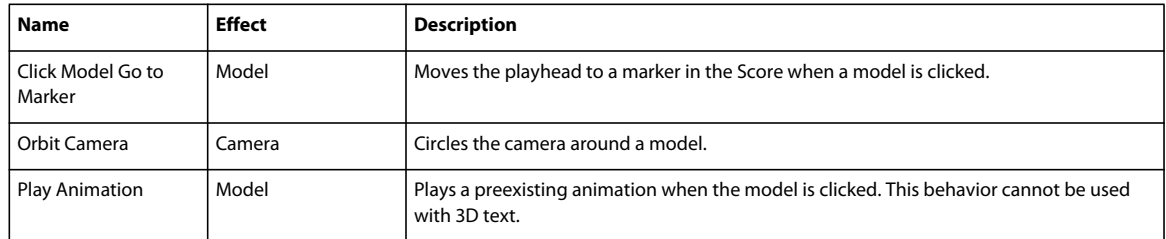

### **Public actions**

As with local actions, you can add public actions to a movie by attaching them to any 3D sprite. Unlike local actions, public actions are triggered whether the trigger is attached to the same sprite as the action or to any other sprite. Public actions use the same triggers as local actions. The following table describes available public actions:

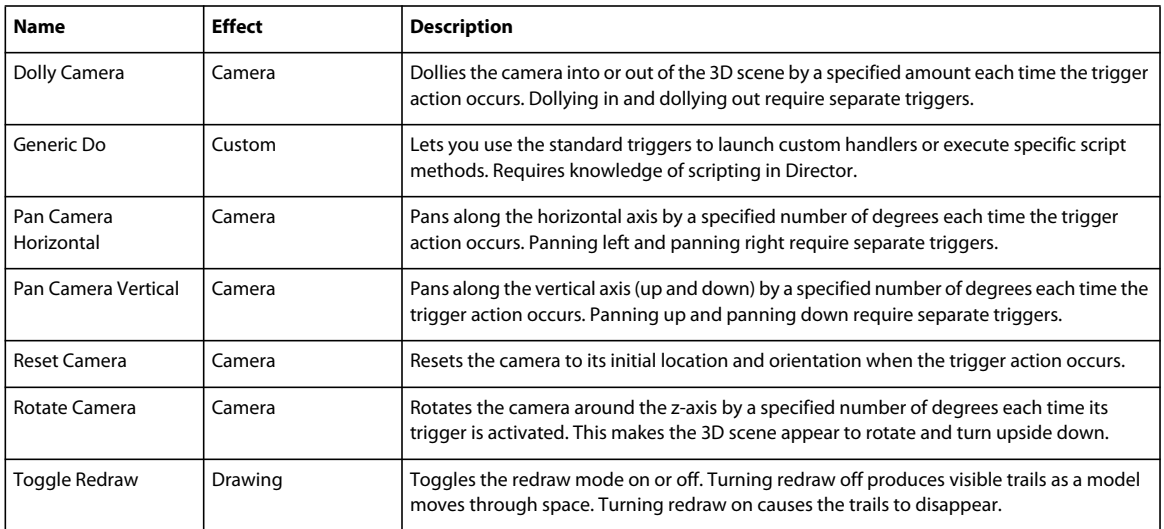

### **Independent actions**

Independent actions don't require triggers. The following table describes the available independent actions:

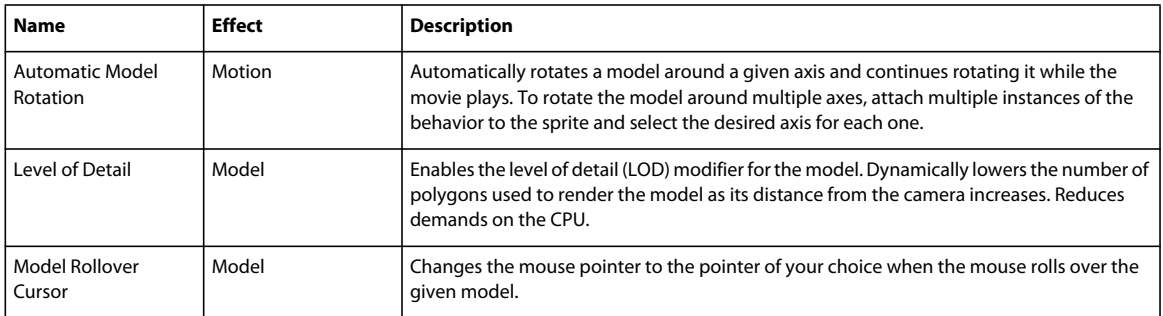

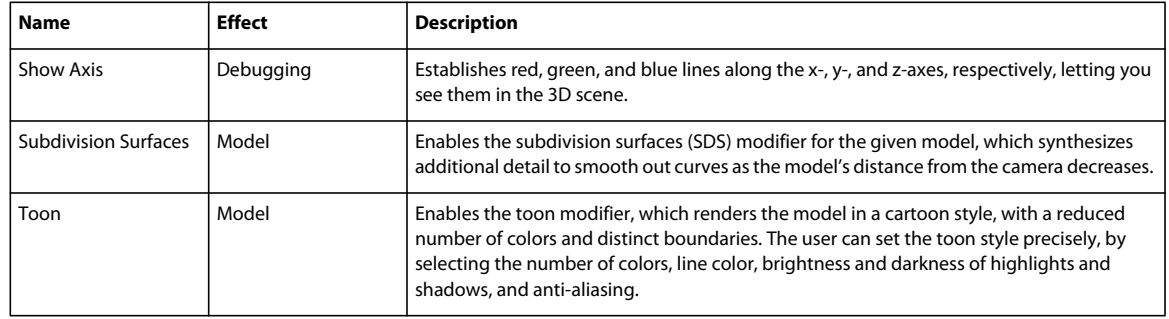

### **Applying 3D behaviors**

Apply 3D behaviors in the same way as you apply standard behaviors in Director. You can attach as many behaviors to a sprite as needed, but each behavior that requires a trigger must have a unique trigger to activate it.

- **1** Open the Library palette.
- **2** Open the 3D library.
- **3** Attach an action behavior to the sprite, either on the Stage or in the Score.

The Parameters dialog box appears. Use it to control the behavior. Available options vary.

- **4** Specify options in the Parameters dialog box and click OK.
- **5** For local behaviors, attach a trigger behavior to the same sprite. For public behaviors, attach a trigger behavior to a specific sprite.

The Parameters dialog box appears. Use it to control when the trigger should work; what modifier keys, if any, are associated with the trigger; and to which sprite group the trigger is assigned. For more information about groups, see ["About behavior groups" on page](#page-340-0) 330.

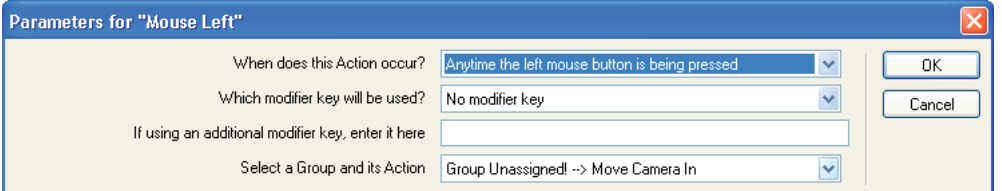

*The Parameters dialog box*

**6** Specify options in the Parameters dialog box and click OK.

### <span id="page-340-0"></span>**About behavior groups**

The Parameters dialog boxes of the local and public action behaviors give you the option to assign the behavior to a group of behaviors. Groups let a single trigger initiate actions across multiple sprites. To establish a group, select a name for the group and enter that name in the Parameters dialog box of each behavior that you attach to the sprites in the group.

#### *Note: A behavior group is not the same as a group node inside a 3D cast member.*

Because the triggers are sent to the group name rather than to a specific sprite number, there are no reference changes to update when a sprite moves from one Score channel to another.

# <span id="page-341-0"></span>**Chapter 17: Working with Models and Model Resources**

## **Introduction**

*Lights* illuminate the 3D world and the models in it. Without lights, the world exists, and actions can take place, but users see nothing. You can add lights to your 3D world in your 3D modeling application and with the Property inspector or with Lingo or JavaScript™ syntax.

Cameras act as windows into a 3D world. Each camera that exists in a 3D cast member offers a different view into it, and each sprite that uses a 3D cast member uses one of these cameras. A camera's position can be moved with the Property inspector or the Shockwave® 3D window. You can also use the Adobe® Director® 3D behaviors or Lingo or JavaScript syntax to add camera and manipulate camera positions.

For more information, see the Scripting Reference topics in the Directory Help Panel.

## **About models and model resources**

*Models* are the objects you see in the 3D world. You can create models within Director. Spheres, boxes, planes, cylinders, and particle systems can be created either with Lingo or JavaScript syntax or with Director behaviors. These simple shapes are called *primitives*. They are the basic shapes from which more complicated models are built. (Particle systems are different from the other primitives. Instead of being shapes, they create cascades of moving particles.) You can also create mesh primitives, which allow you to define any kind of complex shape you wish.

For the most part, you should create complex models outside of Director, use a 3D modeling application, and then import them into Director in the W3D file format.

Accessing properties and methods of a model or any other node type, such as a light or camera, requires that the node be on the Stage or explicitly loaded with the preLoad() method.

## **Model resources**

Model resources are 3D geometries defined in 3D modeling software or created in Director by scripting in Lingo or JavaScript syntax. A model is an object that makes use of a model resource's geometry and occupies a particular position and orientation within the 3D world. Model resources are viewable only when in use by a model. Several models can use the same model resource.

### **Common model resource properties**

All model resources share the following properties:

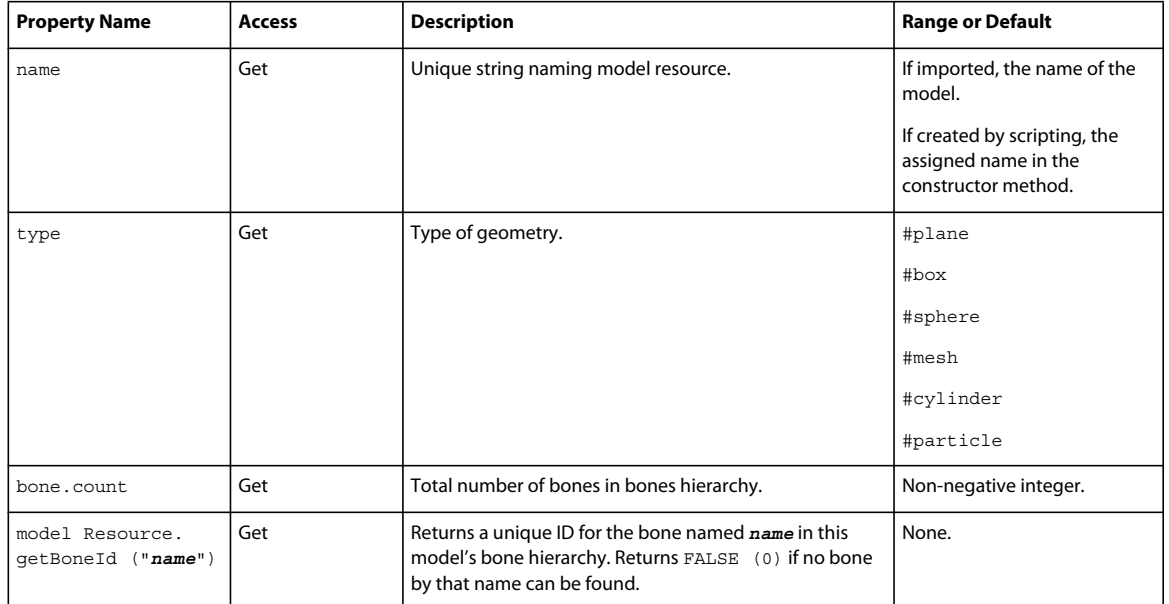

The bone.count and getBoneID() properties are available only for model resources that have a type of #fromFile. They are not available for primitives created with Lingo.

### **File-defined model resource properties**

Model resources defined by a W3D file imported into Director or loaded via script have a type value of #fromfile. File-defined resources are automatically assigned level of detail (LOD) modifier settings that allow models using those geometries to adjust their level of detail as needed, depending on the model's distance from the camera. For more information, see ["Level of detail \(LOD\) modifier properties" on page](#page-366-0) 356.

## **Primitives**

Each type of primitive has its own set of methods and properties used to define its appearance.

Use the newModelResource() method to create the various primitives at runtime. Exceptions include mesh model resources, which require you to use the newMesh() method, and extruder resources, which require you to use the extrude3D() method of a text cast member.

### **Sphere properties**

Spheres created at runtime aren't saved with the cast member's media when the Director movie is saved. Their type is #sphere. Their surface is generated by sweeping a two-dimensional semicircle arc in the *xy* plane from startAngle to endAngle in the *y*-axis. If startAngle= 0.0 and endAngle = 360.0, a full sphere is generated. If startAngle= 180.0 and endAngle= 360.0, a half sphere is generated.

The following properties can be modified or animated at runtime:

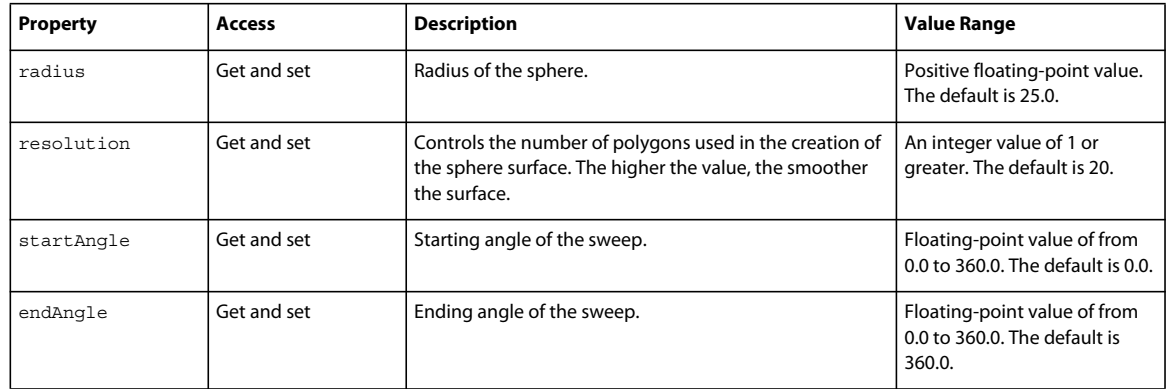

### **Cylinder properties**

Cylinders have a type property of #cylinder. Director generates a cylinder's surface by sweeping a 2D line around the *z*-axis in the *xy* plane from startAngle to endAngle. If startAngle= 0.0 and endAngle = 360.0, a full cylinder is generated. If startAngle = 180.0 and endAngle = 360.0, a half cylinder is generated. The following properties can be modified or animated at runtime.

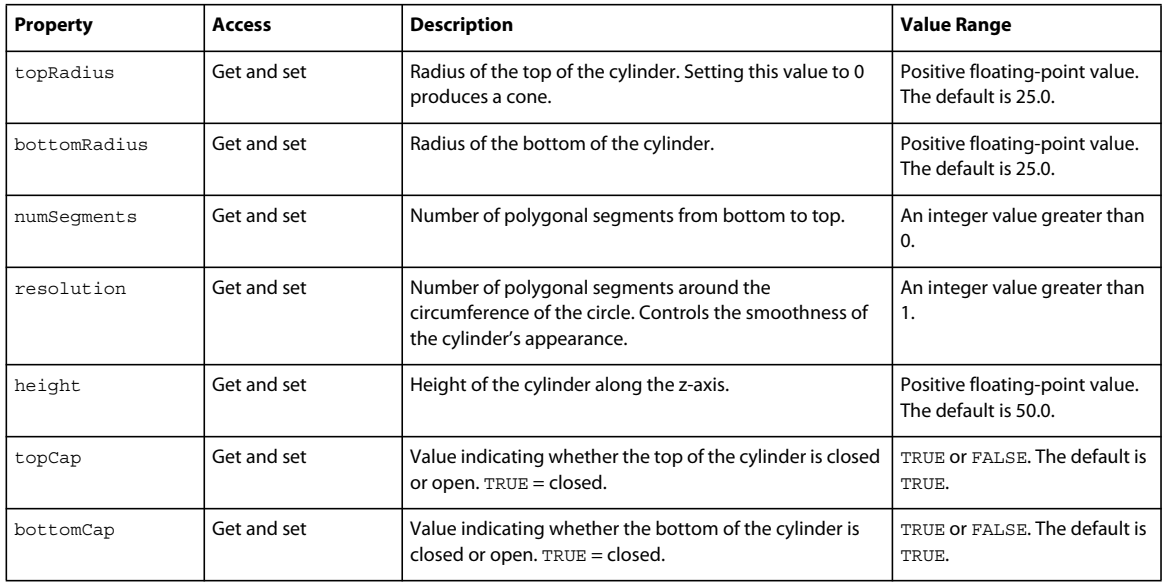

### **Box properties**

Boxes have a type property of #box. Box properties can be modified or animated at runtime.

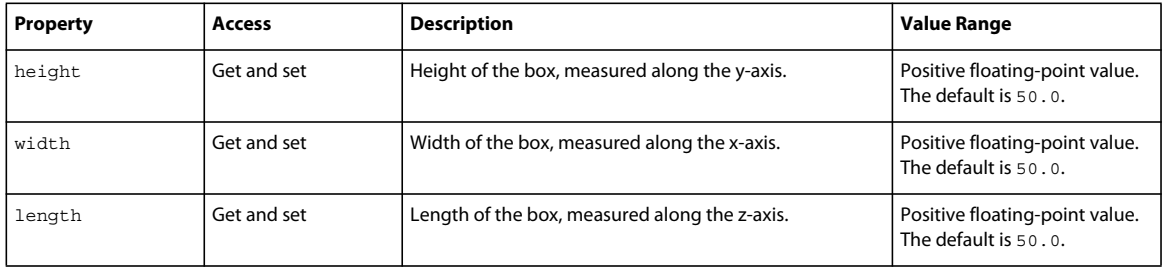

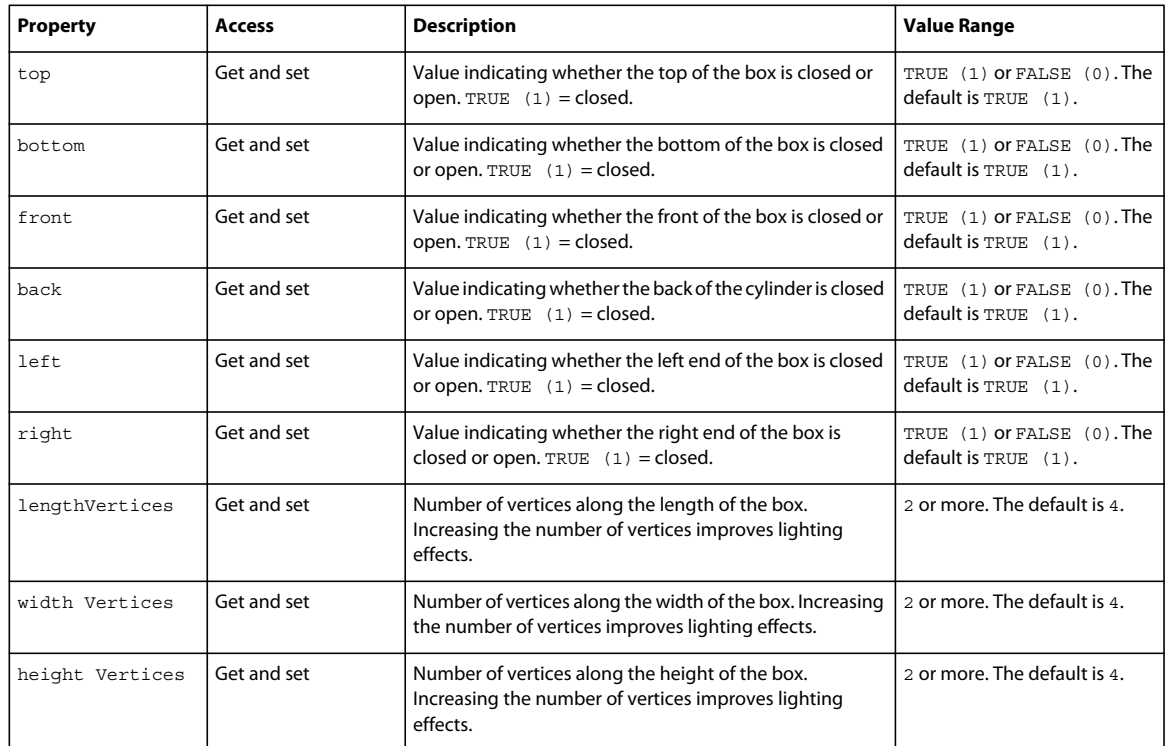

### **Plane properties**

Planes are the default Director primitive. Planes, whose type property is #plane, are generated in the *xz* plane with script. Plane properties can be modified or animated at runtime.

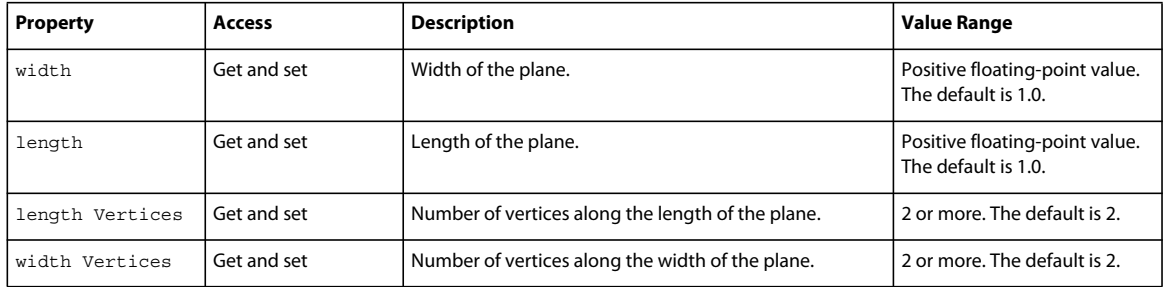

### **Mesh generator properties**

The mesh generator is the most complex model resource. It allows experienced 3D programmers to create complicated geometries at runtime.

The mesh generator primitive's type property is #mesh and is created by the member's newMesh() method. The parameters included with that method describe how large the mesh will be.

You can use the mesh deform modifier to manipulate vertex positions at runtime for #mesh or any other type of model resource. You can also use the #mesh primitive to change mesh properties directly, but this is usually not practical, because the mesh must be rebuilt mathematically after each modification.

Use the following properties to work with mesh primitives:

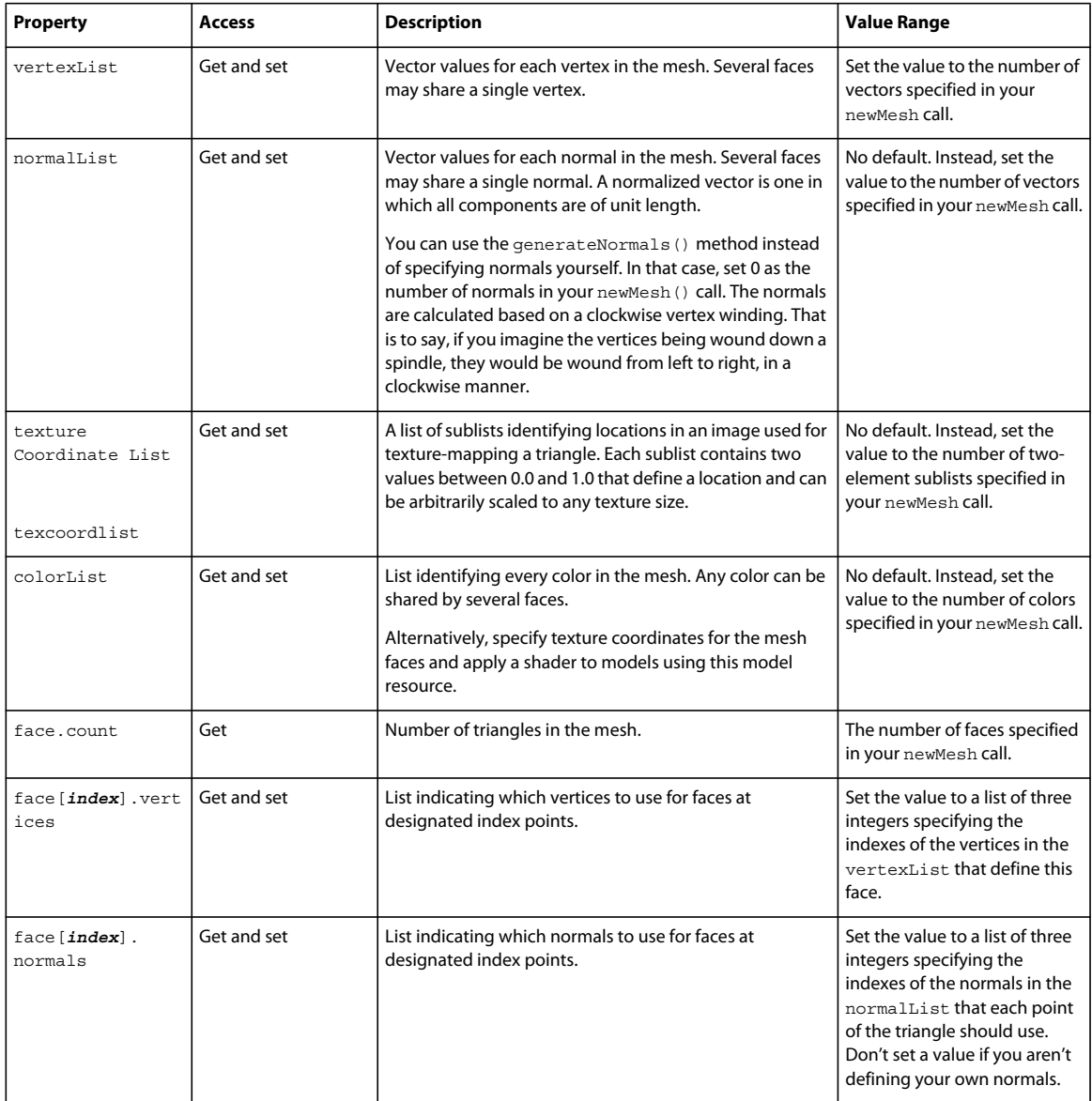

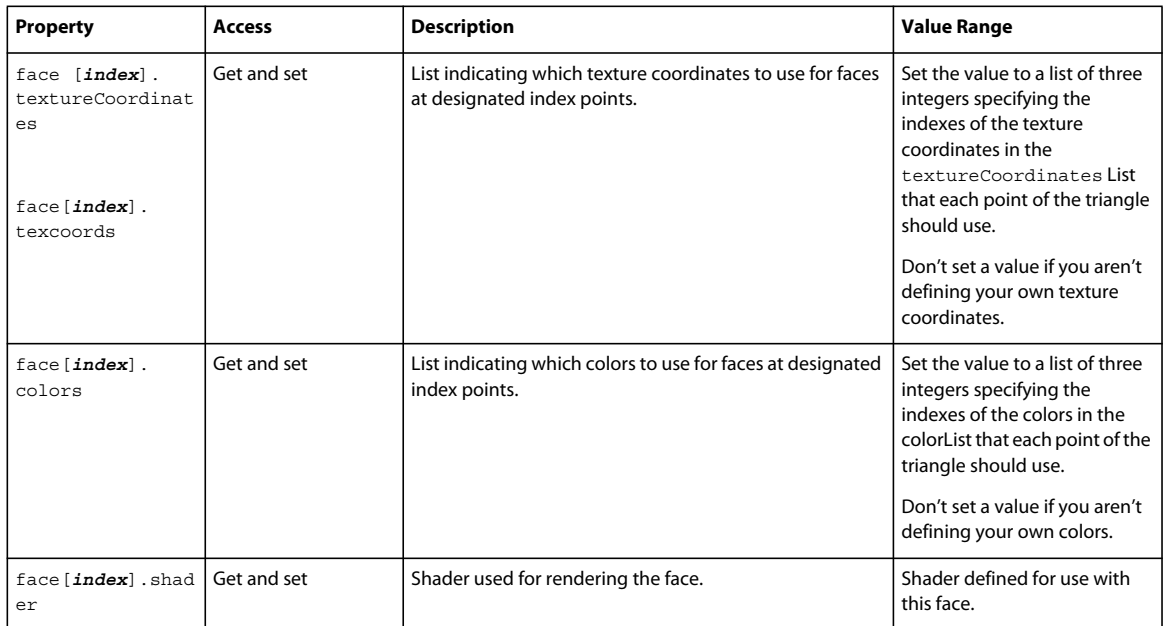

### **Mesh generator methods**

Use the following methods to work with mesh primitives:

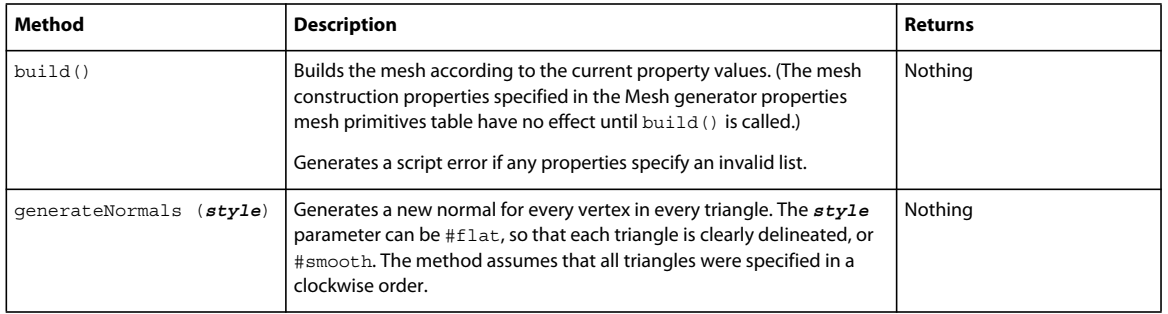

### **Particle system properties**

Particle systems are unique among model resources in that they include animation by default. Particle systems, whose type is #particle, can have an infinite variety of appearances, simulating fire, smoke, running water, and other streaming or bursting effects.

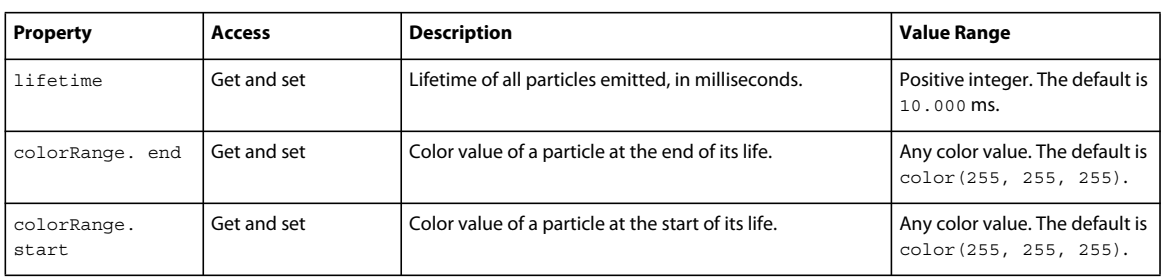

Use the following properties to work with particle systems:

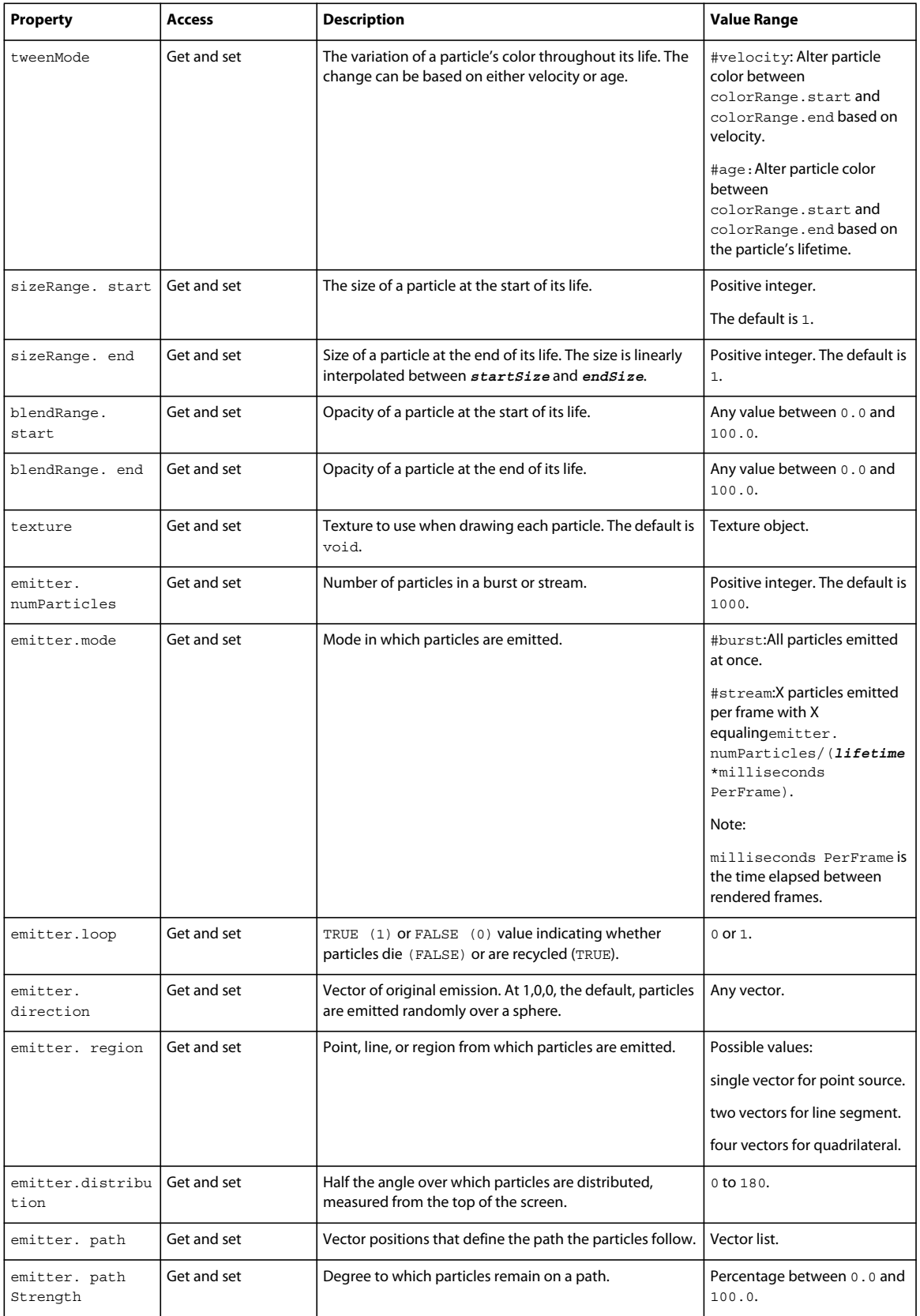

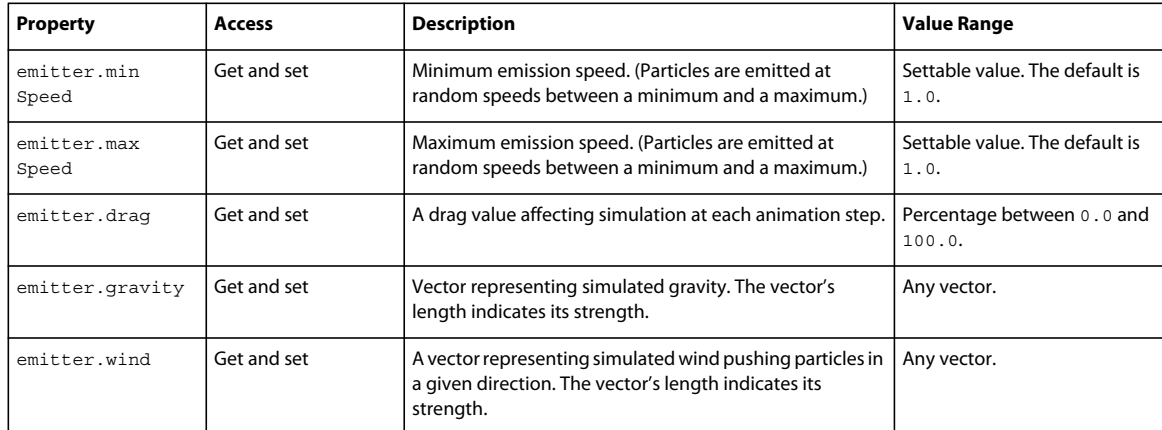

### **The extruder model resource**

You can create extruder model resources only by using an existing text cast member. In many cases, you may choose to use the 3D text capabilities of the Property inspector instead.

Creating an extruder model resource is simple. If member 1 is a text cast member and member 2 is a 3D cast member, use the following script:

member(1).extrude3d(member(2))

This generates a model resource in member 2 that is an extrusion of the 2D text in member 1.

Extruder model resources inherit all the 3D-related properties of the source text cast member.

For example:

```
mr = member("text").extrude3d(member("3D")) 
put mr.smoothness 
-- 5 
put mr.tunnelDepth 
-- 50
```
## **Cast member methods**

If the models and model resources you need aren't contained in a particular cast member, the following methods let you create models and model resources by using other 3D cast members at runtime:

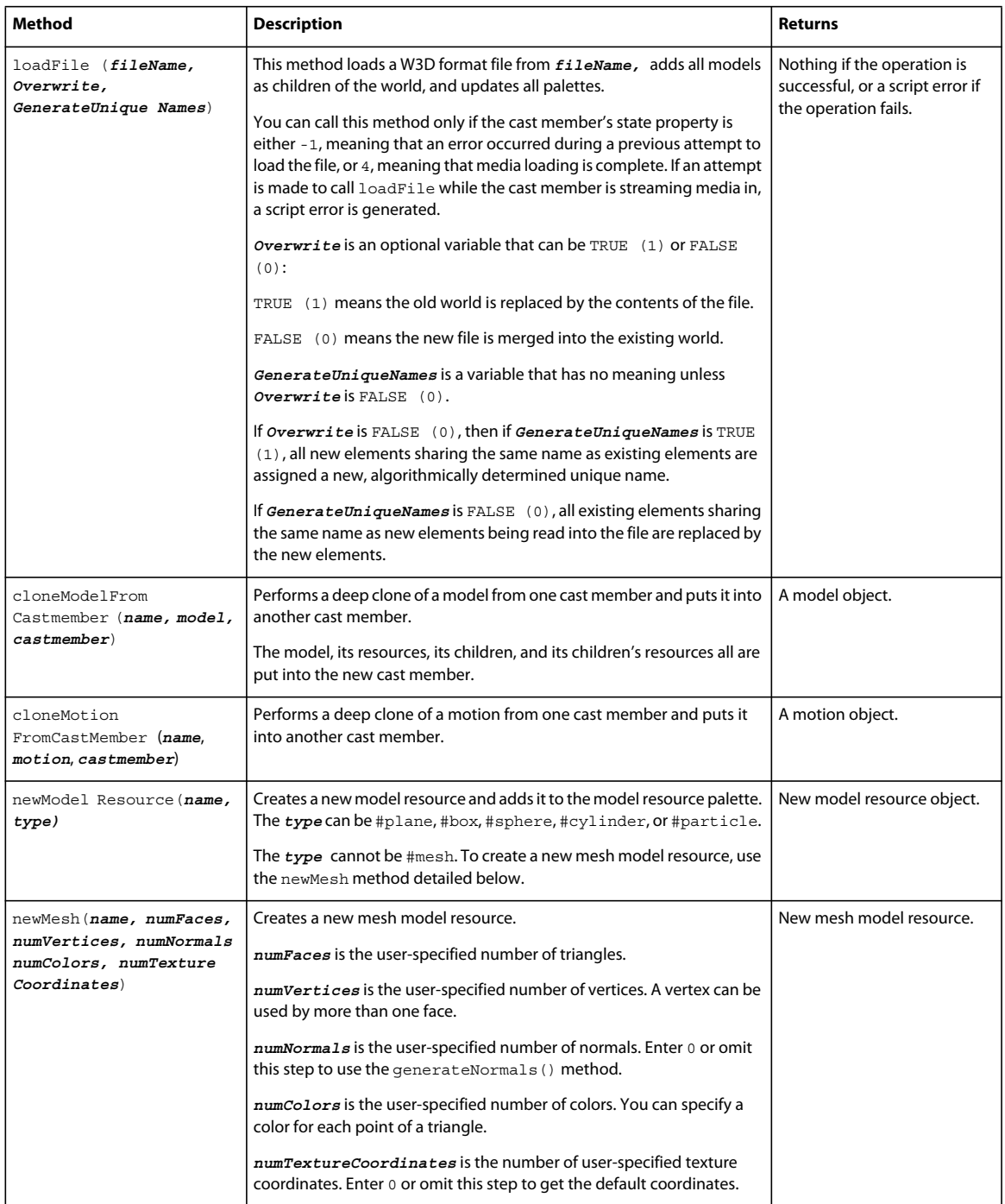

## **Models**

Models can be referred to by name or number. Models can be added to or removed from the world at any time.

In the member's parent-child hierarchy, each model can have a maximum of one parent, but it can have an unlimited number of children. Models with no parent can exist in the 3D world but are not rendered. A child's position and orientation depend on its parent's position and orientation, and it changes when the position and orientation of the parent changes. Models can have any other group, light, camera, or model as their parent, or they can have no parent specified. In this case, their transform property describes their position and rotation in the 3D world, and is identical to their getWorldTransform() property. All models that have parents have a relationship both to their immediate parent and to the world parent. You can add or remove models from the 3D world at any time by using the addToWorld() or removeFromWorld() methods.

For example, if the first child of the model named car1 is a wheel model, the following transform script would refer to the position of the wheel relative to the model named car1:

car1.child[1].transform.position

To refer to the position of the wheel model relative to the world itself, use getWorldTransform():

car1.child[1].getWorldTransform().position

### **Node types**

A model is one of four types of objects that share the same transform, parent, and child properties. The others are cameras, lights, and groups. Models, cameras, lights, and groups are generically referred to as *node types* or *nodes.* Nodes can be each other's parents or children, as long as any one node has exactly one parent. A node can have any number of children. A model, for example, can be the child of a light and the parent of a group.

### **Model properties**

The following properties of a model determine its particular appearance and relationship to the rest of the 3D world:

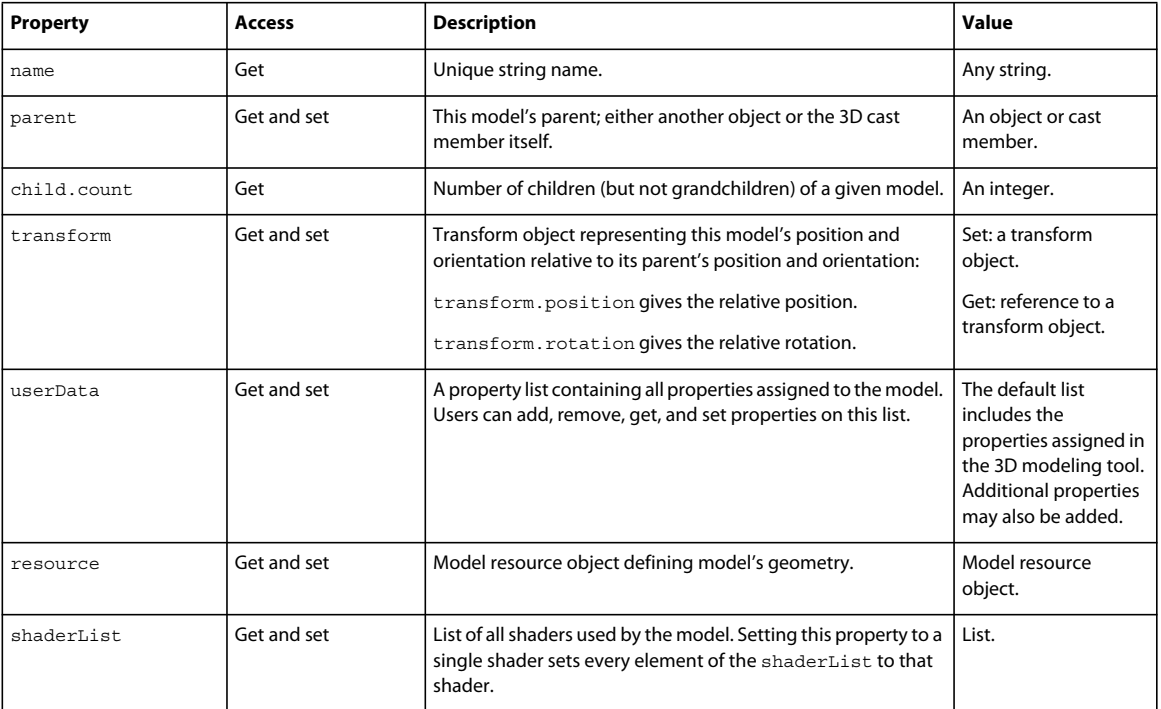

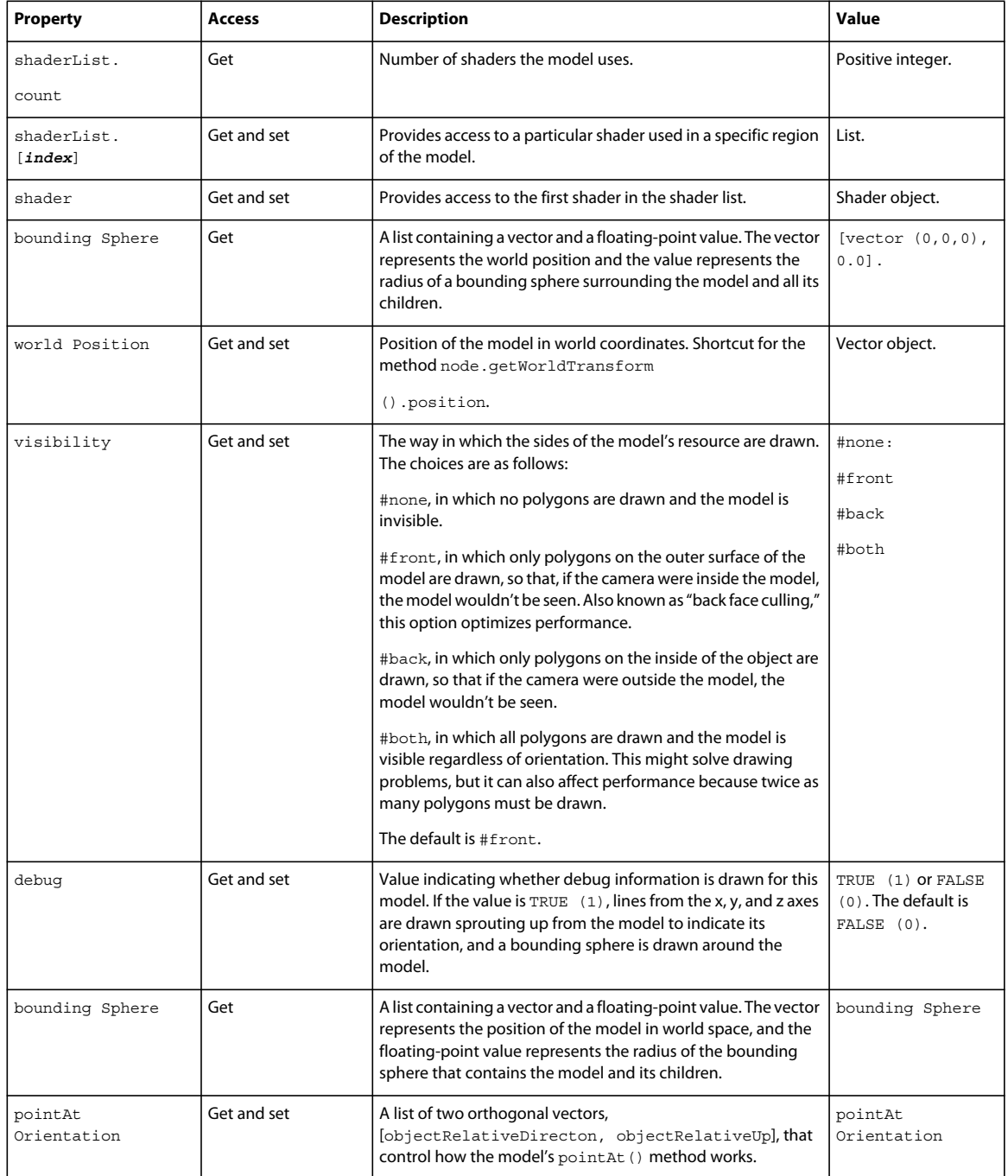

### **Model methods**

Use the following methods to work with models:

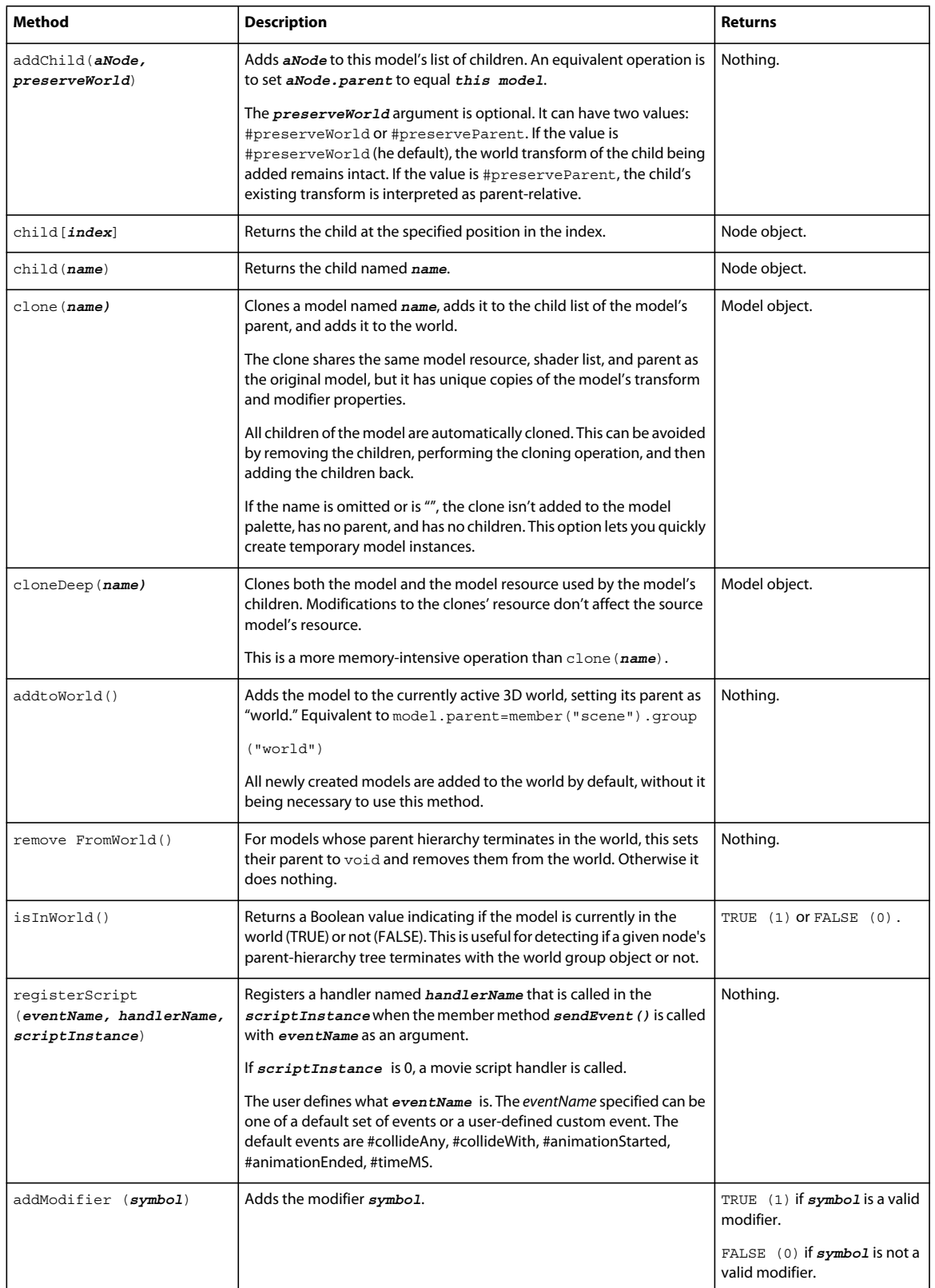

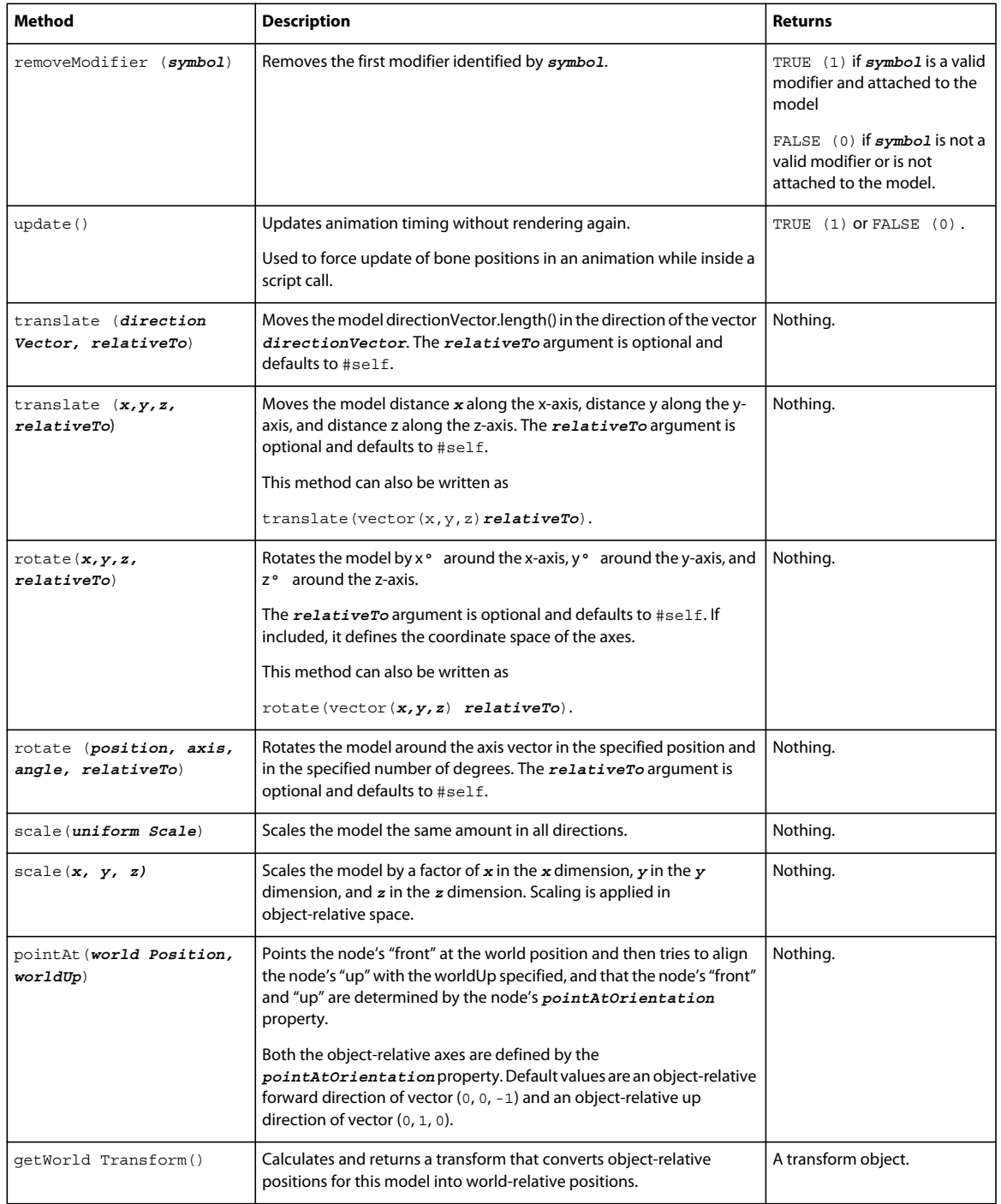

### **Moving models**

Because the 3D world has no absolute frame of reference, moving and rotating is much more complex than in 2D, where all movement is in relation to screen position.

In 3D, everything is drawn relative to the camera's frame of reference. If the camera is behind an object, when the object moves to the left relative to the center of the world (the *world origin*), it appears to move toward the right of the screen.

Each piece of position and orientation information can be expressed relative to one or more frames of reference. A model's transform property, for instance, expresses its position and rotation relative to the model's parent. In general, there are four frames of reference to consider: relative to the object (model, light, camera) itself, relative to the object's parent, relative to the world, and relative to some other object.

• Object-relative: When you create a model in a 3D-modeling program, you build it relative to its own frame of reference. For instance, when you create a model of a car, the front of the car may be pointed along its *z*-axis and the antenna may be pointed along its *y*-axis. To move such a car forward (along its *z*-axis) regardless of which direction it is pointing relative to the camera or the world, use car.translate(0,0,10). To turn the car left, use car.rotate(0,45,0).

The car model might have wheel models as children. To rotate the wheel of a car relative to itself, rather than relative to its parent (the car), use the following script:

```
wheel.rotate(0,10,0)
or
car.child[1].rotate(0,10,0, #self)
```
where the fourth parameter of the rotate method is the object the rotation should be relative to.

- Parent-relative: A model's transform property expresses its position and rotation relative to the model's parent. If you want the wheels of the car to move outward regardless of how the wheels are turned, use car.child[1].translate(10,0,0,#parent) or car.child[1].transform.translate(10,0,0). If you want a planet model that is a child of the sun to orbit around the sun, use planet.rotate(0,5,0, #parent).
- World-relative: If you want the car to move along the world's *x*-axis regardless of which way it is facing, use model.translate(10,0,0,#world). If you want to rotate the car 20° around the world *y*-axis, with the rotation taking place at the world location vector (10, 10, 10), use model.rotate(vector(10, 10, 10), vector(0, 1, 0), 20, #world).
- Relative to another object: If you want to move an object so that it goes toward the right edge of the screen, use model.translate (vector(10,0,0), sprite(1).camera). If you want to rotate the object parallel to the camera and around the center of the screen, use model.rotate(vector(0,0,0), vector(0,0,1), 20, sprite(1).camera).

## **Shaders**

A model resource defines a model's shape, and shaders define the model's surface colors and reflectivity. You can use just one shader or more than one. Each mesh in a model resource can have its own shader. For example, a box might have six different shaders, one for each mesh (a box is actually composed of six plane meshes carefully arranged). If you do not specify a shader, the default #standard shader is used. If the shader's properties are modified, the change affects all models that use that shader.

Models that are created with script are assigned the standard shader. You can replace the default shader of a model with any of the other types of shaders.

### **Properties of the standard shader**

The standard shader makes the surface of a model appear in a photorealistic style. Use the following properties to work with the standard shader:

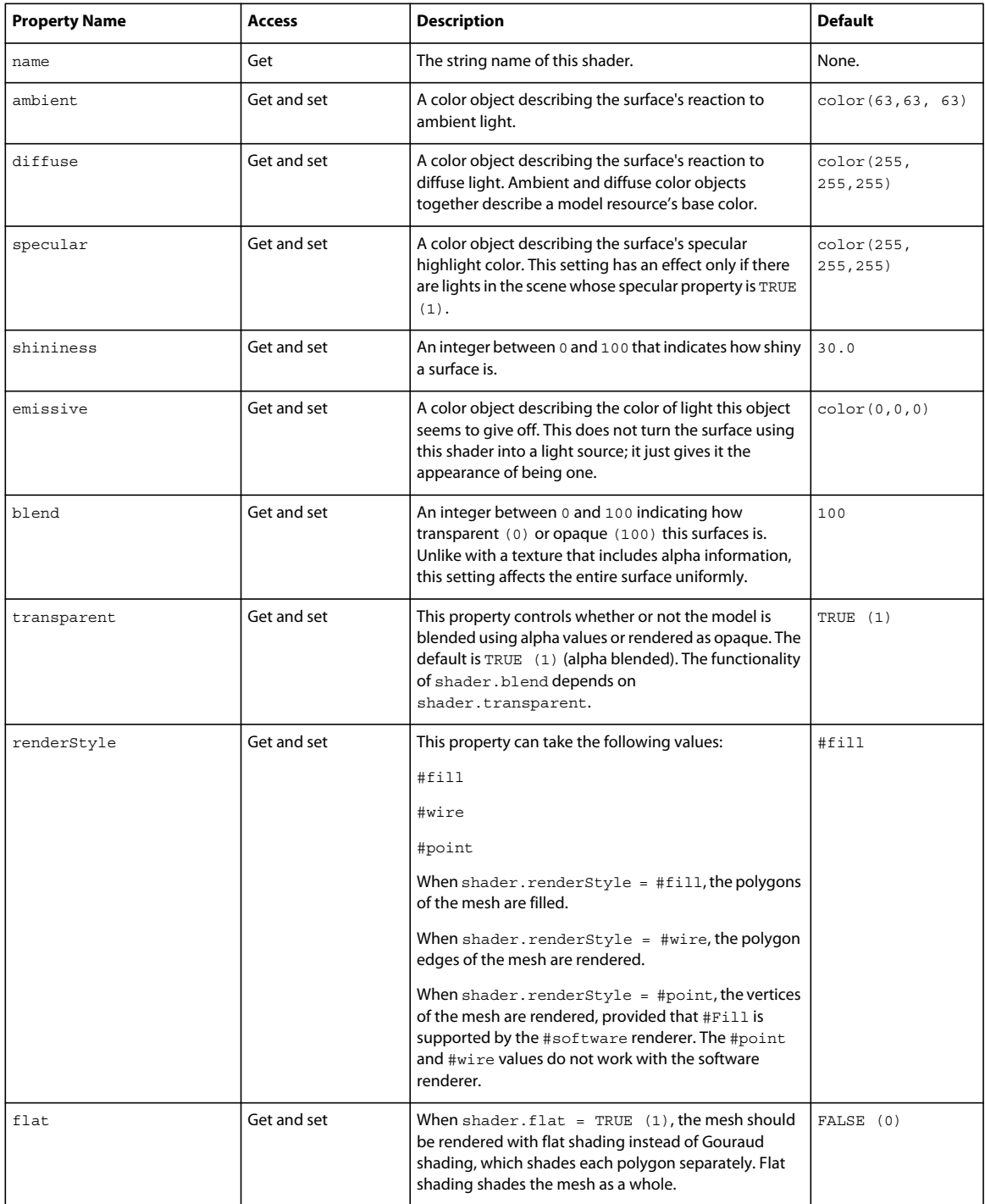

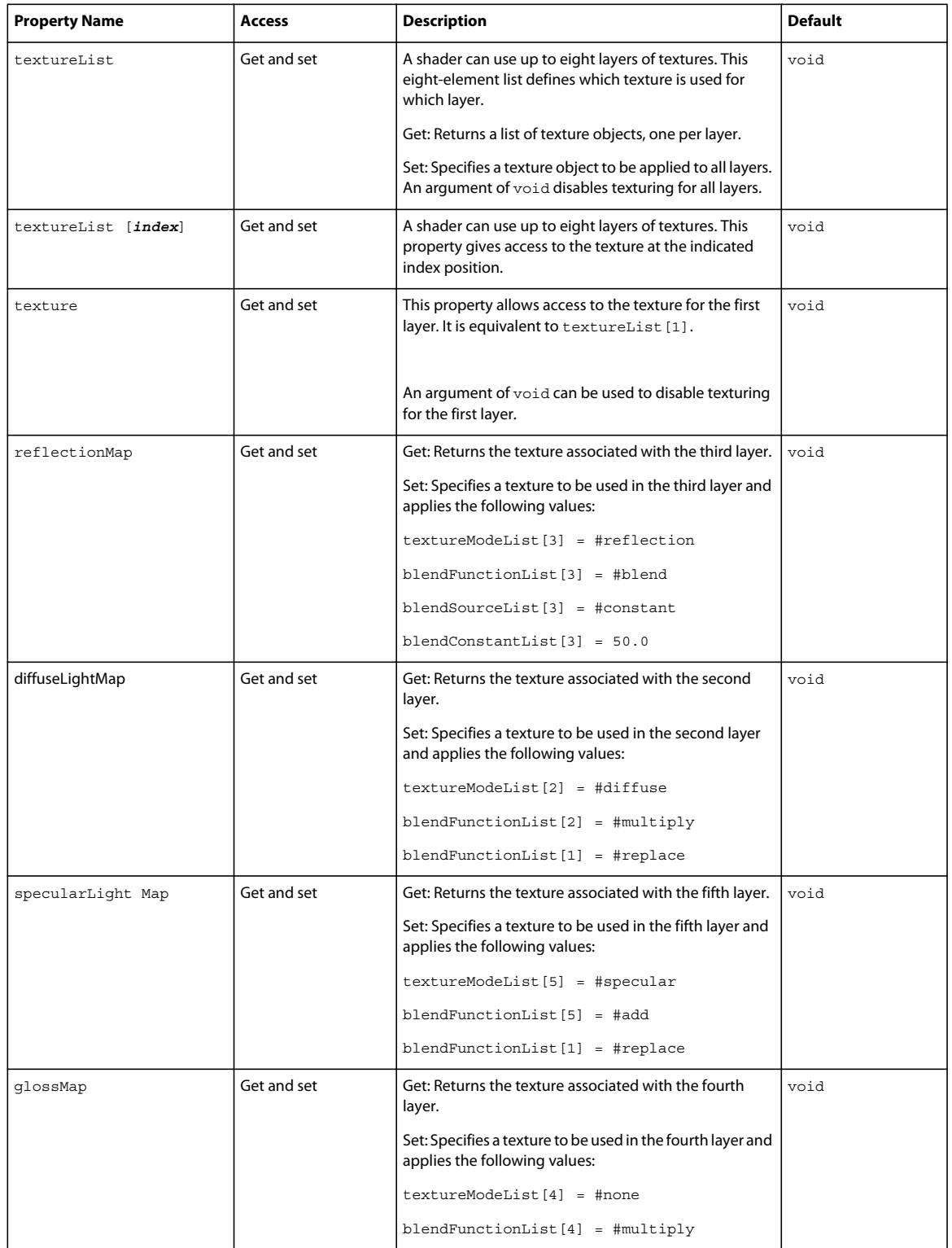

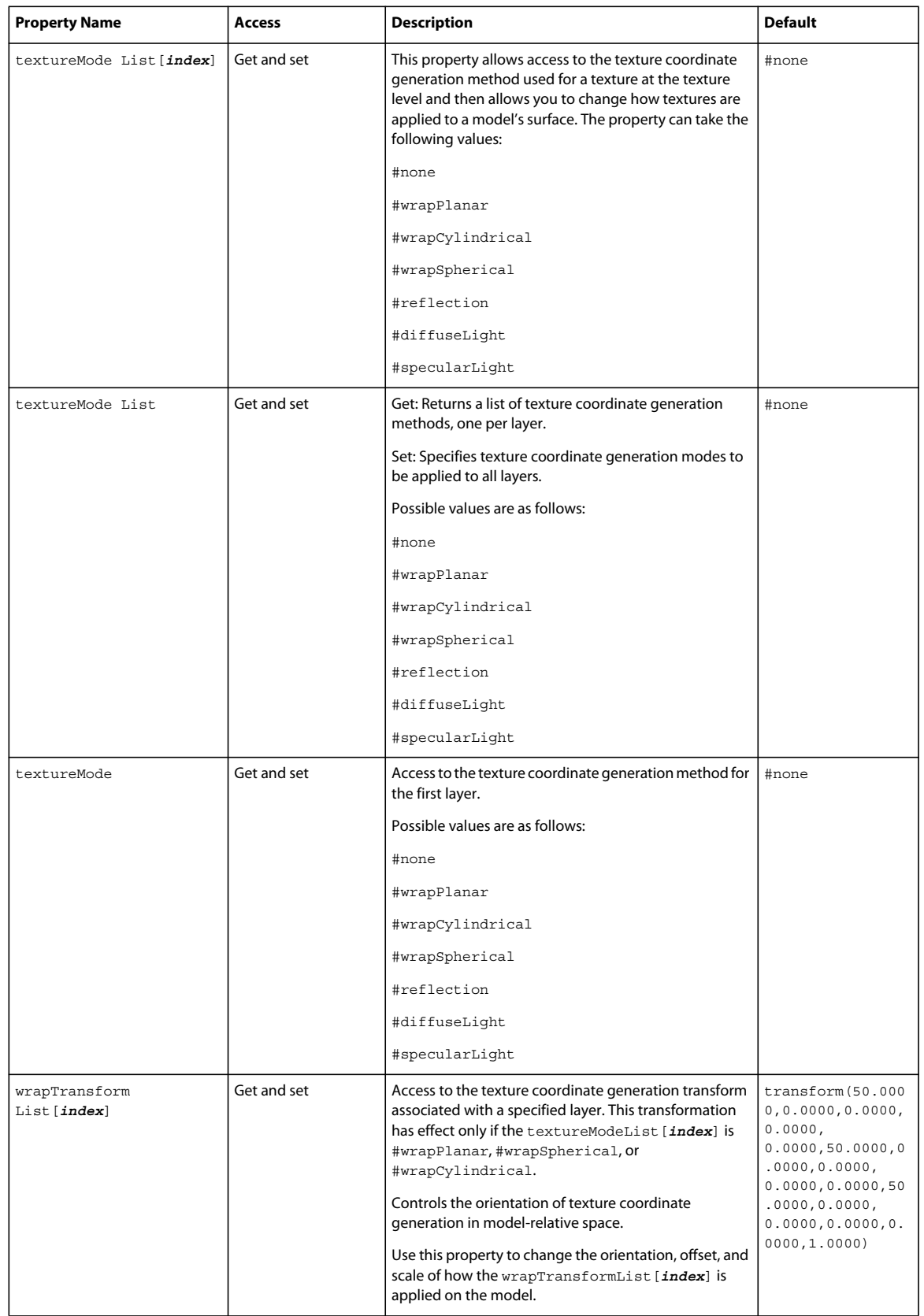

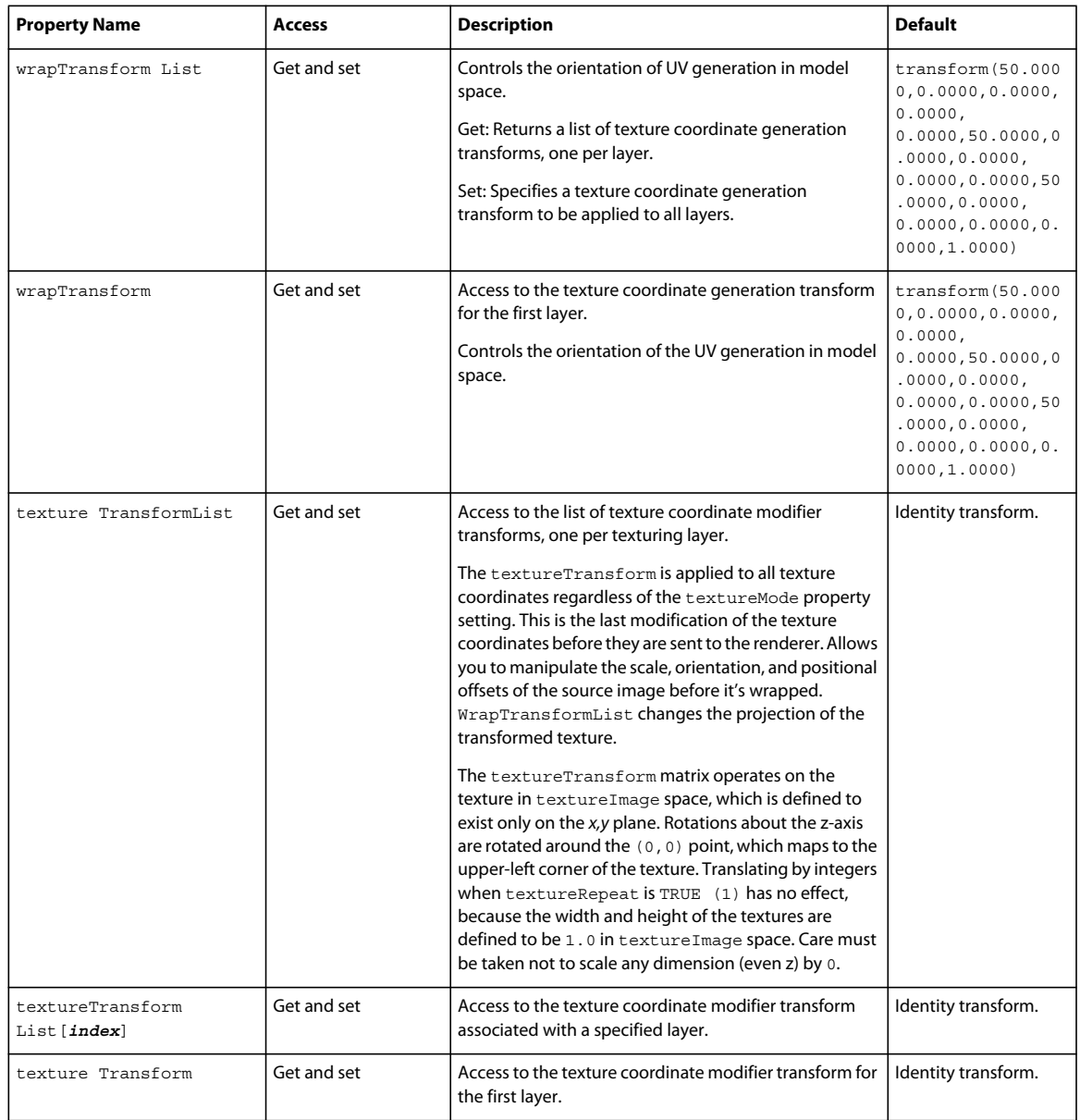

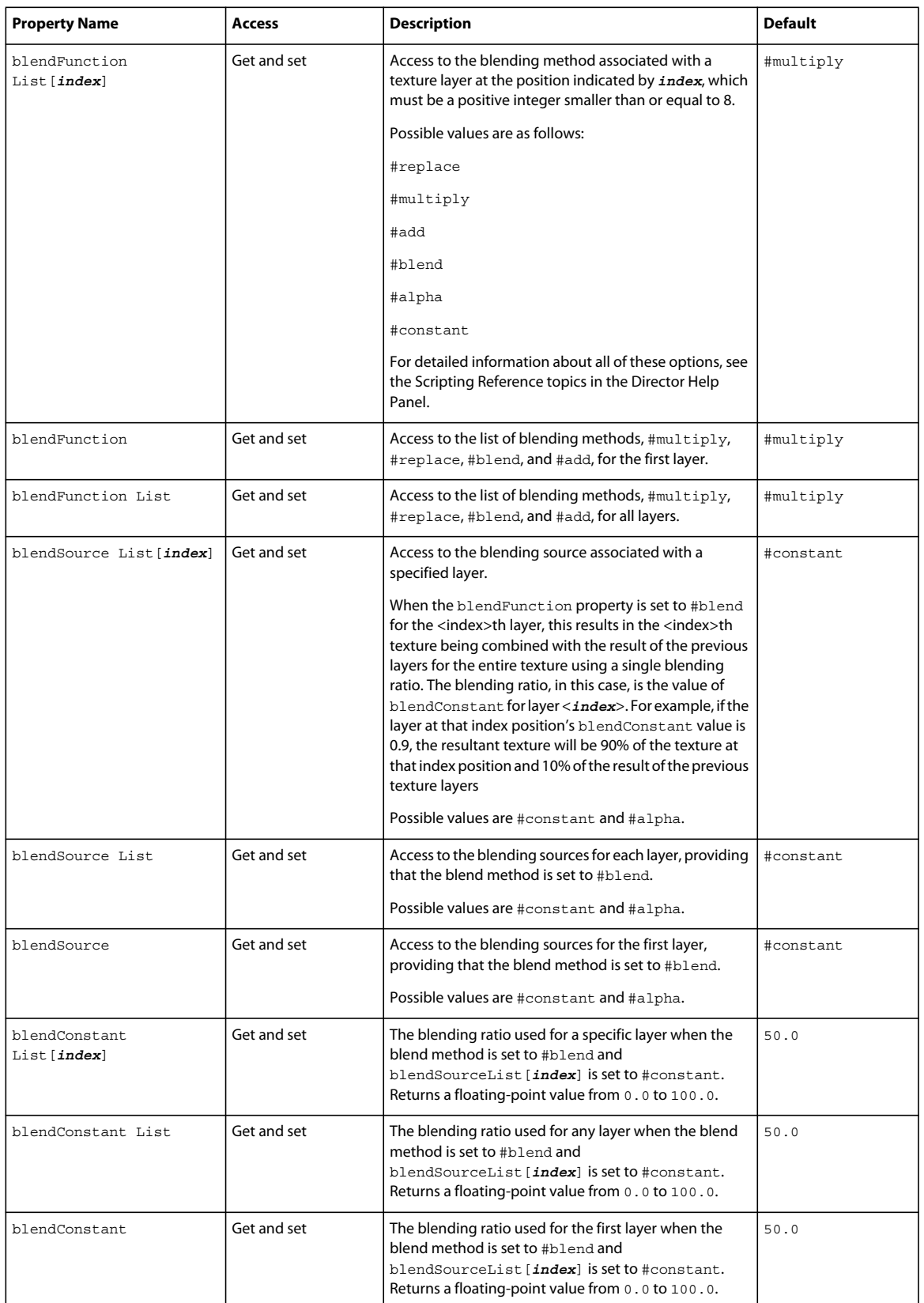
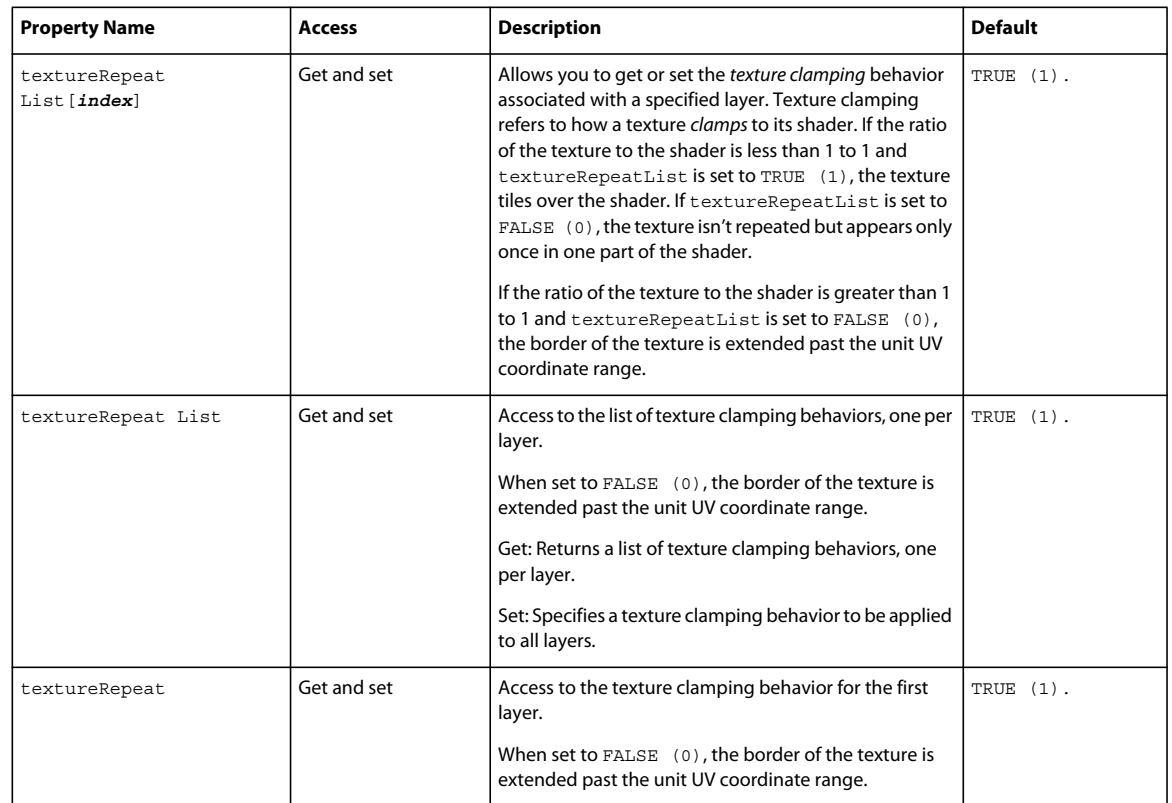

### **Properties of the painter shader**

The #painter shader gives the model a painted effect. Use the following properties to work with the painter shader:

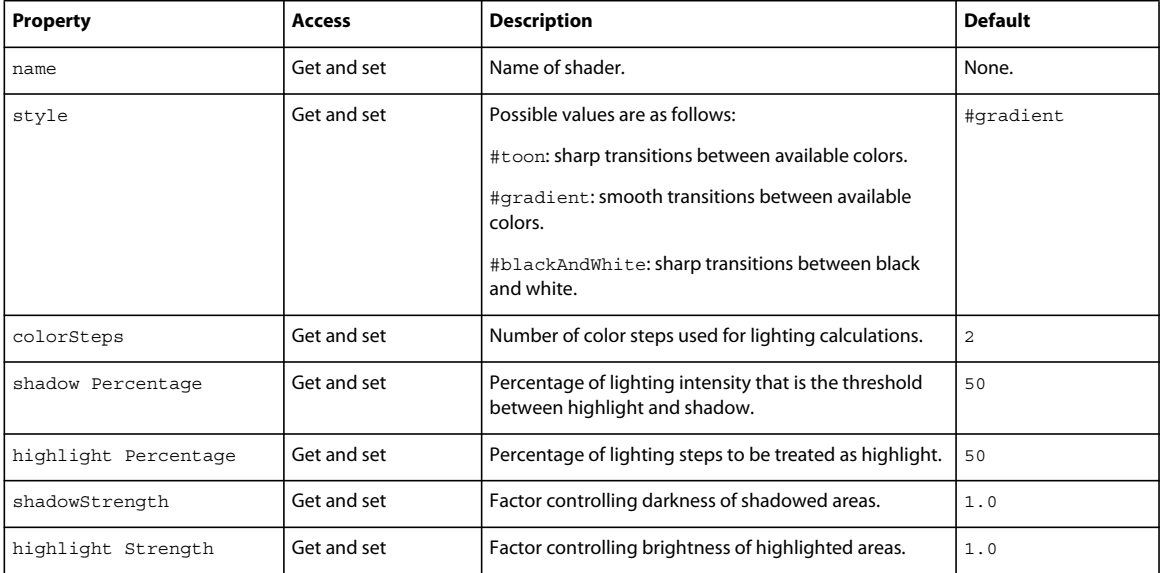

#### **Properties of the newsprint shader**

The #newsprint shader creates a dithering effect similar to a newspaper photograph. Use the following properties to work with the newsprint shader:

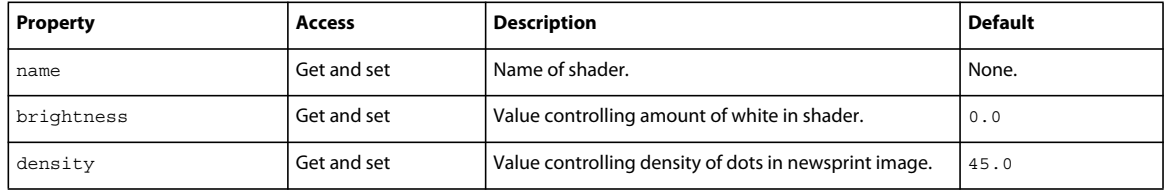

#### **Properties of the engraver shader**

The #engraver shader gives the effect of an engraved metal surface. You can control the size and number of etched lines by adjusting the brightness and density properties, respectively. Use the following properties to work with the engraver shader:

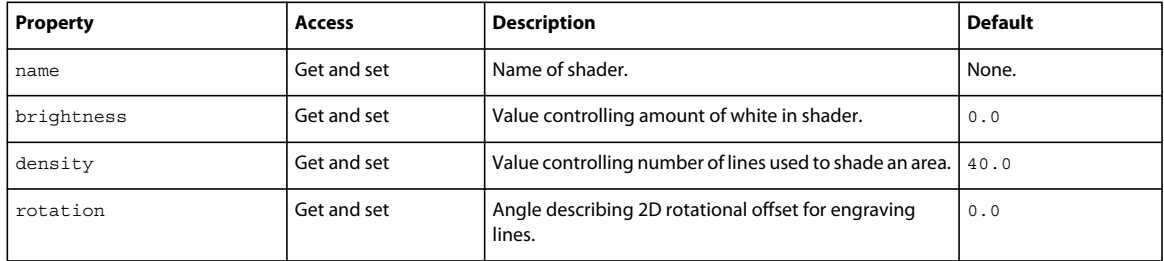

### **Textures**

Each shader can have textures applied to it. Textures are 2D images drawn on the surface of a model. The appearance of the model's surface is the combined effect of the shader and textures applied to it. If you do not specify a texture, a default red-and-white bitmap is used.

The pixel height and width of the 2D images that you use as textures should be powers of 2 (that is, 2, 4, 8, 16, 32, and so on). This is because most video cards scale images to powers of 2. If the image used does not have pixel dimensions that are a power of 2 (values including 2, 4, 8, 16, and so forth), both rendering performance and visual quality will decrease. In addition, all the textures used in a 3D scene must be able to fit in the computer's video RAM at the same time. If not, Director switches to software rendering, which slows performance.

Be aware of the limitations of your video RAM and that of your intended audience. Some video cards have as little as 4 megabytes of video RAM. Carefully budget your total texture size when designing your 3D world.

#### **Texture properties**

Use the following properties to work with textures:

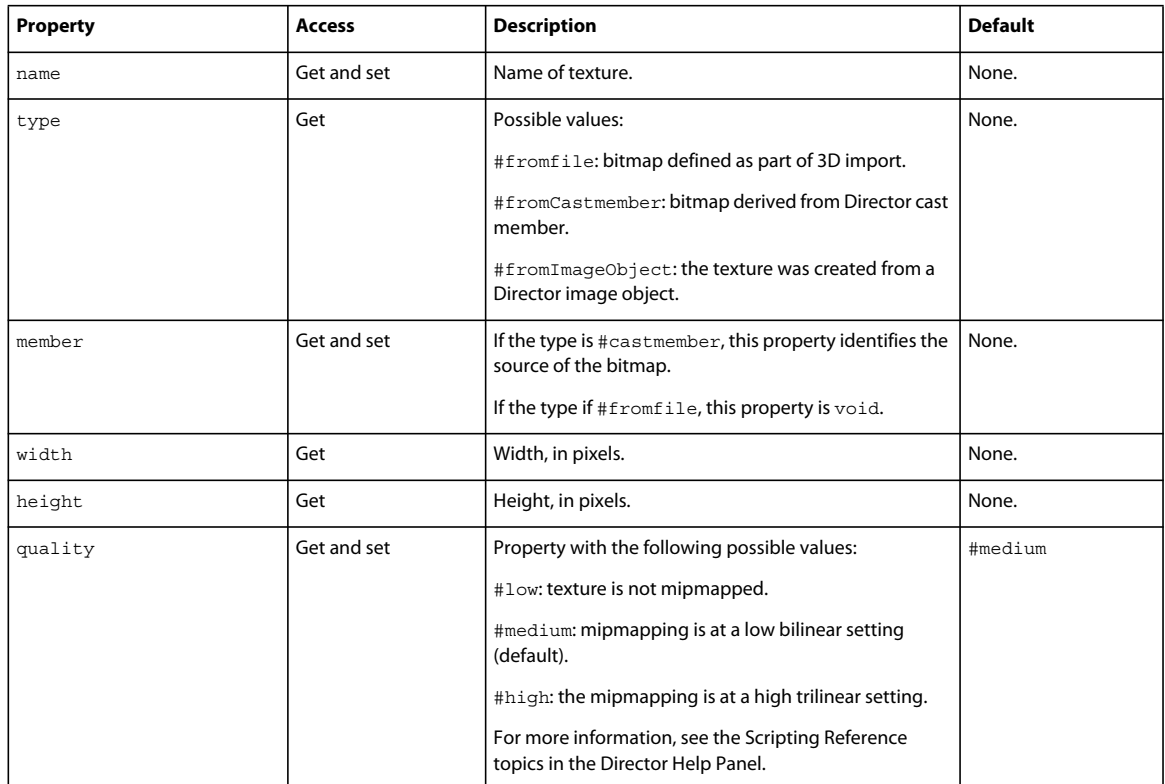

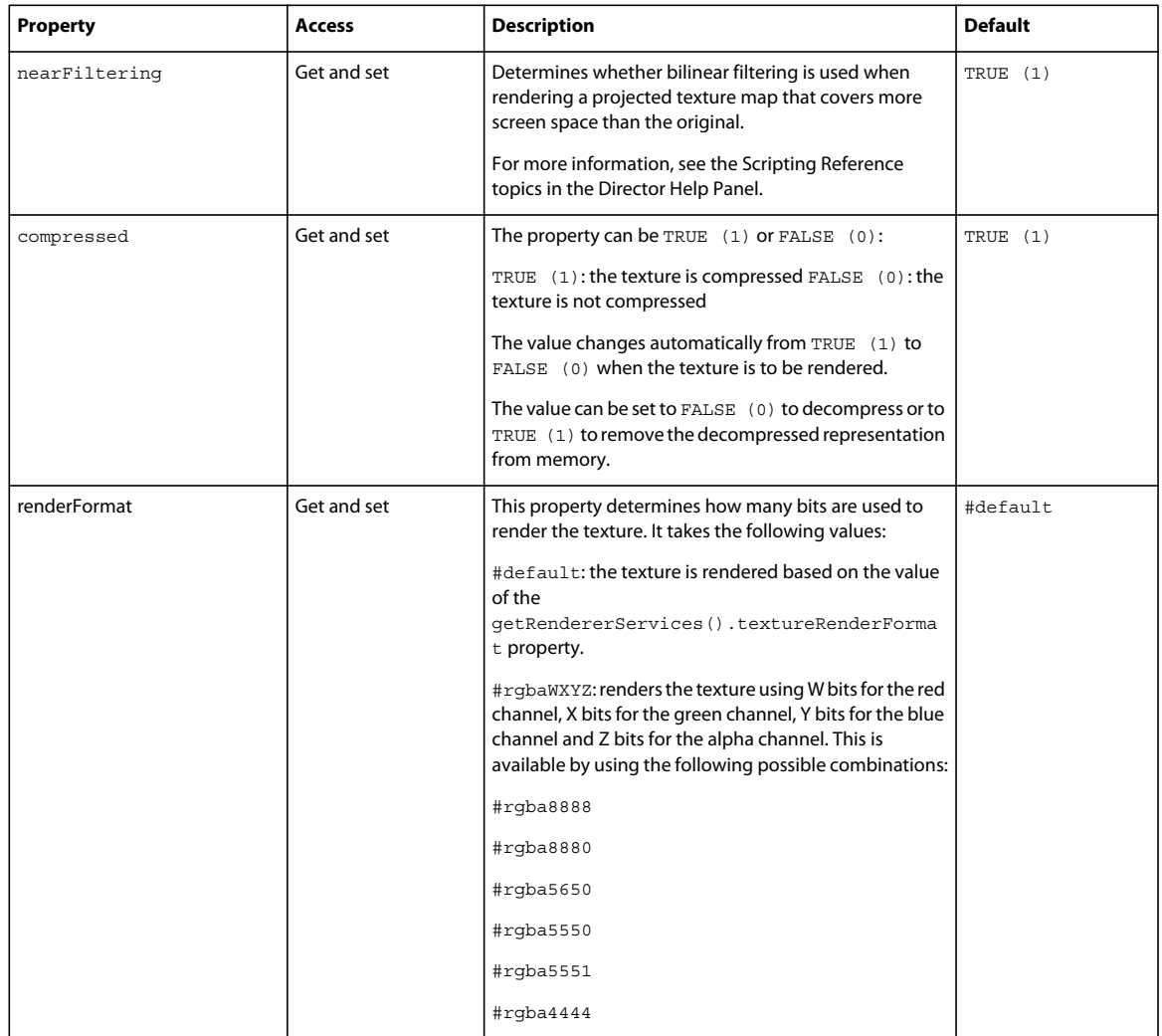

#### **Texture methods**

The pixel height and width of the 2D images you use as textures should be powers of 2 (that is, 2, 4, 8, 16, 32, and so on). If not, the image will be resized to a dimension that is a power of 2. The scaleDown() method lets you retain manual control over this procedure at the texture level.

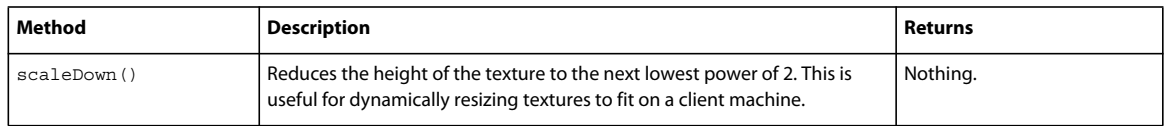

### **Groups**

Groups have many of the same properties and methods as models, except that you need to substitute the word group for the word model when writing scripts. A group is a node that can have a parent and/or children. These can be models, lights, cameras, or other groups.

#### **Group properties**

The properties of the group determine its particular appearance and relationship to the rest of the 3D world.

Use the following properties to work with groups:

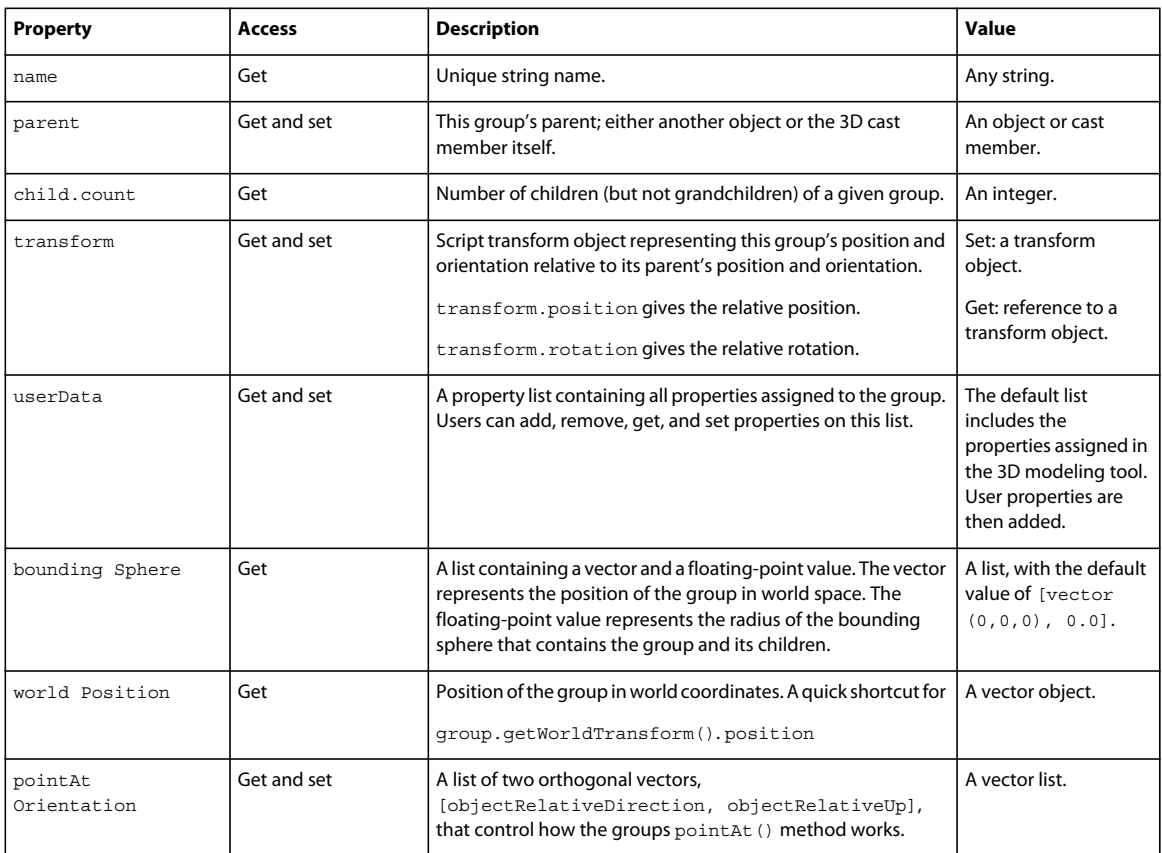

### **Group methods**

Use the following methods to work with groups:

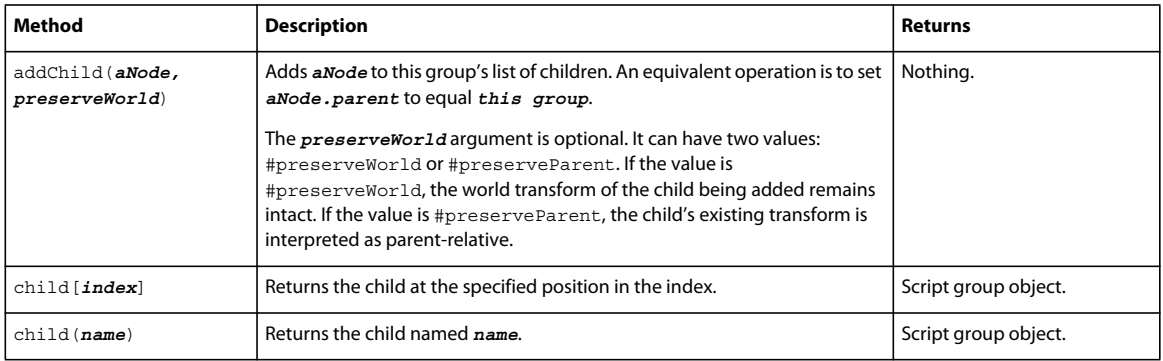

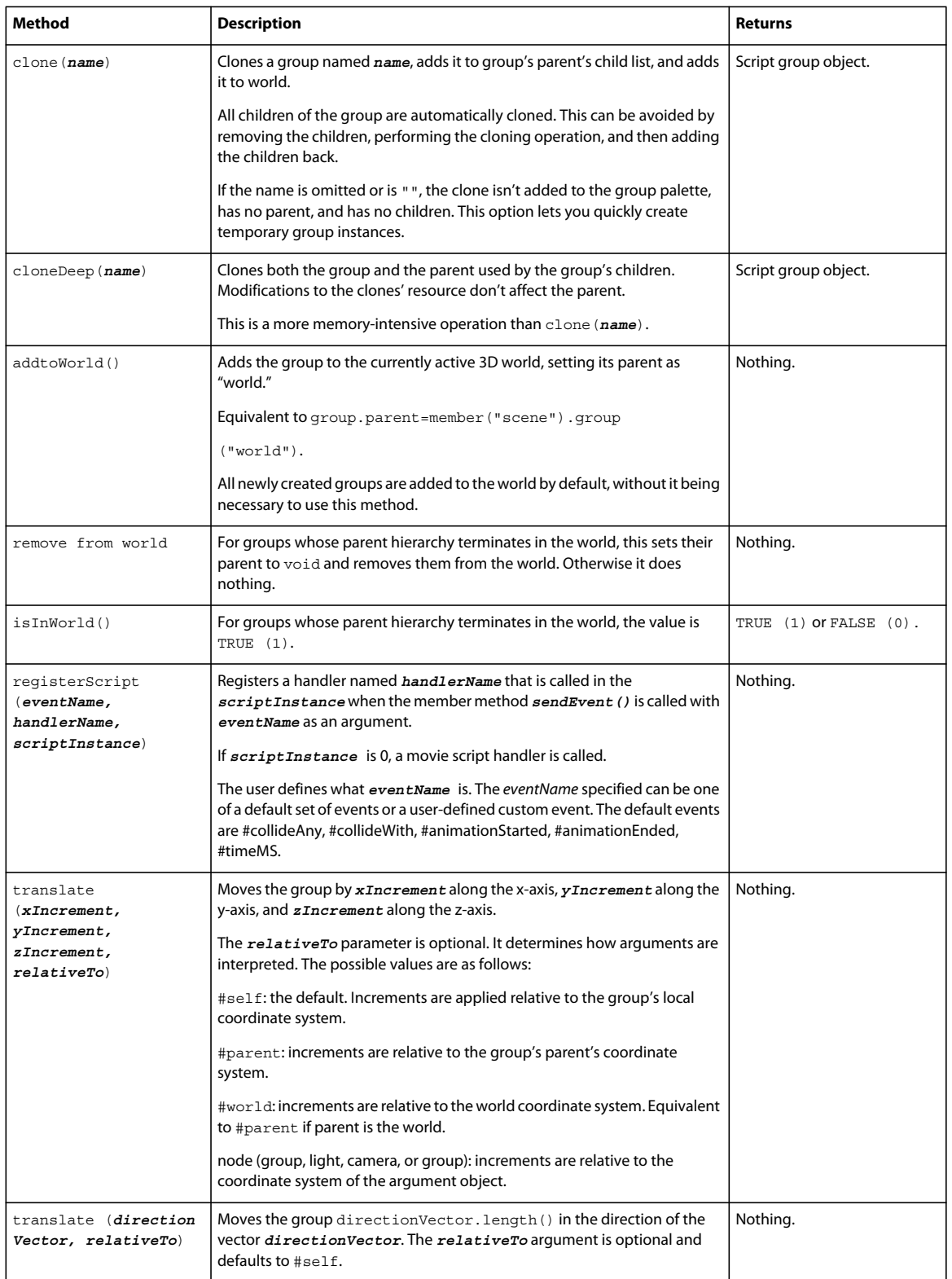

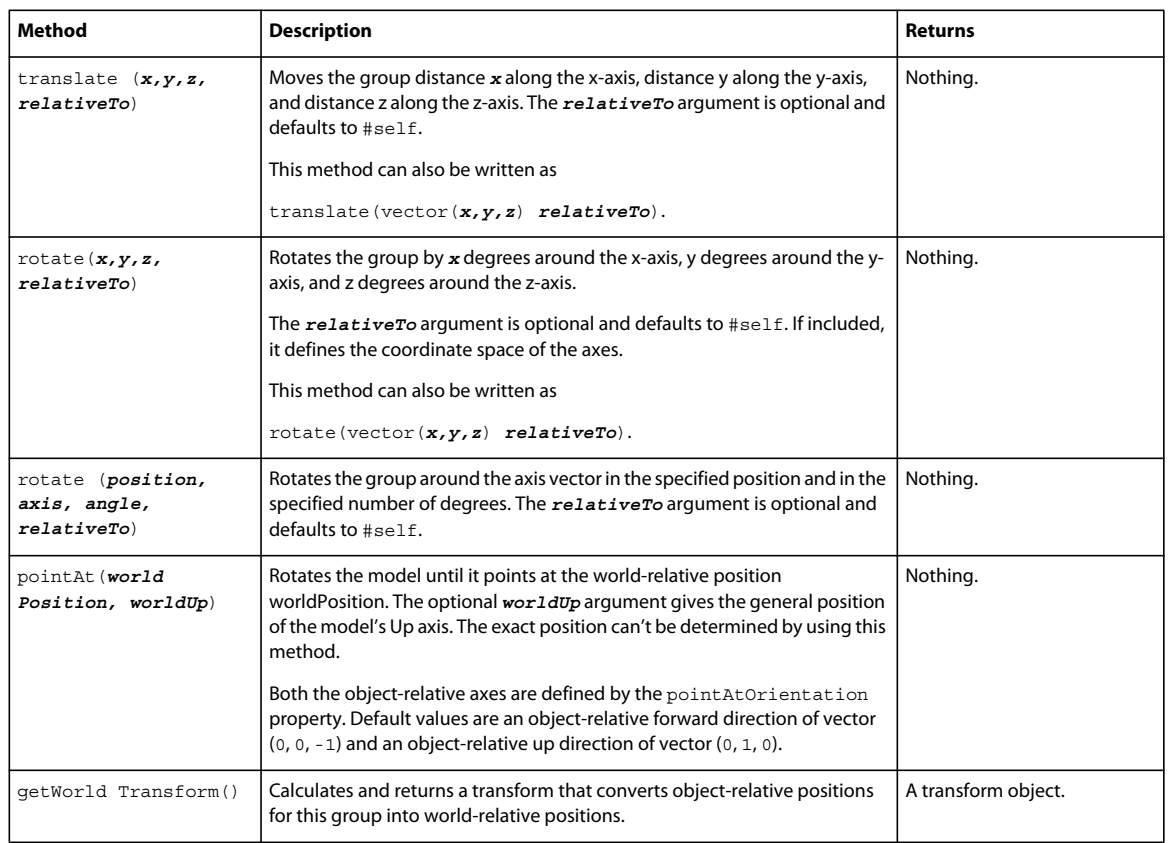

## <span id="page-366-0"></span>**Modifiers**

Modifiers control how a model is rendered or how it animates. They are attached to a model with the addModifier () method. Once a modifier has been attached, its properties can be manipulated with script.

### **Level of detail (LOD) modifier properties**

The level of detail (LOD) modifier provides per-model control over the number of polygons used to render a model, by allowing you to reduce the number to a lower value, based on the model's distance from the camera. This modifier is attached to all imported models.

The LOD modifier can work in one of two ways: automatically by using the distance from the camera, or manually. To use manual mode, disable auto mode and then set the properties yourself.

Use the following properties to work with the level of detail modifier:

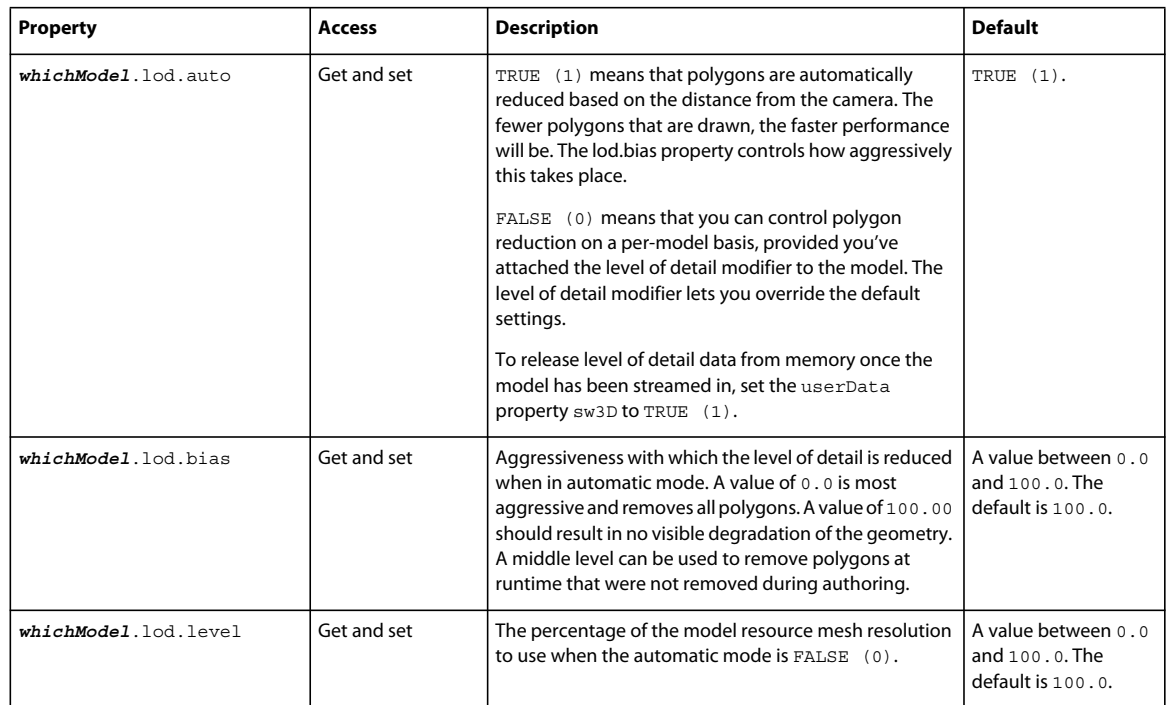

### **Toon modifier properties**

The toon modifier changes a model's rendering to imitate a cartoon drawing style. Only a few colors are used, and the model's shader, texture, and related properties are ignored.

Use the following properties to work with the toon modifier:

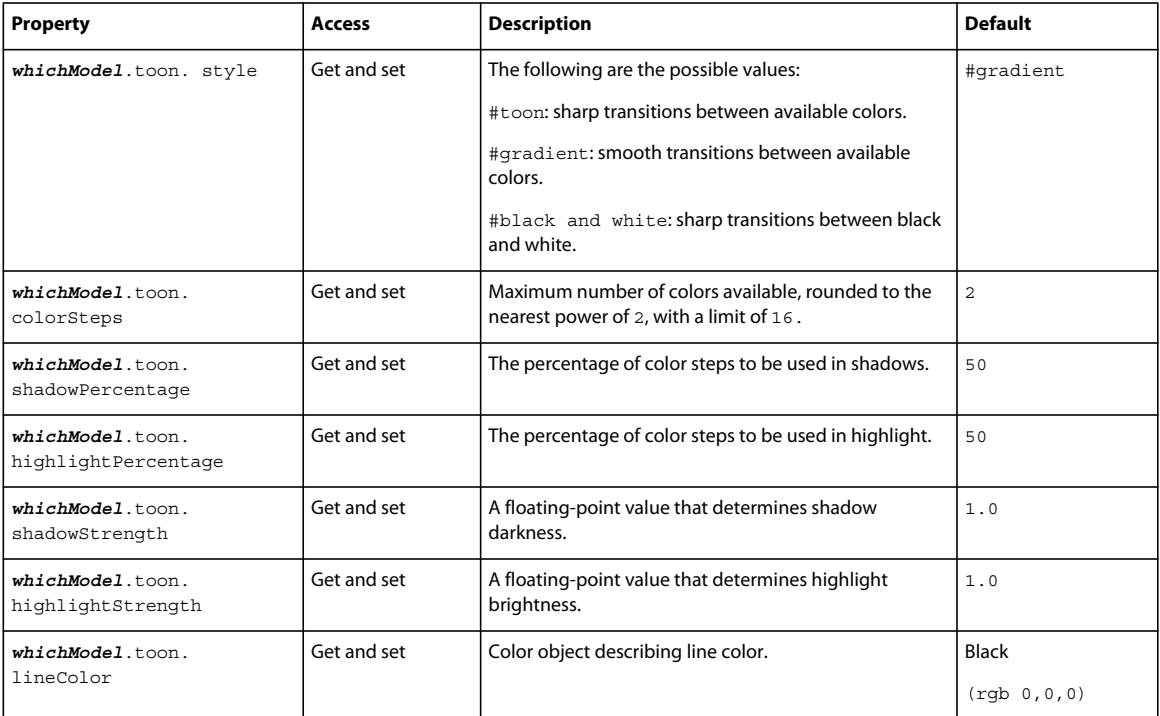

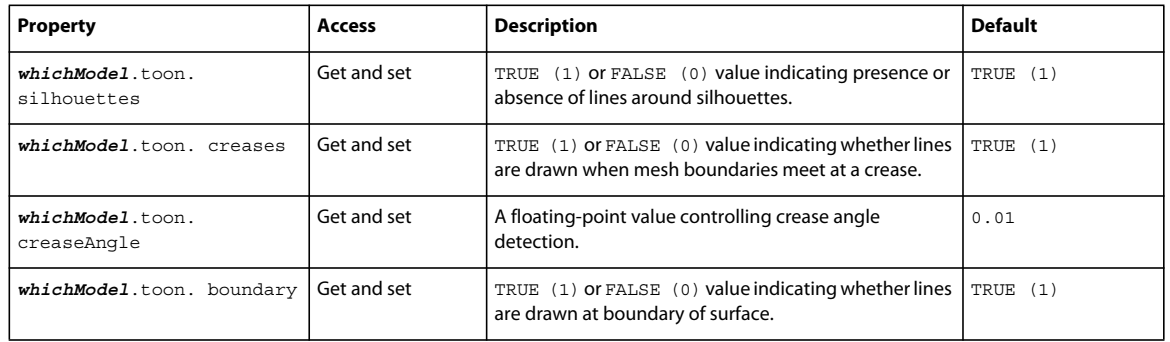

#### **Inker modifier properties**

The inker modifier adds silhouette, crease, and boundary edges to an existing model. Silhouettes are edges along the border of a model. Crease edges are created when the angle between two areas of the mesh exceeds a given threshold.

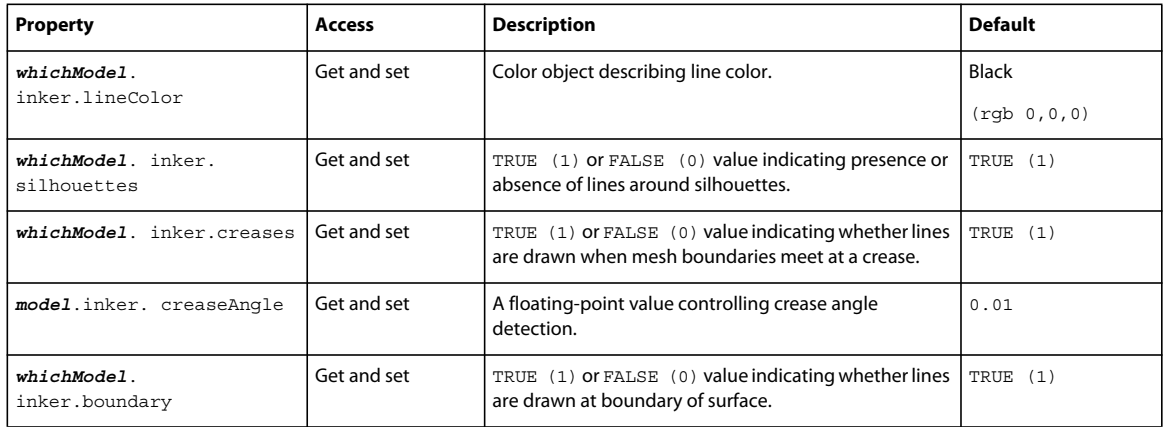

Use the following properties to work with the inker modifier:

#### **Subdivision surfaces modifier properties**

The subdivision surfaces (SDS) modifier causes the model to be rendered with additional geometric detail in the area of the model that the camera is currently looking at. The additional detail must be created in a third-party modeling application (usually by having the 3D application render the extra polygons during export of the model) and imported into Director along with the 3D cast member. The SDS modifier is available only for models created outside of Director. The SDS modifier should not be combined with the level of detail or toon modifier on the same model.

Use the following properties to work with the SDS modifier:

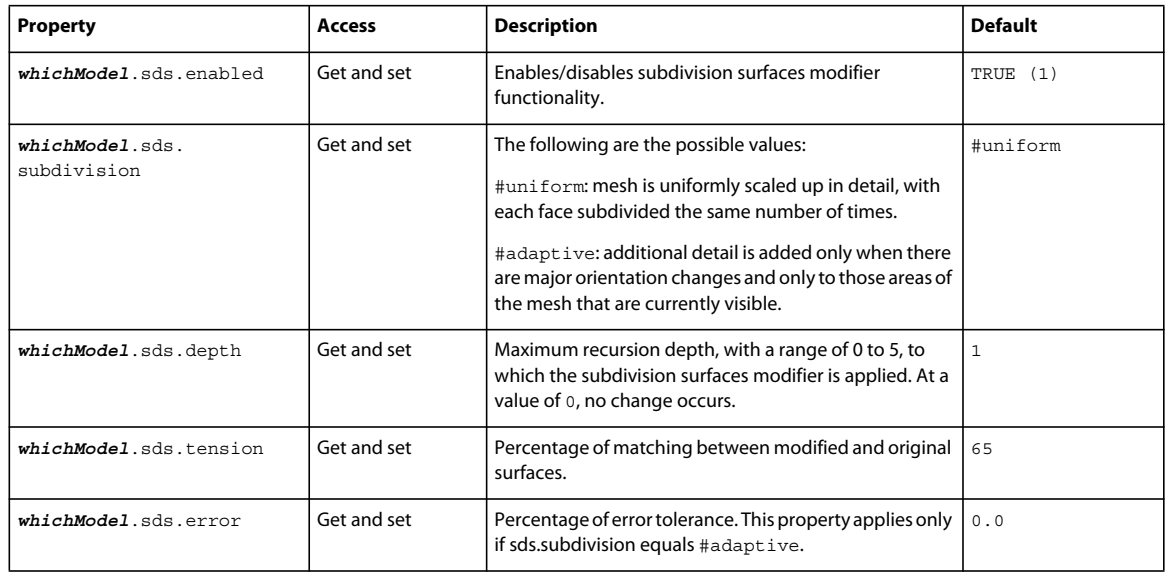

#### **Collision modifier properties**

The collision modifier allows a model to be notified of and respond to collisions. You can access a model's collision modifier properties by using syntax such as model.collision.*whichProperty*.

Detecting collisions and responding to collisions are separate tasks. If the enabled property is set to TRUE, and a script has been registered to be notified of collisions by using the setCollisionCallback() method, that script instance receives a callback. However, the collision isn't resolved unless the resolve property is also set to TRUE.

This separation is deliberate and valuable: it can be important for a collision to be registered. In a game, for example, a projectile could strike a wall and the player's score could be increased. However, in that same game, you might not want the projectile to bounce off the wall. In that case, you'd set the enabled property to TRUE and set the resolve property to FALSE.

Collision notification can also be implemented by using registerScript() on a specific model in addition to using the setCollisionCallback() technique.

Use the following properties to work with the collision modifier:

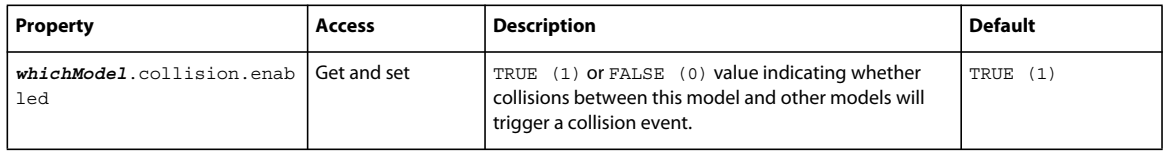

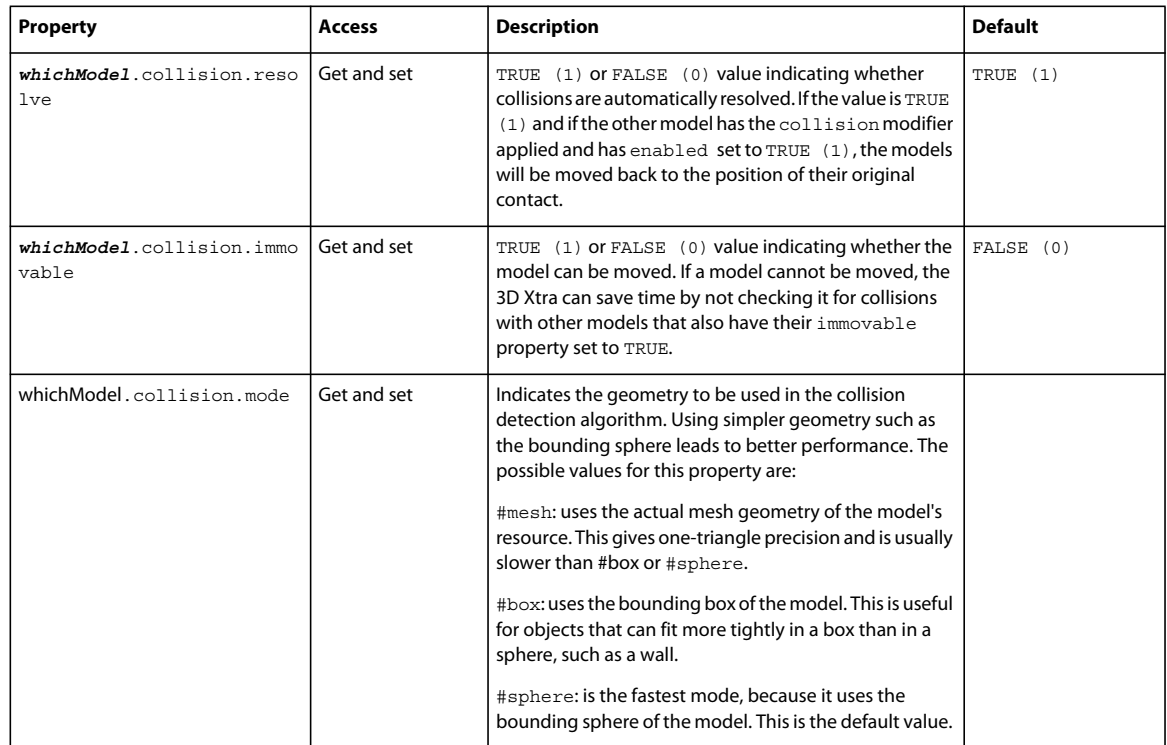

### **Collision modifier methods**

Use the following method to work with the collision modifier:

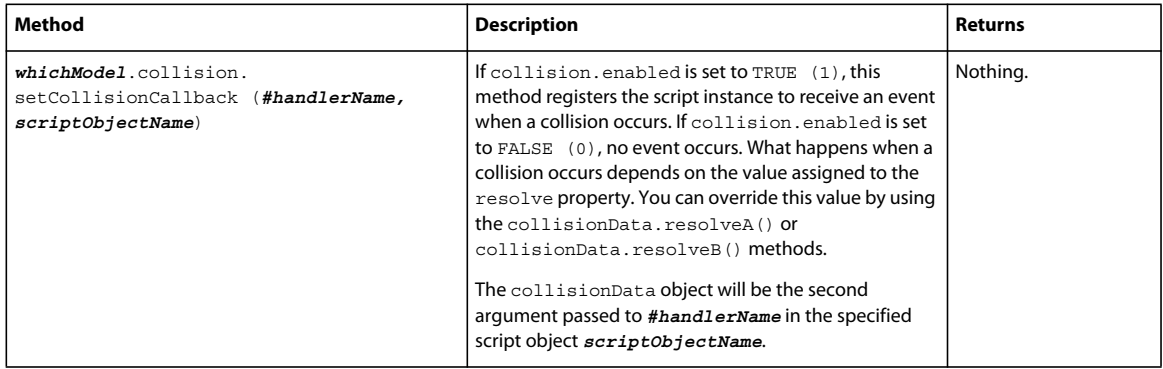

### **Collision modifier events**

The following events are generated when collisions occur:

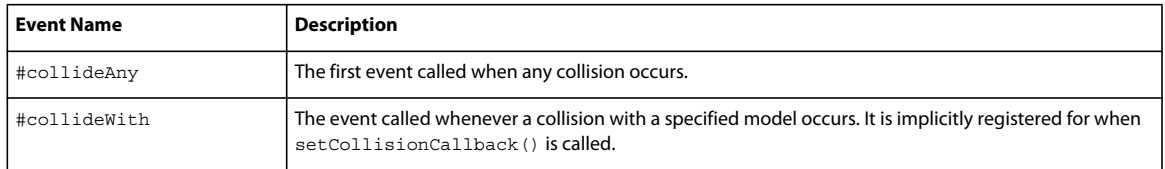

### **Animation modifiers**

Once you've created animations in your modeling software, apply animation modifiers to models to play them back in Director.

Director supports both model keyframe and character bone animations, and modifiers are available to enable both. Keyframe animations modify a model's transform properties over time. Bones animations modify the model's geometry over time. Creating bones animation in a 3D modeling application can be complex, but it results in more natural-looking movements.

The two animation types can be combined. You might, for example, combine a "run in place" bones animation with a "move around the room" keyframe animation.

Bones animations use the Bones player modifier. Keyframe animations use the Keyframe player modifier. Most methods and properties are available to both players. Like all modifiers, the bones and keyframe player modifiers can be attached only to geometric nodes (models). It isn't possible to keyframe animate a camera or a light

- Motions: A 3D cast member contains a set of motions authored in your 3D-modeling application. For bones animation, each motion contains a list of tracks, and each track contains the keyframes for a particular bone. A bone is a segment of the skeleton of a model. For example, track 14 of the motion named Run could be named RtKneeTrack and move a bone named RtKnee. These names are defined in the 3D modeling application.
- Play list: The Bones player manages a queue of motions. The first motion in the play list is the motion that is currently playing or paused. When that motion finishes playing, it's removed from the play list and the next motion begins. Motions can be added with *bonesPlayerOrKeyframePlayer*.play("run"), which adds the motion to the top of the list, or *bonesPlayerOrKeyframePlayer*.queue("motion"), which adds it to the end of the list. Using the play method starts the motion immediately. The motion previously at the beginning of the play list is halted unless autoBlend is turned on. When you use queue, the motion is added to the end of the play list. Motions are removed from the play list automatically when they are complete. You can remove them explicitly by using bonesPlayer.playNext().
- Motion blending: If autoblend is TRUE, an ending motion blends smoothly into the next motion using the *bonesPlayerOrKeyframePlayer*.blendTime property to determine how long the blend should be. You can control this manually by setting bonesPlayerOrKeyframePlayer.autoBlend to FALSE and using *bonesPlayerOrKeyframePlayer*.blendFactor to control the blend frame by frame.
- Motion mapping: You can create new motions by combining existing motions. For example, a walking motion could be combined with a shooting motion to produce a walk-and-shoot motion. This is available only with Bones player animations.

You can add the Keyframe player modifier at runtime to a model created in Director, but you cannot add the Bones player modifier at runtime. The Bones player modifier is automatically attached to models with bones animation exported from a 3D-modeling application. Since the required bones information can't be assigned in Director, it has to exist before the model is imported into Director.

### **Bones player methods**

Use the following methods to work with bones animations:

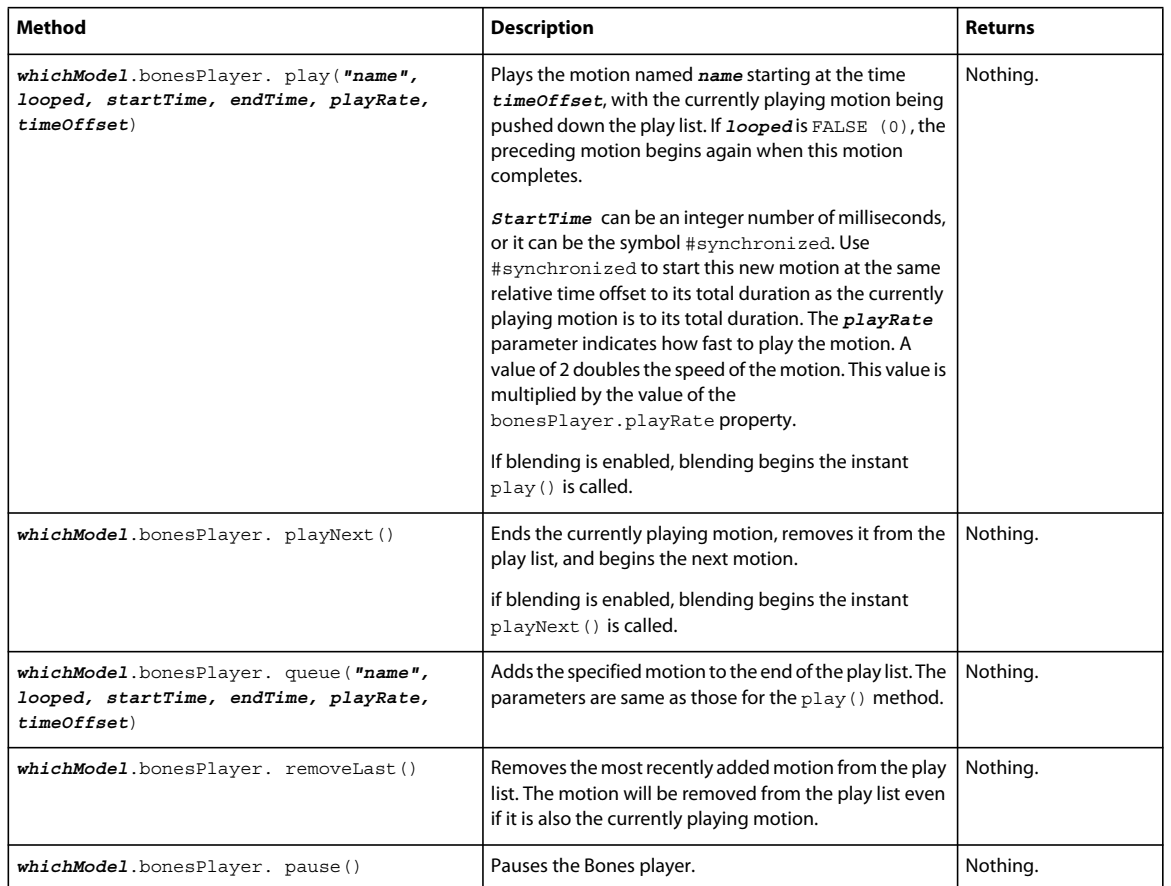

### **Bones player properties**

Use the following properties to work with bones animations:

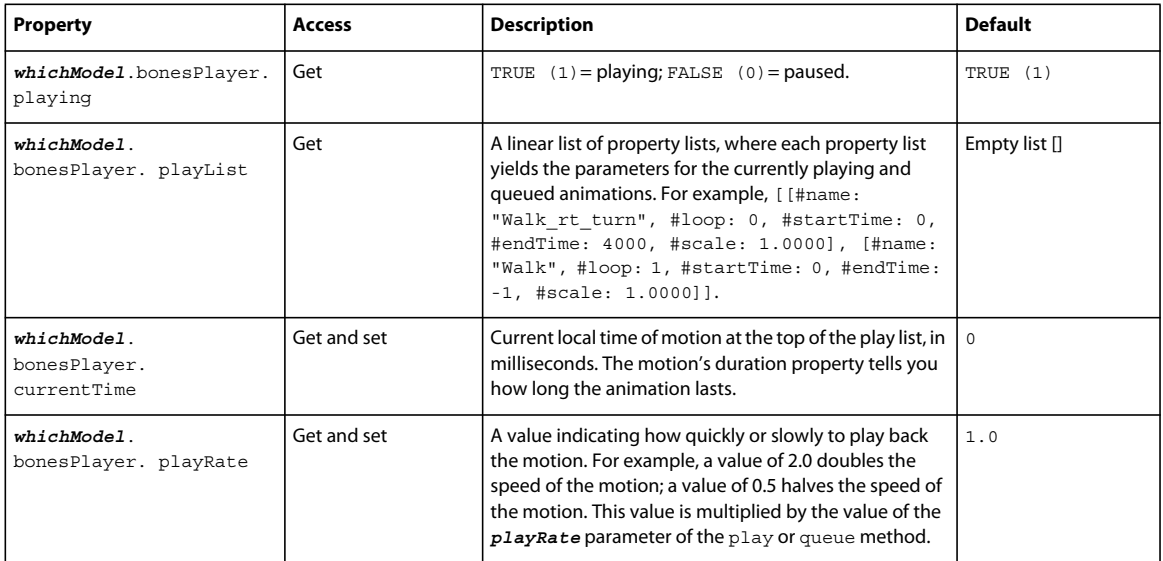

#### USING DIRECTOR 11.5 **363 Working with Models and Model Resources**

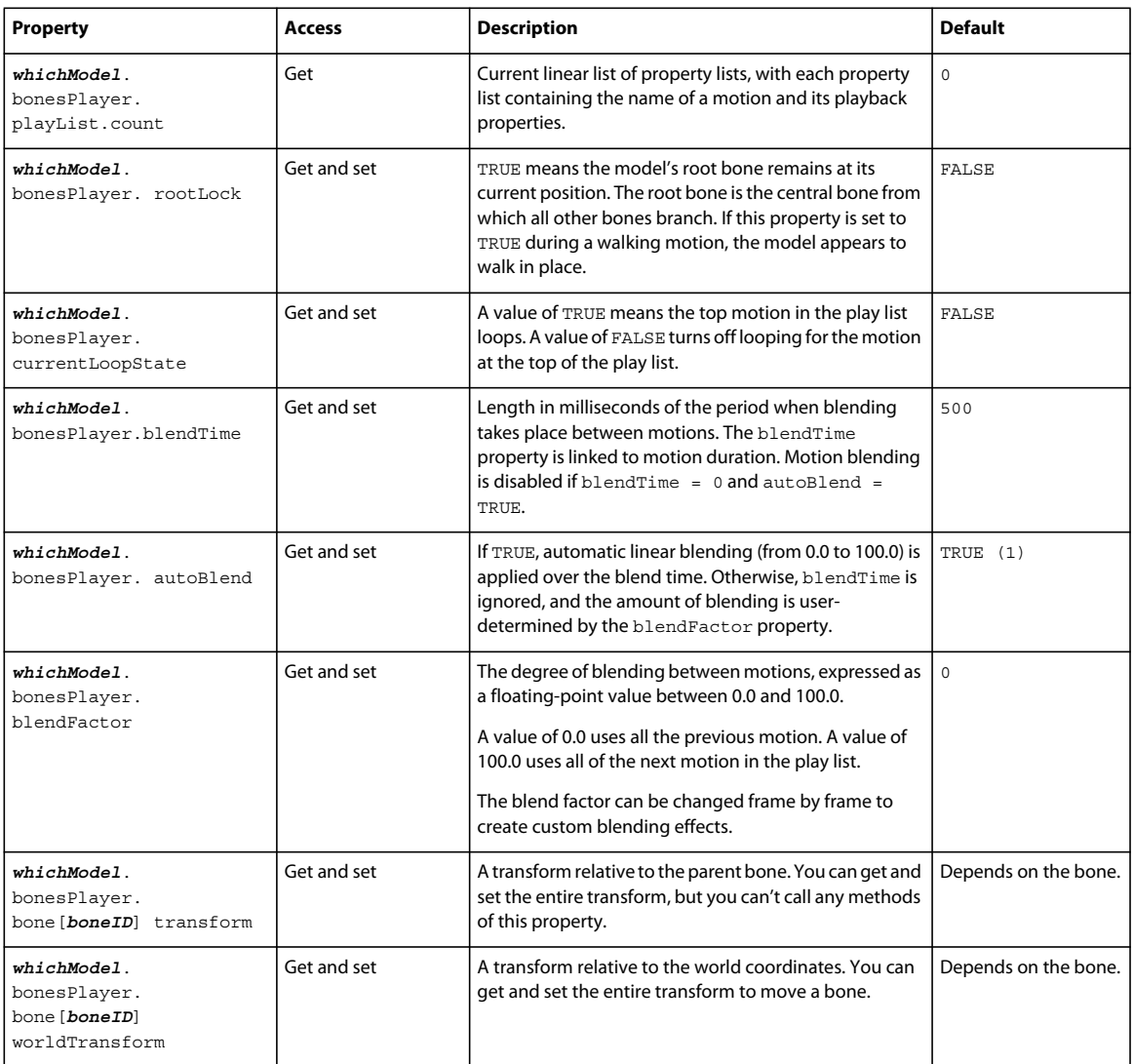

#### USING DIRECTOR 11.5 **364 Working with Models and Model Resources**

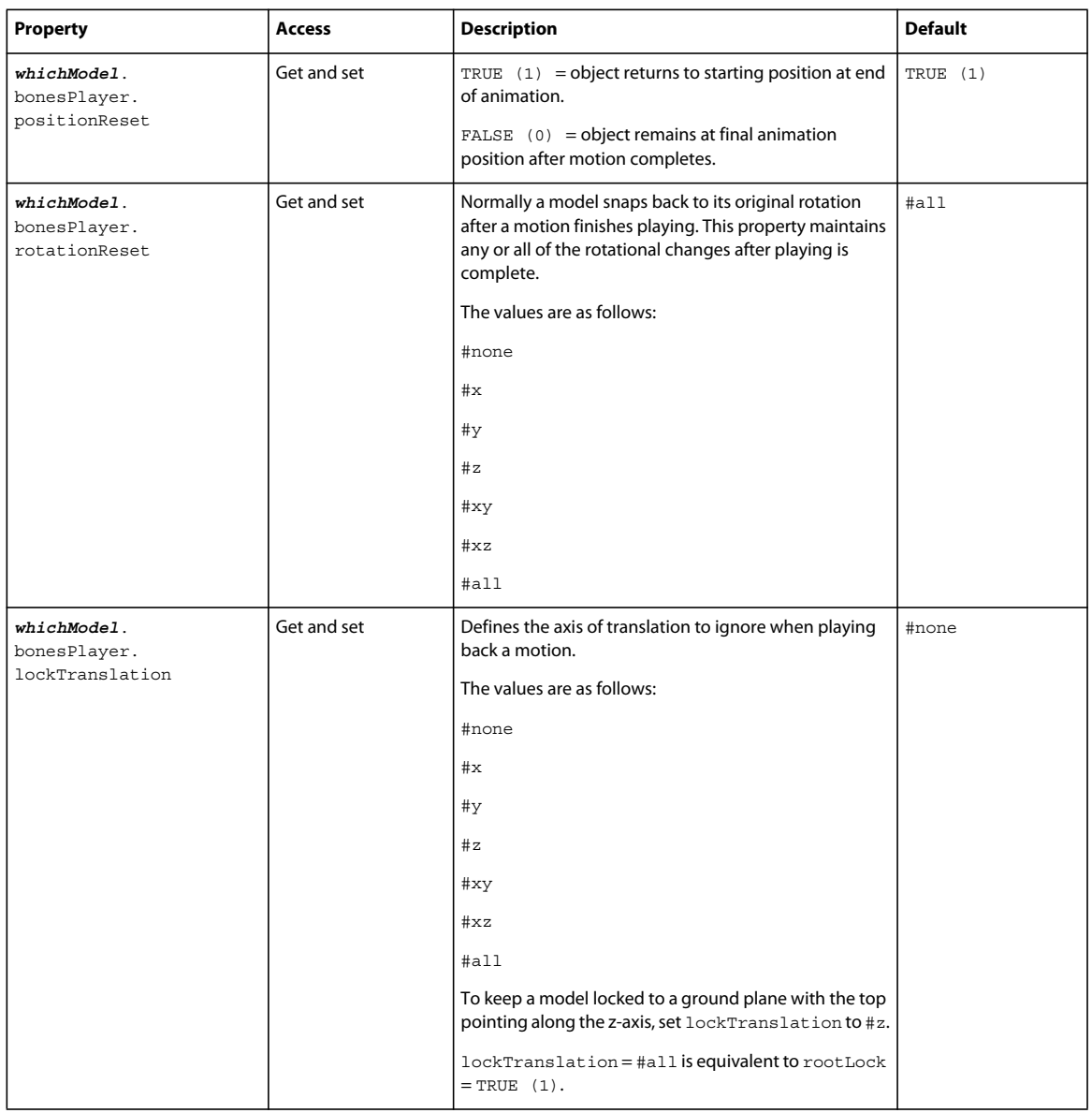

### **Bones player events**

The following events are generated by bones animations:

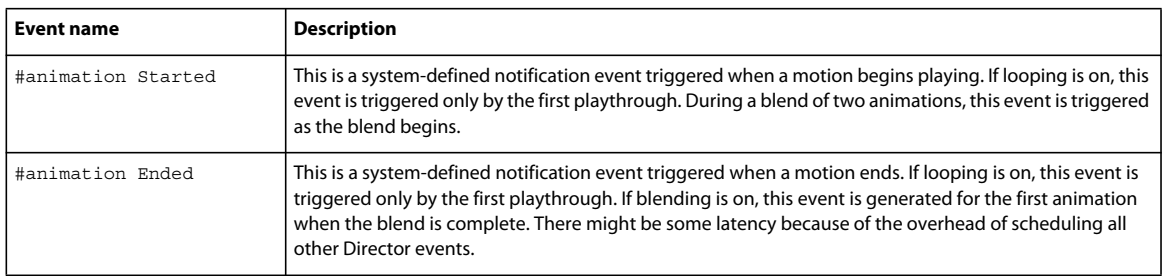

### **Keyframe player methods**

Use the following methods to work with keyframe animations:

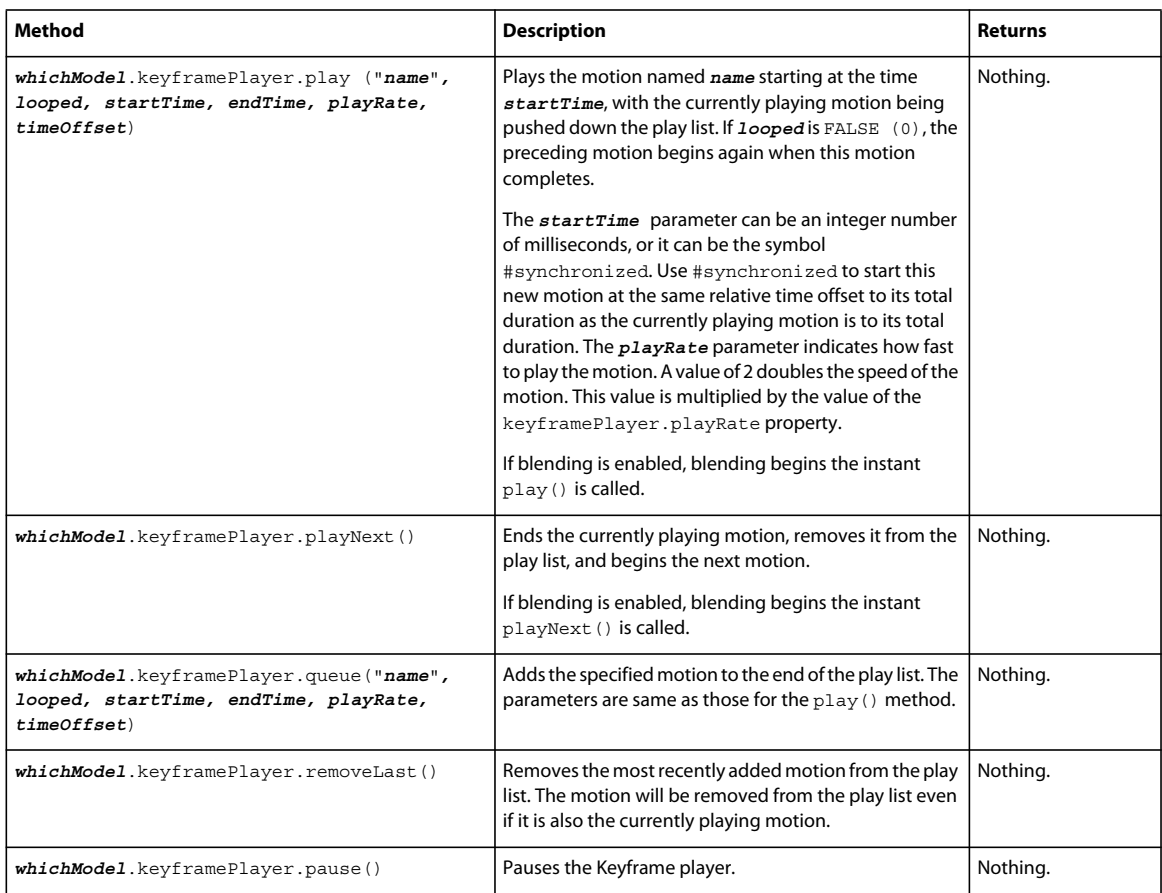

### **Keyframe player properties**

Use the following properties to work with keyframe animations:

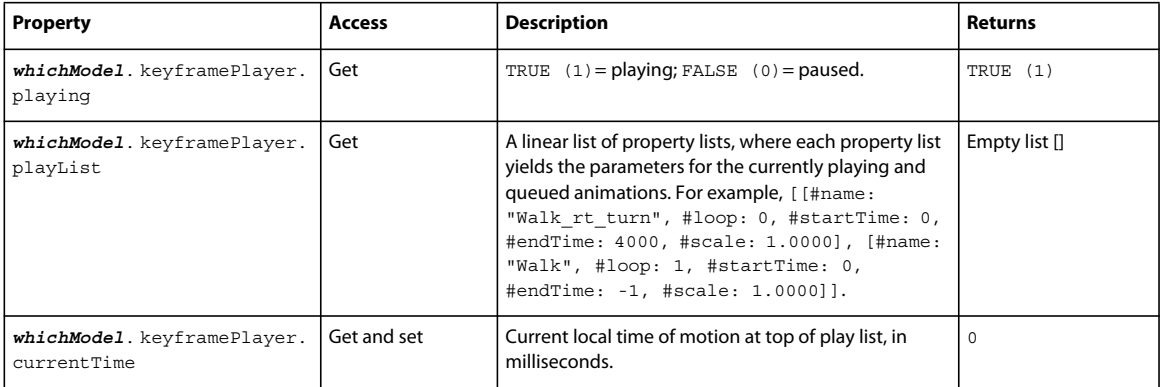

#### USING DIRECTOR 11.5 **366 Working with Models and Model Resources**

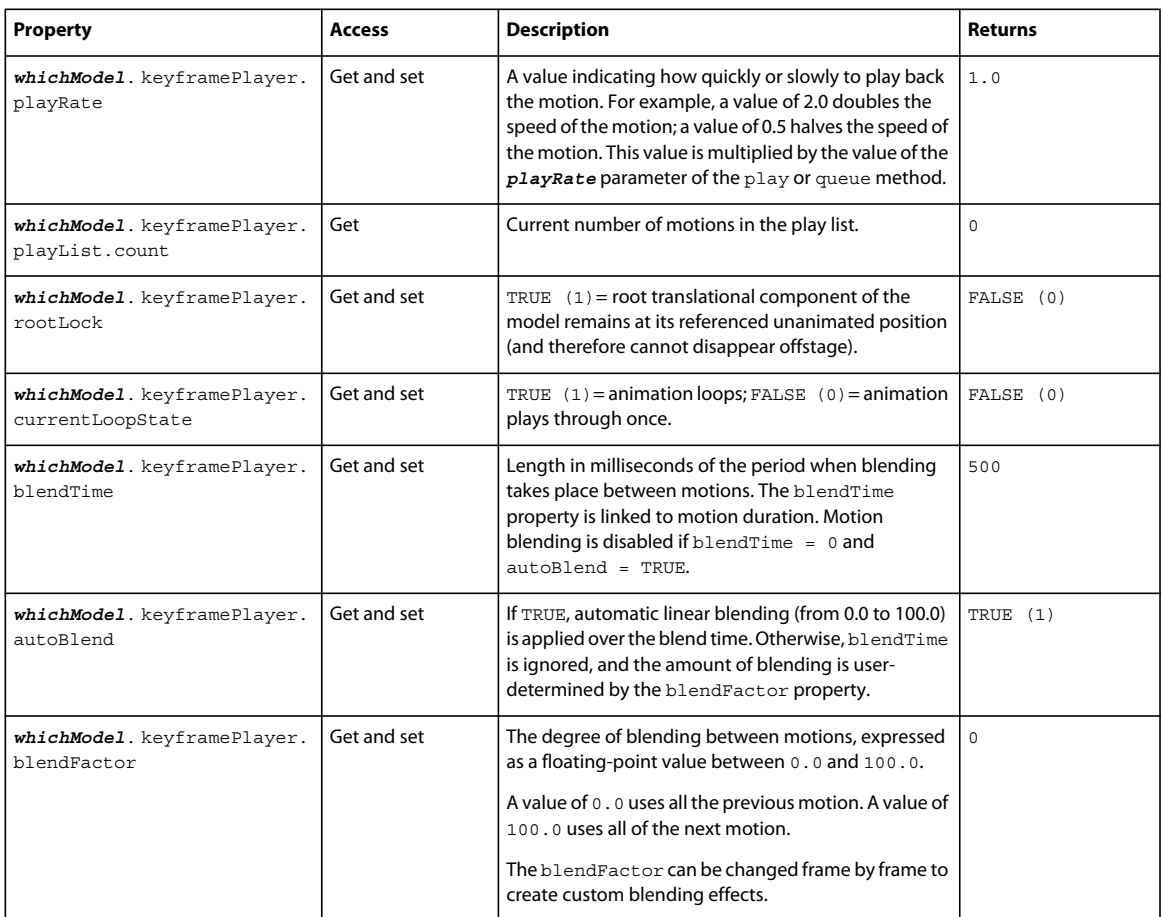

#### USING DIRECTOR 11.5 **367 Working with Models and Model Resources**

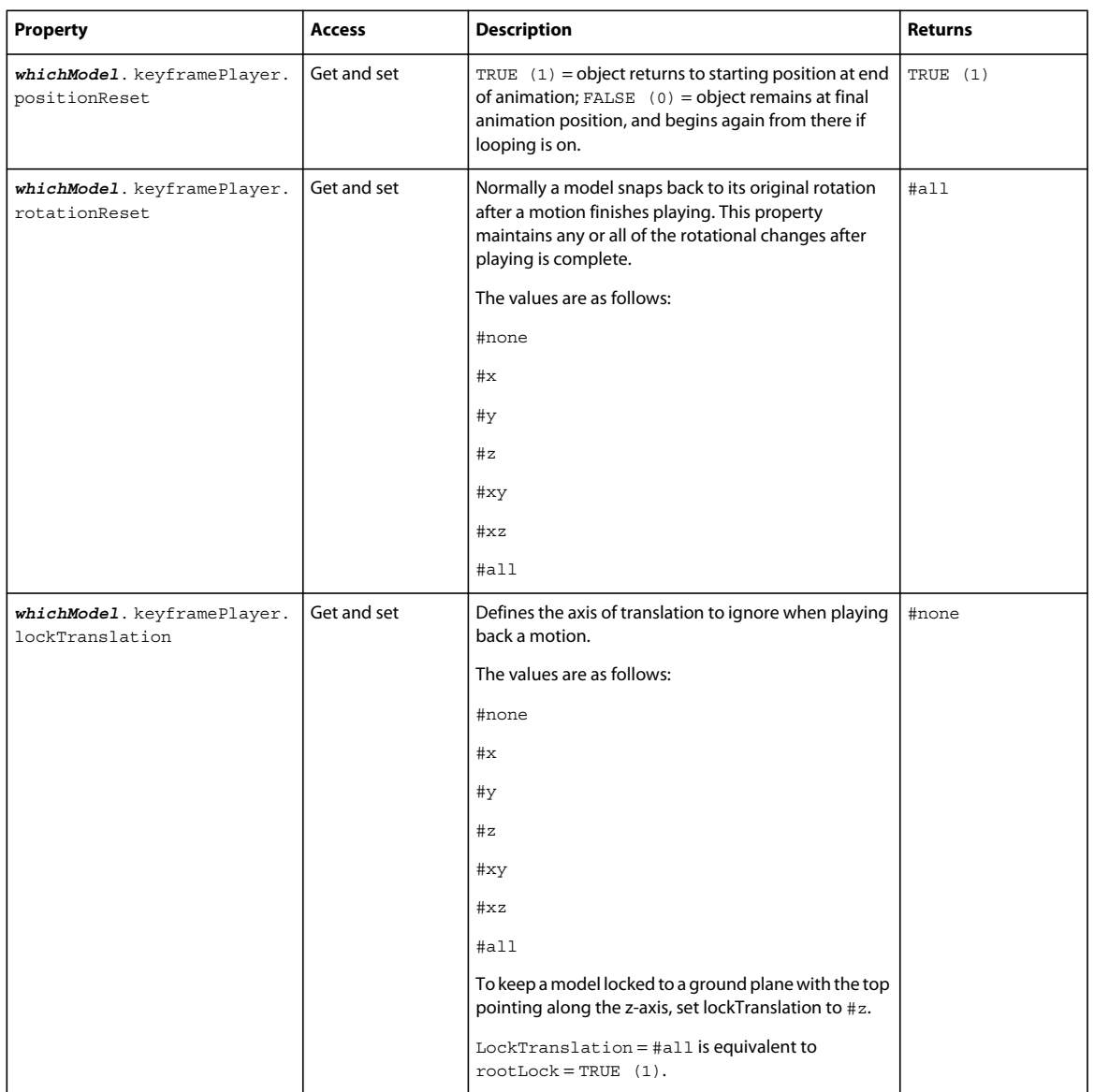

### **Keyframe player events**

The following events are generated by keyframe animations:

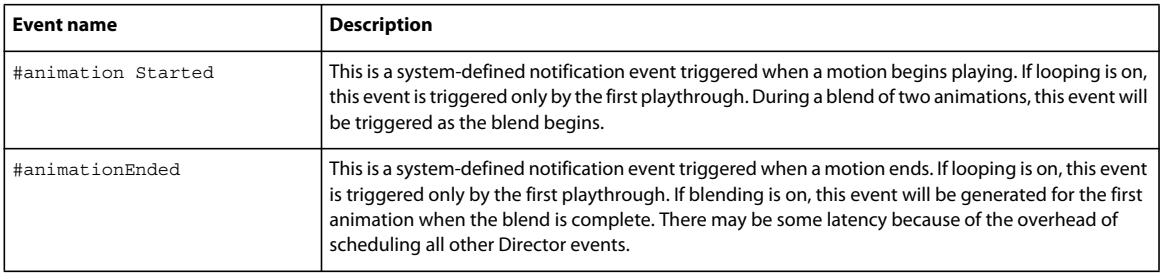

### **Mesh deform modifier properties**

The mesh deform modifier lets you alter an existing model resource's geometry at runtime. You can create twist, bend, and ripple effects. Unlike other modifiers, the mesh deform modifier directly affects model resources as well as the models that use those resources. For example, if three car models share the same model resource, adding this modifier to one model and then deforming it will deform all the car models.

The mesh deform modifier is complex and is primarily useful for users with a thorough understanding of 3D geometry. However, you can take advantage of much of the modifier's potential by using only the vertexList property.

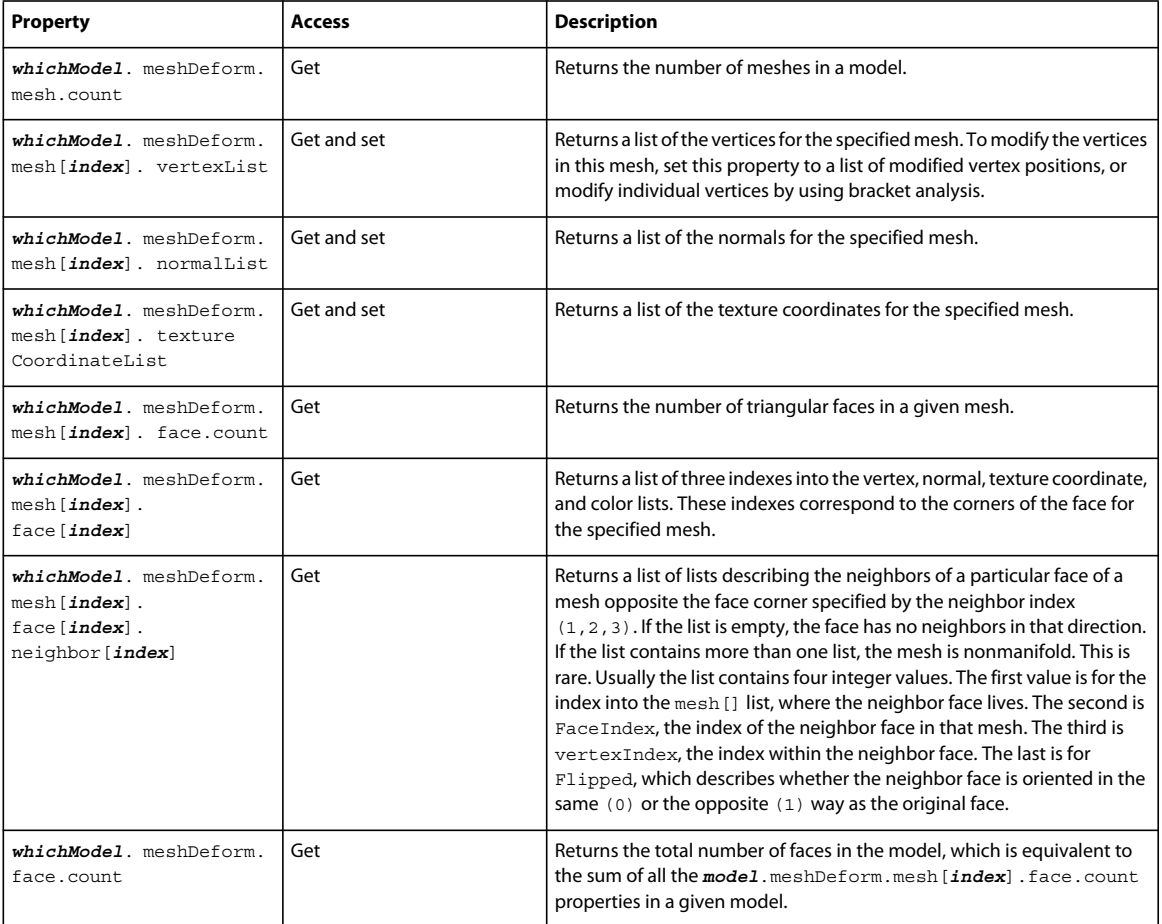

Use the following properties to work with the mesh deform modifier:

### **Motions**

Motions are simply animations that have been predefined in a 3D-modeling application. They are included in the file that's exported from the 3D application and imported into Director.

Motions can be reused on any model in the 3D cast member, as long as the motion is appropriate to the geometry of the model. The properties and commands that follow can be used with either keyframe or bones motions.

### **Motion properties**

Use the following properties to work with motions:

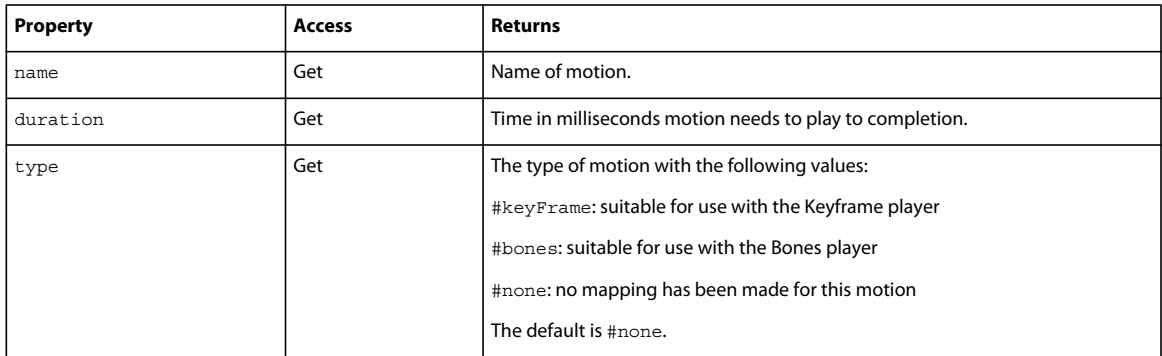

#### **Motion methods**

Use the following method to work with motions:

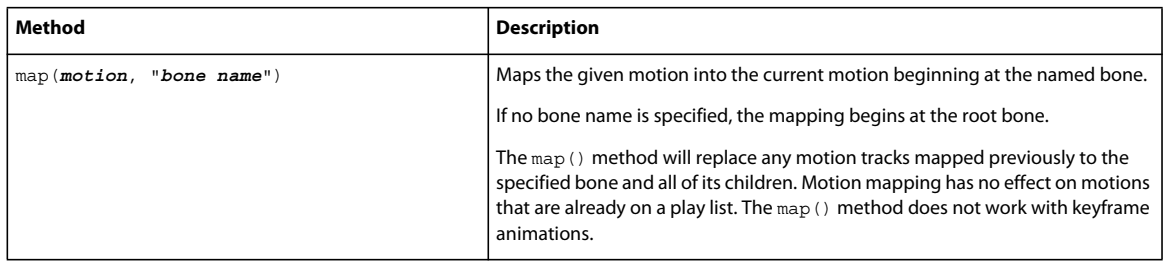

### **About lights and cameras**

Cameras act as windows into a 3D world. Each camera that exists in a 3D cast member offers a different view into it, and each sprite that uses a 3D cast member uses one of these cameras. A camera's position can be moved with the Property inspector or the Shockwave 3D window. You can also use the Director 3D behaviors or script to manipulate camera positions. For information about the Property inspector and the Shockwave 3D window, see ["3D Basics" on](#page-314-0)  [page](#page-314-0) 304. For information about behaviors, see ["The 3D Cast Member, 3D Text, and 3D Behaviors" on page](#page-325-0) 315. More complex manipulations require the use of methods and properties. Accessing the properties and methods of a light or camera requires that the member be on the Stage or explicitly and completely loaded with the preLoad() method. When using the  $preLoad()$  method, you can verify that the load is complete by testing whether member.state = 4 (loaded).

Lights and cameras have the same transform methods and parent-child properties as models and groups. Lights and cameras can be added, deleted, cloned, moved, and rotated in the same ways as models and groups. You can access their names, parents, children, and other properties in the same way you would with models and groups. However, there are some important differences, which arise from the specific roles that lights and cameras play in the 3D world.

## **Light properties**

Use the following properties to work with lights:

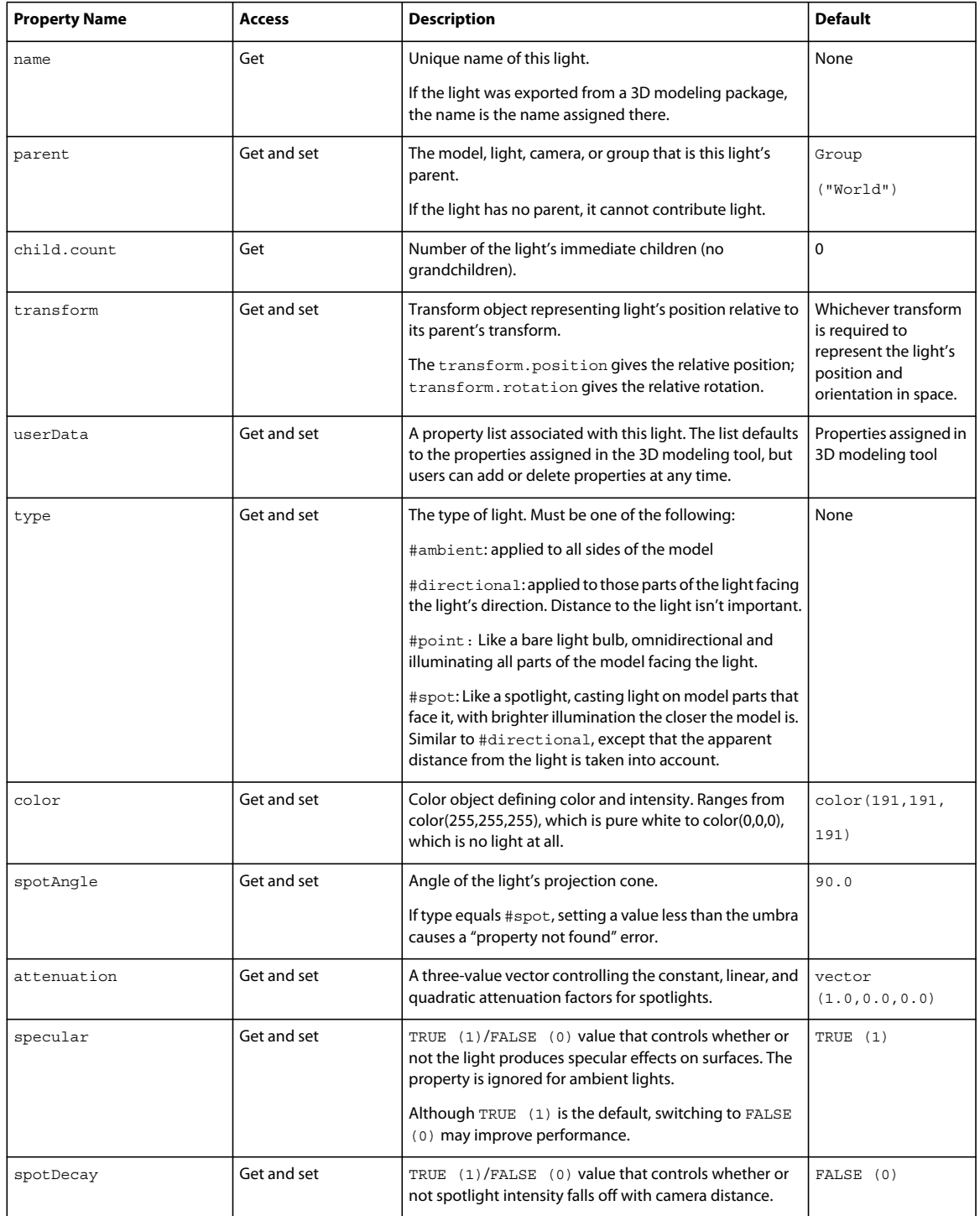

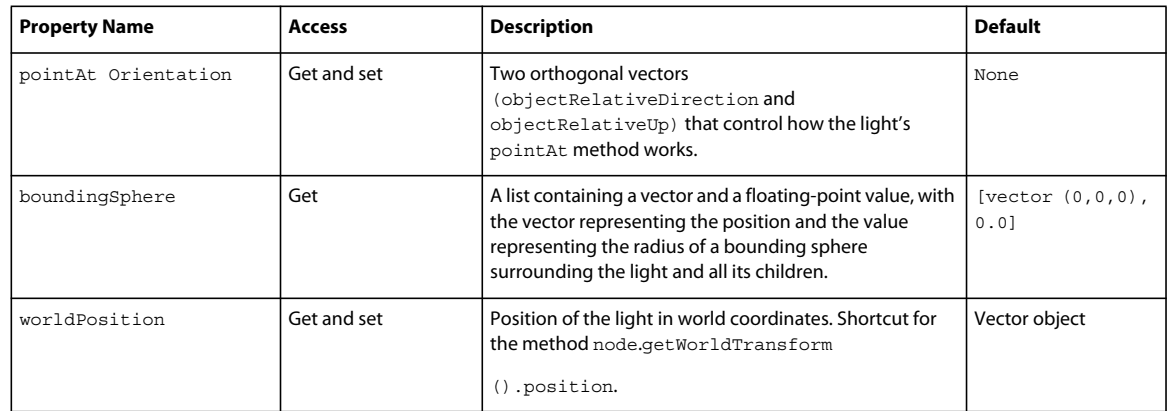

## **Light methods**

Use the following methods to work with lights:

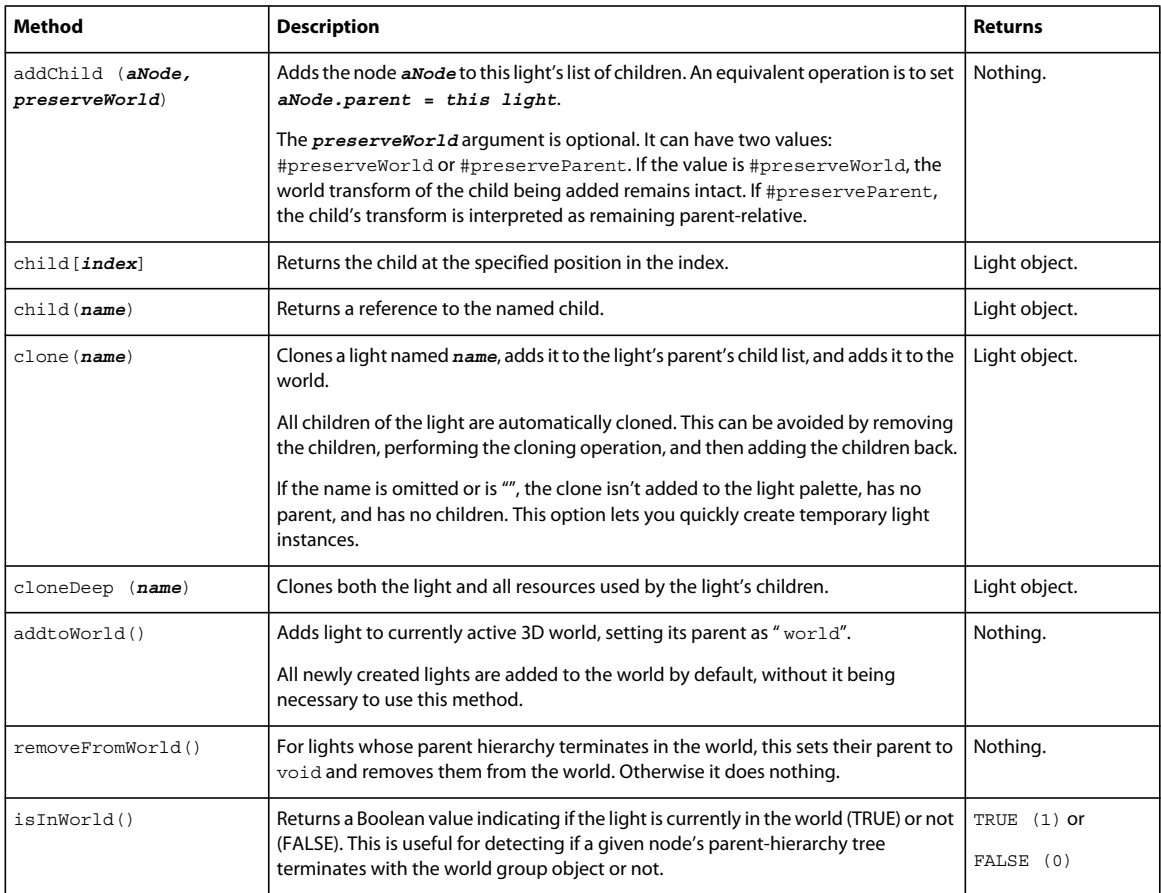

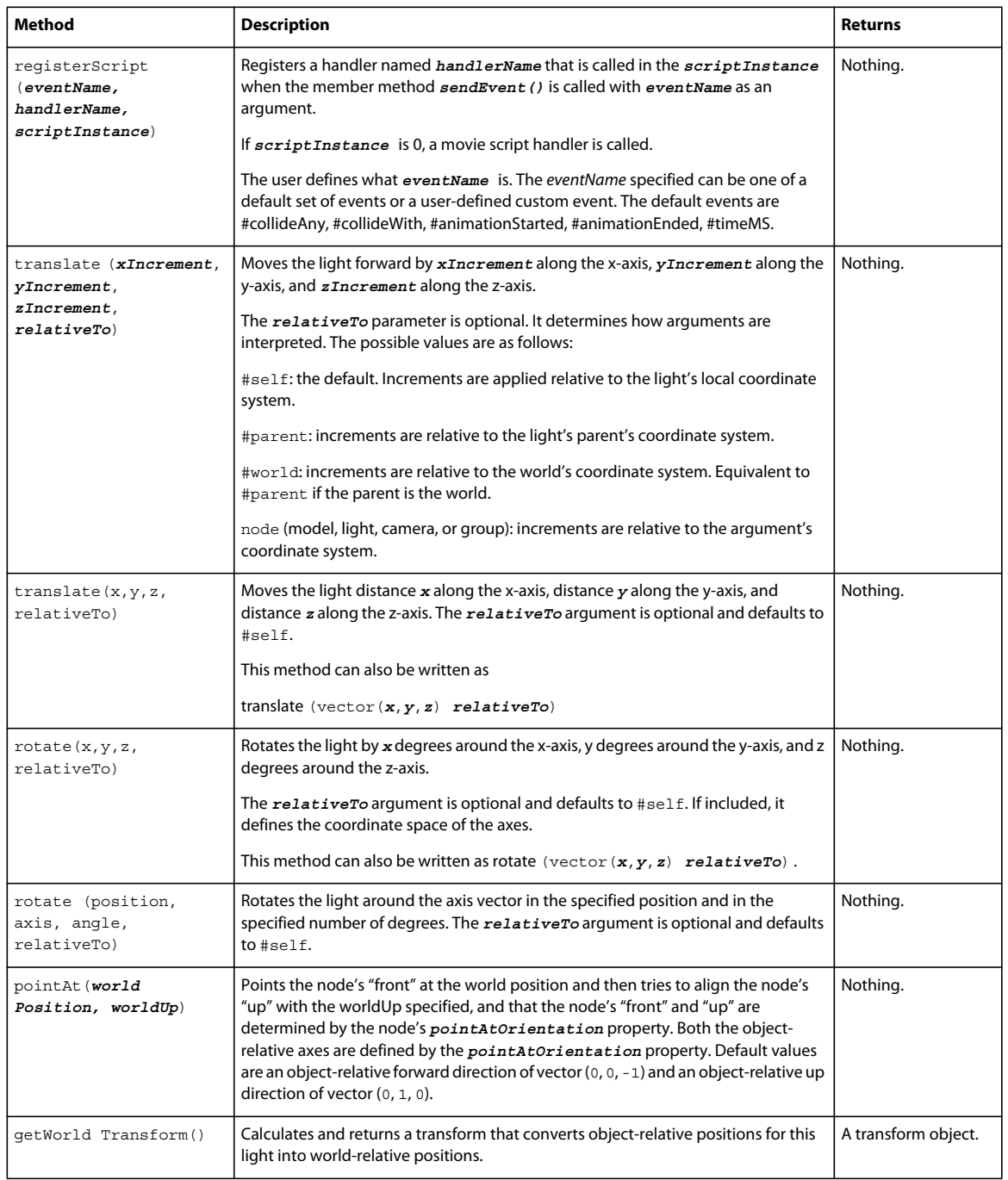

### **Cameras**

Cameras act as view ports into the 3D world. By default, a newly added camera's view is positioned at the world's origin, the vector (0,0,0), and looks down the negative *z*-axis. Changing a camera's transform property affects the camera's position and orientation. When a 3D sprite is created from a 3D cast member, the sprite uses one of the cast member's cameras. Changing the camera that the sprite is using changes what's seen in the sprite.

Cameras can also have overlays and backdrops. Overlays are 2D images drawn in front of the camera's lens. Backdrops are 2D images drawn behind the 3D scene. Backdrops provide a background image for the scene regardless of which way the camera is pointing.

### **Camera properties**

Use the following properties to work with cameras:

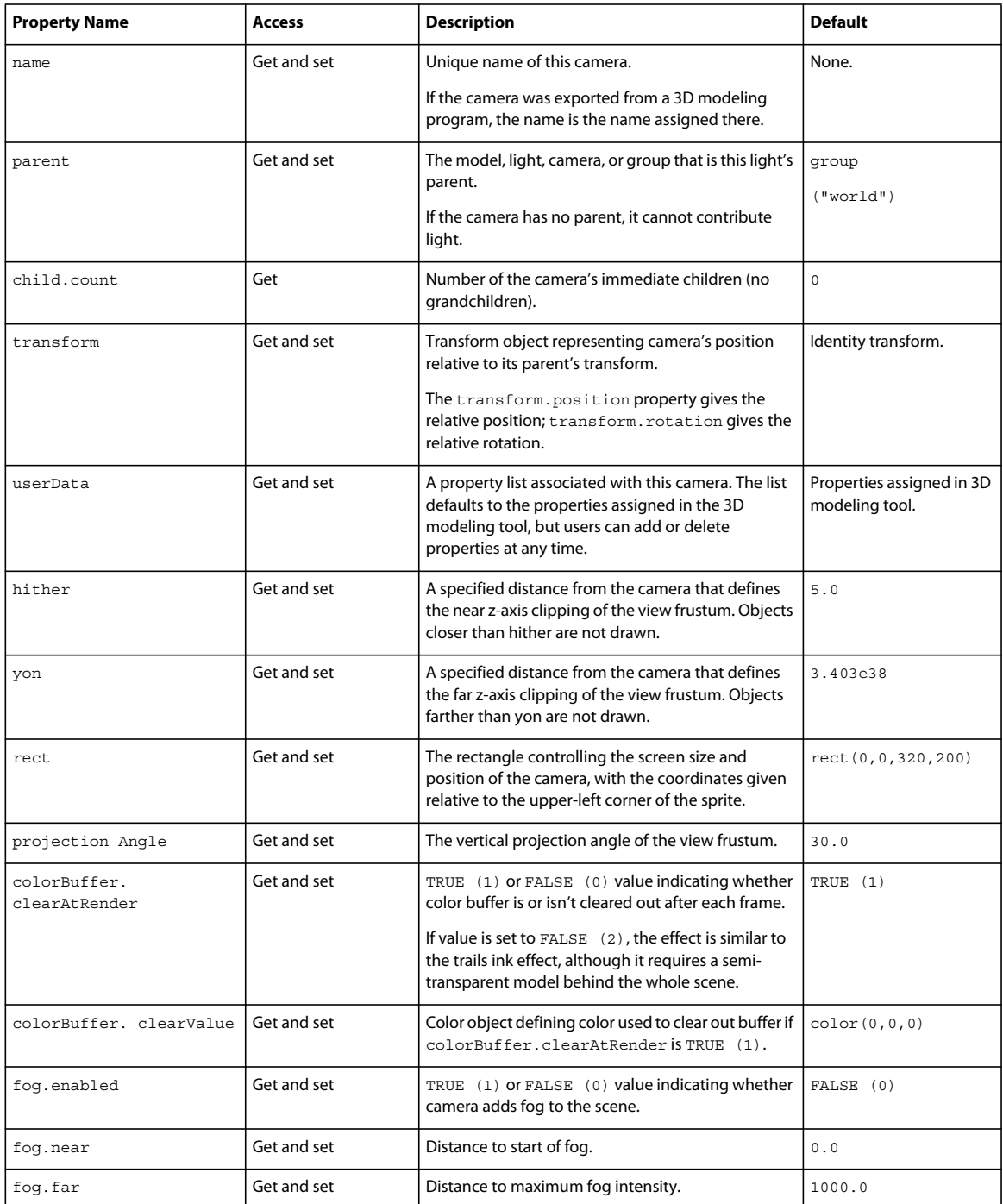

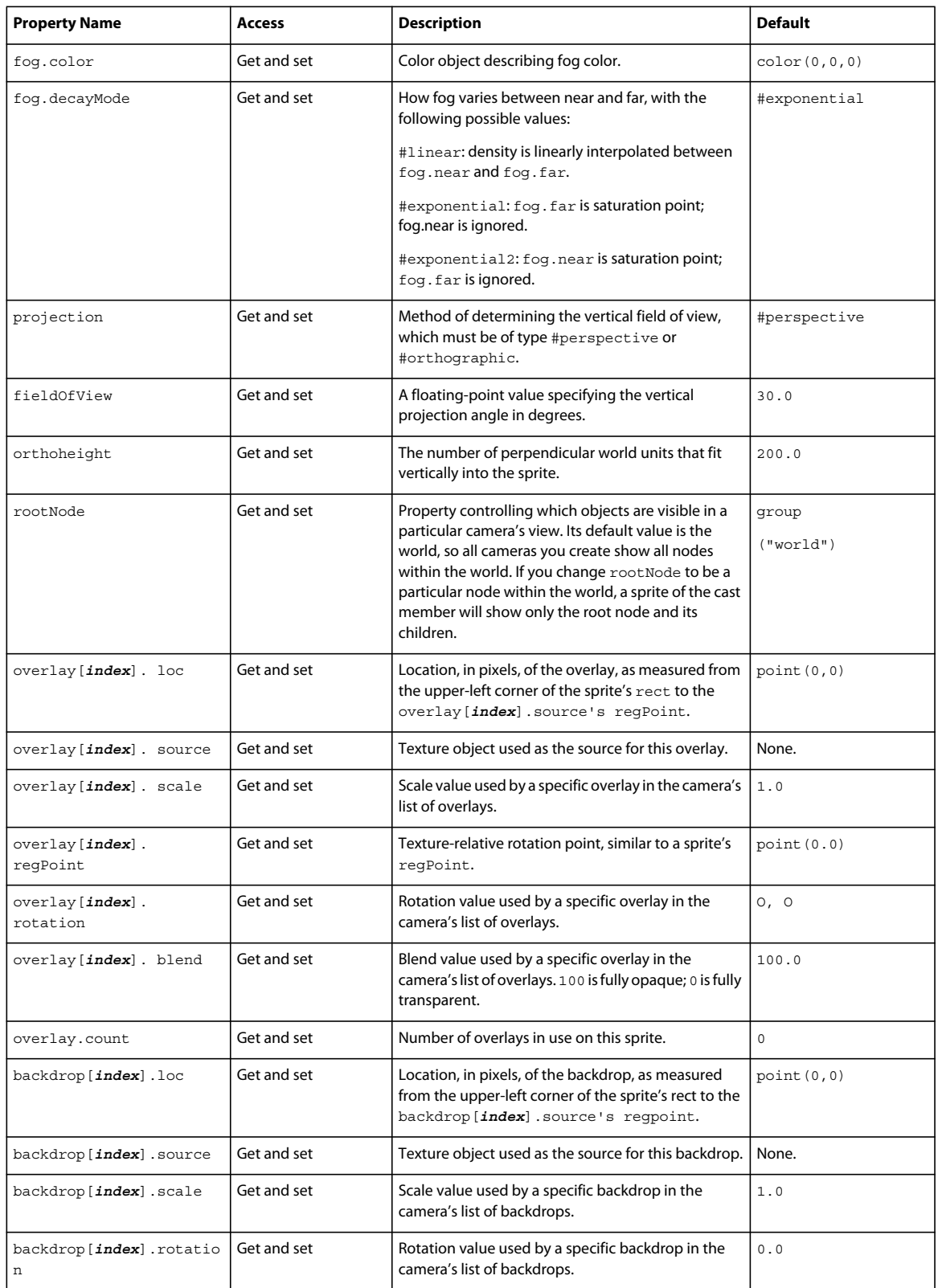

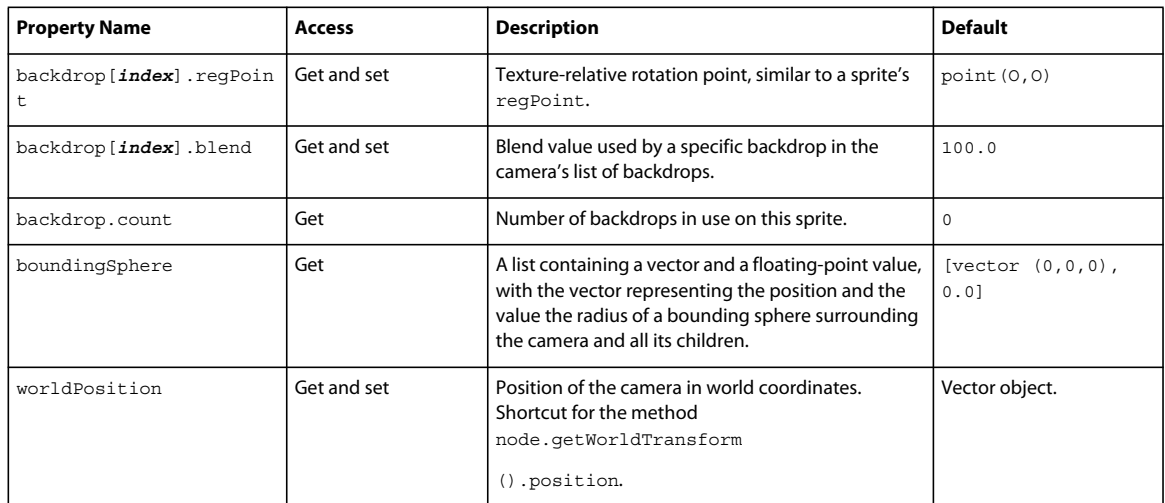

### **Camera methods**

Use the following methods to work with cameras:

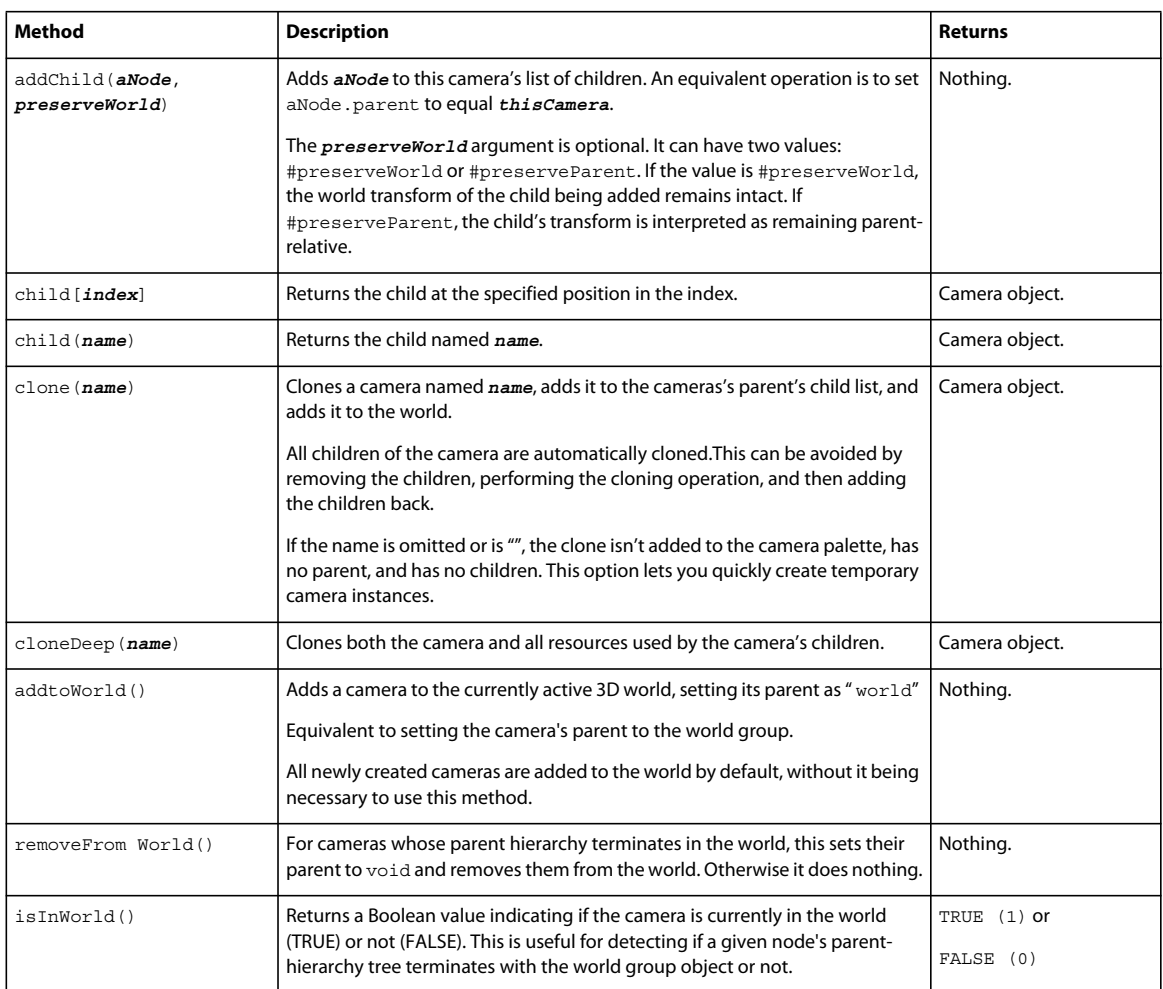

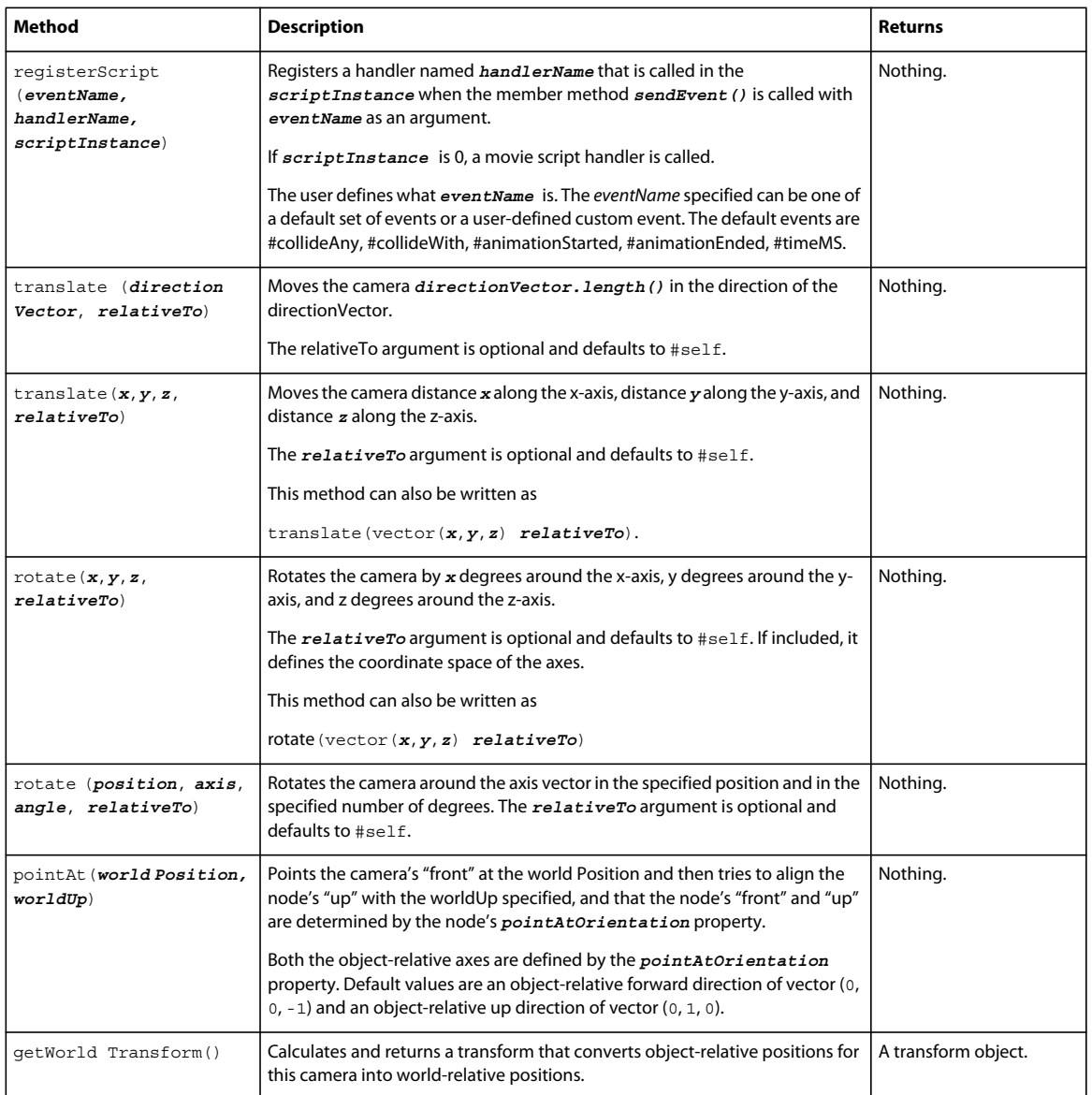

## **Collada models**

Adobe Director now provides support for importing Collada-based models.

*Note: Support is provided from Collada version 1.4.1 and higher.*

The currently supported features of Collada import are:

- Meshes and models
- Cameras
- Lights
- Textures
- Bones
- Animation

### **Import a Collada model**

To import a Collada model, perform the following tasks:

- **1** Click File > Import.
- **2** Select the Collada model in the Import Files dialog box, and click Import. Collada model files have a .dae extension.
- **3** Click Import.

### **Google SketchUp models**

Using Google SketchUp, you can create 3D models from scratch or customize models created by others. The Google 3D Warehouse is one such online repository from where you can download and use SketchUp models.

After a SketchUp model is imported into Director, it can be used like any other Shockwave 3D (W3D) file. You can apply all available 3D and Physics properties in Director to the imported model.

### **Import a Google SketchUp model**

- **1** Click File > Import.
- **2** Select the SketchUp model in the Import Files dialog box, and click Import. Google SketchUp model files have a .skp extension.

By default, the Google SketchUp model is imported and stored as a cast member inside the Director movie file.

*Choose Link To External File from the Media pop-up menu to import the SketchUp model as an external W3D file. An updated copy of this external W3D file is imported to the cast every time you run the movie.*

**3** In the Import Options dialog box, specify whether you want to import the hidden groups and layers in the model. The hidden groups and layers in the Google SketchUp model remain hidden even after they are imported into Director.

*To unhide a model, set the model's visibility to front using model(hiddenModel.visibility=#front). To unhide invisible faces in a model, use model(modelRef).shader(shaderRef).transparent=0 to set the transparent property of the shader corresponding to the faces to 0 .*

**4** Specify if the model has two-sided faces. Director imports the two-sided faces in the model as two front-facing meshes.

*Note: If you do not select the Faces Are Two-Sided option, Director imports only the front faces of the SketchUp model. Information about the back faces is ignored.*

**5** Specify how Director should import the hierarchy of groups in the Google SketchUp file. The SketchUp file can have multiple models arranged as nested groups.

**Original** Preserves the original hierarchy. The groups and models in the Google SketchUp file are replicated in the W3D file.

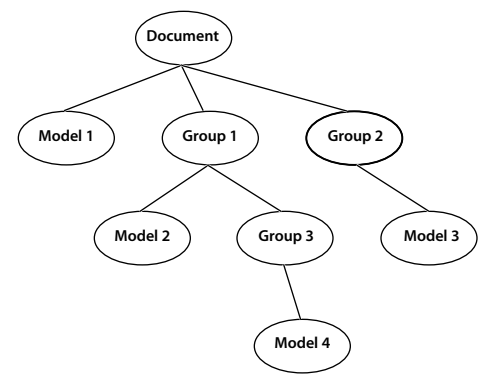

*Original hierarchy in the SketchUp file imported*

**Collapsed** Models that belong to the same group in the SketchUp file are collapsed into a single model in the W3D file. Any groups in the hierarchy are ignored during import.

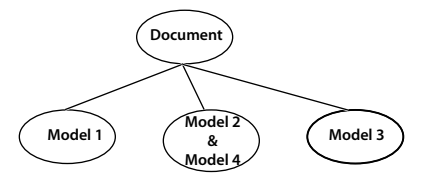

*Hierarchy in the SketchUp file collapsed while importing*

**Flattened** Creates a one-to-one mapping of models between the SketchUp and W3D files. Any groups in the hierarchy are ignored during import.

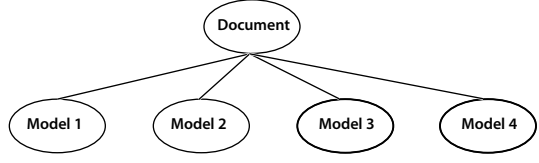

*Hierarchy in the SketchUp file flattened while importing*

**Single Model** Imports all groups and models in the SketchUp file as a single model in the Director W3D file.

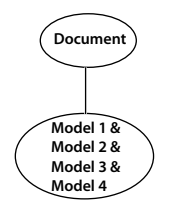

*Hierarchy in the SketchUp file imported as a single model*

**6** Select the textures in the Google SketchUp model that you want to import.

**Import Used And Unused** Imports all textures in the SketchUp file.

**Import Used** Imports only the textures used by the SketchUp model.

**None** Textures in the SketchUp file are not imported.

**7** Enter the desired compression level for the imported geometries in the Geometry Quality box. By default, Director compresses the imported geometries to 75% of their original quality.

- **8** If you chose to import the model by reference as an external W3D file, enter a name for the file in the Create External Link box. This external file is imported afresh to the cast every time you run the movie.
- **9** Click Import.

#### **Import models through scripting**

You can also import a Google SketchUp model into Director using the importFileInto() method.

- Use the following syntax to import the model as a cast member inside the Director movie: member("some3dmember").importFileInto("anypath", [#Linked: 0])
- To import the model by reference (Link To External File), set the value of the Linked property to 1 instead of 0: member("some3dmember").importFileInto("anypath", [#Linked: 1])

# **Chapter 18: Controlling the 3D World**

### **Introduction**

Adobe® Director® provides powerful methods for overall control of the three-dimensional (3D) world, including Lingo and JavaScript™ syntax for handling new 3D-generated events, selecting models (picking), vector math operations, and transforms. In addition, the properties and methods of the Director global renderer Services object supply common rendering properties for all 3D sprites and cast members. Finally, 3D cast member and sprite properties and methods allow additional control of their content during playback.

The methods and properties that you see here in tabular form are also available with accompanying syntax, definitions, and examples in the Scripting Reference topics in the Director Help Panel.

### **3D Lingo or JavaScript syntax events**

Event handling lets you use the registerForEvent method to specify a handler to run when a particular event occurs within a specific cast member. With the registerForEvent method, you specify the type of event that will trigger the handler, the handler name, and the script object that contains the handler. The Lingo or JavaScript syntax object can be a child script, an instance of a behavior attached to a sprite, or any other script. If the object isn't specified, the handler is called in the first movie script in which it is found.

Use the following methods to set up event handling:

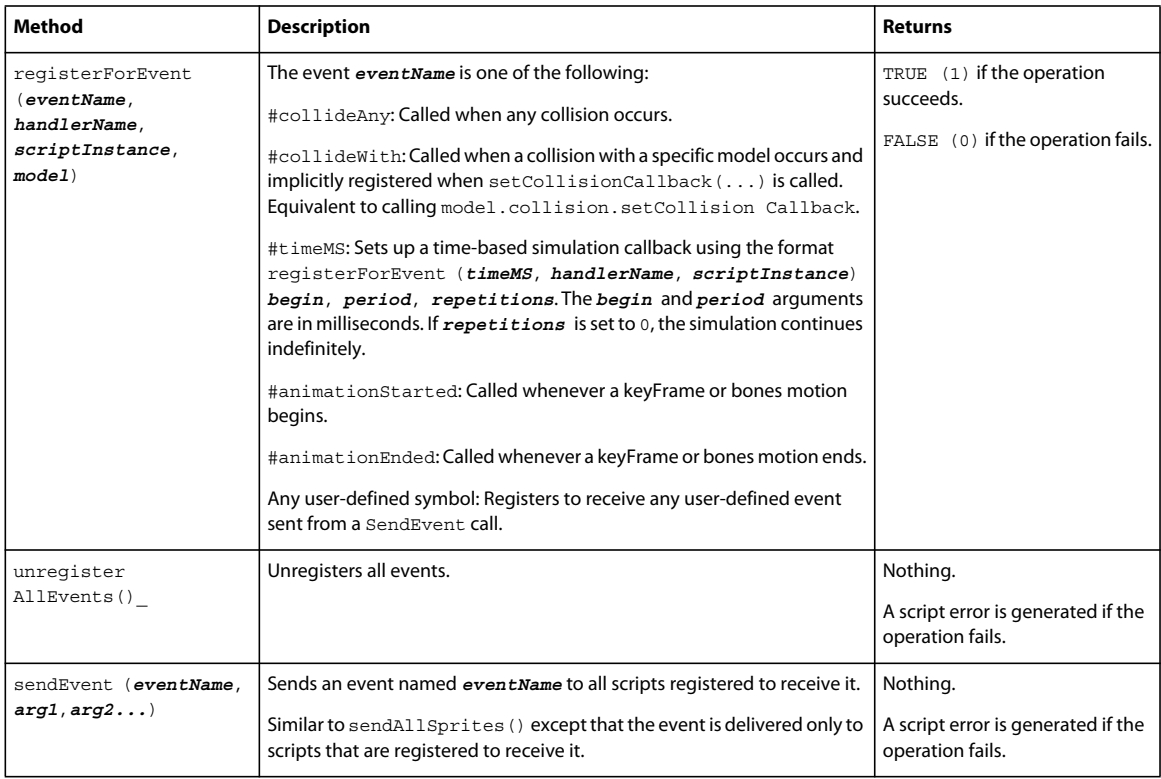

## **Collisions**

By attaching the collision modifier (#collision) to a model, you can enable that model to automatically respond to collisions with other models. By using the properties of the collision modifier, you can control the details of how the model responds to collisions. For more information about collisions, see ["Modifiers" on page](#page-366-0) 356.

### **Collision properties**

When a collision occurs, it generates a collideAny event or a collideWith event.The collideWith event passes an argument to the handler that is declared with the registerForEvent, registerScript, or setCollisionCallBack method. This argument is called a collisionData object and contains a property list with detailed information about the collision.

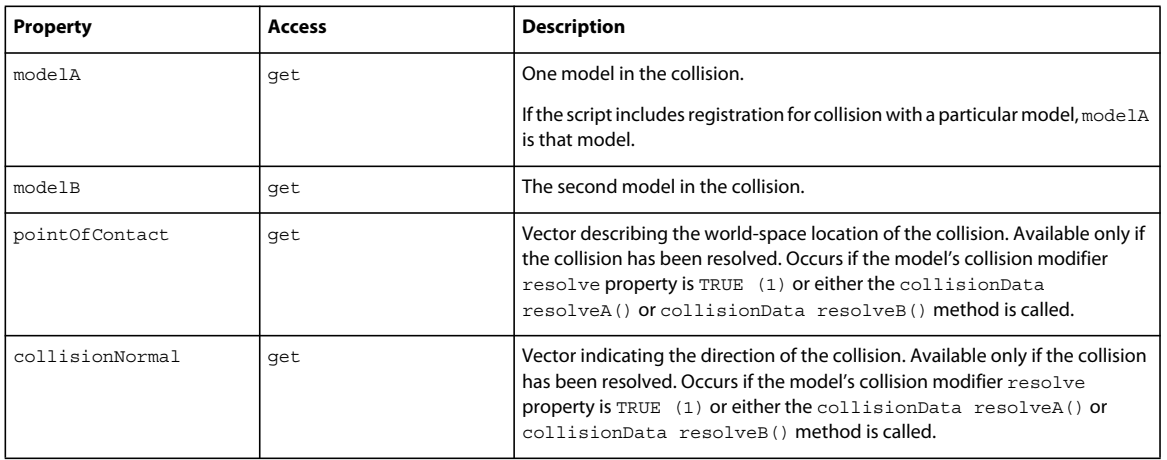

The following properties are included in the collisionData object passed to the handler:

### **Collision methods**

Collision methods let you override certain aspects of the default behavior set for models during collisions. If neither of the models involved in the collision has resolve set to TRUE, you can manually resolve the collision using resolveA(true) for model A or resolveB(true) for model B.

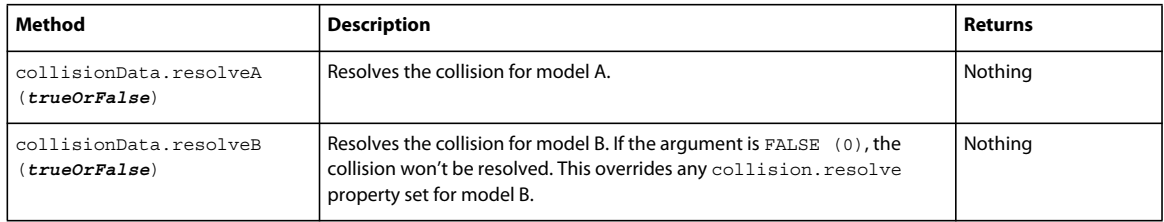

### **Selecting models**

Selecting models (*picking*) refers to clicking on models in a 3D cast member. Because models are objects that exist within a 3D cast member and a 3D sprite, they are not normally sensitive to mouse clicks. Normally, only the entire sprite is sensitive to mouse clicks.

You can use scripts to determine specifically which models have been clicked within a 3D sprite. In practice, this allows for changing model positions to make it appear that an action such as a button being pushed or a door being opened has taken place, or to allow the user to select or drag an object. Picking can be accomplished by using cast member or camera methods.

#### **Camera methods**

The following camera methods let you determine which models have been clicked within a 3D sprite. You can also translate coordinates in 3D space to coordinates in 2D sprite space and vice versa.

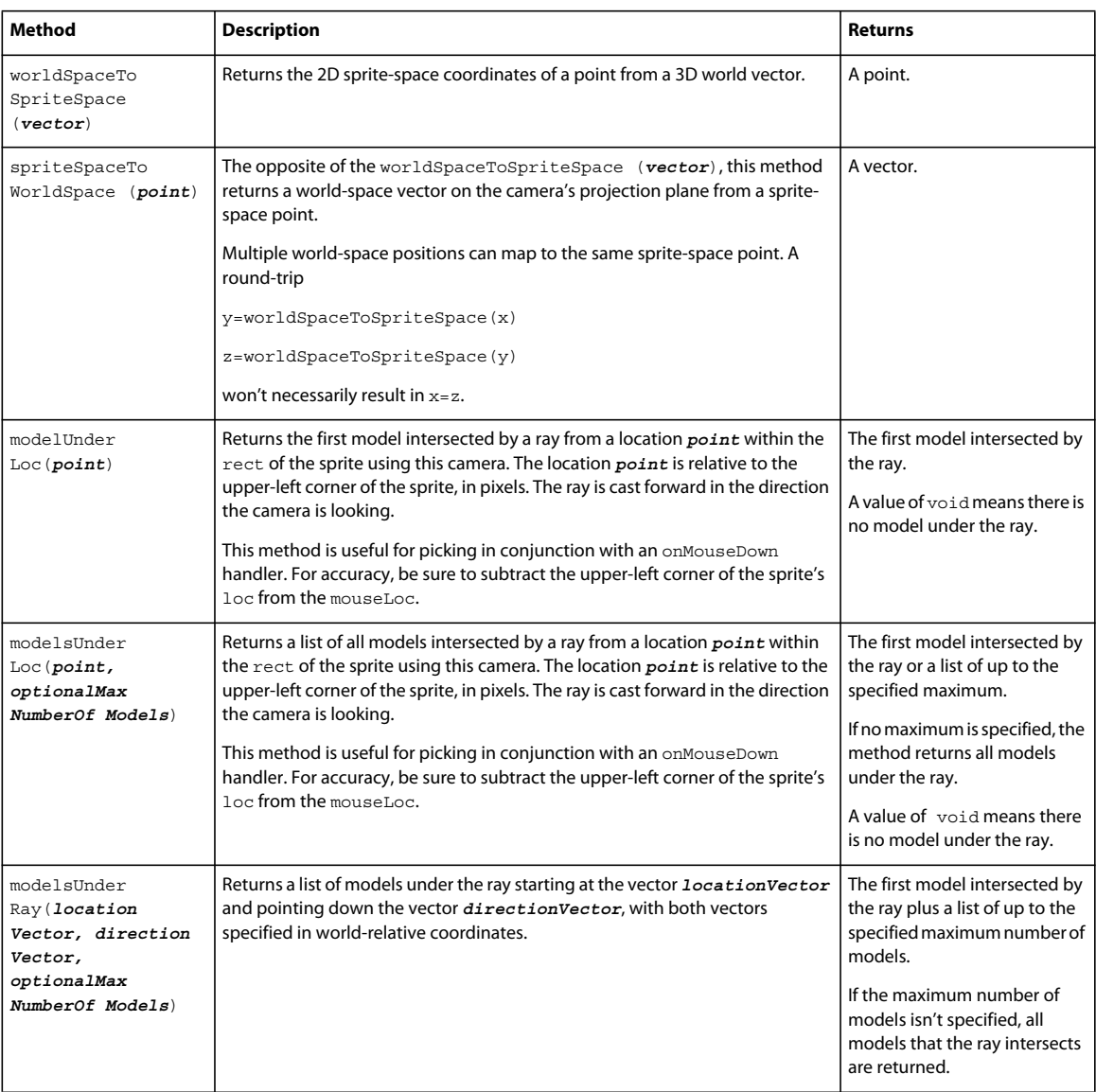

### **Vector math**

A 3D vector describes both direction and location in 3D space. Vector objects include floating-point values for position along each of the *x-*, *y-*, and *z*-axes. Vectors can be node- or world-relative. If they are node-relative, their *x*, *y*, and *z* values are relative to the position of the node. If they are world-relative, their *x*, *y*, and *z* directions are relative to the world.

Vector math operations perform calculations using each of the *x*, *y*, and *z* values. These calculations are useful for performing intelligent movement and rotation of models.

### **Vector creation methods**

Use the following methods to create vectors:

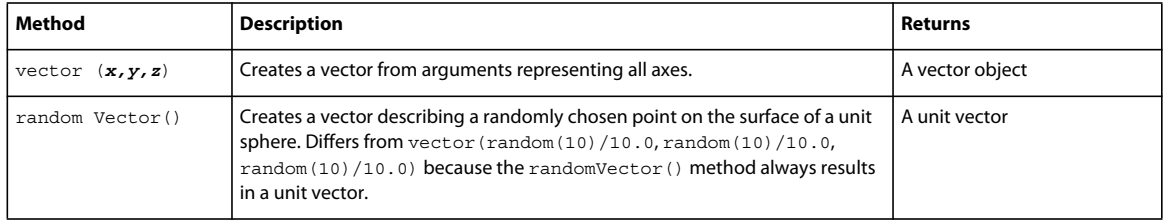

### **Vector properties**

Use the following properties to work with vectors:

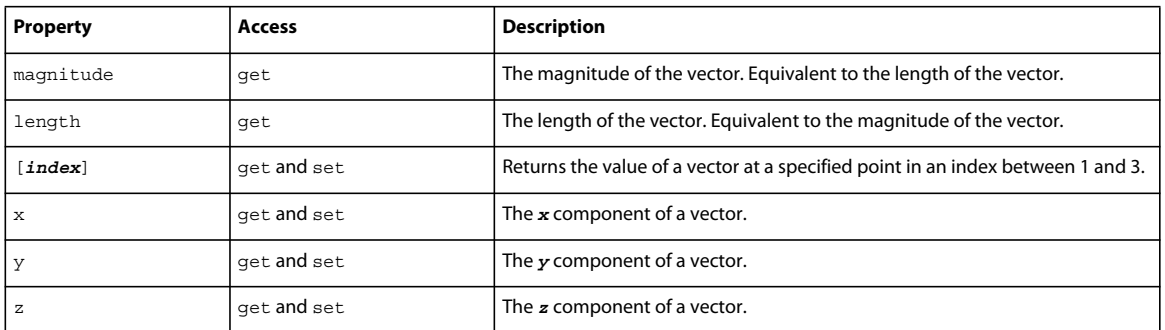

### **Vector methods**

Use the following methods to work with vectors:

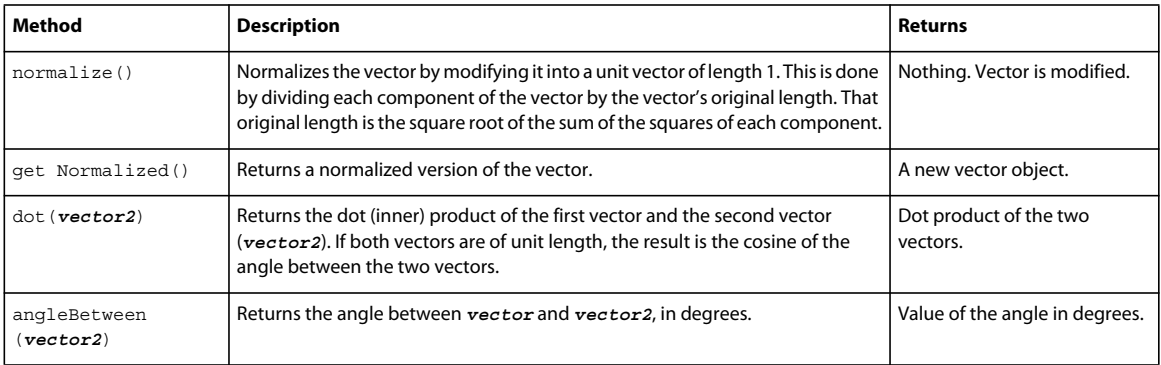

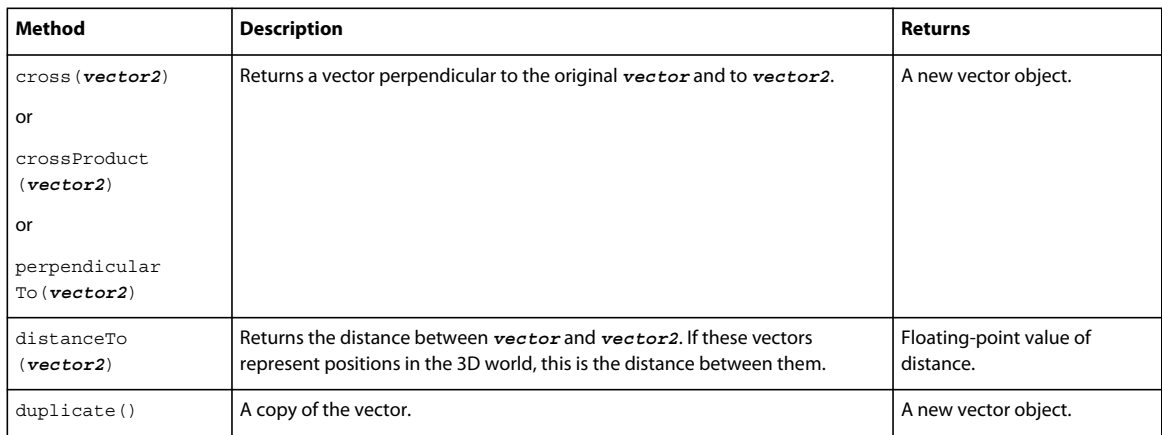

### **Vector binary operations**

Use the following syntaxes to perform additional vector math calculations.

*Note: JavaScript does not support these operations for vector objects. In JavaScript, you must write the code to perform the vector math calculations using the vectors' x, y, and z coordinates.*

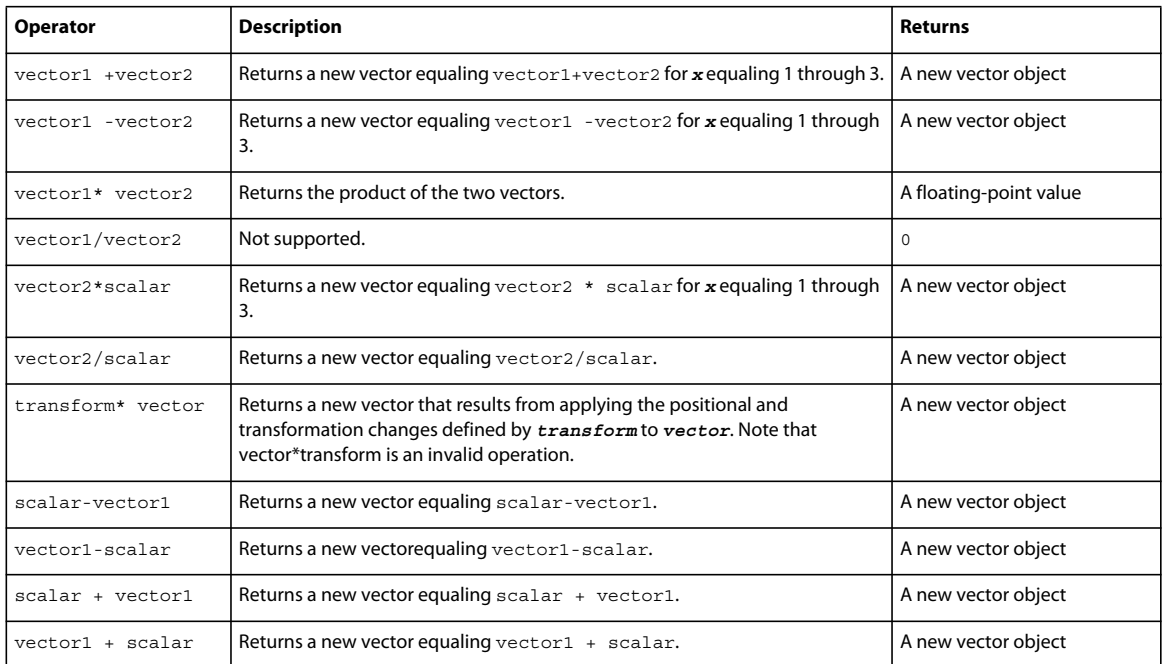

### **Transforms**

A transform is a data object describing a model's position, orientation, and scale in the 3D world. Transform methods can be used to move a given vector, light, camera, or model from its current location to a new one.

### **Transform creation method**

Use the transform() method to create a new transform data object.

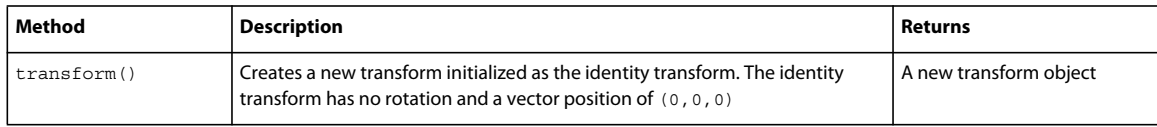

### **Transform properties**

Use the following properties to work with transforms:

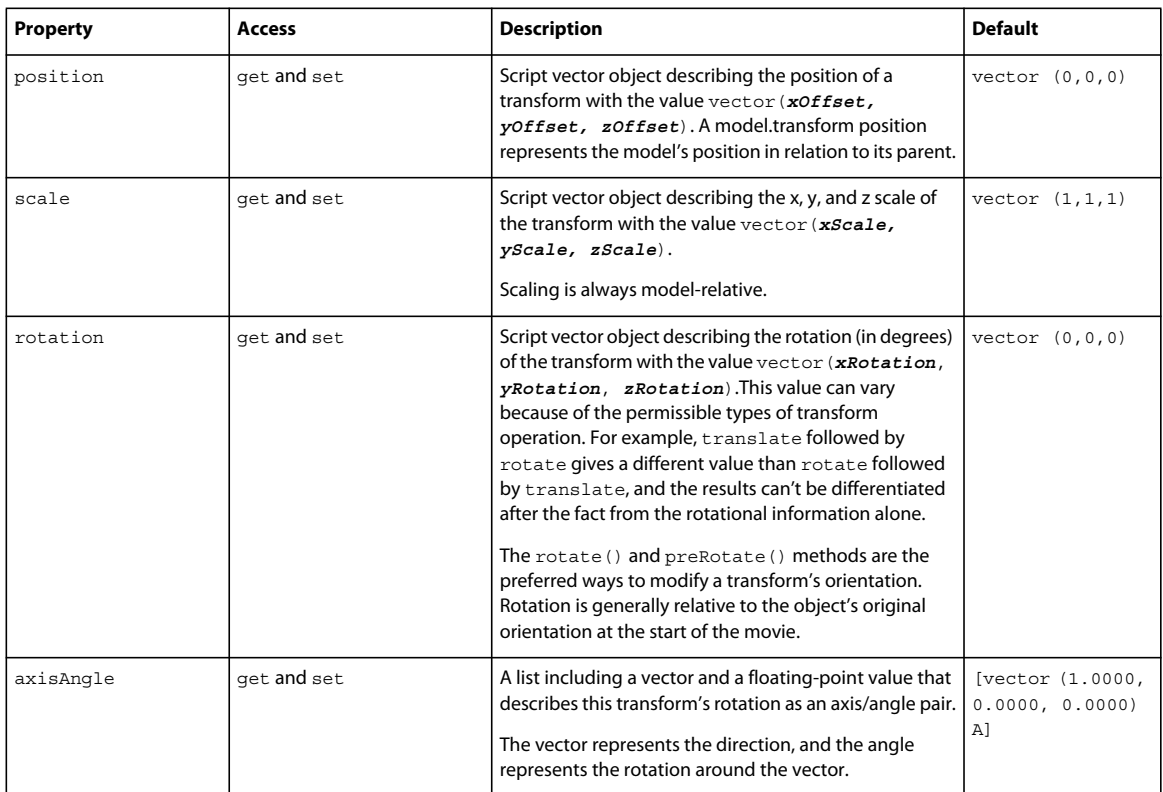
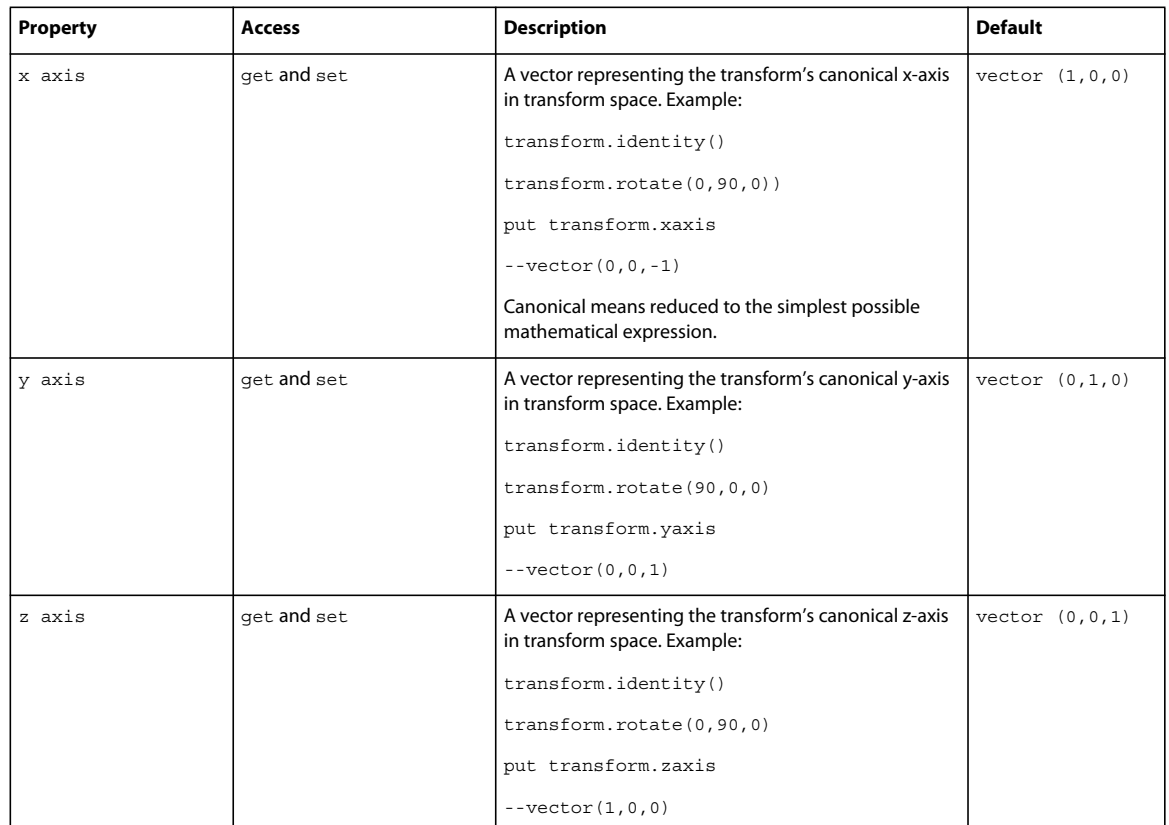

# **Transform methods**

Use the following methods to work with transforms:

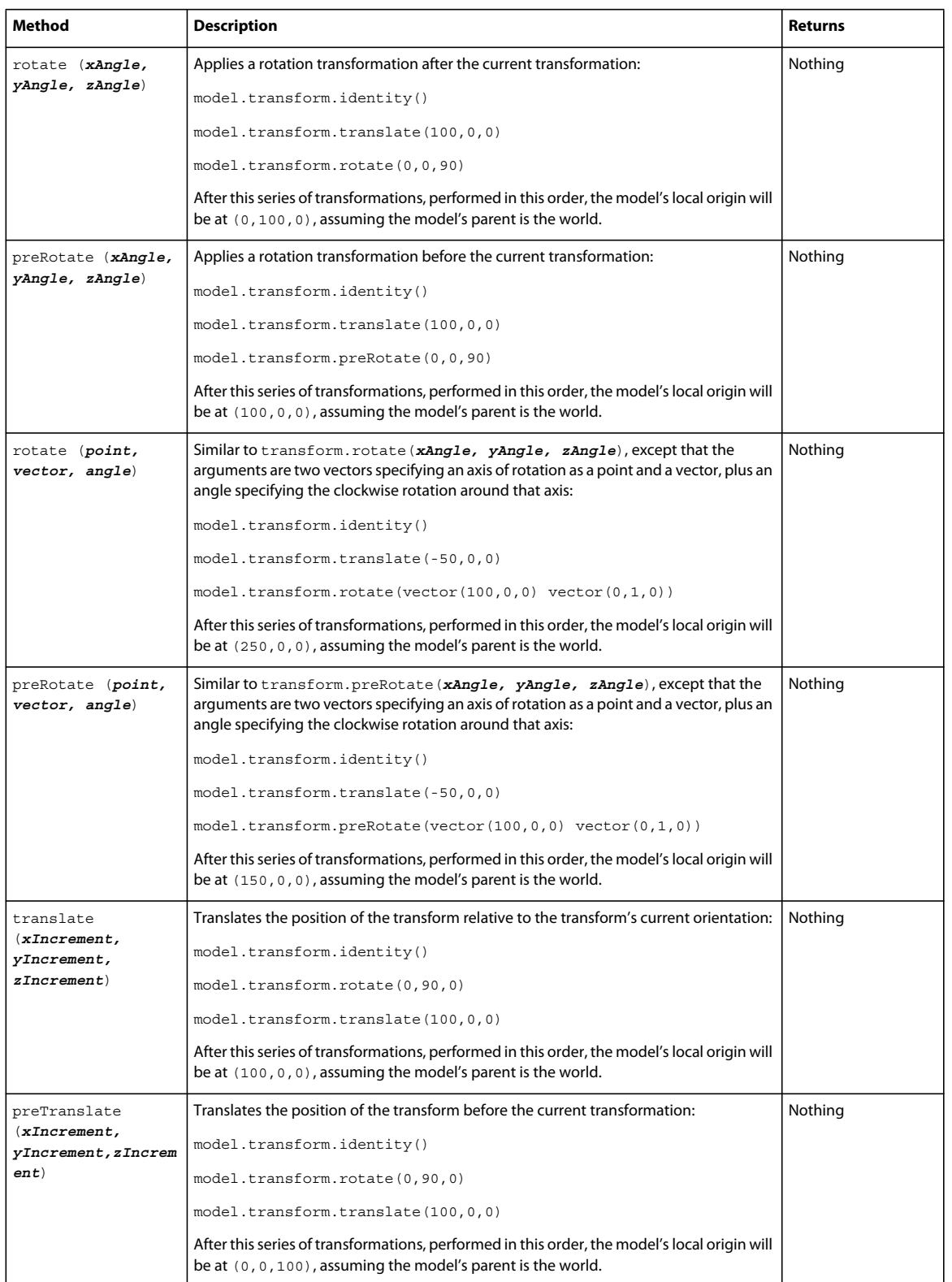

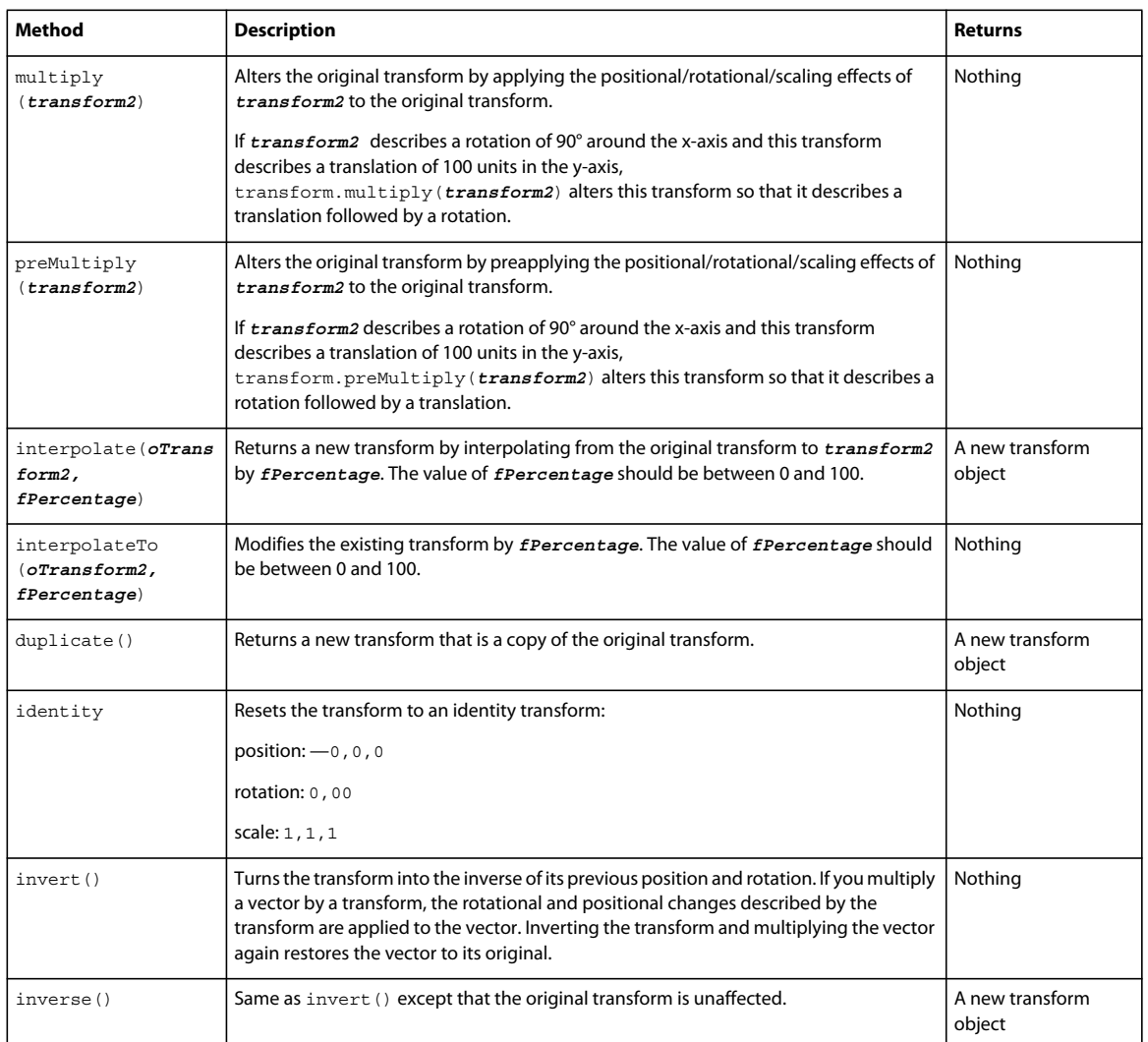

# **Transform operator**

Use the asterisk (\*) to multiply two transforms as follows:

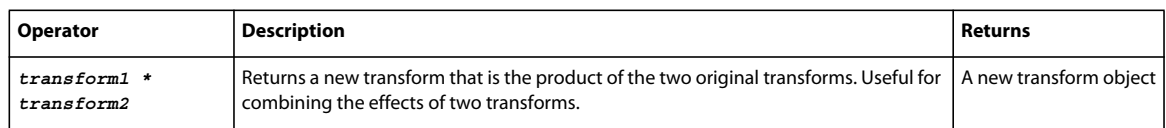

# **Rendering functionality**

The Director global rendererServices object encapsulates information about the functionality common to all 3D cast members and sprites in a movie. It provides a single place to query for the 3D mesh generators and modifiers available to all cast members.

# **Properties of the rendererServices object**

The global getRendererServices() object contains a property list with the following properties. For example, use the syntax getRendererServices().renderer to determine the currently active renderer.

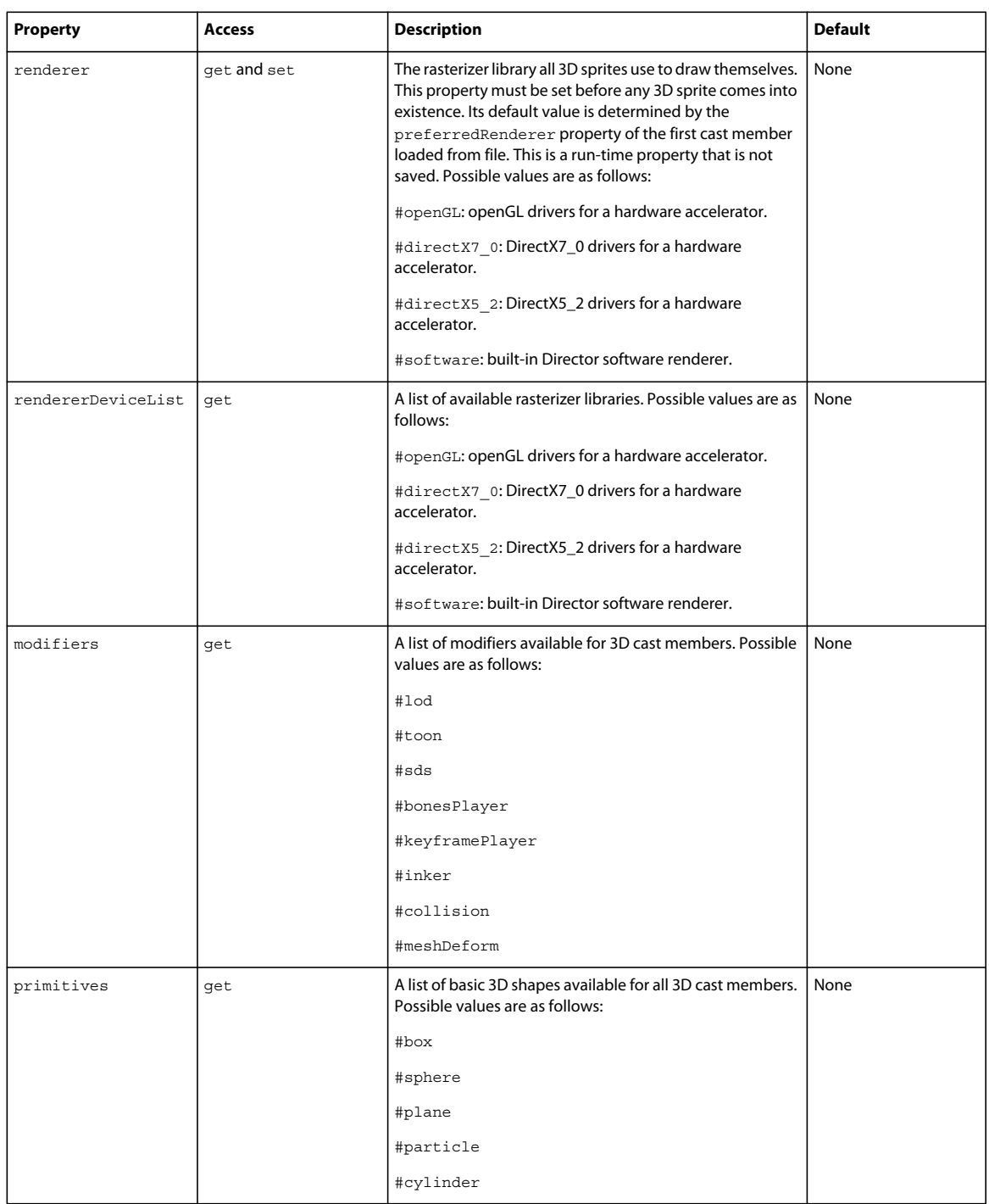

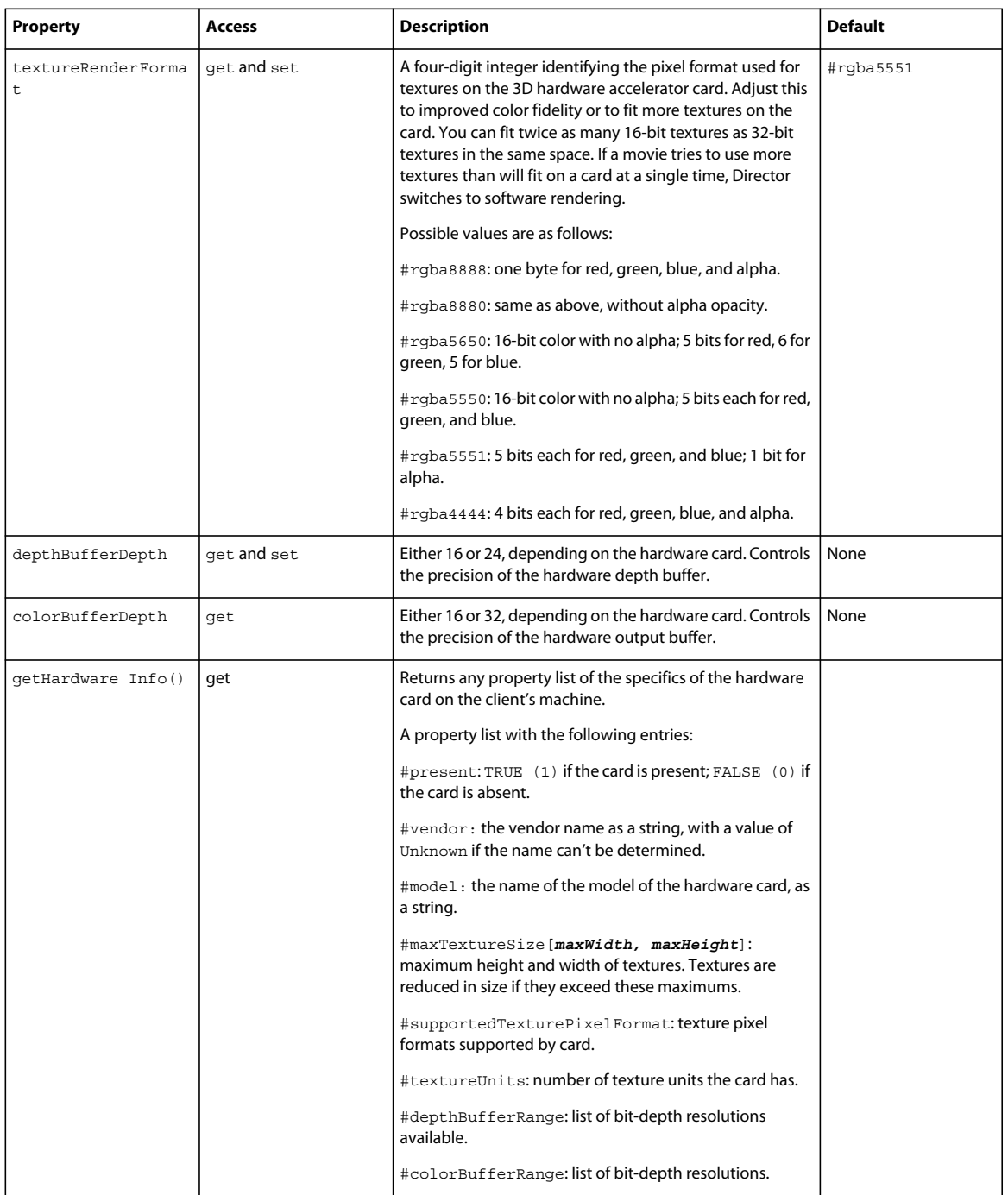

# **Movie properties**

Use the following properties to control which renderer the movie uses:

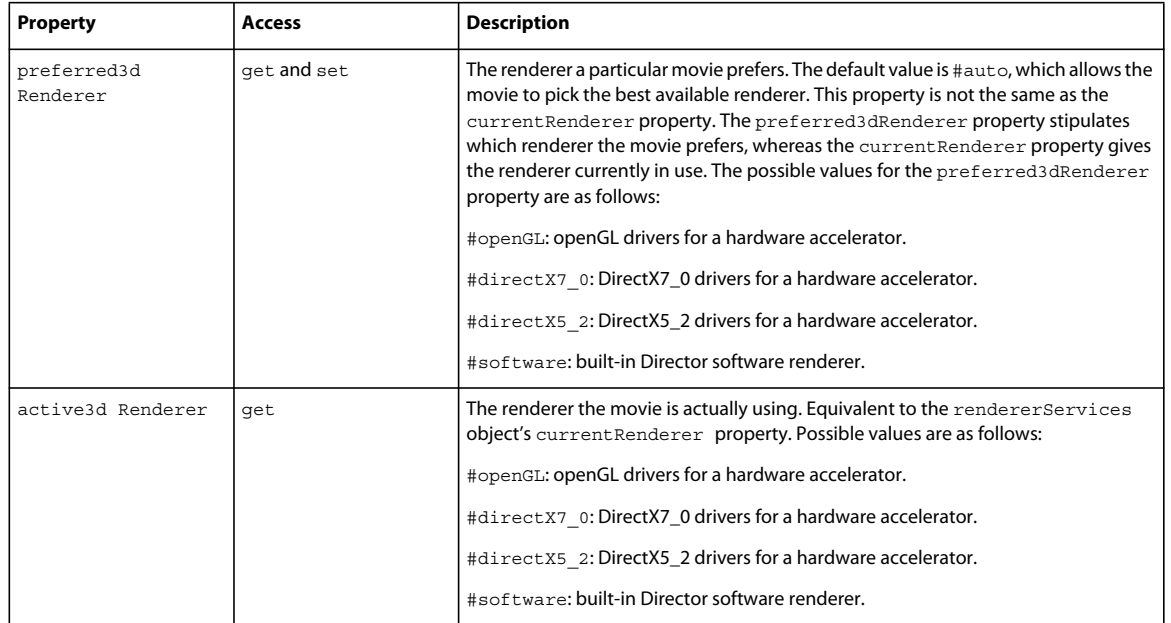

# **Cast member properties**

You can control most cast member properties by using the Property inspector. For more information, see ["Using the](#page-317-0)  [Property inspector for 3D" on page](#page-317-0) 307.

Use the following properties to work with 3D cast members in script:

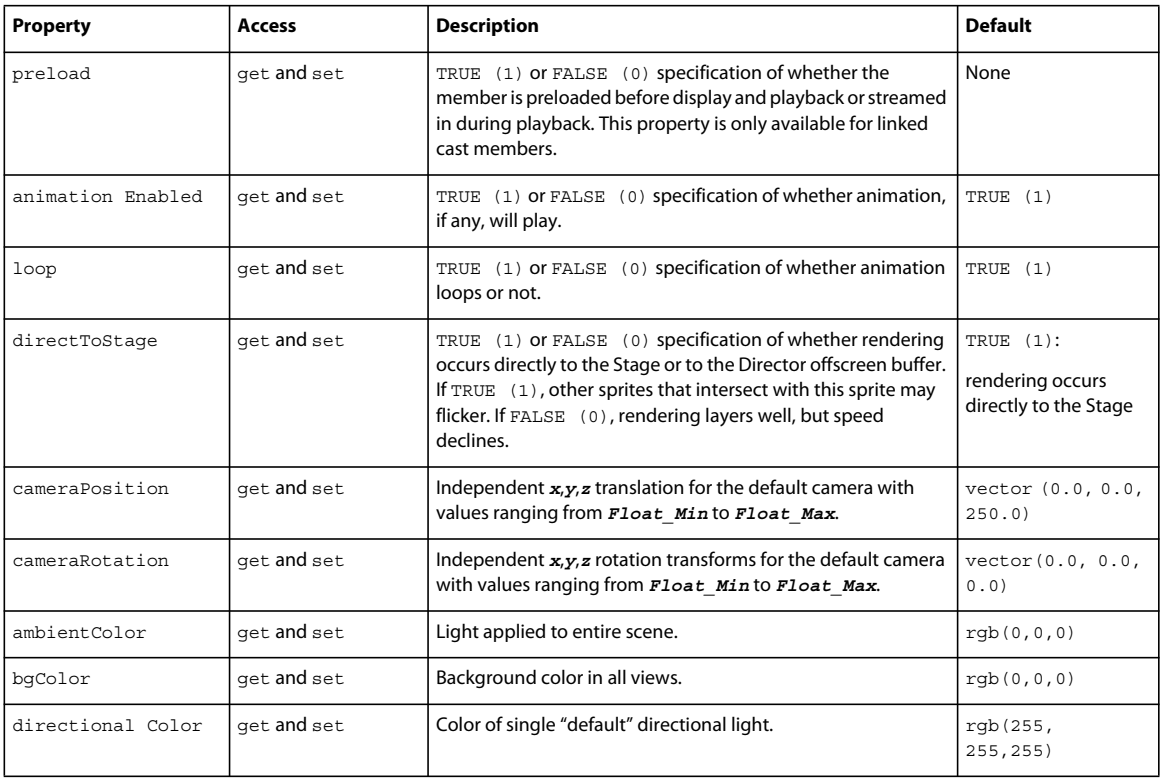

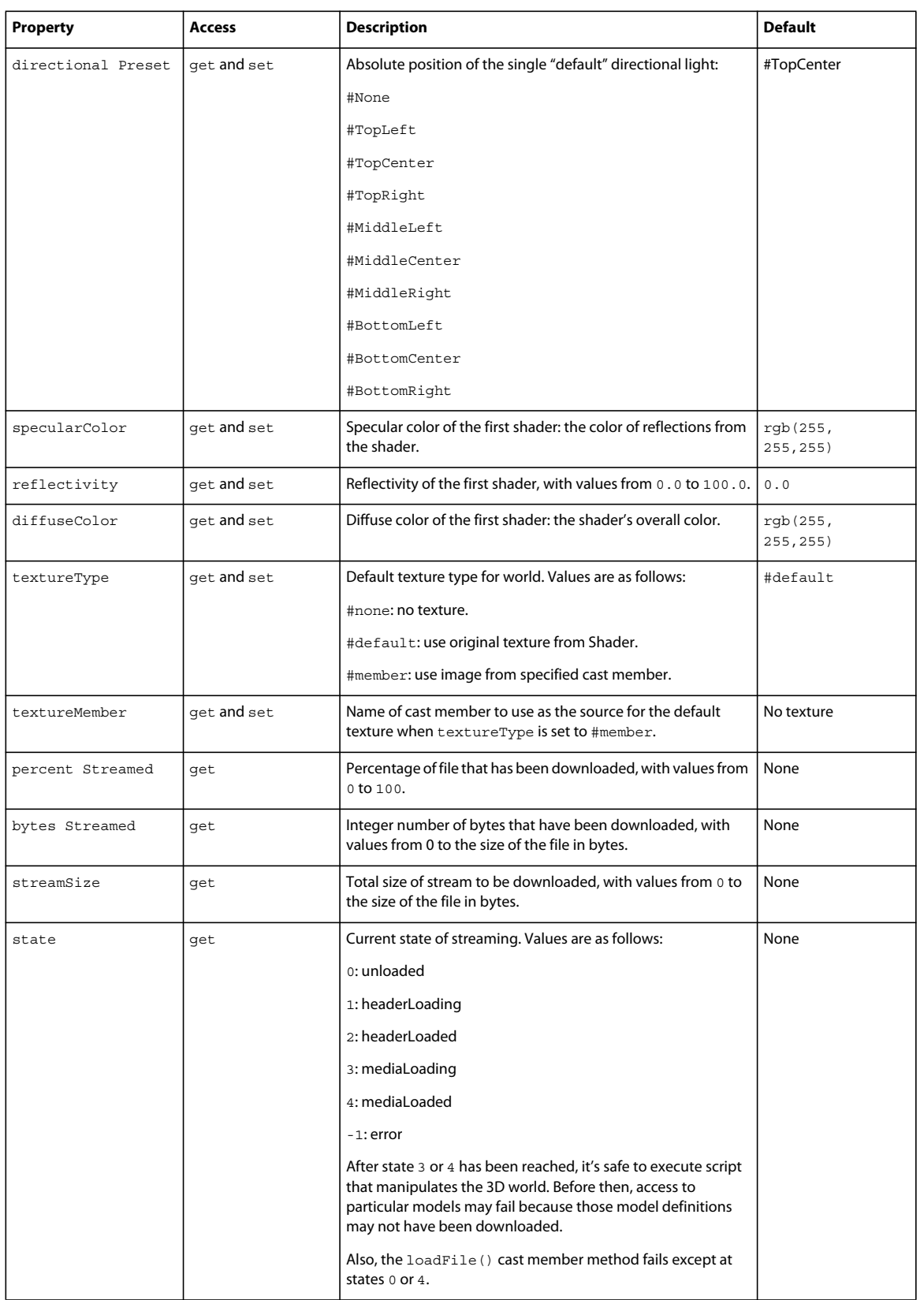

# **Cast member methods**

The following methods let you reset cast member properties to the original values they had at the time the cast member was imported into Director:

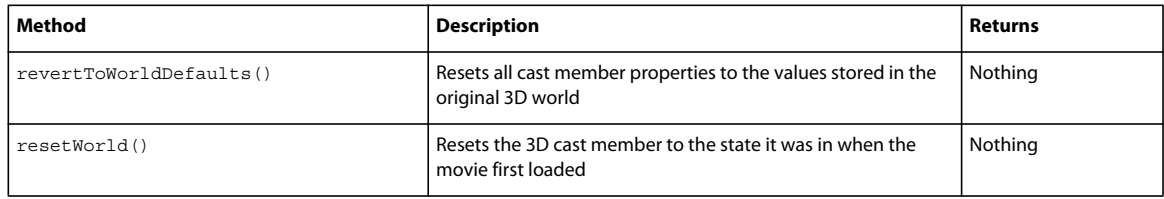

# **Sprite properties**

You can control the directToStage and bgColor properties using the Property inspector. For more information, see ["Using the Property inspector for 3D" on page](#page-317-0) 307. Use the following properties to work with 3D sprites in scripts:

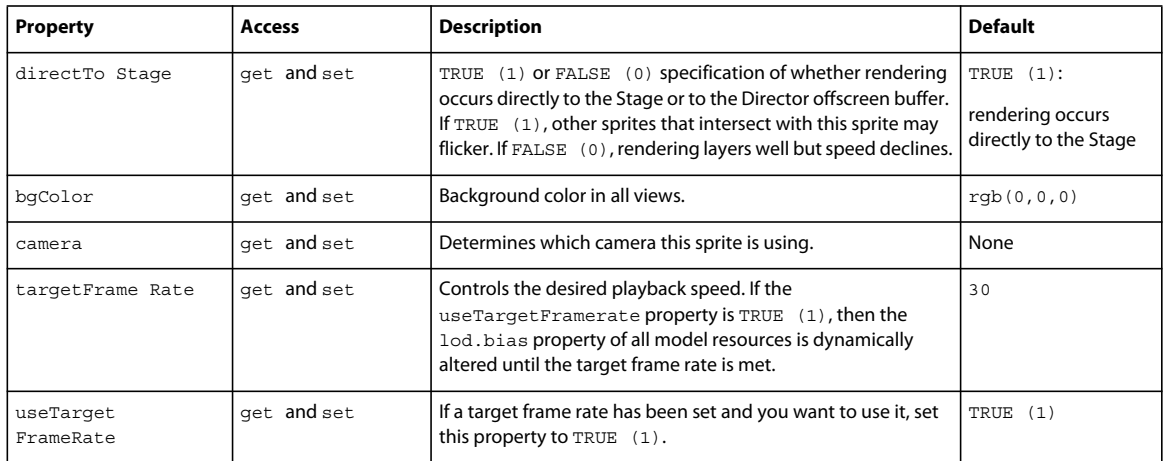

# **Sprite methods**

Use the following methods to work with 3D sprites:

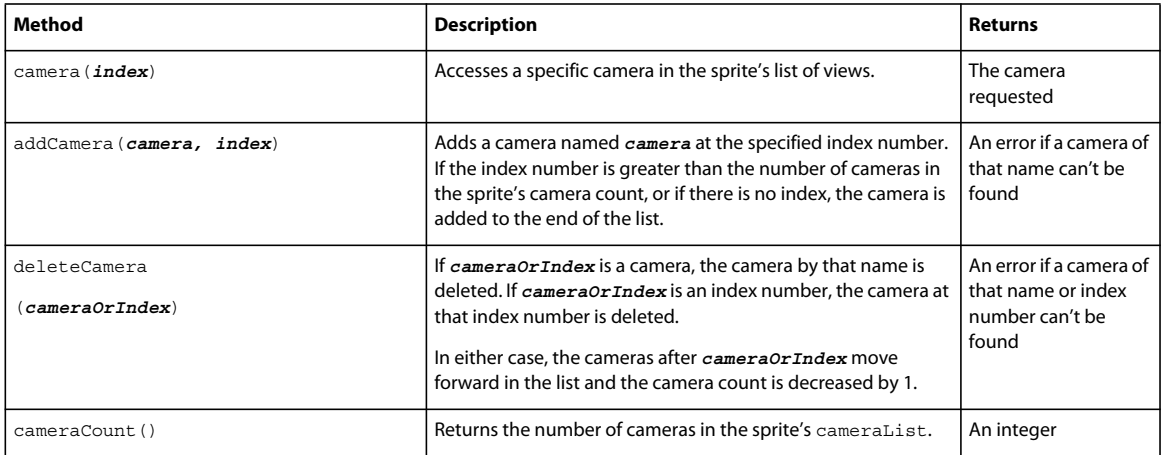

# **Chapter 19: Movies in a Window**

# **Introduction**

Adobe® Director® can play several movies simultaneously by creating windows in which additional movies can play. A movie in a window (MIAW) is a distinct Director movie that retains all its interactivity.

You can use a MIAW to play another movie in a separate window while the main movie plays on the Stage. In addition, movies in windows and the main movie can communicate and interact with each other. This lets you create a variety of interactive features, such as an interactive portfolio, a control panel for a second movie or digital video, or a status display window.

The following list shows the typical workflow for creating and using a movie in a window:

- **1** Set up the movie's Display Template with default window properties.
- **2** Create and set up the window.
- **3** Assign a movie to the window.
- **4** Open the window.
- **5** Delete the window when the reason for playing the movie no longer applies.

When you create a MIAW, decide how you want to display it, how users should be able to move the window around the screen and dismiss it, and how the window should appear. You can specify the window's size and whether the window is visible, has a frame and title, or is in front of or behind other windows on the screen.

MIAWs cannot be docked with each other if they are document MIAWs. However, if the original MIAWs display template is set to Tools / Dialog, then it can be docked to the docking channels. As a result, the Docking checkbox in the Display template tab gets disabled when the "Document" type is selected in the combo box.

MIAWs cannot be added as tabs in the maximized tab view mode. If you click the stage when a MIAW is playing, the MIAW is reordered to the back of the stage. You must click the Open MIAW button to bring it to the front.

You can create and control movies in windows by using behaviors from the Behavior library or by writing your own scripts.

Shockwave® Player does not support MIAWs. Use MIAWs only with movies that you intend to distribute as projectors (see ["About Distribution formats" on page](#page-455-0) 445 and ["About projectors" on page](#page-468-0) 458). However, you can use script to have Shockwave Player content target a URL in a browser window (see ["Jumping to a URL" on page](#page-305-0) 295).

*Note: To open a MIAW in authoring, drop a .dir or .dcr file in the Xtras folder, and the MIAW will appear in the Xtras menu.*

# **About MIAWs**

While there is no such thing as a MIAW object, the MIAW name is used to describe this unique combination of window and movie objects. Most of the properties described in this section are really window properties, but they apply to a MIAW. MIAWs and windows are not identical, and it is important to keep that in mind.

# **Creating or declaring a MIAW**

You must first explicitly create or declare the MIAW before you can use it or set its properties.

## **Explicitly declare a new MIAW in Lingo**

❖ Use the following script:

```
window().new ("window name")
```
# **Explicitly declare a new MIAW in JavaScript syntax**

❖ Use the following script:

new window("window name");

These statements create a window with the name and title "window name" and assign it the movie "window name" to play in that window.

*Note: When you declare a MIAW, it is added to the player's window list.*

# **Assigning a filename and title to a MIAW**

Although the simple MIAW declaration line works well when the movie and the window title and name are all the same, you can also explicitly set the filename and title of the MIAW after creating it.

Use a movie's filename as the argument for the open window method to assign that movie to a window and instruct Director to use the filename as the window title.

• Use the following script to associate the movie "my\_Movie" with the window:

window("window name").filename = "my\_Movie"

• Use the following script to assign the window's title to be "window title".

window("window name").title = "window title"

The default behavior of a MIAW is to size itself using the rect property of the movie that is being opened in the window.

# **Opening and closing a MIAW**

Use the methods in this section to open and close movies in windows. For more information, see the Scripting Reference topics in the Director Help Panel.

# **Opening a MIAW**

Before you can play a movie in a separate window, you must first open the window explicitly. The window must have already been declared.

❖ Use the following script:

USING DIRECTOR 11.5 **396 Movies in a Window**

```
-- Lingo 
window().new("movieName") 
window("movieName").open()
-or-
window().new("movieName").open() 
// JavaScript syntax 
new window("movieName");
window("movieName").open();
-or-
new window("movieName").open();
```
Unless you explicitly preload the movie through scripting, Director doesn't load the movie into memory until the window is opened, which can cause a noticeable pause. To load the first frame of the movie, use the preLoadMovie method.

To specify other window characteristics before or after you open the window and by using the Display Template at authoring time, see ["Window appearance properties" on page](#page-408-0) 398.

# **Closing a MIAW**

You can close the window for a MIAW but leave the movie in memory, or you can close the MIAW and remove the movie from memory when it's no longer in use.

- If you leave a MIAW in memory, you get better performance if the window is reopened; however, the movie still consumes memory. Use this option if you expect a MIAW to be reopened after it initially runs or if other windows or global variables refer to the MIAW.
- If you remove a MIAW from memory, performance slows down if the window is reopened; however, it doesn't consume memory until the movie is reloaded. Use this option if you don't expect a MIAW to be reopened after it initially runs or if you want to optimize memory on the computer running the MIAW.

#### **Close a MIAW but keep it in memory**

❖ Use the close() method. For example, window("window name").close(). After the window is closed, the window becomes invisible, but the movie continues playing. (You can also still access it in the windowList.)

#### **Close a MIAW and remove it from memory**

❖ Use the forget() method. For example, window("window name").forget(). Use this method only if no other window or global variables still refer to the MIAW. When you remove a MIAW from memory, it is no longer available in the windowList. For more information about this method, see the Scripting Reference topics in the Director Help Panel.

# **Setting the window size and location for a MIAW**

Setting the screen coordinates for a MIAW lets you control the size of the window and where it appears. Setting the coordinates before the movie appears controls the initial position of the window; setting them after the window appears moves the window.

## **About rect, drawRect, and stageRect**

The rect, drawRect, and sourceRect properties are available off of the stage or the window as follows:

```
_movie.stage.rect 
_movie.stage.drawRect 
_movie.stage.sourceRect 
window("stage").rect 
window("stage").drawRect 
window("stage").sourceRect
```
**sourceRect** A property of the movie's stage that indicates the "template" rect position at which the stage should appear. When a window is opened that is to display a particular movie, that movie's sourceRect is used to determine the window's initial position on the user's monitor.

*Note: The window's sourceRect property is inherited from the movie that it contains.* 

**rect** A property of the window playing a particular movie that indicates the current rect coordinates of the window on the user's monitor. This property gets its initial value (when the window is created) from the window's (or movie's) sourceRect property.

The movie's stage.rect property is inherited from the window that it is playing in.

*Note: The width, height, or an offset of a rect returns integers instead of floats, even if floats are used to create the rect.*

**drawRect** A window property that indicates the rect area within the window into which the playing movie is to be drawn. This property is initially set to rect (0,0,w,h), where w and h are the width and height of the window (by default, the window is filled with the movie).

*Note: The movie's stage.drawRect property is inherited.*

# **Specify the screen coordinates for a MIAW**

Set the rect property to the coordinates of the location where you want the window to appear.

❖ Define the coordinates as a rectangle in this order: left, top, right, and bottom, as shown in the following statement: window("Sample").rect = rect(0, 0, 200, 300)

For your convenience, assign the coordinates to a variable and use the variable in your script statements.

For more information, see the Scripting Reference topics in the Director Help Panel.

# <span id="page-407-0"></span>**Controlling the appearance of a MIAW**

Control the appearance of a MIAW by setting different appearance properties using Lingo or JavaScript syntax. You can also set some default appearance properties by using the Display Template tab in the Property inspector. You can set the type of window you want—for example, a tool window—and how it will behave and act. For example, a document window can have a title bar, be resizable, and have a minimize and maximize box. Because the Windows® and Mac® operating systems handle windows differently, some window properties are only available on the Windows platform. For more information about Lingo and JavaScript syntax, see the Scripting Reference topics in the Director Help Panel.

## <span id="page-408-0"></span>**Window appearance properties**

Window appearance properties let you customize how your MIAWs look and behave. You can set these properties using Lingo or JavaScript syntax. The Display Template tab in the Property inspector allows you to define some default values for a movie's window appearance properties.

#### **General**

General properties let you set what type of MIAW you want, its title, whether it is resizable, and more. Some properties are for Windows® only.

**Title** Lets you set the text that appears in the title bar of the window.

**Type** Determines whether the window is a tool, document, or dialog window type. If Tool is selected, the window can appear with a short title bar and a small close box. Tool windows do not receive activate or deactivate events because they are always active. They appear on top of document windows but layer with each other. If Document is selected, the window can appear with a standard title bar, a close box, and a minimize and maximize box. If Dialog is selected, the window has a standard title bar and a close box. Dialog windows are always on top and are modal.

**Location** Determines the distance of the window from the left side and top of the screen. These values specify pixels, and they apply only if the Stage is smaller than the current monitor's screen size.

**Centered** Places the window in the center of the monitor. This option is useful if users might play a movie that was created for a 13-inch screen on a larger screen or if you are creating a movie on a large screen that will be seen on smaller screens.

**Resizable** Determines whether the MIAW is resizable.

**Docking** Determines whether the MIAW is a dockable when opened for authoring. For more information, see ["About](#page-409-0)  [dockable MIAWs" on page](#page-409-0) 399.

#### **Title bar options**

Title bar properties determine the icons that appear in the title bar of a window. These are accessed as part of the titleBarOptions list.

**Maximize Box** Determines whether a maximize box appears in the title bar of a window.

**Close Box** Determines whether a close box appears in the window.

**Minimize Box** Determines if a minimize box appears in the title bar. For example:

window("window name").titlebarOptions.minimizebox = true

**Visible** Determines whether the title bar of a window is visible. When you set this property to false, the other options remain untouched. The next time the window's title bar is visible, all other title bar properties are maintained.

**Icon** Lets you determine the icon that appears in the title bar of a MIAW. You must select a cast member to act as the icon.

**Side Titlebar (Mac only property)** Determines whether or not the title bar appears on the top or the left side of the window.

#### **Appearance options**

Appearance properties let you determine how a window looks. For example, if you are designing for a Mac application, you can set the appearance to mimic a typical Mac window. These properties are accessed as part of the appearanceOptions list.

**Drop Shadow (Mac only)** Determines whether there is a shadow around the window. Most Mac windows have it turned on.

**Metal (Mac only)** Specifies whether a window has a metal or ice appearance.

**Mask** Lets you assign a bitmap cast member as a mask for the window. For example:

window("window\_name").appearanceOptions.mask = member("my mask")

**Drag Mask** Lets you use a bitmap cast member as a mask to determine which areas of the window a user can click to move the window. Use this to create your own custom non-rectangular title bars or to make the entire window draggable.

**Border** Sets the type of window border. It can be #none for a borderless window, or #line for a 1-pixel black border. To create a borderless window, you must set both resizable and titlebarOptions.visible to false, as follows:

```
window("win").resizable = false 
window("win").titlebarOptions.visible = false 
window("win").appearanceOptions.border = #none
```
**Live Resize (Mac only)** Determines whether the window contents and the size of the window update while the user drags to resize the window.

# <span id="page-409-0"></span>**About dockable MIAWs**

To make tool MIAWs dockable during authoring, set the dockingEnabled property to TRUE. Dockable tool MIAWs can dock to each other, to other tool windows such as the Property inspector, and to the side channels. They can also be grouped with other tool windows. Dockable document MIAWs can dock to each other and to other document windows such as the Stage, Score, and Cast windows, and to all media editors.

*Note: Document MIAWs are not dockable. Only tool window MIAWs can be docked.*

- To dock a MIAW, drag it to a compatible window by the header bar.
- To group a MIAW, click the Panel menu on the right side of the header bar and select a Panel group.

## **Window appearance methods**

Several new Director window appearance methods apply to MIAWs. For more information about these methods, see the Scripting Reference topics in the Director Help Panel.

The following are some of these methods with examples:

• minimize() lets you minimize your windows when you make custom title bars.

```
window ("miaw").minimize()
```
• maximize() lets you maximize windows when you make custom title bars.

```
window ("miaw").maximize()
```
• restore() lets you restore a window after it has been maximized when you make a custom title bar.

```
window ("miaw").restore()
```
• notifyUser() allows developers to notify the user that the application needs the user's attention. On Windows, the window's task bar entry blinks. On Mac, the projector's icon bounces in the dock. The method arguments are*flash count* and *rate*. Setting the *flash count* to -1 causes the flash or bounce to continue indefinitely until the user responds.

```
window("miaw").notifyUser(-1, 10000)
```
• displaySystemTrayMessage() (Windows only) This method allows users to pop up a balloon tooltip over their system tray icon. This is enabled only if the systemTrayTooltip property is set to true. The method arguments are *Message Title*, *Message Content*, and *display duration*.

window("miaw").displaySystemTrayMessage("Message Title", "Message....", 1000);

## **Setting default MIAW properties using the Display Template**

A movie can define the default properties of its window by using the Display Template. When a MIAW is created, the movie's Display Template properties determine the initial state and appearance of the window. You can set the Display Template properties through the Property inspector when authoring a movie. For more information about the different properties, see ["Controlling the appearance of a MIAW" on page](#page-407-0) 397.

- **1** With a movie open in the Stage, select Window > Property Inspector.
- **2** Click the Display Template tab.
- **3** Set the general properties, Title bar option, and Appearance options.

# **Controlling MIAW layering**

❖ Use the moveToFront() and moveToBack() methods. For more information about these methods, see the Scripting Reference topics in the Director Help Panel.

This code moves a MIAW to the front:

window("miaw").moveToFront()

This code moves a MIAW to the back:

window("miaw").moveToBack()

# **MIAW events**

Lingo and JavaScript syntax provide event handlers for typical events that can occur while a MIAW is playing, such as the movement of a window by the user. Such a handler is a good place for instructions that you want to run in response to an event that involves a window.

For example, to cause a sound to play whenever the user closes a MIAW, use the queue () and play() methods in an on closeWindow handler in a movie script within the movie that plays in the window. The on closeWindow handler will run whenever the MIAW that contains the handler closes.

Each handler in the following list is followed by the event that triggers it:

- **on moveWindow** A user moves the movie's window.
- **on resizeWindow** A user resizes the movie's window.
- **on zoomWindow** The minimize or maximize box of a movie's window is pressed.
- **on openWindow** The movie's window is opened.
- **on closeWindow** The movie's window is closed.
- **on activateWindow** A movie's window is activated.
- **on deactivateWindow** A movie's window is deactivated.
- **on revealWindow** A dockable MIAW in authoring is revealed.
- **on collapseWindow** A a dockable MIAW in authoring is collapsed.

**on activateApplication** The entire application has been activated.

**on deactivate Application** The entire application has been deactivated.

**on trayIconMouseDown** (Windows only) This event handler is triggered when a user clicks on the Windows system tray icon. This event is only meaningful if the systemTrayIcon property is set to true.

**on trayIconDoubleClick** (Windows only) A user double-clicks the Windows system tray icon. This event is only meaningful if the systemTrayIcon property is set to true.

**on trayIconRightMouseDown** (Windows only) A user right-clicks the Windows system tray icon. This event is only meaningful if the systemTrayIcon property is set to true. For example:

```
on trayIconRightMouseDown 
    alert ("right mouse down") 
end
```
For more information, see the Scripting Reference topics in the Director Help Panel.

# **Listing the current MIAWs**

The windowList property displays a list of all known MIAWs in the main movie. For example, the following statement displays a list of current MIAW names in the Message window:

```
put_player.windowList
```
For more information about this property, see the Scripting Reference topics in the Director Help Panel.

# **Controlling interaction between MIAWs**

MIAWs can interact with other MIAWs by accessing a window's movie property. With a window's movie, a user can access the movie's handlers, variables, members, and so on.

The following are a couple of examples:

Lingo

window("other MIAW").movie.member("temp").name = "changed name"

JavaScript

window("other MIAW").movie.member["temp"].name = "changed name";

or

Lingo

window("other MIAW").movie.someHandler()

JavaScript

window("other MIAW").movie.someHandler();

Global variables can be declared in the main movie (the Stage) or in a MIAW. No matter where they are declared, they are available to the main movie and to all MIAWs. For more information about global variables, see the Scripting Reference topics in the Director Help Panel.

A MIAW can also interact with the main movie via window("stage").

USING DIRECTOR 11.5 **402 Movies in a Window**

For example:

#### Lingo

window("stage").movie.member(1).name = "changed name"

#### JavaScript

window("stage").movie.member[1].name = "changed name";

#### or

#### Lingo

window("stage").movie.someHandler( )

#### JavaScript

window("stage").movie.someHandler( );

# **Chapter 20: Using Xtras**

# **Using the XML Parser Xtra**

The XML Parser Xtra lets Adobe® Director® movies read, parse, and use the contents of Extensible Markup Language (XML) documents. Using the XML Parser Xtra requires that you understand the structure and content of the documents you are parsing. You can then access the XML document's contents through Lingo or JavaScript™ syntax or convert the contents to a script list that is meaningful to you and your movie. After your movie has read an XML document, it can perform actions that you define based on the contents of the document.

For example, an XML document might describe the structure of a molecule for an educational chemistry application. After the movie has parsed the XML that describes the molecule, it can use that information to draw an accurate visual representation of the molecule on the screen. In this case, the movie must be programmed to know ahead of time that the XML document describes a molecule and not a grocery list, in order to make logical use of it.

#### **About XML**

XML is similar to HTML in that it uses markup tags to define content. However, HTML has predefined tags that you can use to format any data. Any application that reads HTML must understand the meaning of tags such as TITLE, P, and BODY. HTML tags also describe how information appears on the screen. XML, on the other hand, consists of a set of rules that let you define custom tags and the type of data they can contain, and it has no visual component. With XML, there is no predefined way to display any given type of data such as molecular structures or grocery lists. An XML document is merely a container for the data.The Director developer, by knowing the kind of data the XML document contains, can make intelligent decisions about what the Director movie should do with the information.

One key advantage of XML over a regular text document is that XML is not order-dependent. For example, if an application refers to the third item in a line of data, inserting new data or making subsequent changes to the way the data is produced could cause the application to fail. With XML, you can refer to the individual data components by name. If you insert a new chunk of data before the one in use, the name is still valid. Existing code continues to work, and the newly inserted data is ignored.

There are many sources of information on the Internet for understanding, creating, and editing XML. The following websites offer useful information about XML:

- [www.xml.com](http://www.xml.com)
- [www.ucc.ie/xml/](http://www.ucc.ie/xml/)
- [www.w3.org/TR/REC-xml](http://www.w3.org/TR/REC-xml)
- [www.w3.org/DOM/](http://www.w3.org/DOM/)

# **Using XML parser objects**

The XML Parser Xtra lets Director developers access the nodes of an XML document. A node can be a tag (similar to an HTML tag, also called an element), character data (text that does not appear inside the angle brackets of a tag), or a *processing instruction* (a special type of tag that passes data to the parsing application for special processing). You can extract information from the XML document by looking at its nodes with Lingo or JavaScript™ syntax. This access to XML data lets users incorporate XML documents into their movies and selectively extract data from the documents.

An XML document is *well formed* if it has a coherent nesting structure and no misplaced angle brackets. Some XML documents can be associated with a document type declaration (DTD) file that describes specific rules for the XML tags the document uses. The XML Parser Xtra checks that the XML follows the general rules of creating and using XML tags to ensure that the document is well formed. However, the Xtra does not check the DTD file to ensure that the tags follow the specific rules described by the DTD. For this reason, the Xtra is called *nonvalidating*. The creator of the original XML document must follow the rules described in the DTD. Your Director movie should also include script that checks for errors in the use of the XML document's tags.

To use the XML Parser Xtra, create a parser object by using Lingo or JavaScript syntax to assign a new instance of the Xtra to a variable. This variable now contains the parser object. Use a global variable if you need to access the XML data from anywhere in the Director movie.

global gParserObject gParserObject = new(xtra "xmlparser")

The next step is to parse the XML data, using the parseString() method. The data can come from the text of a cast member or a string variable. To parse XML from a URL, use parseURL() instead. ParseString() and parseURL() return either VOID, which indicates that the method is successful, or an error code that indicates a problem with the XML data.

The following script statement sets the variable errCode to the return value of the parseString() method:

errCode = gParserObject.parseString(member("XMLtext").text)

After the XML Parser Xtra parses the data, the parser object contains all the data from the XML document.

The XML data can be considered a tree structure because most documents have tags nested within other tags, with each tag being like a branch of the tree.

The following example shows a short XML document:

```
<?xml version="1.0"?> 
<e1><tagName attr1="val1" attr2="val2"/><e2>element 2</e2><e3>element 3</e3></e1>
```
The following example is the same XML with its tree structure shown more clearly:

```
<?xml version="1.0"?> 
   \leq 0.1\leq<tagName attr1="val1" attr2="val2"/> 
        <e2>element 2</e2> 
        <e3>element 3</e3>
```
There are two ways to access a parsed XML document. You can use the makeList() method to convert the document into a nested property list and use the list-access methods of Lingo or JavaScript syntax, or you can use the special script methods of the XML Parser Xtra to access the parsed data directly.

The following script statement uses the makeList() method to convert the parsed data to a nested property list that reflects the tree structure of the XML:

```
theList = gParserObject.makeList()
```
Each element in the document is represented by its own property list, with another property list for each child element that it contains.

- The name of the element is the property name, and the content of the element is the property value.
- Attributes of an element are stored in a child list with the name !ATTRIBUTES. The property list of attributes contains the name of each attribute and its value.
- Character data has the property name !CHARDATA, and the value is the string representation of the character data.
- A processing instruction is a property with the name !PROCINST; its value is another two-element property list. The first property of this sublist is NAME, and the value is the string that represents the name of the processing instruction. The second property of the sublist has the name TEXT and contains the rest of the text in the processing instruction.

The property list resulting from the previous XML example would look like the following code:

```
["ROOT OF XML DOCUMENT": ["!ATTRIBUTES": [:], "e1": ["!ATTRIBUTES": [:], "tagName": 
["!ATTRIBUTES": ["attr1": "val1", "attr2": "val2"]], "e2": ["!ATTRIBUTES": [:], "!CHARDATA": 
"element 2"], "e3": ["!ATTRIBUTES": [:], "!CHARDATA": "element 3"]]]]
```
The following example is the same property list with its nested structure shown more clearly:

```
["ROOT OF XML DOCUMENT": ["!ATTRIBUTES": [:], 
    "e1": ["!ATTRIBUTES": [:], 
       "tagName": ["!ATTRIBUTES": ["attr1": "val1", "attr2": "val2"]], 
        "e2": ["!ATTRIBUTES": [:], "!CHARDATA": "element 2"], 
        "e3": ["!ATTRIBUTES": [:], "!CHARDATA": "element 3"] 
   ] 
]]
```
Together, the Lingo or JavaScript syntax statements that create a property list from a string of XML data would look like the following examples:

```
global gParserObject 
gParserObject = new(xtra "xmlparser") 
errCode = gParserObject.parseString(member("XMLtext").text) 
theList = gParserObject.makeList()
```
After this code has been executed, the variable  $q$ ParserObject contains the parsed node structure of the XML document, and the variable theList is a property list that contains all the information in the document broken into property name and value pairs. All the regular script methods for sorting and accessing lists can work normally with theList.

# **Using XML document nodes**

The XML document can contain different types of nodes. Each node can contain different kinds of data, depending on the node type. You should check the node type before accessing its data so you know what type of data to expect. Nodes are read-only, so you can retrieve the type, but you cannot set it.

Use Lingo or JavaScript syntax to access the nodes of an XML document. The following table shows the script terms that refer to nodes and their properties:

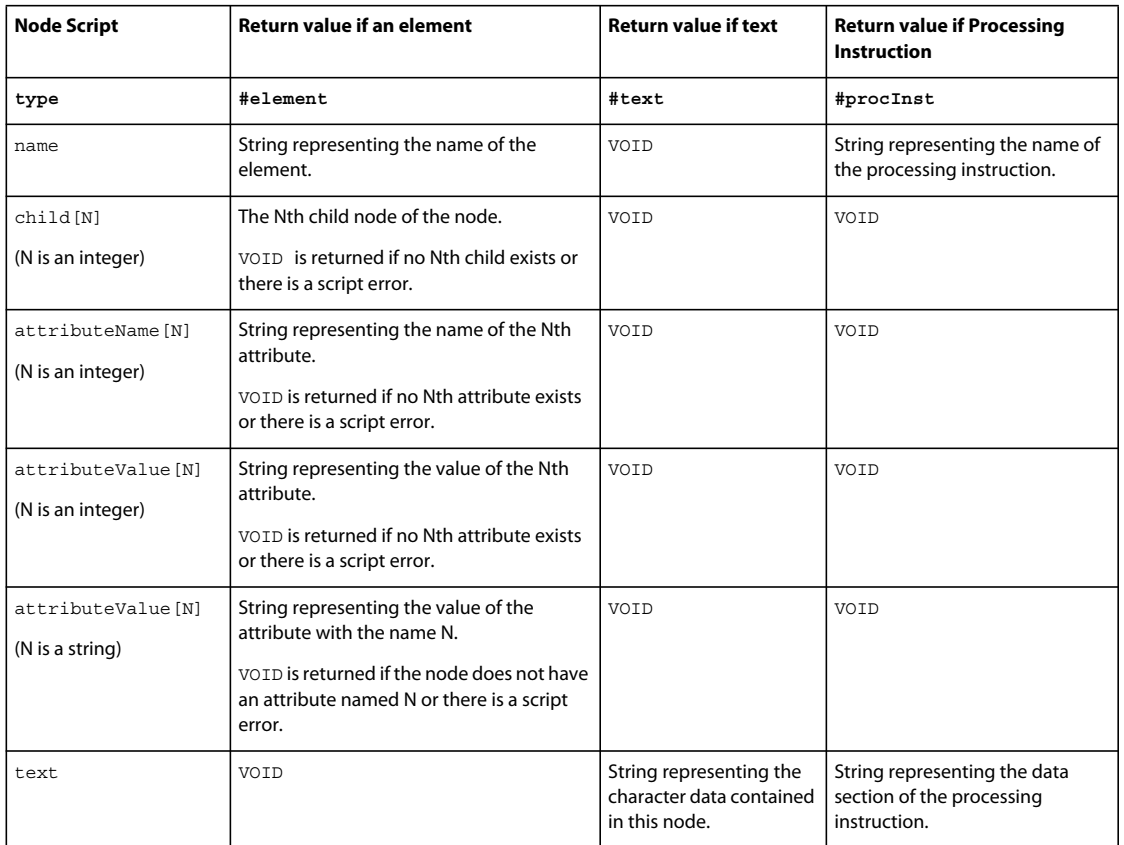

*Note: The subfield count exists for any field that is accessible with bracket access. You can specify whichNode.child.count to find how many children are in the specified node.*

Using this XML document as a starting point, the following examples demonstrate how to use these script terms to access the data within various node levels of the XML structure.

The XML looks like the following example:

```
<?xml version="1.0"?> 
   <e1><tagName attr1="val1" attr2="val2"/> 
        <e2>element 2</e2> 
        <e3>element 3</e3> 
        Here is some text 
   \langlee1>
```
The following script returns the name of the first XML tag:

```
put gParserObject.child[1].name 
-- "e1"
```
The gParserObject variable contains the parsed XML. When used in the preceding script, it refers to the root node of the XML document. The script term child[1] refers to the first level of nested tag, which is the e1 tag.

To find out what kind of node the first tag is, use the type method, as shown in the following example:

```
put gParserObject.child[1].type 
-- #element
```
USING DIRECTOR 11.5 **407 Using Xtras**

To refer to the nodes that are nested more than one level deep, use more than one level of child reference. The following script returns the name of the first tag that is nested within the e1 tag:

```
put gParserObject.child[1].child[1].name 
-- "tagName"
```
The following script returns the name of the second tag that is nested within the  $e_1$  tag:

```
put gParserObject.child[1].child[2].name 
-- "P2"
```
To refer to the text data that occurs within a particular tag, use the text property. The text is a child node of the tag that contains it, so you need an additional level of child reference. This script returns the following string, which appears inside the e2 tag from the previous XML example:

```
put gParserObject.child[1].child[2].child[1].text 
-- "element 2"
```
In this example, the gParserObject variable refers to the root node of the XML. The child[1] refers to the e1 tag, which occupies the first level down in the XML's nested structure. The child[2] refers to the second tag within the e1 tag, which is the e2 tag. The last child[1] refers to the text within the e2 tag, which is element 2. Finally, the text property is specified, so the script returns the text of the node rather than any other property of the node.

The fourth child of the e1 tag is a line of text that reads here is some text. This text is a child, as are the XML tags that precede it. You can get the type of this child the same way you get other children.

The following script returns the type of the fourth child of the  $e_1$  tag:

```
put gParserObject.child[1].child[4].type 
-- #text
```
The following script returns the text of the fourth child of the e1 tag:

```
put gParserObject.child[1].child[4].text 
- - "
        here is some text
```
The text element includes the white space for Return, Space, and Tab characters as well as the string "here is some text".

You can use the script count method to determine the number of children that exist at a particular level of the XML structure. The following script returns the number of children at the 2nd level in the previous XML example:

```
put gParserObject.child[1].child.count 
- - 4
```
### **Accessing attributes**

"

Use the attributeName and attributeValue properties to access the attributes of tags that have values. In the previous XML example, the first tag nested inside the e1 tag is called tagName and has two attributes called attr1 and  $a$ ttr $2$ .

The following script uses the attributeName property to return the name of the first attribute of the tag called tagName, which is the first child of the e1 tag:

```
put gParserObject.child[1].child[1].attributeName[1] 
-- "attr1"
```
The following script uses the attributeValue property with an integer to return the value of the first attribute of the tagName tag:

USING DIRECTOR 11.5 **408 Using Xtras**

```
put gParserObject.child[1].child[1].attributeValue[1] 
-- "val1"
```
The following script uses the attributeValue property with a string to return the value of the attr1 attribute:

```
put gParserObject.child[1].child[1].attributeValue["attr1"] 
- - "val1"
```
The following script uses the count method with the attributeName property to return the number of attributes in the first child of the e1 tag:

```
put gParserObject.child[1].child[1].attributeName.count 
-- 2
```
#### **Parser objects and XML nodes**

As described in earlier sections, the parser object in the gParserObject variable stores the root of the parsed tree of the XML document. An XML node is a node within the tree. The root node is like an XML node because almost all the operations on XML nodes can be applied to the root node.

In the previous XML example, the root of the tree is an XML element node named "ROOT OF XML DOCUMENT" that has no attributes and one child (the e1 tag). You can get the same information about the root node as for any of the child nodes.

The following script returns the root node's type, name, and number of children:

```
put gParserObject.type, gParserObject.name, gParserObject.count(#child) 
-- #element "ROOT OF XML DOCUMENT" 1
```
The main difference between the root node and its child nodes is that several script methods apply to the entire XML document and operate on the root node only. These methods include doneParsing(),  $getError()$ , ignoreWhiteSpace(),makeList(),parseString(),andparseURL().

### **Treating white space**

The default behavior of the XML Parser Xtra is to ignore character data between XML tags when all the characters are white space. This type of white space is usually due to return characters and superfluous space characters, but sometimes it can have meaning to the XML document.

Use the ignoreWhiteSpace() method to change the way the Xtra treats white space. If ignoreWhiteSpace() is set to FALSE instead of its default value of TRUE, white space between elements is treated as actual data.

The following script statements leave ignoreWhiteSpace() set to the default TRUE value, and parse the given XML into a list. The sample element has no children in the list.

```
XMLtext = "<sample> </sample>" 
parserObj.parseString(XMLtext) 
theList = parserObj.makelist() 
put theList 
-- ["ROOT OF XML DOCUMENT": ["!ATTRIBUTES": [:], "sample": ["!ATTRIBUTES": [:]]]]
```
The following script statements set ignoreWhiteSpace() to FALSE, and parse the given XML into a list. The sample element now has a child that contains one space character.

```
USING DIRECTOR 11.5 409
Using Xtras
```

```
XMLtext = "<sample> </sample>" 
parserObj.ignoreWhiteSpace(FALSE) 
parserObj.parseString(XMLtext) 
theList = parserObj.makelist() 
put theList 
-- ["ROOT OF XML DOCUMENT": ["!ATTRIBUTES": [:], "sample": ["!ATTRIBUTES": [:], "!CHARDATA": 
" "]]]
```
If there are non-white space characters in a !CHARDATA node, all the characters of the node, including leading and trailing white space characters, are retained.

## **XML and character sets**

When you use XML, remember that different computer systems use different binary encoding to represent text characters.

The XML Parser Xtra adheres strictly to the XML specification, which states that XML documents are, by default, encoded using the UTF-8 character set. If the document is not encoded in UTF-8, it must include a declaration of its character set in the first line of the document.

The following XML declares the IOS-8859-1 character set, also known as Latin1:

<?xml version="1.0" encoding="ISO-8859-1" ?>

This requirement applies to documents parsed by parseString() as well as files that are parsed by parseURL().

The XML Parser Xtra supports the following character sets:

**ISO-8859-1** Also called Latin 1. This is the most common Western encoding used on the web. It matches the default character set used on Windows® in most Western countries. It does not match the character set used in most Western versions of the Mac® OS (MacRoman) and does not match character sets commonly used in most non-Western countries. The first 127 characters (binary codes 1-127) are the same in most countries.

**UTF-8** An 8-bit encoding of the Unicode character set. This is the XML default character set.

**US-ASCII** Supports only 7-bit characters.

**EUC-JP** The EUC character set, used widely in Japan.

**SHIFT\_JIS** Also used widely in Japan. Shift-JIS is the character set used by default in Japanese versions of Windows and the Mac OS®.

**UTF-16** A 16-bit encoding of the Unicode character set.

For many developers, Latin 1 is the most convenient encoding to use.

# **Using the MUI Xtra**

The MUI Xtra provides fully functional dialog boxes set up the way that you specify. These dialog boxes don't require the memory or disk footprint of a MIAW that simulates a dialog box. They also draw the appropriate Windows controls, follow preferences for dialog box appearance set by the user in Windows 95, and draw with gray-scale controls on the Macintosh.

Dialog boxes created from the MUI Xtra also provide:

- Horizontal scrolling within editable text fields
- Clipboard operations for editable text
- Activation of a default item when the user presses Enter or Return
- Activation of a cancel item when the user presses Esc-period or
- Command-period.

The MUI Xtra supports these dialog box types:

- General purpose dialog boxes that you can set up with any arrangement of buttons, editable fields, labels, sliders, and pop-ups
- Alerts that offer several possible button and icon combinations
- Standard open file dialog boxes
- Standard save file dialog boxes
- A dialog box for entering a URL

## **What the MUI Xtra contains**

The MUI Xtra contains several components that you can use to create dialog boxes:

- Lingo elements:
	- Alert
	- FileOpen
	- FileSave
	- GetItemPropList
	- GetUrl
	- GetWidgetList
	- GetWindowPropList
	- Initialize
	- ItemUpdate
	- New
	- Run
	- Stop
	- WindowOperation
- A predefined list of window properties that you can use as default values for a general purpose dialog box
- A predefined list of properties for components of a general purpose dialog box

# **Creating dialog boxes**

To create dialog boxes from the MUI Xtra:

- **1** Plan and design the dialog box: Determine what users need the dialog box to achieve, the type of interface components that best accomplish this, and where the data in the dialog box comes from. Sketch a preliminary dialog box to get a better idea of where options need to appear and how well they fit into the dialog box.
- **2** Decide which type of dialog box to use.:The MUI Xtra provides predefined dialog boxes for entering alerts, opening and saving files, and for entering URLs. These are relatively easy to create. If none of these types are appropriate, you can define your own general purpose dialog box.
- **3** Use the statement new (xtra "MUI") to create an instance of the MUI Xtra.
- **4** Set up the dialog box.

You can create two types of dialog boxes:

• Standard dialog boxes that you use for alerts, opening and saving files, and opening URLs. When the user clicks a button, the dialog box responds accordingly and sends the appropriate message back to Director.

Create these by calling the function that creates the specific dialog box.

• General purpose dialog boxes for which you define each attribute and component in the dialog box, and then explicitly initialize and run the dialog box.

# **Creating a standard dialog box**

Create and customize a standard dialog box by using the function for the specific type of box.

#### **Create an alert**

Use the Alert function.

#### **Create an open file dialog box**

Use the FileOpen function.

#### **Create a save file dialog box**

Use the FileSave function.

#### **Create a dialog box for entering a URL**

Use the GetUrl function.

# **Using a general purpose dialog box**

When you use a general purpose dialog box, first set up the dialog box's overall attributes and components. After the dialog box's attributes are set up, use the Initialize, Run, and Stop commands to control the dialog box.

- **1** Create two lists of definitions:
	- One list is a property list that contains definitions of overall dialog box attributes such as the name that appears in the title bar, the box's size and location, and the handler that runs when an event occurs in the dialog box.
	- The other list is a linear list of definitions for each component in the dialog box. Each item in this linear list is a property list that defines one component of the dialog box.
- **2** Use the Initialize command to specify that these lists are the ones Director should use for definitions of the general purpose dialog box.

A Lingo statement can't contain more than 256 characters. Since lists are typically long, it might be necessary to assign some values to variables and then use the variables in the list.

After the dialog box is defined and initialized, use the appropriate Lingo to open, respond to, and close the dialog box.

- Use the Run command to open a modal dialog box. Use the WindowOperation command with the #show option to open a non-modal dialog box.
- Use the ItemUpdate command to update the dialog box in response to user actions.
- Respond to user actions by sending events in the dialog box to the handler set up to handle callbacks.

• Use the Stop command to close a modal dialog box. Use the WindowOperation command with the #hide option to close a non-modal dialog box.

## **Specifying overall dialog box properties**

To specify the dialog box's overall properties, create a property list that sets values for each of the window's properties.

The GetWindowPropList function returns a predefined list of attributes. It's usually easiest to obtain a predefined list from the GetItemPropList function and then modify values as needed.

Before opening the dialog box, use the Initialize command to specify which list Director uses as the source of definitions for the overall dialog box. The following are the overall dialog box properties and their possible values:

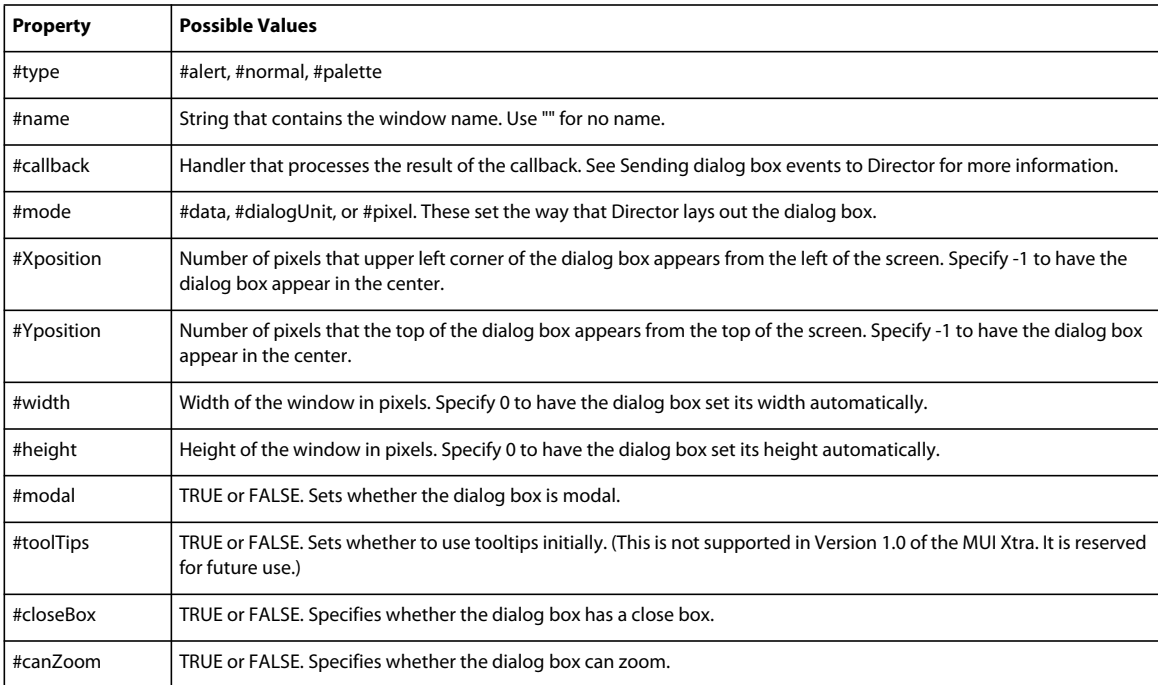

These statements set up a list of overall dialog box properties.

- The first statement creates an instance of the MUI Xtra and assigns it to the variable theBox.
- The second statement assigns a list of predefined values to the variable aWindowPropList.
- The next three statements modify the name, callback, and width properties that were obtained from the GetWindowPropList function.
- The last statement displays the modified list in the Message window. The result appears at the end of the example.

```
set the Box = new(xtra "mu"')set aWindowPropList = GetWindowPropList(theBox)
set the name of aWindowPropList = "General Settings" 
set the callback of aWindowPropList = "otherCallback" 
set the width of aWindowPropList = 200 
put aWindowPropList 
-- [#type: #normal, #name: "General Settings", #callback: "otherCallback", #mode: #data, 
#xPosition: 100, #yPosition: 120, #width: 200, #height: 210, #modal: 1, #toolTips: 0, 
#closeBox: 1, #canZoom: 0]
```
# **Specifying dialog box content**

To specify the content of a general purpose dialog box, create a linear list of definitions for each component of the dialog box. Each definition is a property list that defines one component. Components appear in the order that they are listed.

Some components define the structure of the dialog box, such as the beginning and end of the window and the start and end of horizontal and vertical sets of components. When constructing the dialog box, you must use this overall framework of components:

Window beginning

Additional components as desired. This can include nested sets of additional horizontal and vertical groups, horizontal and vertical dividers, labels, and interface features such as buttons, check boxes, editable fields, and other interface elements. Window end

To define individual components, create a property list that specifies each component. For convenience, use the GetItemPropList function obtain a predefined list of values and then modify properties as needed.

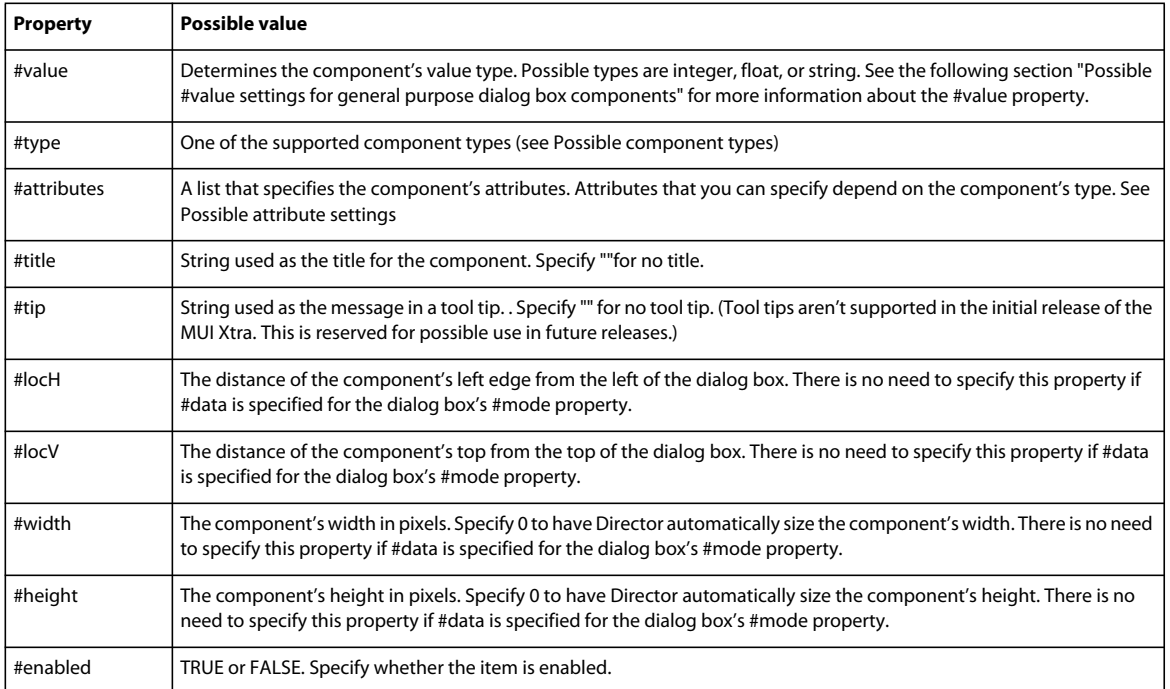

The following are properties for general dialog box components and their possible values:

#### **Possible #value settings for general purpose dialog box components**

The #value settings for general purpose dialog box components are crucial for the correct display and editing of data in the dialog box. The following are possible settings for each type of component:

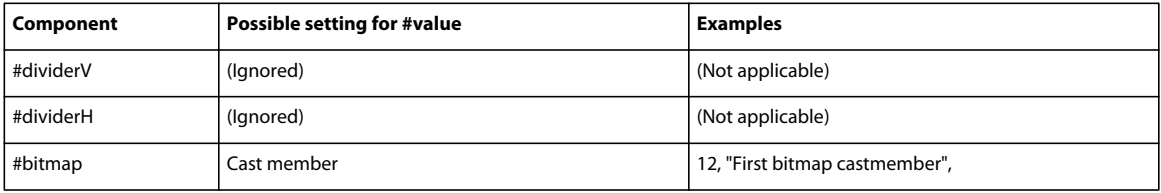

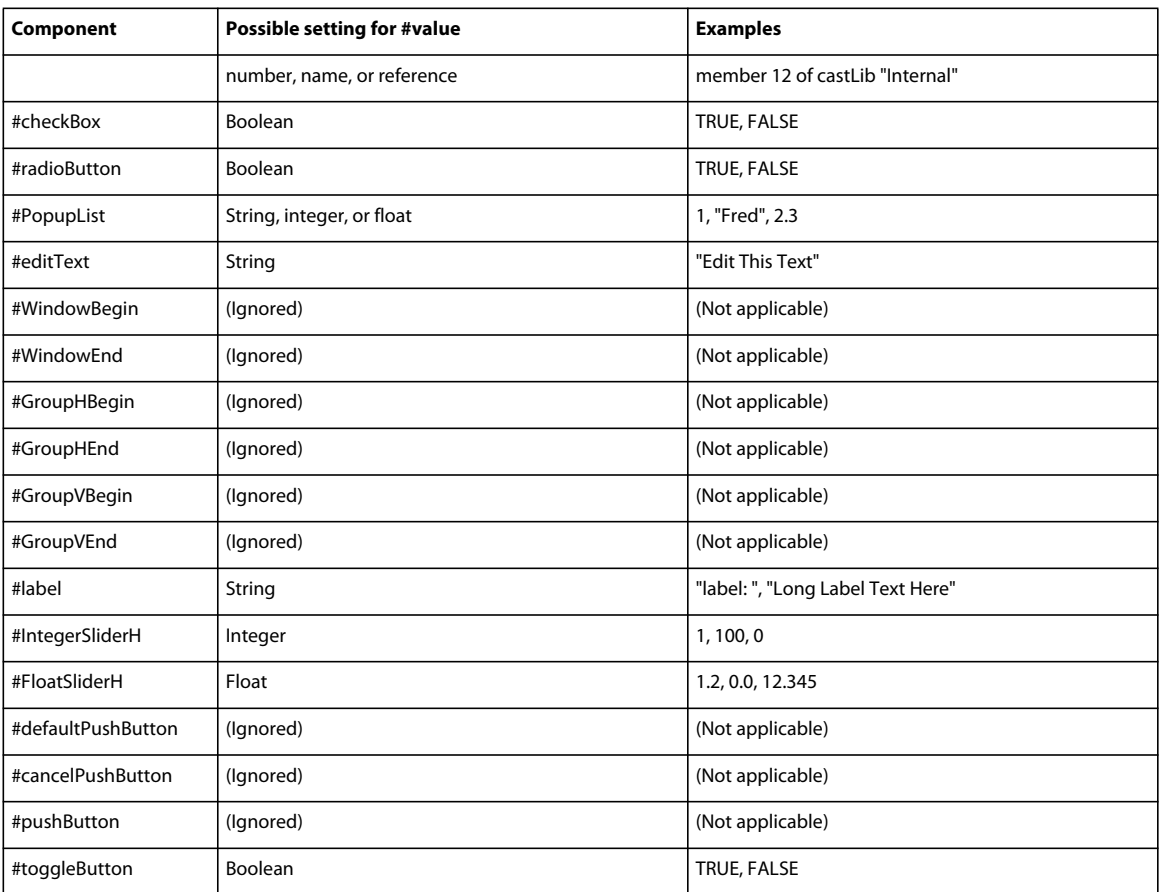

Before opening the dialog box, use the Initialize command to specify which list Director uses as the source of definitions for the overall dialog box.

#### **Example**

These statements specify the components for a general purpose dialog box that contains an editable field and a button. The dialog box is created from theBox, which is an instance of the MUI Xtra.

The first statement creates a new list named aWindowItemList.

Each subsequent set of statements obtains a predefined list of properties for an individual component, modifies it as necessary, and then adds the modified list to the overall list of dialog box components.

The final statement displays the new overall list in the Message window. The result appears at the end of the example. For easier reading, the display has been broken out into separate sections for each item in the list.

USING DIRECTOR 11.5 **415 Using Xtras**

```
set aWindowItemList = [] 
-- Set up the beginning of the dialog box 
set tempItemPropList = GetItemPropList(theBox) 
set the type of tempItemPropList = #windowBegin 
append (aWindowItemList, duplicate(tempItemPropList)) 
-- Set up the beginning of an overall group 
set tempItemPropList = GetItemPropList(theBox) 
set the type of tempItemPropList = #groupHBegin 
append (aWindowItemList, duplicate(tempItemPropList)) 
-- Set up an editable field 
-- This will use default values for text attributes, because no 
-- list of values is assigned to the attributes property. 
set tempItemPropList = GetItemPropList(theBox)
set the type of tempItemPropList = #editText 
set the value of tempItemPropList = "Enter text here" 
append (aWindowItemList, duplicate(tempItemPropList)) 
-- Set up an OK button 
set tempItemPropList = GetItemPropList(theBox)
set the type of tempItemPropList = #pushButton 
set the title of tempItemPropList = "OK" 
append (aWindowItemList, duplicate(tempItemPropList)) 
-- Set up end of overall group 
set tempItemPropList = GetItemPropList(theBox)
set the type of tempItemPropList = #groupHBegin 
append (aWindowItemList, duplicate(tempItemPropList)) 
-- Last, set up end of window 
set tempItemPropList = GetItemPropList(theBox)
set the type of tempItemPropList = #windowEnd 
append (aWindowItemList, duplicate(tempItemPropList)) 
put aWindowItemList 
-- [ 
[#value: 0, #type: #WindowBegin, #attributes: [], #title: "title", #tip: "tip", #locH: 20, 
#locV: 24, #width: 200, #height: 210, #enabled: 1], 
[#value: 0, #type: #GroupHBegin, #attributes: [], #title: "title", #tip: "tip", #locH: 20, 
#locV: 24, #width: 200, #height: 210, #enabled: 1], 
[#value: "Enter text here", #type: #editText, #attributes: [], #title: "title", #tip: "tip", #locH: 
20, #locV: 24, #width: 200, #height: 210, #enabled: 1], 
[#value: 0, #type: #pushButton, #attributes: [], #title: "OK", #tip: "tip", #locH: 20, #locV: 
24, #width: 200, #height: 210, #enabled: 1], 
[#value: 0, #type: #GroupHBegin, #attributes: [], #title: "title", #tip: "tip", #locH: 20, 
#locV: 24, #width: 200, #height: 210, #enabled: 1], 
[#value: 0, #type: #WindowEnd, #attributes: [], #title: "title", #tip: "tip", #locH: 20, #locV: 
24, #width: 200, #height: 210, #enabled: 1] 
]
```
### **Possible attribute settings**

To specify the attributes of a general purpose dialog box component, assign a list of attribute specifications to the component's #attributes property.

What you can specify depends on the type of component. The following are possible properties and values you can specify for a component's attribute property. The available attributes vary depending on the type of component.

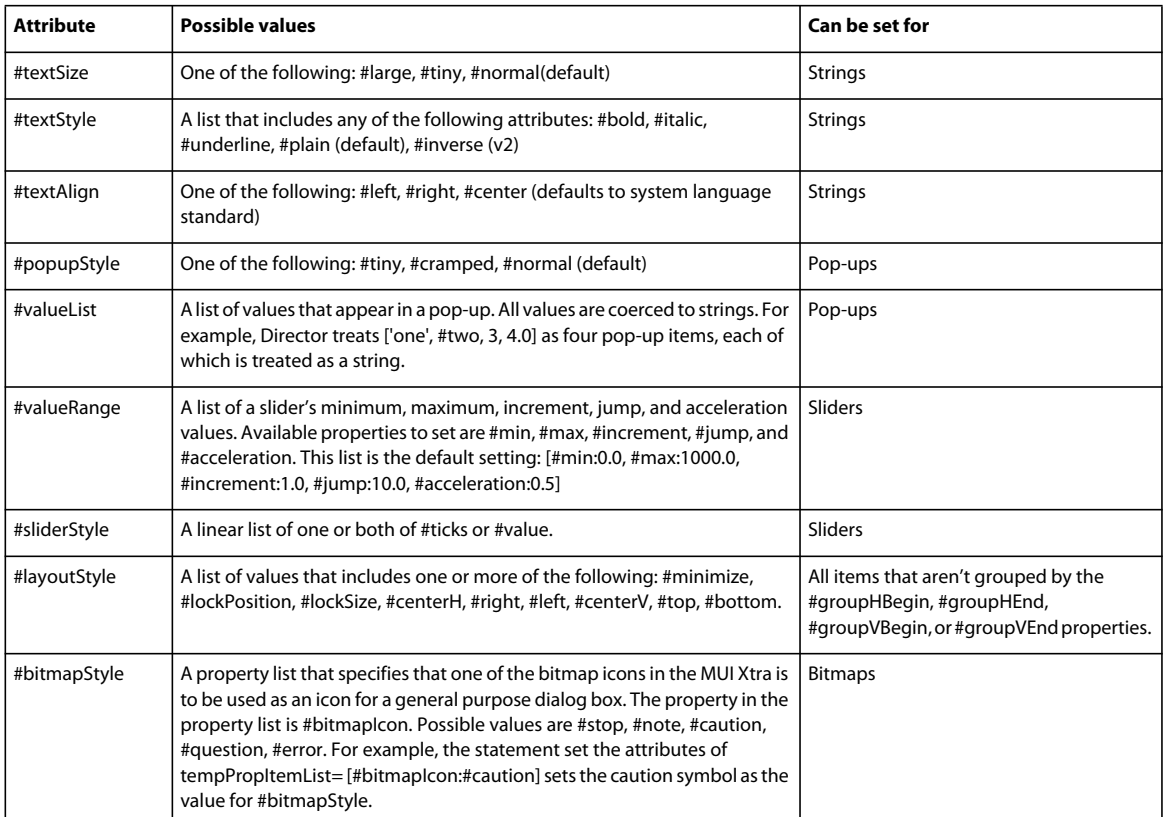

#### **Example**

The following statement sets up attributes for an editable field:

set the attributes of tempTextItemList = [#textSize:#Normal, #textStyle:[#Normal]]

The following statement sets up attributes for a slider:

```
set the attributes of tempItemList = [#valueRange: [#min:0.0, #max:100.0, \
#jump:5.0, #acceleration:0.5], #sliderStyle:[#ticks]]
```
#### **Possible component types**

The following are available component types, whether they use a title, and the attributes that you can specify for them.

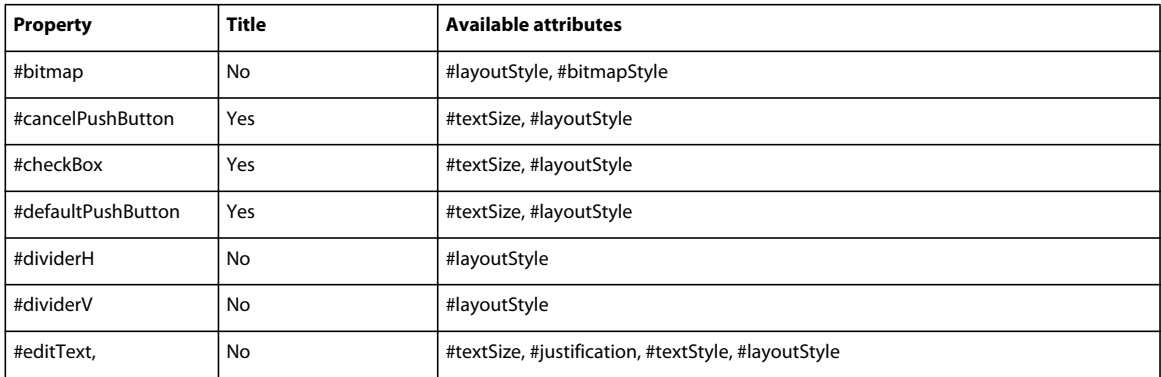

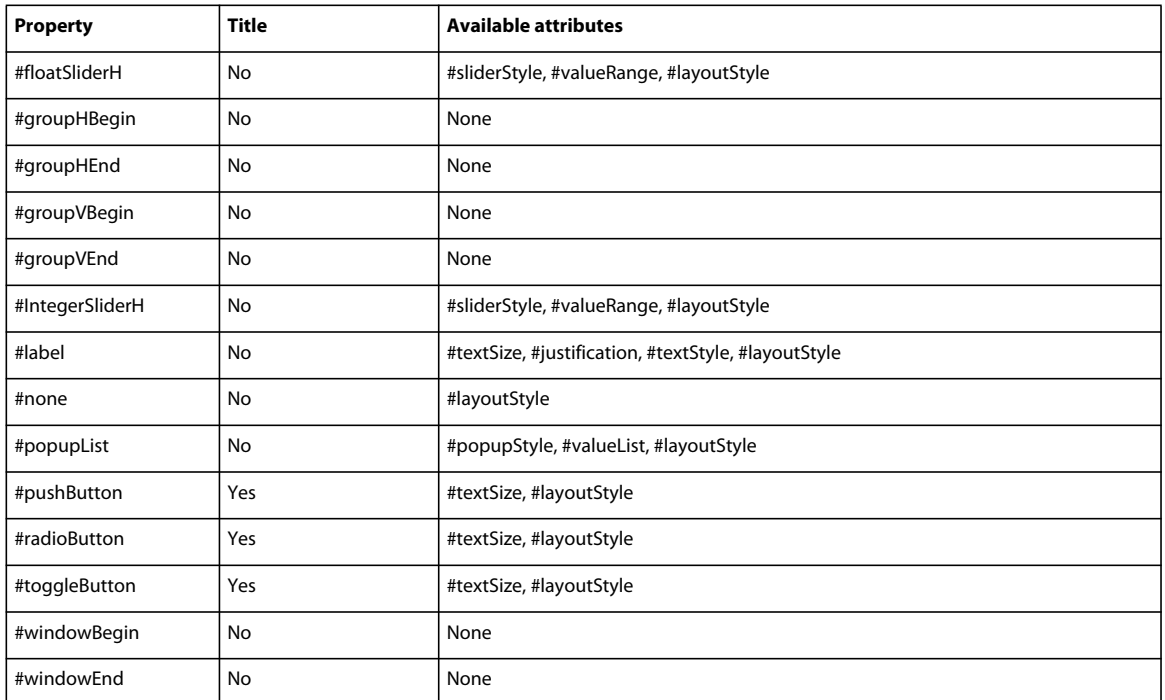

The GetWidgetList function also returns a list of supported general purpose dialog box component types.

# **Sending dialog box events to Director**

Sending dialog events back to Director lets you determine events such as clicking buttons, changing values, or when the dialog box moves or closes.

When a dialog box event occurs, the callback message includes three arguments:

- The callback event symbol, which identifies the type of event.
- Event-specific information such as the number in the #windowItemList of the item involved in the event
- The new item property list for the affected item

To specify how a general purpose dialog box responds, write Lingo that instructs the movie what to do in response to an event and then assign that Lingo to the event's symbol. Specify which handler responds to a dialog box event by assigning the handler's name to the dialog box's #callback property in the list assigned to the #windowPropList.

The following are possible events that a general purpose dialog box can send back to Director to indicate what happened to the dialog box:

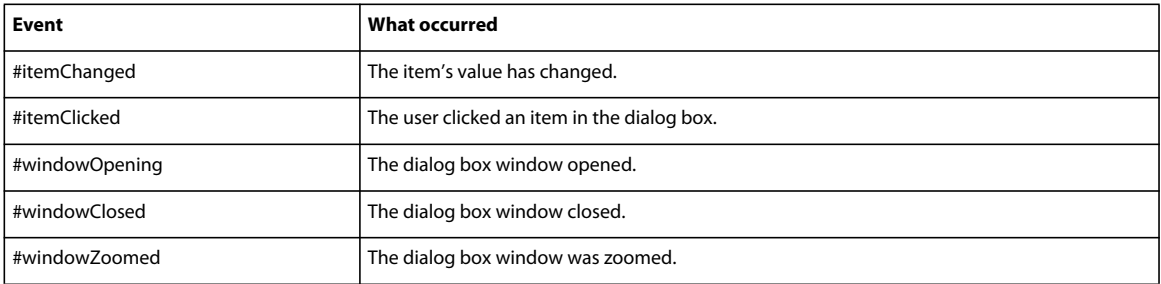

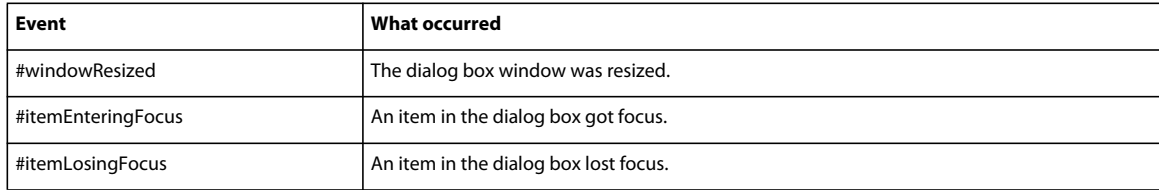

These are some tricks for setting up a callback:

- Store item numbers in global variables when building an item list. To check whether an item is important, compare eventData to the stored index number.
- Because all buttons have their text in their titles, you can compare the title against text to determine if a particular button was clicked. For portability and easier localization, store text button titles in global string variables when setting up a dialog box and to do comparisons.
- Always make sure there is always a way to close a dialog box. Otherwise, it can be impossible to dismiss it.
- Because you can update items, if text changes you can enable an OK button that is unavailable until the text changes.
- Avoid hanging inside a modal dialog by making sure there is an event that can stop the dialog box.

#### **Example**

The following handler contains a case statement that responds to an event in a general purpose dialog box. Each possible event is a condition that Director tests for. The three arguments are the following:

**event** The type of event.

**eventData** Specific information about the event.

**itemPropList** The list of property's for the item.

```
on theWindowCallback event, eventData, itemPropList 
global gMuiSmileDialObj, smileyIndex 
if symbolP(event) then -- basic error check 
   case event of 
    #itemChanged : 
   if the type of itemPropList = #IntegerSliderH then 
        set smileyIndex = the value of itemPropList 
        smileyUpdate FALSE 
    end if 
#itemClicked : 
case ( the type of itemPropList ) of 
    #bitmap : beep 
    #defaultPushButton : 
    if ( the title of itemPropList = "Forward" ) then 
        smileyIndexIncrement 
   smileyUpdate TRUE 
   end if 
    #pushButton : 
    if ( the title of itemPropList = "Back" ) then 
        smileyIndexDecrement 
        smileyUpdate TRUE 
    end if 
    #cancelPushButton : 
    if ( objectP ( gMuiSmileDialObj ) ) then 
       stop(gMuiSmileDialObj, 1) 
   end if 
   end case 
    #windowOpening: 
    #windowClosed: 
    #windowZoomed : 
    #windowResized : 
   otherwise : 
   end case 
   end if 
end theWindowCallback
```
# **Using the Physics (Dynamiks) Xtra**

The Physics Xtra is a high-performance tool that helps developers create 3D worlds in which objects interact. The Xtra performs calculations to determine the results of collisions, factoring in object properties such as mass, velocity, and rotation. Forces can be applied, and objects can be connected to each other with constraints. The constraints available are 6 degree of freedom joints, linear joints, angular joints, and spring joints.

Additionally, terrains and raycasting are supported. A terrain is similar to a bumpy plane that is infinite in two dimensions and defines an elevation along the third. Raycasting is the mechanism of collision detection with rays. Raycasting can be done against all types of rigid bodies and terrains.

With this Xtra, developers can focus on game play and user interaction, and not worry about creating a real-time physics engine with Lingo scripts.

The Physics (dynamiks) Xtra is a fully integrated rigid body physics simulation engine for Adobe® Director®. The dynamics Xtra is supported on Windows and MAC platforms.

The physics engine for Director has the following features. Refer to the rest of the chapter for their details.

# **Physics World**

The physics scene is represented by a cast member that can be inserted using the Insert menu in Director (Insert > Media Element > Physics.)

#### **Initializing and stopping the physics scene simulation**

The physics scene should be initialized using the init() method with a reference to the 3D world. The 3D world can also be an imported w3d file. The physics scene should also be stopped at the end of the simulation using the destroy() method.

The simulate method has to be called to advance the physics simulation. If an equal time-step is specified, the time slice specified in the init() method will be used to advance time.

In the automatic mode, the actual lapsed time is used to advance time.

Sub-steps are provided for accuracy.

The co-ordinate system of the physics world is the same as the 3D World in Director, but for an imported w3d scene, the co-ordinates will be that of the external modeling tool where the scene was created.

#### **World Properties**

The various properties supported are mentioned in the chapter. All properties for world are set to zero by default.

#### **World Methods**

You can use the methods in the physics world to enable and disable collision detection between rigid bodies.

The physics world has methods to create, delete, and retrieve the following objects:

- Rigid Bodies
- Terrains
- 6dof joints (6 degrees of freedom)
- Springs
- Linear Joint or Constraint.
- Angular joint or Constraint
- Raycasting

# **Rigid Bodies**

The objects created in the physics world are rigid bodies that do not change shape. The geometry of the bodies does not vary for each advance of time in the simulation.

The physics world provides methods to create a static or a dynamic rigid body.

A proxy shape has to be specified for each rigid body for approximating the geometry during the physics simulation. The supported shapes are axis-aligned bounding box (AABB), sphere, convex hull, and a static concave shape.

#### **Rigid body Properties**

The rigid body has properties like mass, position, orientation, velocity, and momentum.

All these properties have a default value of zero. Properties like mass have to be set in order to achieve proper simulation.

### **Rigid Body Methods**

The rigid body has methods to apply force, torque, and impulse.

## **Dynamic concave rigid bodies**

Dynamic concave rigid bodies are created by cutting a body into convex meshes, and then rebuilding the body by combining the meshes.

#### **Dynamic concave rigid body parameters**

The following parameters are required for a dynamic concave rigid body:

- **1** Depth
- **2** Concavity
- **3** Merge Volume

#### **Depth**

The Depth parameter specifies the maximum level of recursion for cutting the body. Valid values for this parameter are integers in the range [0,10].

*Note: The value of the Depth parameter does not generally exceed 7.*

The concave shape is cut recursively into smaller bodies along a plane. The plane for each cut operation is along the longest edge of the oriented bounding box of the input mesh.

#### **Concavity**

The volume of Concavity is computed as a percentage of the total volume of the input hull. Highly concave tiny bumps, which are insignificant in relation to the total volume, are ignored. If the volume of Concavity is below a threshold, it is considered "convex enough" and no further recursions are carried out.

Valid values of the Concavity parameter are real numbers in the range [0,100]. Suggested values for this parameter are from 0 through 20.

#### **Merge Volume**

The Merge Volume parameter determines how the convex meshes are cleaned and combined to form the complete body. The convex hull pieces created by decomposing the concave body are arranged in descending order of volume. Beginning with pieces having the largest volume, the volumes of the pieces are compared in sets of two. This procedure is repeated to determine the volume of the combined body.

If the combined volume is within a specified percentage threshold, the separate pieces are discarded, and the combined hull is retained. This procedure is repeated until no two hulls can be merged.

Valid values for this parameter are real numbers in the range [0,100]. Suggested values for the Merge Volume parameter are from 0 through 30.
USING DIRECTOR 11.5 **422 Using Xtras**

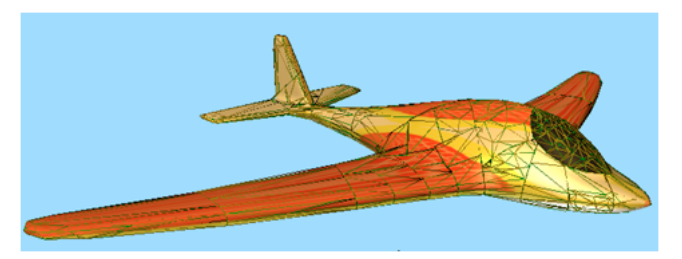

*Concave rigid body with a concave proxy*

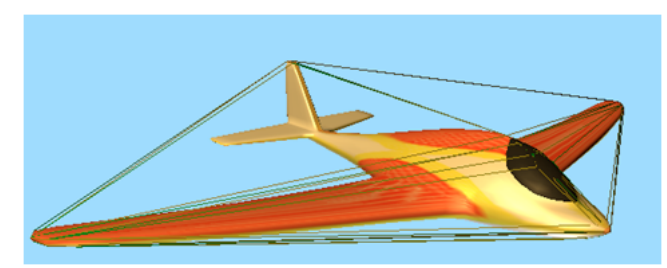

*Model with a convex proxy*

#### **Recommendations**

- Tweak the parameters carefully, because a proxy model can affect the performance of Director.
- Ensure that the concave mesh is closed.
- Ray-casting from inside a concave rigid body can cast itself. Keep in mind this scenario while ray-casting.

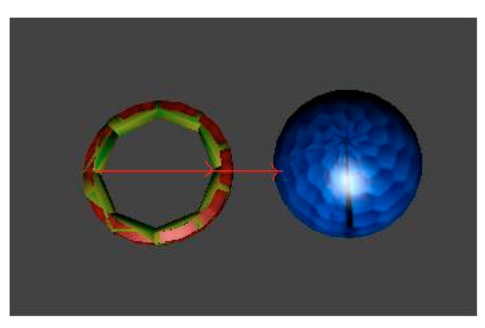

*Ray-casting from a dynamic concave rigid body*

### **Spring**

A spring is a constraint that maintains its original rest length on compression and expansion.

A spring can be created between two rigid bodies (static or dynamic), or between a point in the world and a rigid body. The bodies to which the spring is attached can be changed after creation of the spring.

The physics world provides properties to set/retrieve the rest length, stiffness of the spring, and the damping coefficient. Flags are provided to enable/disable the compression and expansion force acting on it.

### **Linear Joint or Linear Constraint**

When you apply a linear joint or linear constraint to an object, it is free to move in a linear fashion. The angular movement is constrained.

The physics world uses createLinearJoint() method to create a linear joint that takes the orientation to be constrained as the parameter. The stiffness and coefficient of damping for the constraint is specified in the constraint descriptor object.

### **Angular Joint or Angular Constraint**

When you apply an angular joint or angular constraint to an object, it is free to move in an angular fashion. The linear movement is constrained.

The Physics world uses createAngularJoint() method to create the angular joint that takes the length to be constrained as the parameter. The stiffness and coefficient of damping for the constraint is specified in the constraint descriptor object.

### **Collision Detection**

The physics world has methods to enable/disable collision between pairs of rigid bodies. In addition, you can register for a collision callback handler to be called when there is collision between pairs of bodies.

The contact tolerance, which is the inter-penetration depth, should be set appropriately for proper collision detection in the simulation.

### **Terrains**

A terrain is similar to a bumpy plane that is infinite in two dimensions and defines an elevation along the third. All values below the elevation are treated as being inside the terrain volume. A terrain is not a closed shape, but rather the boundary of a volume that extends downward for a certain distance. This way, fast moving objects do not fall through the terrain if traveling across its surface in a single time step.

The following are the typical steps to create a terrain in Director:

- **1** Use terrain generator tools and generate the terrain mesh.
- **2** Save the corresponding height map as a director compatible file format.(BMP, JPEG, PNG,etc.) using the terrain generator tool.
- **3** Import the file into Director and create the height-map matrix by reading the file contents. For example, if you are using a BMP file, each pixel has to be read and the height has to be computed using the pixel information.
- **4** Create the mesh in director 3D using the height map information.
- **5** Pass the height map matrix to the createTerrainDesc method.

### **6 DOF joints**

This joint type can be configured to model nearly any joint imaginable. Each degree of freedom - both linear and angular - can be selectively locked or freed, and separate limits can be applied to each. The 6 DOF joint provides motor drive on all axes independently, and also allows soft limits(limits with springs.)

### **RayCasting**

Raycasting is the mechanism of collision detection with rays. Raycasting can be done against all types of rigid bodies and terrains.

### **Getting Started with Physics**

The following steps are involved in creating a physics simulation

- **1** Create a 3D scene: A physics simulation is intrinsically linked to a 3D world, and each rigid body that is created is linked to a 3D Model displayed. The 3D scene could be a new scene or an imported w3d scene.
- **2** Create a Physics cast member: Select Physics from the Insert Menu (Insert > Media Element > Physics) to insert the Physics cast member.
- **3** Initialize the Physics scene using Lingo: Initialize the Physics scene by calling the initialize () method. This operation links a 3D scene to the Physics world. The Physics scene should be initialized before any other Physics operation.
- **4** Set the properties of the Physics world using Lingo: The Physics world is initialized with the default set of properties. You must set the world properties like gravity, contactTolerance, and damping.
- **5** Step the simulation: Call the simulate() method to step the Physics world. Each simulate call updates the Physics with new positions of the bodies based on mathematical calculations. The appropriate collision responses are also determined by resolving the collision according to the object properties.

You must call the simulate() method in each exitframe() for a smooth Physics simulation The simulation progresses based on the *timestep* and *substep* values that are set.

**6** Apply physics to the 3D models: 3D models can be of various geometric shapes. The physics simulation can approximate the complexity of the model by assigning a proxy geometry while creating the rigid body. The proxy geometries are box, sphere, convex shape, and concave shape.

You must provide access to this displayed geometry information before creating the rigid body by adding a #meshdeform modifier to the 3D model.

After the rigid body is created, you can set various properties or apply dynamics to it by using Lingo.

**7** Stopping the simulation: Call destroy() when the movie is stopped to stop the physics simulation.

#### **Tuning the Physics Engine**

The Physics simulation is based on numerous mathematical calculations and you may observe unstable behavior due to numeric tolerances. The scene will then have to be tuned to achieve a stabler simulation.

You can tune the following parameters:

- contactTolerance of the world and rigid body
- timestep of the world
- substeps of the world.

# **Chapter 21: Making Director Movies Accessible**

## **Introduction**

Adobe® Director® includes features that let you make existing and new movies accessible to users who have hearing, visual, or mobility impairment.

The U.S. government has stated that multimedia created for the purpose of fulfilling a government contract must be made accessible to computer users with disabilities. The government requirements include text-to-speech, captioning, and keyboard navigation features. The full text of the government requirements is available at [www.section508.gov/](http://www.section508.gov/).

You make your Director movies accessible by using behaviors or writing custom scripts. Director includes several behaviors that let you easily add text-to-speech, captioning, and keyboard navigation to your movies with simple dragand-drop procedures. To have more control over accessibility implementation, you can write custom scripts that use the text-to-speech methods. For more information about text-to-speech script, see ["Accessibility scripting with Lingo](#page-440-0)  [or JavaScript syntax" on page](#page-440-0) 430.

After implementing the accessibility features, you must deploy the movies in a way that ensures that the features will work for users. For deployment information, see ["Deploying accessible movies" on page](#page-442-0) 432.

## **Using the Accessibility Behavior library**

The Director Library palette includes an Accessibility section that contains behaviors for enabling keyboard navigation, text-to-speech, and captioning.

- For keyboard navigation, use the Accessibility Target, Accessibility Item or Accessibility Text Edit Item, Accessibility Keyboard Controller, and Accessibility Group Order behaviors.
- For text-to-speech, use the Keyboard Navigation behaviors, and then add either the Accessibility Speak or Accessibility Speak Member Text behavior. You can also use the Accessibility Speak Enable/Disable behavior to let users turn the text-to-speech feature on and off.
- For captioning, use the Keyboard Navigation behaviors and Accessibility Speak behaviors, and then add the Accessibility Captioning and Accessibility Synch Caption behaviors.

### <span id="page-435-0"></span>**Enabling keyboard navigation**

With the Accessibility Behavior library, you can easily make sprites on the Stage navigable with the keyboard. This lets users select sprites and simulate mouse clicks without using a mouse. For example, if you have four button sprites on the Stage, you can attach accessibility behaviors that let them be selected by using the Tab key. As each sprite is selected, it is highlighted with a colored rectangle, called a *focus ring*, around its bounding rectangle. After a sprite is selected, the user can press Enter (Windows®) or Return (Mac®) to initiate the same action that a mouse click would initiate on the sprite.

Most accessibility behaviors cannot be used alone and must be used with other accessibility behaviors. For example, to enable keyboard navigation, you must use the Accessibility Target, Accessibility Item, Accessibility Text Edit Item, Accessibility Group Order, and Accessibility Keyboard Controller behaviors together.

#### **Attach the Accessibility Target behavior**

- **1** Create a shape sprite on the Stage using the Rectangle tool in the Tools panel. The accessibility behaviors use this sprite to create a focus ring around other sprites that you define as navigable with the keyboard. The focus ring shows which sprite is the current selection during keyboard navigation.
- **2** Move the shape sprite off of the Stage into the area immediately next to the Stage. You can expand the Stage window to display more of this area if necessary. The other accessibility behaviors move the sprite onto the Stage when keyboard navigation is used.

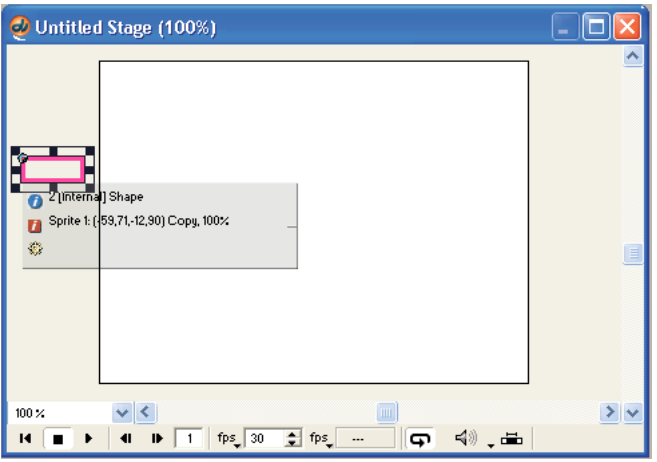

*A shape sprite off of the visible part of the Stage.*

- **3** Select Window > Library Palette.
- **4** Select Accessibility from the Library List menu in the upper-left corner of the Library palette.
- **5** Drag the Accessibility Target behavior onto the shape sprite that is located next to the visible part of the Stage.
- **6** In the dialog box that appears, enter a name for the behavior group.

Because the accessibility behaviors are dependent on one another, a group name is used for all the accessibility behaviors used in a given scene of your movie. When you attach behaviors to a different scene of your movie, you might want to use a different group name. For example, you might use Accessibility\_Scene\_1. In addition, there should be only one instance of the Accessibility Target behavior in any given scene of your movie.

- **7** Select an initial state for text-to-speech. If you select disabled, you must use the Accessibility Speak Enable/Disable behavior to let users turn on text-to-speech later. For more information, see ["Enabling text-to-speech" on page](#page-438-0) 428.
- **8** Click OK.

The next part of the process is to attach the Accessibility Keyboard Controller behavior to a sprite.

#### **Attach the Accessibility Keyboard Controller behavior to an off-Stage editable text sprite**

This behavior intercepts keystrokes from the keyboard and enables those keyboard events to be used for navigation of the sprites on the Stage. You attach the Accessibility Keyboard Controller behavior to an editable text sprite that you place outside the visible part of the Stage.

- **1** Place an editable text sprite on the Stage. Do not use a field sprite.
- **2** Move the text sprite off the Stage into the area immediately below the Stage. Expand the Stage window to display more of this area if necessary.
- **3** Drag the Accessibility Keyboard Controller behavior from the Library palette to the sprite.
- **4** In the dialog box that appears, select the accessibility group name for the scene, such as Accessibility\_Scene\_1.
- **5** Click OK.
- **6** Select the editable text sprite if it is not selected.
- **7** Using the arrow keys, move the sprite until it is no longer on the visible part of the Stage.

*Note: If the editable text sprite receives a Return character, its bounding rectangle can expand vertically. To prevent this from happening and unexpectedly causing the sprite to become visible on the Stage, set the sprite's Framing property to Fixed in the Property inspector's Sprite tab.*

Now that the Accessibility Target behavior is attached to the shape sprite and the Accessibility Keyboard Controller behavior is attached to a text sprite, you are ready to attach the Accessibility Item or Accessibility Text Edit Item behaviors.

#### **Attach the Accessibility Item or Accessibility Text Edit Item behaviors**

To enable navigation to a sprite with the Tab key, attach the Accessibility Item behavior to the sprite. To enable navigation to an editable text sprite with the Tab key, attach the Accessibility Text Edit Item behavior to the sprite.

- **1** Drag the Accessibility Item or Accessibility Text Edit Item behavior from the Library palette to the designated sprite.
- **2** In the dialog box that appears, select the same group name that you used when attaching the Accessibility Target behavior—for example, Accessibility\_Scene\_1.
- **3** You can specify a script string to be executed when the user presses Enter (Windows) or Return (Mac) while the sprite is selected. You can use any valid script string, such as a go to frame 20 method or a call to a separate handler that you have written, such as startAnimation.
- **4** Click OK.
- **5** Repeat this process for each sprite in the scene that you want to be navigable.

*Note: The Accessibility Item and Accessibility Text Edit Item behaviors cannot be applied to sprites that have the Accessibility Target or Accessibility Keyboard Controller behaviors attached. If you are testing your movie while attaching Accessibility Item or Accessibility Text Edit Item behaviors, you might need to rewind your movie to restore the shape sprite with the Accessibility Target behavior to its original location.*

After all the sprites have had an Accessibility Item or Accessibility Text Edit Item behavior attached to them, you can add the Accessibility Group Order behavior to each sprite you want to be navigable with the Tab key.

#### **Attach the Accessibility Group Order behavior**

This behavior lets you specify the *tab order*—the order in which each sprite is selected on the Stage when the user presses the Tab key.

- **1** Drag the Accessibility Group Order behavior from the Library palette to one of the sprites that already has an Accessibility Item or Accessibility Text Edit Item behavior attached.
- **2** In the dialog box that appears, select the group name that is used by the other accessibility behaviors in the scene, such as Accessibility\_Scene\_1.
- **3** Enter the tab order for the sprite. Be sure to number each sprite consecutively and to use each number only once. When the movie begins playing, the focus ring automatically goes to the sprite with group order 1.
- **4** Click OK.
- **5** Repeat this process for each sprite in the scene that is navigable with the Tab key.

All the sprites can now be navigated to and activated with the keyboard. You can repeat this process for each scene in your movie.

### <span id="page-438-0"></span>**Enabling text-to-speech**

You can add the ability for your text cast members to be spoken aloud by the computer. You can also specify text to be spoken when sprites are selected. Because the text-to-speech feature in Director is for the benefit of visually impaired users, it is designed to be used with the keyboard navigation feature. Each text-to-speech behavior requires that the Accessibility Target, Accessibility Item or Accessibility Text Edit Item, Accessibility Group Order, and Accessibility Keyboard Controller also be applied to the appropriate sprites.

The following list describes the three text-to-speech behaviors:

- The Accessibility Speak behavior lets you specify a text string to be spoken when the user navigates to a sprite with the Tab key.
- The Accessibility Speak Member Text behavior lets you specify a text cast member to be spoken when a user navigates to a sprite with the Tab key.
- The Accessibility Speak Enable/Disable behavior lets you specify a user event that can turn the text-to-speech feature on or off.

#### **Attach the Accessibility Speak behavior**

- **1** Attach the keyboard navigation behaviors to sprites in your scene. For more information, see ["Enabling keyboard](#page-435-0)  [navigation" on page](#page-435-0) 425.
- **2** Drag the Accessibility Speak behavior from the Library palette to the sprite that should trigger the spoken text when the user navigates to it with the Tab key. This sprite must already be attached to an Accessibility Item or Accessibility Text Edit Item and an Accessibility Group Order behavior.
- **3** In the dialog box that appears, select the behavior group name for the scene, such as Accessibility\_Scene\_1.
- **4** Enter the text to be spoken when the sprite is selected with the Tab key.
- **5** Click OK.

#### **Attach the Accessibility Speak Member Text behavior**

You can specify an entire text cast member to be spoken by using this behavior.

- **1** Attach the keyboard navigation behaviors to sprites in your scene. For more information, see ["Enabling keyboard](#page-435-0)  [navigation" on page](#page-435-0) 425.
- **2** Drag the Accessibility Speak Member Text behavior from the Library palette to the sprite that should trigger the spoken text when the user navigates to it with the Tab key. This sprite must already be attached to an Accessibility Item or Accessibility Text Edit Item and an Accessibility Group Order behavior.
- **3** In the dialog box that appears, select the behavior group name for the scene, such as Accessibility\_Scene\_1.
- **4** Enter the name of the text cast member to be spoken when the sprite is selected with the Tab key.
- **5** Click OK.

#### **Attach the Accessibility Speak Enable/Disable behavior**

To let users toggle the text-to-speech feature on and off, add this behavior to a sprite that already has the keyboard navigation behaviors attached to it.

- **1** Attach the keyboard navigation behaviors to sprites in your scene. For more information, see ["Enabling keyboard](#page-435-0)  [navigation" on page](#page-435-0) 425.
- **2** Drag the Accessibility Speak Enable/Disable behavior from Library palette to the sprite that should toggle the textto-speech behaviors.
- **3** In the dialog box that appears, enter the behavior group name for the scene so that this behavior is associated with the other behaviors in the scene.
- **4** Select an event to toggle the on/off state of the text-to-speech behaviors. This can be a mouse click or the beginning or ending of the sprite in the Score.
- **5** Select whether to turn speech on or off when the event you selected in the previous step occurs.
- **6** Enter the words to be spoken when text-to-speech is turned on.
- **7** Enter the words to be spoken when text-to-speech is turned off.

### **Using captioning**

*Captioning* is the practice of displaying text that corresponds to spoken narration or other sounds being played.

The two captioning behaviors are designed to be used together, and each is designed to be used with the keyboard navigation and text-to-speech behaviors. For information about attaching text-to-speech behaviors, see ["Enabling](#page-438-0)  [text-to-speech" on page](#page-438-0) 428.

To enable captioning, you attach the Accessibility Captioning behavior to an empty text sprite that displays the captions. Next, you attach the Accessibility Sync Caption behavior to a sprite that has already had speech enabled with the text-to-speech behaviors.

#### **Attach the Accessibility Captioning behavior**

- **1** Place the text sprite that should display caption text on the Stage.
- **2** Drag the Accessibility Captioning behavior from the Library palette to the text sprite.
- **3** In the dialog box that appears, select the behavior group name for the scene so that this behavior is associated with the other behaviors in the scene.

#### **Attach the Accessibility Sync Caption behavior**

- **1** Attach the keyboard navigation behaviors to sprites in your scene. For more information, see ["Enabling keyboard](#page-435-0)  [navigation" on page](#page-435-0) 425.
- **2** Attach the text-to-speech behaviors to sprites in your scene. For more information, see ["Enabling text-to-speech"](#page-438-0)  [on page](#page-438-0) 428.
- **3** Drag the Accessibility Sync Caption behavior from the Library palette to the sprite that triggers the text-to-speech feature. This could be a text sprite that has the Accessibility Speak behavior attached or another sprite that triggers speech with the Accessibility Speak Member Text behavior attached.
- **4** In the dialog box that appears, select the behavior group name for the scene so that this behavior is associated with the other behaviors in the scene.
- **5** In the first At Word text box, enter the starting word number. For example, to begin captioning at the first word of the spoken text, enter the number **1**.

**6** In the Initial Words text box, enter the number of words to display after the starting word number that you selected in the previous step. These words appear in the captioning sprite when the captioning begins. For example, to make the first section of captioning begin at the first word and end at word 15, enter **1** in the previous step and **15** in the Initial Words text box.

These words are replaced in the captioning display sprite by later sections of the text being spoken. You select the number of words in each section by using the remaining text boxes in the dialog box.

- **7** In the next At Word text box, enter the number of the word where the second section of captioning should begin. For example, to make the second section of captioning begin at word 16 of the spoken text, enter **16** in the text box.
- **8** In the Display How Many Of The Words That Follow text box, enter the number of words to display after the word number you selected in the previous step. For example, to display 22 words of text after word 16, enter **22** in this text box.
- **9** In the remaining text boxes, enter the number for the first word of each section, followed by the number of words for the section. To use more than five sections, drop this behavior on the sprite again. Repeat this procedure as often as necessary.

# <span id="page-440-0"></span>**Accessibility scripting with Lingo or JavaScript syntax**

If you have a basic understanding of Lingo or JavaScript™ syntax, you can write custom scripts to add text-to-speech functionality to your movies. For more information about Lingo and JavaScript syntax, see the Scripting Reference topics in the Director Help Panel.

First, you must initialize the speech software.

#### **Initialize the text-to-speech software**

❖ Use the voiceInitialize() method.

The following frame script tests whether text-to-speech software is installed. If no software is installed, the script displays an alert dialog box.

```
on exitFrame 
    if voiceInitialize() then 
        _movie.go("Start") 
   else 
        alert "Text-to-speech is not available" 
   end if 
end
```
### **Determine the number of available voices**

❖ Use the voiceCount() method.

### **Return a property list that describes the name, gender, age, and index number of the current voice**

❖ Use the voiceGet() method.

#### **Return a list of property lists that describes all the available voices**

❖ Use the voiceGetAll() method.

### **Set a particular voice as the current voice**

❖ Use the voiceSet() method.

After you select a voice for speech synthesis, you can control the progress of the speech.

### **Begin speech synthesis**

❖ Use the voiceSpeak() method.

#### **Temporarily pause the speech**

❖ Use the voicePause() method.

Some speech engines might continue to speak for several seconds after the pause method is used.

### **Resume the speech**

❖ Use the voiceResume() method.

### **Stop speech synthesis**

❖ Use the voiceStop() method.

#### **Check whether the speech is currently speaking, paused, or stopped**

❖ Use the voiceState() method.

### **Set the volume of the voice**

❖ Use the voiceSetVolume() method.

### **Set the pitch of the voice**

❖ Use the voiceSetPitch() method.

### **Determine the chronological number of the current word within the string being spoken**

❖ Use the voiceWordPos() method.

The following frame script tests whether the current voice is female and starts speech if it is. In this case, the voiceSpeak() method specifies the text of the cast member named "TextCommentary".

```
on exitFrame 
   voiceProps = voiceGet() 
    if voiceProps.gender = "female" then 
        voiceSpeak(member("TextCommentary").text) 
    end if 
end
```
For a complete list of script terms that control text-to-speech and keyboard navigation, see the Scripting Reference topics in the Director Help Panel.

# <span id="page-442-0"></span>**Deploying accessible movies**

To successfully deploy an accessible movie, you must become familiar with the Speech Xtra extension's system requirements and download procedure, as well as the experience users have with your accessible movie in real-world situations.

### **Adding the Speech Xtra**

If you use the text-to-speech feature, you need to include the Speech Xtra in your movie's Xtra extensions list. Normally, Xtra extensions that are not included in a movie's default Xtra extensions list are added when a cast member that requires one is added to the cast. You can view the default Xtra extensions list by opening a new movie and selecting Modify > Movie > Xtras.

The Speech Xtra is a script-only Xtra, which means that it adds methods and properties to Lingo or JavaScript syntax, but does not add support for any new cast member types. Because the Speech Xtra is not associated with any kind of cast member, you must add it to the movie's Xtra extensions list manually.

- **1** Open the movie.
- **2** Select Modify > Movie > Xtras.
- **3** In the dialog box that appears, click Add.
- **4** In the alphabetical list of Xtra extensions, scroll to Speech, and select the Speech Xtra. (In Windows, the filename is Speech.x32.)
- **5** Click OK twice to close the dialog boxes.
- **6** Save your movie.

### **Testing the Speech Xtra**

To verify that your computer is configured correctly to let the Speech Xtra work, you can perform a simple test.

❖ Type the following script into the Message window:

```
put voiceInitialize()
```
If the result is 1, the Speech Xtra is working. If the result is 0, you might not have text-to-speech software installed on your computer.

### **System requirements**

Windows computers must have Microsoft® Speech Application Programming Interface (SAPI) 4.0 or later installed. SAPI 5 is recommended. Windows XP includes SAPI 5, but earlier versions of Windows do not include SAPI by default. It can be downloaded from the Microsoft website at www.microsoft.com/speech/. A separate screen reader application is not necessary.

Mac OS8.6 and later include text-to-speech software. No additions are necessary.

### **Understanding the Xtra download process**

Because the Speech Xtra is from Adobe, it is considered a trusted download. The user does not have to interact with any dialog boxes for the download to occur. When a user encounters accessible Shockwave® Player content for the first time, the Xtra downloads automatically. The Xtra is approximately 45KB on Windows and 35KB on the Mac. After the download is complete, the movie begins to play. When the user encounters accessible movies in the future, no download occurs because the Xtra is already present on the computer.

# **Chapter 22: Managing Memory**

# **About managing memory**

Adobe® Director® has effective built-in memory management that is sufficient for most projects. To make memory available for new sprites, Director simply unloads the cast members used for sprites that are no longer on the Stage. However, sometimes large cast members, such as high-resolution images, large sounds, or digital video, can take longer to load or unload than typical, smaller cast members, and this can cause slight delays in movie playback. If you test your movie on computers with the lowest level of acceptable performance, you can determine whether any of these delays occur and make changes to correct them.

This chapter describes how Director's memory management works and the steps you can take to ensure smooth playback of movies with large amounts of media.

### <span id="page-444-0"></span>**How Director unloads items from memory**

By becoming familiar with the way automatic unloading of cast members works in Director, you can make intelligent choices about when and how to perform memory management tasks yourself.

A cast member is automatically loaded into memory when Director needs to draw a sprite of it on the Stage. Immediately after being drawn, each cast member is dealt with according to the value of its purgePriority script property. You can set this property in script or by selecting a number from the Unload menu in the Member panel of the Property inspector while the cast member is selected in the Cast.

The following are the possible values for purgePriority:

- When cast members with a purgePriority of 3 (default) are no longer on the Stage, they can be unloaded from memory whenever Director needs memory for other tasks.
- Cast members with a purgePriority of 2 or 1 are unloaded only if memory is very low. They are added to the top of a list of recently used cast members that Director stores internally. This list is used to further prioritize cast members. Director assumes that the most recently used cast members are most likely to be used again and unloads them from memory only after all cast members with a purgePriority value of 3 are unloaded.
- Cast members with a purgePriority of 0 are left in memory and are not added to the recently used cast member list.

#### **Monitoring memory use**

The Memory inspector displays information about how much memory is available to Director for your movie, how much memory different parts of the current movie use, and the total disk space the movie occupies. It also can purge all removable items from RAM if you are about to perform a memory-intensive operation.

*Note: The Memory inspector is not available on Mac*®*.*

- **1** Select Window > Memory Inspector.
- **2** Observe the following memory use indicators:

**Total Memory** Displays the total system memory available, including the amount of RAM installed on your computer and any available virtual memory.

**Physical Memory** Shows the amount of actual RAM installed in the system.

**Total Used** Indicates how much RAM is being used for a movie.

**Free Memory** Indicates how much more memory is currently available in your system.

**Other Memory** Indicates the amount of memory used by other applications.

**Used By Program** Indicates the amount of memory used by Director (excluding the amount of memory used by the Director application file).

**Cast & Score** Indicates the amount of memory used by the cast members in the Cast window and the notation in the Score window. Cast members include all the artwork in the Paint window, all the text in the Text windows, cast members that use the Matte ink in the Score, thumbnail images in the Cast window, and any sounds, palettes, buttons, digital video movies, or linked files that are imported into the cast and are currently loaded into memory.

**Screen Buffer** Shows how much memory Director reserves for a working area while executing animation on the Stage.

**3** To remove all items that can be purged from RAM, including all thumbnail images in the Cast window, click Purge.

All cast members that have Unload (purgePriority) set to a priority other than 0–Never (as specified in the Property inspector's Member tab) are removed from memory. This procedure is useful for gaining as much memory as possible before importing a large file. Edited cast members are not purged.

Whenever Director runs low on memory, such as when trying to load many large cast members, other cast members are automatically unloaded from memory. For more information, see "How Director unloads items from memory" on [page](#page-444-0) 434.

Using script to change a cast member's purgePriority property is a good technique for controlling memory management. However, changes to the purgePriority property do not take effect until the next time a cast member is used. For example, if you change the property in an exitFrame or enterFrame script in the same frame as one by a cast member, the cast member is treated as if it had its old priority because all drawing on the screen is done before any enterFrame or exitFrame scripts are performed.

# **Loading and unloading individual cast members**

You can use script methods to unload cast members that you know are no longer in use to make room for new ones. You can also force large cast members to load before they are actually needed. This prevents a pause that can occur when large cast members load normally, just before being drawn on the Stage.

Use the following methods to control cast member loading and unloading:

- To load a specific cast member or set of cast members, use the preLoadMember () method.
- To load all the cast members used in a specific frame or range of frames, use the preLoad method.
- To unload a specific cast member or set of cast members from memory, use the unLoadMember () method.
- To unload all the cast members used in a specific frame of your movie, use the unload method.
- To determine the number of bytes of memory required to display a range of frames, use the ramNeeded() method. To convert the number of bytes to kilobytes, divide the result by 1024.
- To determine the current amount of available memory, use the freeBytes() or freeBlock() method.

There are several more script terms related to memory management. For a complete list, see the Scripting Reference topics in the Director Help Panel.

# **Preloading digital video**

It is recommended that you do not preload digital video cast members. Digital video is played by streaming the video file from a disk. As the file is streamed, it is decompressed into memory one section at a time. Preloading a digital video file causes the entire file to be decompressed into memory at once, which can cause low memory situations on most computers.

You can cause a digital video to preload only its first segment without consuming unnecessary memory by placing it in the Score a frame or two before it is actually needed.

- **1** Add a sprite of the digital video to the Score.
- **2** Begin the sprite one or two frames before the frame where you want to display the video.
- **3** Locate this sprite off the Stage except for at least one pixel of one corner of the sprite.
- **4** Set the sprite's playRate property to 0, which prevents the movie from playing when first loaded.
- **5** In the frame where you want the video to appear, use script to set the sprite's loc property to place the sprite on the Stage in the location you select.
- **6** Set the playRate property to 1 to start playing the video.

The video loads its initial segment into memory and is ready to play immediately when your movie reaches the frame where you want it to appear. Experiment with preloading the video a few frames earlier if you find that preloading has not yet finished when your movie reaches the frame where the video appears.

# **Chapter 23: Managing and Testing Director Projects**

By carefully managing the resources that go into your Adobe® Director® movies, you can avoid problems that might arise when you make changes to the movie or change the location of the movie file or its linked media. Good testing practices can help you discover problems early in the project while they are still small and easily remedied.

This chapter provides a few simple guidelines that can streamline your development process.

### **Managing Director projects**

The following guidelines can help make your project go smoothly:

• Before you begin a project, plan where media should be located when you deploy your movie, and replicate that organization at the beginning of your project. This prevents the links between your Director movies and external media files from being broken when you move the project to a different location on a disk or to a different disk volume.

The following structure is a good example of a simple file organization:

```
Project Directory 
   contains: 
   MyDirectorMovie.dir 
   Linked_Media subdirectory 
        contains: 
        sound files 
        graphic files 
        digital video files 
        other linked assets
```
- When you work on a large project, plan your basic approach to all aspects of the movie before you start construction. This way, you can find problems with your strategies before you have invested a lot of time building on them. Finding problems early in a project makes them much easier to solve.
- Organize the cast members in a logical way. You might choose to group all the cast members of a particular type together, or you might choose to group the cast members from each scene together. Choose a system that works for you and that will make it easy to find cast members when your cast becomes large. You can also choose to keep groups of cast members in separate casts.
- Use the name of the cast member, sprite, or frame marker when referring to these items in scripts. This avoids the need to change your code if you need to rearrange cast members, sprites, or frames during the project.

For example, the following script refers to a cast member by its number:

member(16).text = "Good planning makes Director projects easy."

If the text cast member 16 has to be moved in the cast, the script becomes invalid.

Instead, use the following script:

member("Output text").text = "Good planning makes Director projects easy."

Naming sprites makes changes to your script even easier. For example, the following script refers to a sprite by its number:

sprite (1).text

Instead, use the following script:

sprite("input").member.text

When you use the marker name to refer to a frame, you can move the marker without breaking the script.

The following script refers to a frame by its number:

\_movie.go(27)

It is better to add a marker to the frame and use the marker name, as in the following script:

\_movie.go("Main\_menu")

• During work sessions, save your movie file often. Save a copy of the movie after each milestone, such as a day of work or after adding a significant new feature or section. This way, if problems arise, you can easily compare the current version of the file to a slightly older version to locate the source of the problem. Keep several copies of your file at different stages of development in case you need to go back several steps.

### **About testing movies to avoid problems**

While you develop movies, you might encounter some difficulties because creating interesting movies and trying out new ideas always involves some experimentation. By testing your movies according to the simple guidelines described in this section, you can prevent problems from becoming obstacles:

- If the main.dir file is linked to a miaw.dir file, upgrade both the files to Director 11 before playing the movie.
- Test early in development to help ensure that you discover any problems while they are still minor. Waiting to test lets small problems become larger ones as you add features to your movie that depend on problematic functionality that was implemented earlier.
- Test often during development. Test the functionality of each small part of your movie as you add it rather than waiting until the movie's whole feature set is implemented. This way, you know that the most recently implemented feature is the most likely source of a problem. If you wait to test one feature until after the next feature is implemented and one of those features exhibits a problem, you have a more complex set of possibilities to evaluate.
- Test on all target platforms. Decide what the minimum system requirements are for the computers used by your audience. Verify the performance of your movie on the slowest processor that is acceptable. Determine the range of configurations you have to support (such as Mac® OS, Windows® 2000, and Windows XP), and test enough of them to ensure success. Be sure to include parameters such as browser software, screen resolution, and available memory in your testing. This approach helps you find problems that are specific to an operating system or configuration, which are distinct from authoring errors.

#### **Testing strategies**

Use the following to test your movies effectively:

• Testing in the Director authoring environment is different from testing in the Director Projector and Shockwave® Player environments for online content. The Preview In Browser command demonstrates the true behavior of the movie in the Shockwave environment.

- If you encounter a problem, try to isolate the problem in a new Director file that incorporates only the problem feature or item. Make a list of the minimum steps that are required to reproduce the problem in a new file. This process usually reveals the source of the problem and whether the problem is limited to one feature, or if it is caused by the interaction of two or more features in your movie.
- Try to re-create the problem with different media. Sometimes the source of a problem is within a specific media item used in your movie.
- Try to re-create the problem on a different computer. This helps isolate problems with the hardware configuration or with the Director installation on a specific computer. If the problem exists only when the movie is posted to a server, determine whether the problem exists on only one server or all servers. Occasionally the server's MIME types might need editing to include the MIME types for Director. For more information, see Director TechNote 16509, Configuring your server for Shockwave, at [http://www.adobe.com/go/tn\\_16509](http://www.adobe.com/go/tn_16509).
- When you use script, look for typing errors, missing punctuation, or inconsistent naming.
- JavaScript™ syntax is case-sensitive. Classic Lingo is not.

# **Printing movies**

You can print movie content to review it and mark changes, to distribute edits to a team, to make handouts from a presentation, or to see your work on paper. You can print a movie while in authoring mode in several ways. You can print any of the following:

- An image of the Stage in standard or storyboard format
- The Score
- The cast member number and contents of text cast members in the Cast window
- All scripts or a range of scripts (movie, cast, the Score, and sprite scripts)
- Cast text, cast art, and cast thumbnails
- The comments in the Markers window
- The Cast window artwork, or the entire Cast window.

You can use script to control printing. For more information, see the Scripting Reference topics in the Director Help Panel.

#### **Print part of a movie**

- **1** Select File > Print.
- **2** To specify what part of the movie to print, select an option from the Print menu. Information that appears in the Print dialog box depends on the selection to be printed.

*Note: Selecting Cast Text on the Print menu prints a table of text cast members, using your printer's set resolution.*

**3** To specify which frames of your movie are printed, select one of the following Frames options:

**Current Frame** Prints the frame that is currently on the Stage.

**Selected Frames** Prints the frames that are selected in the Score.

**All** Prints all of the frames in your movie.

**Range** Prints the range of frames specified in the Begin and End text boxes.

**Every Frame** The default setting; prints every frame that is specified in Range.

**One In Every [number] Frames** Prints frames at the interval you specify in the text box. For example, if you enter 10, Director prints every tenth frame.

**Frames With Markers** Prints only the frames that have markers in the Score window.

**Frames With Artwork Changes In Channel [number]** Prints the frames in which cast members move or in which new cast members are introduced in the Score. Specify the channel number in the text box.

**5** To determine the layout of the items to print, click Options and select from the following:

**Scale** Provides options to print at 100%, 50%, or 25% of the original size.

**Frame Borders** Creates a border around each frame.

**Frame Numbers** Prints the frame number with each frame.

**Registration Marks** Places marks on every page to align the page for reproduction.

**Storyboard Format** Available only when you select 50% or 25% images to print. This option places marker comments next to the frame image.

**Date And Filename In Header** Prints a header, consisting of the name of the Director movie and the current date, on each page.

**Custom Footer** Prints a footer on each page. Type the footer in the text box.

The image at the left of the dialog box previews the layout options.

### **Resources**

An index of testing and troubleshooting TechNotes is available at [www.adobe.com/go/learn\\_director\\_troubleshoot\\_en.](http://www.adobe.com/go/learn_director_troubleshoot_en)

# **Chapter 24: Packaging Movies for Distribution**

### **Introduction**

When you finish authoring your Adobe® Director® movie, you have a choice of several ways to prepare it for distribution. You can distribute a movie in the Shockwave® Player format that plays in a browser, or you can distribute it as a stand-alone projector. Stand-alone projectors can contain the software necessary to play the movie, or they can use an installed Shockwave Player to play the movie independent of a browser. You can also export a movie as a digital video.

Director provides several features to prepare movies for distribution. These features include determining Publish settings and deciding which Xtra extensions to include, exclude, or download. You can also preview your movie in a browser and batch-process movie files to compress them and protect them from being edited.

*Note: Ensure that your files have write permissions before publishing. Publishing fails for read-only files.*

Unicode names for the following are not supported when the movie is run using the HTTP protocol:

- Linked files
- HTML and DCR files
- External casts
- CCT and CXT files

# **About distributing movies**

When you finish creating a movie, you have the following choices about how to distribute it to users:

- Shockwave content is a compressed version of only the movie data.
- A projector is a stand-alone version of a movie. You can include one movie in a projector that links to other external movies or include several movies in a single projector. The system handles projectors as executable application files.

Movies that are distributed from the Internet can begin playing as soon as the content for the first frame is downloaded. This process is called streaming. For more information on streaming, see ["Setting movie playback](#page-477-0)  [options" on page](#page-477-0) 467.

❖ To create Shockwave content that can play in a web page, use the File > Publish command. Director leaves your original movie in its DIR format. Director also creates Shockwave content in the DCR format.

If you use the default Publish settings, Director creates an HTML page that is completely configured with EMBED tags and everything else you need to run your movie in a browser. By default, Director saves all these new files in the same folder as your original Director movie. For more information about putting your Director movie on the web, see ["Creating Shockwave content" on page](#page-456-0) 446.

For more information about how to distribute Xtra extensions with projectors, see TechNote 13965 in the Director Support Center at [www.adobe.com/go/director\\_support](http://www.adobe.com/go/director_support). Although the note might refer to Director 7, the information is the same for more recent versions of Director.

## **Shockwave player browser compatibility**

Shockwave Player can play Director movies in the following browsers:

For Microsoft® Windows®:

- Intel Pentium IV 600MHz or higher
- Microsoft® Windows® XP Service Pack 2 or later
- Microsoft Windows Vista
- Microsoft Internet Explorer 6.0 or later
- Firefox 2.0 and 3.0

For Mac OS X with Intel processors:

- Power Macintosh G3 or G4
- Mac OS X 10.4 and 10.5
- Safari 2.0

When it first encounters an HTML page that references Shockwave® content, Internet Explorer for Windows asks the user for permission to download the Shockwave ActiveX control if it is not already installed. If the user approves, it downloads and installs the control.

## **Using the lingo.ini file to run startup scripts**

Lingo scripts in the lingo.ini file (in the application folder) are run before Director opens. Ensure that the lingo.ini file is present in the same folder as the Director.exe file.

#### **Customize the lingo.ini file**

- **1** Locate the lingo.ini file in the Director's installation folder.
- **2** Copy the lingo.ini file to the folder containing the Director.exe file if it is not already there.
- **3** Open the lingo.ini file and enter the Lingo script.
- **4** Close and re-open Director.

### **Previewing a movie in a browser**

You can preview a movie in a browser on your local computer to view JPEG-compressed bitmaps, and to check the movie design, script, and any other performance issues related to playing a movie in a browser. Previewing a movie creates a temporary Shockwave (DCR) file that opens in a browser. This temporary file gets deleted after you quit Director.

*Note: When you use the Publish command rather than the Preview In Browser command (with the Preview After Publishing option selected in the Publish Settings Format tab), you can create permanent DCR and HTML files. These permanent files (as opposed to temporary ones created simply by using the Preview In Browser command) can then be placed on a web server for viewing with a browser through http.*

security restrictions, movies playing in browsers might not be able to read files from a local disk unless they are in the dswmedia folder (also called the support folder), which is a subfolder of the folder containing the player. Therefore, to preview a movie that uses linked media, you might need to put the movie and all of its linked media in the dswmedia folder.

If the relative files haven't changed, the movie can open any file in a subfolder of dswmedia. If you move the movie and its media to another server, the linked media will continue to work if you preserve the same folder structure. For more information, see ["Using dswmedia folders and the support folder to publish Shockwave content" on page](#page-464-0) 454.

### **Specify the browser to use for previewing**

**1** Select Edit > Preferences > Network.

*Note: If you are using a Mac OS X operating system, select the Director menu, instead of the Edit menu, to access Preferences.*

**2** In the Preferred Browser box, enter the path to the browser application file.

#### **Preview a movie in a browser**

❖ Select File > Preview in Browser or press F12.

# **About Xtra extensions**

All Xtra extensions that a movie requires must be installed on your user's system when the movie runs. When you distribute a movie, you must either include these Xtra extensions or provide the user with the means to download them. Using the Movie Xtras dialog box (Modify > Movies > Xtras), you can specify the Xtra extensions to include in a projector and whether Xtra extensions should download for use with Shockwave content. The Movie Xtras dialog box contains a list of the most commonly used Xtra extensions. Including all these Xtra extensions ensures that your movie will work in most cases but makes the projector much larger. To help manage memory, remove Xtra extensions that you know you aren't using.

Each time you create a sprite that requires an Xtra extension, Director adds the Xtra extension to the list of required Xtra extensions in the Movie Xtras dialog box. If you remove the sprite, Director does not remove the Xtra extension from the list. This is helpful if you later re-create the sprite. Because Director cannot detect Xtra extensions required in Lingo or JavaScript™ syntax, you must manually add any Xtra extensions required by your scripts to the list in the Movie Xtras dialog box. For more information, see ["Managing Xtra extensions for distributed movies" on page](#page-454-0) 444.

Managing Xtra extensions controls the size and capabilities of the movie you distribute. Many important features in Director, such as text and vector shapes, are controlled by Xtra extensions, as is the ability to import all types of linked media. If you don't use a feature or import a media type that is controlled by an Xtra extension, don't distribute the related Xtra extension with your movie. This is especially true for movies distributed on the Internet.

### **Including Xtra extensions**

The player includes the Xtra extensions that support the most common features and media types. These include text; vector shapes; Flash® content; BMP, PICT, JPEG, and GIF file importing; sound management; and Shockwave Audio. Xtra extensions not included with the Shockwave Player must be installed in a user's system before the movie plays. Use the Download If Needed option in the Movie Xtras dialog box to cause the movie to prompt the user to download the Xtra. Director downloads Xtra extensions from the URL specified in the Xtrainfo.txt file in the Director application folder.

Downloading Xtra extensions from projectors requires using Lingo or JavaScript syntax. For more information, see the Scripting Reference topics in the Director Help Panel.

Xtrainfo.txt includes URLs for all Xtra extensions included with Director, but you might need to manually edit Xtrainfo.txt to add the URL for third-party Xtra extensions or Xtra extensions not included with Director. Xtrainfo.txt includes a description of how to enter this information. Xtra developers can also provide installation programs or other means of modifying Xtrainfo.txt automatically.

If a user chooses to download an Xtra extension, Director retrieves the Xtra extension from the URL specified in Xtrainfo.txt, using the Verisign download security system. Verisign is a standard means of downloading software from secure sources.

You can include Xtra extensions in projector files. Select the Include in Projector option in the Movie Xtras dialog box for any Xtra extension you want to include.

You can also exclude Xtra extensions from projectors. For more information, see "Excluding Xtra extensions from [projectors" on page](#page-470-0) 460.

Xtra extensions that are usually required for the movie to play back correctly include the following:

- Xtra extensions that create cast members (text, Flash, vector shapes, Windows Media, QuickTime®, and so on)
- Shockwave Audio Xtra extensions (if the movie uses files in the SWA format)
- Transition Xtra extensions (if the movie uses third-party transitions)
- Import Xtra extensions, if the movie uses non-standard types of linked external cast members
- Network Xtra extensions required for a movie to access the Internet
- Scripting Xtra extensions (if the movie uses any special script that requires Xtra extensions)

## <span id="page-454-0"></span>**Managing Xtra extensions for distributed movies**

You can manage Xtra extensions for your movie by using the Modify menu.

- **1** Select Modify > Movie > Xtras.
- **2** To add or remove Xtra extensions, do any of the following:
	- To add the Xtra extensions required to connect a projector to the Internet, click Add Network.
	- To restore the list of default Xtra extensions, click Add Defaults.
	- To manually add an Xtra extension to the list (which you would do, for example, if you've used Lingo or JavaScript syntax that requires Xtra extensions), click Add and select from the list of Xtra extensions installed in your system.
	- To delete an Xtra extension from the list, highlight the Xtra extension and click Remove.
	- To get information about an Xtra extension (when available), highlight the extension and click Info.
- **3** To change settings for Xtra extensions in the list, select an Xtra extension and select one of the following options: **Include in Projector** Specifies to include the selected Xtra extension in any projector that includes the current movie.

**Download If Needed** Causes the movie to prompt the user to download a required Xtra extension if it is not installed in the user's system. The Xtra extension is downloaded from the location specified in the Xtrainfo.txt file and permanently installed in the user's system.

**4** To get information about a selected Xtra extension, click Info.

The information comes from an Internet source. Not all Xtra extensions include information. Third-party Xtra extensions often include some explanations and information about the developers.

*Note: Another way to include Xtra extensions with a movie is to create an Xtras folder containing all required Xtra extensions in the same folder as a projector file. This allows you to see which Xtra extensions are included without opening the movie. If you use this method, you cannot include Xtra extensions in the projector file because the movie will fail to initialize.* 

# **About Distribution formats**

Director movies play either with the Shockwave Player or through a projector player. The Shockwave Player is a system component that plays movies in web browsers and also outside browsers as stand-alone applications. A projector player can play movies only independently of a web browser.

You can distribute movies as Shockwave content (DCR files), projectors, Shockwave projectors, or protected movies (DXR files). Do not distribute source movies (DIR files) unless you want your users to be able to change the movie in the Director authoring environment.

- Shockwave content is a compressed version of a movie's data and does not include a player. Shockwave content is created primarily to distribute over the Internet for playback in a web browser. The compressed Shockwave content is useful for distribution on a disk when the movie is contained in a projector. Saving a movie in the Shockwave format removes all information necessary to edit the movie.
- A projector is a movie intended for play outside of a web browser. A projector can include a player (called the standard player), Xtra extensions, multiple casts, and linked media in a single file. A projector can also include several different movie files. Configured in this way, a projector can be a completely stand-alone application.
- A Shockwave projector makes a much smaller projector. A Shockwave projector uses an installed Shockwave Player on the user's system to play a movie instead of including the player code in the projector itself. If no Shockwave Player is installed on the user's system, the user must download a copy. A Shockwave projector is excellent for Internet distribution of movies that you don't intend to play in a web browser.

You can also reduce the file size of a projector by turning on projector options that compress the movie data, the player code, or both. In Windows, compressing the player code reduces the minimum projector size from approximately 2.1 MB to 1.1 MB for a projector, and to about 60K for a Shockwave projector.

On the Mac, compressing the player code reduces the minimum projector size from approximately 2.5 MB to 1.2 MB for a projector, and to approximately 12K for a Shockwave projector.

• Protected movies (DXR files) are uncompressed movies that users can't open for editing. These can be useful when you want to distribute uncompressed movies on a disk, but you don't want users to edit the source file. Protected movies might play faster than Shockwave content from a disk because they do not need to be decompressed. These movies are preferable if disk space isn't limited. Like Shockwave content, protected movies do not include the information necessary to edit the movie or the software that plays the movie. They can be played only by a projector, a movie in a window, or the Shockwave Player.

*Note: To edit a movie packaged for distribution, you must edit the source file (DIR) and create a new movie in one of the distribution formats. Always save your source files.*

### **Using linked media on the Internet**

When you distribute a movie on the Internet for playback in a web browser, the linked media must be at the specified URL when the movie plays. Otherwise, the user receives an error message.

#### **Distributing movies on a disk**

Whenever a movie plays from a disk, it accesses all external linked files the same way that it did in the authoring environment. All linked media (bitmaps, sounds, digital videos, and so on) must be in the same relative location as they were when you created the movie. The Copy Linked And Dependent Files option in the Publish Settings dialog box ensures that the linked media are automatically placed in the relative location during Publishing. If you have disabled the Copy Linked And Dependent Files option in the Publish Settings dialog box, copy the linked files to the same folder as the projector or in a folder inside the Projector folder.

If your movie includes Xtra extensions, you must include the Xtra extensions in the projector. If a movie distributed on a disk connects to the Internet in any way, be sure to click the Add Network button in the Movie Xtras dialog box.

#### **Distributing movies on a local network**

If you plan to place a movie on a local area network (LAN), all files must be set to read-only, and users must have read/write access to their system folders. Otherwise, the requirements are the same as for normal disk-based distribution.

# <span id="page-456-0"></span>**Creating Shockwave content**

Save your work as a Shockwave (DCR) movie to prepare it for playback in a Shockwave-enabled web browser, or to make disk-based movies smaller. Using Shockwave content also prevents your users from editing the movie if they own Director.

If the Shockwave content you're creating will be distributed on the Internet and requires any Xtra extensions, make sure the Xtra extensions are listed in the Movie Xtras dialog box and that Download If Needed is selected for each required Xtra extension. For more information, see ["Managing Xtra extensions for distributed movies" on page](#page-454-0) 444.

*Note: Use Update Movies to convert several movies at once to the Shockwave format. For more information, see ["About](#page-470-1)  [cross-platform projectors" on page](#page-470-1) 460.* 

For more information about Shockwave content, see ["Using Shockwave Player" on page](#page-476-0) 466.

# **Using default Publish settings**

To create Shockwave content, use the File > Publish command. The default setting creates a Projector file with Preview enabled.

For more information about changing Publish settings, see ["Changing Publish settings" on page](#page-457-0) 447.

- **1** Select File > Publish.
- **2** Save your movie if prompted to do so.

Director creates and automatically starts a Projector version of your movie.

If your movie needs Xtra extensions that fall beyond the range of the default publish settings, (for example, Windows Media) you will be prompted to add them.

# <span id="page-457-0"></span>**Changing Publish settings**

Publish settings let you determine what type of Director movie you want to create and what properties that movie will have.

• Select File > Publish Settings to open the Publish Settings dialog box.

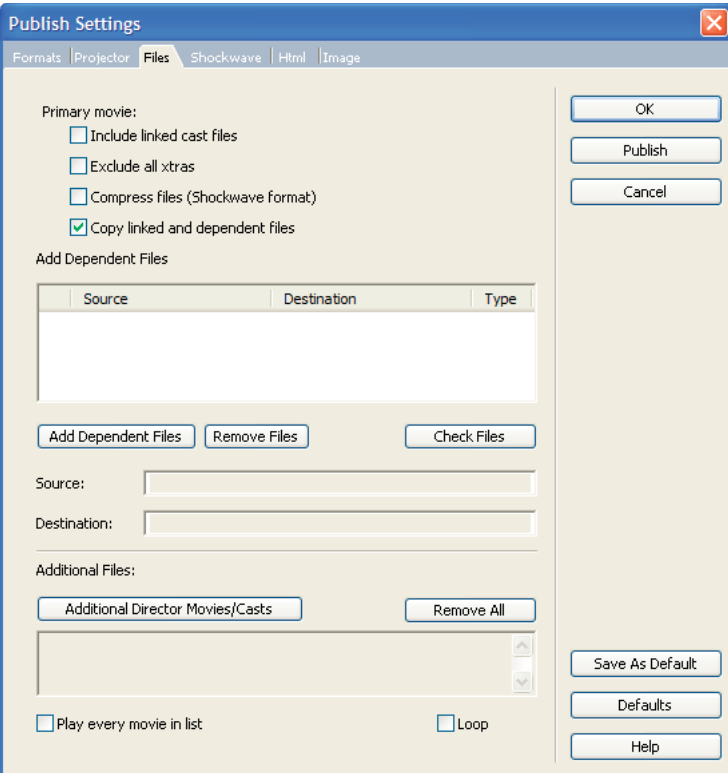

*Publish Settings dialog box*

- To save any changes you have made, click OK.
- To publish your movie with the selected settings, click Publish.
- To cancel any changes you have made, click Cancel.
- To save the current settings of the selected tab as default settings, click Save As Defaults.
- To return settings of the currently selected tab to their saved default state, click Defaults. To return settings of the currently selected tab to their original default state, hold down Alt (Windows) or Option (Mac) and click Defaults. If you have not saved default settings, clicking Defaults without holding down the key returns the settings to their original default state.

*Note: Clicking the Save As Defaults button or the Defaults button on one tab has no effect on any of the other tabs.* 

### **Selecting a publishing format**

Use the Formats tab to select the desired movie format and determine the types of files you wish to publish. Director includes support for creating cross-platform projectors.

To specify a different location for the published files, click the browse (...) button next to each option. Network paths are also supported. You can copy the published HTML file and its corresponding Shockwave file to a web server and access the HTML file by providing the HTTP path in the Internet browser.

- To publish a Windows-based projector on a Mac platform, select the Windows Projector option, and enter a name for the .exe file. For more information about creating cross-platform projectors, see ["About cross-platform](#page-470-1)  [projectors" on page](#page-470-1) 460.
- To publish a Mac®-based projector on a Windows platform, select the Mac Projector option, and enter a name for the .osx file. For more information about creating cross-platform projectors, see "About cross-platform projectors" [on page](#page-470-1) 460.
- To publish a Shockwave file (DCR) without an HTML file, select Shockwave File (DCR), and enter a name for the .dcr file. You can set additional Shockwave options from the Shockwave tab. For more information, see ["Setting](#page-461-0)  [Shockwave options" on page](#page-461-0) 451.
- To publish Shockwave content with an HTML file, select HTML and enter a name for the HTML file. You can set additional Shockwave HTML properties from the Html tab. When you select the HTML option, the Shockwave option is selected automatically. For more information, see ["Setting HTML options" on page](#page-462-0) 452.
- To publish an Image file, select Image file, and enter a name of the .jpg file. You can set additional image options from this tab. For more information, see ["Setting Image options" on page](#page-464-1) 454.
- If you want to be prompted when you replace existing files, select Confirm when replacing published files.
- To be prompted for the location you want to publish to, select Prompt for location when publishing.
- To automatically save your movie when publishing (instead of being prompted to save), select Automatically Save When Publishing.
- To automatically preview your movie in a browser after publishing, select Preview After Publishing. This option is enabled by default.

*Note: Director does not support publishing of projectors, HTML, and DCR files from MAC to any mounted drive.*

### **Using the DCR and HTML file format**

If you create a DCR file and an HTML file with all of the tags necessary to display your DCR movie, Director does the following:

• Creates a DCR and HTML file in the same directory as your Director (DIR) movie.

*Note: Director creates a CCT file for each external cast and, by default, saves the CCT file in the same folder as the DCR file. To specify a different file location, hold Alt (Windows) or Option (Mac) when you select File > Publish. Continue to hold the key for access to dialog boxes that let you specify new paths for both your DCR and CCT files.*

- Type a name for the DCR and HTML files, with the appropriate extensions (for example, MyMovie.dcr and MyMovie.html).
- Sets the DCR movie's width and height to match the dimensions of the DIR movie.
- Configures the DCR movie and HTML file so that if your users resize their browsers, the DCR movie remains the same size as the original DIR movie.

• Compresses bitmap images and sound by using JPEG compression. If you've compressed images for individual cast members, those settings will override compression Publish settings and be saved only for that movie. A new movie uses the Default Publish settings, not those set for a specific movie.

### **Setting Projector options**

Use the Projector tab to set options that include how the projector movie appears on the Stage or in a browser, and what type of player it is shown on.

- **1** Select File > Publish Settings and click the Projector tab.
- **2** Set the options you want. Then click OK to keep your settings and return to the movie, or click Publish to begin the projector publishing process.

For more information about setting Projector options, see ["Creating projectors" on page](#page-468-0) 458.

### **Setting Files options**

Use the Files tab to set file options for projectors. By default a projector consists of just the current movie, but you can add external casts to the movie by using this tab. You can also exclude Xtra extensions from your projector.

During publishing in Director, you can use the Copy Linked And Dependent Files feature to copy external cast files, linked files, and dependent files to the projector or Shockwave file.

Linked cast files and dependent files that are in a relative path are copied to the same relative location to the projector as they are to the movie file.

Linked cast files and dependent files that are in an absolute path to the movie file are copied to the Linked Files and Dependent Files folders, which are created automatically in the folder containing the projector. For Shockwave files, the folders Linked Files and Dependent Files are created within the automatically created dswMedia folder.

If you deselect this option, the behavior is similar to that in Director MX 2004. Refer to the *Director MX 2004 User Guide* for details.

**Scenario 1:** Consider an image file (image1.jpg) placed in a relative path to the movie file (movie1.dir), and imported as a linked cast member into the movie.

Path of the movie file: C:\movie\movie1.dir

Path of the linked file: C:\movie\images\image1.jpg

When this movie is published to the D:\publish folder, the images folder is automatically copied to the D:\publish folder for the projector and the D:\publish\dswMedia folder for the Shockwave file.

Path of the projector file: D:\publish\projector.exe

Path of the Shockwave file: D:\publish\movie.dcr

Path of the linked file for the projector: D:\publish\images\image1.jpg

Path of the linked file for the Shockwave file: D:\publish\dswMedia\images\image1.jpg

**Scenario 2:** Consider an image file (image1.jpg) in an absolute path to the movie file (movie1.dir), and imported as a linked cast member into the movie.

Path of the movie file: C:\movie\movie1.dir

Path of the linked file: D:\images\image1.jpg

When this movie is published to the D:\publish folder, a folder called Linked Files is automatically created in the publish folder and the linked image is placed inside it. For Shockwave files, the Linked Files folder is created within the dswMedia folder.

Path of the projector file: D:\publish\projector.exe

Path of the Shockwave file: D:\publish\movie.dcr

Path of the linked file for the projector: D:\publish\Linked Files\image1.jpg

Path of the linked file for the Shockwave file: D:\publish\dswMedia\Linked Files\image1.jpg

Dependent files are handled similarly to linked files during publishing. A folder called Dependent Files is created and the dependent files are placed inside it.

#### **Set options using the Files tab**

- **1** Select File > Publish Settings. The Publish Settings dialog box appears.
- **2** Click the Files tab.
- **3** To set the Primary movie components for your projector, select from the following options:

**Include Linked Cast Files** Lets you automatically include all linked cast files to the primary movie. Including the linked cast files in the movie increases its size.

**Exclude All Xtras** Excludes all Xtra extensions from your projector. If you select this, all Xtras are placed in the Xtras directory within the directory where the Projector file is published. Consider this option when publishing a movie in the Projector or Shockwave format. You will not need this option when publishing to a cross-platform projector, HTML, or image file. For more information, see ["Excluding Xtra extensions from projectors" on page](#page-470-0) 460.

**Compress Files (Shockwave format)** Lets you compress files for a Shockwave projector as you would for standard Shockwave content.

**Copy Linked And Dependent Files** Linked and dependent files are automatically copied to the relative path of the projector, as they are to the movie file. Linked files and dependent files in an absolute path are copied to the Linked Folder and Dependent folder, which are automatically created in the movie path during publishing. For Shockwave files, the linked files and dependent files are created within a folder called dswMedia that is created during publishing.

External cast files for projector are converted to .CXT files and placed in a path relative to the projector file. For Shockwave files, the external cast files are converted .CCT files and placed within the dswMedia folder.

**4** Click Add Dependent Files to add any dependent file to the project. Use the Add Dependent Files dialog box to add dependent files. Any file other than Xtras, linked files, and linked casts can be considered as a dependent file. This option is typically used for files referenced through scripting.

If you select a dependent file from a folder that is within the movie folder or its sub folders, the file is published to a folder relative to the Projector file. If you select a file outside the movie folder, the file is copied to the Dependent Files folder in the root folder of the Projector file.

When you add Dependent Files, the source of the dependent file, the location to which it will be published, and its file type appear in the respective columns of the Add Dependent Files area above the button.

- **5** To remove files from the list, Click Remove Files.
- **6** Click Check Files to check whether the dependent files exist in the specified location. If you don't use this option to check for the files and missing dependent files are detected, the publishing process stops, a message appears, and the Publish Settings dialog box opens automatically with the Files tab selected. Files that have been replaced, deleted, or renamed are indicated with a red-cross mark.

*Note: If you save the movie without locating and adding the missing files, the next time you open the movie, the movie is not checked for missing files. The red cross mark is not displayed to indicate the missing files in the Add Dependent Files list of the Publish Settings dialog box. In addition, alerts for missing files aren't displayed when you publish the movie.*

- **7** Click Additional Director Movies/Casts. In the Add Files t Projector dialog box, select and add Director Movie or Cast files to the current projector.
- **8** Click Remove All to delete all additional movies and casts added to the lists.
- **9** Select Play Every Movie In List to play all the movies in your movie list.

**10** Select Loop to continuously play the movie until the movie is closed.

**11** Do one of the following:

- Click Save As Default to apply the settings to all movies created during the session. These settings are lost after you close and re-open Director
- Click Defaults to revert to the default settings.
- Click OK to save changes and return to the movie.
- Click Publish to publish the projector with these settings.
- Click Cancel to reject changes and return to the movie.

#### <span id="page-461-0"></span>**Setting Shockwave options**

Use the Shockwave tab to set options that determine the Shockwave Player version, how images are compressed, how users interact with the movie once it's published, and more.

- **1** Select File > Publish Settings and select the Shockwave tab.
- **2** Select the options you want to provide for your users:

**Image Compression** Standard or JPEG:

• **Standard:** Select Standard to apply compression techniques used by Director in versions 4 through 7. This setting is suitable for graphics with few colors.

• **JPEG:** Select JPEG and specify the image quality setting by moving the slider to a value between 0% and 100%. The higher the percentage, the less the image is compressed.

**Compression Enabled** Lets you compress the sound in your movie. Select this option and select the level of compression from the kBits/second menu. For more information about sound compression, see ["Compressing](#page-258-0)  [internal sounds with Shockwave Audio" on page](#page-258-0) 248.

**Convert Stereo To Mono** Lets you convert stereo audio to monaural. This option is available only if Shockwave Audio Compression is enabled.

**Enabled Context Menu items: Include Cast Member Comments** Lets you include comments you might have entered in the Comments field of the Property inspector for your cast members. You can then use Lingo or JavaScript syntax to access the comments in the DCR file.

**Allow Movie Scaling** Allows a shockwave movie to be resized or stretched in a browser.

- **Volume Control** Lets users adjust the volume of the movie's soundtrack
- **Transport Control** Provides controls for rewinding, stopping, and stepping through the movie.

### <span id="page-462-0"></span>**Setting HTML options**

If users view your movie in browsers, it's likely they will resize their browsers. The way your movie behaves when the browser size changes depends on HTML option settings in the Publish Settings dialog box.

- **1** Select File > Publish Settings.
- **2** On the Html tab of the Publish Settings dialog box, select from the Dimensions menu. When you make a selection, the width and height values default to the movie size.
	- To change the background color of your HTML file, either click the Page Background color box and select a color, or enter a value in the hexadecimal field.
	- To make the DCR movie match the dimensions of your DIR movie, select Match Movie in the Dimensions field.
- **3** If you use the default Match Movie setting in the Dimensions field, values in the OBJECT and EMBED tagsin the HTML file are set to the exact dimension of your movie. To change the dimensions, select either Pixels or Percent Of Browser Window, and type the new dimensions in the Width and Height fields. Your movie will resize to fit the new rectangle only if No Stretching is deselected in the Stretch Style menu on the Shockwave tab.
	- To create an HTML file with parameters that match the height and width of the movie, select Match Movie.
	- To specify height and width values in the HTML file in pixels, select Pixels.
	- To specify a percentage in the Width and Height fields, select Percentage Of Browser Window. (To cause browser resizing to affect the size of the DCR movie, you must specify percentages and select Preserve Proportions, Stretch To Fill, or Expand Stage Size on the Shockwave tab of the Publish Settings dialog box.)
- **4** On the Html tab, select an option from the Stretch Style menu.
	- To specify that your movie should not resize at all, select No Stretching.
	- To maintain the same aspect ratio of your original Director movie regardless of the size the user makes the browser, select Preserve Proportions. The movie will fit within the width and height parameters, as much as possible, while preserving the movie's aspect ratio. The movie aligns within the window based on the align tags that you specify in step 5.

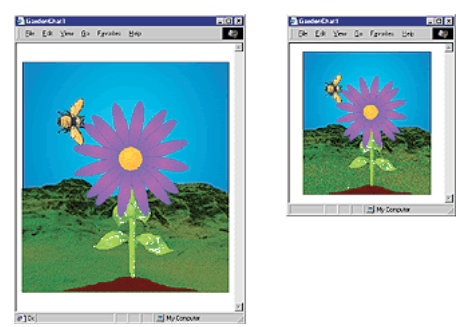

*Example of Preserve Proportions*

• To change the size of the movie to fit the size of the browser, select Stretch To Fill. Any browser resizing stretches the movie to fill the width and height parameters. If the aspect ratio of the movie changes, sprites on the Stage could appear distorted. If you select Stretch To Fill, Director ignores the align tags that you specify in step 5.

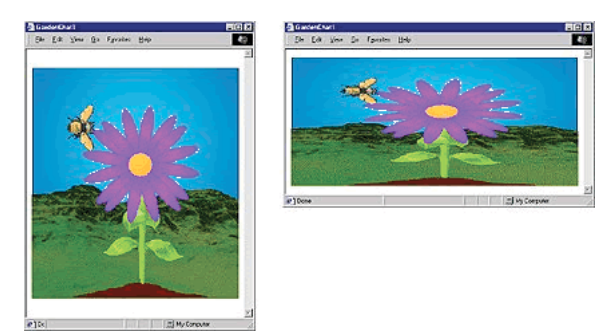

*Example of Stretch To Fill*

To let users resize the Stage without resizing the sprites, select Expand Stage Size. The movie is aligned within the browser based on the align tags that you specify in step 5.

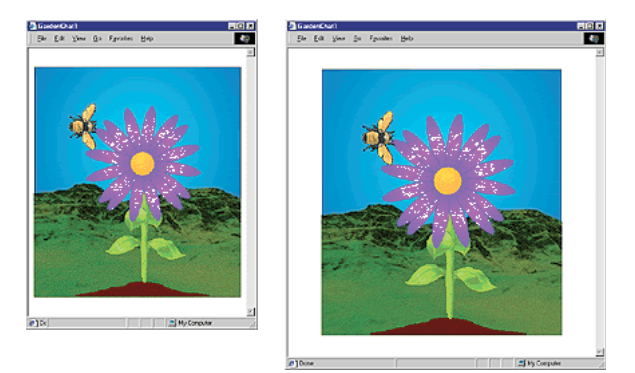

*Example of Expand Stage Size*

**5** To specify align tags for your movie, use the Horizontal Align and Vertical Align menus. You can select left, center, or right horizontal alignment, and top, center, or bottom vertical alignment.

*Note: If you are using a custom template to play a movie on Shockwave 11, you must set the parameter PlayerVersion in the publishing template to 11. This parameter is set by default to 11 in the publishing template that are provided with the installer.* 

The following example describes how to set the parameter for the PlayerVersion:

USING DIRECTOR 11.5 **454 Packaging Movies for Distribution**

```
<!-- $TT Shockwave Default $TS --> 
<!-- $DS Uses an OBJECT and EMBED tag to display Shockwave.$DF --> 
<h+ml><head> 
<title>$TI</title> 
<meta http-equiv="Content-Type" content="text/html; charset=UTF-8"> 
</head> 
<!-- saved from url=(0013)about:internet --> 
<body bgColor="$BG"> 
<object classid="clsid:233C1507-6A77-46A4-9443-F871F945D258" 
codebase="http://download.macromedia.com/pub/shockwave/cabs/director/sw.cab#version=11,0,0,0
" 
    ID=$TI width=$WI height=$HE VIEWASTEXT> 
<param name=src value="$MW"> 
<param name=swRemote value="$PR"> 
<param name=swStretchStyle value=$SS> 
<PARAM NAME="PlayerVersion" VALUE="11"> 
$PO 
<embed src="$MO" $PE width=$WI height=$HE swRemote="$PR" swStretchStyle=$SS 
    type="application/x-director" PlayerVersion="11" 
    pluginspage="http://www.macromedia.com/shockwave/download/"></embed> 
</object> 
</body> 
</html>
```
#### <span id="page-464-1"></span>**Setting Image options**

You can specify the images that should appear if the user doesn't have Shockwave Player or the ActiveX control.

- **1** Select File > Publish Settings and select the Image tab.
- **2** Select from following Alternate Shockwave image options
	- In the Poster Frame field, enter the frame number from your movie's Score that you want to appear as a JPEG image for users who are unable to view your movie.
	- To specify compression for the image, move the Quality slider to the desired compression setting. The higher the percentage, the less the image is compressed.
	- To specify that the image downloads as a progressive JPEG, select Progressive. The JPEG will then display at low resolution and increase in quality as it continues to download. Making a JPEG progressive also reduces its file size.
- **3** Select Publish to publish the movie with the chosen settings or click Cancel to cancel any changes.
- **4** Select Default to return the image options to their default setting.
- **5** Click OK to save the settings and return to the movie.

### <span id="page-464-0"></span>**Using dswmedia folders and the support folder to publish Shockwave content**

Shockwave content is played in *safe player mode*, which is a feature specific to Director movies. When a movie is played in safe player mode, the movie can't read or write files on the user's local disk, except to get or set a movie's preferences. *Note: When running Shockwave in safe player mode, you can use 'the moviePath' or '\_movie.path' directly or assign it to a variable, but you cannot display the path itself, Any attempts to do so will result in an empty string. This is a security limitation that prevents displaying the movie's path in that environment,* 

Use a dswmedia folder to obtain data from a local source while a movie is playing in safe player mode. Director treats folders named dswmedia as exceptions to the safe player mode feature that normally stops movies from reading data from any local source. When a movie is running in safe player mode, any linked media or cast files in a dswmedia folder, or in a subfolder of any depth, can be read. You can use relative links or full file paths to files in dswmedia folders.

To test movies in a browser locally before uploading them to your web server, place the movie, linked casts, and linked media in a directory tree within a dswmedia folder and use relative links. The dswMedia folder is automatically created in the relative path if you have not disabled the option Copy Linked And Dependent Files in the Files tab of the Publish Settings dialog box.

When you move the movie and its media to a web server for testing, keep the directory structure intact. To ensure the files are accessible from the server, use file and folder names that do not have spaces or capital letters, and that have recognized file extensions such as .dcr and .gif.

To access local media while a movie is playing in safe player mode, install the media in a dswmedia folder in a known location on the user's computer. This location can be a CD that you provide.

## **Using linked media when testing Shockwave content**

Linked media files do not appear when testing Shockwave content from a local machine. However, when the movie is uploaded to a server, the media files appear correctly.

Therefore, linked files do not show up when played on a local machine. However, a movie can read files that are stored in a folder named *dswmedia* (or a sub folder).

The dswMedia folder is automatically created in the relative path if you have not disabled the option Copy Linked And Dependent Files in the Files tab of the Publish Settings dialog box.

Use the following procedure to test Shockwave content with linked media when you have disabled the Copy Linked And Dependent Files option.

- **1** Create a folder named *dswmedia*.
- **2** Place all linked media in the dswmedia folder or place all files including the Director file in a dswmedia folder.

*Note: Be sure to maintain the original file and folder structure of your project.*

## **Converting movies created in previous versions of Director**

Before you can open Director movie files (.dir) and cast files (.cst) from previous versions of Director, you must upgrade them to the Director 11 file format. If the movie and cast files are previous to version 8.5, you must upgrade them to the Director 8.5 / 8.5.1/10.X format before you upgrade them to Director 11. You must identify and manually upgrade casts and movies referenced through scripting.

Previous versions of Director use a table called a *code page* that describes a character set for a particular language and is used by the operating system to display and print the language properly. Ensure that you choose the correct code page for a movie during the upgrade process. You won't be prompted again for the code page after the upgrade.

*Note: Director MX2004 on a Japanese operating system uses the "Japanese Shift JIS 932" code page, and on Mac OS, uses theJapanese (Mac OS) [1] page. If the movie created on this Japanese OS is moved to an English operating system and upgraded by choosing the default page "ANSI LATIN-1252" code page on Windows or Western (Mac OS Roman) [0] on Mac OS, the movie may not function as intended.*

You must use the respective operating system to upgrade movies and casts created on Windows and Mac-Intel/Mac-PPC platforms. After the upgrade, you can move the content to the other operating system.

You can update movies to Director by simply opening and saving them, but the Update Movies command is faster for converting large projects. It's also more effective for preserving links to external media. For more information, see ["Processing movies with Update Movies" on page](#page-471-0) 461.

Only movies created with Director 8.5 or later can be included as a file in a projector. Use Lingo to play movies created with earlier versions.

### **Upgrade movies and casts by opening them in Director 11**

**1** Do one of the following:

- Select File > Open and select the movie that you want to upgrade.
- Double click the movie that you want to upgrade.

The File Upgrade - Choose Files dialog box appears with the selected movie and all the dependent casts added to the File List. You must manually add files and casts that are referenced through scripting.

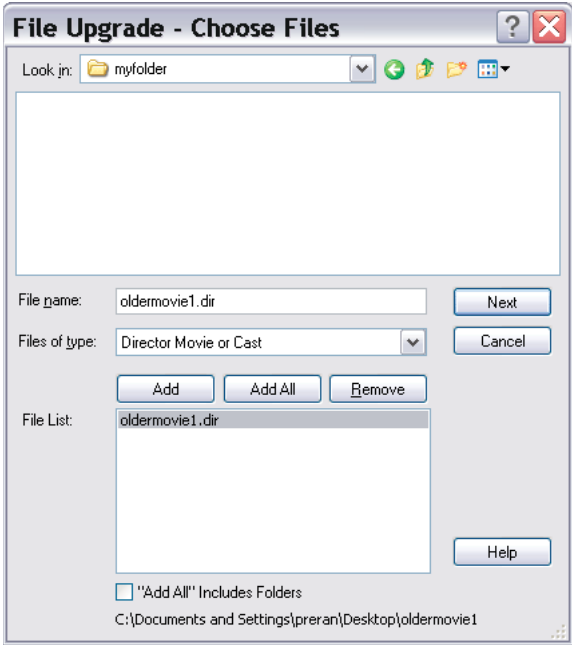

*The Choose Files dialog box*

**2** Click Next. The File Upgrade - Configure Settings dialog box appears.

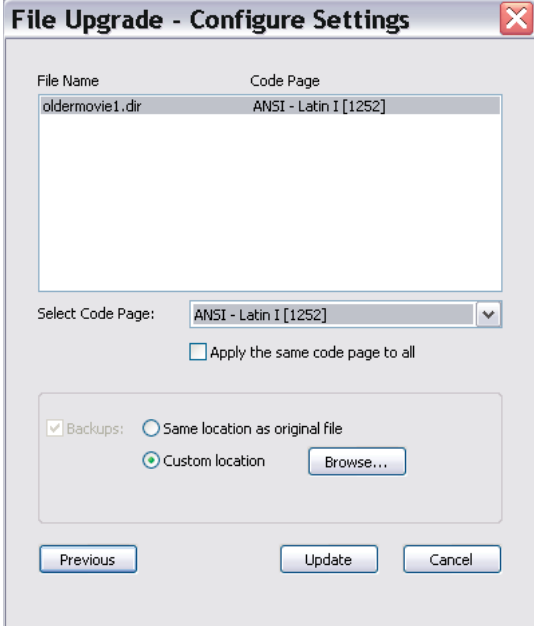

*The Configure Settings dialog box*

- **3** Select the movie for which you want to specify a code page.
- **4** Select a code page for the movie from the Select Code Page pop-up menu. To use the same code page for all the movies, select Apply The Same Code Page To All.
- **5** To specify a backup location for the original file, select one of the following:

**Same location as original file.** A folder called backup is created under the same folder as the original movie file.

**Custom location.** Click Browse to specify another location for the backup.

**6** Click Update.

#### **Upgrade movies and casts using the Update Movies option**

- **1** Select Xtras > Update Movies.
- **2** Select Update from the Actions menu.
- **3** Select Back Up Into Folder, and click Browse to select a location for the backed up files. All the movie files, casts, and dependent files are backed up with the same folder hierarchy inside the backup folder.
- **4** Click OK.
- **5** In the Choose Files to Update dialog box, add movie files that you want to update, along with their dependent files and casts.
- **6** Click Update. The Select Code Page dialog box appears.
- **7** For each movie, select the code page that was used to create the previous version. Select Apply To All if you want the same code page to be used for upgrading all the movies.
- **8** The default code page on the operating system is displayed in the pop-up menu. This may not be the same code page that was used to create the movie being upgraded.
*Note: No error message is displayed if you choose the wrong code page. The movie may not appear as intended after the upgrade.* 

**9** Click OK.

## **About projectors**

<span id="page-468-3"></span>A projector is a stand-alone version of a movie. Projectors require certain Xtra extensions to use text, Flash content, connect to the Internet, and use certain other features. Director includes the most common required Xtra extensions by default. You can include or exclude Xtra extensions for each movie by using the Include in Projector option in the Movie Xtras dialog box. You can also add Xtra extensions to a projector manually the same way you select movie files. You can create Mac projectors using a Windows application and create a Windows projector using a Mac application. For more information, see ["About cross-platform projectors" on page](#page-470-0) 460.

In addition to the standard projector, you can create a fast-start projector, which typically starts faster. A fast-start projector doesn't include Xtra extensions inside the projector itself, so there's nothing to unpack.

## **Creating projectors**

<span id="page-468-2"></span>You can include only Director movies in projectors. Use the Update Movies command to convert older movies to the latest version of Director. For more information, see ["Converting movies created in previous versions of Director" on](#page-465-0)  [page](#page-465-0) 455.

## **Create a projector**

- **1** Select File > Publish Settings.
- **2** From the Formats tab, select Projector in the Publish section of the dialog box.
- **3** From the Player type menu on the Projector tab, select a type of projector from the following:

**Standard** Includes the uncompressed player code in the projector file. This option starts the movie faster than other options but creates the largest projector file.

**Shockwave** Makes the projector use the Shockwave Player installed in a user's system instead of including the player code in the projector file. If the Shockwave Player is not available when the movie runs, the movie prompts the user to download it.

**4** Select from the following options:

<span id="page-468-0"></span>**Animate In Background** Lets the movie continue playing if a user switches to another application. This is useful if you want the movie to continue running in the background when its window is not active. If this option is not selected, the movie pauses when the user switches to another application and resumes when the user switches back.

**Full Screen** Sets the movie to fill the entire screen when playing.

**Center Stage In Monitor** Specifies that the movie stays in the center of the screen when playing.

<span id="page-468-1"></span>**Escape Key Terminates** Lets the user press the ESC key to exit the movie.

**Reset Monitor To Match Movie's Color Depth** Automatically changes the color depth of your monitor to the color depth of each movie in the projector play list. For example, if you are working on a color monitor set to 256 colors and a movie in the play list was created in thousands of colors, the monitor automatically switches to thousands of colors.

**Extra Main Memory** Sets how much extra main memory is allocated to the projector.

**System Temporary Memory (Mac only)** Makes Director use available system memory when its own partition is full.

**5** Once all Projector options are set, click OK or click Default to return the settings to their defaults.

*Note: To avoid problems with linked media, create the new projector in its final folder location and don't move it to a different folder. Director turns the movies, casts, and included Xtra extensions into a single projector.* 

You can also set options for the files that are associated with the Projector movie. By default, a projector consists of just the current movie. However, you can add external cast files and exclude Xtra extensions, among other options.

## **Set Files tab options**

- **1** Select File > Publish Settings.
- **2** On the Formats tab, click the Projector option.
- **3** Click the Files tab.
- **4** To set the Primary movie components, select from the following options:

**Include Linked Cast Files** Includes any linked cast files in the projector.

**Exclude All Xtras** Lets you exclude some or all Xtras from your projector. For more information, see ["Excluding](#page-470-1)  [Xtra extensions from projectors" on page](#page-470-1) 460.

**Compress File** (Shockwave format)

**Add Files** Lets you select additional Director Movie or Cast files to add to the current projector.

**Remove All** Deletes all added files.

**Play Every Movie In List** Ensures all movies in your movie list play.

**Loop** Sets the movie to keep playing.

**5** Click OK, Cancel, or Publish.

### **Create a fast-start projector**

- **1** Create a new folder on your computer desktop.
- **2** In Director, select Modify > Movie > Xtras.
- **3** Select the name of each Xtra extension, deselect Include in Projector for each, and then click OK.
- **4** Select File > Save and Compact.

If you are adding multiple movies to the package, repeat steps 2 through 4 for each of the movies.

- **5** Select File > Publish Settings.
- **6** In the Publish Settings dialog box, select the Files tab, choose the movies to include in the projector, and click Add.
- **7** Select Exclude All Xtras.
- **8** Click Options and select one of the following:
	- Shockwave (Windows) and click OK.

Standard (Mac) and click OK.

- **9** In the Publish Settings dialog box, select a location for the projector to publish, and click Publish.
- **10** Close the Publish Settings dialog box.
- **11** Exit Director and return to your computer desktop.
- **12** Start your projector to see it open quickly and play your movies.

## <span id="page-470-1"></span>**Excluding Xtra extensions from projectors**

<span id="page-470-3"></span>Sometimes it is useful to place any Xtra extensions needed by a projector in an external Xtra extensions directory. Some reasons for doing this include:

- Xtra extensions stored in a projector must be uncompressed to a separate file each time the projector starts up, which makes startup slower. If the Xtra extensions are stored in an external directory, the projector starts more quickly.
- Developers are able to easily track exactly what Xtra extensions versions are provided for the projector.
- Developers can easily update an Xtra extension without having to create a new projector.
- Multiple projectors in the same folder can use the same external Xtra extensions folder.
- Sometimes you need to include other external files (such as an animated GIF) with a projector. These files can be put in the external Xtra extensions folder instead of in a separate location.
- Shockwave projectors can use the Xtra extensions that were installed with Shockwave player instead of requiring their own copy.
- Because of the way the movie's Xtra extensions list is maintained, it's possible that unnecessary Xtra extensions are included in a projector. Using external Xtra extensions solves this issue.
- If the Exclude All Xtras option is selected, an Xtras folder outside of the Projector file is created when publishing a movie.
- Xtra files for Shockwave are downloaded from the server when they are played in a web browser.

## <span id="page-470-0"></span>**About cross-platform projectors**

<span id="page-470-2"></span>Cross-platform projectors are projectors created on one platform or operating system that can run on another. In Director's case, you can create projectors that will play on the Mac OS X system, but are created or authored on a Windows system and vice versa.

*Note: You cannot create Mac Classic projectors on a Windows system.*

- **1** Select File > Publish Settings.
- **2** From the Formats tab, select Mac Projector if you are working on a Windows system, or select Windows Projector if you are working on a Mac.
- **3** Make any other selections you want from the Publish Settings dialog box.

*Note: You cannot create custom application icons for a cross-platform projector* 

**4** Click Publish.

*Note: Avoid long file names and path names when publishing in the OSX format. When long file names and path names are used, publishing can fail after throwing a cfrg resource missing error.* 

## **Custom Xtra extensions and cross-platform projectors**

To support custom Xtra extensions in cross-platform projectors, consider the following issues:

- Ensure that there is an entry for your Xtra extension in the xtrainfo.txt file that gives the proper filename for the Xtra extension on each platform. If this information is not provided, the code assumes your Xtra extension exists only for the current platform.
- To use your custom Windows Xtra extension in a Mac-created projector, put the Xtra extension in the /Cross Platform Resources/Windows/Xtras/ folder of the Mac Director installation.
- Mac Xtras must have both a data fork and a resource fork. These two fork files aren't supported on Windows. For each Mac Xtra extension, two files are created: one for the data fork and one for the resource fork. The names for these files must be the same as the original Xtra extension name with a suffix (.*data* for the data fork and *.rsrc* for the resource fork). Both of these files are placed in the /Cross Platform Resources/Mac/Xtras/ folder of the Windows Director installation.

For example, the Mac Xtra called "MyXtra" would have two files on Windows, *MyXtra.data* and *MyXtra.rsrc*.

## **Processing movies with Update Movies**

<span id="page-471-0"></span>Use the Update Movies command on the Xtras menu to do the following:

- Update movies and casts from older version of Director to the latest file format.
- Compress movies for faster downloading from the Internet.
- Remove redundant and fragmented data in movie and cast files. The Save and Compact and Save As commands also do this.
- Prevent users from opening movie and cast files.
- Batch process movie and cast files in large projects.

When beginning a project, use Update Movies to convert Director 5 or later version files to the latest file format.

At the end of a project, use Update Movies to compress all your movies and casts at once.

#### **Update and compress movies and casts**

- **1** Select Xtras > Update Movies.
- **2** Select one of the following Action options:

**Update** Converts movies from Director 5 or later versions to the latest file format. As it updates movies, Director consolidates and removes fragmented data, just as when you use Save As. (To update movies from older versions, you must first convert them to the Director 5 file format.)

**Protect** Removes all the data required to edit the movie, but it does not compress the movies further. It adds the DXR extension to movies, and CXT extension to casts. Protect also flags the movie so it can't be opened in the authoring environment.

**Convert To Shockwave Movie(s)** Rewrites movies and casts in the compressed Shockwave file format and adds the DCR extension to movies and CCT extension to casts. This options also prevents users from opening the movie or cast and making changes. Once a movie is compressed, there is no way to recover it back to an editable file, so be sure to keep the original movie.

**3** Select one of the Original Files options:

**Back Up Into Folder** Specifies that the original files go in a selected folder. Click Browse to select the folder for the original files. To avoid overwriting old backups, select a new folder each time you run Update Movies.

**Delete** Specifies that the newly updated files overwrite the original files. Be very careful when using this option. Once a file is protected or compressed, you cannot open it again in Director.

- **4** Click OK.
- **5** Select the movies and casts you want to change and click one of the following:

**Add** Adds the selected files.

**Add All** Adds all the movies in the current folder. The items you select appear in the file list at the bottom of the dialog box. You can update movies in different folders at the same time.

**Add All Includes Folders** (Click before you click the Add All button) Includes any movies or casts inside folders appearing in the upper list. This option is useful for updating large projects with several levels of folders.

**6** Click Update.

Director saves new versions of the selected movies with the same names and locations as the original movies. This ensures that all links and references to other files continue to work properly. Director copies the original movies to the folder you specified, re-creating their original folder structure. If you didn't specify a folder for the original movies, Director prompts you to select one.

Director adds the DCR extension to Shockwave content and the CCT extension to external casts in the Shockwave format. Protected movies have the DXR extension, and protected casts have the CXT extension.

## **Exporting digital video and frame-by-frame bitmaps**

<span id="page-472-1"></span>You can export all or part of a movie as a digital video and then use the digital video in other applications or import it back into Director. Any interactivity in the movie is lost when it is exported as a digital video. You can also export a movie or a part of a movie as a series of bitmaps (BMP in Windows, and PICT on the Mac).

<span id="page-472-0"></span>You can export QuickTime digital video from either the Windows or the Mac version of Director. QuickTime must be installed on the system to export as QuickTime (version 4 or later is required for Windows; version 3 or later is required for Mac). You can export the AVI (Audio-Video Interleaved) format only by using the Windows version of Director. When you export to AVI, all sounds are lost.

When Director exports animation as a video or bitmaps, it takes snapshots of the Stage moment by moment and turns each snapshot into a frame in the video or a bitmap file. Sprites animated solely by Lingo or JavaScript syntax are not exported.

When Director exports video or bitmaps, it always uses the entire Stage.

- **1** Select File > Export.
- **2** From the Export options at the top of the dialog box, select the range of frames you want to export:

**Current Frame** Exports the current frame on the Stage. This is the default.

**Selected Frames** Exports the selected frames in the Score.

**All Frames** Exports all frames.

**Frame Range** Exports only the range of frames that begin and end with the frame numbers you enter in the Begin and End boxes.

**3** If you select Selected Frames, All Frames, or Frame Range as the Export option, select one of the following options. These options don't work with digital video.

**Every Frame** Exports all frames in the selected range.

**One in Every \_ Frames** Exports only the frames at the interval you specify in the box.

**Frames With Markers** Exports frames with markers set in the Score window.

**Frames With Artwork Changes In Channel** Exports frames only when a cast member changes in the channel you specify in the box.

- **4** From the Format menu at the bottom of the dialog box, select a format.
	- Windows: Video for Windows (AVI), DIB File Sequence (BMP), or QuickTime Movie (MOV)
	- Mac: PICT or QuickTime Movie
- **5** If you are exporting video, click the Options button.
- **6** Select the options you want to use and then click OK.

For AVI movies, enter a number of frames per second for Frame Rate.

For information about the QuickTime options, see ["Setting QuickTime export options" on page](#page-473-0) 463.

- **7** In the Export dialog box, click Export.
- **8** Name the file and then click Save.

If you are saving in video format, only one file will be created. If you are saving in BMP or PICT format, Director automatically creates one file for each frame, attaching the corresponding frame number to each file. For example, if the name of the exported file is Myfile, frame 1 will be exported to a file named Myfile0001.

## <span id="page-473-0"></span>**Setting QuickTime export options**

<span id="page-473-1"></span>Use the QuickTime Options dialog box to specify options for exporting a movie as a QuickTime digital video. This dialog box appears when you click the Options button in the Export dialog box and QuickTime is the specified format.

- **1** Select File > Export.
- **2** Select QuickTime Movie from the Format menu.
- **3** Click Options.
- **4** To set the speed the video will play, select a Frame Rate option:

**Tempo Settings** Exports the settings in the tempo channel to the QuickTime movie. This setting lets you create a QuickTime movie at any tempo, even if Director is not capable of playing the movie at that tempo in real time.

The size of an exported QuickTime movie is influenced by the tempo settings, transitions, and palette transitions in the Director movie. Fast tempos, certain transitions, and palette transitions all increase the size of the QuickTime movie. The tempo settings determine the number of QuickTime frames per second and the number of frames per transition. The faster the tempo, the more frames per second.

A movie that would work well with Tempo Settings as the Frame Rate option is one in which the tempos have been carefully timed. For instance, some frames could be set to a tempo of 10 frames per second, and their QuickTime frame durations would be exactly one-tenth of a second. Other frames later in the movie could be set to a tempo of 1 frame per second. When the movie is exported, these slower frames would each last precisely for 1 second in the QuickTime movie.

**Real Time** Lets you export a QuickTime movie that matches the performance of the Director movie as it plays on your system. (Always play the entire movie with script disabled before using this feature.)

When you export a movie with Real Time selected, each Director frame becomes a QuickTime frame. Each frame in the QuickTime movie matches the duration of the same frame in the Director movie.

Director will generate as many frames as required to duplicate each transition, up to 30 frames per second. To increase the number of frames created for any transition, reduce the smoothness of the transition.

This option causes Director to use the actual durations that were stored the last time you played the entire movie, regardless of the actual tempo settings of the movie.

**5** To reduce the file size of a QuickTime movie at the expense of quality, select an option from the Compressor menu. Different options appear on the Compressor menu depending on the video hardware and software available in your system. Consult your QuickTime documentation.

**Animation** Compression is for simple animations.

**Cinepak** Compresses 16- and 24-bit video for playback from CD-ROMs.

**Component Video** Usually used when capturing from a live video feed.

**Graphics compression** For exporting single frames of computer graphics.

**None** Exports with no compression.

**Photo-JPEG compression** Good for scanned or digitized continuous-tone still images.

**Video compression** For exporting video clips.

- **6** To determine the compression quality and resulting file size when using the chosen compressor, use the Quality slider. A higher-quality setting preserves the appearance of the images and motion but increases the size of the file. A lower-quality setting results in poorer image quality but decreases the size of the file.
- **7** To determine the color depth (the number of colors) of your artwork, select a setting from the Color Depth menu. The compression method you select determines the color depth options available in this menu.
- **8** To determine the method by which the exported QuickTime movie is resized, select values for Scale. You can select a percentage from the Scale menu, or you can type pixel dimensions in the fields. By entering the number of pixels, you can stretch a movie so that it plays in a rectangle that does not adhere to the original aspect ratio.
- **9** To choose which soundtracks are exported with your movie, select Channel 1 or Channel 2. A checked box indicates that the associated sound channel in the Score is exported with your QuickTime® file.

External sounds (sounds you imported as linked cast members) are not exported when you export a digital video. To include sound when you export a digital video movie, import the sounds as cast members instead of linking to them.

Looped sounds don't loop in a movie that you have exported as a digital video. To loop a sound in a movie that you plan to export as a digital video, trigger the sound by alternating it between the two sound channels.

## **About organizing movie files**

<span id="page-474-0"></span>In most cases, you should divide a large production into a series of smaller movies. You can combine as many movies as you want in a projector, but larger files take longer to save and are cumbersome to work with. Also, movies are easier to edit if they are organized in discrete sections.

The best way to organize a large production is to create a small projector file that starts the movie and then branches to Shockwave content or protected content. This saves you the trouble of re-creating the projector every time you change one part of a movie.

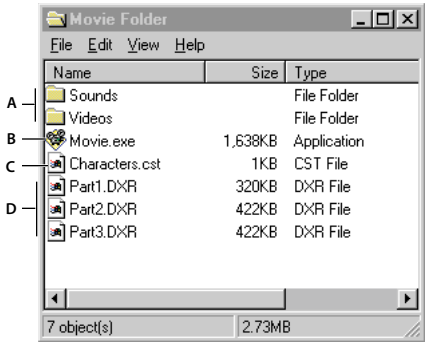

*A typical file organization for a distributed movie*

*A. Folders for linked media B. Projector C. External cast D. Protected movies* 

This approach also makes sense for movies on the Internet, but for different reasons. If the first movie is small, users don't have to wait as long for something to happen. Branching to a series of smaller movies also enables users to avoid downloading time for parts of the movie they do not use.

The size of your movie may be less of an issue if you use streaming Shockwave content. For more information, see ["Setting movie playback options" on page](#page-477-0) 467.

# **Chapter 25: Using Shockwave Player**

## **About Shockwave Player**

Adobe® Director® movies can use the Internet in various ways: hosting multiuser sessions such as chats and games, streaming movies and sounds, retrieving data from the network, and interacting with a browser. Whether it is distributed on disk or downloaded from the Internet, a movie can use an active network connection to retrieve linked files, send information, open web pages, and perform many other network activities.

To make a movie appear in a user's browser, you can save it as Shockwave® content and embed it in an HTML document. The movie can play from a local disk or an Internet server. When the user opens the HTML document stored on an Internet server, the movie often begins streaming to the user's system, and begins playing when either a specified number of frames has been downloaded, or waits until all of the movie is downloaded to the local disk. (The movie begins streaming if you have set the Shockwave streaming playback option to on. If the default streaming option is left at off, the movie begins playing after the entire movie has been downloaded to the local drive. For more information, see ["Setting movie playback options" on page](#page-477-1) 467.)

You can also distribute a movie over the Internet as a *projector* (a packaged movie that the user downloads and executes). A projector plays as a stand-alone application, not in a browser. For more information, see ["About](#page-455-0)  [Distribution formats" on page](#page-455-0) 445.

When you author a movie, consider how the movie is to be distributed and played on users' systems. If the movie streams from an Internet source, you might need to modify the movie for the best streaming performance and use the behaviors that are built into Director to make the movie wait while certain cast members download. Controls and script methods offer ways to send and retrieve media and other information, to interact with a browser, and to monitor downloading.

## **Streaming movies**

<span id="page-476-1"></span>When you distribute a movie on the Internet, streaming provides an immediate and satisfying experience for your users. If you don't enable streaming, users must wait for the entire movie to download before it begins to play. A streaming movie begins playing as soon as a specified amount of content reaches the user's system. As the movie plays, the remaining content downloads in the background and appears when it is needed. Streaming can dramatically decrease the perceived downloading time.

<span id="page-476-0"></span>When Director streams a movie over the Internet, it first downloads the Score data and other nonmedia information such as scripts and the size of each cast member's bounding rectangle. This data is usually quite small compared with the size of the movie's media—usually only a few kilobytes. Before starting the movie, Director then downloads the internal and linked cast members that are required for the first frame of the movie (or more frames if you have increased the number in the Movie Playback dialog box). After the movie starts, Director continues to download cast members (along with any associated linked media) in the background, in the order that the cast members appear in the Score.

If the movie jumps ahead in the Score or uses cast members that are referenced only by scripts, the required cast member might not be available when necessary. If cast members are unavailable, the movie either ignores them or displays a placeholder, depending on how you set the streaming options in the Movie Playback Properties dialog box. In addition, if cast members are not fully downloaded and present in memory, you might get script errors, especially if you are working with 3D.

A challenge of authoring for Internet streaming is ensuring that all cast members have been downloaded by the time the movie needs them. To avoid missing cast members, make sure that all the cast members required for a particular scene have been downloaded before beginning the scene. Use the Director behaviors to wait for media in certain frames or for particular cast members. For more information, see ["About streaming with the Score and behaviors" on](#page-479-0)  [page](#page-479-0) 469. You can also write custom scripts to do this. See ["Checking whether media elements are loaded with Lingo](#page-480-0)  [or Java Script syntax" on page](#page-480-0) 470.

Director movies stream automatically if the Streaming playback option is set to on (its default setting is off). In addition to turning streaming off and on, you can specify that the media elements for a certain number of frames must finish downloading before the movie starts playing.

Control streaming movies by arranging sprites in the Score and controlling the movement of the playhead, either with the Director behaviors or with Lingo or JavaScript™ syntax. You can also use these scripting methods to specify when externally linked files are downloaded.

## **About network operations**

<span id="page-477-2"></span>Director lets a network operation begin even if a previous network operation is not complete. This capability, often referred to as *background loading*, lets Director perform multiple operations while loading files. Because something else is happening while files are loading, the user does not perceive the wait.

*Note: Loading data from a network is different from loading cast members in Director. Loading from a network loads data to the local disk. Loading cast members in Director means loading cast members into memory.*

It's a good idea to author Shockwave content so that it performs other tasks while data is loading in the background. Because Internet operations require background loading, Lingo or JavaScript intended to execute on the Internet behaves differently than script methods that run within one movie. For more information, see ["Using Lingo or](#page-483-0)  [JavaScript syntax in different Internet environments" on page](#page-483-0) 473.

## <span id="page-477-1"></span><span id="page-477-0"></span>**Setting movie playback options**

To change basic streaming settings for a movie, use the Movie Playback Properties dialog box. You can turn streaming on and off, specify a number of frames to download before playing the movie, and make Director display placeholders if cast members are not downloaded yet. The Movie Playback Properties dialog box also includes options for locking the current tempo.

Leaving streaming off (the default setting) makes sense for some types of movies. For example, a game that requires all cast members to be available at once might not be suitable for streaming. Other movies work best if the media for a certain number of frames downloads before the movie begins playing. This option is especially useful for streaming movies that were not originally designed for streaming.

Placeholders are rectangles that appear in place of media elements for cast members that have not yet been downloaded. Placeholders are useful when testing to indicate places where media is missing.

You can specify streaming options any time before saving a movie as Shockwave content.

*Note: If you want to test how a movie streams from a server before you save the movie as a Shockwave movie, use File > Save and Compact to make sure the data in the movie is correctly ordered and that redundant data is removed.*

- **1** Select Modify > Movie > Playback to define streaming options.
- **2** To let the movie stream automatically, select Play While Downloading Movie.

<span id="page-478-2"></span>**3** To make the movie wait for all media elements (internal and linked) for a specified range of frames, enter the number of frames in Download \_\_ Frames Before Playing.

By default, movies download the first frame only. Adjust this setting to the number of frames that is best for your movie.

**4** To make the movie display placeholders for media elements that have not been downloaded, select Show Placeholders.

The placeholders appear as rectangles when the movie plays.

**5** To lock the movie to its current tempo settings, select Lock Frame Durations. For more information, see ["Locking](#page-182-0)  [frame durations" on page](#page-182-0) 172.

To set Shockwave playback options, see ["Setting Shockwave playback options" on page](#page-478-0) 468.

## <span id="page-478-0"></span>**Setting Shockwave playback options**

<span id="page-478-3"></span>To view Shockwave content, your users must have the Shockwave® Player, which comes preinstalled on many computer systems. The player is also available for free downloading from the Adobe website at [www.adobe.com/shockwave/download/](http://www.adobe.com/shockwave/download/).

The Shockwave Player includes a volume control and a standard context menu that appears when a user right-clicks (Windows®) or Control-clicks (Mac®) a movie. You can select specific playback options to include for your users when you save your movie as Shockwave content.

Shockwave content loops by default. To cause Shockwave content to play only once, add the Hold on Current Frame behavior to the last frame of the movie.

- **1** Select File > Publish Settings.
- **2** If not already selected, select Shockwave File (DCR) on the Formats tab.
- <span id="page-478-1"></span>**3** Select the Shockwave tab and then select the options you want to provide for your users, as described in the following list:

**Image Compression** Optimizes your content for download over the Internet by letting you manage the file size (versus the image quality) of a file. The default is set to JPEG, with a quality setting of 80. To further optimize the size of your images, adjust the Image Compression setting of each individual bitmap.

• **Standard** Select Standard to apply the compression techniques used by Director. This setting is suitable for simple graphics that contain few colors or non-photographic type images.

• **JPEG** Select JPEG and specify the image-quality setting by moving the slider to a value between 0 and 100 percent. A lower percentage results in increased compression, but produces a lower-quality image.

**Audio Compression** •**Compression Enabled** Lets you compress the sound in your movie. Select this option and select the level of compression from the kBits/second menu. For more information about sound compression, see ["Compressing internal sounds with Shockwave Audio" on page](#page-258-0) 248.

• **Convert Stereo to Mono** Lets you convert stereo audio to monaural. This option is available only if Shockwave Audio Compression is enabled.

**Include Cast Member Comments** Lets you include comments you might have entered in the Comments text box of the Property inspector for your cast members. You can then use Lingo or JavaScript syntax to access the comments in the DCR file.

<span id="page-478-4"></span>**Enabled context menu items** •**Volume Control** Lets users adjust the volume of the movie's soundtrack.

• **Transport Control** Provides controls for rewinding, stopping, and stepping through the movie.

## **About creating multiuser applications**

If you want to create multiuser movies or applications with Director, you must use Flash® Media Server in your Director movie. This can be a Flash movie that has already been authored to communicate with the Flash Media Server or a simple Flash movie that can serve as a container for Flash script objects that you create with Lingo or JavaScript syntax. You can create applications that use the Flash Media Server entirely in Director by using Lingo or JavaScript to create Flash script objects.

For more information about using Flash Communication Server in Director, see "Using Flash, Flash Components, and [Other Interactive Media Types" on page](#page-204-0) 194.

## <span id="page-479-0"></span>**About streaming with the Score and behaviors**

<span id="page-479-2"></span>The easiest way to create a movie that streams well is to arrange the Score properly and use behaviors to control the playhead. Director downloads cast members in the order in which they appear in the Score. Try to arrange the Score so that events don't make the playhead jump far ahead in the Score, where cast members have not yet been downloaded. For example, if you place a menu in the first frame of a movie and a user selects an option that sends the playhead to frame 400, the cast members for frame 400 might not be immediately available.

To avoid this problem, begin a movie with a simple introductory scene that contains a few small cast members, preferably vector shapes. You can use a streaming behavior from the Library palette to make the introduction loop until the cast members that are required for the next scene have been downloaded in the background.

While media elements are downloading, several behaviors included with Director control the playhead or a progress bar. While media elements are downloading. These behaviors make it easy to allow enough time for downloading to catch up with action in the Score.

## <span id="page-479-1"></span>**Looping behaviors**

Looping behaviors make the playhead return (loop) to a frame or stay on the current frame until specified media elements have been downloaded and then continue to the next frame. Attach a looping behavior to a frame in the script channel, not to a sprite. The following looping behaviors are accessible by selecting Internet > Streaming from the Library List menu in the Library palette:

**Loop Until Next Frame Is Available** Loops the playhead to a specified frame until all the media elements that are required for the next frame have been downloaded.

**Loop Until Member Is Available** Loops the playhead to a specified frame until a certain cast member has been downloaded.

**Loop Until Media In Marker Is Available** Loops the playhead to a specified frame until all the media elements for the frame at the specified marker have been downloaded.

**Loop Until Media In Frame Is Available** Loops the playhead to a specified frame until all the media elements that are required for a certain frame have been downloaded.

## <span id="page-480-1"></span>**Jumping behaviors**

Jumping behaviors make the playhead skip to a specified frame or marker after certain media elements have been downloaded. Attach a jumping behavior to a frame in the script channel, not to a sprite.

**Jump When Member Is Available** Moves the playhead to the specified frame after a certain cast member has been downloaded.

**Jump When Media In Frame Is Available** Moves the playhead to the specified frame after the media elements for a particular frame have been downloaded.

**Jump When Media In Marker Is Available** Moves the playhead to the specified frame after the media elements for the frame at a particular marker have been downloaded.

## <span id="page-480-0"></span>**Checking whether media elements are loaded with Lingo or Java Script syntax**

<span id="page-480-5"></span>Director has several options that let an initial portion of a movie start playing as soon as the required data and cast members are available. Use Lingo or Java Script syntax to check whether media elements have been downloaded from a network by testing the following:

- Whether a specific cast member is loaded before the movie proceeds
- Whether the cast members used in a specific frame are loaded before the frame plays

## <span id="page-480-2"></span>**Checking whether a cast member or sprite is loaded**

To determine whether a specified cast member is available locally, use the mediaReady() cast member or sprite property. You can check for a specific cast member or the cast member that is assigned to a specific sprite. When mediaReady() returns TRUE, the cast member is present on the local drive and ready for loading into memory. For more information, see the Scripting Reference topics in the Director Help Panel.

This property always returns TRUE for local files. It is useful only for movies that stream from a remote server. Because playback can begin before the entire movie has been downloaded, make sure that necessary media elements have been downloaded as the movie plays.

## **Checking whether a frame's contents are loaded**

<span id="page-480-4"></span>Use the frameReady() method to determine whether all the media elements that the specified frame requires are available locally. For more information about this method, see the Scripting Reference topics in the Director Help Panel.

## **Downloading files from the Internet with Lingo or JavaScript syntax**

<span id="page-480-3"></span>Lingo or JavaScript syntax uses the Internet's resources by obtaining files from the Internet. The data is copied to the local disk or cache. After data is available on the local computer, use these scripts to retrieve the data for the movie. For more information, see ["Retrieving network operation results with Lingo or JavaScript syntax" on page](#page-483-1) 473.

For a movie or projector that plays outside a browser, background loading is not required. However, preloading is a good idea because it improves playback performance.

All network Lingo or JavaScript syntax operations that obtain data from the network begin downloading the data and return a network ID. The data is not immediately available.

An unlimited number of network Lingo or JavaScript syntax operations can take place at once. However, depending on the browser chosen and the preferences set, there can be limitations on the number of network operations taking place. When multiple network Lingo or JavaScript syntax operations run simultaneously, rely on the network ID that the method returns to distinguish which operation is complete. Be aware that running more than four operations at the same time usually adversely impacts performance.

When using network Lingo or JavaScript syntax, the current handler must finish before an operation's result can return. For best results, place script that initiates a network operation and script that uses the operation's result in different handlers. An on exitFrame handler is a good location for checking whether an operation is complete.

*Note: You should typically use frame events rather than repeat loops for this process.*

## **Execute a network script operation**

<span id="page-481-0"></span>**1** Start the operation.

For example, the following statement initiates a text-downloading operation and assigns the network ID returned by the getNetText() operation to the variable theNetID:

theNetID = getNetText("http://www.thenews.com")

**2** Make sure that the operation finishes.

To check an operation's status regularly until the method indicates that the operation is complete, use the netDone() method. For more information about this method, see the Scripting Reference topics in the Director Help Panel.

For example, the following statement loops in the current frame until the download operation is complete:

if not(netDone(theNetID)) then movie.go( movie.frame)

- **3** Check whether the operation was successful by using the netError() method. For more information about this method, see the Scripting Reference topics in the Director Help Panel.
- **4** Obtain the results if the operation is complete.

*Note: You can also use getStreamStatus() to determine the status of a network operation. You can use netDone() to check whether an operation is "done" or "not done". By using getStreamStatus(), you can check on an operation's progress, because it displays how many of the total number of bytes have downloaded.* 

### **Cancel a network operation in progress**

◆ Use the netAbort() method to cancel a network operation without waiting for a result. This frees up capacity for Internet access, which lets other network operations finish faster. For more information about this method, see the Scripting Reference topics in the Director Help Panel.

### **Retrieve a file as text**

**1** Use the getNetText() method or the postNetText method to start retrieving text. For more information about this method, see the Scripting Reference topics in the Director Help Panel.

2 Use the netTextResult () method to return the text you retrieved with getNetText or postNetText. For more information about this method, see the Scripting Reference topics in the Director Help Panel.

## **Retrieve and play a new Shockwave movie from the network**

❖ Use the gotoNetMovie() method. For more information about this method, see the Scripting Reference topics in the Director Help Panel.

The current movie continues to run until the new movie is ready to play. After the new movie is ready, the player quits the current movie and plays the new movie in the same display area as the calling movie.

## **Open a URL in the user's browser**

<span id="page-482-1"></span>❖ Use the gotoNetPage() method. This method works whether the URL refers to Shockwave content, HTML, or another MIME type. For more information about this method, see the Scripting Reference topics in the Director Help Panel.

You can specify that this method replaces a page's content or opens a new page. If the browser is not open, the method launches the browser. If the gotoNetPage method replaces the page in which the movie is playing, the movie continues to play until the browser replaces the page.

The gotoNetPage method is similar to the Director open method. It does not return a value.

## **Preload a file from the server into the browser's cache**

<span id="page-482-0"></span>❖ Use the preloadNetThing() method. For more information about this method, see the Scripting Reference topics in the Director Help Panel.

The preloadNetThing() method initiates downloading a linked movie asset into the cache, where it is available for later use. Director can later preload the asset into memory without a download delay.

The current movie continues to play while preloading occurs.

## **Test whether getNetText(), preloadNetThing, or gotoNetMovie operations are complete**

- Use the netDone() method.
- Use the getStreamStatus() method.

For more information about these methods, see the Scripting Reference topics in the Director Help Panel.

## **Post information using HTTP post/get abilities to a server and retrieve a response**

❖ Use the getNetText() or postNetText() methods. You can use either method to post data to a server, but HTTP "get" commands can post only a limited amount of information compared with HTTP "post" operations. If you are posting a great deal of information, the postNetText() method is recommended.

For more information about these methods, see the Scripting Reference topics in the Director Help Panel.

## <span id="page-483-1"></span>**Retrieving network operation results with Lingo or JavaScript syntax**

<span id="page-483-2"></span>Lingo or JavaScript syntax can retrieve network operation results, such as a text result, a unique identifier for a network operation, a file's MIME type, and the date an HTTP item was last modified.

## **Retrieve the text result of a network operation**

❖ Use the netTextResult() method. For more information about this method, see the Scripting Reference topics in the Director Help Panel.

## **Retrieve the "date last modified" string from the HTTP header for a specific item**

❖ Use the netLastModDate() method. For more information about this method, see the Scripting Reference topics in the Director Help Panel.

## **Obtain the MIME type of the HTTP item**

❖ Use the netMIME() method. For more information about this method, see the Scripting Reference topics in the Director Help Panel.

The results of the netTextResult(), netDone(), netError(), netMIME(), and netLastModDate() methods are retained until normal memory clean-up is needed.

### **Determine the state of a network operation that retrieves data**

❖ Use the Lingo on streamStatus event handler or the JavaScript streamStatus function. For more information, see the Scripting Reference topics in the Director Help Panel.

## <span id="page-483-0"></span>**Using Lingo or JavaScript syntax in different Internet environments**

Some Lingo or JavaScript syntax features behave differently, depending on whether the movie is playing back in a browser, as a projector, or within the authoring environment.

## **Using Lingo or JavaScript syntax with Internet security restrictions**

<span id="page-483-3"></span>Because of Internet security issues for movies that play back in browsers, the following Lingo or JavaScript syntax features are unsupported for Shockwave movies playing in a browser:

- Setting colorDepth() for the user's monitor
- Saving a movie by using the saveMovie() method
- Printing by using the printFrom() method
- Opening an application by using the open () method
- Stopping an application or the user's computer by using the quit (), restart (), or shutDown () method
- <span id="page-484-0"></span>• Opening a local file that is not in the dswmedia folder or a subfolder of the dswmedia folder
- Pasting content from the Clipboard by using the pasteClipBoardInto() or the copyToClipboard method yields a security prompt
- Searching for files on a user's system with getNthFileNameInFolder(), searchCurrentFolder(), or searchPath()
- Permanently downloading files from a URL to the user's local drive using downloadNetThing() is disabled in Shockwave. (This function works in authoring and projector.)

## **Using URLs with Lingo or JavaScript syntax**

<span id="page-484-2"></span>In addition to the Lingo or JavaScript syntax that is explicitly intended for use with network operations, some script elements can use URLs as references to external files.

The following Lingo or JavaScript syntax elements can use URLs as file references in all circumstances:

- moviePath
- pathName
- unloadMovie

<span id="page-484-1"></span>*Note: You can also set the fileName of cast members to URLs and link to external media assets.*

The following Lingo or JavaScript syntax supports URLs as references to external files. If you use this script in projectors or during authoring, you can avoid pauses while the file is being downloaded by first using preloadNetThing() to download the file. After the file has been downloaded, you can use these Lingo or JavaScript syntax elements with the file's URL without a delay.

When the following Lingo or JavaScript syntax is used in a browser, you must first download the file by using the preloadNetThing method. If you don't, the script fails.

- Using a gotoMovie statement
- Using an importFileInto() method
- Using a preLoadMovie() method
- Using a playMovie() method
- Using an openWindow method () (disabled in browsers).

The following Lingo or JavaScript syntax elements can use URLs to Shockwave Audio (SWA) sound files as file references:

- streamName
- URL cast member property

The following elements don't work in Shockwave content because Shockwave does not support movies in windows (MIAWs):

- open window
- forget window
- close window

## **Differences in scripting for browsers**

- <span id="page-485-3"></span>• For a movie playing in a browser, it's best to use preloadNetThing to first load into the browser's cache the media elements, external casts, or other movies you might navigate to. If the media elements are not preloaded using preloadNetThing, linked media elements might not be present when they are needed.
- Avoid using long repeat loops in browsers. Such repeat loops can make the computer appear unresponsive. As an alternative, you can split long operations into sections and execute them over a series of frames, or check for user actions in an on exitFrame handler. Remember that the status of any active network operation does not update while long repeat loops are running.
- Don't use a repeatwhile loop to check whether a network operation is complete.

## **Lingo or JavaScript syntax that is unsupported in browsers**

<span id="page-485-0"></span>The following Lingo or JavaScript syntax features are unsupported for movies that play back in browsers:

- Creating and managing a MIAW
- Installing and managing custom menus

## <span id="page-485-1"></span>**Interacting with browsers**

Use setPref() or getPref() to read or write simple text preference files to the Prefs folder found in the Shockwave Player folder.

### **Write to a preferences file on a local disk**

❖ Use the setPref method. For more information about this method, see the Scripting Reference topics in the Director Help Panel.

After the method runs, a folder named Prefs is created inside the Shockwave Player folder (in the same location as the Xtras folder). The setPref method can write only to that folder. The default folder locations for Windows and Mac are described in the following list:

Windows The \Adobe\Shockwave 8 subfolder of the system folder; the system folder is typically c:\winnt\system32 or c:\windows\system

**Mac** The OS 9 path is the System Folder:Extensions:Adobe:Shockwave 8 folder. The OS X path is /my Volume/Users/<me>/Library/Application Support/Adobe/Shockwave/prefs.

The setPref method cannot write to a file that is on a CD.

### **Return the content of a file that was written by a previous setPref method**

❖ Use the getPref() method. If no setPref method has already written such a file, the getPref() method returns VOID if called from Lingo or null if called from JavaScript syntax. For more information about this method, see the Scripting Reference topics in the Director Help Panel.

### <span id="page-485-2"></span>**Specify text in a browser's status area**

❖ Use the netStatus method. For more information about this method, see the Scripting Reference topics in the Director Help Panel.

*Note: Some browsers do not support this method.*

## **Testing your movie**

<span id="page-486-2"></span>Regardless of how you create your movie, test it thoroughly before releasing it to the public. Make sure you test on systems with all common types of Internet connections, especially on slow modems and at busy times of day. See the following list of items to check, and remember that each movie has its own special needs:

- Compare a streaming version of the movie to a nonstreaming version to see if the performance is different. Some smaller movies might work better without streaming playback.
- Verify that all linked media elements appear correctly. To see if the movie correctly handles an error, try forcing the linked media elements to fail.
- Run the movie on all systems your users are likely to have. For the general public, these include Windows 2000, XP, and Vista. For Mac®-Intel® users, these include OS X 10.4 for Mac®s with Intel® processors. Browsers include Microsoft® Internet Explorer® 6 or later; Firefox® 2.0 and 3.0, and a color monitor.
- (Critical) Test your movie on a machine that was not used to develop the content.
- Run the movie on slow and fast connections. Problems can arise both.
- Check for display problems on systems set to 8-, 16-, 24-, and 32-bit color. Test as many types of monitors and display adapters as you can.
- Check for font mapping problems in your movie. If your movie uses nonstandard fonts, use embedded fonts. For more information, see ["Embedding fonts in movies" on page](#page-185-0) 175.
- Check for sound problems, particularly if you stream sounds with SWA.

## **Cross-domain policy**

The Shockwave Player uses the cross- domain policy file to allow or deny requests from Shockwave movies to load files from external servers. When the request is made to the server, the Shockwave Player does not invoke the Security dialog box. The request succeeds if the cross-domain policy file in the Server allows access to the domain.

For more information, see loadPolicyFile() in the Scripting Dictionary.

In Adobe Director, cross-domain checking happens based on policy files, placed on the servers. This means that even the URLs accessed by the SWFs were being checked by the Shockwave player against the policy file. However, Adobe Flash player does cross-domain checking through policy files or through other security mechanisms (security.allowDomain). The checks which were done through the latter mechanism inside Flash player are not supported in Shockwave and because of this, the content which were accessed by this mechanism will fail to load in Shockwave player.

## **Shockwave movie properties**

### <span id="page-486-0"></span>**\_movie.enableSecurityDialog**

<span id="page-486-1"></span>**Usage**  \_movie.enableSecurityDialog **Access:** Get/Set **Type:** Boolean

USING DIRECTOR 11.5 **477 Using Shockwave Player**

#### **Default value:** false

### **Description**

If this property is set to false, then the movie will fail to load. If this property is set to true, then the security dialogs will appear in the Shockwave movie while trying to access the content and the option of displaying the content is left to the discretion of the user.

#### **Example**

```
--Lingo Syntax 
_movie.enableSecurityDialog = true 
//Javascript syntax 
movie.enableSecurityDialog = 1;
```
#### <span id="page-487-2"></span>**See also**

[cdpCheckMode](#page-487-0)

### <span id="page-487-0"></span>**cdpCheckMode**

**Usage**  member(whichFlashMember).cdpCheckMode

<span id="page-487-1"></span>**Access:** Get/Set

**Default value:** useSwPolicy

### **Description**

A Flash cast member property cdpCheckMode, which can be set to either #useMediaPolicy (to use the Flash player's cross-domain checks) or #useSWPolicy (to use Shockwave's cross-domain checks).

When the #useSWPolicy property is set and if the policy file doesn't have the necessary entry then the content developer has two options:

- If the movie property enableSecurityDialog is set to true, then the security dialogs will appear in the Shockwave movie while trying to access the content and the option of displaying the content is left to the discretion of the user.
- If the enableSecurityDialog property is not set to true, then the movie will fail to load.

#### **Example**

```
--Lingo Syntax 
-- The following code sets the cdpCheckMode property to 
-- #useMediaPolicy, which will enable Flash player's 
-- cross-domain checks. 
on beginSprite me 
member(2).cdpCheckMode = #useMediaPolicy 
end 
//Javascript syntax 
function beginSprite(me){ 
member(2).cdpCheckMode = symbol("useMediaPolicy");
}
```
#### **See also**

[\\_movie.enableSecurityDialog](#page-486-0)

## **About downloading speed**

<span id="page-488-0"></span>Developers distributing multimedia over the Internet usually limit file size, primarily because most users connect at relatively slow speeds. At 28,800 bps, it takes 30 seconds to 1 minute to download a 60KB file. Using streaming playback can help you avoid some of the delays caused by downloading large files.

Movies and streaming SWA sounds always compete for control of the network, which can cause a noticeable problem on slower connections.

The following chart shows theoretical throughput times for various types of network access technology. The rates calculated for this chart are based on the average throughput rate shown. Actual download times vary and are highly dependent on the network conditions that exist at the time of download.

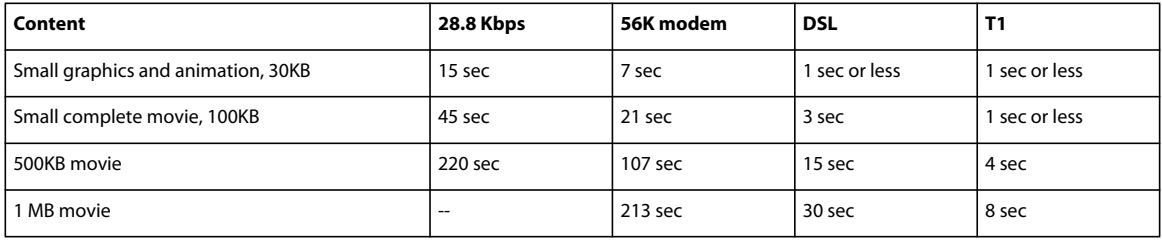

# **Index**

#### **Numerics**

3D behaviors [about](#page-336-0) 326 [action](#page-338-0) 328 [applying](#page-340-0) 330 [groups](#page-340-1) 330 [library](#page-337-0) 327 [triggers](#page-337-1) 327 [types](#page-336-1) 326 [3D Extruder tab \(Property inspector\)](#page-333-0) 323 [3D Model tab, Property inspector](#page-317-0) 307 [3D models](#page-387-0) 377 [3D properties](#page-31-0) 21 [3D text](#page-332-0) 322 [3D vectors](#page-393-0) 383 [3D window, Shockwave](#page-316-0) 306 3D world [boxes](#page-338-1) 328 [collision properties and commands](#page-391-0) 381 [defined](#page-322-0) 312 [event handling](#page-390-0) 380 [objects](#page-325-0) 315 [3D Xtra](#page-315-0) 305

### **A**

[accelerating sprites](#page-102-0) 92 accessibility [captioning](#page-439-0) 429 [features](#page-435-0) 425 [keyboard navigation](#page-435-1) 425 [scripting](#page-440-0) 430 [text-to-speech](#page-438-0) 428 action behaviors [defined](#page-336-1) 326 [independent](#page-339-0) 329 [local](#page-338-0) 328 [public](#page-339-1) 329 [viewing](#page-338-2) 328 [ActionScript instructions](#page-213-0) 203 [activate a mixer](#page-253-0) 243 [ActiveX](#page-226-0) 216 [Add Inks command](#page-98-0) 88 [Adjust Color filter](#page-151-0) 141 [Airbrush tool, Paint window](#page-118-0) 108, [111](#page-121-0) [Align window](#page-86-0) 76

[alternate image options](#page-464-0) 454 [ancestor scripts](#page-302-0) 292 [angularDamping \(world\) property](#page-486-1) 476, [477](#page-487-1) [Animate In Background projector](#page-468-0)  option 458 [animated GIFs](#page-115-0) 105 animation [Auto Filter bitmap effects](#page-159-0) 149 [Cast To Time command](#page-108-0) 98 [complex model](#page-323-0) 313 [cursor colors](#page-310-0) 300 [defined](#page-100-0) 90 [film loops](#page-109-0) 99 [frame-by-frame](#page-106-0) 96 [modifiers](#page-371-0) 361 [motions](#page-325-1) 315, [361](#page-371-1) [onion skinning](#page-137-0) 127 [Paste Relative command](#page-112-0) 102 [playing](#page-339-2) 329 [real-time recording](#page-112-1) 102 [Root Lock button](#page-317-0) 307 [scripting with Lingo or JavaScript](#page-113-0) 103 [Space To Time command](#page-108-1) 98 [step recording](#page-111-0) 101 [transitions](#page-182-1) 172 anti-aliasing [3D cast members](#page-320-0) 310 [Flash movies](#page-223-0) 213 [setting with Lingo or JavaScript](#page-198-0) 188 [text](#page-191-0) 181 [toon modifier](#page-340-2) 330 [appearance properties, MIAWs \(movie in a](#page-407-0)  window) 397 Apply [Filter](#page-146-0) 136 [arranging sprites](#page-77-0) 67 [ASCII values, keys](#page-310-1) 300 [attaching behaviors](#page-289-0) 279 [attributes, XML](#page-417-0) 407 [audio cast member](#page-251-0) 241 [audio filters](#page-252-0) 242 [audio mixer](#page-251-1) 241 [audio.](#page-250-0) *See* sound [Auto Distort command](#page-125-0) 115 [Auto Filter command](#page-159-0) 149 [automatically adjusting line spacing](#page-190-0) 180

[AVI files](#page-472-0) 462 axis [Camera Rotate tool](#page-316-0) 306, [307](#page-317-0) [colors](#page-340-3) 330 [model movement](#page-354-0) 344

### **B**

[background color](#page-93-0) 83 [background operations](#page-477-2) 467 [Background Transparent ink](#page-97-0) 87 [backward compatibility](#page-465-1) 455 [Beep action](#page-294-0) 284 [Behavior channel](#page-24-0) 14 behaviors [accessibility](#page-435-2) 425 [actions](#page-293-0) 283 [attaching](#page-289-0) 279 [defined](#page-289-1) 279 [descriptions, creating](#page-298-0) 288 [example](#page-298-1) 288 [handlers](#page-295-0) 285 [inheritance](#page-302-0) 292 [jumping](#page-480-1) 470 [library](#page-315-1) 305 [looping](#page-479-1) 469 [navigation controls](#page-303-0) 293 [order, changing](#page-291-0) 281 [parameters, changing](#page-291-1) 281 [parameters, customizing](#page-295-1) 285 [properties, setting](#page-296-0) 286 [sending messages to sprites](#page-300-0) 290 [streaming](#page-479-2) 469 [viewing descriptions](#page-291-2) 281 [writing with Lingo or JavaScript](#page-295-2) 285 behaviors, 3D [about](#page-336-0) 326 [action](#page-338-0) 328 [applying](#page-340-0) 330 [groups](#page-340-1) 330 [library](#page-337-0) 327 [triggers](#page-337-1) 327 [types](#page-336-1) 326 [behaviors, definition of](#page-33-0) 23 [Bevel filter](#page-149-0) 139 [bevel, 3D text](#page-333-1) 323

[binary operations, vectors 384](#page-394-0) bitmaps [animated GIFs](#page-115-0) 105 [Auto Filter command](#page-159-0) 149 [cast member properties](#page-139-0) 129 [color depth](#page-128-0) 118 [color effects](#page-125-1) 115 [compression](#page-141-0) 131 [controlling with script](#page-128-1) 118 [creating](#page-114-0) 104 [cursor colors, animating](#page-310-0) 300 [defined](#page-114-1) 104 [distorting](#page-125-0) 115 [exporting frames as](#page-472-1) 462 [filters](#page-145-0) 135 [flipping](#page-124-0) 114 [fonts](#page-185-1) 175 [gradients](#page-131-0) 121 [image options](#page-55-0) 45 [importing](#page-114-2) 104 [inks](#page-135-0) 125 [moving selected areas](#page-124-1) 114 [onion skinning](#page-137-0) 127 [Paint window](#page-116-0) 106 [PICT files, importing](#page-54-0) 44 [registration points](#page-126-0) 116 [resizing](#page-114-3) 104, [117](#page-127-0) [resolution](#page-115-1) 105 [rotating](#page-124-2) 114 [text, converting](#page-194-0) 184, [187](#page-197-0) [texture](#page-334-0) 324 [tiling](#page-134-0) 124 [Transform command](#page-127-0) 117 [troubleshooting colors](#page-178-0) 168 [tweenable filters](#page-159-0) 149 [Blend ink](#page-97-1) 87 [blending sprites](#page-94-0) 84, [198](#page-208-0) [Blur Filter](#page-148-0) 138 [bold text](#page-188-0) 178 Bones player [events](#page-374-0) 364 [methods](#page-371-2) 361 [modifiers](#page-371-3) 361 [motions](#page-378-0) 368 [properties](#page-372-0) 362 boxes [creating](#page-338-1) 328 [properties](#page-343-0) 333 [boxes, text](#page-199-0) 189 [brightness, changing](#page-177-0) 167

browsers [cache, preloading](#page-482-0) 472 [color palettes](#page-178-0) 168 [HTML file options](#page-462-0) 452 [Lingo and JavaScript support](#page-485-0) 475 [preferences](#page-485-1) 475 [previewing movies](#page-452-0) 442 [Shockwave content support](#page-451-0) 441 [Shockwave support](#page-452-1) 442 [status area](#page-485-2) 475 [tips for](#page-485-3) 475 [URLs, opening](#page-482-1) 472 [Brush tool, Paint window](#page-118-1) 108, [112](#page-122-0) [Bucket tool, Paint window](#page-117-0) 107 [Button component, Flash movies](#page-228-0) 218 [buttons](#page-304-0) 294

### **C**

[cache, preloading files](#page-482-0) 472 [callbacks, Flash objects](#page-216-0) 206, [208](#page-218-0) cameras [commands](#page-331-0) 321 [defined](#page-323-1) 313, [315,](#page-325-2) [331](#page-341-0) [group properties](#page-363-0) 353 [manipulating](#page-316-0) 306, [307,](#page-317-0) [328,](#page-338-3) [329](#page-339-3) [methods](#page-385-0) 375, [382](#page-392-0) [model interactions](#page-326-0) 316 [models, moving](#page-353-0) 343 [overview](#page-379-0) 369 [properties](#page-382-0) 372 [resetting](#page-339-4) 329 [canvas, definition of](#page-24-1) 14 [captioning](#page-439-0) 429 Cast [definition of](#page-21-0) 11 [metaphor explained](#page-20-0) 10 [Cast List view](#page-63-0) 53 cast members 3D [315](#page-325-0) [3D worlds](#page-322-0) 312 [ActiveX](#page-226-0) 216 [anti-aliasing](#page-320-0) 310 [bitmap properties](#page-139-0) 129 [button properties](#page-304-0) 294 [compared to sprites](#page-29-0) 19 [copying](#page-59-0) 49 [creating](#page-29-1) 19, [37](#page-47-0) [cursors, animated](#page-311-0) 301 [defined](#page-45-0) 35 [digital video](#page-268-0) 258

[downloading, for streaming movies](#page-476-0) 466 [editing](#page-31-1) 21 [editing in Fireworks](#page-144-0) 134 [editing text](#page-188-1) 178 [editors, launching](#page-51-0) 41, [56](#page-66-0) [exchanging](#page-105-0) 95 [fields](#page-192-0) 182, [185](#page-195-0) [film loop properties](#page-110-0) 100 [finding](#page-51-1) 41 [Flash](#page-205-0) 195, [197](#page-207-0) [formatting text](#page-190-1) 180, [188](#page-198-1) [frame-by-frame animation](#page-106-0) 96 [importing](#page-29-2) 19, [42](#page-52-0) [importing text](#page-187-0) 177 [libraries](#page-69-0) 59 [loading, checking status](#page-480-2) 470 [memory, removing from](#page-56-0) 46, [434,](#page-444-0) [435](#page-445-0) [model resource commands](#page-348-0) 338 [moving](#page-59-1) 49 [naming](#page-58-0) 48, [53](#page-63-1) [optimizing](#page-145-1) 135 [Paint window](#page-116-0) 106 [palette properties](#page-178-1) 168 [PICT properties](#page-140-0) 130 [properties, setting with Lingo or](#page-69-1)  JavaScript 59 [properties, setting with Property](#page-49-0)  inspector 39 [properties, viewing](#page-63-2) 53 [renderer services object](#page-398-0) 388 [rendering commands](#page-403-0) 393 [rendering properties](#page-401-0) 391 [scripts, editing](#page-63-3) 53 [scripts, showing in Cast window](#page-58-1) 48 [selecting](#page-59-2) 49 [shapes](#page-167-0) 157, [158](#page-168-0) [Show Data Tips](#page-44-0) 34 [sorting](#page-60-0) 50 [sounds, properties](#page-254-0) 244 [sprites, assigning](#page-98-1) 88 [sprites, reusing](#page-89-0) 79 [text, creating](#page-186-0) 176 [thumbnail view](#page-65-0) 55 [thumbnails, custom](#page-66-1) 56 [transition properties](#page-184-0) 174 [types of](#page-28-0) 18 [Xtra properties](#page-70-0) 60 Cast panels and panel groups [Options menu](#page-61-0) 51 [tabs](#page-62-0) 52

#### USING DIRECTOR 11.5 **480 Index**

[Cast Thumbnail view 55](#page-65-0) [Cast To Time command](#page-108-0) 98 Cast window [controls](#page-62-1) 52 [list view](#page-63-0) 53 [moving members](#page-59-1) 49 [old movies, opening](#page-62-2) 52 [organizing](#page-60-0) 50 [preferences](#page-57-0) 47 [viewing](#page-57-1) 47 [Cast window, definition of](#page-28-0) 18 casts [creating](#page-46-0) 36 [defined](#page-45-1) 35 [external](#page-46-1) 36, [57](#page-67-0) [internal, defined](#page-46-1) 36 [opening in new window](#page-63-4) 53 [preferences](#page-65-1) 55 [properties](#page-49-0) 39 [Change Cast Member action](#page-294-1) 284 [Change Cursor action](#page-294-2) 284 [Change Ink action](#page-294-3) 284 [Change Location action](#page-294-4) 284 [Change Palette action](#page-294-5) 284 [Change Tempo action](#page-294-6) 284 [Changes Only sprite label option](#page-81-0) 71 channels [behavior](#page-290-0) 280 [behaviors](#page-480-1) 470 [definition of](#page-24-2) 14 [film loops](#page-109-1) 99 [layering sprites](#page-77-0) 67 [number of](#page-26-0) 16 [selecting all sprites](#page-74-0) 64 [showing and hiding](#page-26-1) 16 [sound](#page-254-1) 244, [247](#page-257-0) [Space To Time command](#page-108-1) 98 [sprite, naming](#page-76-0) 66 [tempo](#page-180-0) 170 [transitions](#page-182-2) 172 [turning on and off](#page-26-2) 16 [character formatting](#page-188-0) 178 [character sets, XML](#page-419-0) 409 [check boxes](#page-304-0) 294 [child models](#page-349-0) 339 [child nodes, 3D cast members](#page-326-1) 316 [circles, drawing](#page-162-0) 152 [Classic Tool palette](#page-42-0) 32 [clicks, detecting](#page-306-0) 296 [closing MIAWs \(movie in a window\)](#page-406-0) 396

[closing panels and panel groups](#page-37-0) 27 [collision modifier](#page-369-0) 359, [381](#page-391-0) color [axis](#page-340-3) 330 [brightness](#page-177-0) 167 [cast member properties](#page-178-1) 168 [changing palette](#page-177-1) 167 [controls](#page-170-0) 160 [cursor, animating](#page-310-0) 300 [Darken and Lighten inks](#page-96-0) 86 [effects, bitmaps](#page-125-1) 115 [Favorites, editing](#page-173-0) 163 [Flash movies](#page-208-0) 198 [guides](#page-85-0) 75 [hue](#page-177-2) 167 [importing images](#page-55-0) 45 [inks, Paint window](#page-135-0) 125 [inks, sprite](#page-95-0) 85, [87](#page-97-2) [Lingo and JavaScript controls](#page-177-3) 167 [mask effects](#page-95-1) 85 [menu](#page-171-0) 161 [modes](#page-170-1) 160 [Paint window inks](#page-119-0) 109 [palettes, changing during movies](#page-173-1) 163 [RGB and index](#page-170-1) 160 [saturation](#page-177-4) 167 [selecting in Paint window](#page-117-1) 107 [shader properties](#page-354-1) 344 [sprites](#page-93-0) 83 [text](#page-334-0) 324 [troubleshooting](#page-178-2) 168 color depth [bitmaps](#page-128-0) 118 [changing for movies](#page-171-1) 161 [importing bitmaps](#page-114-2) 104 [movie settings](#page-171-2) 161 [Paint window tools](#page-120-0) 110 [Reset Monitor option](#page-468-1) 458 [troubleshooting](#page-178-0) 168 [Color menu](#page-171-0) 161 [color palette](#page-31-2) 21 [Color Palettes window](#page-174-0) 164 [color, selecting RGB or index](#page-31-3) 21 [comments, cast members](#page-46-2) 36 [components, Flash](#page-228-1) 218 compression [bitmaps](#page-141-0) 131 [JPEG](#page-115-2) 105 [projector players](#page-455-1) 445 [Shockwave](#page-461-0) 451

[Shockwave Audio](#page-258-1) 248 [Shockwave movies](#page-478-1) 468 [Concavity \(dynamic concave rigid](#page-431-0)  bodies) 421 [contactTolerance \(world\) property](#page-487-2) 477 [context menu, Authorware Player](#page-222-0) 212 [Continuous At Endpoints tweening](#page-104-0)  option 94 Control panel [definition of](#page-27-0) 17 [displaying and hiding](#page-27-1) 17 [using](#page-28-1) 18 [Control toolbar, displaying and hiding](#page-27-2) 17 [Convert To Bitmap command](#page-194-0) 184 [Convolution Matrix filter](#page-155-0) 145 [coordinates, sprites](#page-83-0) 73 [Copy ink](#page-97-3) 87 copying [cast members](#page-59-0) 49 [frames](#page-45-2) 35 [keyframes](#page-104-1) 94 [Paste Relative command](#page-112-0) 102 [sprites](#page-87-0) 77 [copyright date, setting](#page-32-0) 22 [corner points in vector shapes](#page-162-1) 152 Create [Filter](#page-146-1) 136 creating [3D text](#page-332-0) 322 [bitmaps](#page-114-0) 104 [cast members](#page-29-1) 19, [37](#page-47-0) [casts](#page-46-0) 36 [custom cast member thumbnails](#page-66-1) 56 [custom tiles](#page-134-0) 124 [editable text](#page-193-0) 183 [external casts](#page-67-0) 57 [fields](#page-192-0) 182 [film loops](#page-110-1) 100 [guides](#page-85-0) 75 [hypertext links](#page-192-1) 182 [libraries](#page-69-0) 59 [MIAWs \(movie in a window\)](#page-405-0) 395 [new markers](#page-25-0) 15 [particle systems](#page-338-4) 328 [projectors](#page-468-2) 458 [sprites](#page-71-0) 61 [text cast members](#page-186-0) 176 [vector shapes](#page-160-0) 150 [vectors](#page-393-1) 383 [cropping videos](#page-275-0) 265

[cross-platform font mapping 184](#page-194-1) [cross-platform keyboards](#page-309-0) 299 [cross-platform projectors](#page-470-2) 460 [cue points, synchronizing](#page-261-0) 251 cursors [animated color cursors](#page-310-0) 300 [behaviors](#page-293-0) 283 [finding location](#page-309-1) 299 [Flash movies](#page-209-0) 199 [rollovers](#page-339-5) 329 [trigger behaviors](#page-337-1) 327 [Curvature tweening control](#page-104-2) 94 curves [creating](#page-162-2) 152 [defined](#page-160-1) 150 [joining and splitting](#page-164-0) 154 [reshaping](#page-164-1) 154 [smoothness](#page-340-4) 330 [custom cast member thumbnails,](#page-66-1)  creating 56 [custom tiles, creating](#page-134-0) 124 [customizing your workspace](#page-34-0) 24 [cylinders](#page-343-1) 333

#### **D**

[Darken button, Paint window](#page-125-0) 115 [Darken ink](#page-96-0) 86 [Darkest ink](#page-97-4) 87 [data, obtaining from a network](#page-480-3) 470 DCR files [creating](#page-456-0) 446 [distributing](#page-455-2) 445 [previewing in browsers](#page-452-0) 442 [settings](#page-456-1) 446 [debugging movies](#page-33-1) 23 [decelerating sprites](#page-102-0) 92 [decreasing view of Stage](#page-23-0) 13 [Default Tool palette](#page-42-0) 32 [default workspace, settings of](#page-21-0) 11 deleting [Cast panels from groups](#page-61-1) 51 [frames](#page-45-2) 35 [guides](#page-85-0) 75 [deleting panel sets](#page-37-1) 27 [deploying movies.](#page-453-0) *See* distributing movies [Depth \(dynamic concave rigid bodies\)](#page-431-1) 421 [detecting mouse clicks](#page-306-0) 296 digital video [AVI files, importing](#page-53-0) 43 [cast member properties](#page-268-0) 258

[controlling in the Score](#page-266-0) 256 [controlling QuickTime with Lingo](#page-269-0) 259 [controlling with Lingo](#page-266-1) 256 [cropping](#page-275-0) 265 [Direct To Stage](#page-265-0) 255 [Direct To Stage option](#page-318-0) 308 [exporting](#page-472-1) 462 [exporting QuickTime](#page-473-1) 463 [importing](#page-263-0) 253 [preloading](#page-446-0) 436 [synchronizing with cue points](#page-261-0) 251, [267](#page-277-0) [turning tracks on and off with Lingo](#page-267-0) 257 [using on the Internet](#page-276-0) 266 [Video window](#page-265-1) 255 [Direct To Stage option](#page-265-0) 255, [308](#page-318-0) [Director, features](#page-314-0) 304 [disks, distributing movies](#page-456-2) 446 [Displacement Map filter](#page-156-0) 146 [Display Template tab on Property](#page-43-0)  inspector 33 [Display Template, MIAWs \(movie in a](#page-410-0)  window) 400 [displaying windows](#page-22-0) 12 [dissolve transition](#page-182-2) 172 [distorting images](#page-125-0) 115 distributing movies [accessibility](#page-442-0) 432 [disks](#page-456-2) 446 [formats](#page-455-3) 445 [local networks](#page-456-3) 446 [methods](#page-451-1) 441 [project management tips](#page-447-0) 437 [protected formats](#page-455-4) 445 [Publish command](#page-456-1) 446 [testing](#page-486-2) 476 [URLs](#page-456-4) 446 [Xtra extensions](#page-453-1) 443, [444](#page-454-0) [dithering](#page-128-2) 118 [dockable MIAWs \(movie in a window\)](#page-409-0) 399 [docking channels](#page-34-1) 24 [docking panels and panel groups](#page-36-0) 26 [docking Tool palette](#page-42-1) 32 [document windows, definition of](#page-22-1) 12 [dolly camera](#page-339-3) 329 downloading [alternate image options](#page-464-0) 454 [cast members](#page-476-0) 466 [looping behaviors](#page-479-1) 469 [speed](#page-488-0) 478 [status, checking](#page-480-2) 470

[streaming movies, options](#page-478-2) 468 [using Lingo or JavaScript](#page-480-3) 470 [Xtra extensions](#page-453-0) 443 [dragging camera](#page-338-3) 328 [drawing tools](#page-42-0) 32 [drawRect property](#page-406-1) 396 [Drop Shadow filter](#page-154-0) 144 [Dropper tool, Paint window](#page-117-1) 107 [dswmedia folder](#page-264-0) 254, [454,](#page-464-1) [474](#page-484-0) [duration of sprites](#page-88-0) 78 [DXR files](#page-455-2) 445 [dynamic concave rigid bodies](#page-431-2) 421

### **E**

[Ease-In And Ease-Out tweening option](#page-102-0) 92, [95](#page-105-1) [editable text](#page-193-0) 183 editing [3D text](#page-333-2) 323 [bitmaps](#page-114-0) 104 [cast member scripts](#page-63-3) 53 [cast members in Fireworks](#page-144-0) 134 [Favorite color](#page-173-0) 163 [fields](#page-192-0) 182 [film loops](#page-110-2) 100 [Flash cast members](#page-207-0) 197 [frames](#page-44-1) 34 [gradients, bitmap](#page-131-1) 121 [image objects](#page-129-0) 119 [movies](#page-31-4) 21 [palettes](#page-175-0) 165, [167](#page-177-1) [patterns](#page-133-0) 123 [protected movies](#page-455-4) 445 [sprite frames](#page-105-2) 95 [sprites and cast members](#page-31-1) 21 [text](#page-188-1) 178 [vector shapes](#page-164-1) 154 [editors, cast members](#page-51-0) 41, [56](#page-66-0) effects [filters](#page-145-0) 135 [Paint window buttons](#page-124-3) 114 effects channels [definition of](#page-24-2) 14 [showing and hiding](#page-26-1) 16 [Ellipse tool](#page-162-0) 152 [ellipses, drawing](#page-162-0) 152 [embedded fonts](#page-185-1) 175 end points [adding](#page-164-2) 154 [creating](#page-162-1) 152

USING DIRECTOR 11.5 **482 Index**

USING DIRECTOR 11.5 **483 Index**

[engraver shader 351](#page-361-0) [Enter Frame event](#page-294-7) 284 [Eraser tool, Paint window](#page-117-2) 107 [event handlers](#page-390-1) 380 events [ActiveX](#page-227-0) 217 [behaviors](#page-293-0) 283 [Flash components](#page-230-0) 220 [MIAWs \(movie in a window\)](#page-410-1) 400 [Every Frame sprite label option](#page-81-0) 71 [Exchange Cast Members command](#page-105-0) 95 [Exit Frame event](#page-294-8) 284 [expander arrow in Property inspector](#page-30-0) 20 exporting [movies as digital video](#page-472-1) 462 [QuickTime options](#page-473-1) 463 [Extended Display option](#page-44-2) 34 [extending sprites](#page-88-1) 78 [extensions.](#page-453-0) *See* Xtra extensions external casts [creating](#page-67-0) 57 [defined](#page-46-1) 36 [external sounds](#page-250-0) 240 [Extreme tweening option](#page-104-3) 94 [extruder model resource](#page-348-1) 338 [Eyedropper tool, Paint window](#page-117-1) 107

### **F**

[F4V](#page-263-1) 253 [Fade To Black/White](#page-174-1) 164 [fading sprites](#page-94-0) 84 [Favorite colors, editing](#page-173-0) 163 [field text](#page-185-2) 175 fields [creating](#page-192-0) 182 [properties](#page-195-0) 185 [string checking](#page-200-0) 190 [user click detection](#page-308-0) 298 files [compression](#page-115-2) 105 [downloading with Lingo or](#page-480-3)  JavaScript 470 [downloading, speed](#page-488-0) 478 [importing](#page-52-0) 42 [linking to](#page-55-1) 45 [preloading](#page-482-0) 472 [project management](#page-447-1) 437 [projectors, options](#page-459-0) 449 [types supported](#page-54-1) 44 [URL references](#page-484-1) 474

[Fill color, Paint window](#page-125-0) 115 [fill settings for vector shapes](#page-163-0) 153 [film loops](#page-110-1) 100 Filter [Apply](#page-146-0) 136 [Create](#page-146-1) 136 [Install](#page-146-2) 136 [Modify](#page-147-0) 137 [filters, bitmaps](#page-145-0) 135 finding [cast members](#page-51-1) 41 [sprites](#page-76-1) 66 [text](#page-191-1) 181 Fireworks [bitmap compression settings](#page-141-0) 131 [editing cast members](#page-144-0) 134 [importing files into Director](#page-142-0) 132 [First Frame sprite label option](#page-81-0) 71 [Flash asset commonPlayer](#page-205-1) 195 [Flash component Tool palette](#page-42-0) 32 [Flash Media Server](#page-220-0) 210 Flash movies [ActionScript instructions](#page-213-0) 203 [Button component](#page-228-0) 218 [components](#page-228-1) 218 [context menu](#page-222-0) 212 [controlling with Lingo or JavaScript](#page-208-1)  syntax 198 [creating cast members](#page-205-0) 195 [editing](#page-207-0) 197 [events](#page-230-0) 220 [importing](#page-204-1) 194 [local connection object](#page-217-0) 207 [performance tips](#page-223-0) 213 [playback](#page-210-0) 200 [playback settings](#page-205-2) 195 [Settings panel](#page-222-1) 212 [Stage, placing on](#page-210-1) 200 [streaming](#page-210-2) 200 [tips for using](#page-206-0) 196 [variables, testing](#page-211-0) 201 [XML data, sending to Director](#page-215-0) 205 [Flash objects](#page-215-1) 205 [Flip button, Paint window](#page-124-0) 114 flipping [Flash movies with Lingo](#page-208-2) 198 [sprites](#page-93-1) 83

[FLV](#page-263-1) 253 [font maps](#page-32-1) 22 fonts [3D text](#page-332-1) 322 [character sets, XML](#page-419-0) 409 [embedding in a movie](#page-185-1) 175 [mapping across platforms](#page-194-1) 184 [Foreground and Background color](#page-93-0) 83 formatting [fields](#page-192-0) 182 [paragraphs](#page-189-0) 179 [text](#page-188-0) 178 [text inspector](#page-190-2) 180 [frame-by-frame animation](#page-100-1) 90, [96](#page-106-0) frames [adding](#page-45-3) 35 [behaviors, attaching](#page-290-0) 280 [definition of](#page-25-1) 15 [duration, setting](#page-88-0) 78 [editing in Score](#page-44-1) 34 [events](#page-294-7) 284 [exporting as bitmaps](#page-472-1) 462 [jumping to](#page-305-0) 295 [loading status, checking](#page-480-4) 470 [Lock Frame Durations](#page-182-3) 172 [looping](#page-305-1) 295, [469](#page-479-1) [moving sprites](#page-87-1) 77 [moving sprites in](#page-87-1) 77 [navigating](#page-26-3) 16, [18](#page-28-2) [Paste Relative command](#page-112-0) 102 [Preload options](#page-49-1) 39 [printing](#page-449-0) 439 [returning to](#page-305-2) 295 [selecting within a sprite](#page-74-1) 64 [sound controls](#page-254-1) 244 [tempo](#page-180-0) 170 [transitions](#page-182-1) 172 [functions, Flash movies](#page-211-0) 201

### **G**

[getURL](#page-213-0) 203 [Ghost ink](#page-97-5) 87 [GIFs, animated](#page-115-0) 105 [Glow Filter](#page-148-1) 138 [Go To Frame action](#page-294-9) 284 [Go To Marker action](#page-294-10) 284 [Go To Movie action](#page-294-11) 284 [Go To Net Page action](#page-294-12) 284 [Google SketchUp](#page-387-0) 377 [gotoNetMovie command](#page-305-3) 295 [gotoNetPage command](#page-305-4) 295 [Gradient bevel filter](#page-152-0) 142

[Gradient Glow filter 141](#page-151-1) gradients [bitmaps](#page-131-0) 121 [vector shapes](#page-166-0) 156 [graphical view mode in Property](#page-30-1)  inspector 20 grid [configuring](#page-86-1) 76 [positioning sprites](#page-85-1) 75 [properties, setting](#page-43-1) 33 [grouping Cast panels](#page-61-2) 51 groups [commands](#page-332-2) 322 [defined](#page-323-2) 313, [315](#page-325-3) [methods](#page-364-0) 354 [parameters](#page-340-1) 330 [properties](#page-363-0) 353 guides [color](#page-85-0) 75 [positioning sprites](#page-85-1) 75 [properties, setting](#page-43-1) 33 [Guides tab on Property inspector](#page-43-0) 33

#### **H**

[Hand tool, Paint window](#page-117-3) 107 handlers [anti-aliasing, turning on and off](#page-321-0) 311 [behaviors](#page-295-0) 285 [callback](#page-218-1) 208 [events](#page-390-1) 380 [Lingo or JavaScript events](#page-390-0) 380 [MIAWs \(movie in a window\)](#page-410-1) 400 [on getPropertyDescriptionList](#page-297-0) 287 [scripts](#page-390-0) 380 [handles](#page-160-1) 150 [handwriting, simulating](#page-112-2) 102 hiding [effects channels](#page-26-1) 16 [information in Property inspector](#page-30-0) 20 [windows](#page-22-0) 12 HTML files [browser options](#page-462-0) 452 [previewing in browsers](#page-452-0) 442 [settings](#page-456-1) 446 [HTML, compared to XML](#page-413-0) 403 [HTTP servers](#page-483-2) 473 [hue, changing](#page-177-2) 167 [hypertext links, creating](#page-192-1) 182

#### **I**

[icons, Cast Thumbnail view](#page-65-0) 55 image objects [creating with script](#page-129-1) 119 [editing](#page-129-0) 119 [Image Options dialog box](#page-55-0) 45 [image options, Shockwave](#page-464-0) 454 [Import Pict File As PICT option](#page-54-0) 44 [importing cast members](#page-29-2) 19 importing media [ActiveX](#page-226-0) 216 [animated GIFs](#page-115-0) 105 [bitmaps](#page-114-2) 104 [cast members](#page-52-0) 42 [color palette requirements](#page-178-1) 168 [digital video](#page-263-0) 253 [Director movies](#page-224-0) 214 [file types supported](#page-54-1) 44 [Fireworks files](#page-142-0) 132 [Flash movies](#page-204-1) 194 [image options](#page-55-0) 45 [JPEG files](#page-115-2) 105 [linking to files](#page-55-1) 45 [managing projects](#page-447-1) 437 [sound](#page-250-0) 240 [text](#page-187-0) 177 [Include Original Data For Editing option](#page-54-2) 44 [increasing view of Stage](#page-23-0) 13 [independent actions](#page-339-0) 329 [independent behaviors](#page-336-1) 326 [index color](#page-31-3) 21 [mode settings](#page-170-1) 160 [inheritance, behaviors](#page-302-0) 292 [inker modifier](#page-368-0) 358 [inks, Paint window](#page-120-1) 110, [125](#page-135-0) inks, sprite [Darken and Lighten](#page-96-0) 86 [Mask](#page-95-1) 85 [settings](#page-95-0) 85 [types of](#page-97-2) 87 [Insert Blank Frames To Make Room](#page-45-4)  option 35 Install [Filter](#page-146-2) 136 [interactive features](#page-303-1) 293 [internal casts, defined](#page-46-1) 36 internal sounds [compressing](#page-258-2) 248 [importing](#page-250-0) 240

### Internet [color palettes](#page-178-0) 168 [digital video and](#page-276-0) 266 [distributing movies](#page-456-4) 446 [downloading files with Lingo or](#page-480-3)  JavaScript 470 [linked media](#page-55-2) 45 [sound, streaming](#page-250-1) 240 [speed](#page-488-0) 478 [streaming movies](#page-476-0) 466 [introduction to Director](#page-20-0) 10 [introduction to workspace](#page-21-0) 11 [Invert colors, Paint window](#page-125-0) 115

### **J**

[italic text](#page-188-0) 178

JavaScript syntax [3D text methods and properties](#page-334-1) 324 [animating sprites](#page-113-0) 103 [assigning cast members to sprites](#page-98-1) 88 [behaviors, writing](#page-295-2) 285 [bitmap controls](#page-128-1) 118 [browser support](#page-485-0) 475 [cast member properties, changing](#page-69-1) 59 [cursor location detection](#page-309-1) 299 [downloading files](#page-480-3) 470 [editable sprites](#page-307-0) 297 [Flash movies](#page-208-1) 198 [handlers](#page-390-0) 380 [importing files](#page-54-3) 44 [introduction to](#page-32-2) 22 [jumping](#page-304-1) 294 [keyboard detection](#page-309-2) 299 [MIAWs \(movie in a window\)](#page-407-0)  properties 397 [mouse click detection](#page-306-0) 296 [naming cast members](#page-59-3) 49 [naming sprites](#page-76-2) 66 [network operation results](#page-483-2) 473 [positioning sprites](#page-86-2) 76 [rollovers](#page-308-1) 298 [security limitations](#page-483-3) 473 [sound controls](#page-256-0) 246 [sprite properties](#page-82-0) 72 [streaming Flash movies](#page-210-2) 200 [streaming media controls](#page-480-5) 470 [streaming sound](#page-260-0) 250 [strings, checking](#page-200-0) 190 [synchronizing sound](#page-262-0) 252 [tempo controls](#page-182-4) 172

#### USING DIRECTOR 11.5 **484 Index**

[text, formatting 187](#page-197-1) [text, importing](#page-187-1) 177 [text, user click detection](#page-308-0) 298 [text-to-speech scripting](#page-440-0) 430 [transitions](#page-184-1) 174 [URL references](#page-484-2) 474 [vector shape attributes](#page-163-1) 153 [vector shape controls](#page-166-1) 156 joining [curves, vector shapes](#page-164-0) 154 [sprites](#page-89-1) 79 [JPEG files, importing](#page-115-2) 105 [jumping](#page-304-1) 294, [470](#page-480-1) [jumping to markers](#page-25-2) 15

#### **K**

[kerning](#page-189-1) 179, [181,](#page-191-2) [186](#page-196-0) [Key Down event](#page-294-13) 284 [Key Up event](#page-294-14) 284 keyboards [accessibility navigation](#page-435-1) 425 [cross-platform equivalents](#page-309-0) 299 [press detection](#page-309-2) 299 [trigger behaviors](#page-337-2) 327 keyframe animation [events](#page-377-0) 367 [methods](#page-375-0) 365 [modifiers](#page-371-0) 361 [motions](#page-378-0) 368 [properties](#page-375-1) 365 keyframes [duplicating](#page-104-1) 94 [properties](#page-100-2) 90 [selecting](#page-74-2) 64 [showing path](#page-101-0) 91

#### **L**

[labels, sprite](#page-81-1) 71 [LANs, distributing movies on](#page-456-3) 446 [Lasso tool, Paint window](#page-116-1) 106, [110](#page-120-2) [launching cast member editors](#page-51-0) 41, [56](#page-66-0) layering [MIAWs \(movie in a window\)](#page-410-2) 400 [sprites](#page-77-0) 67 [level of detail \(LOD\) modifiers](#page-339-6) 329, [356](#page-366-0) [libraries, creating new](#page-69-0) 59 Library palette, behaviors 3D [327](#page-337-0) [attaching behaviors](#page-289-2) 279 [viewing descriptions](#page-291-2) 281

[Lighten button, Paint window](#page-125-0) 115 [Lighten ink](#page-96-0) 86 [Lightest ink](#page-97-6) 87 lights [commands](#page-330-0) 320 [defined](#page-323-1) 313, [315,](#page-325-4) [331](#page-341-0) [group properties](#page-363-0) 353 [methods](#page-381-0) 371 [model interactions](#page-326-0) 316 [overview](#page-379-0) 369 [properties](#page-379-1) 369 [Property inspector](#page-318-1) 308 [text](#page-334-2) 324 [line settings for vector shapes](#page-163-0) 153 [line spacing, adjusting automatically](#page-190-0) 180 [Linear tweening option](#page-104-4) 94 [lines, Paint window tools](#page-119-1) 109 Lingo syntax [3D text methods and properties](#page-334-1) 324 [animating sprites](#page-113-0) 103 [assigning cast members to sprites](#page-98-1) 88 [behaviors, writing](#page-295-2) 285 [bitmap controls](#page-128-1) 118 [browser support](#page-485-0) 475 [cast member properties, changing](#page-69-1) 59 [cursor location detection](#page-309-1) 299 [downloading files](#page-480-3) 470 [editable sprites](#page-307-0) 297 [Flash movies](#page-208-1) 198 [handlers](#page-390-0) 380 [importing files](#page-54-3) 44 [jumping](#page-304-1) 294 [keyboard detection](#page-309-2) 299 [MIAWs \(movie in a window\)](#page-407-0)  properties 397 [mouse click detection](#page-306-0) 296 [naming cast members](#page-59-3) 49 [naming sprites](#page-76-2) 66 [network operation results](#page-483-2) 473 [positioning sprites](#page-86-2) 76 [rollovers](#page-308-1) 298 [security limitations](#page-483-3) 473 [sound controls](#page-256-0) 246 [sprite properties](#page-82-0) 72 [streaming Flash movies](#page-210-2) 200 [streaming media controls](#page-480-5) 470 [streaming sound](#page-260-0) 250 [strings, checking](#page-200-0) 190 [synchronizing sound](#page-262-0) 252

[tempo controls](#page-182-4) 172

[text, formatting](#page-197-1) 187 [text, importing](#page-187-1) 177 [text, user click detection](#page-308-0) 298 [text-to-speech scripts](#page-440-0) 430 [transitions](#page-184-1) 174 [URL references](#page-484-2) 474 [vector shape attributes](#page-163-1) 153 [vector shape controls](#page-166-1) 156 [Lingo, introduction to](#page-32-2) 22 [Link To External File option](#page-53-0) 43 linking [Director movies](#page-224-0) 214 [external casts](#page-67-0) 57 [file structure](#page-447-1) 437 [media files](#page-55-1) 45 [sounds](#page-250-0) 240 [testing](#page-465-2) 455 [links, hypertext](#page-192-1) 182 [list view mode in Property inspector](#page-30-1) 20 [loading cast members](#page-56-0) 46, [434,](#page-444-0) [435](#page-445-0) [loading, checking status](#page-480-2) 470 [local actions](#page-338-0) 328 [local behaviors](#page-336-1) 326 [local connection object](#page-217-0) 207 [local folders](#page-464-1) 454 [local networks, distributing movies on](#page-456-3) 446 [location of Stage](#page-32-3) 22 [Lock Frame Durations option](#page-182-3) 172 [locking sprites](#page-82-1) 72 looping [behaviors](#page-479-1) 469 [browser support](#page-485-3) 475 [frames](#page-305-1) 295 [sounds](#page-255-0) 245 [loops, film](#page-110-1) 100

#### **M**

Macintosh [browsers supported](#page-451-0) 441, [442](#page-452-1) [font mapping](#page-194-1) 184 [keyboards](#page-309-0) 299 [projectors](#page-470-2) 460 [Magnifying Glass tool, Paint window](#page-117-4) 107 [Maintain Outdated Ink Mode Limitations](#page-465-1)  option 455 [managing projects](#page-447-0) 437, [464](#page-474-0) [mapping fonts](#page-32-1) 22, [184](#page-194-1) [markers](#page-25-3) 15 [Markers channel](#page-24-0) 14 [markers, playhead](#page-339-2) 329

motions

[Marquee tool, Paint window 107,](#page-117-5) [111](#page-121-1) [Mask ink](#page-95-1) 85 [masks, for QuickTime](#page-269-1) 259 [math, vector](#page-393-0) 383 [Matte ink](#page-97-7) 87 media [importing](#page-52-0) 42 [linking](#page-55-1) 45 [project management](#page-447-1) 437 [media Xtra extensions](#page-39-0) 29 memory [MIAWs \(movie in a window\)](#page-406-0) 396 [sounds, importing](#page-250-0) 240 [textures](#page-361-1) 351 [unloading cast members](#page-56-0) 46, [434,](#page-444-0) [435](#page-445-0) [Xtra extensions](#page-453-1) 443 [Memory inspector](#page-444-1) 434 [memory, preloading content into](#page-24-1) 14 [Merge Volume \(dynamic concave rigid](#page-431-3)  bodies) 421 [mesh deform modifier](#page-378-1) 368 [mesh generator](#page-344-0) 334, [336](#page-346-0) [Message window](#page-33-1) 23 [messages, sending to sprites](#page-300-0) 290 methods [ActiveX](#page-227-1) 217 [Bones player](#page-371-2) 361 [cameras](#page-385-0) 375, [382](#page-392-0) [collision](#page-391-1) 381 [downloading files](#page-481-0) 471 [event handling](#page-390-1) 380 [keyframe animation](#page-375-0) 365 [lights](#page-381-0) 371 [models](#page-351-0) 341 [rendering](#page-403-0) 393 [sprites](#page-403-1) 393 [textures](#page-363-1) 353 [transforms](#page-396-0) 386 [vectors](#page-393-2) 383 MIAWs (movie in a window) [appearance properties](#page-407-0) 397 [browsers, not supported](#page-485-0) 475 [closing](#page-406-0) 396 [creating](#page-405-0) 395 [dockable](#page-409-0) 399 [events](#page-410-1) 400 [interaction, controlling](#page-411-0) 401 [layering](#page-410-2) 400 [listing current](#page-411-1) 401 [naming](#page-405-1) 395

[objects](#page-404-0) 394 [opening](#page-405-2) 395 [setting size and location](#page-406-1) 396 [mixer](#page-251-1) 241 [mixer asset reference](#page-253-1) 243 model resources [about](#page-341-1) 331 [boxes](#page-343-0) 333 [cast members](#page-348-0) 338 [commands](#page-326-2) 316 [cylinders](#page-343-1) 333 [defined](#page-322-1) 312, [316,](#page-326-3) [331](#page-341-2) [extruder](#page-348-1) 338 [mesh generator](#page-344-0) 334 [particle systems](#page-346-1) 336 [planes](#page-344-1) 334 [primitives](#page-342-0) 332 [properties](#page-341-3) 331 [spheres](#page-342-1) 332 models [3D Xtra](#page-315-0) 305 [automatic rotation](#page-339-7) 329 [cast members](#page-348-0) 338 [commands](#page-327-0) 317 [defined](#page-322-1) 312, [315](#page-325-5) [group properties](#page-363-0) 353 [interaction with cameras and lights](#page-326-0) 316 [methods](#page-351-0) 341 [moving](#page-338-5) 328, [343](#page-353-0) [parent-child hierarchy](#page-349-0) 339 [properties](#page-350-0) 340 [selecting](#page-392-1) 382 [transforms](#page-394-1) 384 [modes, color](#page-170-1) 160 [modes, Tool palette](#page-42-0) 32 [modifier keys](#page-337-2) 327 modifiers [animation](#page-371-0) 361 [collision](#page-369-0) 359, [381](#page-391-0) [defined](#page-323-3) 313, [356](#page-366-1) [inker](#page-368-0) 358 [level of detail \(LOD\)](#page-339-6) 329, [356](#page-366-0) [mesh deform](#page-378-1) 368 [renderer services object](#page-398-0) 388 [subdivision surfaces \(SDS\)](#page-340-4) 330, [358](#page-368-1) [toon](#page-340-2) 330, [357](#page-367-0) Modify [Filter](#page-147-0) 137 Modify Filter [Script](#page-148-2) 138

[commands](#page-330-1) 320 [defined](#page-325-1) 315 [interaction with models](#page-326-0) 316 [keyframe and bones](#page-371-1) 361 [methods](#page-379-2) 369 [properties](#page-378-0) 368 mouse [clicks, detecting](#page-306-0) 296 [cursor colors, animating](#page-310-0) 300 [Flash movies](#page-209-0) 199 [pointer location detection](#page-309-1) 299 [rollovers](#page-308-1) 298, [329](#page-339-5) [trigger behaviors](#page-337-1) 327 [Mouse Down event](#page-293-1) 283 [Mouse Enter event](#page-294-15) 284 [Mouse Leave event](#page-294-16) 284 [Mouse Up event](#page-293-2) 283 [Mouse Within event](#page-294-17) 284 [movie in a window.](#page-404-1) *See* MIAWs (movie in a window) [Movie tab](#page-31-4) 21 [Movie tab, Property inspector](#page-171-3) 161 movies [accessibility](#page-435-3) 425 [adding copyright date to](#page-32-0) 22 [browsers, playing in](#page-485-3) 475 [browsers, previewing in](#page-452-0) 442 [captioning](#page-439-0) 429 [changing color depth of](#page-171-1) 161 [changing sound volume of](#page-28-3) 18 [color modes](#page-170-1) 160 [color palettes, changing](#page-173-1) 163 [cursors, animated color](#page-312-0) 302 [disks](#page-456-2) 446 [distribution formats](#page-455-3) 445 [exporting as digital video](#page-472-1) 462 [exporting QuickTime](#page-473-1) 463 [external casts](#page-67-0) 57 [Flash](#page-204-1) 194 [fonts, embedding](#page-185-1) 175 [importing Director within Director](#page-224-0) 214 [linked media](#page-55-2) 45 [linked, properties](#page-225-0) 215 [local connection object](#page-217-0) 207 [local network distribution](#page-456-3) 446 [old versions, opening](#page-62-2) 52 [older versions, converting](#page-465-1) 455 [organizing](#page-474-0) 464 [pausing](#page-305-1) 295

[printing 439](#page-449-0) [properties of](#page-30-2) 20 [protected](#page-455-4) 445 [Publish command](#page-456-1) 446 [rendering properties](#page-400-0) 390 [safe mode](#page-464-1) 454 [saving as Shockwave content](#page-456-0) 446 [selecting colors for](#page-31-2) 21 [setting properties of](#page-31-4) 21 [starting, stopping, and rewinding](#page-28-1) 18 [streaming](#page-476-1) 466 [tempo](#page-180-0) 170 [testing](#page-448-0) 438, [455,](#page-465-2) [476](#page-486-2) [Update command](#page-471-0) 461 [windows.](#page-404-1) *See* MIAWs (movie in a window) [Xtra extensions](#page-453-1) 443, [444](#page-454-0) [Xtra extensions in](#page-40-0) 30 moving [accelerating and decelerating sprites](#page-102-0) 92 [cast members](#page-63-2) 53 [cast members in window](#page-59-1) 49 [frames](#page-45-2) 35 [guides](#page-85-0) 75 [keyframes](#page-104-1) 94 [models](#page-338-5) 328, [343](#page-353-0) [selected bitmap areas](#page-124-1) 114 [sprites](#page-84-0) 74, [77](#page-87-1) [moving around on Stage](#page-23-1) 13 MP3 audio [controlling with Lingo or JavaScript](#page-260-0) 250 [streaming](#page-259-0) 249 [MP4Media formats](#page-263-1) 253 [MP4Media member](#page-264-1) 254

### **N**

[multiple undo](#page-19-0) 9

naming [cast members](#page-58-0) 48, [53](#page-63-1) [Cast panel groups](#page-62-3) 52 [MIAWs \(movie in a window\)](#page-405-1) 395 [sprite channels](#page-76-0) 66 [sprites](#page-75-0) 65 [navigating to markers](#page-25-2) 15 navigation [accessibility](#page-435-1) 425 [behaviors](#page-303-0) 293 [interactive features](#page-303-1) 293 [jumping to different locations](#page-304-1) 294 [returning to original frame](#page-305-2) 295

[NetConnection object](#page-220-0) 210 [NetStream object](#page-220-0) 210 network operations [background loading](#page-477-2) 467 [downloading files](#page-480-3) 470 [results, retrieving](#page-483-2) 473 [security](#page-483-3) 473 [speed](#page-488-0) 478 [networks, local](#page-456-3) 446 new [cast members](#page-47-0) 37 [casts](#page-46-0) 36 [film loops](#page-110-1) 100 [guides](#page-85-0) 75 [sprites](#page-71-0) 61 [tiles, custom](#page-134-0) 124 [New Action](#page-294-18) 284 [newsprint shader](#page-361-2) 351 nodes [3D cast members](#page-326-1) 316 [models](#page-350-1) 340 [XML](#page-415-0) 405, [408](#page-418-0) [Not Copy ink](#page-97-8) 87 [Not Ghost ink](#page-97-9) 87 [Not Reverse ink](#page-97-9) 87 [Not Transparent ink](#page-97-9) 87

### **O**

[object-relative model movement](#page-354-2) 344 objects 3D [315](#page-325-0) [Flash](#page-215-1) 205 [local connection](#page-217-0) 207 [MIAWs \(movie in a window\)](#page-404-0) 394 [renderer services](#page-398-0) 388 [scripts](#page-390-0) 380 [vector](#page-393-0) 383 [offscreen graphics buffer](#page-318-0) 308 [offstage canvas](#page-24-1) 14 old versions [converting movies](#page-465-1) 455 [opening movies](#page-62-2) 52 [Update Movies command](#page-471-0) 461 [on getPropertyDescriptionList handler](#page-297-0) 287 [onion skinning](#page-137-0) 127 [onstage canvas](#page-24-1) 14 opening [casts in new windows](#page-63-4) 53 [MIAWs \(movie in a window\)](#page-405-2) 395 [old movies](#page-62-2) 52

[opening panel sets](#page-37-1) 27 [opening panels and panel groups](#page-37-0) 27 [optimizing cast members](#page-145-1) 135 [Options menu, Cast panel](#page-61-0) 51 [Options menu, location of](#page-34-1) 24 organizing [files](#page-447-1) 437 [movies](#page-474-0) 464 [outlining edges of bitmaps](#page-124-2) 114 [Overwrite Existing Sprites option](#page-45-5) 35

### **P**

[Paint Brush tool](#page-118-1) 108, [112](#page-122-0) Paint window [Effects toolbar](#page-124-3) 114 [inks](#page-135-0) 125 [opening](#page-116-0) 106 [preferences](#page-140-1) 130 [registration points](#page-126-0) 116 [rulers](#page-123-0) 113 [tools](#page-116-2) 106 [zooming](#page-123-1) 113 [painter shader properties](#page-360-0) 350 [palette](#page-31-2) 21 [Palette channel](#page-24-0) 14 palettes [transitions](#page-174-1) 164 palettes, color [changing colors in](#page-177-1) 167 [changing during movies](#page-173-1) 163 [editing](#page-175-0) 165 [importing](#page-178-1) 168 [Lingo and JavaScript controls](#page-177-3) 167 [modes](#page-170-1) 160 [properties](#page-178-1) 168 [remapping](#page-128-3) 118 [troubleshooting](#page-178-2) 168 [window](#page-174-1) 164 [pan camera](#page-339-8) 329 panel groups [adding new tabs to](#page-35-0) 25 [closing, opening, and collapsing](#page-37-0) 27 [custom versus default](#page-35-1) 25 [customizing](#page-34-0) 24 [definition of](#page-34-0) 24 [docking](#page-36-0) 26 [rearranging tabs in](#page-36-1) 26 [renaming](#page-36-2) 26

panel sets [definition of](#page-34-1) 24 [saving, opening, and removing](#page-37-1) 27 panels [closing, opening, and collapsing](#page-37-0) 27 [definition of](#page-34-0) 24 [docking](#page-36-0) 26 [moving between panel groups](#page-35-0) 25 [panning QuickTime VR](#page-270-0) 260 [paragraph formatting](#page-189-0) 179, [188](#page-198-2) [parameters, behaviors](#page-289-3) 279, [285,](#page-295-1) [330](#page-340-5) [parent models](#page-349-0) 339 [parent nodes, 3D cast members](#page-326-1) 316 [parent scripts](#page-302-0) 292 [parent-relative model movement](#page-354-2) 344 [parser objects, XML](#page-414-0) 404, [408](#page-418-0) Parser, XML [about](#page-413-1) 403 [character sets](#page-419-0) 409 [objects](#page-414-0) 404 [white space, ignoring](#page-418-1) 408 particle systems [creating](#page-338-4) 328 [primitives](#page-341-1) 331 [properties](#page-346-2) 336 [Paste As Pict command](#page-139-1) 129 [Paste Relative command](#page-112-0) 102 pasting [frames](#page-45-2) 35 [keyframes](#page-104-1) 94 [sprites](#page-112-0) 102 [paths, tweening sprites](#page-101-0) 91 [patterns, Paint window tools](#page-119-2) 109, [123](#page-133-1) [pausing a movie](#page-305-1) 295 Pen tool [adding points](#page-164-2) 154 [creating shapes](#page-161-0) 151 [Pencil tool, Paint window](#page-118-2) 108 [Perform Transition action](#page-294-19) 284 [Perspective button, Paint window](#page-124-2) 114 [picking models](#page-392-1) 382 PICT files [importing](#page-54-0) 44 [Paste As command](#page-139-1) 129 [properties](#page-140-0) 130 [planes](#page-344-1) 334 platforms [font mapping](#page-194-1) 184 [keyboards](#page-309-0) 299 [projectors](#page-470-2) 460

[Play Cast Member action](#page-294-20) 284 [play done method](#page-305-2) 295 [Play Every Frame digital video property](#page-265-2) 255 [Play External File action](#page-294-21) 284 [play method](#page-305-2) 295 [Playback options, Shockwave](#page-478-3) 468 playhead [behaviors](#page-479-2) 469 [jumping behaviors](#page-480-1) 470 [location of](#page-25-4) 15 [markers](#page-339-2) 329 [moving](#page-26-3) 16 [sprites, extending](#page-88-1) 78 [playing Flash movies](#page-210-0) 200 [PNG images, importing](#page-142-1) 132 pointers, mouse [behaviors](#page-293-0) 283 [click detection](#page-306-0) 296 [cursor colors, animating](#page-310-0) 300 [Flash movies](#page-209-0) 199 [location detection](#page-309-1) 299 [rollovers](#page-308-1) 298, [329](#page-339-5) [trigger behaviors](#page-337-1) 327 points [adding](#page-164-2) 154 [creating](#page-162-1) 152 [positioning sprites](#page-83-1) 73 preferences [browsers](#page-485-1) 475 [Cast window](#page-57-0) 47 [for windows](#page-22-2) 12 [number of sprite channels](#page-26-0) 16 [Paint window](#page-140-1) 130 [Score](#page-44-3) 34 [sprites](#page-72-0) 62 preloading [cast members](#page-49-1) 39 [files into browser cache](#page-482-0) 472 [preloading digital video](#page-446-0) 436 [Prepare Frame event](#page-294-22) 284 [pre-rendered text, Save Bitmap](#page-197-0)  command 187 [Preview In Browser command](#page-452-0) 442 previous versions [opening movies](#page-62-2) 52, [455](#page-465-1) [Update Movies command](#page-471-0) 461 [primitives](#page-341-1) 331, [332](#page-342-0) [printing movies](#page-449-0) 439

projectors [about](#page-468-3) 458 [creating](#page-468-2) 458 [cross-platform](#page-470-2) 460 [defined](#page-451-0) 441, [445](#page-455-1) [options](#page-459-1) 449 [organizing](#page-474-0) 464 [Xtra extensions](#page-453-1) 443, [444](#page-454-0) [Xtra extensions, excluding](#page-470-3) 460 [projects, managing](#page-447-0) 437, [464](#page-474-0) properties [ActiveX](#page-226-1) 216 [animated GIFs](#page-116-3) 106 [behaviors](#page-296-0) 286 [bitmaps](#page-139-0) 129 [Bones player](#page-372-0) 362 [boxes](#page-343-0) 333 [buttons](#page-304-0) 294 [cameras](#page-382-0) 372 [cast member](#page-49-2) 39 [collision modifier](#page-369-0) 359, [381](#page-391-2) [Director movies](#page-225-0) 215 [fields](#page-195-0) 185 [film loops](#page-110-0) 100 [groups](#page-363-0) 353 [inker modifier](#page-368-2) 358 [keyframe animation](#page-375-1) 365 [keyframes](#page-100-2) 90 [lights](#page-379-1) 369 [mesh generator](#page-344-0) 334 [MIAWs \(movie in a window\)](#page-407-0) 397 [model resources](#page-341-3) 331 [models](#page-350-0) 340 [modifiers](#page-366-0) 356 [motions](#page-378-0) 368 [painter shader](#page-360-0) 350 [palette](#page-178-1) 168 [planes](#page-344-1) 334 [renderer services object](#page-399-0) 389 [rendering](#page-400-0) 390 [shaders](#page-354-1) 344 [sound](#page-254-0) 244 [spheres](#page-342-1) 332 [sprites](#page-77-1) 67 [textures](#page-361-3) 351 [toon modifier](#page-367-0) 357 [transforms](#page-395-0) 385 [transitions](#page-184-0) 174 [tweening](#page-100-2) 90, [93,](#page-103-0) [94](#page-104-5) [vector shapes](#page-167-1) 157

[vectors 383](#page-393-3) [Xtra cast members](#page-70-0) 60 Property inspector [3D Extruder tab](#page-333-0) 323 [3D Model tab](#page-317-0) 307 [changing view of](#page-30-3) 20 [definition of](#page-21-0) 11, [20](#page-30-2) [editing cast members and sprites](#page-31-1) 21 [Guides tab](#page-85-0) 75 [Guides tab, Stage](#page-43-1) 33 [information not appearing in](#page-30-0) 20 [Member tab](#page-46-2) 36, [39](#page-49-2) [MIAWs \(movie in a window\)](#page-410-0) 400 [Movie tab](#page-171-3) 161 [new features](#page-315-2) 305 [setting 3D properties](#page-31-0) 21 [setting movie properties](#page-31-4) 21 [sprites](#page-78-0) 68 [Stage](#page-43-0) 33 [Text tab](#page-332-3) 322 [protected movies](#page-455-4) 445 [public actions](#page-339-1) 329 [public behaviors](#page-336-1) 326 Publish settings [changing](#page-457-0) 447 [default](#page-456-1) 446 [Files tab](#page-459-0) 449 [HTML](#page-462-0) 452 [Image tab](#page-464-0) 454 [Projector tab](#page-459-1) 449 [Shockwave tab](#page-461-0) 451 [purgePriority](#page-444-0) 434 [push buttons](#page-304-0) 294

### **Q**

QuickTime [controlling with Lingo](#page-269-0) 259 [exporting options](#page-473-1) 463 [importing files](#page-53-0) 43 [masks](#page-269-1) 259 QuickTime VR [inserting](#page-270-1) 260 [panning](#page-270-0) 260

#### **R**

[radio buttons](#page-304-0) 294 [radius properties](#page-343-2) 333 [real-time recording](#page-112-1) 102 [rect property](#page-406-1) 396 [Rectangle tool](#page-162-0) 152

[rectangles, drawing](#page-162-0) 152 [redraw mode](#page-339-9) 329 [Registration Point tool, Paint window](#page-117-6) 107 [registration points](#page-126-0) 116 [registration points, sprites](#page-84-1) 74 [remapping colors in bitmaps](#page-128-4) 118 [removing panel sets](#page-37-1) 27 [renderer services object](#page-398-0) 388 rendering [methods](#page-319-0) 309, [393](#page-403-0) [properties](#page-400-0) 390 [reset a mixer](#page-253-2) 243 [Reset Monitor option](#page-468-1) 458 resizing [bitmaps](#page-114-3) 104, [117](#page-127-0) [Flash movies](#page-209-1) 199 [HTML pages](#page-462-0) 452 [rotated or skewed sprites](#page-92-0) 82 [sprites](#page-90-0) 80 [vector shapes](#page-114-3) 104, [155](#page-165-0) [resolution for screen images](#page-115-1) 105 [Restore Cursor action](#page-294-23) 284 [returning to original frames](#page-305-2) 295 [Reverse ink](#page-97-10) 87 [rewinding movies](#page-28-1) 18 [RGB color](#page-31-3) 21 [Darken and Lighten inks](#page-96-0) 86 [mode settings](#page-170-1) 160 [sprites, changing](#page-93-0) 83 [Right Mouse Down event](#page-294-24) 284 [Right Mouse Up event](#page-293-3) 283 [rollovers](#page-308-1) 298, [329](#page-339-5) [Rotate button, Paint window](#page-124-2) 114 rotating [cameras](#page-316-0) 306, [307](#page-317-0) [models](#page-339-7) 329, [343](#page-353-0) [sprites](#page-91-0) 81, [198](#page-208-2) [RTF files, importing](#page-54-2) 44 rulers [Paint window](#page-123-0) 113

### **S**

[safe mode](#page-464-1) 454 [saturation, color](#page-177-4) 167 [Save All command](#page-68-0) 58 [Save As Shockwave Movie command](#page-456-0) 446 [Save Bitmap command](#page-197-0) 187 [saving panel sets](#page-37-1) 27

scaling [bitmaps](#page-114-3) 104, [117](#page-127-0) [Flash movies](#page-209-1) 199 [HTML pages](#page-462-0) 452 [rotated or skewed sprites](#page-92-0) 82 [sprites](#page-90-0) 80 [vector shapes](#page-114-3) 104, [155](#page-165-0) Score [Cast To Time command](#page-108-0) 98 [compared to Stage](#page-24-3) 14 [definition of](#page-21-0) 11, [14](#page-24-3) [digital video in](#page-266-0) 256 [editing frames](#page-44-1) 34 [film loops](#page-109-1) 99 [frames in](#page-25-1) 15 [metaphor explained](#page-20-0) 10 [navigating](#page-26-3) 16, [18](#page-28-2) [number of sprite channels in](#page-26-0) 16 [playhead in](#page-25-4) 15 [preferences](#page-44-3) 34 [sound controls](#page-254-1) 244 [Space To Time command](#page-108-1) 98 [sprite display settings](#page-44-2) 34 [sprite labels](#page-81-1) 71 [sprites, viewing by name](#page-75-1) 65 [streaming movies, behavior](#page-479-2) 469 [tempo](#page-180-0) 170 [turning channels on and off](#page-26-2) 16 [windows, using multiple](#page-44-4) 34 [zooming](#page-27-3) 17 [screen resolution for graphics](#page-115-1) 105 [Script window, creating cast members in](#page-48-0) 38 [Script window, definition of](#page-32-2) 22 scripting [ActionScript instructions](#page-213-0) 203 [editing](#page-63-3) 53 [handlers](#page-390-0) 380 [Preview option](#page-44-5) 34 [showing in Cast window](#page-58-1) 48 [Xtra extensions](#page-39-1) 29 [scripts, behavior inheritance](#page-302-0) 292 [scripts, testing and debugging scripts](#page-33-1) 23 [scroll bar, displaying on Stage](#page-195-1) 185 [scrolling text](#page-199-1) 189 searching for [cast members](#page-51-1) 41 [sprites](#page-76-1) 66 [text](#page-191-1) 181

security [Lingo and JavaScript limitations](#page-483-3) 473 [Shockwave linked media](#page-264-0) 254 selecting [cast members](#page-59-2) 49 [Flash components](#page-228-1) 218 [keyframes](#page-74-2) 64 [models](#page-392-1) 382 [Paint window tools](#page-116-2) 106, [110](#page-120-2) [sprites](#page-72-1) 62 [text](#page-188-2) 178 [vertex](#page-162-3) 152 [sending messages to sprites](#page-300-0) 290 [Set Volume action](#page-294-25) 284 setting properties [movies](#page-31-4) 21 [sprites and cast members](#page-31-1) 21 [Settings panel, Flash movies](#page-222-1) 212 shaders [commands](#page-328-0) 318 [defined](#page-325-6) 315 [engraver](#page-361-0) 351 [interactions with models](#page-326-0) 316 [newsprint](#page-361-2) 351 [painter](#page-360-0) 350 [properties](#page-354-1) 344 [Property inspector](#page-318-2) 308 [text](#page-334-0) 324 [shape cast members](#page-167-0) 157 [shape drawing tools, Paint window](#page-118-3) 108 [Sharp Changes tweening option](#page-102-0) 92, [94](#page-104-6) [shocked fonts](#page-185-1) 175 Shockwave [alternate image options](#page-464-0) 454 [backward compatibility](#page-465-1) 455 [browsers supported](#page-451-0) 441, [442](#page-452-1) [context menu, disabling](#page-222-0) 212 [linking to local media](#page-264-0) 254 [MIAWs, not supported](#page-404-2) 394 [options](#page-461-0) 451 [playback options](#page-478-3) 468 [Preview in Browser command](#page-452-0) 442 [Publish command](#page-456-1) 446 [safe mode](#page-464-1) 454 [testing movies](#page-486-2) 476 [Xtra extensions](#page-453-1) 443, [444](#page-454-0) [Shockwave 3D window](#page-316-0) 306

Shockwave Audio [compressing internal sounds](#page-258-2) 248 [controlling with Lingo or JavaScript](#page-260-0) 250 [description of](#page-258-1) 248 Shockwave content [distribution formats](#page-451-1) 441, [445](#page-455-3) [saving movies](#page-456-0) 446 [Show Data Tips](#page-44-0) 34 [Show Paths command](#page-101-0) 91 [showing effects channels](#page-26-1) 16 [showing more or less of Property](#page-30-0)  inspector 20 [silhouettes](#page-368-0) 358 [size of Stage](#page-31-5) 21 [Skew button, Paint window](#page-124-2) 114 [skewing sprites](#page-91-0) 81, [198](#page-208-2) [Smooth button, Paint window](#page-125-0) 115 [Smooth Changes tweening option](#page-102-0) 92, [95](#page-105-3) smoothness [anti-aliasing](#page-320-0) 310 [curves](#page-340-4) 330 [text](#page-333-3) 323 [Snap To Grid](#page-43-1) 33, [75](#page-85-1) [Snap To Guides](#page-43-1) 33, [75](#page-85-1) sorting [Cast List](#page-64-0) 54 [cast members](#page-60-0) 50 sound [AVI files](#page-472-0) 462 [cast member properties](#page-254-0) 244 [channel](#page-254-1) 244 [channels](#page-257-0) 247 [compressing internal](#page-258-2) 248 [controlling with Lingo or JavaScript](#page-260-0) 250 [importing](#page-250-0) 240 [Lingo and JavaScript controls](#page-256-0) 246 [looping](#page-255-0) 245 [playing external](#page-260-0) 250 [Shockwave Audio](#page-258-1) 248 [streaming Shockwave Audio](#page-259-0) 249 [streaming, formats supported](#page-250-1) 240 [synchronizing with cue points](#page-261-0) 251, [267](#page-277-0) [transitions, playing during](#page-183-0) 173 [Windows issues](#page-256-1) 246 [WMA files](#page-257-1) 247 [Sound channels](#page-24-0) 14 [sound object](#page-251-0) 241 [sounds, changing volume of](#page-28-3) 18 [sourceRect property](#page-406-1) 396 [Space To Time command](#page-108-1) 98

[spacing, lines](#page-190-0) 180 [Speech Xtra](#page-442-1) 432 [speech, converting text to](#page-438-0) 428, [430](#page-440-0) speed [downloading](#page-488-0) 478 [Lock Frame Durations](#page-182-3) 172 [network operations](#page-477-2) 467 [particles](#page-348-2) 338 [tempo](#page-180-0) 170 [tweening](#page-102-0) 92 [spheres](#page-338-6) 328, [332](#page-342-2) [splash screens](#page-205-1) 195 splitting [sprites](#page-89-1) 79 [vector curves](#page-164-0) 154 sprite channels [definition of](#page-24-2) 14 [setting the number of](#page-26-0) 16 [Sprite Overlay](#page-79-0) 69 [Sprite toolbar](#page-79-1) 69 sprites [3D behaviors, attaching](#page-340-6) 330 [Align window](#page-86-0) 76 [anti-aliasing](#page-320-0) 310 [assigning cast members](#page-98-1) 88 [behaviors, attaching](#page-290-1) 280 [blending](#page-94-0) 84 [cast members, exchanging](#page-105-0) 95 [cast members, reusing](#page-89-0) 79 [Cast To Time command](#page-108-0) 98 [changing frames](#page-87-1) 77 [channels, naming](#page-76-0) 66 [color settings](#page-93-0) 83, [161](#page-171-0) [compared to cast members](#page-29-0) 19 [coordinates](#page-83-0) 73 [copying](#page-87-0) 77 [creating](#page-71-0) 61 [Darken and Lighten inks](#page-96-0) 86 [defined](#page-71-1) 61 [Direct To Stage option](#page-318-0) 308 [draggable](#page-307-0) 297 [duration, changing](#page-88-0) 78 [editable](#page-307-0) 297 [editing](#page-31-1) 21 [editing frames](#page-44-1) 34, [95](#page-105-2) [finding](#page-76-1) 66 [flipping](#page-93-1) 83 [frame-by-frame animation](#page-106-0) 96 [inks](#page-95-0) 85 [introduction to](#page-20-1) 10

#### **Last updated 9/28/2011**

USING DIRECTOR 11.5 **491 Index**

[joining 79](#page-89-1) [labels](#page-81-1) 71 [layering](#page-77-0) 67 [locking and unlocking](#page-82-1) 72 [Mask ink](#page-95-1) 85 [moving to different frames](#page-87-1) 77 [naming](#page-75-0) 65 [Overlay](#page-79-0) 69 [Paste Relative command](#page-112-0) 102 [paths, tweening](#page-101-0) 91 [positioning](#page-83-1) 73 [preferences](#page-72-0) 62 [properties](#page-77-1) 67, [72](#page-82-0) [rendering commands](#page-403-1) 393 [rendering properties](#page-403-2) 393 [resizing](#page-90-0) 80 [resizing rotated or skewed](#page-92-0) 82 [rollovers](#page-308-1) 298 [rotating and skewing](#page-91-0) 81 [Score display, settings](#page-44-2) 34 [selecting](#page-72-1) 62 [sending messages to](#page-300-0) 290 [Snap features](#page-85-1) 75 [Snap To Grid](#page-43-1) 33 [Snap To Guides](#page-43-1) 33 [Space To Time command](#page-108-1) 98 [speed, settings](#page-102-0) 92 [splitting](#page-89-1) 79 [step recording](#page-111-0) 101 [toolbar](#page-79-1) 69 [Trails option](#page-78-1) 68, [102](#page-112-2) [transitions](#page-182-1) 172 [Tweak window](#page-84-0) 74 [tweening](#page-100-3) 90 [tweening properties](#page-103-0) 93 [tweening settings](#page-104-5) 94 [Width and Height settings](#page-79-2) 69 Stage [cast members, creating in](#page-48-1) 38 [color](#page-171-0) 161 [compared to Score](#page-24-3) 14 [definition of](#page-21-0) 11, [13](#page-23-2) [Direct To Stage option](#page-318-0) 308 [Flash movies, placing](#page-210-1) 200 [guides and grid](#page-43-1) 33 [location of](#page-32-3) 22 [metaphor explained](#page-20-0) 10 [moving around on](#page-23-1) 13 [moving sprites](#page-87-1) 77 [offstage canvas](#page-24-1) 14

[positioning sprites](#page-84-2) 74 [Property inspector](#page-43-0) 33 [rendering methods](#page-319-0) 309 [size of](#page-31-5) 21 [Sprite Overlay](#page-79-0) 69 [sprites, viewing by name](#page-75-2) 65 [zooming](#page-23-0) 13 [Standard Import option](#page-53-1) 43 [standard mode in Message window](#page-34-2) 24 [starting movies](#page-28-1) 18 [step recording](#page-111-0) 101 [stepping through movies](#page-28-2) 18 [stopping movies](#page-28-1) 18 [Storyboard Format](#page-450-0) 440 streaming [controlling with Lingo or JavaScript](#page-480-5) 470 [Flash movies](#page-210-2) 200 [loading status, checking](#page-480-4) 470 [movies](#page-476-1) 466 [playback options](#page-478-3) 468 [score-based](#page-479-2) 469 [Shockwave Audio](#page-258-1) 248, [249](#page-259-0) [sound, formats supported](#page-250-1) 240 [WMA files](#page-257-1) 247 [streaming member](#page-251-0) 241 [strings, checking](#page-200-0) 190 [stroke settings for vector shapes](#page-163-0) 153 [subdivision surfaces \(SDS\)](#page-340-4) 330, [358](#page-368-1) [Subtract ink](#page-98-2) 88 [Switch Colors button, Paint window](#page-125-0) 115 [Sync To Soundtrack digital video](#page-265-3)  property 255 synchronizing [cue points with Lingo](#page-262-0) 252 [events](#page-180-0) 170 [sound](#page-261-0) 251

### **T**

[tabbing, text](#page-199-2) 189 [tabs in panel groups, rearranging](#page-36-1) 26 tabs, Cast panel [rearranging](#page-62-4) 52 [saving](#page-62-0) 52 tempo [channel](#page-180-1) 170 [comparing actual](#page-181-0) 171 [controlling from Lingo or JavaScript](#page-182-4) 172 [Lock Frame Durations](#page-182-3) 172 [settings](#page-180-0) 170 [Tempo channel](#page-24-0) 14

[testing movies](#page-33-1) 23, [438,](#page-448-0) [455,](#page-465-2) [476](#page-486-2) text 3D [322](#page-332-0) [anti-aliased](#page-191-0) 181 [character formatting](#page-188-0) 178 [converting to bitmap](#page-194-0) 184, [187](#page-197-0) [creating](#page-186-0) 176 [editable](#page-193-0) 183 [editing](#page-188-1) 178 [embedding in a movie](#page-185-1) 175 [features](#page-185-2) 175 [field](#page-185-2) 175 [field properties](#page-195-0) 185 [finding and replacing](#page-191-1) 181 [font mapping, cross-platform](#page-194-1) 184 [formatting cast members](#page-190-1) 180 [formatting from Lingo or JavaScript](#page-197-1) 187 [hypertext links](#page-192-1) 182 [importing](#page-187-0) 177 [inspector, formatting with](#page-190-2) 180 [kerning](#page-191-2) 181 [line spacing](#page-190-0) 180 [Paint window tool](#page-118-4) 108 [paragraph formatting](#page-189-0) 179 [printing](#page-449-0) 439 [scrolling](#page-199-1) 189 [selecting](#page-188-2) 178 [user click detection](#page-308-0) 298 [wrapping and tabbing](#page-199-2) 189 [text boxes, formatting with Lingo or](#page-199-0)  JavaScript 189 [text files, importing](#page-54-2) 44 [text-to-speech scripting](#page-438-0) 428, [430](#page-440-0) textures [commands](#page-329-0) 319 [defined](#page-325-7) 315, [351](#page-361-1) [interactions with models](#page-326-0) 316 [mesh generator](#page-345-0) 335 [methods](#page-363-1) 353 [properties](#page-361-3) 351 [text](#page-334-0) 324 thumbnails, cast members [custom, creating](#page-66-1) 56 [preferences](#page-58-2) 48 [viewing icons](#page-65-0) 55 [tiles, custom](#page-134-0) 124 [Tool palette](#page-42-0) 32 [tool windows, definition of](#page-22-1) 12 [toon modifier](#page-340-2) 330, [357](#page-367-0) [Trace Edges button, Paint window](#page-124-2) 114

[trace mode in Message window 24](#page-34-2) Trails option [redraw mode](#page-339-9) 329 [sprites](#page-78-1) 68, [102](#page-112-2) [Transform Bitmap command](#page-127-0) 117 [transforms](#page-394-1) 384 [Transition channel](#page-24-0) 14 [transition Xtra extensions](#page-40-1) 30 [transitions](#page-174-1) 164, [172](#page-182-1) [transparency effects, sprites](#page-95-1) 85 [Transparent ink](#page-97-11) 87 trigger behaviors [defined](#page-336-1) 326 [groups](#page-340-1) 330 [parameters](#page-340-7) 330 [viewing](#page-337-0) 327 troubleshooting [color palettes](#page-178-2) 168 [resources](#page-450-1) 440 [testing movies](#page-448-0) 438 [Truncate Sprites Being Pasted option](#page-45-6) 35 [tunnel depth](#page-333-4) 323 [turning channels on and off](#page-26-2) 16 [Tweak window](#page-84-0) 74 tweening [bitmap filters](#page-159-0) 149 [defined](#page-100-4) 90 [paths](#page-101-0) 91 [properties](#page-100-2) 90 [settings, changing](#page-104-5) 94 [speed](#page-102-0) 92 [sprite properties](#page-103-0) 93 [sprites](#page-100-3) 90 [tips](#page-103-1) 93

#### **U**

[undo actions](#page-19-0) 9 [undocking panels and panel groups](#page-36-0) 26 [unlinking external casts](#page-67-0) 57 [unloading cast members](#page-56-0) 46, [434,](#page-444-0) [435](#page-445-0) [unlocking sprites](#page-82-1) 72 [Update Movies command](#page-471-0) 461 [updating movies from older versions](#page-465-1) 455 URLs [distributing movies](#page-456-4) 446 [getURL action](#page-213-0) 203 [jumping to](#page-305-5) 295 [maximum length](#page-55-3) 45 [opening in browsers](#page-482-1) 472

[references in Lingo or JavaScript](#page-484-2) 474 [third-party extensions](#page-453-0) 443 [user interaction](#page-303-1) 293

#### **V**

[variables, Flash movies](#page-211-0) 201 [vector objects](#page-393-0) 383 Vector Shape window [defined](#page-160-0) 150 [editing shapes](#page-164-1) 154 [zooming](#page-161-1) 151 vector shapes [cast members](#page-167-0) 157, [158](#page-168-0) [color settings](#page-171-0) 161 [controlling with Lingo or JavaScript](#page-167-2) 157 [corner points](#page-162-1) 152 [creating](#page-160-0) 150 [curve points](#page-162-4) 152 [defined](#page-114-1) 104 [editing](#page-164-1) 154 [fill and line settings](#page-163-0) 153 [gradients](#page-166-0) 156 [Pen tool](#page-161-0) 151 [properties](#page-167-1) 157 [resizing](#page-114-3) 104 [scaling](#page-165-0) 155 [setting attributes with Lingo or](#page-163-1)  JavaScript 153 [Verisign Xtra downloading](#page-454-1) 444 versions, previous [opening movies](#page-62-2) 52, [455](#page-465-1) [Update Movies command](#page-471-0) 461 vertex [colors](#page-160-2) 150 [defined](#page-160-1) 150 [selecting](#page-162-3) 152 [Video window](#page-265-1) 255 [video.](#page-265-4) *See* digital video [View Port](#page-36-0) 26 [Volume Control](#page-478-4) 468 [volume, changing](#page-28-3) 18

#### **W**

[Wait For Cue Point tempo option](#page-181-1) 171 [Wait For Mouse Click tempo option](#page-181-1) 171 [Wait For Time Duration action](#page-294-26) 284 [Wait On Current Frame action](#page-294-27) 284 [Wait Until Click action](#page-294-28) 284 [Wait Until Key Press action](#page-294-29) 284 [Warp button, Paint window](#page-124-2) 114

[Web216 color palette](#page-174-2) 164, [168](#page-178-0) [Window menu](#page-22-1) 12 Windows [ActiveX](#page-226-0) 216 [browsers supported](#page-451-0) 441, [442](#page-452-1) [font mapping](#page-194-1) 184 [keyboards](#page-309-0) 299 [projectors](#page-470-2) 460 [sound issues](#page-256-1) 246 windows [changing preferences](#page-22-2) 12 [displaying and hiding](#page-22-0) 12 [moving between panel groups](#page-35-0) 25 [types of](#page-22-1) 12 [Windows Media Audio \(WMA\)](#page-257-1) 247 [windows, movies in.](#page-404-3) *See* MIAWs (movie in a window) [windows, using multiple Score](#page-44-4) 34 [WMA \(Windows Media Audio\)](#page-257-1) 247 workspace [customizing](#page-22-3) 12, [24](#page-34-0) [default settings of](#page-21-0) 11 [world-relative model movement](#page-354-2) 344 [wrapping, text](#page-199-2) 189

### **X**

XML [about](#page-413-2) 403 [attributes](#page-417-0) 407 [character sets](#page-419-0) 409 [data, sending from Flash to Director](#page-215-0) 205 [nodes](#page-415-0) 405, [408](#page-418-0) [parser objects](#page-414-0) 404, [408](#page-418-0) [websites, resources](#page-413-3) 403 [white space, ignoring](#page-418-1) 408 Xtra extensions 3D [305](#page-315-0) [Auto Filter command](#page-159-1) 149 [bitmap filters](#page-145-0) 135 [cast member properties](#page-70-0) 60 [cursor animation support](#page-310-2) 300 [definition of](#page-38-0) 28 [distributing movies](#page-453-1) 443, [444](#page-454-0) [excluding from projectors](#page-470-3) 460 [included](#page-453-0) 443 [linked media](#page-55-2) 45 [media](#page-39-0) 29 [packaging movies with](#page-40-0) 30 [scripting](#page-39-1) 29 [Speech](#page-442-1) 432

#### USING DIRECTOR 11.5 **492 Index**

[transition 30](#page-40-1) [transitions](#page-183-1) 173 [XML Parser](#page-413-1) 403, [404](#page-414-0)

### **Z**

[zero point, moving for paint rulers](#page-123-0) 113 zooming [Paint window](#page-117-4) 107, [113](#page-123-1) [Score](#page-27-3) 17 [Stage](#page-23-0) 13 [Vector Shape window](#page-161-1) 151